VERSÃO 1.0 JUNHO DE 2024 702P09177

# Multifuncional colorida Xerox® C325

Guia do usuário

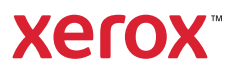

© 2024 Xerox Corporation. Todos os direitos reservados. Xerox® é uma marca da Xerox Corporation nos Estados Unidos e/ou em outros países.

Adobe®, Adobe PDF logo, Flash® e PostScript® são marcas comerciais ou marcas registradas da Adobe Systems, Inc.

Apple®, Bonjour®, iPad®, iPhone®, iPod®, iPod touch®, AirPrint® e o logotipo AirPrint®, Mac®, macOS® e Macintosh® são marcas comerciais ou marcas registradas da Apple Inc. nos Estados Unidos e em outros países.

O serviço de webmail Gmail™ e a plataforma de tecnologia móvel Android™ são marcas da Google, Inc.

PCL® é uma marca registrada da Hewlett-Packard Corporation nos Estados Unidos e/ou em outros países.

IBM®, e AIX® são marcas registradas da International Business Machines Corporation nos Estados Unidos e/ou outros países.

Microsoft®, Windows®, e Windows Server ® são marcas registradas da Microsoft Corporation nos Estados Unidos e outros países.

Mopria é uma marca registrada da Mopria Alliance.

UNIX® é uma marca comercial nos Estados Unidos e em outros países, licenciada exclusivamente pela X/Open Company Limited.

Linux® é uma marca registrada de Linus Torvalds.

Wi-Fi CERTIFIED Wi-Fi Direct® é uma marca registrada da Wi-Fi Alliance.

# Índice

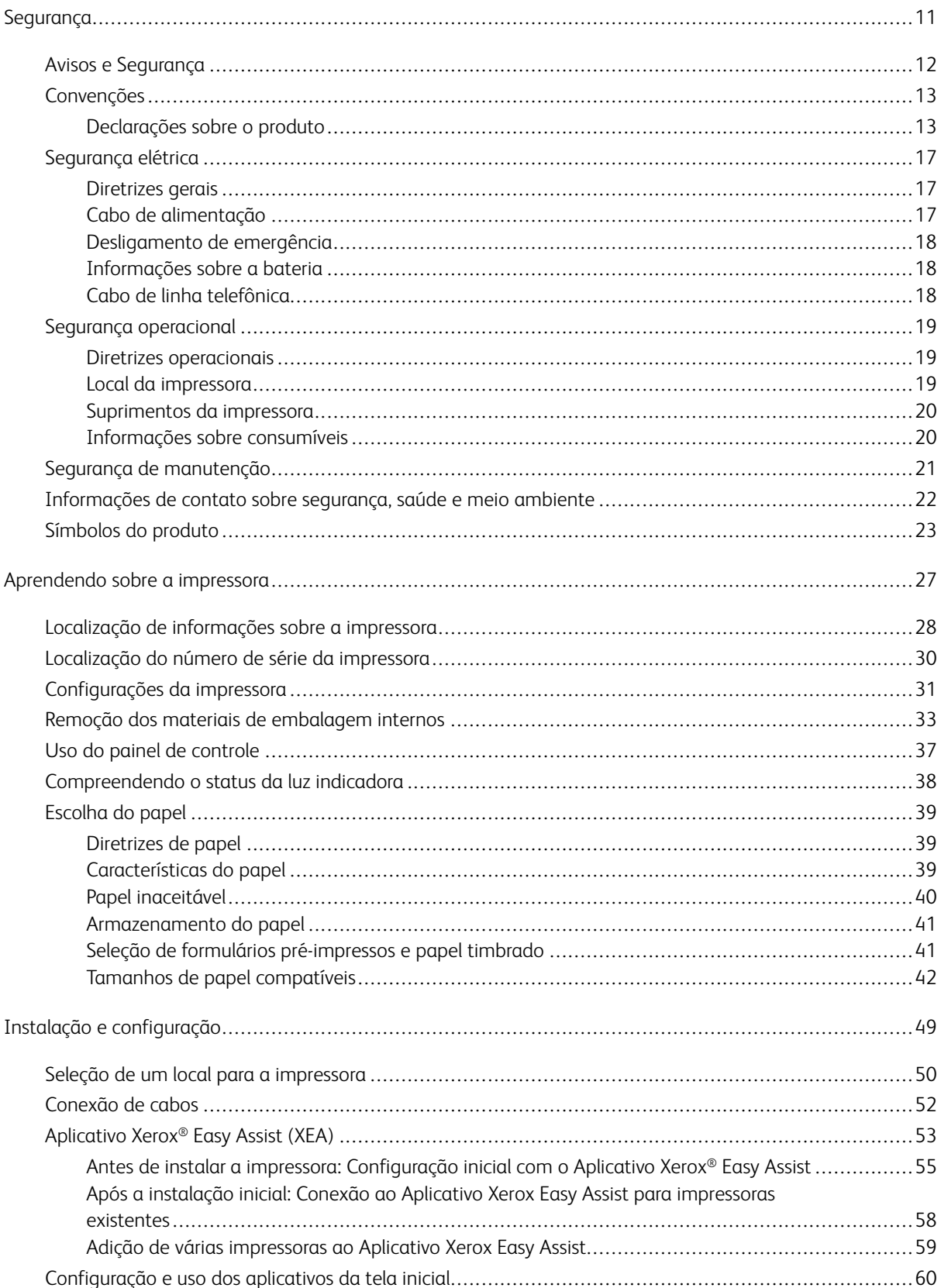

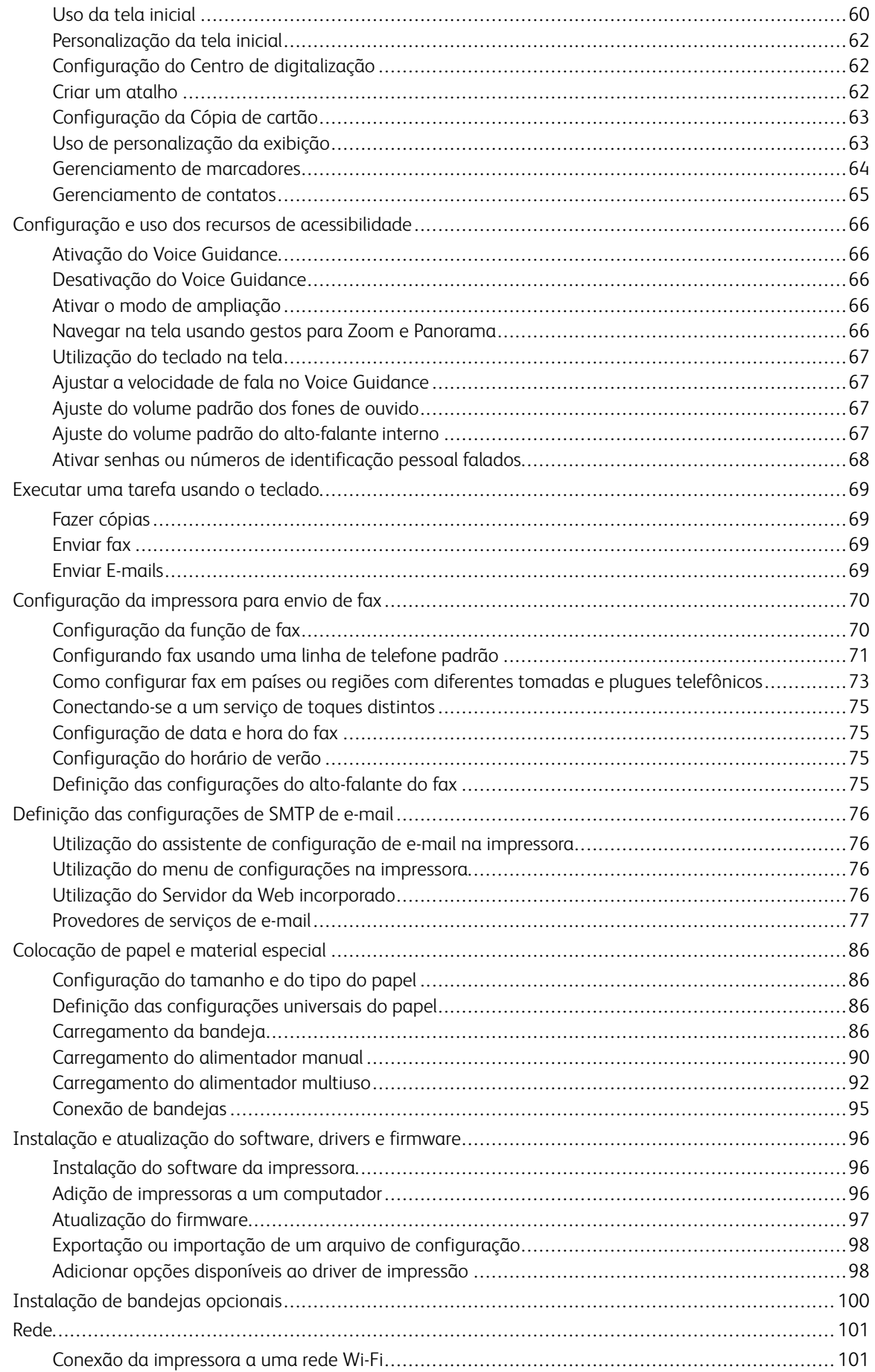

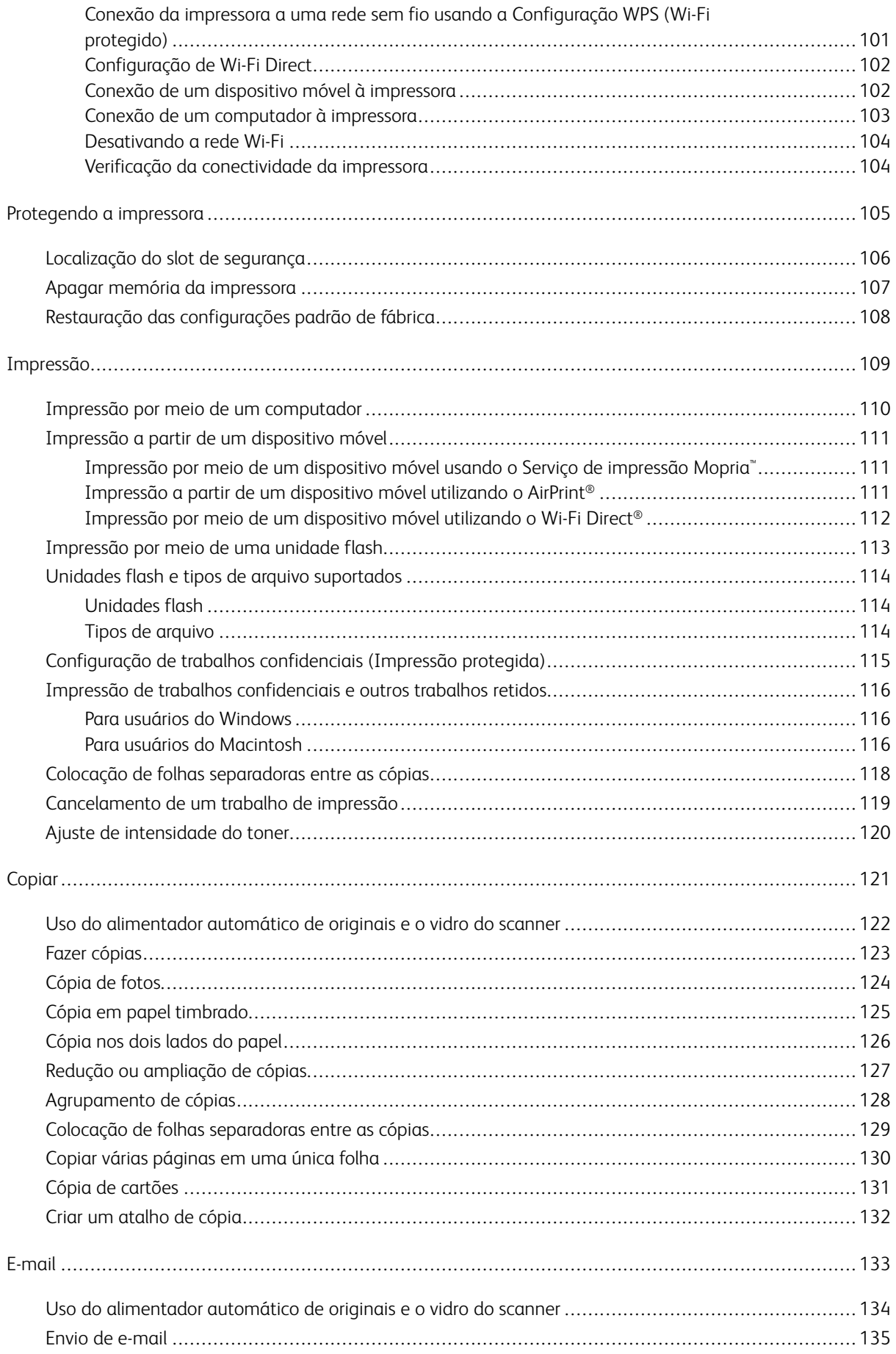

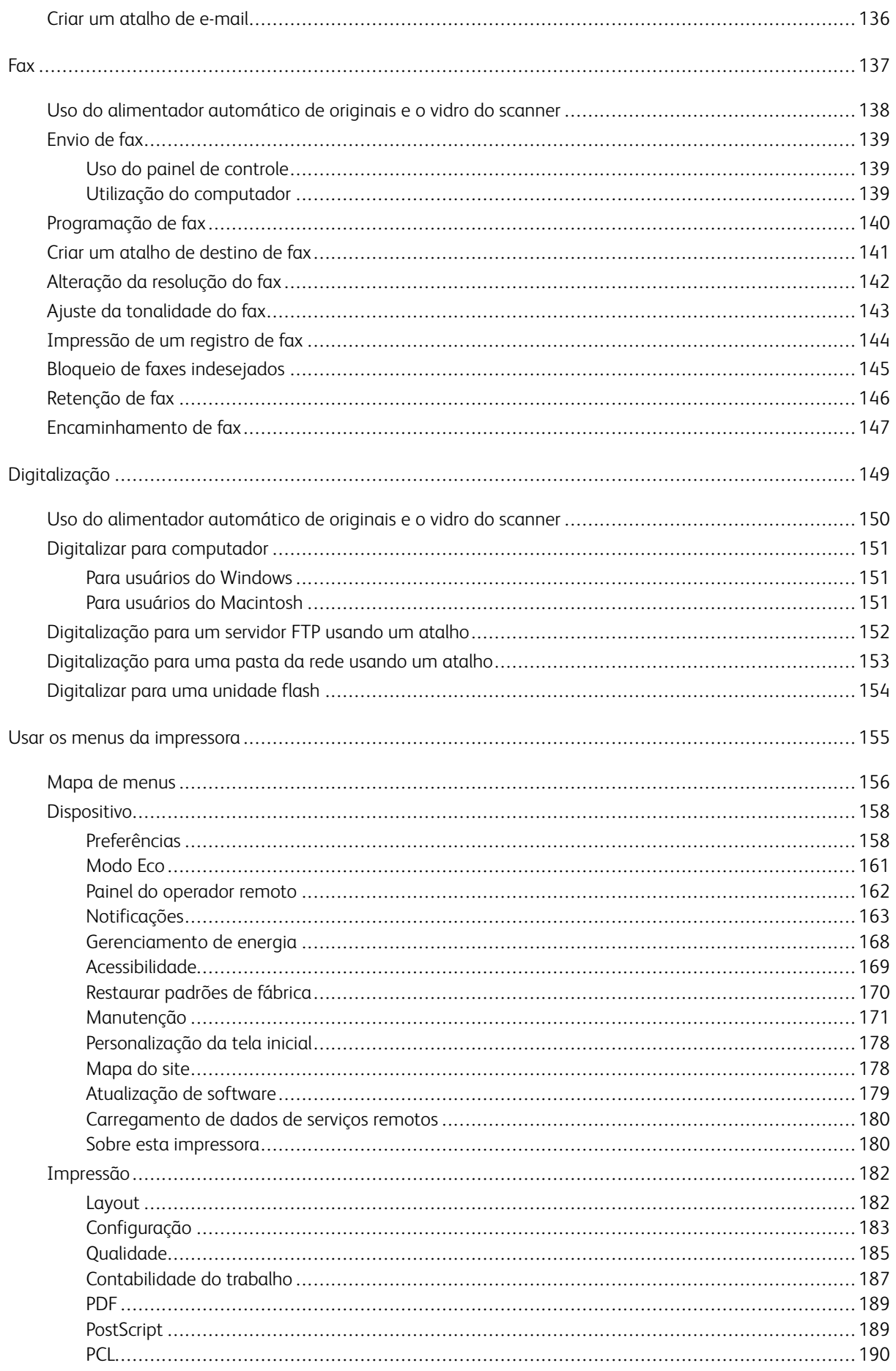

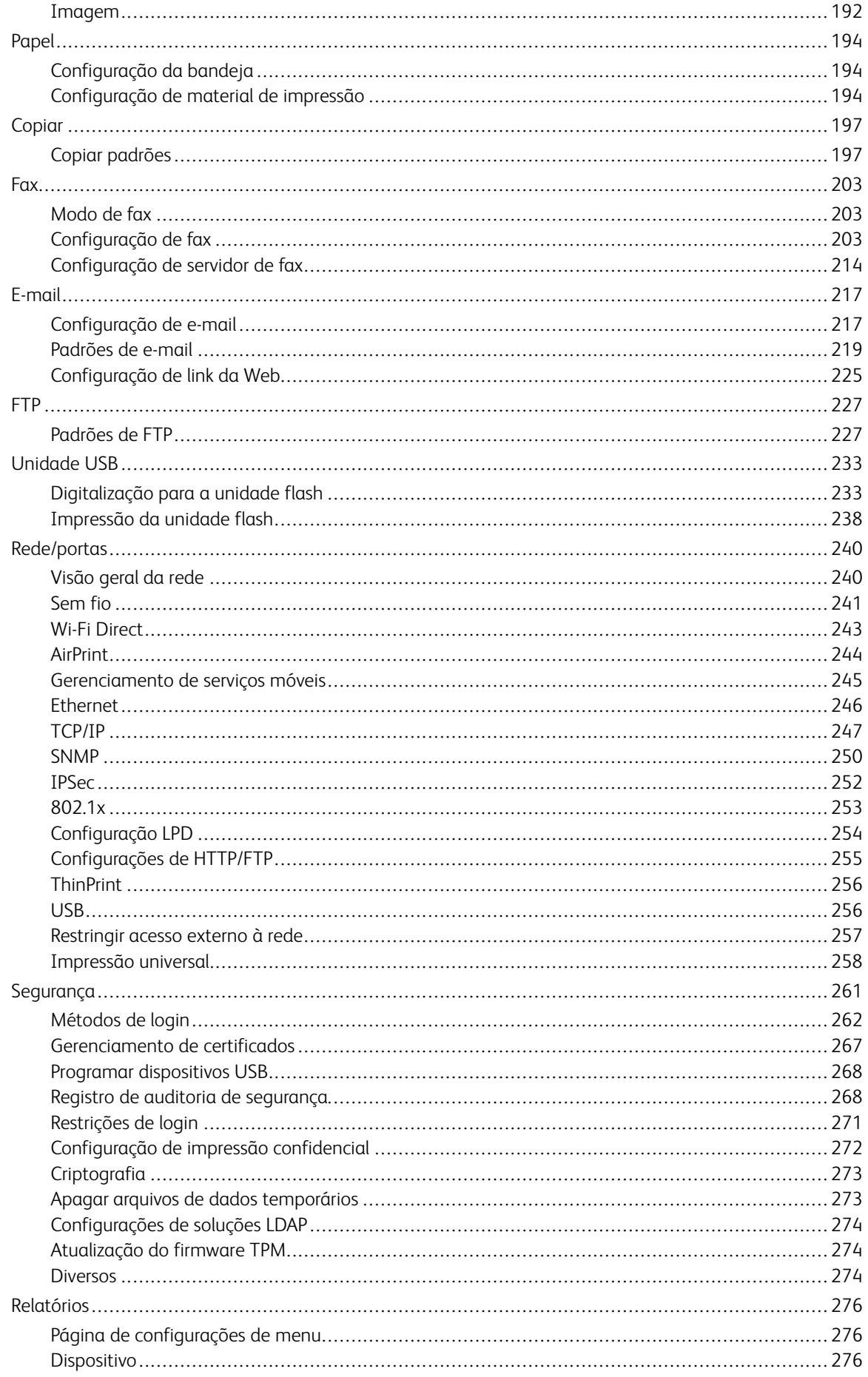

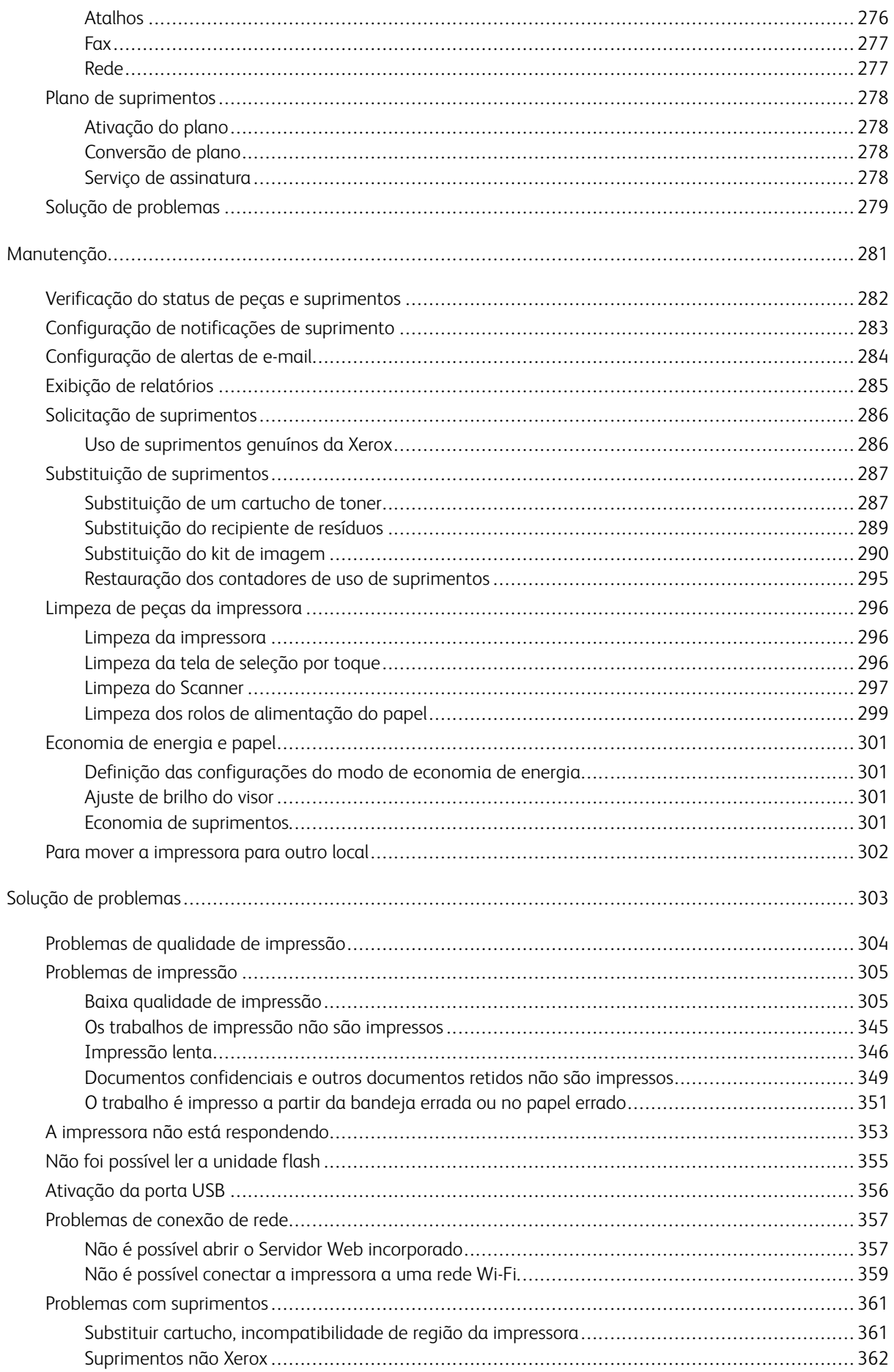

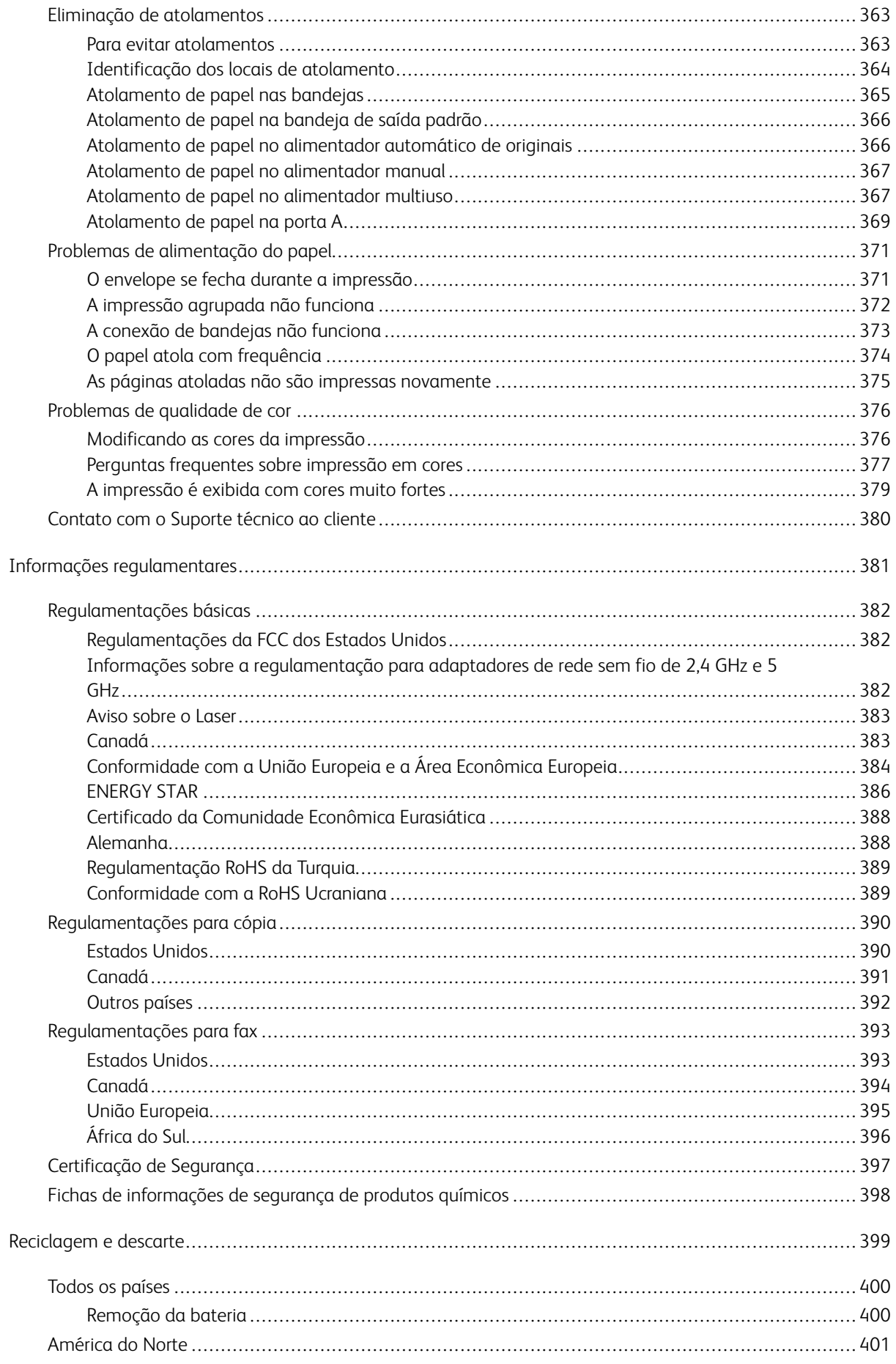

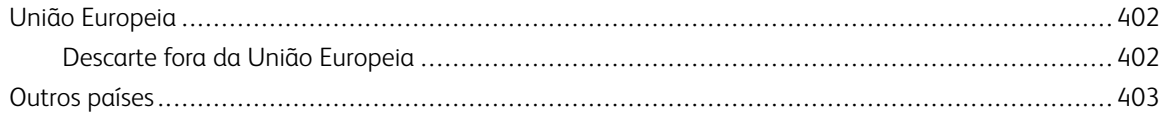

## <span id="page-10-0"></span>Segurança

#### Este capítulo contém:

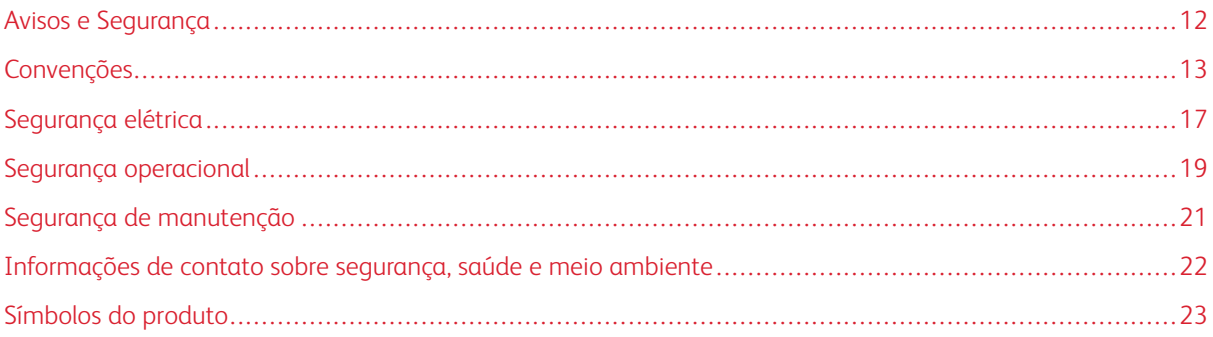

Sua impressora e os suprimentos recomendados foram projetados e testados para atender a exigências de segurança rígidas. A atenção às seguintes informações garantirá uma operação contínua e segura da impressora Xerox.

#### <span id="page-11-0"></span>Avisos e Segurança

Leia cuidadosamente as seguintes instruções antes de colocar em funcionamento sua impressora. Consulte essas instruções para assegurar uma operação contínua e segura da impressora.

Sua impressora Xerox® e suprimentos são projetados e testados para atender a rígidas exigências de segurança. Essas exigências incluem inspeção e aprovação do grupo de segurança, bem como conformidade com as regulamentações eletromagnéticas e padrões ambientais estabelecidos.

A segurança e o ambiente de teste e desempenho deste produto foram verificados utilizando somente materiais da Xerox®.

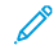

Nota: Alterações não autorizadas, que podem incluir adição de novas funções ou conexão de dispositivos externos, podem afetar a certificação do produto. Para obter mais informações, entre em contato com o seu representante Xerox.

#### <span id="page-12-0"></span>Convenções

Nota: Uma nota indica informações que podem ajudá-lo.

Aviso: Um aviso identifica algo que pode danificar o hardware ou o software do produto.

Cuidado: Um cuidado indica uma situação potencialmente perigosa que pode levá-lo a sofrer algum ferimento.

Os diferentes tipos de declaração incluem:

CUIDADO—FERIMENTO EM POTENCIAL: Indica risco de ferimento.

 $\sqrt{N}$  CUIDADO—RISCO DE CHOQUE: Indica risco de choque elétrico.

CUIDADO—SUPERFÍCIE AQUECIDA: Indica risco de queimadura caso seja tocado.

CUIDADO—RISCO DE INCLINAÇÃO: Indica risco de esmagamento.

CUIDADO—RISCO DE COMPRESSÃO: Indica risco de ficar preso entre as peças móveis.

CUIDADO—PEÇAS MÓVEIS: Indica risco de lesão por laceração ou abrasão devido às partes rotativas.

#### <span id="page-12-1"></span>**DECLARAÇÕES SOBRE O PRODUTO**

A CUIDADO—FERIMENTO EM POTENCIAL: Para evitar riscos de incêndio ou choque elétrico, conecte o cabo de alimentação a uma saída elétrica com classificação e adequadamente aterrada que esteja próxima ao produto e facilmente acessível.

A CUIDADO—FERIMENTO EM POTENCIAL: Para reduzir o risco de incêndios e choques elétricos, utilize somente o cabo de alimentação fornecido com este produto ou o cabo de substituição autorizado pelo fabricante.

A CUIDADO—FERIMENTO EM POTENCIAL: Não use este produto com cabos de extensão, filtros de linha com várias tomadas, extensores com várias tomadas, ou dispositivos de alimentação ininterrupta. A capacidade de energia desses acessórios podem ser facilmente sobrecarregadas por uma impressora a laser e pode causar incêndios, danos à propriedade, ou desempenho reduzido da impressora.

A CUIDADO—FERIMENTO EM POTENCIAL: Não utilize este produto com um protetor de picos de energia em linha. O uso de dispositivos de proteção de picos de energia pode causar incêndios, danos à propriedade ou desempenho reduzido da impressora.

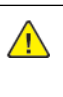

CUIDADO—FERIMENTO EM POTENCIAL: Para reduzir o risco de incêndio, use somente um cabo 26 AWG, ou um cabo maior para telecomunicações (RJ-11) ao conectar este produto à rede pública de telefonia comutada. Para usuários na Austrália, o cabo deve ser aprovado pela Autoridade Australiana de Mídia e Comunicações.

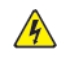

CUIDADO—RISCO DE CHOQUE: Para reduzir o risco de choque elétrico, não coloque nem utilize este produto próximo a água ou locais molhados.

CUIDADO—RISCO DE CHOQUE: Para evitar o risco de choque elétrico, não instale este produto nem faça conexões elétricas ou por cabo, como cabo de alimentação, recurso de fax, cabos de telefone, durante tempestades com relâmpagos.

CUIDADO—FERIMENTO EM POTENCIAL: Não corte, gire, amarre, esmague, ou coloque objetos pesados sobre o cabo de alimentação. Não tensione ou deixe que substâncias abrasivas entrem em contato com o cabo de alimentação. Não pressione o cabo de alimentação entre objetos, como móveis e paredes. Se qualquer uma dessas situações ocorrer, haverá risco de incêndio ou choque elétrico. Verifique o cabo de alimentação periodicamente para evitar tais problemas. Desconecte o cabo de alimentação da tomada elétrica antes de verificá-lo.

**A CUIDADO—RISCO DE CHOQUE:** Para evitar risco de choque elétrico, verifique se todas as conexões externas, como conexões Ethernet e do sistema telefônico, estão corretamente instaladas em suas respectivas portas.

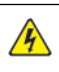

**A CUIDADO—RISCO DE CHOQUE:** Para evitar o risco de choque elétrico, se você for acessar a placa da controladora ou instalar um hardware opcional ou dispositivos de memória algum tempo após configurar a impressora, desligue a impressora e desconecte o cabo de alimentação da tomada elétrica antes de continuar. Se houver outros dispositivos conectados à impressora, desligue-os também e desconecte os cabos que entram na impressora.

CUIDADO—RISCO DE CHOQUE: Para evitar o risco de choque elétrico ao limpar a parte externa da impressora, desconecte o cabo de alimentação da tomada e todos os cabos da impressora antes de prosseguir.

CUIDADO—RISCO DE CHOQUE: Para evitar o risco de choque elétrico, não use o recurso de fax durante tempestades com relâmpagos.

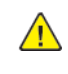

CUIDADO—FERIMENTO EM POTENCIAL: Se o peso da impressora for maior que 20kg. (44 lb.), podem ser necessárias duas pessoas ou mais para levantá-la de forma segura.

 $\sqrt{N}$ 

CUIDADO—FERIMENTO EM POTENCIAL: Ao mover a impressora, siga estas diretrizes para evitar ferimentos ou danos à impressora:

- Certifique-se que todas as portas e bandejas estão fechadas.
- Desligue a impressora e desconecte o cabo de alimentação da tomada.
- Desconecte todos os fios e cabos da impressora.
- Se a impressora tiver bandejas opcionais de chão separadas ou opções de saída conectadas a ela, desconecte-as antes de mover a impressora.
- Se a impressora tiver uma base com rodinhas, empurre-a com cuidado até o novo local. Cuidado ao passar por soleiras e falhas no piso.
- Se a impressora não tiver uma base com rodinhas, mas estiver configurada com bandejas opcionais ou opções de saída, remova as opções de saída e desconecte a impressora das bandejas. Não tente levantar a impressora nem qualquer das opções ao mesmo tempo.
- Sempre use as alças da impressora para levantá-la.
- Qualquer carrinho usado para mover a impressora deve ter uma superfície com tamanho suficiente para caber toda a base da impressora.
- Qualquer carrinho usado para mover os acessórios opcionais deve ter uma superfície com tamanho suficiente para suportar as dimensões dos opcionais.
- Mantenha a impressora na posição vertical.
- Evite movimentos bruscos.
- Tome cuidado para que seus dedos não fiquem embaixo da impressora ao abaixá-la.
- Certifique-se de que haja espaço suficiente ao redor da impressora.

CUIDADO—RISCO DE INCLINAÇÃO: Para instalar um ou mais itens opcionais em sua impressora ou MFP pode ser necessário utilizar uma base com rodízios, mobília apropriada, ou outros recursos para evitar instabilidades que causem possíveis lesões. Para mais informações sobre as configurações compatíveis, entre em contato com o local de compra da impressora.

CUIDADO—RISCO DE INCLINAÇÃO: Para reduzir o risco de instabilidade do equipamento, carregue cada bandeja separadamente. Mantenha todas as outras bandejas fechadas enquanto for necessário.

CUIDADO—SUPERFÍCIE AQUECIDA: A parte interna da impressora pode estar quente. Para reduzir o risco de ferimentos devido a um componente quente, espere a superfície esfriar antes de tocá-la.

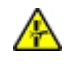

CUIDADO—RISCO DE COMPRESSÃO: Para evitar o risco de lesão por esmagamento, tome cuidado ao manusear as áreas marcadas com esta etiqueta. Lesões por esmagamento podem ocorrer devido às peças móveis, como engrenagens, portas, bandejas e tampas.

A CUIDADO—FERIMENTO EM POTENCIAL: Este produto utiliza um laser. O uso de controles, ajustes, ou a execução de procedimentos além dos especificados neste Guia do Usuário pode resultar em exposição à radiação.

A CUIDADO—FERIMENTO EM POTENCIAL: A bateria de lítio deste produto não deve ser substituída. Existe o risco de explosão se uma bateria de lítio for substituída incorretamente. Não recarregue, desmonte, ou incinere uma bateria de lítio. Descarte as baterias de lítio usadas de acordo com as instruções do fabricante e regulamentações locais.

Este produto é projetado, testado e aprovado para atender a rigorosos padrões globais de segurança com a utilização dos componentes específicos do fabricante. Os recursos de segurança de algumas peças podem nem sempre ser óbvios. O fabricante não é responsável pela utilização de outras peças de substituição.

Com relação a manutenção ou reparos além dos que estiverem descritos na documentação do usuário, entre em contato com um representante de serviços técnicos.

#### Informações sobre ozônio e ventilação

Consulte *Fatos sobre o ozônio* e *Fatos sobre a ventilação* em [Saúde e Segurança no Nosso Ambiente de](https://www.xerox.com/en-us/about/ehs/health-and-safety)  [Trabalho - Xerox.](https://www.xerox.com/en-us/about/ehs/health-and-safety)

#### GUARDE ESSAS INSTRUÇÕES.

#### <span id="page-16-0"></span>Segurança elétrica

#### <span id="page-16-1"></span>**DIRETRIZES GERAIS**

#### $\sqrt{N}$  Cuidado:

- Não insira objetos nos entalhes nem nas aberturas da impressora. O contato com um ponto de tensão (voltagem) ou causar curto-circuito em uma peça poderá resultar em incêndio ou choque elétrico.
- Não remova as tampas nem os protetores que estejam fixados com parafusos, a menos que você esteja instalando um equipamento opcional e seja instruído a fazê-lo. Desligue a impressora ao executar essas instalações. Desconecte o cabo de alimentação ao remover tampas e protetores para instalar equipamentos opcionais. Exceto opcionais que podem ser instalados pelo usuário, não existem peças, atrás dessas tampas, nas quais você possa fazer manutenção ou consertar.

As seguintes situações representam riscos à segurança:

- O cabo de alimentação está danificado ou corroído.
- Algum líquido foi derramado na impressora.
- A impressora está exposta à água.
- A impressora emite fumaça ou a superfície geralmente está quente.
- A impressora emite ruído e odores incomuns.
- A impressora faz com que um disjuntor, fusível ou outro dispositivo de segurança seja ativado.

Se alguma dessas condições ocorrer, faça o seguinte:

- 1. Desligue a impressora imediatamente.
- 2. Desconecte o cabo de alimentação da tomada elétrica.
- 3. Chame um representante de serviço autorizado.

#### <span id="page-16-2"></span>**CABO DE ALIMENTAÇÃO**

Use o cabo de alimentação fornecido com a impressora.

Cuidado: Para reduzir o risco de choque elétrico, não use cabos de extensão, filtros de linha ou plugues elétricos.

- Conecte o cabo de alimentação diretamente em uma tomada elétrica devidamente conectada à terra. Verifique se as extremidades do cabo estão conectadas com firmeza. Se não souber se uma tomada está aterrada, peça para um eletricista verificá-la.
- Não use um plugue adaptador de terra para conectar a impressora a uma tomada elétrica que não tenha um terminal de conexão terra.
- Verifique se a impressora está conectada em uma tomada que fornece a voltagem e alimentação corretas. Revise as especificações elétricas da impressora com um eletricista, se necessário.
- Não coloque a impressora em uma área na qual as pessoas possam pisar no cabo de alimentação.
- Não coloque objetos sobre o cabo de alimentação.
- Não conecte ou desconecte o cabo de alimentação enquanto o interruptor de alimentação estiver na posição Ligado.
- Se o cabo de alimentação começar a ficar gasto ou frágil, substitua-o.
- Para evitar um choque elétrico e danos ao cabo, segure o plugue ao desconectar o cabo de alimentação.

O cabo de alimentação é conectado à impressora como um dispositivo plugado na parte traseira da impressora. Se for necessário desconectar toda a alimentação elétrica da impressora, desconecte o cabo de alimentação da tomada.

#### <span id="page-17-0"></span>**DESLIGAMENTO DE EMERGÊNCIA**

Se ocorrer alguma das seguintes condições, desligue a impressora imediatamente e desconecte o cabo de alimentação da tomada elétrica. Entre em contato com o Representante de Serviço Xerox para corrigir o problema quando:

- O equipamento emite odores incomuns e produz ruídos incomuns.
- O cabo de alimentação está danificado ou corroído.
- Um disjuntor em painel de parede, fusível ou outro dispositivo de segurança foi desconectado.
- Algum líquido foi derramado na impressora.
- A impressora está exposta à água.
- Alguma peça da impressora está danificada.

#### <span id="page-17-1"></span>**INFORMAÇÕES SOBRE A BATERIA**

Uma ou mais placas de circuito nessa impressora contém uma bateria de lítio. Não tente reparar ou substituir a bateria de lítio. Se houver um problema com a bateria, contate um representante técnico autorizado para corrigir o problema.

Cuidado: Se a bateria de uma placa de circuito estiver instalada incorretamente, haverá risco de explosão.

A bateria de lítio nesta impressora contém percloratos. Para obter instruções sobre os procedimentos especiais de manuseio associados aos percloratos, consulte [https://dtsc.ca.gov/perchlorate/](www.dtsc.ca.gov/hazardouswaste/perchlorate).

#### <span id="page-17-2"></span>**CABO DE LINHA TELEFÔNICA**

Cuidado: Para reduzir o risco de incêndio, use somente cabo de linha de telecomunicação com  $\sqrt{N}$ bitola de fio americana (AWG) N° 26 ou maior.

 $\sqrt{N}$ 

#### <span id="page-18-0"></span>Segurança operacional

A impressora e os suprimentos foram projetados e testados para atender a exigências de segurança rígidas. Essas exigências incluem inspeção e aprovação do grupo de segurança, bem como conformidade com os padrões ambientais estabelecidos.

O cumprimento das instruções a seguir ajuda a garantir uma operação contínua e segura da impressora.

#### <span id="page-18-1"></span>**DIRETRIZES OPERACIONAIS**

- Não remova nenhuma bandeja enquanto a impressora estiver imprimindo.
- Não abra as portas quando a impressora estiver imprimindo.
- Não mova a impressora durante a impressão.
- Mantenha mãos, cabelos, gravatas etc. longe da saída e dos rolos de alimentação.
- As tampas que exigem ferramentas para serem removidas protegem as áreas perigosas dentro da impressora. Não remova as tampas de proteção.
- Não substitua dispositivos de travamento mecânico ou elétrico.
- Não tente remover o papel que está atolado profundamente dentro da impressora. Desligue a impressora imediatamente e contate seu representante Xerox local.

#### A Cuidado:

- As superfícies metálicas na área do fusor estão quentes. Sempre tome cuidado ao retirar atolamentos de papel dessa área e evite tocar quaisquer superfícies metálicas.
- Para evitar risco de queda, não empurre o mova o dispositivo com todas as bandejas de papel abertas.

#### <span id="page-18-2"></span>**LOCAL DA IMPRESSORA**

- Coloque a impressora em uma superfície sólida, nivelada e sem vibrações, forte o suficiente para suportar o seu peso. Para descobrir o peso para a configuração da impressora, consulte a seção *Especificações Físicas*  no Guia do Usuário.
- Não bloqueie ou cubra os entalhes nem aberturas da impressora. Essas aberturas foram projetadas para permitir a ventilação e evitar o superaquecimento da impressora.
- Coloque a impressora em uma área onde haja um espaço adequado para o funcionamento e serviços.
- Ao instalar uma impressora de escritório em um corredor ou área restrita semelhante, requisitos de espaço adicional devem ser observados. Certifique-se de cumprir com todas as normas de segurança do espaço de trabalho, códigos de construção e códigos de incêndio para sua área.
- Coloque a impressora em uma área livre de poeira.
- Não armazene ou opere a impressora em ambientes muito quentes, frios ou úmidos.
- Não coloque a impressora perto de uma fonte de calor.
- Para evitar a exposição indevida dos seus componentes sensíveis a luz, não coloque a impressora em contato direto com a luz solar.
- Não coloque a impressora onde esteja diretamente exposta ao fluxo de ar frio de um sistema de ar condicionado.
- Não coloque a impressora em locais suscetíveis às vibrações.
- Para o desempenho ideal, use a impressora nas elevações especificadas na seção *Especificações Ambientais*  do Guia do Usuário.

#### <span id="page-19-0"></span>**SUPRIMENTOS DA IMPRESSORA**

- Use suprimentos projetados para a sua impressora. O uso de materiais inadequados pode causar um mau desempenho e, possivelmente, uma situação de risco à segurança.
- Siga todos os avisos e instruções marcados no produto, nas opções e nos suprimentos ou fornecidos com eles.
- Armazene todos os consumíveis de acordo com as instruções fornecidas no pacote ou no recipiente.
- Mantenha todos os consumíveis fora do alcance de crianças.
- Nunca jogue toner, cartuchos de impressão ou cartuchos fotorreceptores ou recipientes de toner sobre chamas.

Cuidado: Ao manusear cartuchos, por exemplo, de toner, evite contato com a pele e os olhos. O contato com os olhos pode causar irritação e inflamação. Não tente desmontar as fontes, o que pode aumentar o risco de contato com a pele ou dos olhos.

Aviso: O uso de suprimentos não Xerox não é recomendado. A Garantia Xerox, o Contrato de Serviços e a Garantia de Satisfação Total não cobrem danos, mau funcionamento ou diminuição de desempenho causados pelo uso de suprimentos que não sejam da Xerox, ou o uso de suprimentos Xerox não especificados para esta impressora. A Garantia de Satisfação Total está disponível nos Estados Unidos e Canadá. A cobertura poderá variar fora desses países. Entre em contato com seu representante Xerox para detalhes.

#### <span id="page-19-1"></span>**INFORMAÇÕES SOBRE CONSUMÍVEIS**

Cuidado: Ao manusear cartuchos, por exemplo, cartuchos de tinta/toner ou fusores, evite contato com a pele e os olhos. O contato com os olhos pode causar irritação e inflamação. Não tente desmontar o cartucho. Isso pode aumentar o risco de contato com a pele ou os olhos.

- Armazene todos os consumíveis de acordo com as instruções fornecidas no pacote ou no recipiente.
- Mantenha todos os consumíveis fora do alcance de crianças.
- Nunca jogue o toner ou a tinta seca, os cartuchos de impressão, ou os recipientes de tinta seca ou toner sobre chamas.

Para obter informações sobre os programas de reciclagem de suprimentos Xerox®, acesse www.xerox.com/ [recycling](www.xerox.com/recycling).

#### <span id="page-20-0"></span>Segurança de manutenção

Não tente executar nenhum procedimento de manutenção que não esteja especificamente descrito na documentação fornecida com a impressora.

- Limpe somente com um pano seco, sem fiapos.
- Apenas use produtos de consumo e materiais de limpeza de acordo com as instruções.

Cuidado: Não use limpadores aerossóis. Limpadores em aerossol causar explosões ou incêndios quando usados em equipamentos eletromecânicos.

- Não retire as tampas ou as proteções presas com parafusos. As informações referentes ao Atendimento ao cliente não estão localizadas atrás dessas tampas.
- Em caso de tinta seca ou respingos do toner, utilize uma vassoura ou pano úmido para limpar a tinta seca ou o respingo do toner. Faça movimentos lentos para minimizar a poeira gerada durante a limpeza. Evite utilizar aspiradores de pó. Caso seja necessário usar um aspirador, a unidade deve ser projetada para poeiras combustíveis, com um motor de explosão nominal e mangueira não condutiva.

Cuidado: As superfícies metálicas na área do fusor estão quentes. Tome cuidado ao retirar ato- $\sqrt{N}$ lamentos de papel dessa área e evite tocar quaisquer superfícies metálicas.

• Não queime consumíveis nem itens de manutenção de rotina. Para obter informações sobre os programas de reciclagem de suprimentos Xerox®, acesse [www.xerox.com/gwa.](https://www.office.xerox.com/cgi-bin/printer.pl?APP=udpdfs&Page=color&PgName=recyclingsupplies)

#### <span id="page-21-0"></span>Informações de contato sobre segurança, saúde e meio ambiente

Para obter mais informações sobre Segurança, saúde e meio ambiente com relação a este produto e suprimentos Xerox, contate:

- Estados Unidos e Canadá apenas: 1-800-ASK-XEROX (1-800-275-9376)
- Endereço web: [Saúde Ambiental e Sustentabilidade Xerox](https://www.xerox.com/en-us/about/ehs)
- Solicitação por e-mail (global): [EHS-Europe@xerox.com](mailto:EHS-Europe@xerox.com)

Para informações sobre segurança do produto nos Estados Unidos e no Canadá, visite o site: [www.xerox.com/](https://www.office.xerox.com/cgi-bin/printer.pl?APP=udpdfs&Page=Color&PgName=environmentna) [environment](https://www.office.xerox.com/cgi-bin/printer.pl?APP=udpdfs&Page=Color&PgName=environmentna).

## <span id="page-22-0"></span>Símbolos do produto

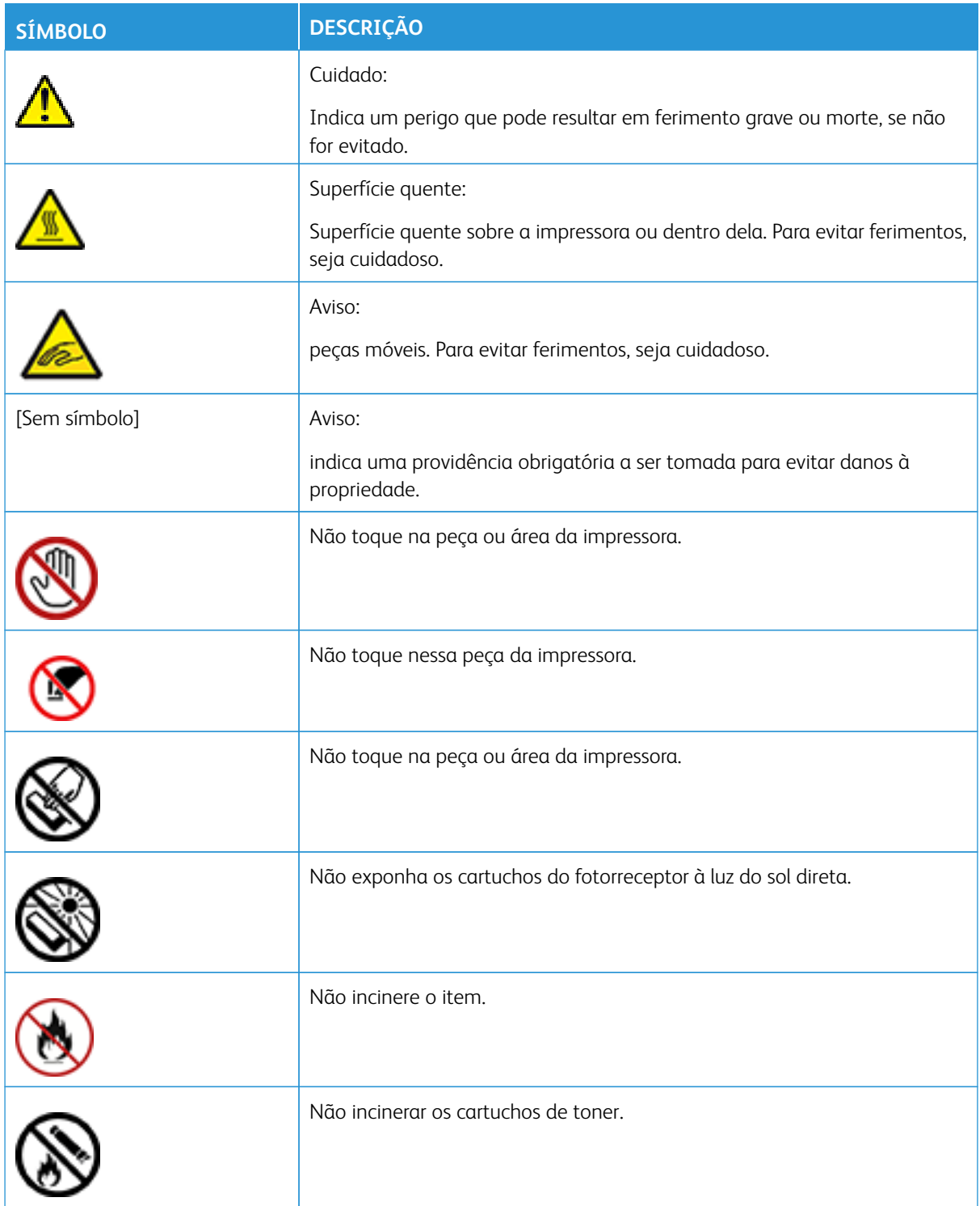

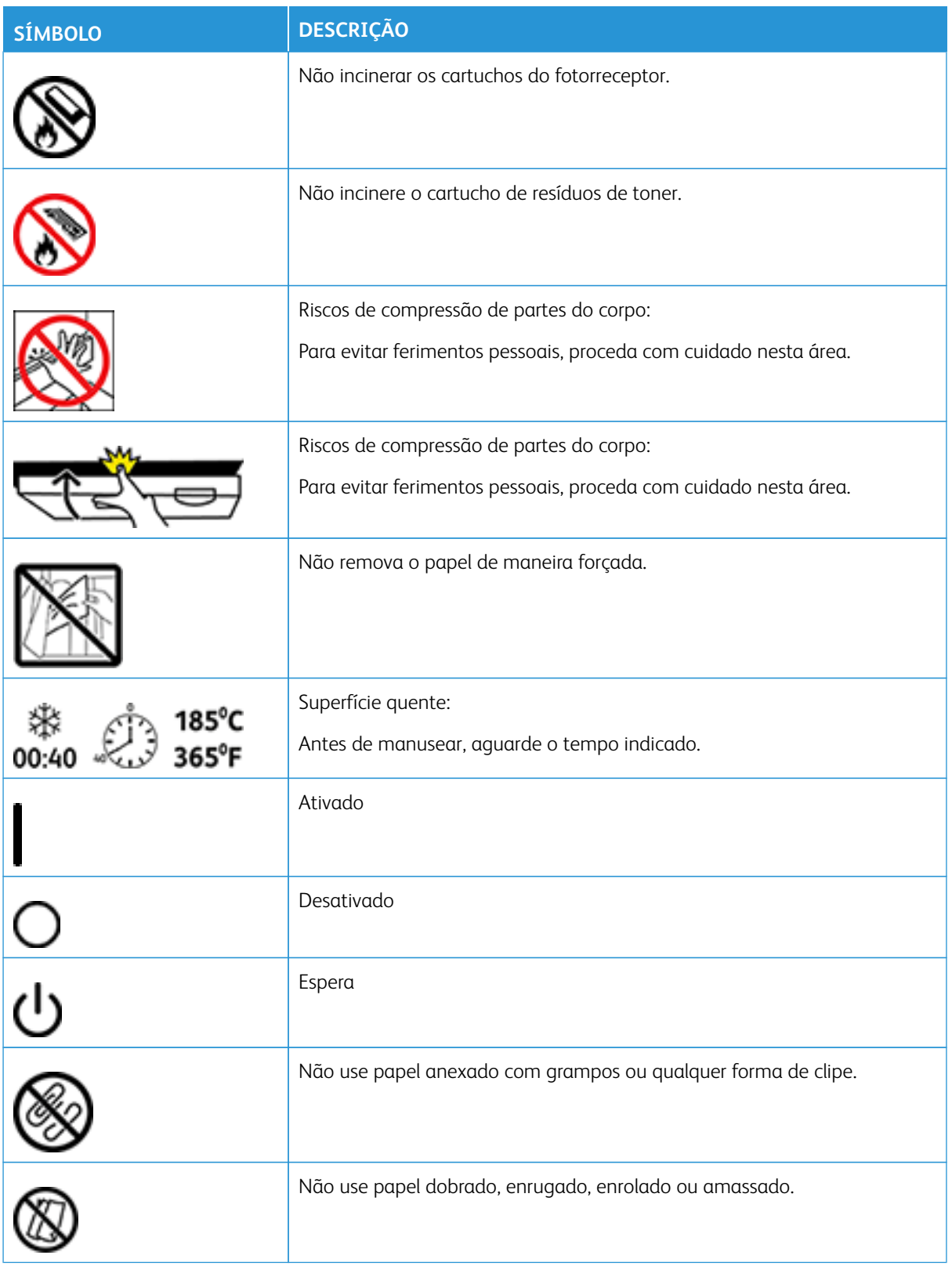

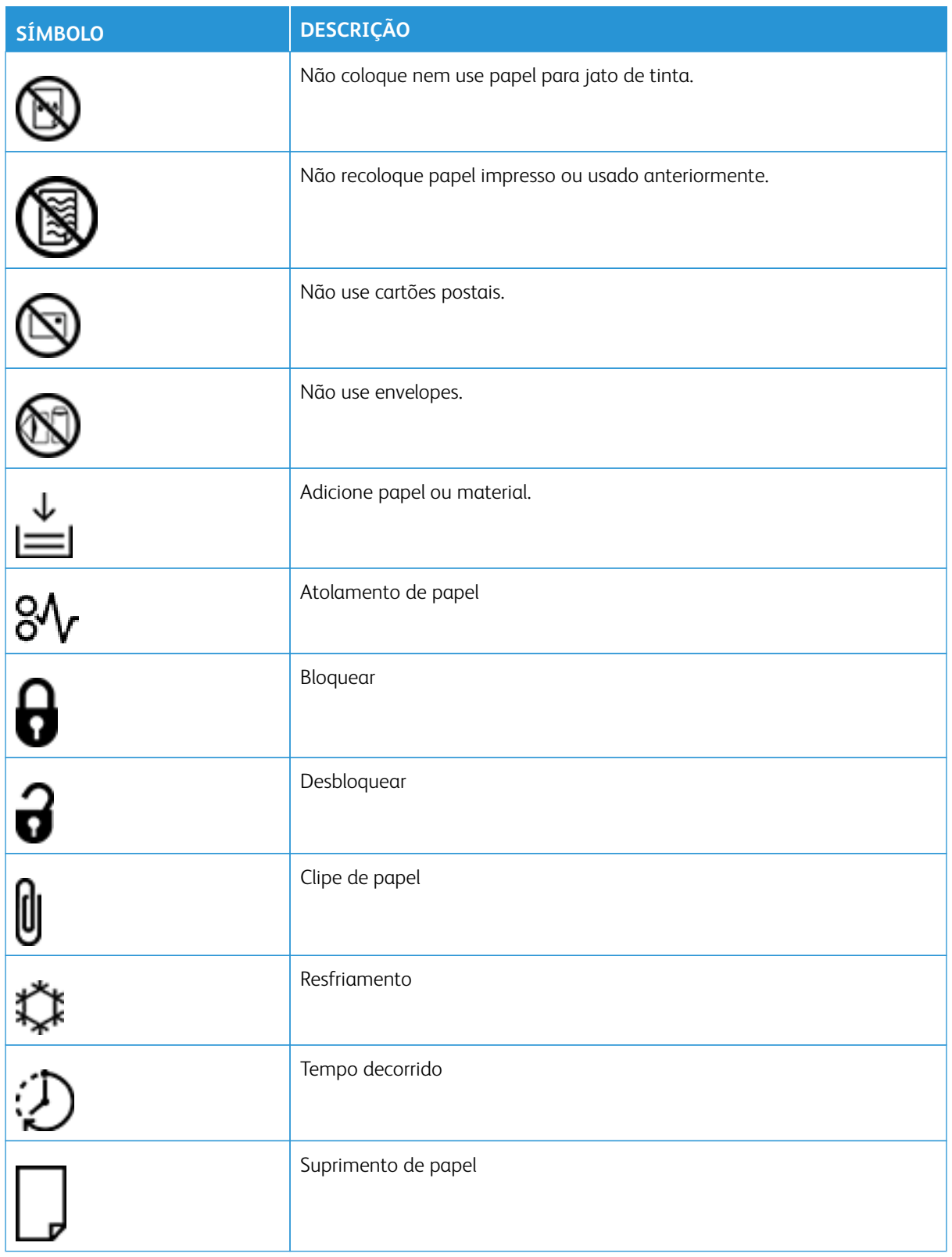

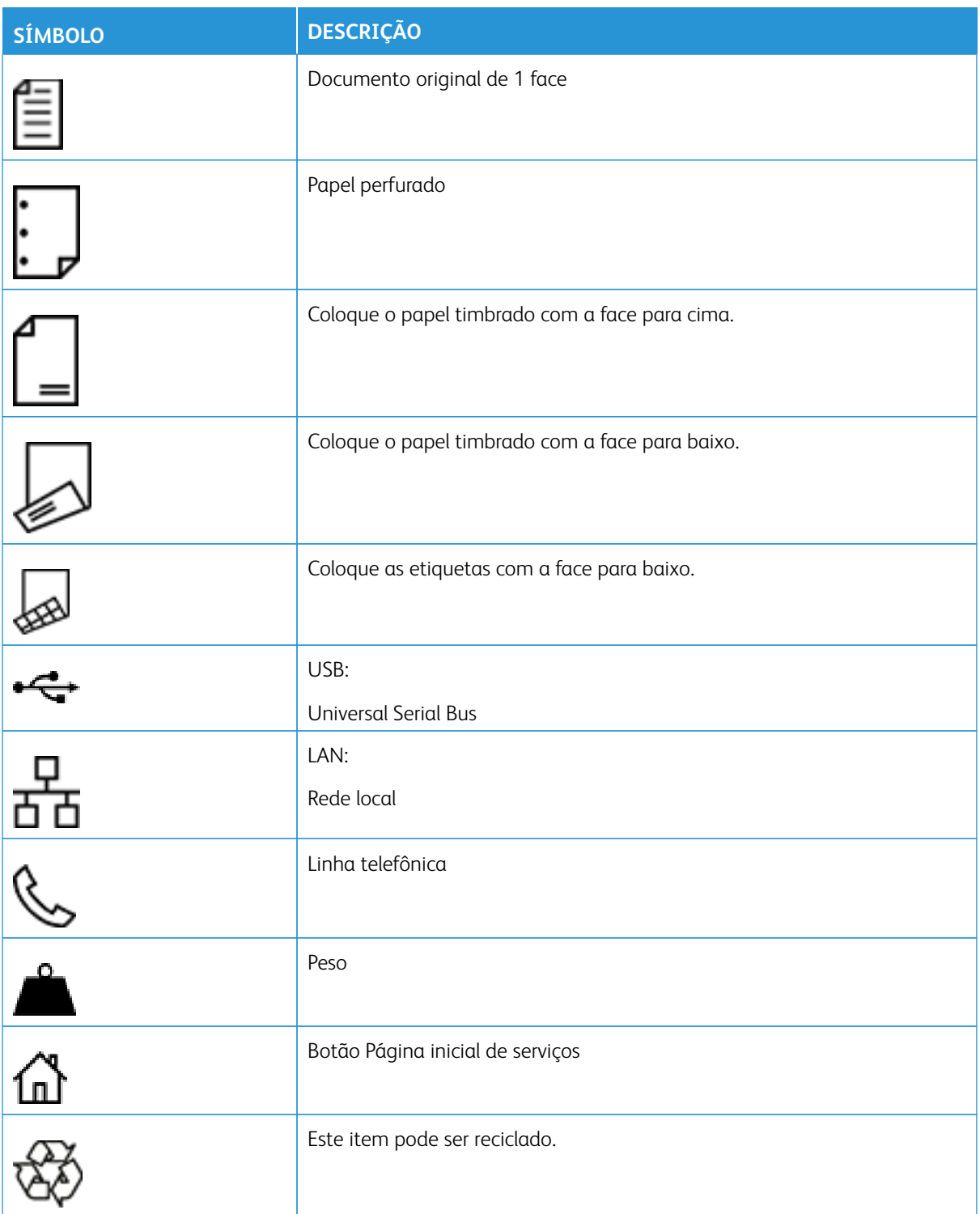

# <span id="page-26-0"></span>Aprendendo sobre a impressora

#### Este capítulo contém:

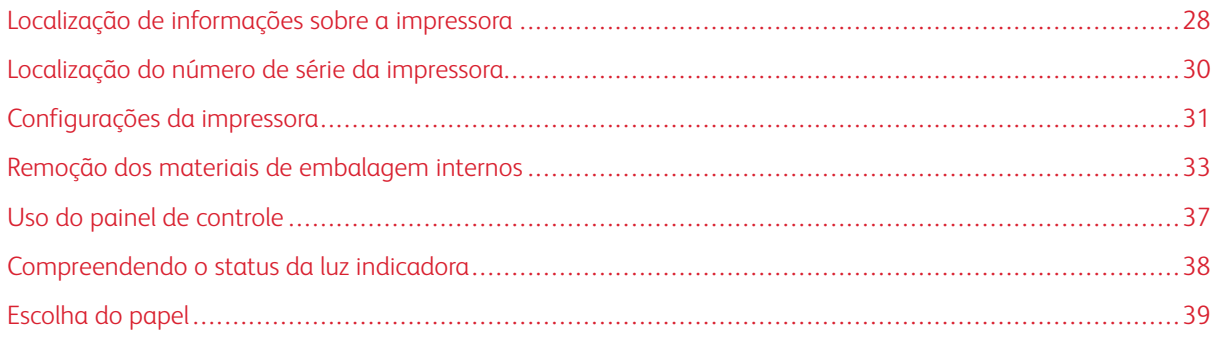

## <span id="page-27-0"></span>Localização de informações sobre a impressora

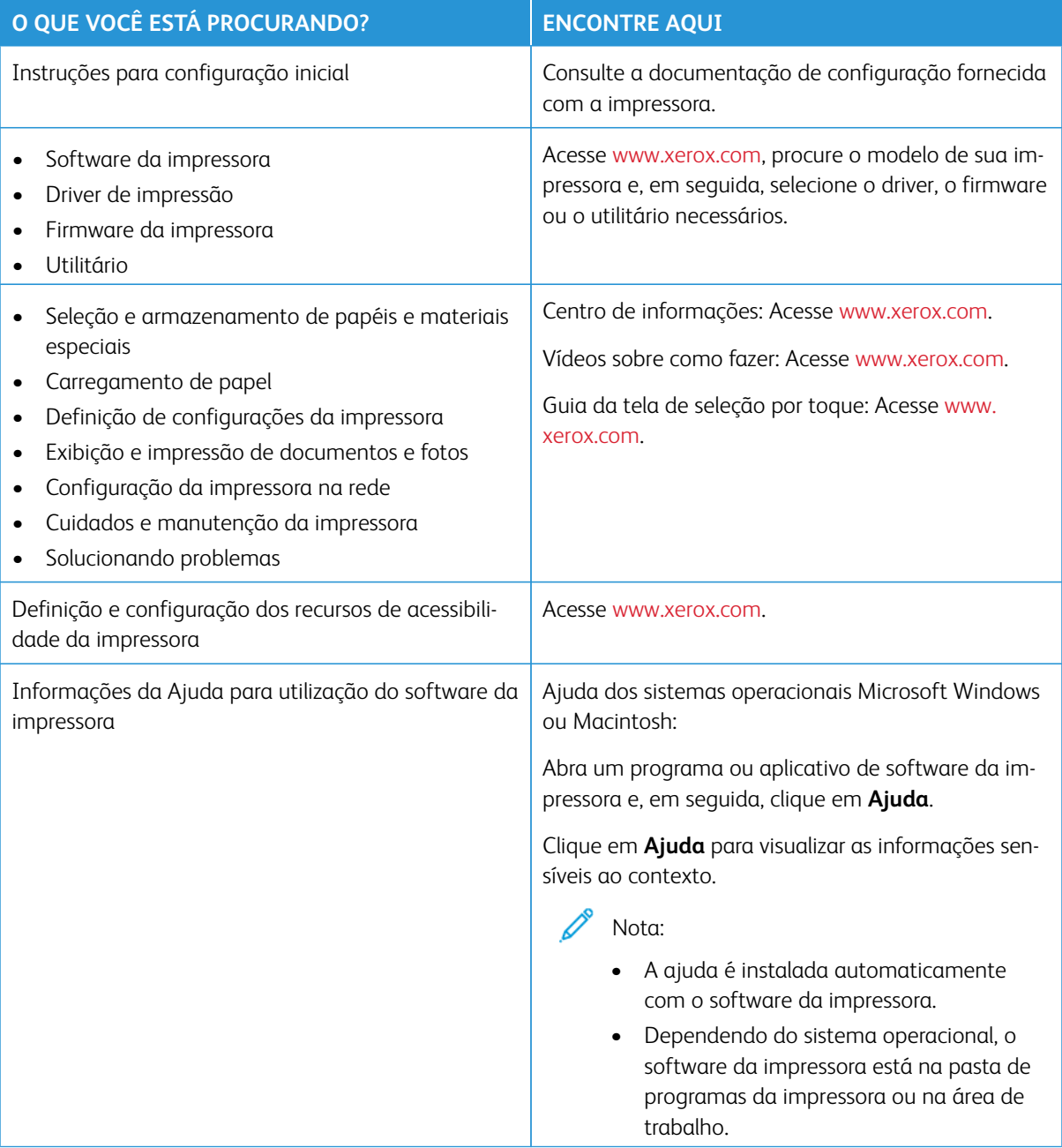

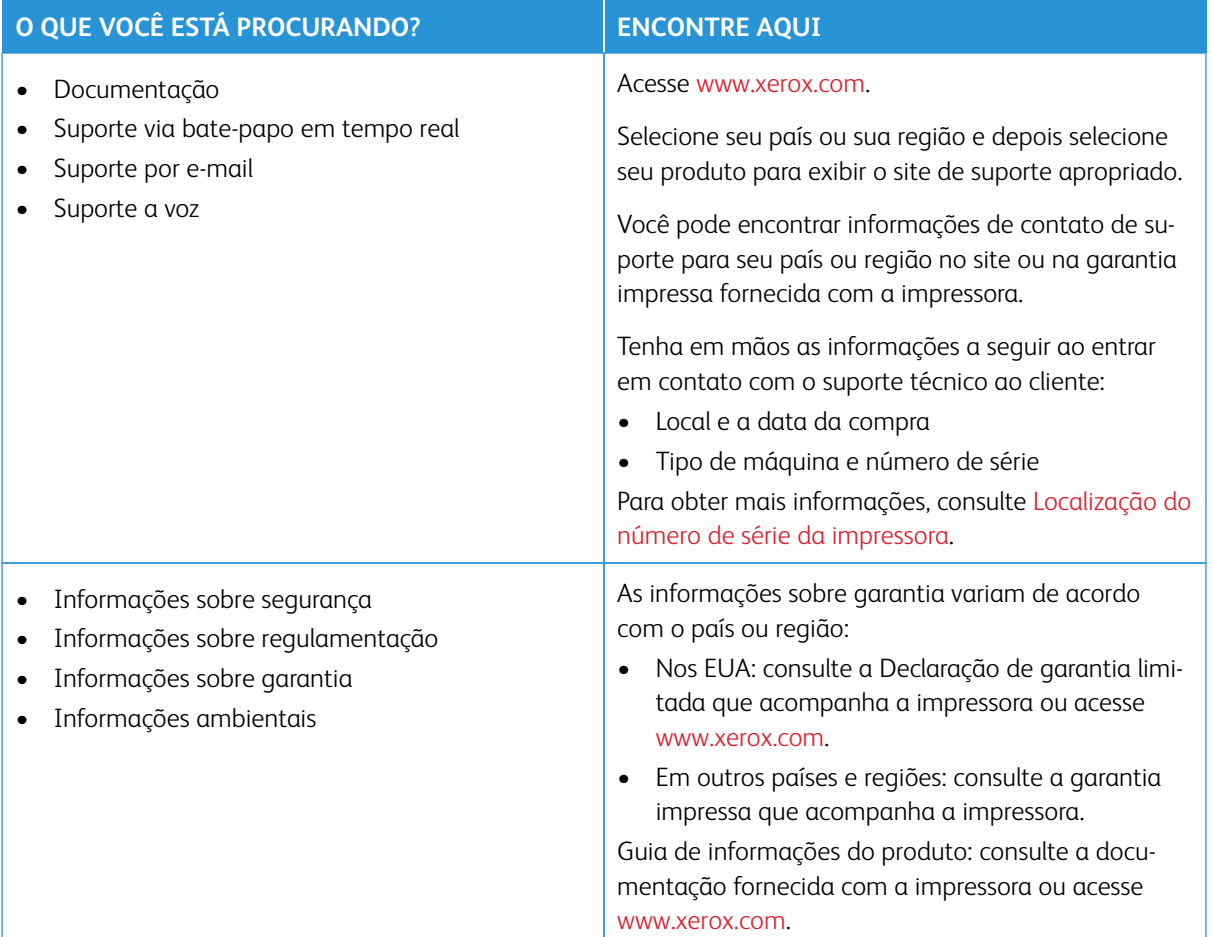

### <span id="page-29-0"></span>Localização do número de série da impressora

Para localizar o número de série da impressora:

- 1. Abra a porta A.
- 2. Localize o número de série.

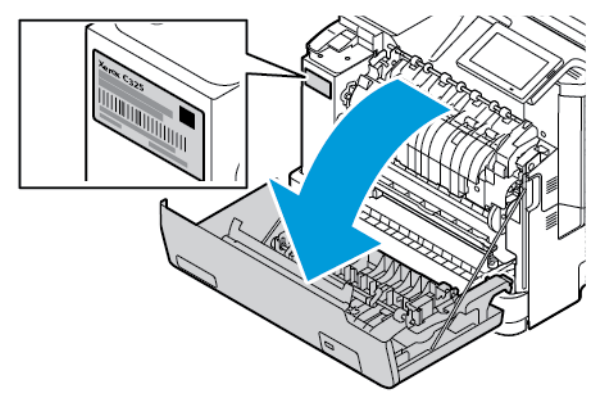

#### <span id="page-30-0"></span>Configurações da impressora

CUIDADO—RISCO DE INCLINAÇÃO: A instalação de uma ou mais opções em sua impressora ou pode exigir uma base com rodinhas, mobília ou outro recurso para evitar instabilidades que causem possíveis lesões. Para obter mais informações sobre configurações suportadas, consulte [Soluções](https://www.xerox.com/en-us) [de impressão digital e no local de trabalho | Xerox](https://www.xerox.com/en-us).

CUIDADO—RISCO DE INCLINAÇÃO: Para reduzir o risco de instabilidade do equipamento, carregue cada bandeja separadamente. Mantenha todas as outras bandejas fechadas enquanto for necessário.

Dependendo do modelo da impressora você pode configurá-la adicionando uma bandeja opcional para 550 +100 folhas. A bandeja para 550+100 folhas como a Bandeja 2 consiste em uma bandeja para 550 folhas e um alimentador multiuso integrado para 100 folhas.

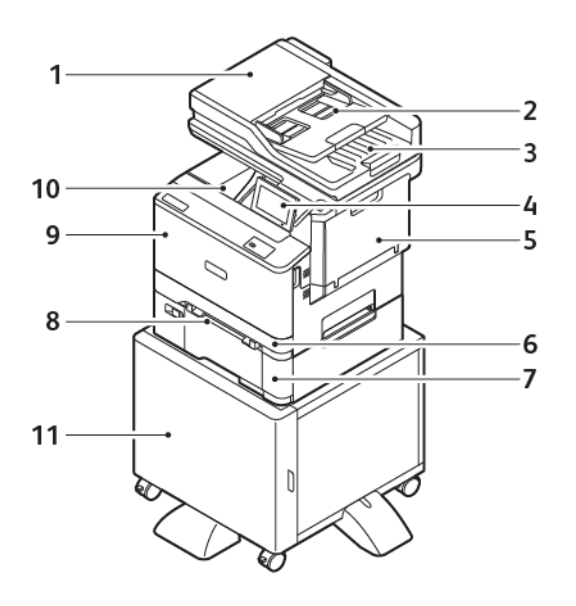

- 1. Alimentador automático de originais (AAO)
- 2. Bandeja do Alimentador automático de originais (AAO)
- 3. Bandeja de saída do Alimentador automático de originais (AAO)
- 4. Painel de controle
- 5. Porta B, Porta lateral
- 6. Bandeja 1, Bandeja padrão para 250 folhas
- 7. Bandejas 2, Bandeja opcional para 550+100 folhas
- 8. Alimentador manual
- 9. Porta A, Porta dianteira
- 10. Bandeja de saída padrão
- 11. Suporte da impressora

#### <span id="page-32-0"></span>Remoção dos materiais de embalagem internos

A impressora é fornecida com materiais de embalagem internos. Remova os materiais de embalagem corretamente.

1. Remova a fita e descarte a espuma protetora da bandeja do Alimentador automático de originais em frente e verso.

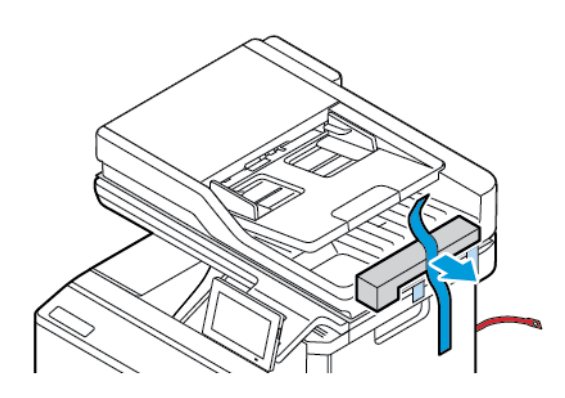

2. Remova a fita e abra a Porta C.

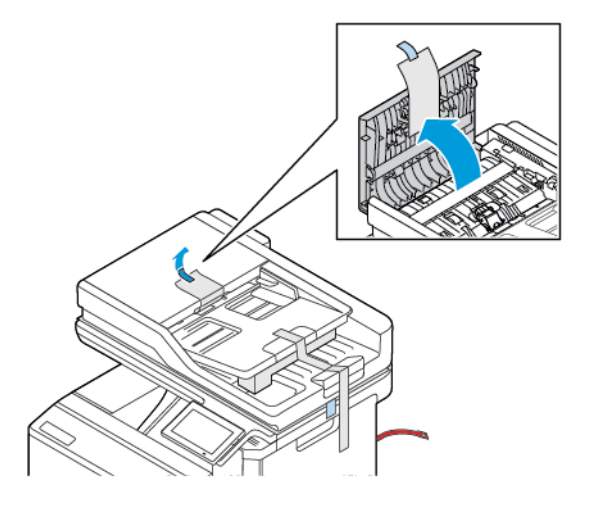

3. Remova a folha de espuma protetora e feche a Porta C.

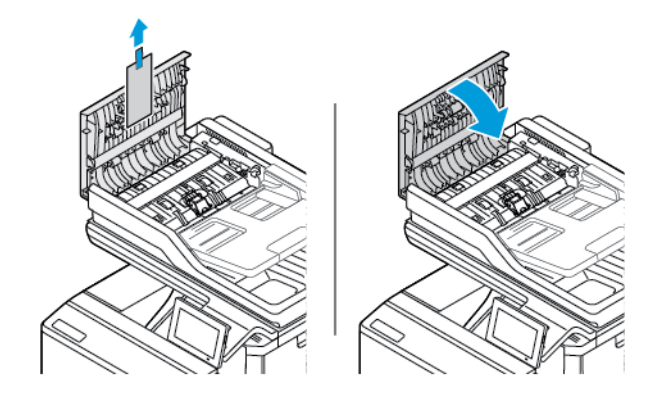

4. Abra a tampa do scanner.

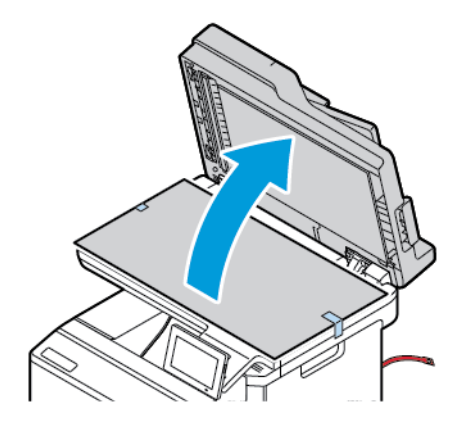

5. Remova as fitas e a folha de espuma protetora.

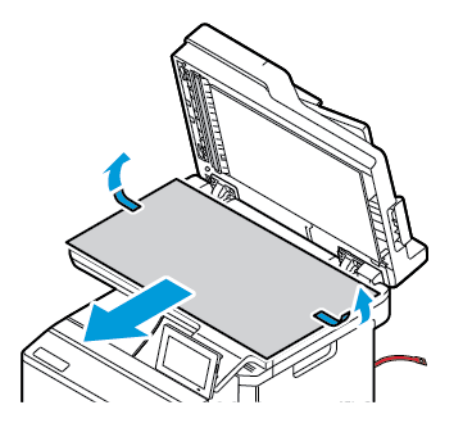

6. Feche a tampa do scanner.

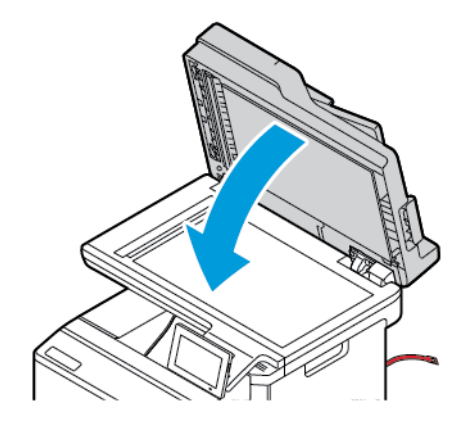

7. Na parte dianteira da impressora, abra a Porta A.

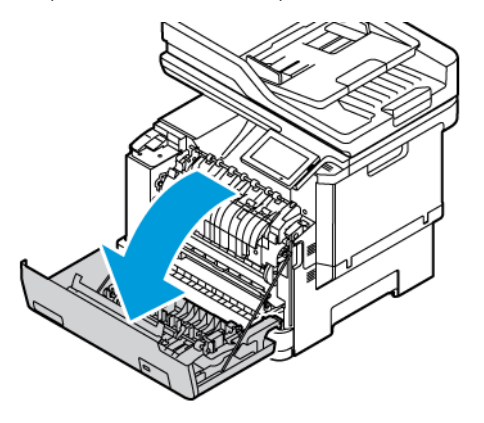

8. Remova os clipes e fitas de plástico vermelhos.

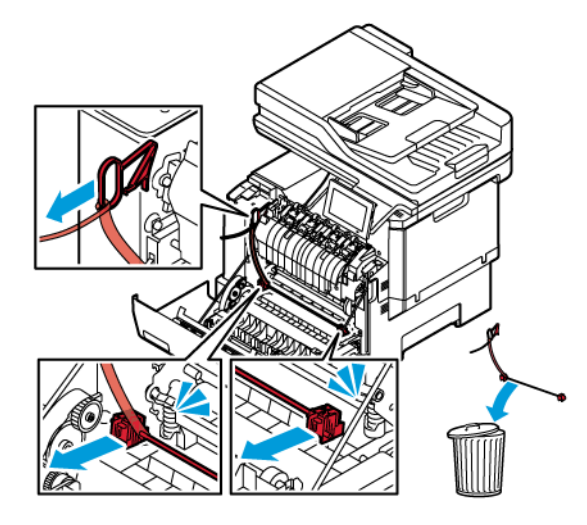

- 9. Feche a Porta A.
- 10. No lado direito da impressora, abra a Porta B e remova a fita de plástico vermelho do cartucho de toner.

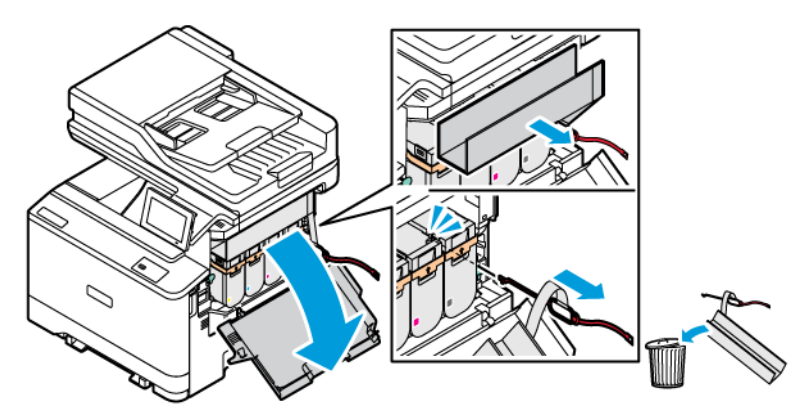

11. Feche a Porta B.

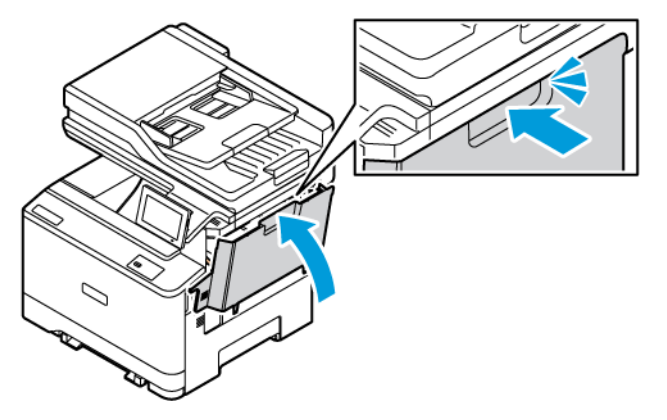
# Uso do painel de controle

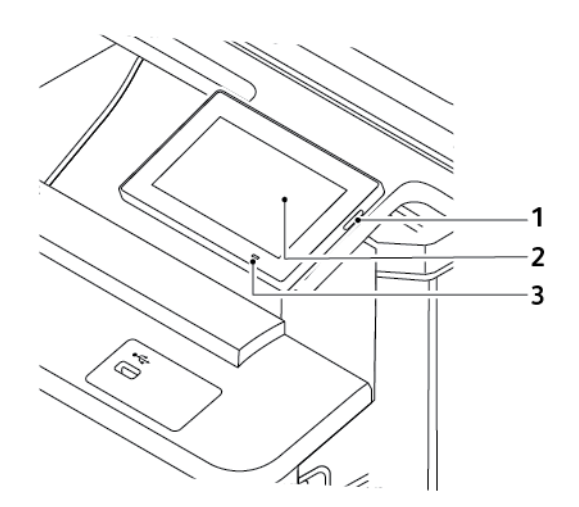

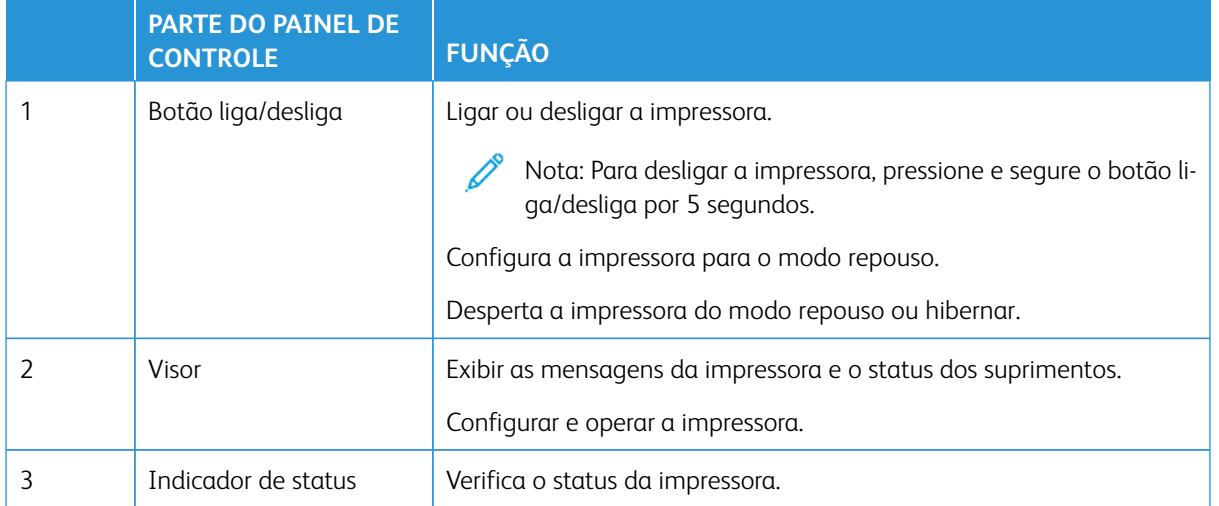

# Compreendendo o status da luz indicadora

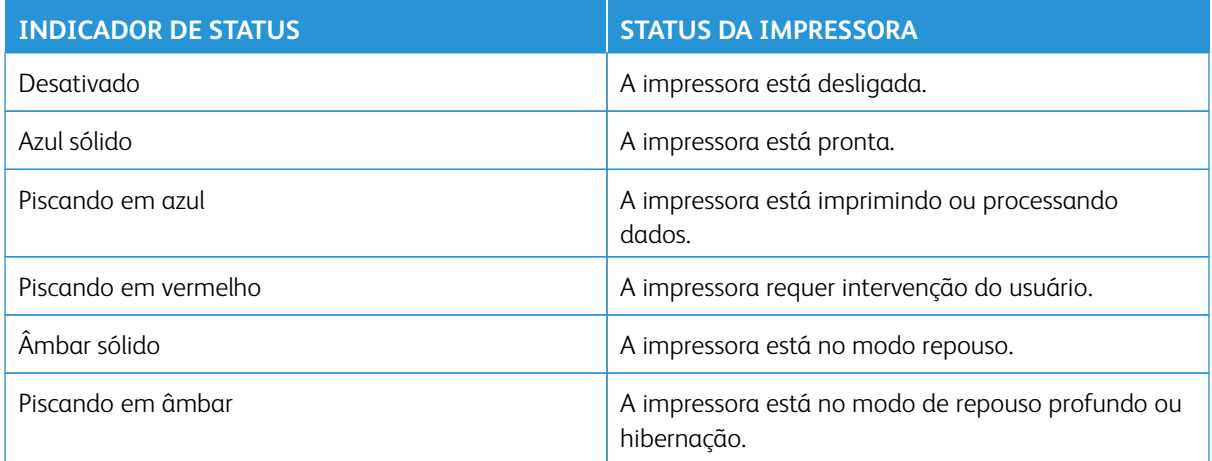

# Escolha do papel

# **DIRETRIZES DE PAPEL**

Use o papel apropriado para evitar atolamentos e ajudar a garantir uma impressão livre de problemas.

- Sempre use papel novo e que não esteja danificado.
- Antes de carregar o papel, saiba o lado de impressão recomendado. Essa informação está normalmente indicada no pacote da mídia.
- Não use papel que tenha sido cortado ou aparado manualmente.
- Não misture tamanhos, gramaturas ou tipos de papel na mesma bandeja. A mistura resulta em atolamentos.
- Não use papéis revestidos, a menos que tenham sido projetados especificamente para impressão eletrofotográfica.

Para obter mais informações, consulte:

- Recommended Media List (lista de materiais recomendados) (Estados Unidos): [Recommended Media List](https://www.xeroxpaperusa.com/resources/recommended-media-list) [\(lista de materiais recomendados\) – Xerox® Papel e Material especial \(xeroxpaperusa.com\)](https://www.xeroxpaperusa.com/resources/recommended-media-list).
- Recommended Media List (lista de materiais recomendados) (Europa): [Papéis e materiais especiais da](https://www.xerox.co.uk/en-gb/printer-supplies/recommended-printer-papers-and-specialty-media)  [impressora recomendados – Xerox.](https://www.xerox.co.uk/en-gb/printer-supplies/recommended-printer-papers-and-specialty-media)

# **CARACTERÍSTICAS DO PAPEL**

As seguintes características do papel afetam a qualidade e a confiabilidade da impressão. Considere estes fatores antes de imprimir.

# **Gramatura**

As bandejas podem alimentar papel de gramaturas variadas. Papéis com gramatura inferior a 60 g/m<sup>2</sup> (16 lb.) podem não ser firmes o suficiente para alimentação adequada, causando atolamento. Para obter mais informações, consulte [Gramaturas de papel compatíveis](#page-46-0).

#### **Curvatura**

Curvatura é a tendência do papel de se curvar nas bordas. Curvaturas excessivas podem causar problemas na alimentação de papel. As curvaturas podem ocorrer depois que o papel passa pela impressora, onde é exposto a altas temperaturas. O armazenamento do papel fora da embalagem em condições de calor, umidade, frio ou ar seco pode contribuir para a ocorrência de curvaturas antes da impressão, podendo causar problemas de alimentação.

# **Lisura**

A suavidade do papel afeta diretamente a qualidade da impressão. Se o papel for muito áspero, o toner não se fundirá no papel adequadamente. Se o papel for muito liso, poderá causar problemas de alimentação do papel ou de qualidade da impressão. Recomendamos o uso de papel com 50 pontos Sheffield.

# **Teor de umidade**

A quantidade de umidade do papel afeta a qualidade de impressão e a capacidade da impressora de alimentar o papel adequadamente. Mantenha o papel na embalagem original até usá-lo. A exposição do papel às variações de umidade pode degradar seu desempenho.

Antes da impressão, armazene o papel em sua embalagem original no mesmo ambiente da impressora por 24 a 48 horas. O ambiente em que o papel é armazenado deve ser o mesmo da impressora. Prolongue o tempo para vários dias se o ambiente de armazenamento ou transporte for muito diferente do ambiente da impressora. O papel espesso também pode exigir um período de condicionamento mais longo.

# **Sentido da granulação**

Granulação refere-se ao alinhamento das fibras do papel em uma folha de papel. Pode ser granulação longa, estendendo-se ao longo do comprimento do papel, ou granulação curta, estendendo-se ao longo da largura do papel.

Para obter o sentido da granulação recomendado, consulte [Gramaturas de papel compatíveis](#page-46-0).

# **Teor de fibras**

A maior parte do papel xerográfico de alta qualidade é feita de madeira em polpa 100% tratada quimicamente. Esse teor confere ao papel um alto grau de estabilidade, resultando em menos problemas de alimentação e melhor qualidade de impressão. O papel que contém fibras, como as de algodão, pode dificultar o manuseio.

# **PAPEL INACEITÁVEL**

Não é recomendado o uso dos seguintes tipos de papel na impressora:

- Papéis tratados quimicamente, usados para fazer cópias sem papel carbono, também conhecidos como papéis sem carbono, CCP (Carbonless Copy Paper) ou NCR (No Carbon Required)
- Papéis pré-impressos com produtos químicos que possam contaminar a impressora
- Papéis pré-impressos que possam ser afetados pela temperatura no fusor da impressora
- Papéis pré-impressos que exijam um registro (a exata localização da impressão na página) superior a ±2,3 mm (±0,09 pol.), como formulários de reconhecimento óptico de caracteres (OCR)

Em alguns casos, o registro pode ser ajustado com um aplicativo para imprimir nesses formulários com êxito.

- Papéis revestidos (Bond apagáveis), sintéticos e térmicos.
- Papéis com bordas ásperas, papéis ásperos ou altamente texturizados ou papéis com curvas.
- Papéis reciclados em desacordo com a norma europeia EN12281:2002
- Papéis com gramatura inferior a 60 g/m<sup>2</sup> (16 lb)
- Formulários ou documentos com várias vias

#### **ARMAZENAMENTO DO PAPEL**

Siga estas diretrizes de armazenamento de papel para ajudar a evitar atolamentos e qualidade de impressão irregular:

- Antes da impressão, armazene o papel em sua embalagem original no mesmo ambiente da impressora por 24 a 48 horas.
- Prolongue o tempo para vários dias se o ambiente de armazenamento ou transporte for muito diferente do ambiente da impressora. O papel espesso também pode exigir um período de condicionamento mais longo.
- Para obter os melhores resultados, armazene o papel em um local onde a temperatura seja de 21 °C (70 °F) e a umidade relativa do ar seja de 40%.
- A maioria dos fabricantes de etiquetas recomenda a impressão em uma faixa de temperatura de 18 a 24 ° C (65 a 75 °F), com umidade relativa do ar de 40 a 60%.
- Em vez de armazenar o papel no chão, armazene-o em caixas e sobre um palete ou uma prateleira.
- Armazene os pacotes individuais sobre uma superfície plana.
- Não armazene nenhum objeto sobre os pacotes de papel individuais.
- Retire o papel da caixa ou da embalagem somente quando estiver pronto para carregá-lo na impressora. A caixa e a embalagem ajudam a manter o papel limpo, seco e plano.

# **SELEÇÃO DE FORMULÁRIOS PRÉ-IMPRESSOS E PAPEL TIMBRADO**

- Use papel com fibras longas.
- Use somente formulários e papel timbrado impressos por meio de um processo offset litográfico ou gravado.
- Evite papéis com superfícies ásperas ou excessivamente texturizadas.
- Use tintas que não sejam afetadas pela resina contida no toner. As tintas definidas por oxidação ou à base de óleo geralmente atendem a esses requisitos; as tintas látex podem não atender.
- Imprima amostras nos papeis timbrados e formulários pré-impressos que pretende usar antes de comprar grandes quantidades. Essa ação determina se a tinta no formulário ou papel timbrado pré-impresso afetará a qualidade da impressão.
- Em caso de dúvida, entre em contato com o fornecedor do papel.
- Ao imprimir em papel timbrado, coloque o papel na orientação correta para a sua impressora.

Para obter mais informações, consulte:

- Recommended Media List (lista de materiais recomendados) (Estados Unidos): [Recommended Media List](https://www.xeroxpaperusa.com/resources/recommended-media-list) [\(lista de materiais recomendados\) – Xerox® Papel e Material especial \(xeroxpaperusa.com\)](https://www.xeroxpaperusa.com/resources/recommended-media-list).
- Recommended Media List (lista de materiais recomendados) (Europa): [Papéis e materiais especiais da](https://www.xerox.co.uk/en-gb/printer-supplies/recommended-printer-papers-and-specialty-media)  [impressora recomendados – Xerox.](https://www.xerox.co.uk/en-gb/printer-supplies/recommended-printer-papers-and-specialty-media)

# **TAMANHOS DE PAPEL COMPATÍVEIS**

 $\mathscr{O}$ Nota: O modelo da sua impressora pode ter uma bandeja para 550+100 folhas como a Bandeja 2, que consiste em uma bandeja para 550 folhas e um alimentador multiuso integrado para 100 folhas. A bandeja para 550 folhas da bandeja para 550+100 folhas suporta os mesmos tipos de papel que a bandeja para 550 folhas. O alimentador multiuso integrado suporta diferentes tamanhos, tipos e gramaturas de papel.

# **Tamanhos de papel compatíveis**

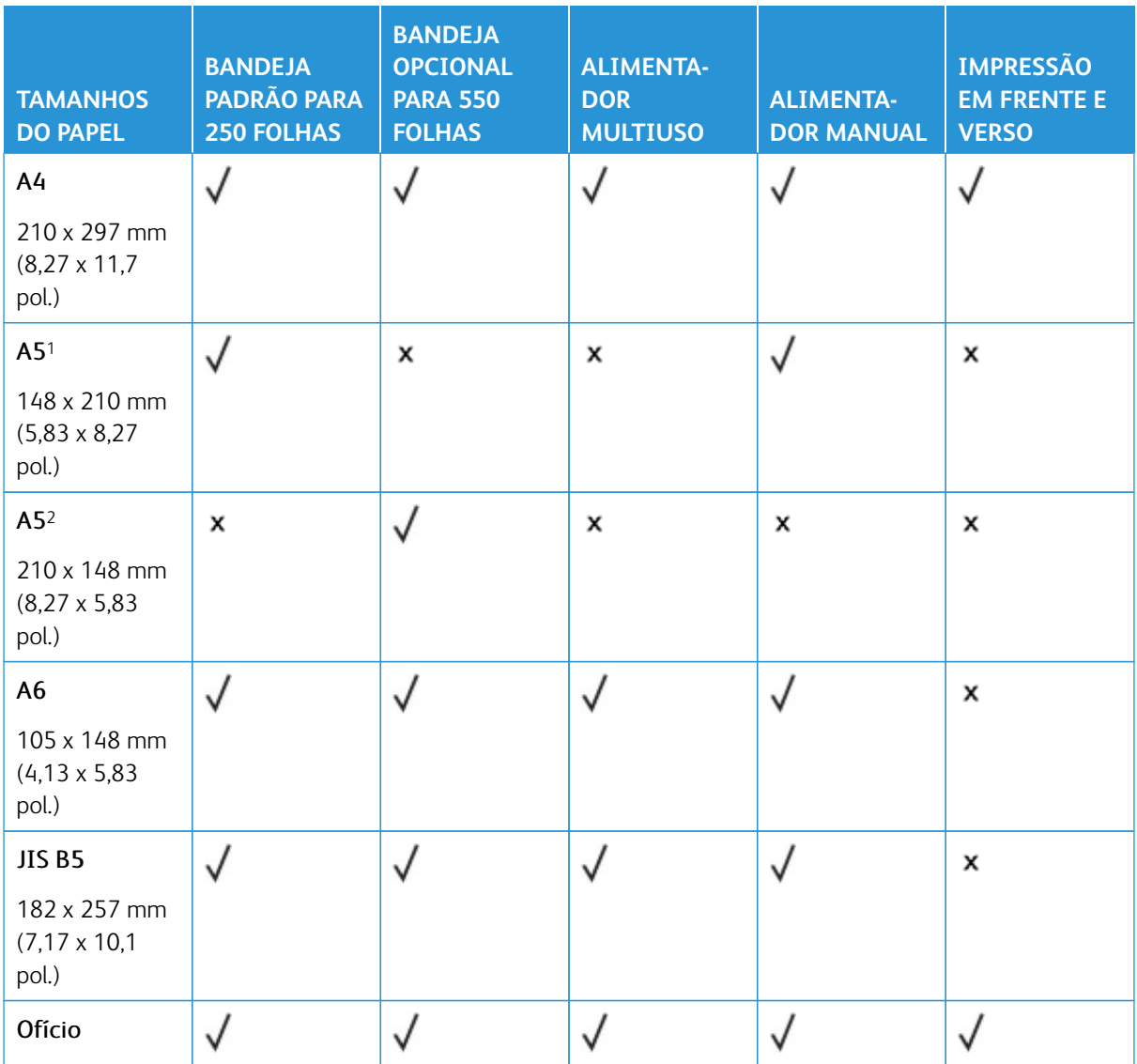

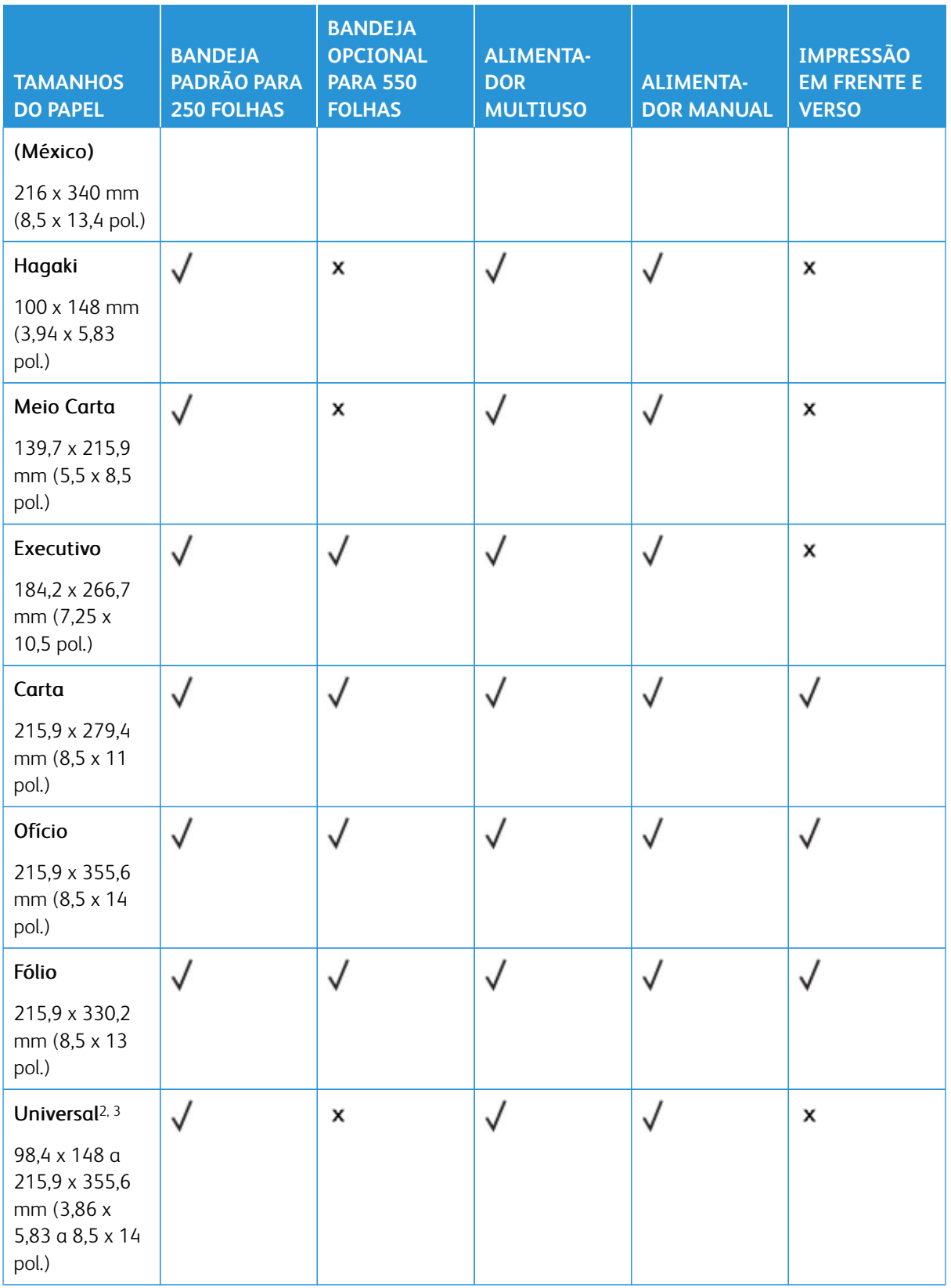

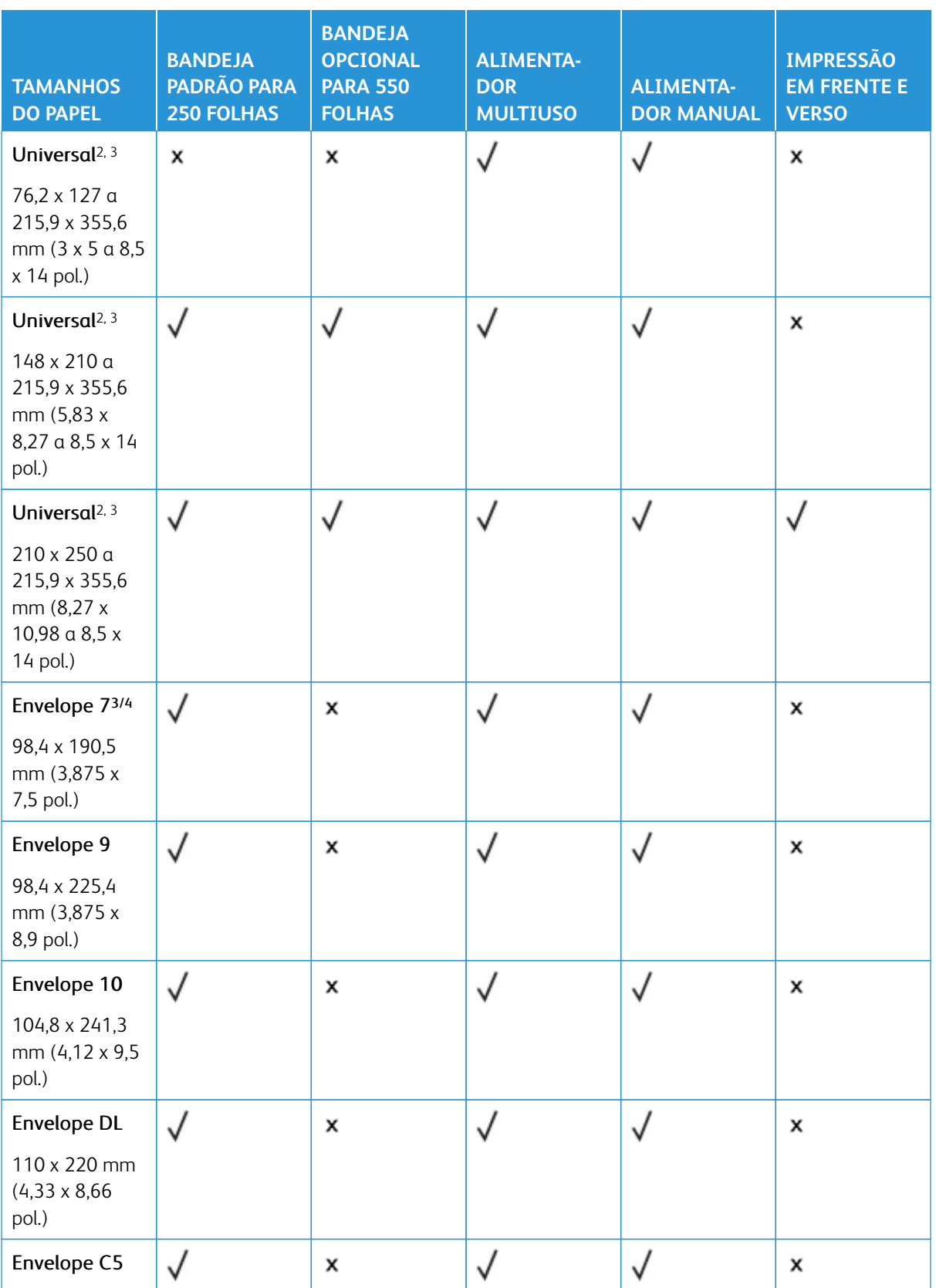

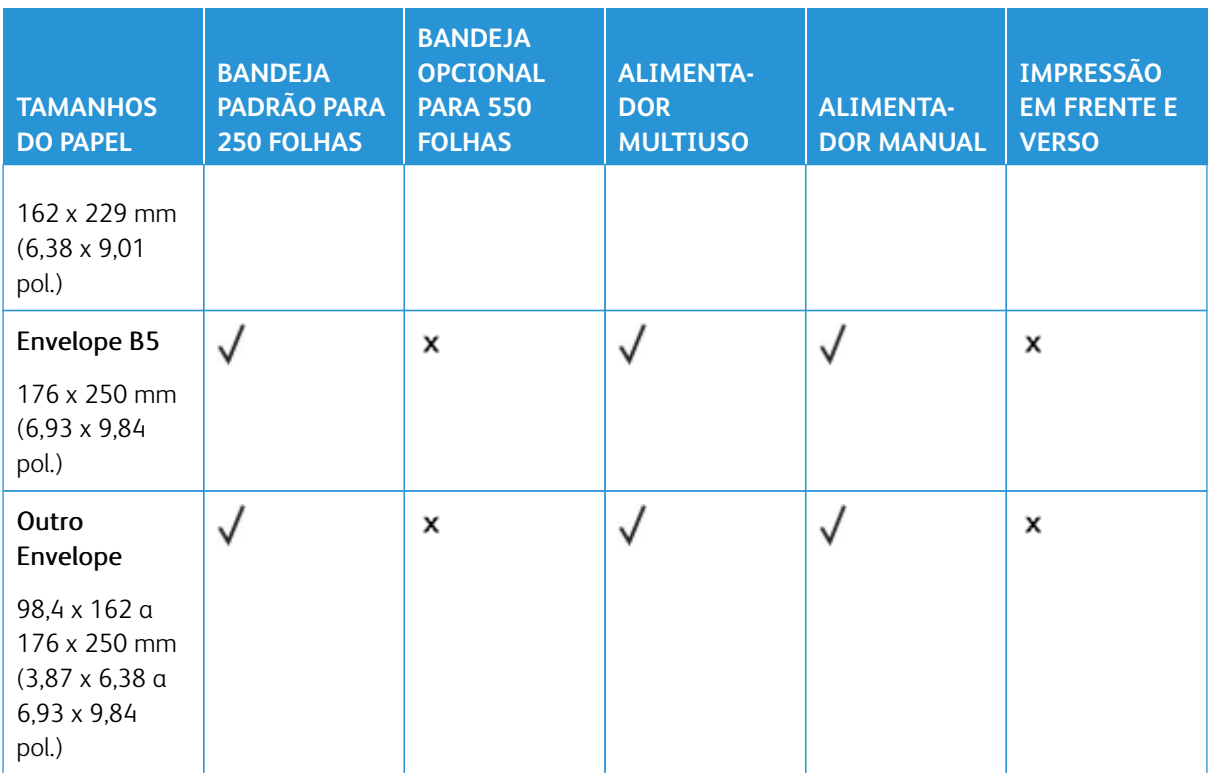

1 Coloque esse tamanho de papel na bandeja padrão, no alimentador manual e no alimentador multiuso com a borda longa entrando primeiro na impressora.

2 Coloque esse tamanho de papel nas bandejas opcionais com a borda curta entrando primeiro na impressora.

3 Quando Universal for selecionado, a página será formatada para 215,9 x 355,6 mm (8,5 x 14 pol.) a menos que o tamanho seja especificado pelo aplicativo de software.

4 Coloque o papel estreito com a borda curta entrando primeiro na impressora.

5 Quando Outro envelope é selecionado, a página é formatada para 215,9 x 355,6 mm (8,5 x 14 pol.) a menos que o tamanho seja especificado pelo aplicativo de software.

# **Tipos de papel compatíveis**

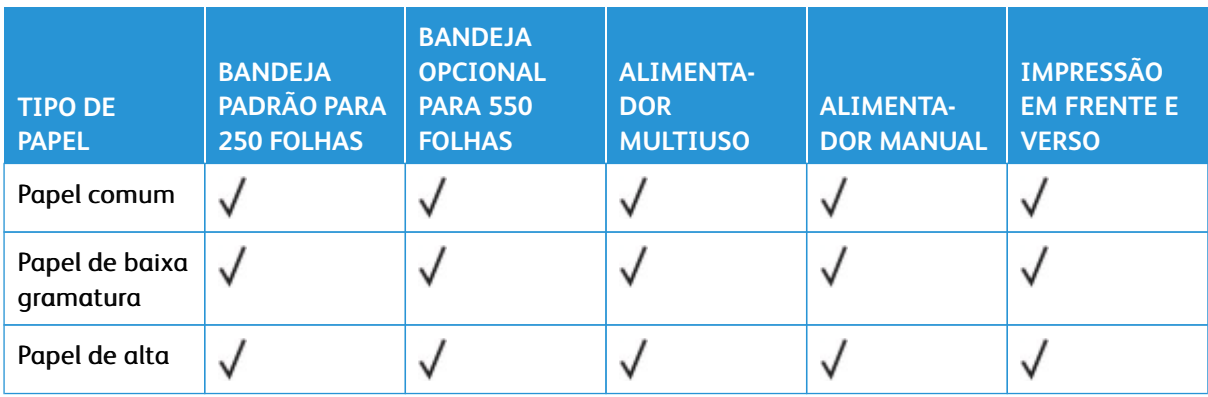

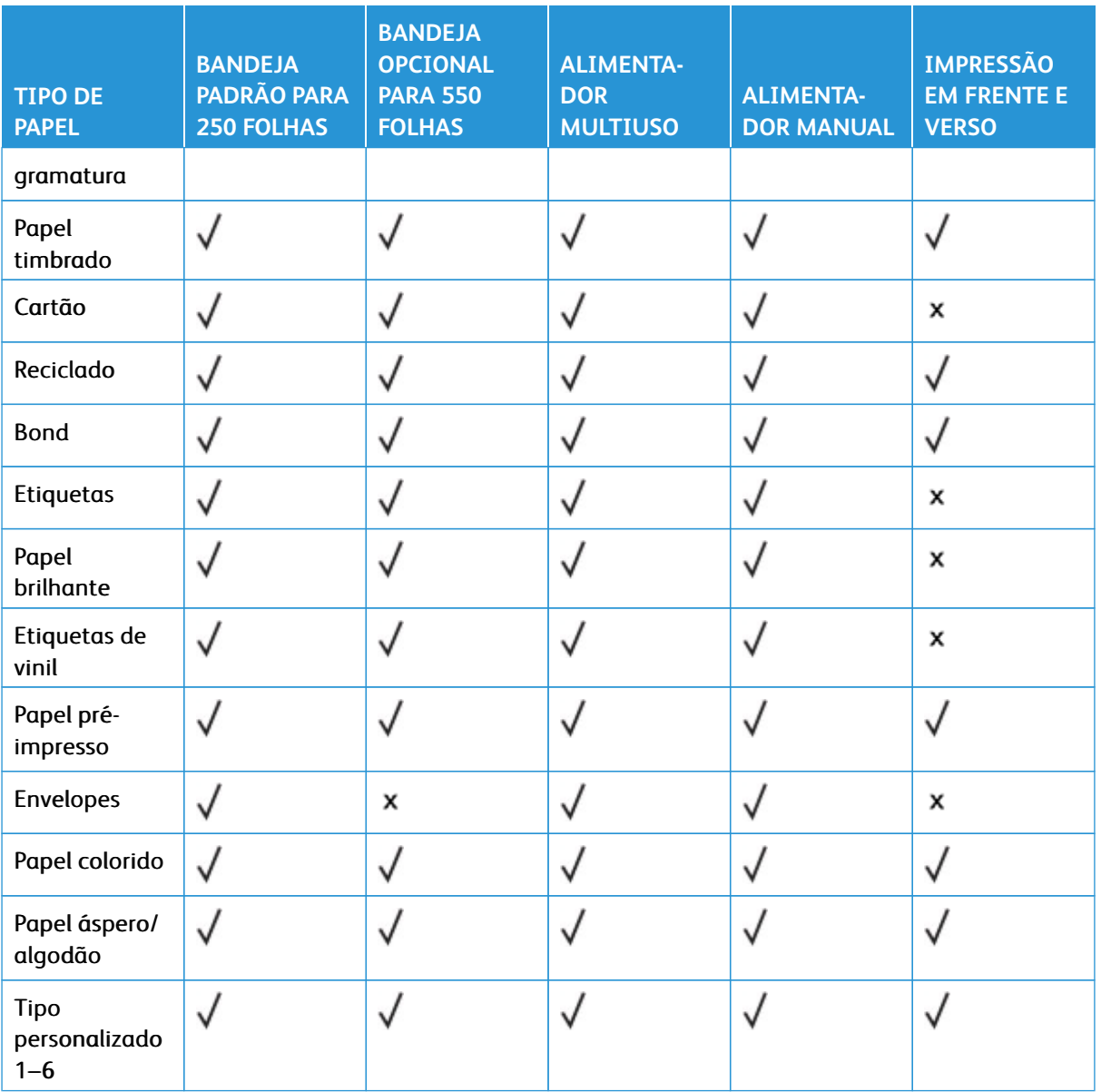

#### $\mathscr{O}$ Nota:

- O modelo da sua impressora pode ter uma bandeja opcional para 550+100 folhas, que consiste em uma bandeja para 550 folhas e um alimentador multiuso integrado para 100 folhas. A bandeja para 550 folhas da bandeja opcional para 550+100 folhas suporta os mesmos tipos de papel que a bandeja padrão para 550 folhas. O alimentador multiuso integrado suporta diferentes tamanhos, tipos e gramaturas de papel.
- Etiquetas, envelopes e cartões são sempre impressos em velocidade reduzida.
- É possível usar etiquetas de vinil somente para uso ocasional e elas devem ser testadas para verificar se são aceitáveis. Algumas etiquetas de vinil podem ser alimentadas de forma mais confiável do alimentador multiuso

<span id="page-46-0"></span>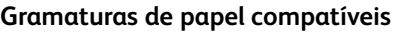

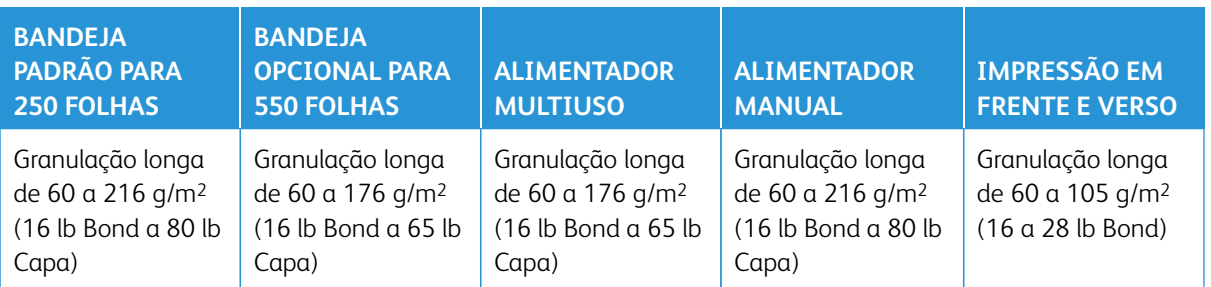

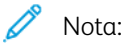

- O modelo da sua impressora pode ter uma bandeja opcional para 550+100 folhas, que consiste em uma bandeja para 550 folhas e um alimentador multiuso integrado para 100 folhas. A bandeja para 550 folhas da bandeja opcional para 550+100 folhas suporta os mesmos tipos de papel que a bandeja padrão para 550 folhas. O alimentador multiuso integrado suporta diferentes tamanhos, tipos e gramaturas de papel.
- Para papel de 60 a 176 g/m2 (16 a 47 lb bond), são recomendadas fibras de granulação longa.
- Papel inferior a 75 g/m2 (20 lb bond) devem ser impressos com o Tipo de papel definido como Papel de baixa gramatura. Caso contrário, o papel poderá ficar excessivamente curvado, o que pode causar problemas na alimentação, especialmente em ambientes mais úmidos.

Aprendendo sobre a impressora

# Instalação e configuração

# Este capítulo contém:

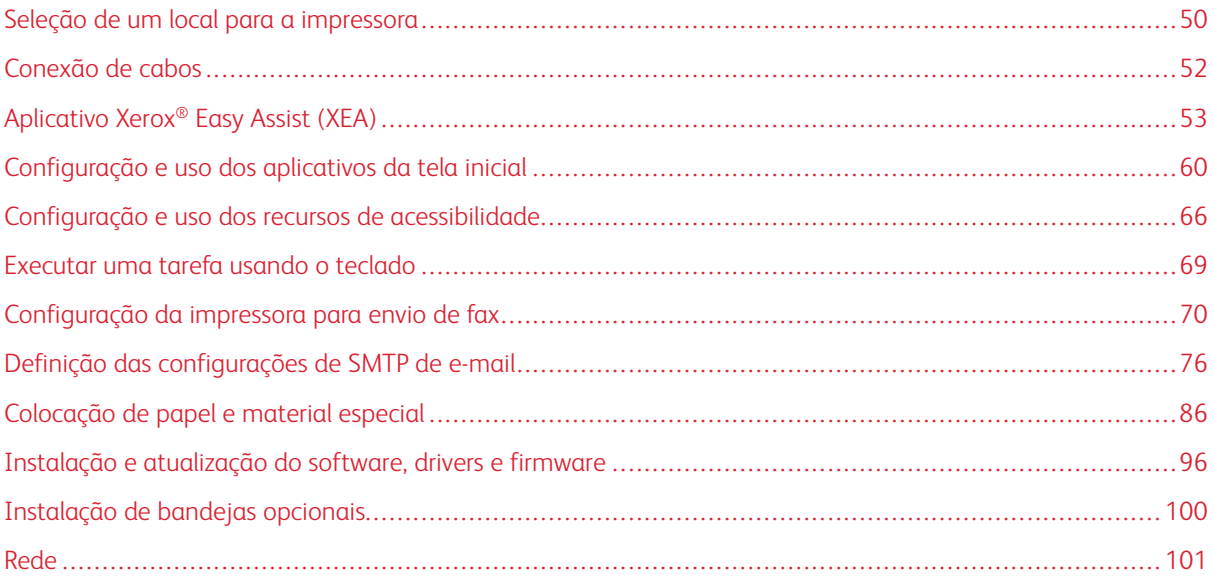

# <span id="page-49-0"></span>Seleção de um local para a impressora

- Deixe espaço suficiente para instalar opções de hardware e para abrir bandejas, tampas e portas.
- Instale a impressora perto de uma tomada elétrica.

CUIDADO—FERIMENTO EM POTENCIAL: Para evitar riscos de incêndio ou choque elétrico, conecte o cabo de alimentação a uma saída elétrica com classificação e adequadamente aterrada que esteja próxima ao produto e facilmente acessível.

CUIDADO—RISCO DE CHOQUE: Para reduzir o risco de choque elétrico, não coloque nem  $\sqrt{4}$ utilize este produto próximo a água ou locais molhados.

- Assegure-se de que o fluxo de ar no ambiente esteja de acordo com a última revisão da norma ASHRAE 62 ou da norma CEN/TC 156.
- Use uma superfície plana, firme e estável.
- Mantenha a impressora:
	- Limpa, seca e sem poeira
	- Longe de grampos e clipes de papel soltos
	- Longe da corrente de ar direta de aparelhos de ar condicionado, aquecedores ou ventiladores
	- Longe da luz direta do sol e de umidade excessiva
- Observe a temperatura recomendada e evite variações.

Temperatura de operação: 10 a 32,2 °C (50 a 90 °F)

Temperatura de armazenamento: 15,6 a 32,2 °C (60 a 90 °F)

• Deixe a seguinte quantidade de espaço recomendado ao redor da impressora para obter a ventilação adequada:

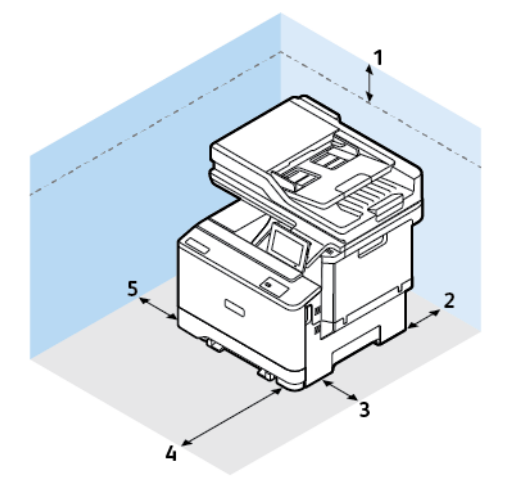

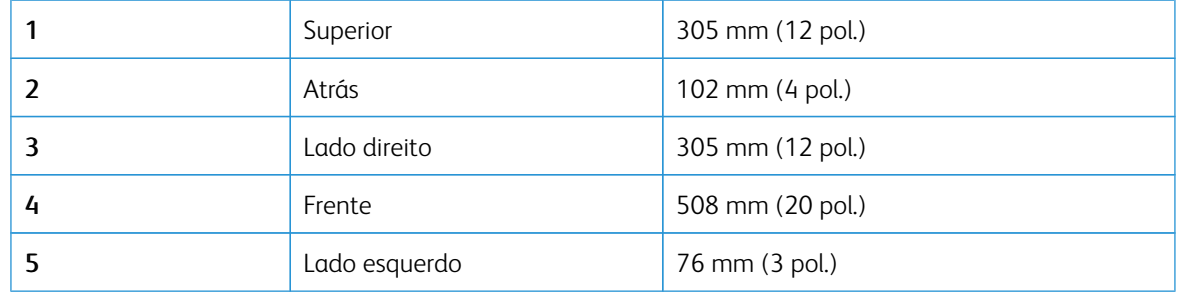

 $\mathscr{O}$ Nota: É necessário um espaço adicional de 305 mm (12 pol.) na lateral direita e de 508 mm (20 pol.) no lado dianteiro da impressora para realizar eliminação de atolamentos e substituição do toner e da unidade de tratamento de imagem.

# <span id="page-51-0"></span>Conexão de cabos

 $\sqrt{N}$ 

**A CUIDADO—RISCO DE CHOQUE:** Para evitar o risco de choque elétrico, não instale este produto nem faça conexões elétricas ou por cabo, como cabo de alimentação, recurso de fax, cabos de telefone, durante tempestades com relâmpagos.

CUIDADO—FERIMENTO EM POTENCIAL: Para evitar riscos de incêndio ou choque elétrico, conecte o cabo de alimentação a uma saída elétrica com classificação e adequadamente aterrada que esteja próxima ao produto e facilmente acessível.

CUIDADO—FERIMENTO EM POTENCIAL: Para evitar o risco de incêndio ou choque elétrico,  $\sqrt{N}$ utilize somente o cabo de alimentação fornecido com este produto ou o cabo de alimentação de substituição autorizado pelo fabricante.

Aviso—Dano em potencial: Para evitar avaria ou perda de dados da impressora, não toque no cabo USB, em qualquer adaptador de rede sem fio ou em qualquer área exposta da impressora enquanto estiver imprimindo.

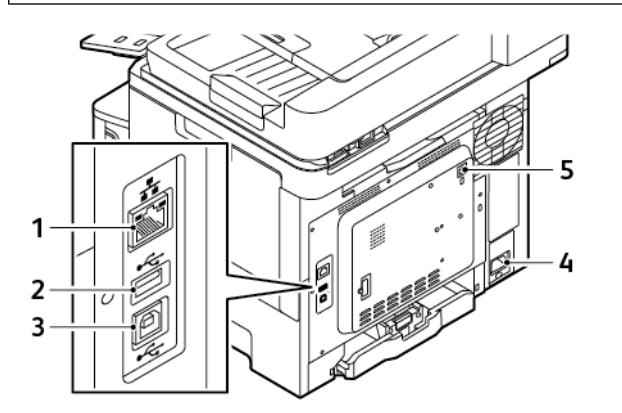

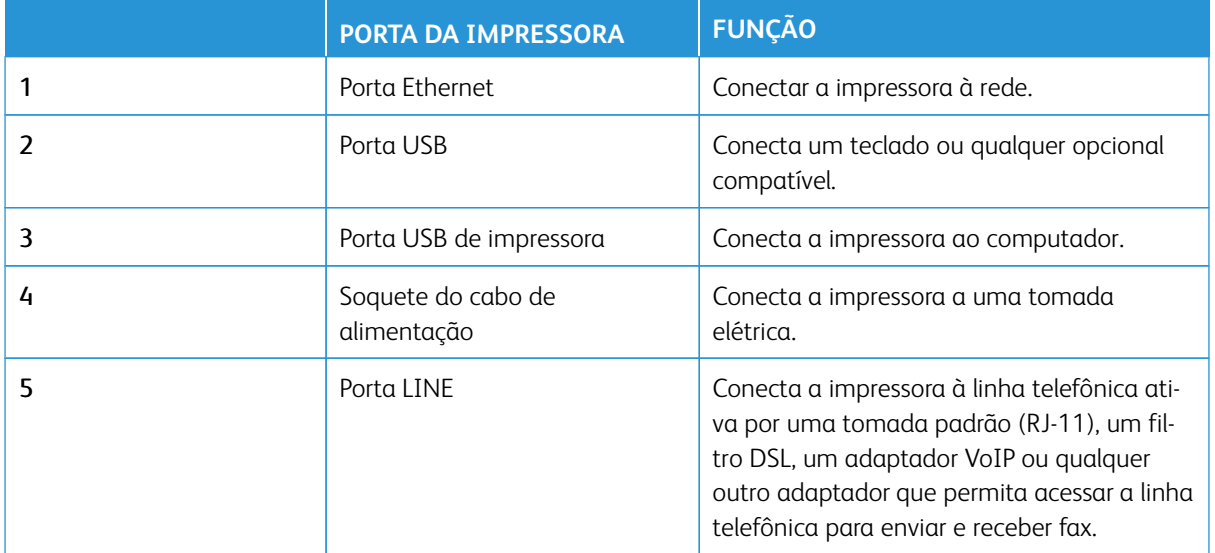

# <span id="page-52-0"></span>Aplicativo Xerox® Easy Assist (XEA)

O aplicativo Xerox Easy Assist permite que você acesse e configure a impressora em seu smartphone. Para acessar a impressora em seu Smartphone, faça download e instale o aplicativo Xerox Easy Assist no dispositivo móvel. Ao instalar o aplicativo Xerox Easy Assist em seu Smartphone, você poderá facilmente configurar a sua nova impressora, gerenciar sua configuração, visualizar os alertas que indicam os suprimentos necessários e solicitálos, além obter suporte de solução de problemas em tempo real para a sua impressora.

Para instalar o aplicativo Xerox Easy Assist em seu Smartphone, é necessário digitalizar um Código QR ou procurar o aplicativo no Apple App Store ou no Google Play Store. Há dois tipos de Códigos QR do XEA:

- Código QR para adquirir o aplicativo XEA: Esse Código QR destina-se à instalação inicial do aplicativo. Para instalar o aplicativo Xerox Easy Assist pela primeira vez, é necessário digitalizar esse Código QR usando a câmera de seu Smartphone. Esse Código QR pode ser encontrado na caixa de embalagem ou no *Guia de instalação* fornecido com a impressora.
- Código QR para conectar o dispositivo móvel à impressora: Esse Código QR destina-se à configuração de uma conexão de rede sem fio entre o Smartphone e a impressora. Por exemplo, conexão com Wi-Fi Direct. Para impressoras com a interface do usuário na tela de seleção por toque, você pode encontrar esse Código QR no painel de controle da impressora, no Assistente de instalação do dispositivo. O Código QR fornece todas as principais informações para conectar seu smartphone e a impressora, sem a necessidade de inserir manualmente quaisquer informações técnicas. Para conectar à impressora, digitalize esse Código QR no aplicativo Xerox Easy Assist. Para obter mais informações, consulte [Após a instalação inicial: Conexão ao](#page-57-0) [Aplicativo Xerox Easy Assist para impressoras existentes.](#page-57-0)

Se a impressora tiver conexão com a Internet, será possível conectar-se ao aplicativo XEA no seu smartphone digitando o Endereço IP da impressora.

Os principais recursos do aplicativo Xerox Easy Assist são:

#### Configurar uma nova impressora

Se você tiver o Código QR ou o Endereço IP disponível, poderá configurar uma nova impressora Xerox com a ajuda do aplicativo Xerox Easy Assist. Na tela My Printers (Minhas impressoras) no aplicativo, toque no ícone **+** e, em seguida, toque em **Unbox a New Printer (Desembalar uma nova impressora)**. Siga as instruções exibidas no aplicativo.

Para obter mais informações, consulte [Adição de várias impressoras ao Aplicativo Xerox Easy Assist](#page-58-0).

#### Alertas

O aplicativo Xerox Easy Assist pode avisá-lo sobre quaisquer erros ou problemas na impressora. Para exibir a comunicação de erro, toque no ícone de **Sino**.

#### Status da impressora

O status exibe as informações da impressora, como preparação da impressora, nível de toner e status da bandeja do papel para cada bandeja. Para exibir as informações referentes ao Status da impressora, toque no ícone **(i)**. Quando você tiver um fornecedor registrado, para solicitar novamente um novo toner, selecione o ícone **Toner** e depois toque em **Encomendar**.

#### Solicitar suprimentos

Você pode solicitar peças e suprimentos por meio do aplicativo Xerox Easy Assist. Se o nível de toner parecer baixo, para solicitar um novo toner, selecione **Solicitar suprimentos**. Você pode adicionar seu próprio

fornecedor de suprimentos e solicitar suprimentos dele. Ao tocar em **Solicitar suprimentos**, se não houver um fornecedor no aplicativo, será exibido um aviso para você configurar um fornecedor. No aviso, toque em **Add Supplier (Adicionar fornecedor)** e depois siga as instruções. As instruções levam você a **Configurações do dispositivo > Perfil do fornecedor**. Na página Perfil do fornecedor, preencha os detalhes do fornecedor, como Nome, Informações de contato, Número de telefone e URL do site. Após concluir a configuração de seu fornecedor de suprimentos personalizado, toque em **Comprar**. Isso leva você à página da Web do seu fornecedor de suprimentos.

**Xerox Retail Store** é a opção padrão para solicitar suprimentos diretamente da Xerox. Além disso, na página Solicitar suprimentos, é possível exibir o Plano de suprimentos e o Registro de suprimentos da sua impressora.

# Impressão

É possível executar um trabalho de impressão por meio do aplicativo Xerox Easy Assist. No aplicativo, selecione sua impressora e toque em **Imprimir**. Selecione o documento que você precisa imprimir de seu dispositivo móvel, confirme as configurações de impressão e, em seguida, toque em **Imprimir**.

# Configurações do dispositivo

Você pode exibir e editar as configurações da impressora na guia **Configurações do dispositivo**. É necessário configurar uma senha durante a configuração inicial, caso não tenha feito isso, para exibir ou editar as configurações existentes da impressora. A guia **Configurações do dispositivo** inclui o seguinte:

- **Sobre**
- **Idioma**
- **Configuração de Wi-Fi**
- **Medidas**
- **Data e hora**
- **Som**
- **Economia de energia**
- **Perfil do fornecedor**
- **Fax** (se aplicável)
- **Senha do administrador**

# Suporte técnico ao cliente

Você pode solicitar suporte e encontrar soluções para problemas relacionados à impressora por meio do aplicativo Xerox Easy Assist. O **Suporte técnico ao cliente** inclui os seguintes serviços:

- **Self Serve (Autoatendimento)**: para acessar esse recurso no aplicativo, selecione sua impressora e toque em **Suporte técnico ao cliente > Self Serve (Autoatendimento)**. A opção Self Serve (Autoatendimento) leva você a uma nova página do CareAR Instruct. Você pode fazer download, aprender e pesquisar sobre a impressora por meio do aplicativo CareAR Instruct.
- **Chat (Bate-papo)**: para acessar esse recurso no aplicativo, selecione sua impressora e toque em **Suporte técnico ao cliente > Chat (Bate-papo)**. Isso conecta você ao Chatbot em tempo real do Agente de Suporte da Xerox.
- **Printer's Website (Site da impressora)**: para acessar esse recurso no aplicativo, selecione sua impressora e toque em **Suporte técnico ao cliente > Printer's Website (Site da impressora)**. Você é levado a uma nova página de Additional Printer Settings (Configurações adicionais da impressora). É possível visualizar a configuração completa da impressora e acessar o site dela. A página Additional Printer Settings (Configurações adicionais da impressora) também tem uma opção para **Share Link (Compartilhar link)**. Para enviar o Endereço IP da impressora e outros detalhes para seu e-mail registrado, toque em **Share Link (Compartilhar link)**.
- **Set Up My Computer (Configurar meu computador)**: para acessar esse recurso no aplicativo, selecione sua impressora e toque em **Suporte técnico ao cliente > Set Up My Computer (Configurar meu computador)**. É possível fazer download dos drivers de impressão e digitalização para sua impressora por meio do aplicativo Xerox Easy Assist. No campo E-mail, digite seu endereço de e-mail registrado e depois toque no ícone **+** para adicionar seu e-mail. Para fazer download e instalar os drivers de impressão e digitalização, o aplicativo envia um Link rápido para seu endereço de e-mail.
- **Imprimir página de teste**: para acessar esse recurso no aplicativo, selecione sua impressora e toque em **Suporte técnico ao cliente > Imprimir página de teste**. É possível imprimir uma página de teste com informações úteis sobre sua impressora e confirmar se todas as configurações estão corretas.
- **Sustainability (Sustentabilidade)**: para acessar esse recurso no aplicativo, selecione sua impressora e toque em **Suporte técnico ao cliente > Sustainability (Sustentabilidade)**. Você é levado a uma nova página de Xerox Sustainability Efforts (Esforços de sustentabilidade da Xerox). Você pode visualizar as informações de Waste (Desperdício), dados de Health & Safety (Saúde e segurança) e Other Initiatives (Outras iniciativas). Você pode acessar a página Sustentabilidade da Xerox ([Meio ambiente, Saúde e](https://www.xerox.com/en-us/about/ehs) [Sustentabilidade – Xerox](https://www.xerox.com/en-us/about/ehs)) no navegador padrão do dispositivo móvel.

#### Remover uma impressora

É possível remover uma impressora do aplicativo Xerox Easy Assist. Em seu aplicativo, selecione uma impressora e, em seguida, toque em **Remove From My Printers (Remover de Minhas impressoras)**.

# **ANTES DE INSTALAR A IMPRESSORA: CONFIGURAÇÃO INICIAL COM O APLICATIVO XEROX ® EASY ASSIST**

Para concluir a configuração inicial e instalar o Aplicativo Xerox Easy Assist pela primeira vez, faça o seguinte:

- 1. Para a configuração inicial, quando a impressora é ligada pela primeira vez, aparecem as telas de configuração inicial. No painel de controle da impressora, faça o seguinte:
	- a. Selecione seu **Idioma** e toque em **Avançar**.

A tela Aplicativo móvel Xerox Easy Assist é exibida.

b. Para usar seu dispositivo móvel para configurar e gerenciar sua impressora, toque em **Sim**.

A tela Obter o aplicativo aparece para confirmar o tipo de seu dispositivo móvel. Escolha uma das opções:

- **iOS**: selecione esta opção para instalar o aplicativo Xerox Easy Assist em seu iPhone.
- **Android**: selecione esta opção para instalar o aplicativo Xerox Easy Assist em seu dispositivo móvel Android.
- **Eu tenho o aplicativo**: selecione esta opção, se você já instalou o aplicativo Xerox Easy Assist em seu dispositivo móvel.
- 2. Se você selecionou a opção iOS ou Android, uma tela é exibida para ajudá-lo a fazer download do aplicativo. No painel de controle, toque na opção **Mostrar Código QR**.

Uma tela é exibida com o Código QR. Para instalar o aplicativo, digitalize o Código QR com a câmera de seu Smartphone.

- 3. Faça download e instale o aplicativo Xerox Easy Assist em seu Smartphone:
	- Para celulares Android: Acesse o Google Play Store e então procure o aplicativo Xerox Easy Assist.
	- Para iOS ou iPhones: Acesse o Apple App Store e então procure o aplicativo Xerox Easy Assist.
- 4. Quando você instala o aplicativo pela primeira vez em seu Smartphone, para obter o Contrato de licença de usuário final (EULA), toque em **Eu concordo**.

Nota: O aplicativo Xerox Easy Assist contém instruções que ajudam você a retirar a impressora da embalagem. Para assistir a um vídeo útil sobre como desembalar sua impressora, digitalize o Código QR na caixa de embalagem ou no *Guia de Instalação* que acompanha a impressora, usando a câmera do Smartphone. Aceite o Contrato de licença de usuário final (EULA) e depois siga as instruções que aparecem no aplicativo.

5. Para configurar uma nova impressora no aplicativo XEA em seu smartphone, na tela Add Printer (Adicionar impressora), selecione **Unbox a New Printer (Desembalar uma nova impressora)**. Siga as instruções que aparecem no aplicativo.

A página Select Printer Model (Selecionar o modelo da impressora) é exibida.

6. Selecione o modelo da sua impressora na lista de impressoras válidas.

A tela de boas-vindas é exibida para o Aplicativo Xerox Easy Assist.

- 7. Escolha uma das opções a seguir:
	- **Help Me Unpack My Printer (Ajude-me a desembalar minha impressora)**: selecione esta opção para visualizar as instruções que ajudam você a desembalar a impressora.
	- **I've Unpacked My Printer (Já desembalei minha impressora)**: selecione esta opção para conectar o aplicativo XEA à impressora.
- 8. No aplicativo, toque em **I've Unpacked My Printer (Já desembalei minha impressora)**.
- 9. Para conectar-se à impressora, as seguintes opções aparecem no aplicativo:
	- Manual Connection (Conexão manual):
		- **Scan QR Code (Digitalizar Código QR)**: esta opção permite conectar-se à impressora digitalizando o Código QR. No aplicativo, toque em **Digitalizar Código QR (Digitalizar Código QR)** e depois siga as instruções que aparecem no aplicativo. No painel de controle da impressora, para conectar ao aplicativo, toque na opção **Show QR Code (Mostrar Código QR)**. O segundo Código QR ou Conectar Código QR é exibido. Digitalize o Código QR por meio do aplicativo Xerox Easy Assist. Siga as instruções que aparecem no aplicativo.

Quando a conexão é configurada, seu Smartphone e a impressora compartilham a mesma rede sem fio, temporariamente.

- **Enter IP Address (Inserir o Endereço IP)**: esta opção permite conectar-se à impressora digitando o Endereço IP da impressora. Conecte a impressora a uma rede ou Internet por meio de um cabo Ethernet. Siga as instruções que aparecem no aplicativo para localizar o Endereço IP da impressora. Após localizar o Endereço IP, toque em **Inserir o Endereço IP**. Digite o Endereço IP no campo Add Printer (Adicionar impressora) do aplicativo XEA e depois toque em **OK**.
- Conexão rápida Pesquisar dispositivos: Quando a impressora está conectada à Internet por meio da Quick Connection (Conexão rápida), o aplicativo pesquisa as impressoras próximas.
- 10. Com o suporte do Aplicativo Xerox Easy Assist, conclua as configurações gerais e registre a impressora na rede.

As configurações gerais incluem Senha do administrador, Conectividade, Medições, Data e hora, Som, Economia de energia, e muito mais.

Nota: Assegure-se de que o seu Smartphone esteja conectado à mesma rede sem fio ou com fio que a impressora e que eles possam se comunicar após concluir a configuração.

- 11. Para concluir a configuração inicial no aplicativo, digite as informações necessárias para sua impressora e depois toque em **Concluir configuração**.
	- A tela Bem-vindo é exibida.

Quando a configuração inicial é concluída, com o aplicativo Xerox Easy Assist, é possível executar o seguinte:

- Configuração de uma nova impressora
- Verificação do status da impressora
- Solicitação de suprimentos
- Download de drivers de impressão e digitalização
- Impressão
- Obter suporte de solução de problemas
- Acesso ao site da impressora.
- Acesso às informações sobre Meio ambiente, saúde e segurança
- Remover uma impressora da lista My Printers (Minhas impressoras) do aplicativo XEA

Para obter os recursos do aplicativo Xerox Easy Assist, consulte [Aplicativo Xerox® Easy Assist \(XEA\)](#page-52-0).

# <span id="page-57-0"></span>**APÓS A INSTALAÇÃO INICIAL: CONEXÃO AO APLICATIVO XEROX EASY ASSIST PARA IMPRESSORAS EXISTENTES**

Para instalar e usar o aplicativo Xerox Easy Assist (XEA) para uma impressora que já está instalada e conectada à sua rede, localize o Código QR no painel de controle.

# Conexão por meio de Código QR:

- 1. Faça download do aplicativo Xerox Easy Assist (XEA) do Apple App Store ou Google Play Store.
- 2. Na página Add Printer (Adicionar impressora), toque em **Connect to Existing Printer (Conectar à impressora existente)**.
- 3. Selecione o modelo da sua impressora na lista de impressoras válidas.
- 4. O aplicativo pesquisa as impressoras na rede. Você pode ignorar esse processo. Para conectar por meio de Código QR, toque em **Skip (Ignorar)** e depois em **Add a Printer (Adicionar uma impressora)**.
- 5. Na tela Connect to Existing Printer (Conectar à impressora existente), toque em **Scan QR Code (Digitalizar Código QR)**. Escolha uma das opções a seguir:
	- **Help Me Find the QR Code (Ajude-me a localizar o Código QR)**: selecione esta opção e siga as instruções para localizar o Código QR no painel de controle da impressora.
	- **I'm Ready to Scan (Estou pronto para digitalizar)**: selecione esta opção após localizar o Código QR no painel de controle da impressora e estiver pronto para digitalizá-lo por meio do aplicativo.
- 6. No painel de controle da impressora, toque na barra de status na parte superior da tela inicial para acessar a Central de notificações.
- 7. Na Central de notificações, toque no ícone de Código QR para **Conectado à rede**. Uma nova janela é aberta para **Conectar ao aplicativo Xerox Easy Assist Mobile** que exibe Conectar Código QR.
- 8. Digitalize o Código QR usando o aplicativo XEA. Essa ação adiciona sua impressora à lista My Printers (Minhas impressoras) no aplicativo XEA.

# Conexão por meio do endereço IP:

- 1. Faça download do aplicativo Xerox Easy Assist (XEA) do Apple App Store ou Google Play Store.
- 2. Na página Add Printer (Adicionar impressora), toque em **Connect to Existing Printer (Conectar à impressora existente)**.
- 3. Selecione o modelo da sua impressora na lista de impressoras válidas.
- 4. O aplicativo pesquisa as impressoras na rede. Você pode ignorar esse processo. Para conectar por meio do Endereço IP, toque em **Skip (Ignorar)** e depois em **Add a Printer (Adicionar uma impressora)**.
- 5. Na tela Connect to Existing Printer (Conectar à impressora existente), toque em **Enter IP Address (Inserir Endereço IP**. Escolha uma das opções a seguir:
	- **Help Me Find the IP Address (Ajude-me a localizar o Endereço IP)**: esta opção e siga as instruções para localizar o Endereço IP da impressora no painel de controle.
	- **Enter IP Address (Inserir o Endereço IP)**: selecione esta opção após localizar o Endereço IP da impressora e estiver pronto para digitalizá-lo no aplicativo.
- 6. No painel de controle da impressora consulte o Endereço IP na barra de status, na parte superior da tela inicial da impressora.
- 7. Digite o Endereço IP na tela Add Printer (Adicionar impressora) do aplicativo XEA e depois toque em **OK**. Essa ação adiciona sua impressora à lista My Printers (Minhas impressoras) no aplicativo XEA.

# <span id="page-58-0"></span>**ADIÇÃO DE VÁRIAS IMPRESSORAS AO APLICATIVO XEROX EASY ASSIST**

Se a impressora já estiver configurada em sua rede e a configuração inicial estiver concluída, por meio do aplicativo XEA será possível incluir impressoras diretamente na lista de Minhas impressoras. Você pode ver o status da impressora, obter os drivers de impressão e obter o suporte Chatbot. Para adicionar impressoras que estão na rede, abra a página inicial do aplicativo XEA em seu smartphone. Na tela My Printers (Minhas impressoras), toque no ícone **+** ou em **Add (Adicionar)** na parte superior da tela. Consulte as seguintes opções:

- Configuração de uma nova impressora: Para configurar uma nova impressora no aplicativo XEA em seu smartphone, na tela Add Printer (Adicionar impressora), selecione **Unbox a New Printer (Desembalar uma nova impressora)**. Siga as instruções que aparecem no painel de controle da impressora e em seu dispositivo móvel.
- Adição de uma impressora existente: Para adicionar uma impressora existente que já está conectado à rede, na tela Add Printer (Adicionar impressora), selecione **Connect to Existing Printer (Conectar à impressora existente)**. Siga as instruções que aparecem no painel de controle da impressora e em seu dispositivo móvel.

Você pode adicionar uma impressora seguindo qualquer um destes métodos:

- **Código QR**: Para digitalizar o Código QR da impressora com o scanner do aplicativo XEA, toque em **Código QR**. Para localizar o Código QR da impressora, consulte [Após a instalação inicial: Conexão ao Aplicativo](#page-57-0)  [Xerox Easy Assist para impressoras existentes.](#page-57-0)
- **Endereço IP**: Para conectar a impressora digitando o endereço IP manualmente, toque em **Endereço IP**. Digite o endereço IP da impressora e depois toque em **OK**. Para obter mais informações, consulte [Após a](#page-57-0)  [instalação inicial: Conexão ao Aplicativo Xerox Easy Assist para impressoras existentes.](#page-57-0)
- Encontrar as impressoras de rede próximas: Quando seu smartphone está conectado à mesma rede sem fio ou com fio que a impressora, em Quick Connection (Conexão rápida), o aplicativo pesquisa impressoras próximas em sua rede.
	- Se o aplicativo encontrar a impressora, você poderá selecioná-la e adicioná-la diretamente.
	- Se o aplicativo não conseguir encontrar a impressora que você está procurando, você poderá adicionála digitando seu endereço IP.

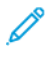

Nota: Se a impressora e o dispositivo móvel não puderem se comunicar, assegure-se de que estejam na mesma rede.

# <span id="page-59-0"></span>Configuração e uso dos aplicativos da tela inicial

# **USO DA TELA INICIAL**

 $\mathscr{O}$ Nota: A tela inicial pode variar dependendo de suas configurações personalizadas, de sua configuração administrativa e das soluções incorporadas ativas.

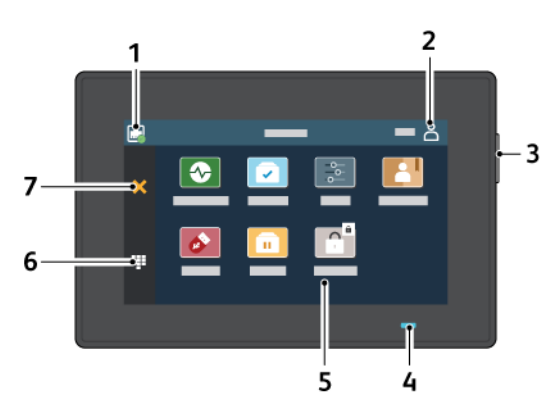

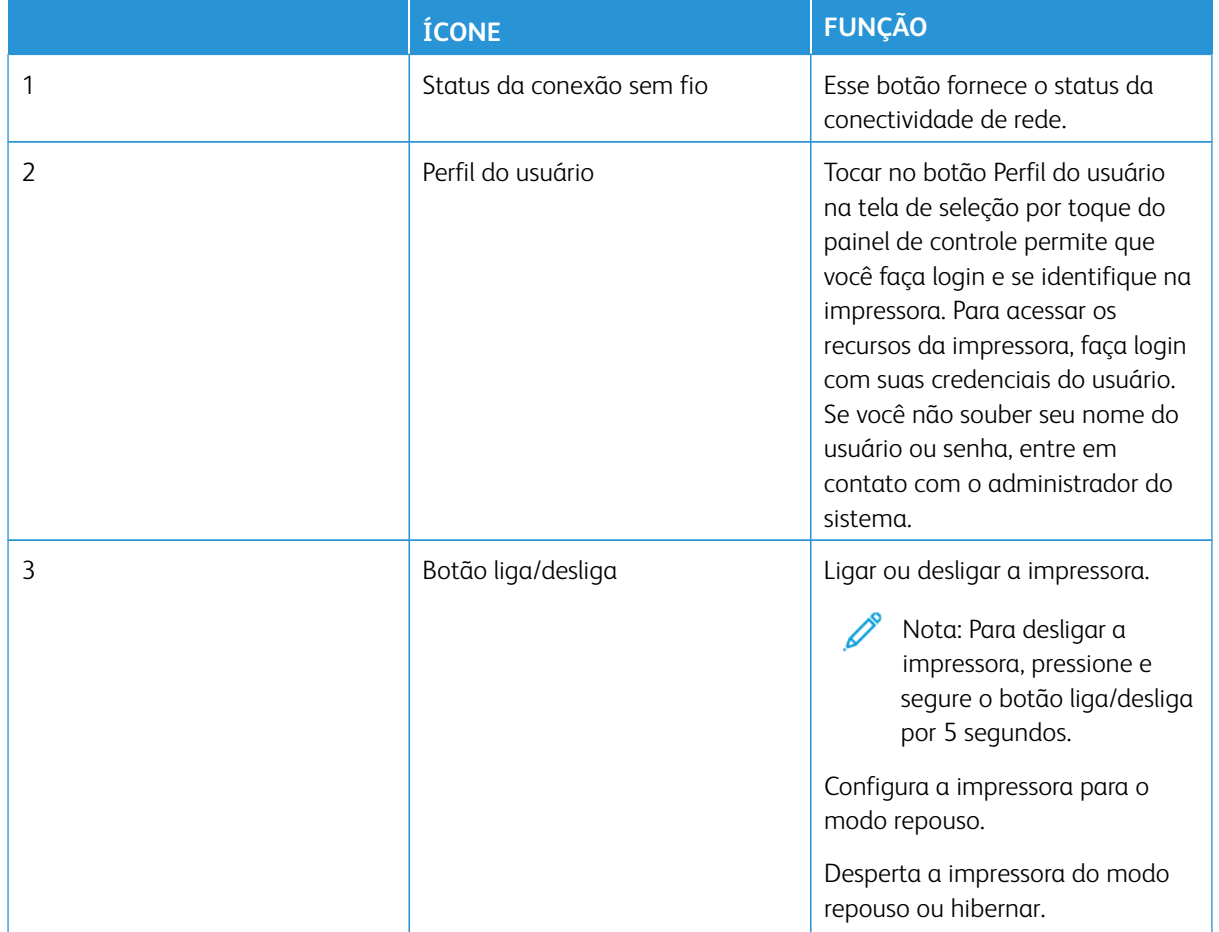

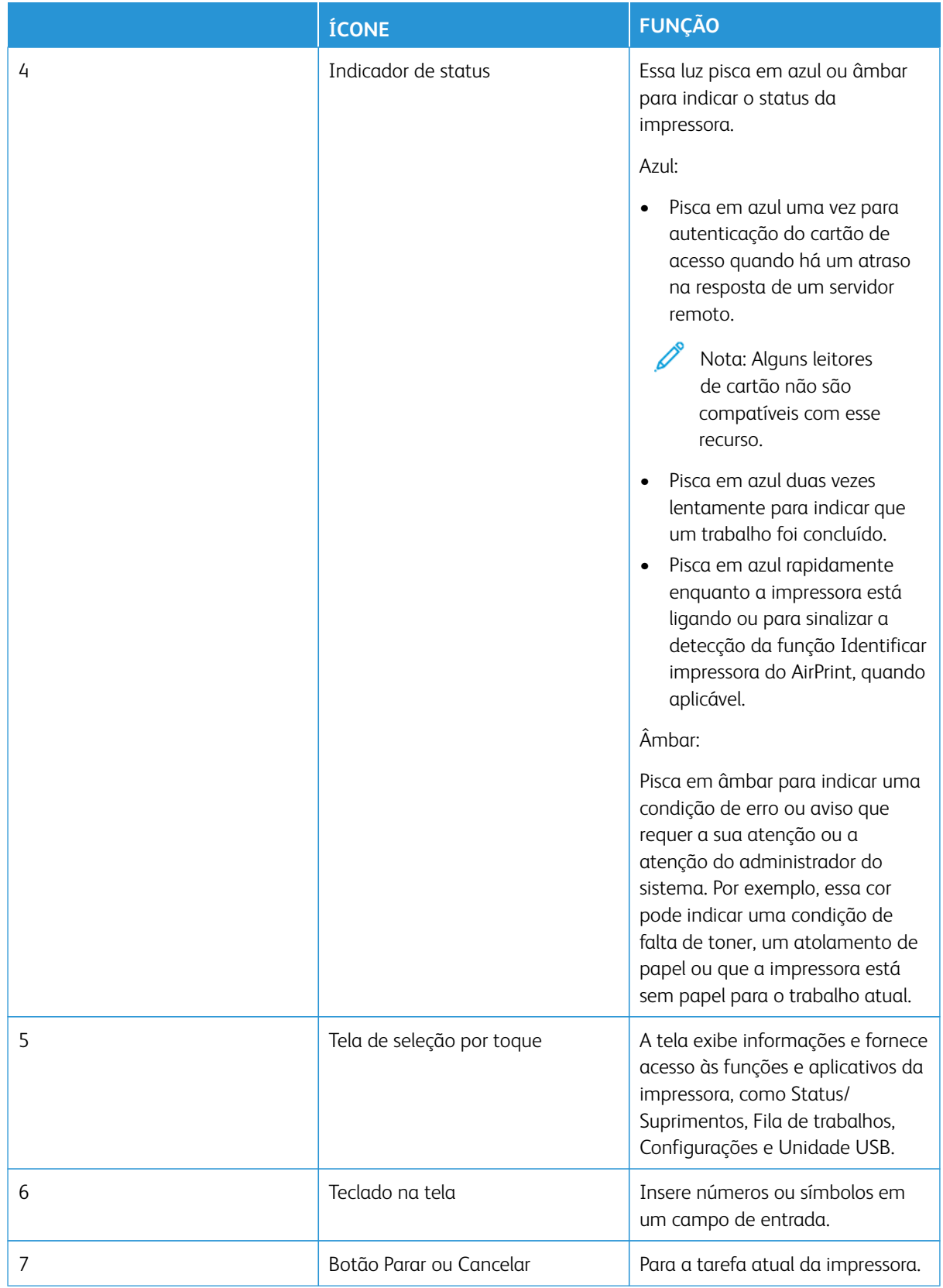

# **PERSONALIZAÇÃO DA TELA INICIAL**

- 1. Abra o navegador da Internet e digite o endereço IP da impressora no campo de endereço.
	- Exiba o endereço IP da impressora na tela inicial da impressora. O endereço IP é exibido como quatro conjuntos de números separados por pontos, por exemplo, 123.123.123.123.
	- Se você estiver usando um servidor proxy, desative-o temporariamente para carregar a página da Web corretamente.
- 2. Clique em **Configurações > Dispositivo > Ícones visíveis na tela inicial**.
- 3. Execute um ou mais destes procedimentos:
	- Para adicionar um ícone à tela inicial, marque a caixa de seleção e depois clique em **Salvar**.
	- Para adicionar um ícone da tela inicial, desmarque a caixa de seleção e depois clique em **Salvar**.

# **CONFIGURAÇÃO DO CENTRO DE DIGITALIZAÇÃO**

- 1. Na tela inicial, toque em **Centro de digitalização**.
- 2. Selecione e crie um destino e, depois, defina as configurações.

Nota:

- Ao criar um destino de rede, assegure-se de validar e ajustar as configurações até nenhum erro ocorrer.
- Somente os destinos criados por meio do Servidor da Web Incorporado são salvos. Para obter mais informações, consulte a documentação fornecida com a solução.
- 3. Aplique as alterações.

# **CRIAR UM ATALHO**

- 1. Na tela inicial, toque em **Centro de atalhos**.
	- Nota: O ícone e o nome podem ter sido alterados. Para obter mais informações, entre em contato com seu administrador.
- 2. Selecione uma função de impressora e toque em **Criar atalho**.

Nota: A função de e-mail protegido não é compatível.

- 3. Defina as configurações e toque em **Salvar**.
- 4. Digite um nome de atalho exclusivo.

Nota: Para evitar nomes cortados na tela inicial, digite no máximo 25 caracteres.

5. Toque em **OK**.

O aplicativo gera automaticamente um número de atalho exclusivo.

Nota: Para ativar o atalho, toque no ícone de teclado, toque e no sinal **#** e, depois, insira o número do atalho.

# **CONFIGURAÇÃO DA CÓPIA DE CARTÃO**

1. Abra o navegador da Internet e digite o endereço IP da impressora no campo de endereço.

Nota:

- Exiba o endereço IP da impressora na tela inicial da impressora. O endereço IP é exibido como quatro conjuntos de números separados por pontos, por exemplo, 123.123.123.123.
- Se você estiver usando um servidor proxy, desative-o temporariamente para carregar a página da Web corretamente.
- 2. Clique em **Aplicativos > Cópia de cartão > Configurar**.

 $\mathcal{N}$  Nota:

- Assegure-se de que o ícone Exibir esteja ativado.
- Assegure-se de que as Configurações de e-mail e as Configurações de compartilhamento de rede estejam definidas.
- Quando digitalizar um cartão, assegure-se de que a resolução de digitalização não exceda 200 dpi para digitalização em cores e 400 dpi para digitalização em preto e branco.
- Quando digitalizar vários cartões, assegure-se de que a resolução de digitalização não exceda 150 dpi para digitalização em cores e 300 dpi para digitalização em preto e branco.
- 3. Aplique as alterações.

Nota: É necessário um disco rígido da impressora ou uma unidade de armazenamento inteligente para digitalizar vários cartões.

# **USO DE PERSONALIZAÇÃO DA EXIBIÇÃO**

Antes de usar o aplicativo, assegure-se de ativar e definir as configurações de proteção de tela, apresentação de slides e papel de parede. No Servidor da Web incorporado, clique em **Aplicativos > Personalização do visor > Configurar**.

#### **Gerenciamento de imagens de proteção de tela e apresentação de slides**

- 1. No Servidor da Web incorporado, clique em **Aplicativos > Personalização do visor > Configurar**.
- 2. Na seção de imagens de Proteção de tela e Apresentação de slides, adicione, edite ou exclua uma imagem.
	- Você pode adicionar até 10 imagens.
	- Quando ativados, os ícones de status são exibidos na proteção de tela somente quando há erros, avisos ou notificações baseadas na nuvem.
- 3. Aplique as alterações.

#### **Alteração da imagem de papel de parede**

1. Na tela inicial, toque em **Alterar papel de parede**.

- 2. Selecione uma imagem a ser usada.
- 3. Aplique as alterações.

# **Execução de uma apresentação de slides de uma unidade flash**

- 1. Insira uma unidade flash na porta USB dianteira.
- 2. Na tela inicial, toque em **Apresentação de slides**.

Nota: É possível remover a unidade flash após o início da apresentação de slides, porém as imagens não serão armazenadas na impressora. Se a apresentação de slides for interrompida, insira a unidade flash novamente para visualizar as imagens.

# **GERENCIAMENTO DE MARCADORES**

# <span id="page-63-0"></span>**Criação de marcadores**

Use marcadores para imprimir documentos acessados com frequência que são armazenados em servidores ou na Internet.

- 1. Abra o navegador da Internet e digite o endereço IP da impressora no campo de endereço.
	- Exiba o endereço IP da impressora na tela inicial da impressora. O endereço IP é exibido como quatro conjuntos de números separados por pontos, por exemplo, 123.123.123.123.
	- Se você estiver usando um servidor proxy, desative-o temporariamente para carregar a página da Web corretamente.
- 2. Clique em **Marcadores > Adicionar marcador** e, em seguida, insira um nome para o marcador.
- 3. Selecione um tipo de protocolo de endereço e siga um dos seguintes procedimentos:
	- Para HTTP e HTTPS, digite a URL que você deseja marcar.
	- Para HTTPS, use o nome do host em vez do endereço IP. Por exemplo, digite myWebsite.com/sample. pdf em vez de digitar 123.123.123.123/sample.pdf. Assegure-se de que o nome do host também corresponda ao valor do nome comum (CN) no certificado do servidor. Para mais informações sobre como obter o valor do CN no certificado do servidor, consulte as informações de ajuda para seu navegador da Web.
	- Para FTP, digite o endereço de FTP. Por exemplo, myServer/myDirectory. Digite a porta FTP. A Porta 21 é a porta padrão para enviar comandos.
	- Para SMB, digite o endereço da pasta da rede. Por exemplo, myServer/myShare/myFile.pdf. Digite o nome de domínio da rede.
	- Se necessário, selecione o tipo de autenticação para FTP e SMB.

Para limitar o acesso ao marcador, insira um PIN.

Nota: O aplicativo suporta os seguintes tipos de arquivo: PDF, JPEG, TIFF e páginas da Web baseadas em HTML. Outros tipos de arquivo, como DOCX e XLXS, são compatíveis com alguns modelos de impressora.

# 4. Clique em **Salvar**.

# **Criação de pastas**

- 1. Abra o navegador da Internet e digite o endereço IP da impressora no campo de endereço.
	- Exiba o endereço IP da impressora na tela inicial da impressora. O endereço IP é exibido como quatro conjuntos de números separados por pontos, por exemplo, 123.123.123.123.
	- Se você estiver usando um servidor proxy, desative-o temporariamente para carregar a página da Web corretamente.
- 2. Clique em **Marcadores > Adicionar pasta** e digite um nome para a pasta.

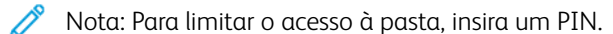

3. Clique em **Salvar**.

Nota: Você pode criar pastas ou marcadores dentro de uma pasta. Para criar um marcador, consulte [Criação de marcadores.](#page-63-0)

#### **GERENCIAMENTO DE CONTATOS**

- 1. Na tela inicial, toque em **Catálogo de endereços**.
- 2. Execute um ou mais destes procedimentos:
	- Para adicionar um contato, toque em **Menu** na parte superior da tela e depois toque em **Criar contato**. Se necessário, especifique um método de login para permitir o acesso à aplicação.
	- Para adicionar um contato, toque em **Menu** na parte superior da tela, toque em **Excluir contatos** e depois selecione o contato.
	- Para editar as informações de contato, toque no nome do contato.
	- Para criar um grupo, toque em **Menu** na parte superior da tela e depois toque em **Criar grupo**. Se necessário, especifique um método de login para permitir o acesso à aplicação.
	- Para excluir um grupo, toque em **Menu** na parte superior da tela, toque em **Excluir grupos** e depois selecione o grupo.
	- Para editar um grupo de contatos, toque em **GRUPOS** e depois selecione o nome do grupo. Para selecionar a ação que deseja realizar, toque em **Menu** novamente.
- 3. Aplique as alterações.

# <span id="page-65-0"></span>Configuração e uso dos recursos de acessibilidade

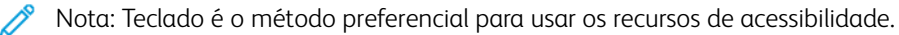

Nota: Para obter instruções sobre como navegar na tela usando o teclado, consulte [www.xerox.com](https://www.support.xerox.com/en-us) para ver o *Guia de Acessibilidade* de sua impressora.

Nota: O ajuste da velocidade da fala, do volume do fone de ouvido e do volume do alto-falante é mais eficaz quando feito usando o teclado.

# **ATIVAÇÃO DO VOICE GUIDANCE**

# **No teclado**

1. Pressione e segure a tecla **5** até ouvir uma mensagem de voz.

Nota: Para os modelos de impressora sem alto-falantes embutidos, use fones de ouvido para ouvir a mensagem.

- 2. Pressione **Tab** para navegar com o cursor de foco até o botão OK e, em seguida, pressione **Enter**.
	- O Voice Guidance possui suporte limitado para idiomas.

Os idiomas suportados são inglês, francês, italiano, alemão ou espanhol.

• Teclado é o método preferencial para usar os recursos de acessibilidade.

# **DESATIVAÇÃO DO VOICE GUIDANCE**

Para desativar o Voice Guidance realizando uma destas ações:

- No teclado, pressione e segure a tecla **5** até ouvir a mensagem de voz.
- Pressione o botão liga/desliga para colocar a impressora no modo repouso ou hibernação.

#### **ATIVAR O MODO DE AMPLIAÇÃO**

- 1. No teclado, pressione e segure a tecla **5** até ouvir a mensagem de voz.
- 2. Navegue usando a tecla **Tab** para ativar ou desativar o modo de ampliação.

Para obter mais informações sobre como navegar em uma tela ampliada, consulte [Navegar na tela usando](#page-65-1)  [gestos para Zoom e Panorama.](#page-65-1)

#### <span id="page-65-1"></span>**NAVEGAR NA TELA USANDO GESTOS PARA ZOOM E PANORAMA**

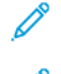

Nota: Os gestos se aplicam apenas com o Voice Guidance ativado.

Nota: Ative Ampliação para usar gestos de zoom e panorama.

Nota: Use um teclado físico para digitar caracteres e ajustar determinadas configurações.

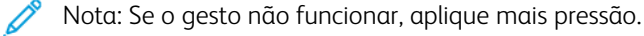

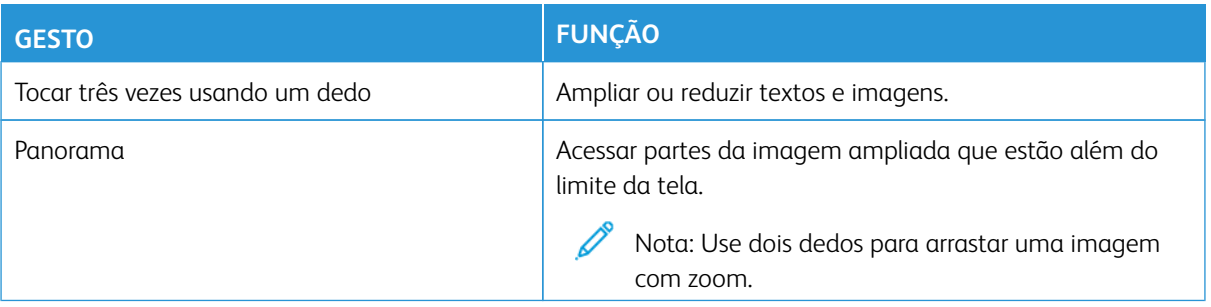

# **UTILIZAÇÃO DO TECLADO NA TELA**

Quando o teclado na tela for exibido, proceda de uma das seguintes maneiras:

- Toque em uma tecla para selecionar e digite o caractere no campo.
- Arraste um dedo por diferentes caracteres para selecionar e digite o caractere no campo.
- Toque em uma caixa de texto usando dois dedos para selecionar os caracteres no campo.
- Toque em **Backspace** para excluir caracteres.

# **AJUSTAR A VELOCIDADE DE FALA NO VOICE GUIDANCE**

- 1. Na tela inicial, toque em **Configurações > Dispositivo > Acessibilidade > Velocidade de fala**.
- 2. Selecione a velocidade de fala.

# **AJUSTE DO VOLUME PADRÃO DOS FONES DE OUVIDO**

- 1. Na tela inicial, toque em **Configurações > Dispositivo > Acessibilidade**.
- 2. Ajuste o volume do fone de ouvido.

Nota: O volume retornará ao valor padrão depois que o usuário sair do modo Acessibilidade ou quando a impressora sair do modo Repouso ou Hibernação.

# **AJUSTE DO VOLUME PADRÃO DO ALTO-FALANTE INTERNO**

- 1. Na tela inicial, toque no ícone de **Teclado**.
- 2. Ajuste o volume.

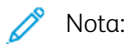

- Se o Modo silencioso estiver ativado, os alertas audíveis serão desligados. Essa configuração também reduz o desempenho da impressora.
- O volume retornará ao valor padrão depois que o usuário sair do modo Acessibilidade ou quando a impressora sair do modo Repouso ou Hibernação.

# **ATIVAR SENHAS OU NÚMEROS DE IDENTIFICAÇÃO PESSOAL FALADOS**

- 1. Na tela inicial, toque em **Configurações > Dispositivo > Acessibilidade > Senhas/PINs falados**.
- 2. Ative a configuração.

# <span id="page-68-0"></span>Executar uma tarefa usando o teclado

As tarefas a seguir são exemplos de tarefas iniciadas a partir da tela inicial.

# **FAZER CÓPIAS**

1. Carregue um documento original na bandeja do AAO ou no vidro do scanner.

Nota: Ao colocar um original na bandeja do AAO, ajuste as guias do papel.

- 2. No teclado, pressione **Tab** para navegar com o cursor de foco até o ícone **Cópia** e, em seguida, pressione **Enter**.
- 3. Insira o número de cópias.
- 4. Pressione **Tab** para navegar com o cursor de foco até o botão **Cópia** e, em seguida, pressione **Enter**.

# **ENVIAR FAX**

1. Carregue um documento original na bandeja do AAO ou no vidro do scanner.

 $\mathscr{O}$ Nota: Ao colocar um original na bandeja do AAO, ajuste as guias do papel.

- 2. No teclado, pressione **Tab** para navegar com o cursor de foco até o ícone Fax e, em seguida, pressione **Enter** duas vezes.
- 3. Insira o número de fax do destinatário.
- 4. Pressione **Tab** para navegar com o cursor de foco até o botão **Fax** e, em seguida, pressione **Enter**.

# **ENVIAR E-MAILS**

1. Carregue um documento original na bandeja do AAO ou no vidro do scanner.

Nota: Ao colocar um original na bandeja do AAO, ajuste as guias do papel.

- 2. No teclado, pressione **Tab** para navegar com o cursor de foco até o ícone E-mail e, em seguida, pressione **Enter** duas vezes.
- 3. Digite o endereço de e-mail do destinatário.
- 4. Pressione **Tab** para navegar com o cursor de foco até o botão **Enviar** e, em seguida, pressione **Enter**.

# <span id="page-69-0"></span>Configuração da impressora para envio de fax

- Os métodos de conexão a seguir são aplicáveis apenas em alguns países ou regiões.
- Durante a configuração inicial da impressora, desmarque a caixa de seleção de função de fax e qualquer outra função que você pretenda configurar mais tarde e selecione **Continuar**.
- Se a função de fax estiver ativada e não estiver completamente configurada, ao indicador de status poderá piscar em vermelho.

Aviso: Não toque nos cabos ou na área indicada da impressora enquanto estiver enviando ou recebendo um fax.

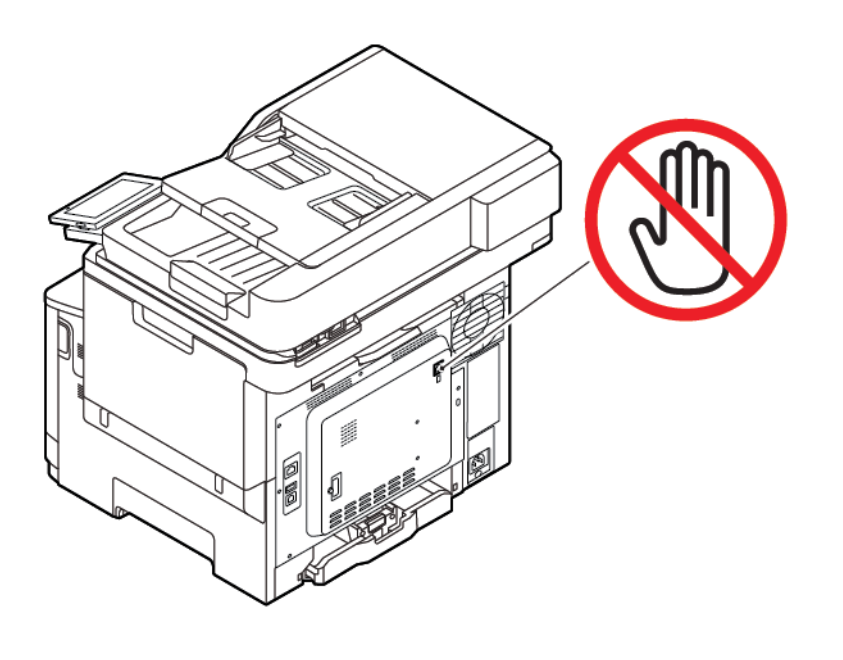

# **CONFIGURAÇÃO DA FUNÇÃO DE FAX**

1. No painel de controle, navegue até:

# **Configurações > Dispositivo > Preferências > Executar configuração inicial**

- 2. Desligue a impressora, aguarde por cerca de 10 segundos e ligue-a novamente.
- 3. Na tela Antes de começar, selecione **Alterar as configurações e continuar com o Assistente**.
- 4. Na tela Configuração do servidor de fax/e-mail, insira as informações necessárias.
- 5. Conclua a configuração.

# **Utilização do assistente de configuração de fax na impressora**

- Esse assistente aparecerá apenas se o fax analógico não estiver configurado.
- O assistente configura apenas o fax analógico. Para configurar outros modos de fax, vá para **Configurações > Fax > Configuração de fax**.
- Antes de usar o assistente, assegure-se de que o firmware da impressora esteja atualizado. Para obter mais informações, consulte [Atualização do firmware.](#page-96-0)
- 1. Na tela inicial, toque em **Configurações > Fax > Configurações de fax > Configurações gerais de fax**.
- 2. Digite o nome do fax e toque em **OK**.
- 3. Insira o número de fax e toque em **OK**.

# **Utilização do menu de configurações na impressora**

- 1. Na tela inicial, toque em **Configurações > Fax > Configurações de fax > Configurações gerais de fax**.
- 2. Defina as configurações.

# **Utilização do Servidor da Web incorporado**

- 1. Abra o navegador da Internet e digite o endereço IP da impressora no campo de endereço. Para visualizar o endereço IP da impressora, consulte Localização do endereço IP da impressora.
- 2. Clique em **Configurações > Fax > Configuração de fax > Configurações gerais de fax**.
- 3. Defina as configurações.
- 4. Aplique as alterações.

# **CONFIGURANDO FAX USANDO UMA LINHA DE TELEFONE PADRÃO**

 $\sqrt{\sqrt{2}}$  CUIDADO—RISCO DE CHOQUE: Para evitar o risco de choque elétrico, não instale este produto nem faça conexões elétricas ou por cabo, como cabo de alimentação, recurso de fax, cabos de telefone, durante tempestades com raios.

**A CUIDADO—RISCO DE CHOQUE:** Para evitar o risco de choque elétrico, não use o recurso de fax durante tempestades com raios.

A CUIDADO—FERIMENTO EM POTENCIAL: Para reduzir o risco de incêndio, use apenas um cabo de 26 AWG ou um fio de telecomunicações (RJ-11) maior ao conectar o produto à rede de telefone pública conectada. Para os usuários na Austrália, o cabo deve ser aprovado pelo Australian Communications and Media Authority.

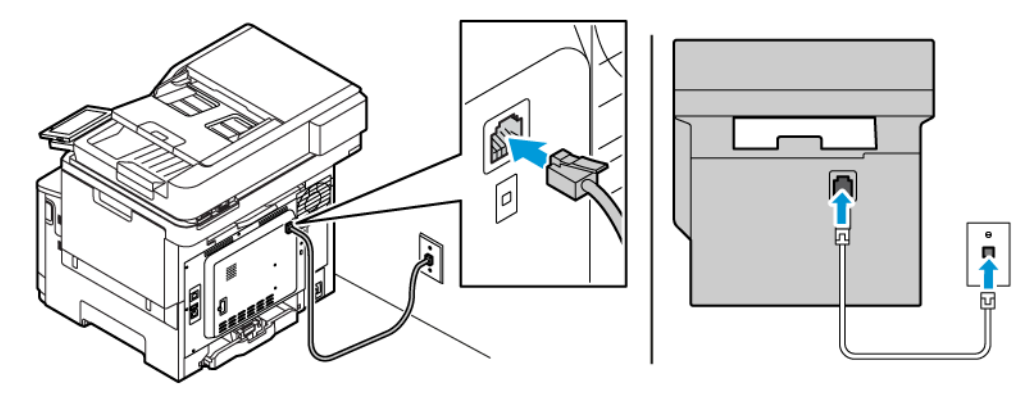

# **Configuração 1: A impressora está conectada a uma linha de fax dedicada**

- 1. Conecte uma extremidade do cabo de telefone à porta de linha da impressora.
- 2. Conecte a outra extremidade do cabo a uma tomada de telefone analógica ativa.
- Você pode configurar a impressora para receber fax automaticamente (Ativar o atendimento automático) ou manualmente (Desativar o atendimento automático).
- Para receber faxes automaticamente, configure a impressora para atender após um número específico de toques.

# **Configuração 2: A impressora compartilha a linha com uma secretária eletrônica**

Nota: Se você assinar um serviço de toque diferente, configure o padrão de toque correto para a impressora. Caso contrário, a impressora não receberá fax, mesmo que você a defina para receber automaticamente.

# Configurações variadas para conectar a tomadas diferentes

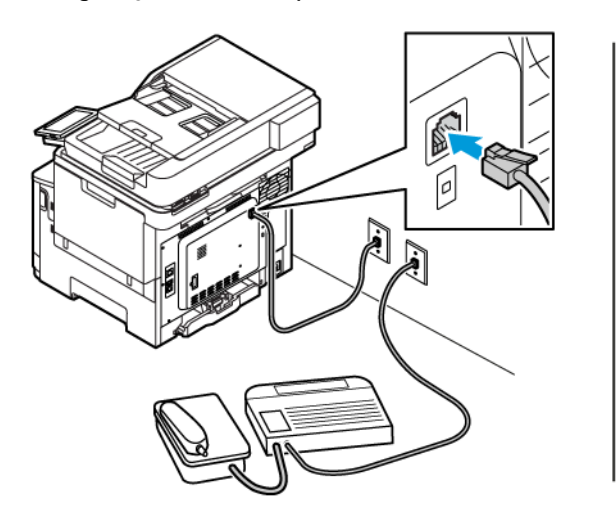

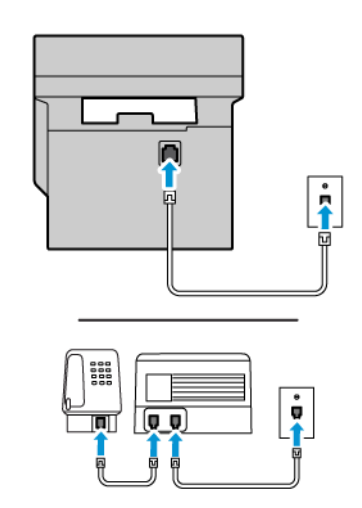

- 1. Conecte uma extremidade do cabo de telefone à porta de linha da impressora.
- 2. Conecte a outra extremidade do cabo a uma tomada de telefone analógica ativa.
- Se houver apenas um número de telefone em sua linha, configure a impressora para receber faxes automaticamente.
- Configure a impressora para atender chamadas dois toques depois da secretária eletrônica. Por exemplo, se a secretária eletrônica atender as chamadas após quatro toques, ajuste a configuração Toques para atender da impressora para seis.

# **COMO CONFIGURAR FAX EM PAÍSES OU REGIÕES COM DIFERENTES TOMADAS E PLUGUES TELEFÔNICOS**

 $\sqrt{A}$  CUIDADO—RISCO DE CHOQUE: Para evitar o risco de choque elétrico, não instale este produto nem faça conexões elétricas ou por cabo, como cabo de alimentação, recurso de fax, cabos de telefone, durante tempestades com raios.

**A CUIDADO—RISCO DE CHOQUE:** Para evitar o risco de choque elétrico, não use o recurso de fax durante tempestades com raios.

Aviso: Para reduzir o risco de incêndio, use apenas um cabo de 26 AWG ou um fio de telecomunicações (RJ-11) maior ao conectar o produto à rede de telefone pública conectada. Para os usuários na Austrália, o cabo deve ser aprovado pelo Australian Communications and Media Authority.

A tomada telefônica padrão adotada pela maioria dos países ou regiões é a RJ11. Se a tomada telefônica ou equipamento em seu local não for compatível com este tipo de conexão, então use um adaptador de telefone. Um adaptador para seu país ou região pode não vir com a impressora e você precisará comprá-lo separadamente.

Pode existir um plugue adaptador conectado à porta telefônica da impressora. Não remova o plugue adaptador da porta telefônica da impressora se você for conectar em um sistema telefônico em cascata ou serial.

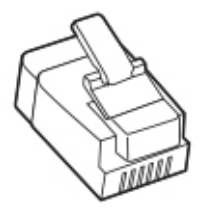

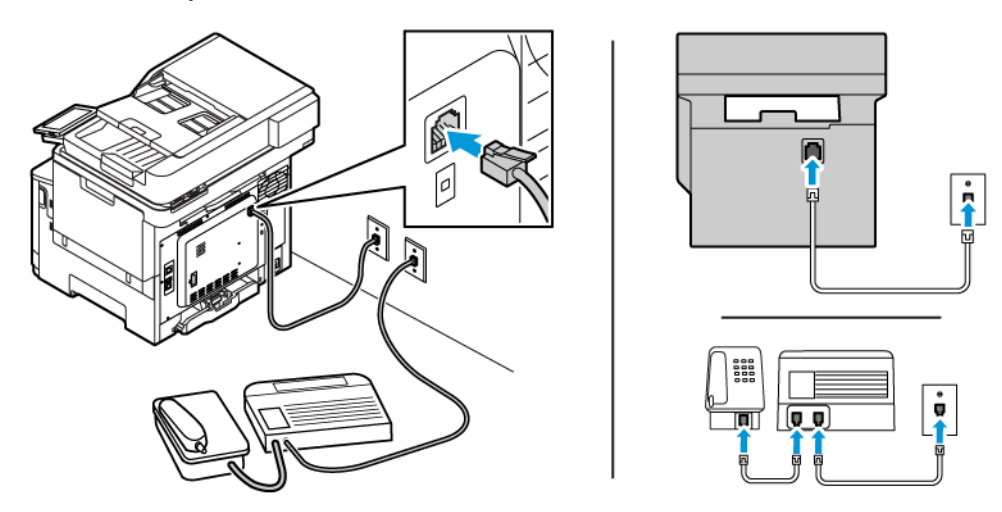

#### **Conexão da impressora a uma tomada diferente da RJ11**

- 1. Conecte uma extremidade do cabo de telefone à porta de linha da impressora.
- 2. Conecte a outra extremidade do cabo ao adaptador RJ11 e depois conecte o adaptador na tomada.
- 3. Se desejar conectar outro dispositivo com um conector diferente do RJ11 à mesma tomada, conecte-o diretamente ao adaptador de telefone.

#### **Conexão da impressora a uma tomada na Alemanha**

A tomada alemã possui dois tipos de portas. As portas N são para máquinas de fax, modems e secretárias eletrônicas. A porta F é para telefones. Conecte a impressora a qualquer uma das portas N.

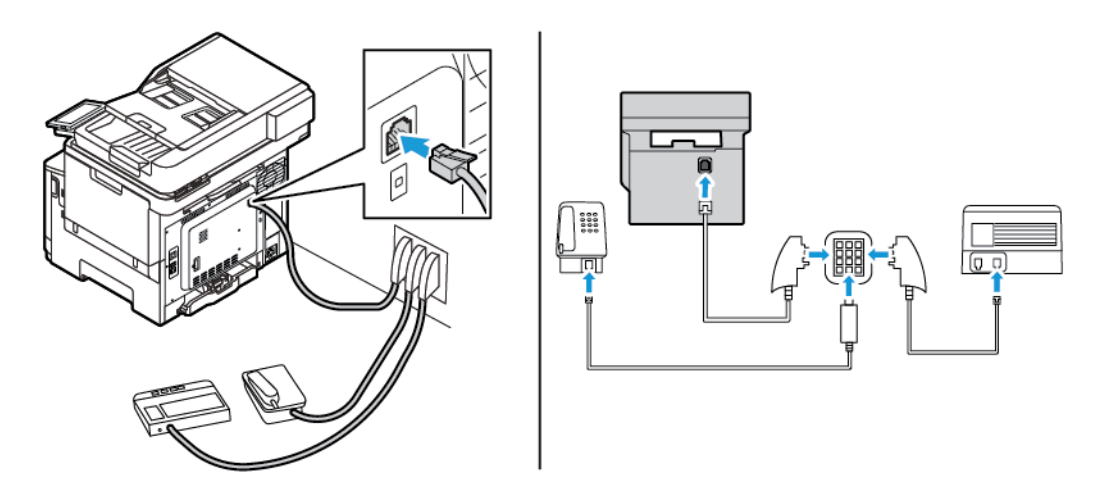

- 1. Conecte uma extremidade do cabo de telefone à porta de linha da impressora.
- 2. Conecte a outra extremidade do cabo ao adaptador RJ11 e depois conecte o adaptador à porta N.
- 3. Se quiser conectar um telefone e uma secretária eletrônica à mesma tomada, conecte os dispositivos como mostrado.

#### **CONECTANDO-SE A UM SERVIÇO DE TOQUES DISTINTOS**

Um toque distinto permite que você tenha diversos números de telefone em uma única linha. Cada número de telefone é atribuído a um padrão de toque diferente.

1. No painel de controle, navegue até:

**Configurações > Fax > Configuração de fax > Configurações de recebimento de fax > Controles do administrador > Atendimento ativado**.

- 2. Selecione um padrão de toque.
- 3. Aplique as alterações.

#### **CONFIGURAÇÃO DE DATA E HORA DO FAX**

- 1. No painel de controle, navegue até: **Configurações > Dispositivo > Preferências > Data e hora > Configurar**.
- 2. Defina as configurações.

#### **CONFIGURAÇÃO DO HORÁRIO DE VERÃO**

1. No painel de controle, navegue até: **Configurações > Dispositivo > Preferências > Data e hora > Configurar**.

Para modelos de impressora sem tela de seleção por toque, para navegar pelas configurações, pressione **OK**.

- 2. No menu Fuso horário, selecione o fuso horário necessário.
- 3. Defina as configurações.

#### **DEFINIÇÃO DAS CONFIGURAÇÕES DO ALTO-FALANTE DO FAX**

- 1. Na tela inicial, toque em **Configurações > Fax > Configuração de fax > Configurações do alto-falante**.
- 2. Siga as etapas abaixo:
	- Ajuste o Modo do alto-falante em **Sempre ligado**.
	- Ajuste o Volume do alto-falante em **Alto**.
	- Ative o Volume da campainha.

# Definição das configurações de SMTP de e-mail

Defina as configurações do SMTP (Simple Mail Transfer Protocol) para enviar um documento digitalizado por email. As configurações podem variar de acordo com cada provedor de serviços de e-mail.

Antes de iniciar, verifique se a impressora está conectada a uma rede e se essa rede está conectada à Internet.

# **UTILIZAÇÃO DO ASSISTENTE DE CONFIGURAÇÃO DE E-MAIL NA IMPRESSORA**

Antes de usar o assistente, assegure-se de que o firmware da impressora esteja atualizado. Para obter mais informações, consulte [Atualização do firmware.](#page-96-0)

- 1. Na tela inicial, toque em **E-mail**.
- 2. Toque e digite o seu endereço de e-mail.
- 3. Digite a senha.
	- Dependendo do seu provedor de serviço de e-mail, digite a senha da sua conta, a senha do aplicativo ou a senha de autenticação. Para obter mais informações sobre a senha, consulte a lista de [Provedores](#page-76-0) [de serviços de e-mail](#page-76-0) e procure Senha do dispositivo.
	- Se o seu provedor não estiver listado, entre em contato com o seu provedor solicite as configurações de Porta do gateway SMTP primário, Usar SSL/TLS e Autenticação de servidor SMTP.
- 4. Toque em **OK**.

# **UTILIZAÇÃO DO MENU DE CONFIGURAÇÕES NA IMPRESSORA**

- 1. Na tela inicial, toque em **Configurações > E-mail > Configuração de e-mail**.
- 2. Defina as configurações.
	- Para obter mais informações sobre a senha, consulte a lista de [Provedores de serviços de e-mail](#page-76-0).
	- Para provedores de serviço de e-mail que não estiverem na lista, entre e contato com o seu provedor e solicite as configurações.

#### **UTILIZAÇÃO DO SERVIDOR DA WEB INCORPORADO**

- 1. Abra o navegador da Internet e digite o endereço IP da impressora no campo de endereço.
	- Exiba o endereço IP da impressora na tela inicial da impressora. O endereço IP é exibido como quatro conjuntos de números separados por pontos, por exemplo, 123.123.123.123.
	- Se você estiver usando um servidor proxy, desative-o temporariamente para carregar a página da Web corretamente.
- 2. Clique em **Configurações > E-mail > Configuração de e-mail**.
- 3. Defina as configurações.
	- Para obter mais informações sobre a senha, consulte a lista de [Provedores de serviços de e-mail](#page-76-0).
	- Para provedores de serviço de e-mail que não estiverem na lista, entre e contato com o seu provedor e solicite as configurações.
- 4. Clique em **Salvar**.

#### <span id="page-76-0"></span>**PROVEDORES DE SERVIÇOS DE E-MAIL**

Para determinar as definições de SMTP do seu provedor de serviços de e-mail, use as tabelas a seguir.

Nota: Para cada Provedor de serviços de e-mail, o número da porta pode ser diferente, de acordo com o Gateway SMTP primário.

#### **Gmail™**

 $\mathscr{O}^{\circ}$ Nota: Assegure-se de que a verificação em duas etapas esteja ativada na sua conta do Google.

Para ativar a verificação em duas etapas, vá até a página [Segurança de conta Google,](https://myaccount.google.com/security) faça login na sua conta e, na seção Login no Google, clique em **Verificação em duas etapas**.

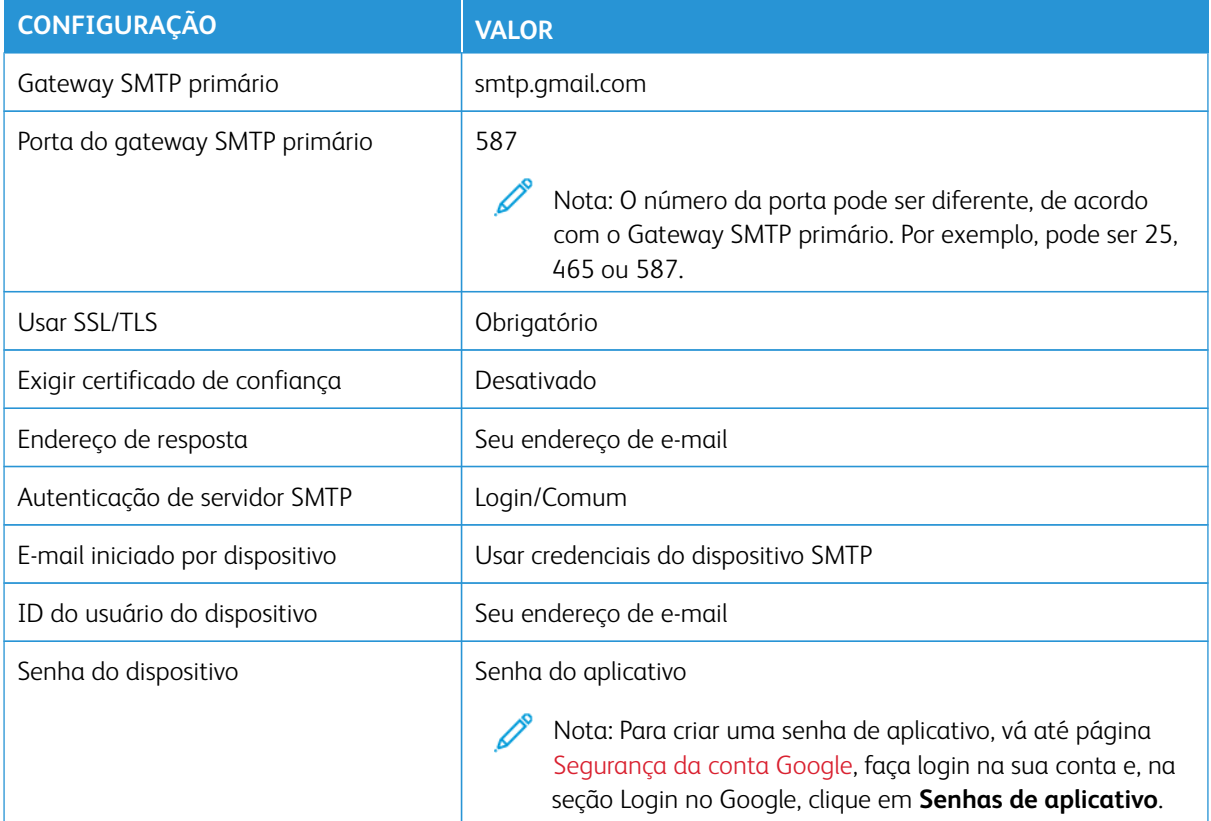

# **Yahoo!® Mail**

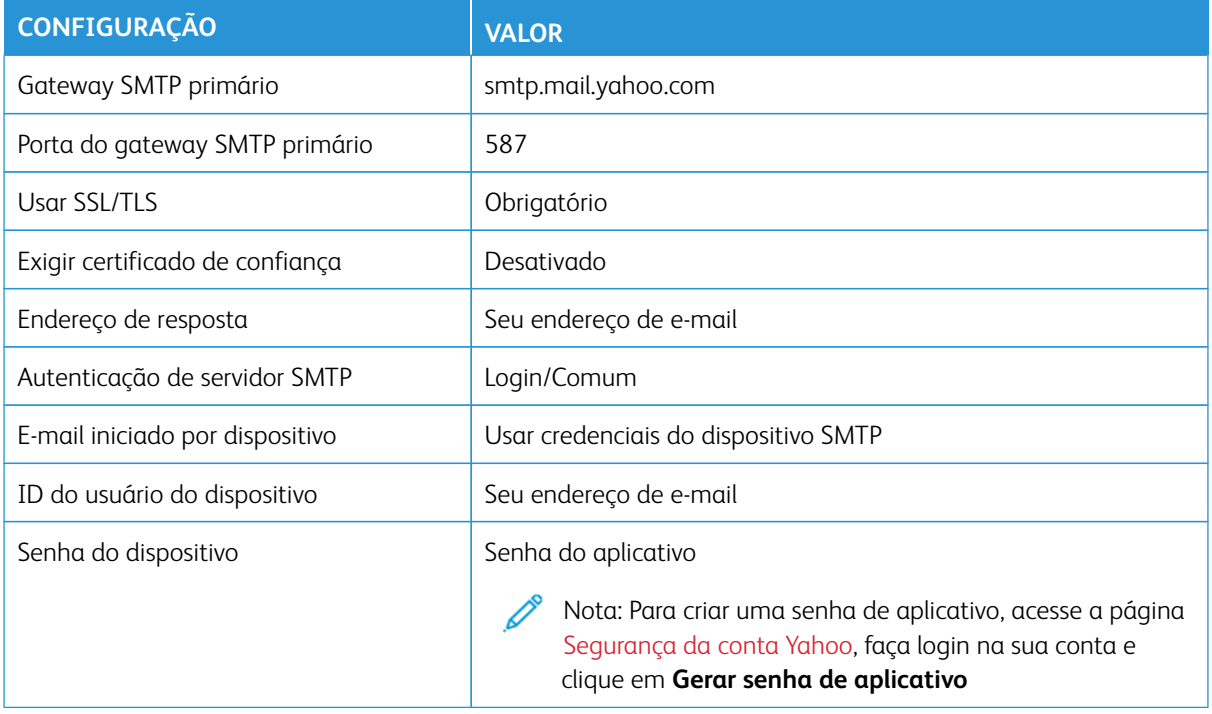

# **Outlook Live**

Essas configurações se aplicam aos domínios de e-mail outlook.com e hotmail.com.

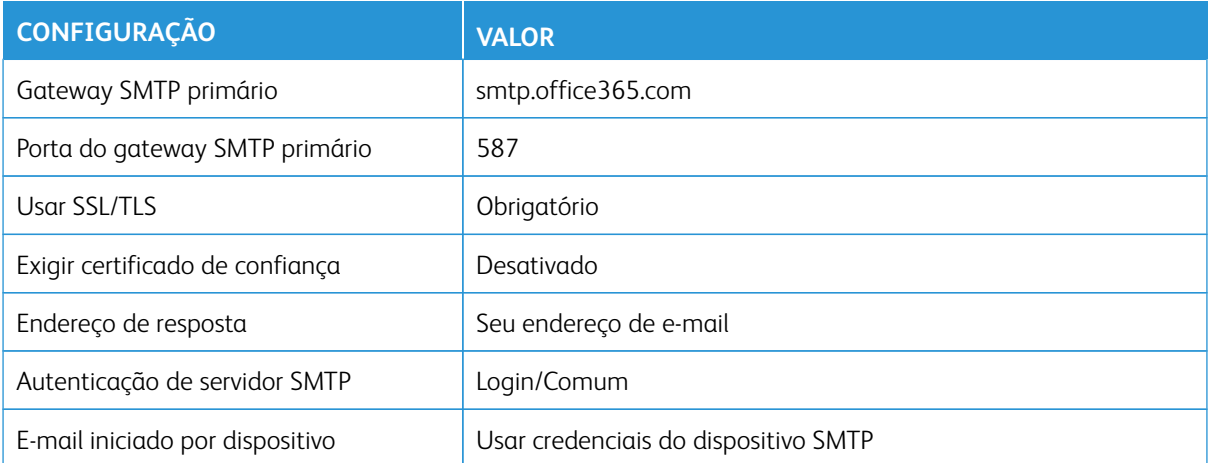

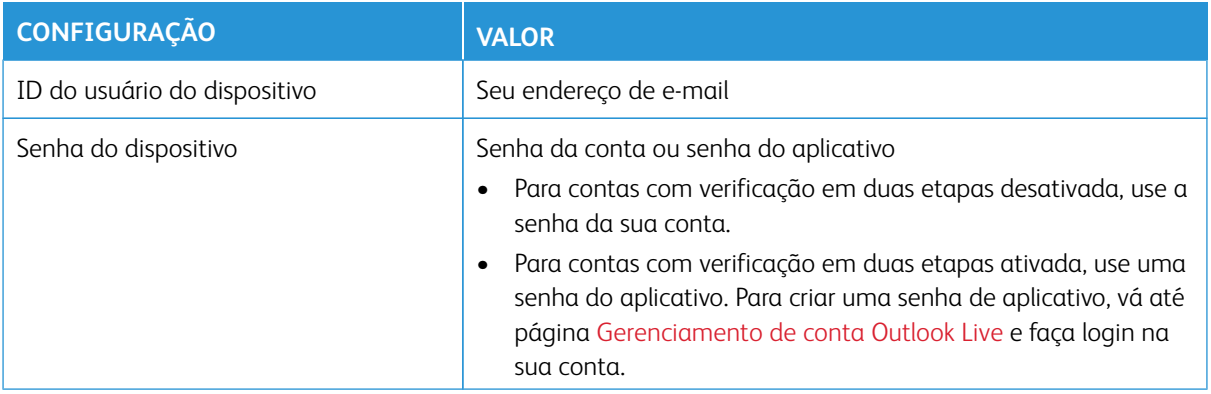

# **AOL Mail**

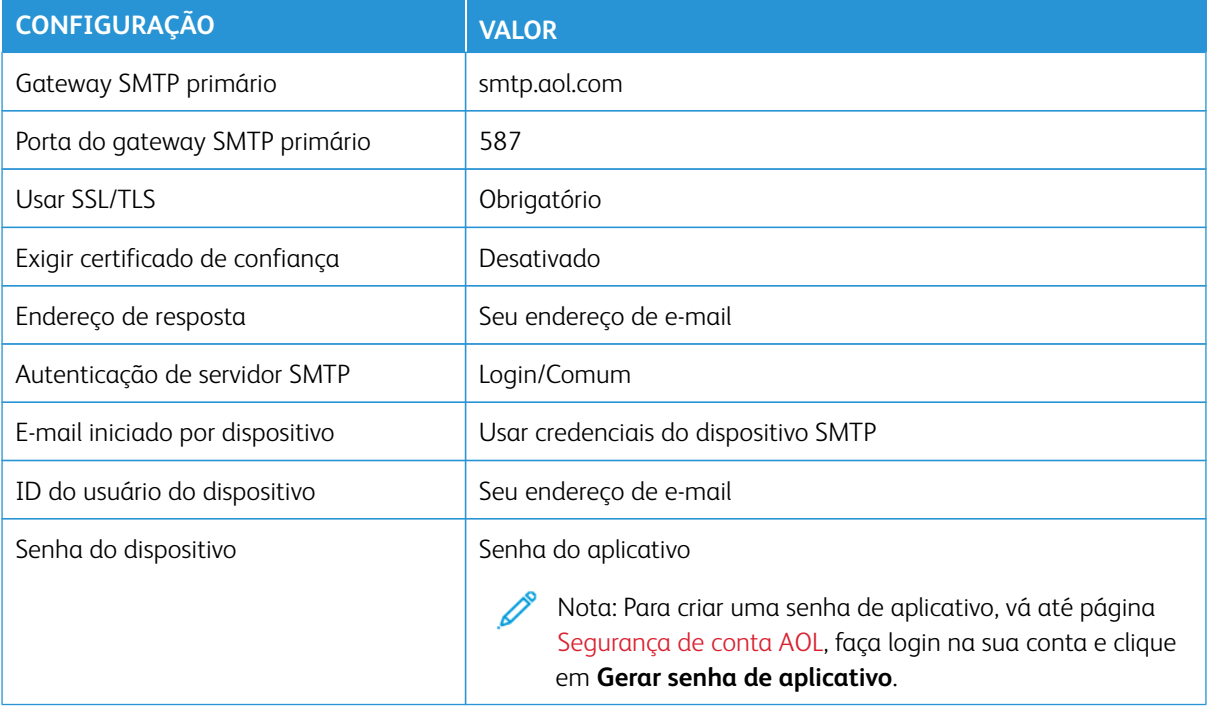

# **iCloud Mail**

Nota: Assegure-se de que a verificação em duas etapas esteja ativada na sua conta. Í

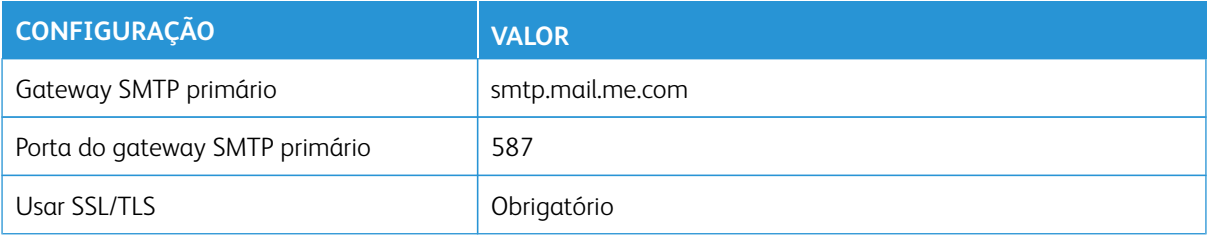

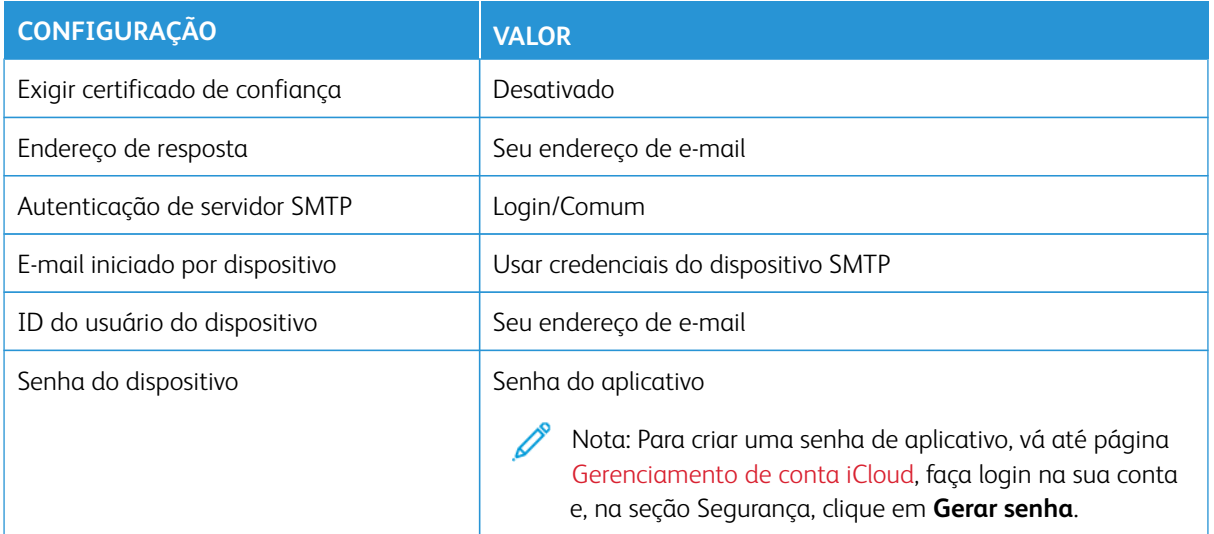

# **Comcast Mail**

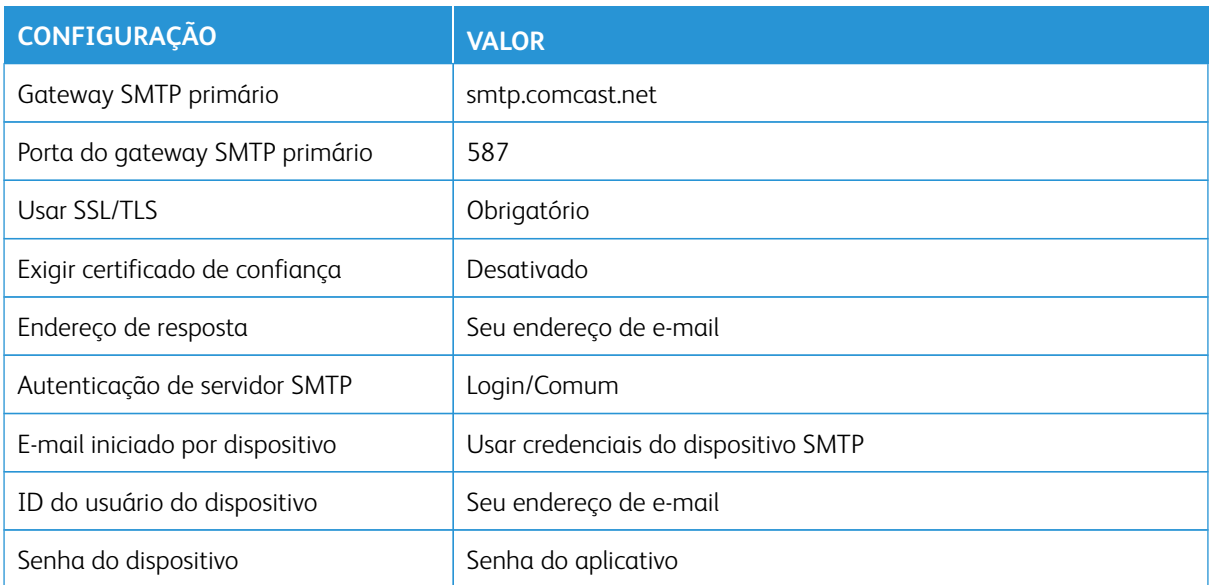

# **Mail.com**

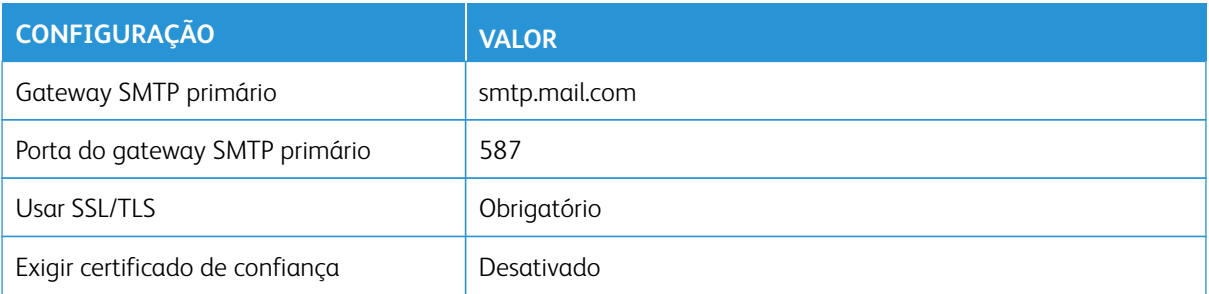

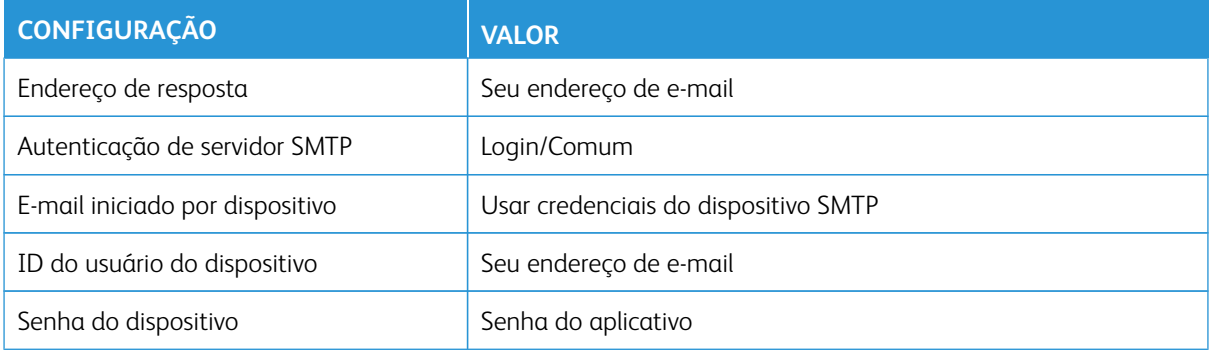

# **Zoho Mail**

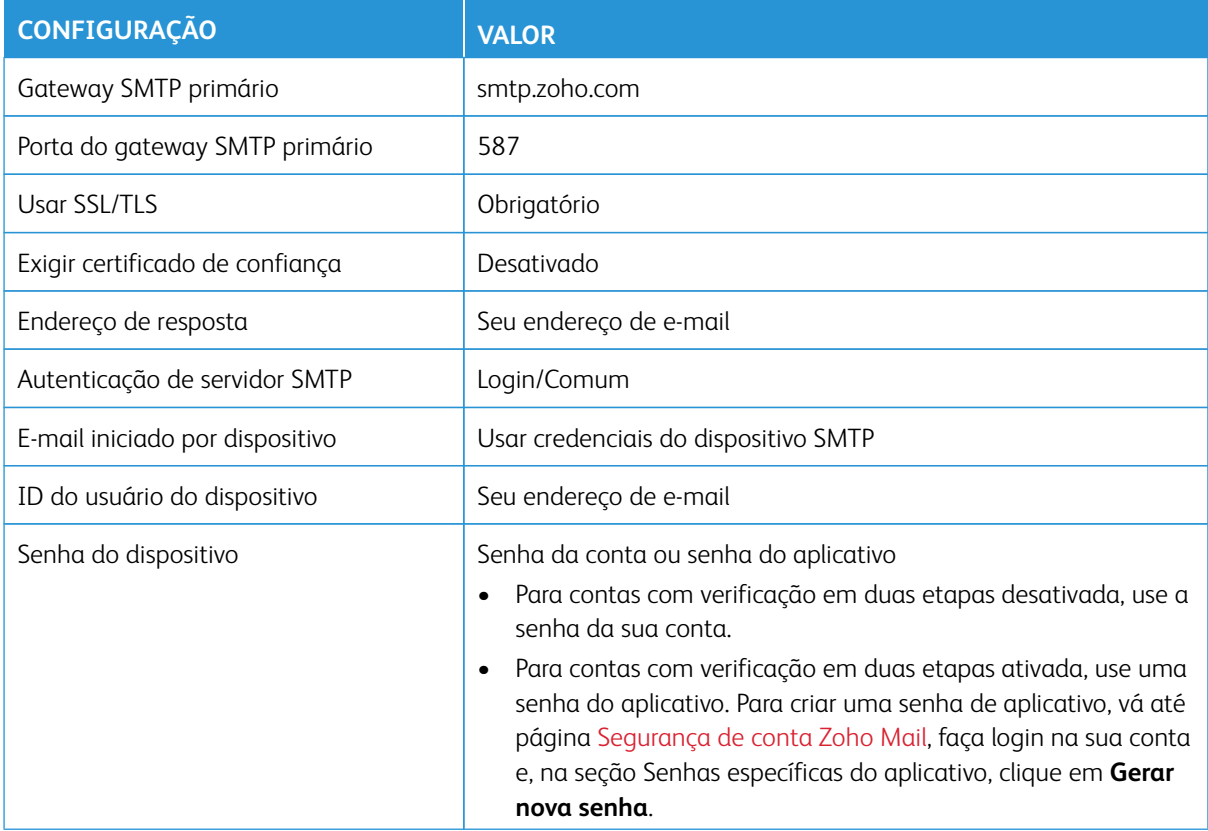

# **QQ Mail**

Nota: Assegure-se de que o serviço SMTP esteja ativado na sua conta.

Para ativar o serviço, na página inicial do QQ Mail, clique em **Configurações > Conta** e, na seção Serviço de POP3/IMAP/SMTP/Exchange/CardDAV/CalDAV, ative o **serviço POP3/SMTP** ou **Serviço IMAP/SMTP**.

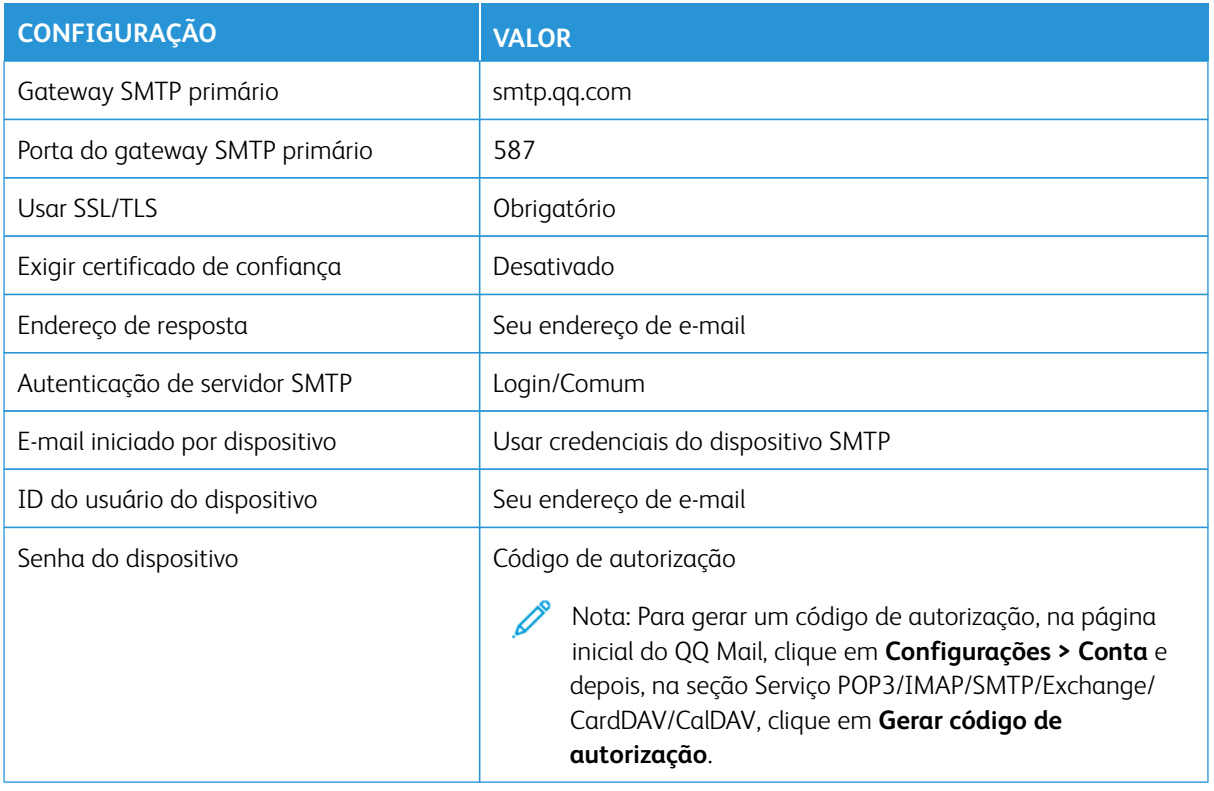

# **NetEase Mail (mail.163.com)**

P Nota: Assegure-se de que o serviço SMTP esteja ativado na sua conta.

Para ativar o serviço, na página inicial do NetEase Mail, clique em **Configurações > POP3/SMTP/IMAP** e ative **Serviço de IMAP/SMTP** ou **Serviço de POP3/SMTP**.

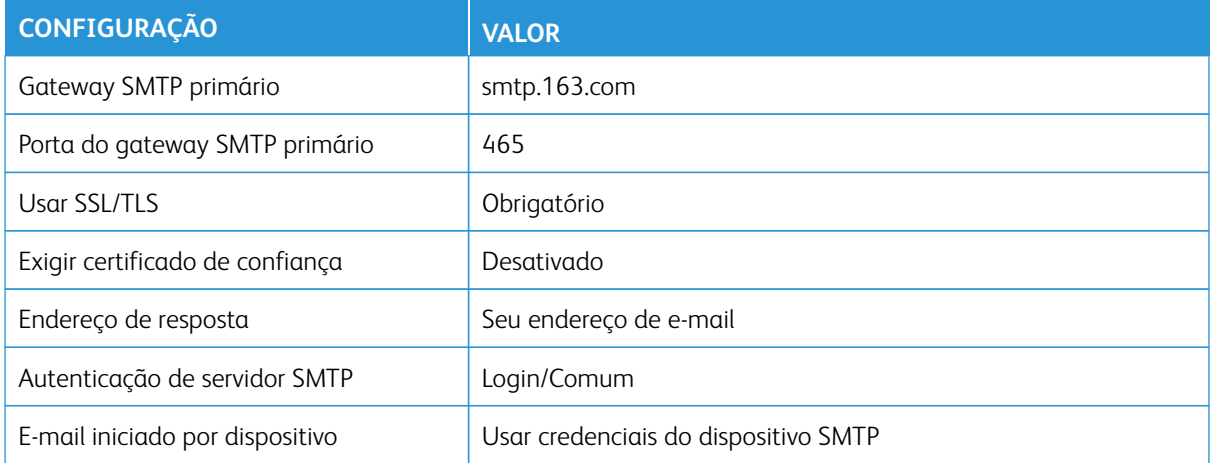

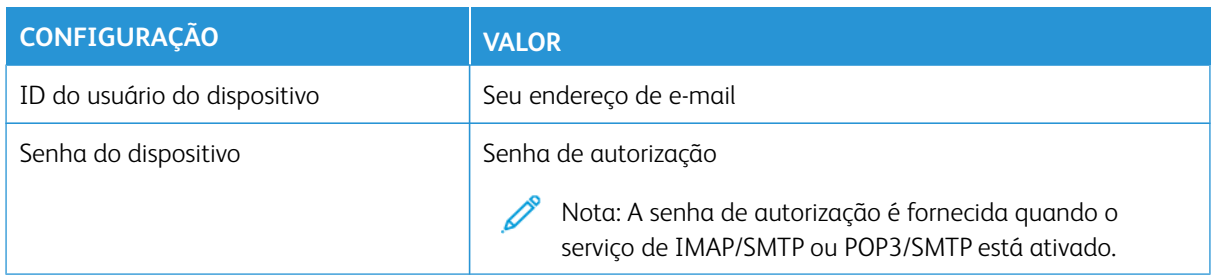

## **NetEase Mail (mail.126.com)**

Nota: Assegure-se de que o serviço SMTP esteja ativado na sua conta.

Para ativar o serviço, na página inicial do NetEase Mail, clique em **Configurações > POP3/SMTP/IMAP** e ative **Serviço de IMAP/SMTP** ou **Serviço de POP3/SMTP**.

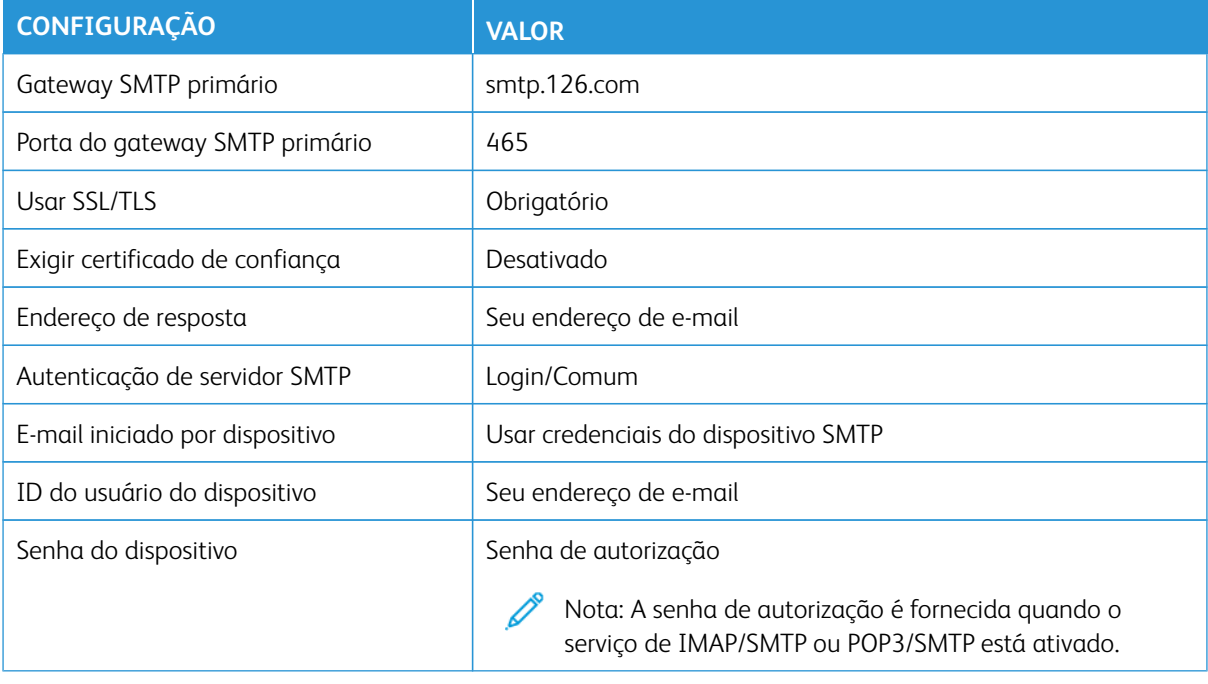

# **NetEase Mail (mail.yeah.net)**

 $\mathscr{D}^{\circ}$ Nota: Assegure-se de que o serviço SMTP esteja ativado na sua conta.

Para ativar o serviço, na página inicial do NetEase Mail, clique em **Configurações > POP3/SMTP/IMAP** e ative **Serviço de IMAP/SMTP** ou **Serviço de POP3/SMTP**.

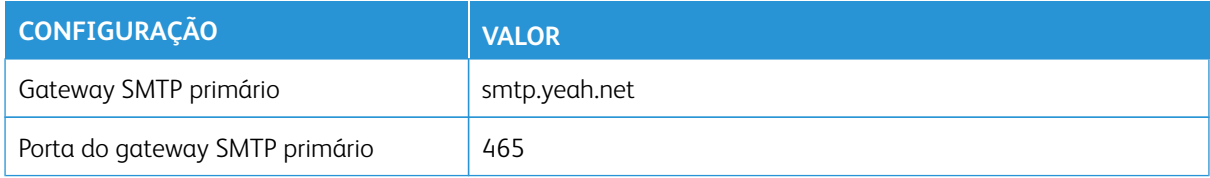

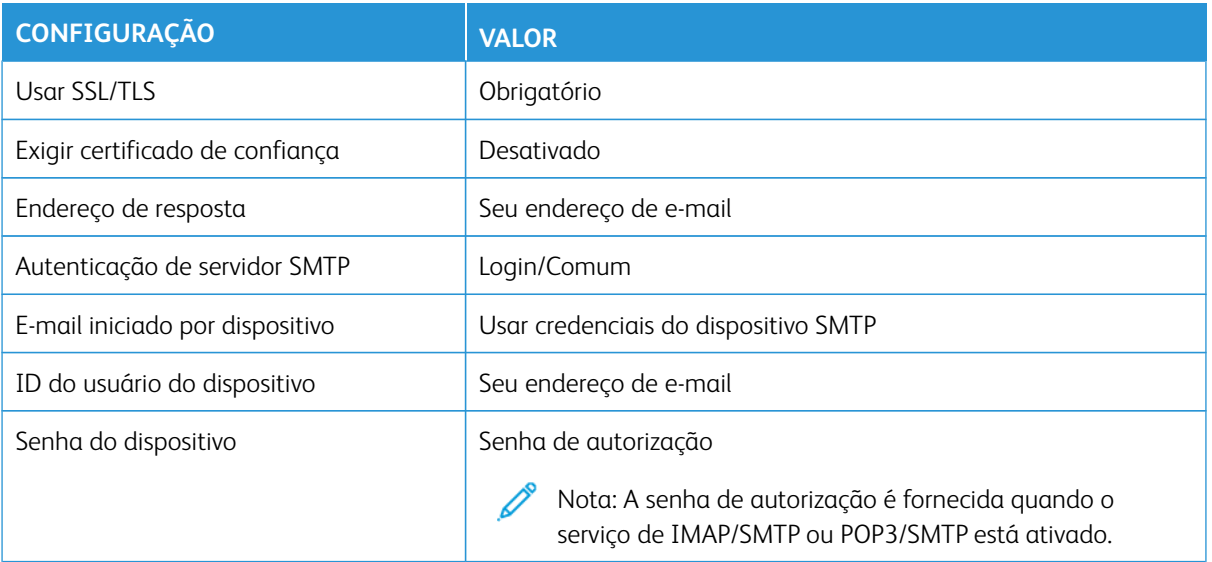

# **Sohu Mail**

P Nota: Assegure-se de que o serviço SMTP esteja ativado na sua conta.

Para ativar o serviço, na página inicial do Sohu Mail, clique em **Opções > Configurações > POP3/SMTP/IMAP**  e ative **o Serviço IMAP/SMTP** ou o **Serviço POP3/SMTP**.

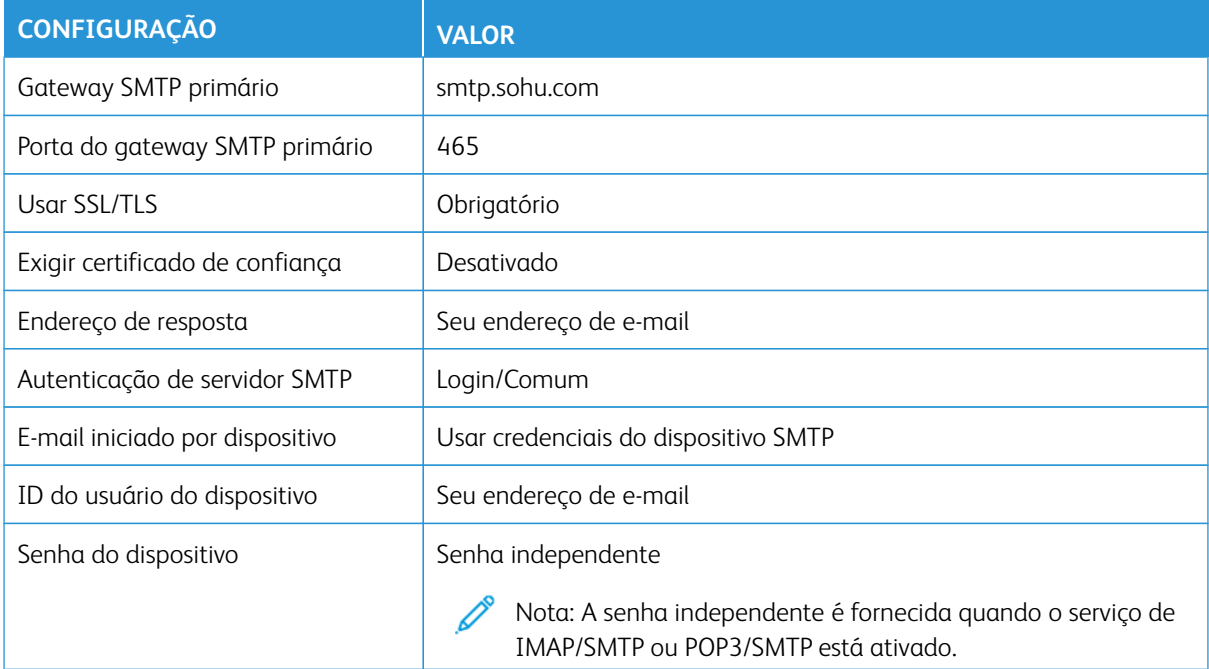

# **Sina Mail**

Nota: Assegure-se de que o serviço POP3/SMTP esteja ativado na sua conta.

Para ativar o serviço, na página inicial do Sina Mail, clique em **Configurações > Mais configurações > POP/ IMAP/SMTP de usuário final** e, em seguida, ative **Serviço de POP3/SMTP**.

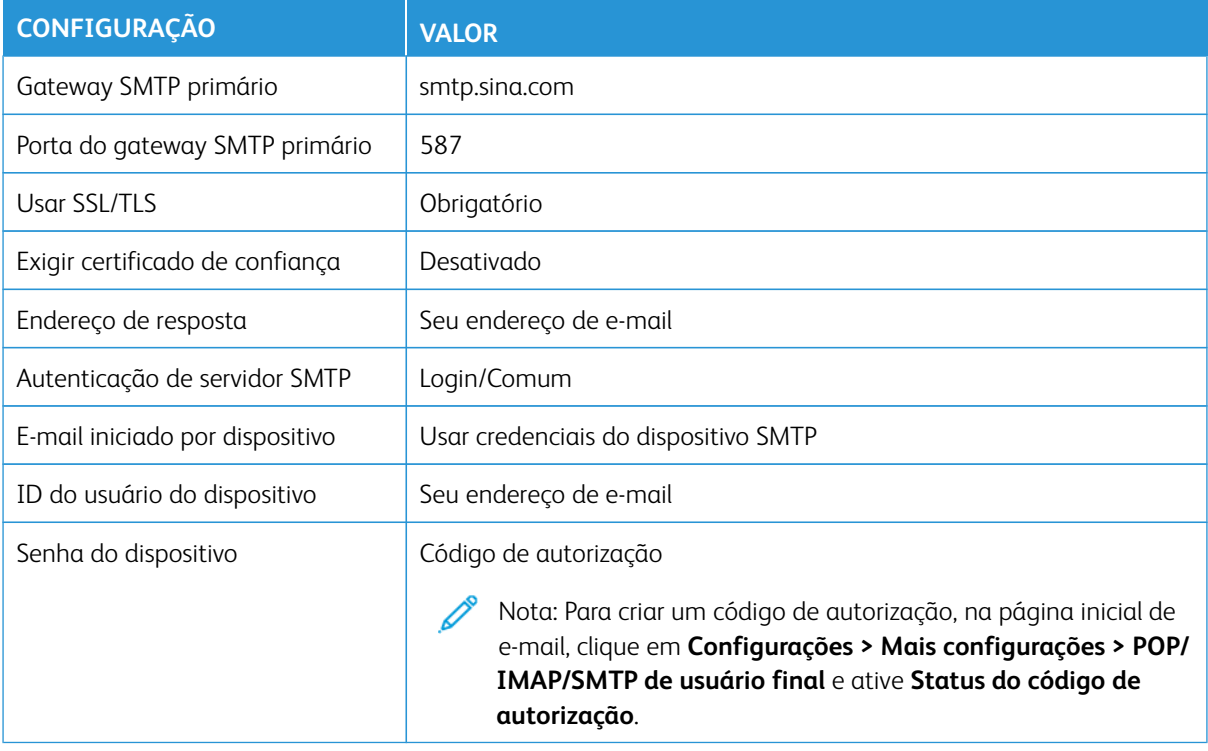

- Se você encontrar erros ao usar as configurações fornecidas, entre em contato o seu provedor de serviço de e-mail.
- Para provedores de serviço de e-mail que não estiverem na lista, entre e contato com o seu provedor e solicite as configurações.

# Colocação de papel e material especial

## **CONFIGURAÇÃO DO TAMANHO E DO TIPO DO PAPEL**

- 1. Na tela inicial, toque em **Configurações > Papel > Configuração de bandeja > Tamanho/tipo de papel**  e selecione uma origem do papel.
- 2. Definir o tamanho e o tipo de papel padrão.

# **DEFINIÇÃO DAS CONFIGURAÇÕES UNIVERSAIS DO PAPEL**

- 1. Na tela inicial, toque em **Configurações > Papel > Configuração de material de impressão > Configuração universal**.
- 2. Defina as configurações.

# **CARREGAMENTO DA BANDEJA**

CUIDADO—RISCO DE INCLINAÇÃO: Para reduzir o risco de instabilidade do equipamento, mantenha a bandeja fechada até ser necessária.

1. Remova a bandeja.

Nota: Evite atolamentos de papel, não remova a bandeja durante as impressões.

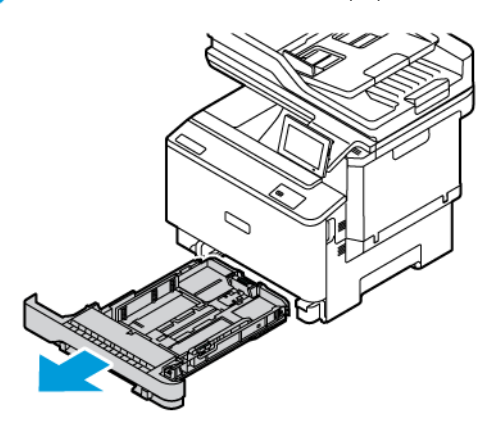

2. Ajuste as guias para que correspondam ao tamanho do papel que está sendo colocado.

Nota: Use os indicadores na parte inferior da bandeja para posicionar as guias.

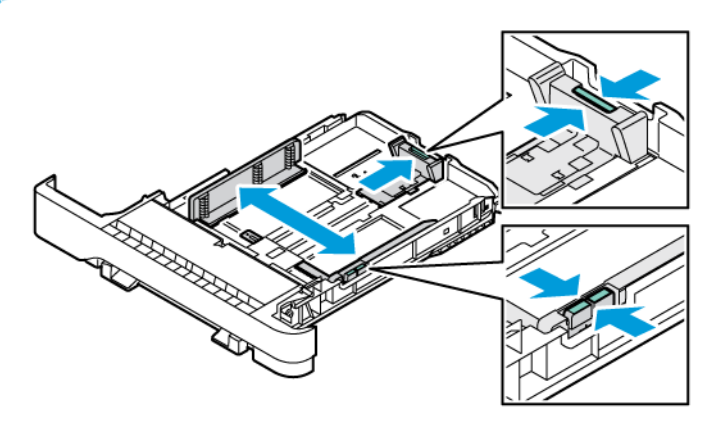

3. Flexione, ventile e alinhe as bordas do papel antes de colocá-lo.

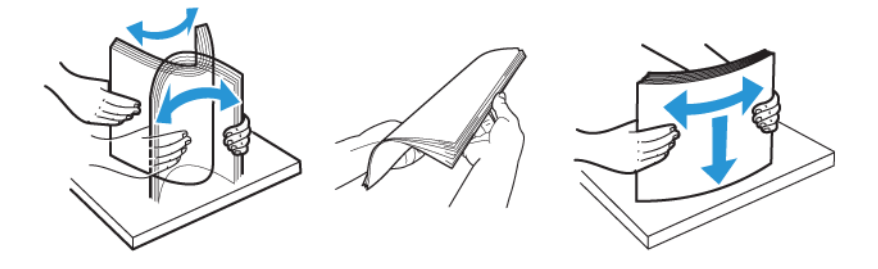

4. Coloque o papel timbrado com o lado a ser impresso voltado para cima e a borda superior entrando por último na impressora.

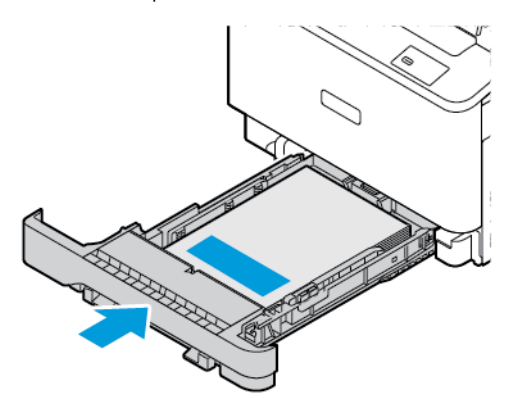

5. Para evitar atolamentos de papel, assegure-se de que a altura da pilha de papel esteja abaixo do indicador de carregamento máximo de papel.

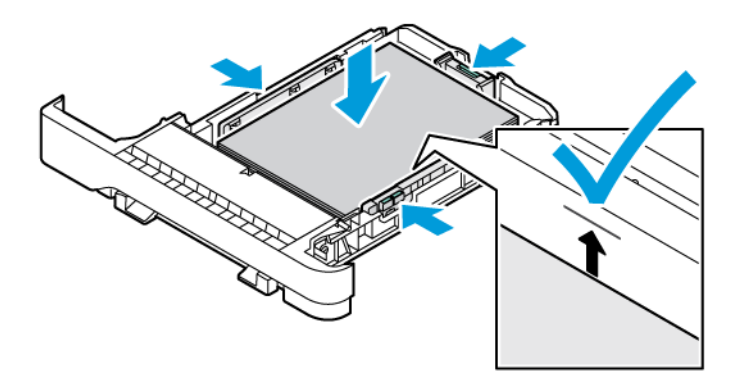

- 6. Insira a bandeja.
- 7. Os envelopes com aba na borda longa devem ser colocados com as abas voltadas para baixo e fechadas. Mantenha as abas voltadas para a direita. Para evitar atolamentos, nivele os envelopes.

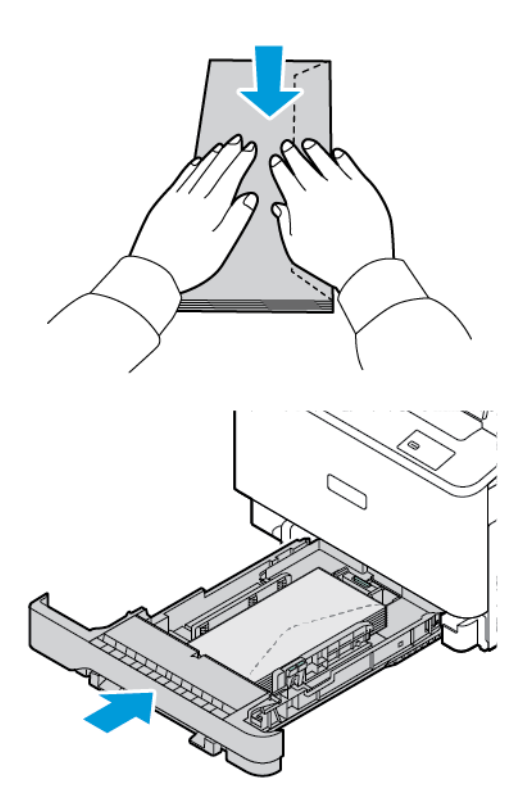

8. Coloque o papel na bandeja com a perfuração no lado esquerdo da bandeja.

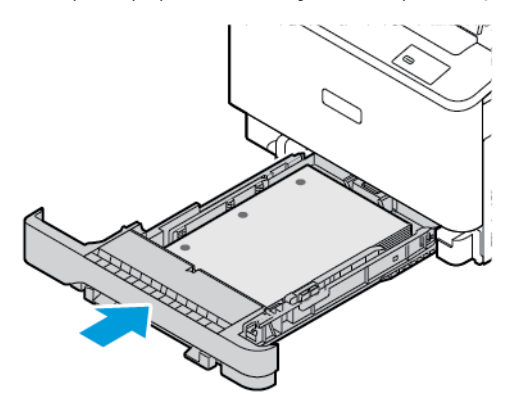

9. Coloque as etiquetas com a face para cima na bandeja e, em seguida, ajuste o comprimento e a largura das guias do papel para se ajustarem às etiquetas. Certifique-se de que a altura da pilha de papel esteja abaixo do indicador de carregamento máximo de papel.

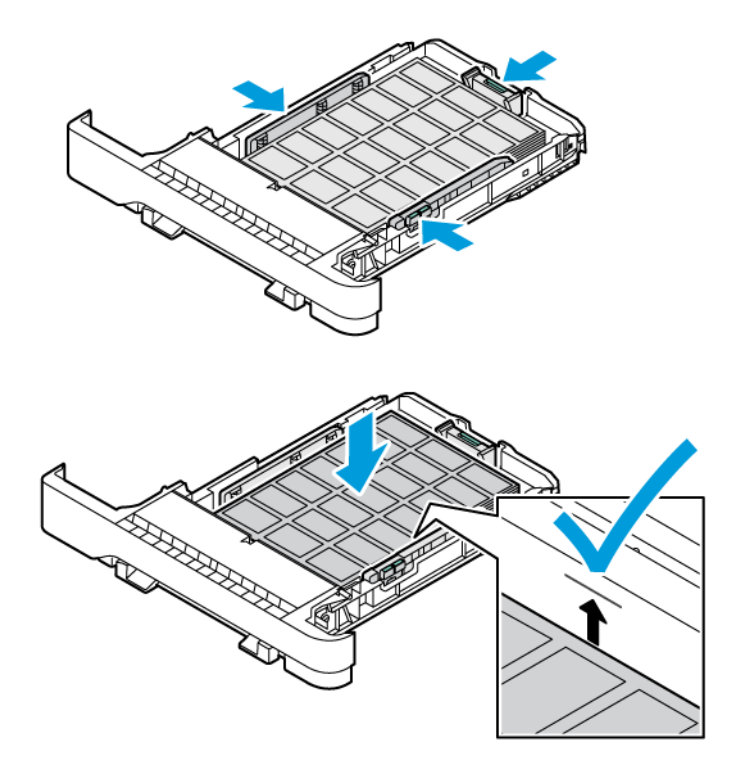

10. Feche a bandeja.

# **CARREGAMENTO DO ALIMENTADOR MANUAL**

1. Ajuste as guias da borda para corresponderem à largura do papel que está sendo colocado. Assegure-se de que as guias se ajustem perfeitamente ao papel, mas não tão apertadas a ponto de curvar o papel.

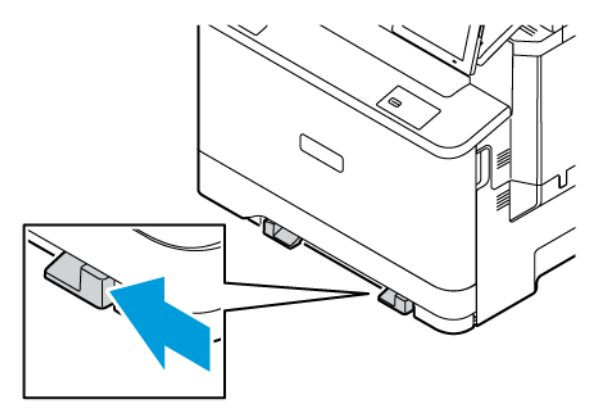

- 2. Coloque uma folha de papel com o lado a ser impresso voltado para baixo. Assegure-se de colocar o papel reto para evitar que a impressão fique enviesada ou torta.
	- Coloque o papel timbrado com o lado a ser impresso voltado para baixo e a borda superior entrando primeiro na impressora para impressão em 1 face.

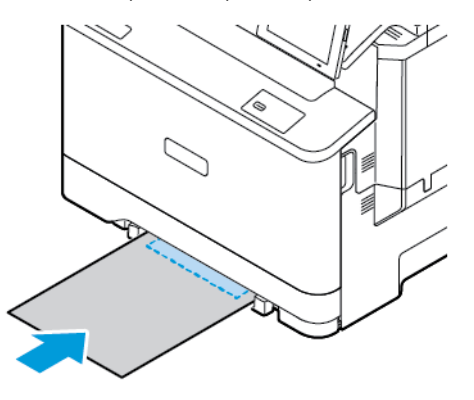

• Coloque o papel timbrado com o lado a ser impresso voltado para cima e a borda superior entrando por último na impressora para impressão em frente e verso.

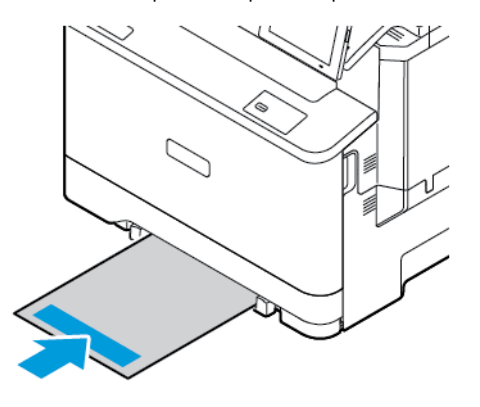

• Coloque os envelopes com a aba voltada para cima no lado direito da guia de papel.

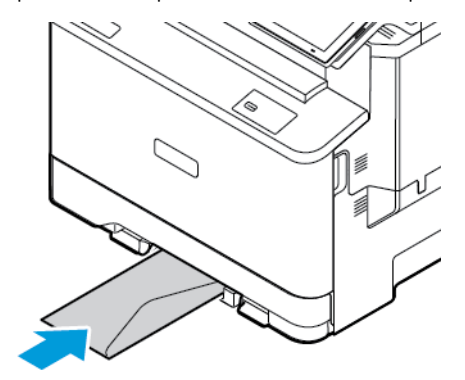

• Coloque o papel com a perfuração no lado esquerdo da bandeja.

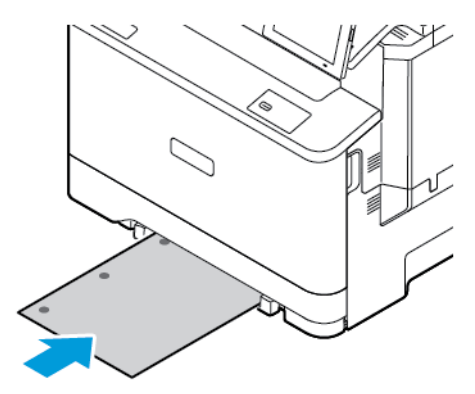

Coloque o papel na bandeja com a perfuração no lado esquerdo da bandeja.

3. Alimente o papel até que sua borda de ataque seja puxada.

Aviso: Para evitar atolamentos de papel, não force o papel no alimentador manual.

# **CARREGAMENTO DO ALIMENTADOR MULTIUSO**

1. Abra o alimentador multiuso.

Í

Nota: O alimentador multiuso estará disponível somente se a bandeja opcional para 550+100 folhas estiver instalada.

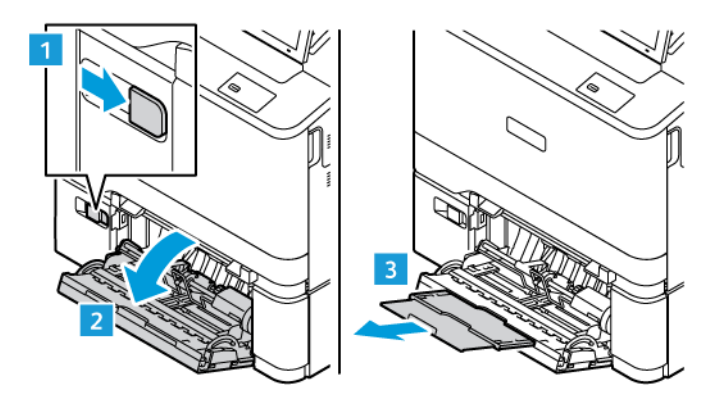

2. Ajuste a guia para que corresponda ao tamanho do papel que está sendo carregado.

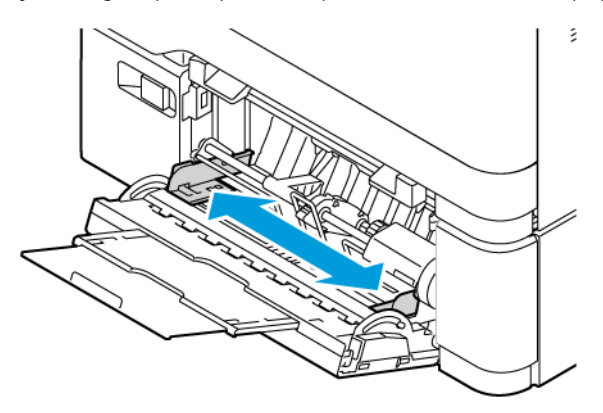

3. Flexione, ventile e alinhe as bordas do papel antes de colocá-lo.

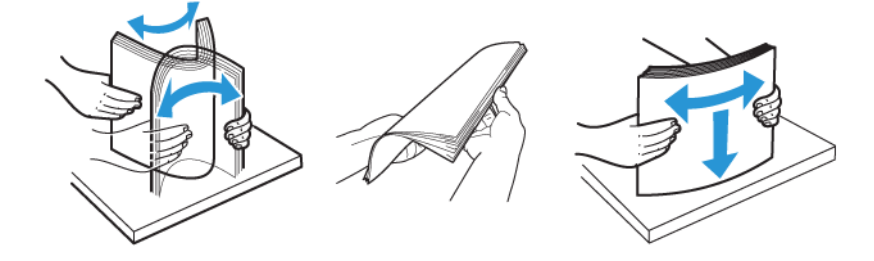

- 4. Coloque o papel.
	- Coloque o papel timbrado com o lado a ser impresso voltado para baixo e a borda superior entrando primeiro na impressora para impressão em 1 face.

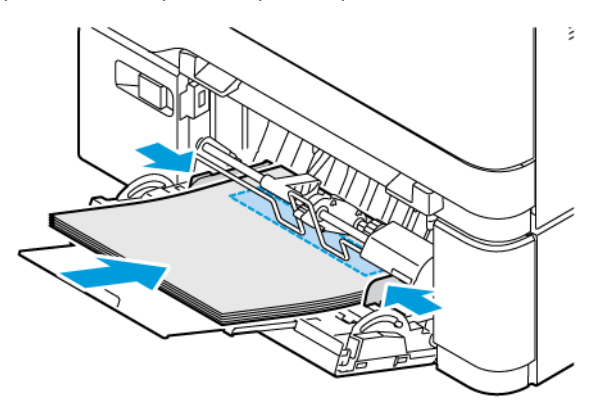

• Coloque o papel timbrado com o lado a ser impresso voltado para cima e a borda superior entrando por último na impressora para impressão em frente e verso.

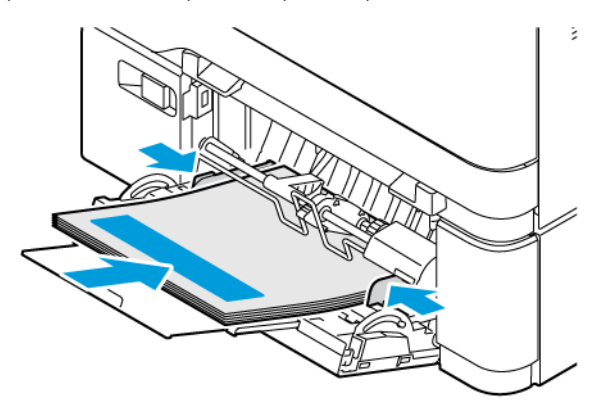

• Coloque os envelopes com a aba voltada para cima no lado direito da guia de papel.

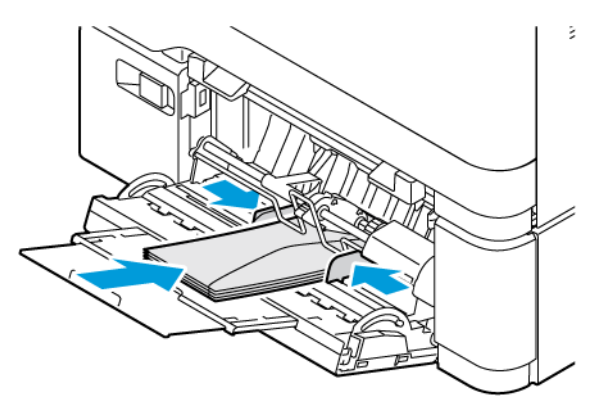

CUIDADO—RISCO DE INCLINAÇÃO: Não use envelopes com selos, fechos, lacres, janelas, ∕Ѧ revestimentos ou autoadesivos.

• Coloque o papel na bandeja com a perfuração no lado esquerdo da bandeja.

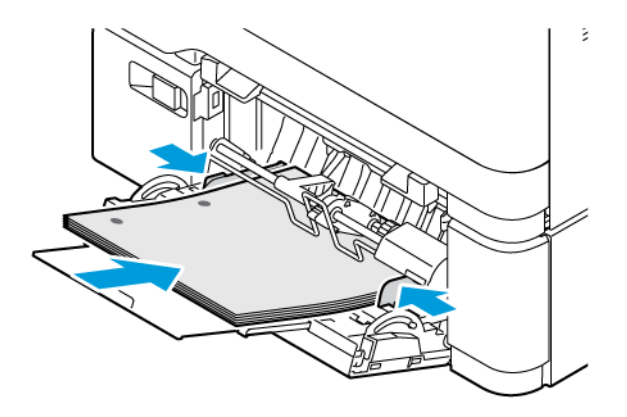

• Coloque as etiquetas com a face para cima na bandeja e, em seguida, ajuste o comprimento e a largura das guias do papel para se ajustarem às etiquetas.

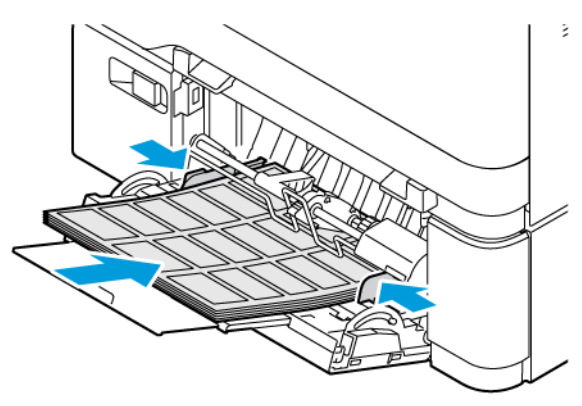

5. No menu Papel, no painel de controle, defina o tamanho e o tipo de papel para corresponderem ao papel colocado no alimentador multiuso.

# **CONEXÃO DE BANDEJAS**

- 1. Na tela inicial, toque em **Configurações > Papel > Configuração de bandeja** e selecione a origem do papel.
- 2. Defina o mesmo tamanho e tipo de papel das bandejas que você está conectando.
- 3. Na tela inicial, toque em **Configurações > Dispositivo > Manutenção > Menu de configuração > Configuração de bandeja > Vincular bandeja**.
- 4. Toque em **Automático**.

Para desconectar as bandejas, assegure-se de que não haja bandejas com o mesmo tamanho e tipo de papel.

Aviso: A temperatura do fusor varia de acordo com o tipo de papel especificado. Para evitar problemas de impressão, corresponda as configurações de tipo de papel na impressora com as do papel colocado na bandeja.

Instalação e atualização do software, drivers e firmware

# <span id="page-95-0"></span>**INSTALAÇÃO DO SOFTWARE DA IMPRESSORA**

Nota: O driver de impressão está incluído no pacote do programa de instalação do software.

Nota: Para computadores Macintosh com o Mac OS versão 10.7 ou posterior, não é necessário instalar o driver para imprimir em uma impressora certificada pelo AirPrint. Se você desejar personalizar os recursos de impressão, faça download do driver de impressão.

- 1. Obtenha uma cópia do programa de instalação do software.
	- No CD do software fornecido com a impressora.
	- Acesse [www.xerox.com.](https://www.support.xerox.com/)
- 2. Execute o programa de instalação e siga as instruções na tela do computador.

Nota: Downgrades do firmware não são permitidos.

# **ADIÇÃO DE IMPRESSORAS A UM COMPUTADOR**

Antes de começar, execute uma das seguintes etapas:

- Conecte a impressora e o computador na mesma rede. Para obter mais informações sobre como conectar a impressora a uma rede, consulte [Conexão da impressora a uma rede Wi-Fi.](#page-100-0)
- Conecte o computador à impressora. Para obter mais informações, consulte [Conexão de um computador à](#page-102-0) [impressora.](#page-102-0)
- Conecte a impressora ao computador via cabo USB. Para obter mais informações, consulte [Conexão de](#page-51-0)  [cabos](#page-51-0).

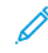

Nota: O cabo USB é vendido separadamente.

#### **Para usuários do Windows**

- 1. Instale o driver de impressão no computador. Para obter mais informações, consulte [Instalação do software da impressora.](#page-95-0)
- 2. Abra a pasta de impressoras e depois clique em **Adicionar uma impressora ou scanner**.
- 3. Dependendo da conexão de sua impressora, faça o seguinte:
	- Selecione a impressora na lista e clique em **Adicionar dispositivo**.
	- Clique em **Mostrar impressoras Wi-Fi Direct**, selecione uma impressora e, em seguida, clique em **Adicionar dispositivo**.
	- Clique em **A impressora que eu quero não está na lista** e, em seguida, na janela Adicionar impressora, faça o seguinte:
	- **Selecione Adicionar uma impressora usando um endereço TCP/IP ou nome do host** e, em sequida, clique em **Avançar**.
	- No campo Nome do host ou Endereço IP, digite o endereço IP ou o nome do host da impressora e clique em **Avançar**.
	- Exiba o endereço IP da impressora na tela inicial da impressora. O endereço IP é exibido como quatro conjuntos de números separados por pontos, por exemplo, 123.123.123.123.
	- Se você estiver usando um servidor proxy, desative-o temporariamente para carregar a página da Web corretamente.
	- Selecione um driver de impressão e depois clique em **Avançar**.
	- Selecione **Usar o driver de impressão que está atualmente instalado (recomendado)** e depois clique em **Avançar**.
	- Digite o nome da impressora e depois clique em **Avançar**.
	- Selecione a opção de compartilhamento da impressora e depois clique em **Avançar**.
	- Clique em **Finalizar**.

#### **Para usuários do Macintosh**

- 1. No computador, abra **Impressoras e Scanners**.
- 2. Toque em **+** e, em seguida, selecione uma impressora.
- 3. No menu Usar, selecione um driver de impressão. Para usar o driver de impressão Macintosh, selecione **AirPrint** ou **Secure AirPrint**. Para personalizar os recursos de impressão, selecione o driver de impressão. Para instalar o driver, consulte [Instalação do software da impressora.](#page-95-0)
- 4. Adicionar a impressora.

#### <span id="page-96-0"></span>**ATUALIZAÇÃO DO FIRMWARE**

Para melhorar o desempenho da impressora e corrigir problemas, atualize o firmware da impressora regularmente.

Para obter mais informações sobre como atualizar o firmware, entre em contato com o seu representante de serviços ao cliente.

- 1. Abra o navegador da Internet e digite o endereço IP da impressora no campo de endereço.
	- Exiba o endereço IP da impressora na tela inicial da impressora. O endereço IP é exibido como quatro conjuntos de números separados por pontos, por exemplo, 123.123.123.123.
	- Se você estiver usando um servidor proxy, desative-o temporariamente para carregar a página da Web corretamente.
- 2. Clique em **Configurações > Dispositivo > Atualização de software**.
- 3. Escolha uma das opções a seguir:
	- Clique em **Verificar agora > Eu concordo, inicie a atualização**.
	- Para carregar o arquivo flash, execute as seguintes etapas:
	- 1. Navegue até o arquivo flash.

2. Clique em **Carregar > Iniciar**.

# **EXPORTAÇÃO OU IMPORTAÇÃO DE UM ARQUIVO DE CONFIGURAÇÃO**

Você pode exportar as definições de configuração da impressora para um arquivo de texto e depois importar esse arquivo para aplicar as configurações em outras impressoras.

- 1. Abra o navegador da Internet e digite o endereço IP da impressora no campo de endereço.
	- Exiba o endereço IP da impressora na tela inicial da impressora. O endereço IP é exibido como quatro conjuntos de números separados por pontos, por exemplo, 123.123.123.123.
	- Se você estiver usando um servidor proxy, desative-o temporariamente para carregar a página da Web corretamente.
- 2. No Servidor Web incorporado, clique em **Exportar configurações** ou **Importar configurações**.
- 3. Siga as instruções exibidas na tela.
- 4. Se a impressora for compatível com aplicativos, faça o seguinte:
	- a. Clique em **Aplicativos**, selecione o aplicativo e clique em **Configurar**.
	- b. Clique em **Exportar** ou **Importar**.

# <span id="page-97-0"></span>**ADICIONAR OPÇÕES DISPONÍVEIS AO DRIVER DE IMPRESSÃO**

#### **Para usuários do Windows**

- 1. Em Gerenciamento de impressão, abra a pasta **Todas as impressoras**.
- 2. Selecione a impressora que você deseja atualizar e execute os seguintes procedimentos:
	- No Windows 7 ou posterior, selecione **Gerenciar > Propriedades da impressora**, selecione a guia **Configuração do dispositivo** ou a guia **Configuração** dependendo do tipo de driver do dispositivo.
	- Revise ou altere as opções.

Nota: Assegure-se de que tenha extraído o arquivo software.zip.

3. Selecione **OK** para aceitar as opções.

#### **Para usuários do Macintosh**

- 1. Em Preferências do sistema no menu Apple, navegue até a impressora e selecione **Opções e suprimentos**.
- 2. Navegue até a lista de opções de hardware e, em seguida, adicione qualquer uma das opções instaladas.
- 3. Aplique as alterações.

# Instalação de bandejas opcionais

Cuidado: Para evitar o risco de choque elétrico, se você for acessar a placa da controladora ou instalar um hardware opcional ou dispositivos de memória algum tempo após configurar a impressora, desligue a impressora e desconecte o cabo de alimentação da tomada elétrica antes de continuar. Se houver outros dispositivos conectados à impressora, desligue-os também e desconecte os cabos que entram na impressora.

- 1. Desligue a impressora.
- 2. Desconecte o cabo de alimentação da tomada elétrica e da impressora.
- 3. Desembale a bandeja opcional e remova todo o material de embalagem.
- 4. Alinhe a impressora à bandeja opcional e encaixe a impressora no lugar.

CUIDADO—FERIMENTO EM POTENCIAL: Se o peso da impressora for superior a 20 kg (44 lb), podem ser necessárias duas ou mais pessoas para levantá-la com segurança.

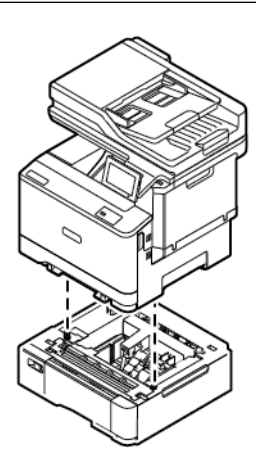

Nota: Se você estiver instalando quaisquer bandejas opcionais para 550 folhas, coloque-as abaixo da bandeja opcional para 550+100 folhas.

5. Conecte o cabo de alimentação à impressora e à tomada elétrica.

CUIDADO—FERIMENTO EM POTENCIAL: Para evitar riscos de incêndio ou choque elétrico, conecte o cabo de alimentação a uma saída elétrica com classificação e adequadamente aterrada que esteja próxima ao produto e facilmente acessível.

#### 6. Ligue a impressora.

Adicione a bandeja no driver de impressão para que ela fique disponível para os trabalhos de impressão. Para obter mais informações, consulte [Adicionar opções disponíveis ao driver de impressão.](#page-97-0)

# Rede

#### <span id="page-100-0"></span>**CONEXÃO DA IMPRESSORA A UMA REDE WI-FI**

Assegure-se de que o Adaptador ativo esteja definido como Automático. Na tela inicial, toque em **Configurações > Rede/Portas > Visão geral da rede > Adaptador ativo**.

#### **Utilização do assistente de configuração sem fio na impressora**

Antes de usar o assistente, assegure-se de que o firmware da impressora esteja atualizado. Para obter mais informações, consulte [Atualização do firmware.](#page-96-0)

- 1. Na tela inicial, toque em Configurar agora.
- 2. Selecione uma rede Wi-Fi e, em seguida, digite a senha da rede.
- 3. Toque em Concluído.

#### **Utilização do menu de configurações na impressora**

- 1. Na tela inicial, toque em **Configurações > Rede/Portas > Sem fio > Configurar no painel da impressora > Escolher rede**.
- 2. Selecione uma rede Wi-Fi e, em seguida, digite a senha da rede.

Nota: Para modelos de impressora prontos para a rede Wi-Fi, um aviso solicitando a configuração da rede Wi-Fi é exibido durante a configuração inicial.

# **CONEXÃO DA IMPRESSORA A UMA REDE SEM FIO USANDO A CONFIGURAÇÃO WPS (WI-FI PROTEGIDO)**

Antes de iniciar, assegure-se de que:

- O ponto de acesso (roteador sem fio) é certificado para WPS ou compatível com WPS. Para obter mais informações, consulte a documentação fornecida com o ponto de acesso.
- Um adaptador de rede sem fio está instalado na sua impressora. Para obter mais informações, consulte as instruções fornecidas com o adaptador.
- O Adaptador ativo está definido como Automático. Na tela inicial, toque em **Configurações > Rede/Portas > Visão geral da rede > Adaptador ativo**.

#### **Usando o método de botão de controle**

- 1. Na tela inicial, toque em **Configurações > Rede/Portas > Sem fio > Configuração de Wi-Fi protegido > Iniciar método de botão de controle**.
- 2. Siga as instruções exibidas no visor.

#### **Uso do método de número de identificação pessoal (PIN)**

- 1. Na tela inicial, toque em **Configurações > Rede/Portas > Sem fio > Configuração protegida de Wi-Fi > Iniciar método de PIN**.
- 2. Copiar PIN de WPS de oito dígitos.
- 3. Abra um navegador da Web e digite o endereço IP do ponto de acesso no campo de endereço.
	- Para saber o endereço IP, consulte a documentação fornecida com o ponto de acesso.
	- Se você estiver usando um servidor proxy, desative-o temporariamente para carregar a página da Web corretamente.
- 4. Acesse as definições WPS. Para obter mais informações, consulte a documentação fornecida com o ponto de acesso.
- 5. Insira o PIN de oito dígitos e salve as alterações.

# <span id="page-101-0"></span>**CONFIGURAÇÃO DE WI-FI DIRECT**

Wi-Fi Direct é uma tecnologia ponta a ponta baseada em Wi-Fi que permite que dispositivos sem fio se conectem diretamente a uma impressora habilitada para Wi-Fi Direct sem a necessidade de um ponto de acesso (roteador sem fio).

- 1. Na tela inicial, toque em **Configurações > Rede/Portas > Wi-Fi Direct**.
- 2. Defina as configurações.
	- Ativar Wi-Fi Direct: Habilita a impressora a difundir sua própria rede Wi-Fi Direct.
	- Nome do Wi-Fi Direct: Atribui um nome à rede Wi-Fi Direct.
	- Senha do Wi-Fi Direct: Atribui a senha para negociação da segurança sem fio ao utilizar a conexão ponta a ponta.
	- Exibir Senha na página de Configuração: Mostra a senha na página de Configuração de rede.
	- Aceitar automaticamente solicitações de botão de controle: Permite que a impressora aceite solicitações de conexão automaticamente.

Nota: Aceitar automaticamente as solicitações do botão de controle não é seguro.

- Por padrão, a senha da rede de Wi-Fi Direct não fica visível no visor da impressora. Para exibir a senha, ative o ícone de exibição de senha. No painel de controle, navegue até **Configurações > Segurança > Diversos > Ativar revelação de senha/PIN**.
- Para saber a senha da rede Wi-Fi Direct sem mostrá-la no visor da impressora, no painel de controle navegue até **Configurações > Relatórios > Rede > Página de configuração de rede**.

# **CONEXÃO DE UM DISPOSITIVO MÓVEL À IMPRESSORA**

Antes de conectar o dispositivo móvel, verifique se o Wi-Fi Direct está configurado. Para obter mais informações, consulte [Configuração de Wi-Fi Direct](#page-101-0).

#### **Conexão usando o Wi–Fi Direct para dispositivos móveis Android**

Nota: Essas instruções aplicam-se apenas aos dispositivos móveis Android.

- 1. No dispositivo móvel, acesse o menu de definições.
- 2. Ative o **Wi-Fi** e depois toque em **Wi-Fi Direct**.
- 3. Selecione o nome de Wi-Fi Direct da impressora.
- 4. Confirme a conexão no painel de controle da impressora.

#### **Conexão usando o Wi–Fi Direct para dispositivos móveis iOS**

Nota: Essas instruções aplicam-se apenas aos dispositivos móveis iOS.

- 1. No dispositivo móvel, acesse o menu de definições.
- 2. Clique no ícone de conexão sem fio e selecione o nome de Wi-Fi Direct da impressora. A cadeia de caracteres DIRECT-xy, em que x e y representam dois caracteres aleatórios, é adicionada antes do nome do Wi-Fi Direct.
- 3. Digite a senha do Wi-Fi Direct.

Retorne o seu dispositivo móvel à rede anterior após desconectar-se da rede Wi-Fi Direct.

#### **Conexão utilizando Wi-Fi**

- 1. No dispositivo móvel, acesse o menu de definições.
- 2. Toque em **Wi-Fi** e selecione o nome do Wi-Fi Direct da impressora.

Nota: A cadeia de caracteres DIRECT-xy, em que x e y representam dois caracteres aleatórios, é adicionada antes do nome do Wi-Fi Direct.

3. Insira a senha do Wi-Fi Direct.

# <span id="page-102-0"></span>**CONEXÃO DE UM COMPUTADOR À IMPRESSORA**

Antes de conectar o computador, verifique se o Wi-Fi Direct está configurado. Para obter mais informações, consulte [Configuração de Wi-Fi Direct](#page-101-0).

#### **Para usuários do Windows**

- 1. Abra a pasta de impressoras e depois clique em **Adicionar uma impressora ou scanner**.
- 2. Clique em **Mostrar impressoras Wi-Fi Direct** e selecione o nome de Wi-Fi Direct da impressora.
- 3. No visor da impressora, anote o PIN de oito dígitos da impressora.
- 4. Insira o PIN no computador.

Se o driver de impressão não estiver instalado, o Windows fará download do driver apropriado.

#### **Para usuários do Macintosh**

- 1. Clique no ícone de conexão sem fio e selecione o nome de Wi-Fi Direct da impressora. A cadeia de caracteres DIRECT-xy, em que x e y representam dois caracteres aleatórios, é adicionada antes do nome do Wi-Fi Direct.
- 2. Digite a senha do Wi-Fi Direct. Retorne o seu computador à rede anterior após desconectar-se da rede Wi-Fi Direct.

#### **DESATIVANDO A REDE WI-FI**

- 1. Na tela inicial, toque em **Configurações > Rede/Portas > Visão geral da rede > Adaptador ativo > Rede padrão**.
- 2. Siga as instruções exibidas no visor.

#### **VERIFICAÇÃO DA CONECTIVIDADE DA IMPRESSORA**

- 1. Na tela inicial, toque em **Configurações > Relatórios > Rede > Página de configuração de rede**.
- 2. Consulte a primeira seção da página e confirme se o status está definido como conectado.

Se o status estiver definido como não conectado, talvez o ponto de rede esteja inativo ou o cabo de rede não esteja conectado ou funcionando corretamente. Entre em contato com o seu administrador para obter assistência.

# Protegendo a impressora

# Este capítulo contém:

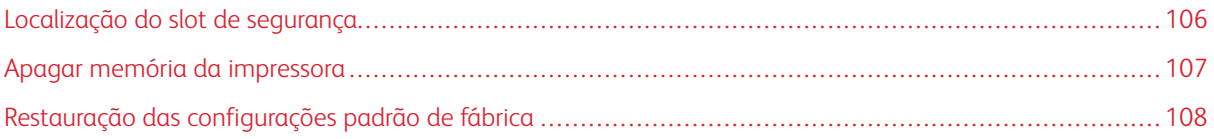

# <span id="page-105-0"></span>Localização do slot de segurança

A impressora é equipada com um recurso de trava de segurança. Conecte uma trava de segurança compatível com a maioria dos computadores laptop no local mostrado e fixe a impressora.

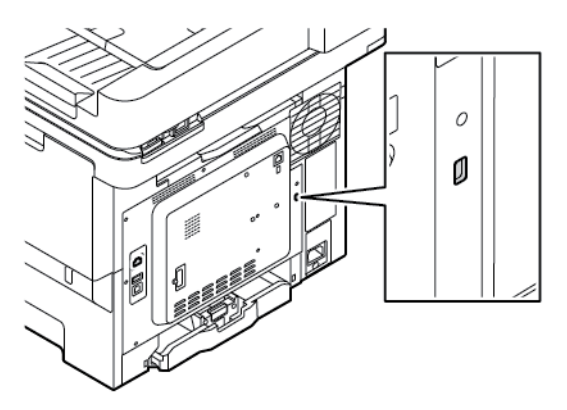

# <span id="page-106-0"></span>Apagar memória da impressora

Para apagar a memória volátil ou dados armazenados em buffer na impressora, desligue a impressora.

Para apagar a memória não volátil ou definições individuais, definições de dispositivo e de rede, definições de segurança e soluções incorporadas, faça o seguinte:

- 1. Na tela inicial, toque em **Configurações > Dispositivo > Manutenção > Apagamento fora de serviço**.
- 2. Toque na caixa de seleção **Limpar todas as informações na memória não volátil** e depois toque em **Apagar**.
- 3. Toque em **Iniciar o assistente de configuração inicial** ou **Deixar a impressora desligada** e, em seguida, pressione **Avançar**.
- 4. Inicie a operação.

Nota: Esse processo também destrói a chave de criptografia que é usada para proteger os dados do usuário. A destruição da chave de criptografia torna os dados irrecuperáveis.

# <span id="page-107-0"></span>Restauração das configurações padrão de fábrica

- 1. Na tela inicial, toque em **Configurações > Dispositivo > Restaurar padrões de fábrica**.
- 2. Em **Restaurar configurações**, selecione as configurações que deseja restaurar.
- 3. Toque em **Restaurar**.
- 4. Inicie a operação.
# Impressão

#### Este capítulo contém:

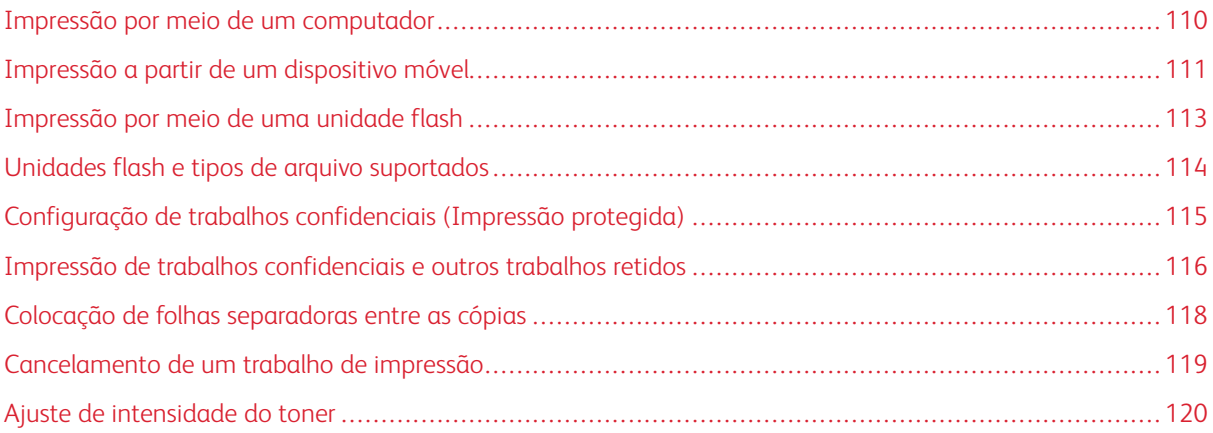

## <span id="page-109-0"></span>Impressão por meio de um computador

Nota: Para etiquetas, cartões e envelopes, defina o tipo e o tamanho do papel na impressora antes de imprimir o documento.

- 1. No documento que deseja imprimir, abra a caixa de diálogo Imprimir.
- 2. Se necessário, ajuste as definições.
- 3. Imprima o documento.

#### <span id="page-110-0"></span>Impressão a partir de um dispositivo móvel

Para imprimir por meio de um smartphone usando o aplicativo Xerox® Easy Assist App, acesse [Aplicativo Xerox®](#page-52-0) [Easy Assist \(XEA\).](#page-52-0)

## **IMPRESSÃO POR MEIO DE UM DISPOSITIVO MÓVEL USANDO O SERVIÇO DE IMPRESSÃO**

#### **MOPRIA ™**

O Serviço de impressão Mopria é uma solução de mobile printing para dispositivos móveis em execução no Android™ versão 5.0 ou posterior. Ele permite que você imprima diretamente em qualquer impressora certificada da Mopria.

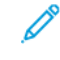

Nota: Faça download do aplicativo Serviço de impressão Mopria no Google Play Store e ative-o no dispositivo móvel.

- 1. No seu dispositivo móvel Android, inicie um aplicativo compatível ou selecione um documento do gerenciador de arquivos.
- 2. Toque em **Mais opções** e depois em **Imprimir**.
- 3. Selecione uma impressora e depois ajuste as configurações, se necessário.
- 4. Toque em **Imprimir**.

#### **IMPRESSÃO A PARTIR DE UM DISPOSITIVO MÓVEL UTILIZANDO O AIRPRINT ®**

O recurso de software AirPrint é uma solução de impressão portátil que permite imprimir diretamente de dispositivos da Apple em uma impressora certificada da AirPrint.

Nota:

- Certifique-se de que o dispositivo Apple e a impressora estejam conectados à mesma rede. Se a rede contém diversos hubs sem fio, assegure-se de que os dispositivos estejam conectados à mesma subrede.
- Esse aplicativo está disponível apenas em alguns dispositivos da Apple.
- 1. Do dispositivo móvel, selecione um documento através do gerenciador de arquivos ou inicie um aplicativo compatível.
- 2. Toque em **Compartilhar** e depois em **Imprimir**.
- 3. Selecione uma impressora e depois ajuste as configurações, se necessário.
- 4. Imprima o documento.

#### **IMPRESSÃO POR MEIO DE UM DISPOSITIVO MÓVEL UTILIZANDO O WI-FI DIRECT ®**

O Wi-Fi Direct é um serviço de impressão que permite imprimir em qualquer impressora pronta para Wi-Fi Direct.

Nota: Assegure-se de que o dispositivo móvel está conectado à rede Wi-Fi Direct. Para obter mais informações, consulte [Conexão de um dispositivo móvel à impressora](#page-101-0).

- 1. No seu dispositivo móvel, inicie um aplicativo compatível ou selecione um documento do gerenciador de arquivos.
- 2. Toque em **Mais opções** e depois em **Imprimir**.
- 3. Selecione uma impressora e depois ajuste as configurações, se necessário.
- 4. Imprima o documento.

#### <span id="page-112-0"></span>Impressão por meio de uma unidade flash

1. Insira a unidade flash.

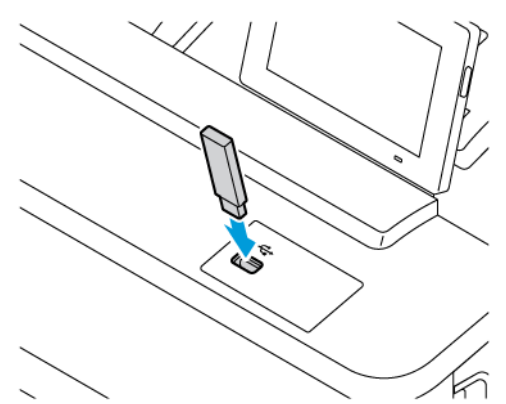

Nota:

- Se você inserir a unidade flash quando uma mensagem de erro é exibida, a impressora está ignorando a unidade flash.
- Se você inserir a unidade flash enquanto a impressora estiver processando outros trabalhos de impressão, a mensagem Ocupada será exibida.
- 2. No visor, toque no documento que você deseja imprimir.

Se necessário, defina outras configurações de impressão.

3. Imprima o documento.

Para imprimir outro documento, toque em Unidade USB.

Aviso: Para evitar avaria ou perda de dados da impressora, não toque na unidade flash nem na impressora na área mostrada enquanto a impressora estiver imprimindo ativamente, lendo ou gravando no dispositivo de memória.

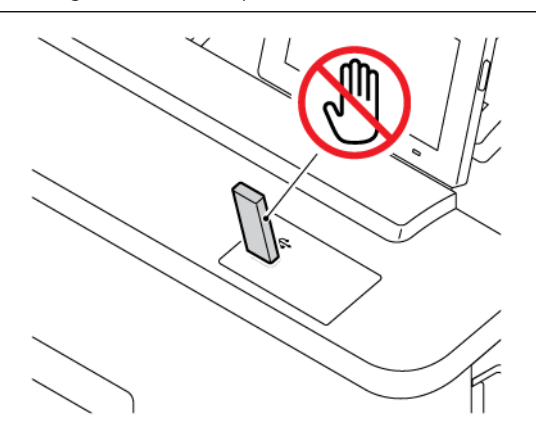

<span id="page-113-0"></span>Unidades flash e tipos de arquivo suportados

#### **UNIDADES FLASH**

- Lexar JumpDrive S70 (16 GB e 32 GB)
- SanDisk Cruzer Micro (16 GB e 32 GB)
- PNY Attache (16 GB e 32 GB)

#### $\mathscr{O}$ Nota:

- A impressora suporta unidades flash de alta velocidade com padrão de velocidade máxima.
- As unidades flash devem ser compatíveis com o sistema de arquivos FAT (File Allocation Tables).

#### **TIPOS DE ARQUIVO**

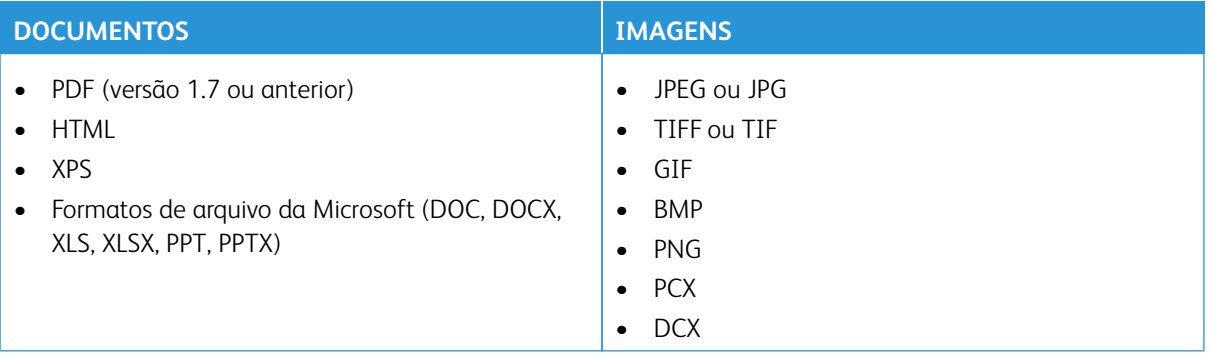

# <span id="page-114-0"></span>Configuração de trabalhos confidenciais (Impressão protegida)

- 1. Na tela inicial, toque em **Configurações > Segurança > Configuração de impressão confidencial**.
- 2. Defina as configurações.

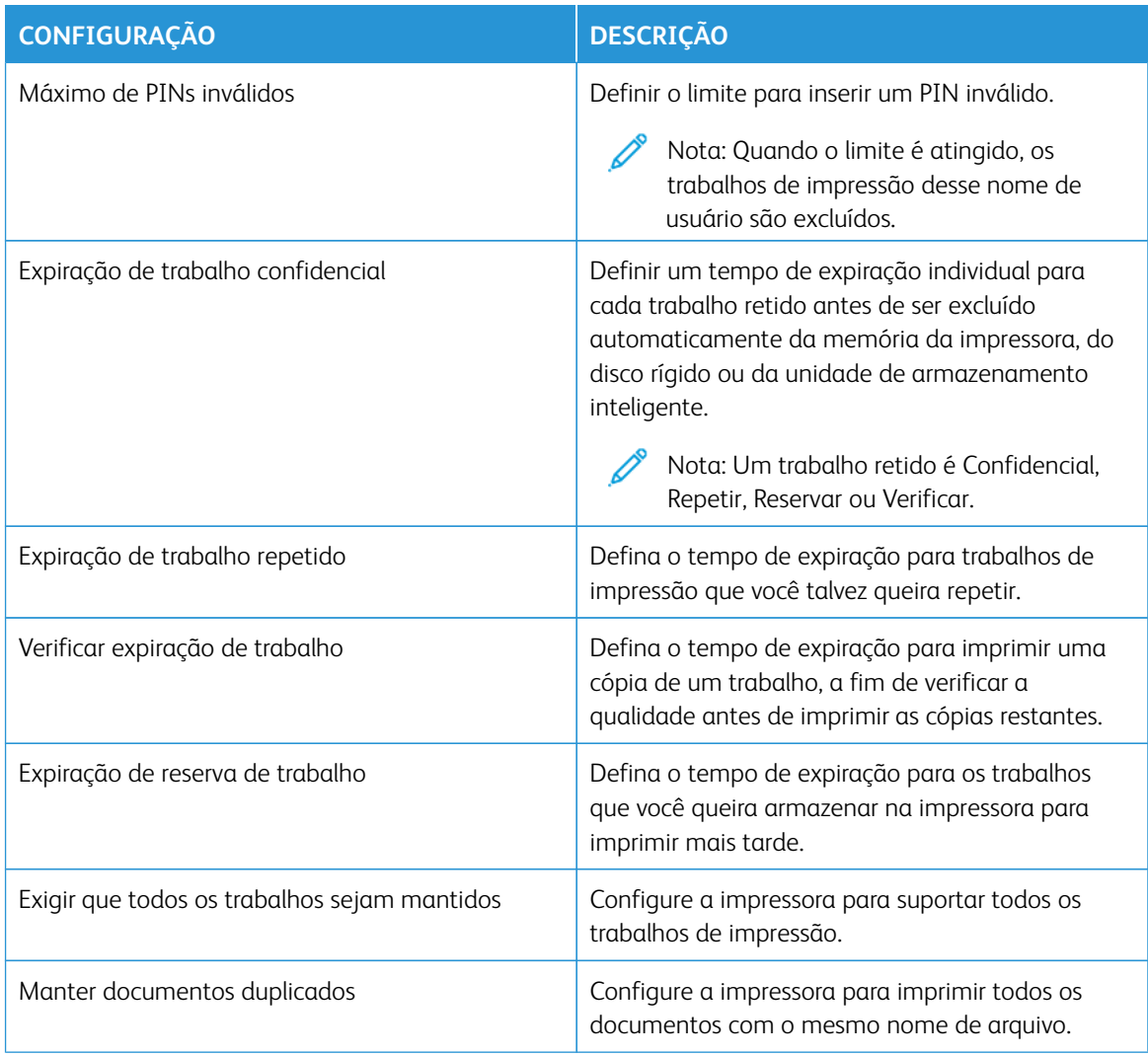

<span id="page-115-0"></span>Impressão de trabalhos confidenciais e outros trabalhos retidos

#### **PARA USUÁRIOS DO WINDOWS**

Para usar o driver de impressão, faça o seguinte:

- 1. Com um documento aberto, clique em **Arquivo > Imprimir**.
- 2. Selecione a impressora e clique em **Propriedades > Preferências > Opções > Configuração**.
- 3. Clique em **Imprimir e reter**.
- 4. Selecione **Usar Imprimir e reter** e atribua um nome de usuário.
- 5. Selecione o tipo do trabalho de impressão (Confidencial, Repetir, Reservar ou Verificar).

Caso selecione **Confidencial**, proteja o trabalho de impressão com um número de identificação pessoal (PIN).

- 6. Clique em **OK** ou **Imprimir**.
- 7. Na tela inicial da impressora, libere o trabalho de impressão.
	- Para trabalhos de impressão confidencial, toque em **Trabalhos retidos** selecione seu nome de usuário **Confidencial**, insira o PIN, selecione o trabalho de impressão, defina as configurações e selecione**Imprimir**.
	- Para outros trabalhos de impressão, toque em **Trabalhos retidos** selecione seu nome de usuário, selecione o trabalho de impressão, defina as configurações e selecione **Imprimir**.

#### **PARA USUÁRIOS DO MACINTOSH**

#### **Utilização do AirPrint**

- 1. Com um documento aberto, escolha **Arquivo > Imprimir**.
- 2. Selecione uma impressora e, no menu suspenso que segue o menu Orientação, escolha **Impressão por PIN**.
- 3. Ative **Imprimir com PIN** e digite um PIN de quatro dígitos.
- 4. Clique em **Imprimir**.
- 5. Na tela inicial da impressora, libere o trabalho de impressão. Toque em **Trabalhos retidos > selecione o nome de seu computador > Confidencial > insira o PIN > selecione o trabalho de impressão > Imprimir**.

#### **Utilização do driver de impressão**

- 1. Com um documento aberto, escolha **Arquivo > Imprimir**.
- 2. Selecione uma impressora e no menu suspenso após o menu Orientação, escolha **Imprimir e reter**.
- 3. Selecione **Impressão confidencial** e insira um PIN de quatro dígitos.
- 4. Clique em **Imprimir**.
- 5. Na tela inicial da impressora, libere o trabalho de impressão. Toque em **Trabalhos retidos > selecione o nome de seu computador > Confidencial > insira o PIN > selecione o trabalho de impressão > Imprimir**.

# <span id="page-117-0"></span>Colocação de folhas separadoras entre as cópias

- 1. Na tela inicial, toque em **Configurações > Impressão > Layout > Folhas separadoras > Entre cópias**.
- 2. Imprima o documento.

# <span id="page-118-0"></span>Cancelamento de um trabalho de impressão

- 1. Na tela inicial, toque em **Cancelar trabalho**.
- 2. Selecione o trabalho a ser cancelado.

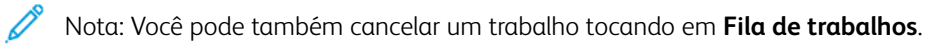

<span id="page-119-0"></span>Ajuste de intensidade do toner

- 1. Na tela inicial, toque em **Configurações > Impressão > Qualidade > Intensidade do toner**.
- 2. Selecione uma configuração.

# Copiar

#### Este capítulo contém:

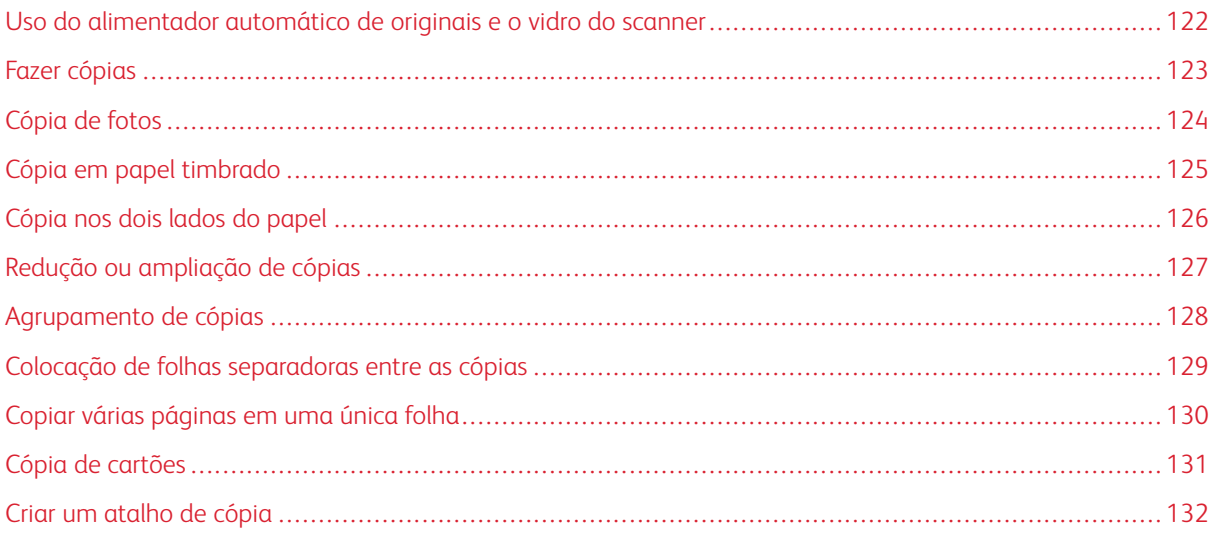

sendo colocado.

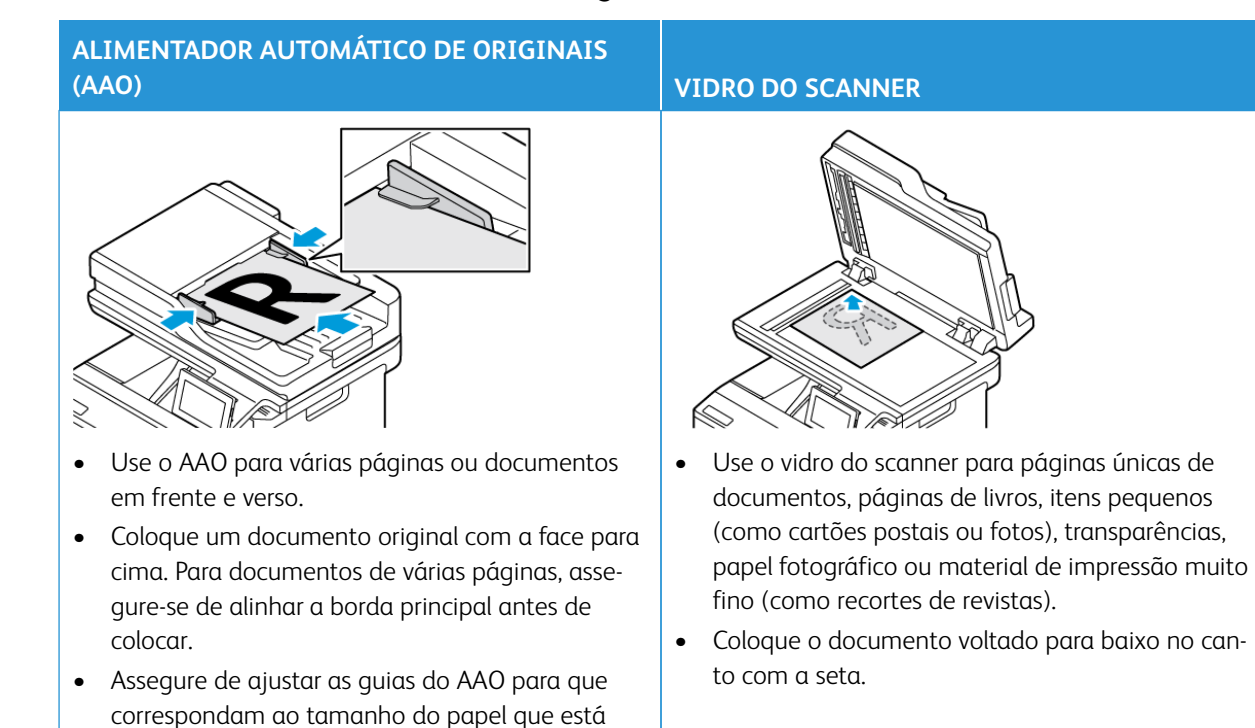

### <span id="page-121-0"></span>Uso do alimentador automático de originais e o vidro do scanner

### <span id="page-122-0"></span>Fazer cópias

P

1. Carregue um documento original na bandeja do AAO ou no vidro do scanner.

Nota: Para evitar imagens cortadas, assegure-se de que o documento original e a saída possuem o mesmo tamanho do papel.

- 2. Na tela inicial, toque em **Cópia** e especifique o número de cópias. Se necessário, ajuste as configurações de cópia.
- 3. Copie o documento.

Nota: Para fazer uma cópia rápida, no painel de controle, pressione o botão **Iniciar**.

# <span id="page-123-0"></span>Cópia de fotos

- 1. Coloque uma foto no vidro do scanner.
- 2. Na tela inicial, toque em **Cópia > Configurações > Conteúdo > Tipo de conteúdo > Foto**.
- 3. Copie o documento.

### <span id="page-124-0"></span>Cópia em papel timbrado

- 1. Coloque um documento original na bandeja do AAO ou no vidro do scanner.
- 2. Na tela inicial, toque em **Cópia > Copiar de** e selecione o tamanho do documento original.
- 3. Toque em **Copiar para** e selecione a origem do papel que contém o papel timbrado.

Se você colocou papel timbrado no alimentador manual, navegue até: **Copiar para > Alimentador multiuso > selecione um tamanho de papel > Papel timbrado**.

4. Copie o documento.

## <span id="page-125-0"></span>Cópia nos dois lados do papel

- 1. Coloque um documento original na bandeja do AAO ou no vidro do scanner.
- 2. Na tela inicial, toque em **Cópia > Configurações > Faces**.
- 3. Toque em **1 face para 2 faces** ou **2 faces para 2 faces**.
- 4. Copie o documento.

## <span id="page-126-0"></span>Redução ou ampliação de cópias

- 1. Coloque um documento original na bandeja do AAO ou no vidro do scanner.
- 2. Na tela inicial, navegue até: **Cópia > Configurações > Ajustar** e especifique um valor de ajuste.

Nota: A alteração do tamanho do documento original ou saída após definir a opção Ajustar restaura o valor para Automático.

3. Copie o documento.

 $\mathscr{O}$ 

## <span id="page-127-0"></span>Agrupamento de cópias

- 1. Coloque um documento original na bandeja do AAO ou no vidro do scanner.
- 2. Na tela inicial, toque em **Cópia > Configurações > Alcear > Ativado [1,2,1,2,1,2]**.
- 3. Copie o documento.

## <span id="page-128-0"></span>Colocação de folhas separadoras entre as cópias

- 1. Coloque um documento original na bandeja do AAO ou no vidro do scanner.
- 2. No painel de controle, navegue até: **Cópia > Configurações > Folhas separadoras**.
- 3. Ative a configuração e, em seguida, selecione a origem e o local da folha separadora.
- 4. Copie o documento.

## <span id="page-129-0"></span>Copiar várias páginas em uma única folha

- 1. Coloque um documento original na bandeja do AAO ou no vidro do scanner.
- 2. Na tela inicial toque em **Cópia > Configurações > Páginas por lado**.
- 3. Ative a configuração e depois selecione o número por lado e a orientação da página.
- 4. Copie o documento.

## <span id="page-130-0"></span>Cópia de cartões

- 1. Coloque um cartão no vidro do scanner.
- 2. No painel de controle, toque em **Cópia de cartão**. Se necessário, ajuste as configurações.
- 3. Toque em **Digitalizar**.

Nota: Para fazer várias cópias do cartão, toque em **Imprimir uma cópia**.

<span id="page-131-0"></span>Criar um atalho de cópia

- 1. Na tela inicial, toque em **Cópia**.
- 2. Defina as configurações e toque
- 3. Crie um atalho.

# E-mail

#### Este capítulo contém:

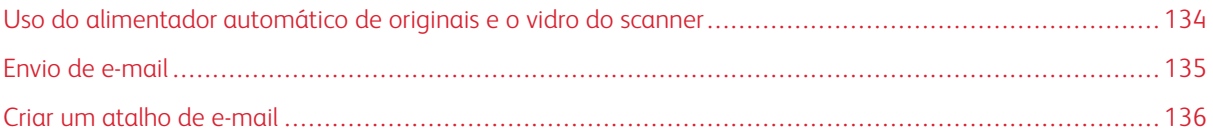

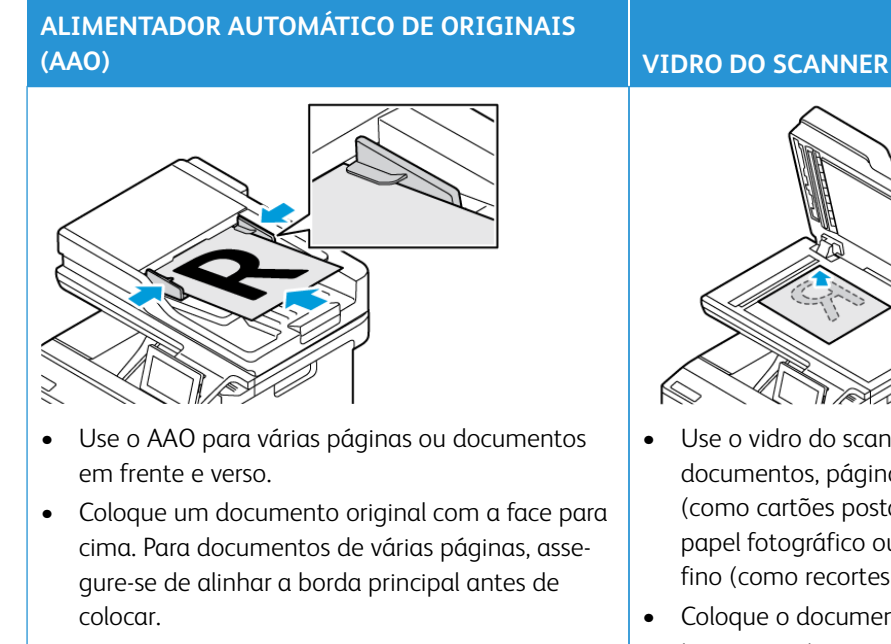

## <span id="page-133-0"></span>Uso do alimentador automático de originais e o vidro do scanner

• Assegure de ajustar as guias do AAO para que correspondam ao tamanho do papel que está

sendo colocado.

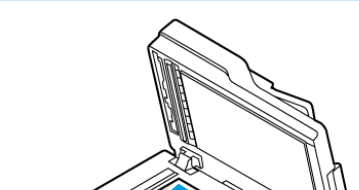

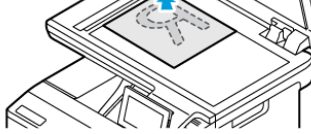

- Use o vidro do scanner para páginas únicas de documentos, páginas de livros, itens pequenos (como cartões postais ou fotos), transparências, papel fotográfico ou material de impressão muito fino (como recortes de revistas).
- Coloque o documento voltado para baixo no canto com a seta.
- <span id="page-134-0"></span>1. Carregue um documento original na bandeja do AAO ou no vidro do scanner.
- 2. No painel de controle, selecione **E-mail** e, em seguida, insira as informações necessárias.

Nota: Você também pode inserir o destinatário usando o catálogo de endereços.  $\mathscr{O}$ 

- 3. Se necessário, defina as configurações de tipo de arquivo de saída.
- 4. Envie o e-mail.

### <span id="page-135-0"></span>Criar um atalho de e-mail

Nota: Talvez sejam necessários direitos administrativos para criar um atalho.

- 1. Abra o navegador da Internet e digite o endereço IP da impressora no campo de endereço.
	- Veja o endereço IP da impressora na tela Bem-vindo. O endereço IP é exibido como quatro conjuntos de números separados por pontos, por exemplo, 123.123.123.123.
	- Se você estiver usando um servidor proxy, desative-o temporariamente para carregar a página da Web corretamente.
- 2. Clique em **Atalhos > Adicionar atalho**.
- 3. No menu Tipo de atalho, selecione **E-mail** e defina as configurações.
- 4. **Salvar** as alterações.

# Fax

#### Este capítulo contém:

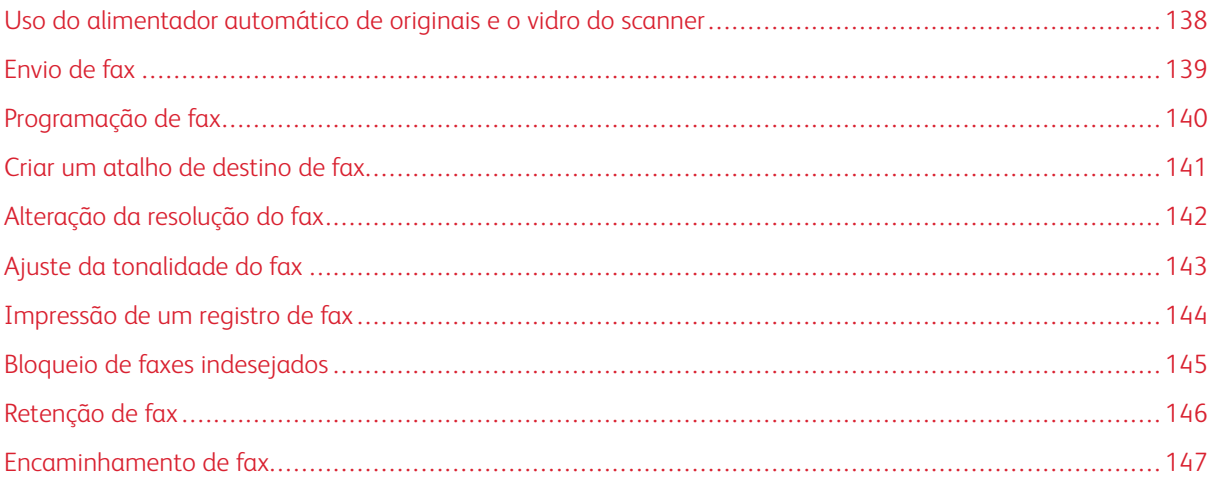

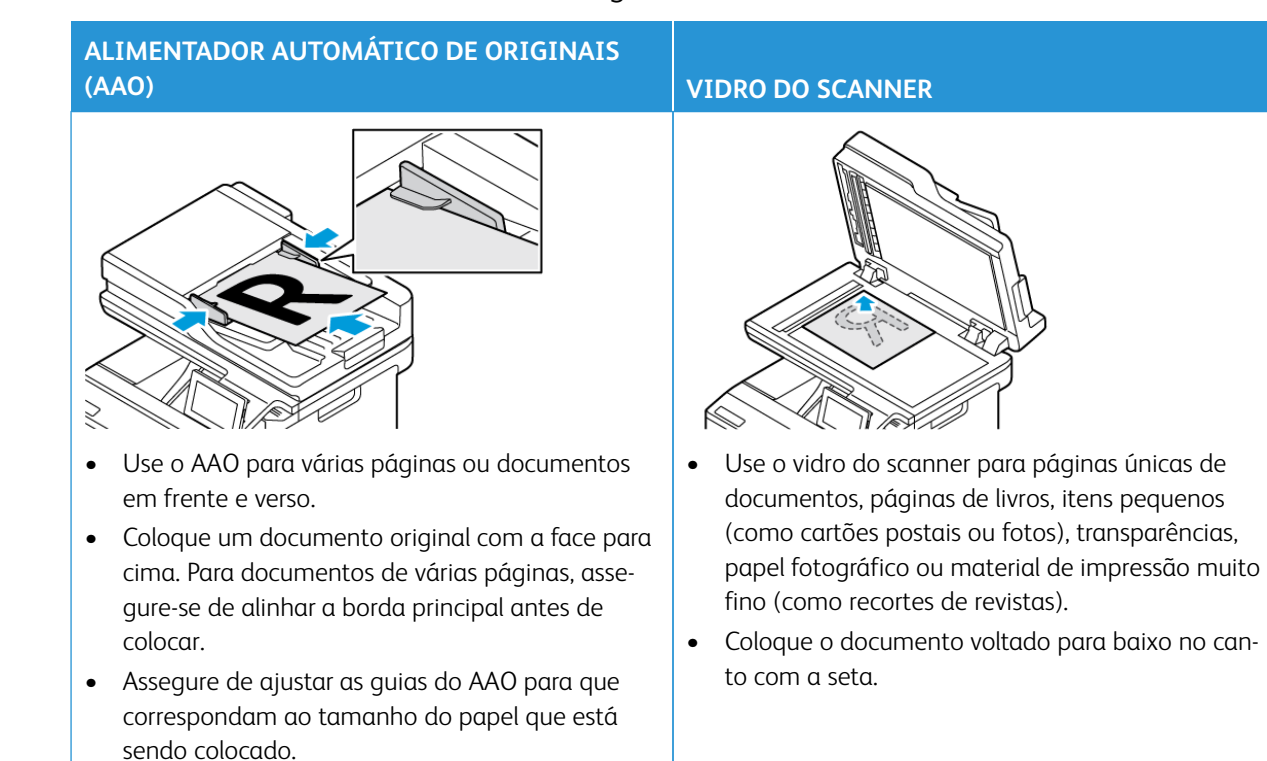

### <span id="page-137-0"></span>Uso do alimentador automático de originais e o vidro do scanner

#### <span id="page-138-0"></span>Envio de fax

#### **USO DO PAINEL DE CONTROLE**

- 1. Carregue um documento original na bandeja do AAO ou no vidro do scanner.
- 2. Na tela inicial, toque em **Fax** e insira as informações necessárias.

Se necessário, ajuste as definições.

3. Envie o documento por fax.

#### **UTILIZAÇÃO DO COMPUTADOR**

A funcionalidade de fax por meio do computador não é compatível.

## <span id="page-139-0"></span>Programação de fax

- 1. Coloque o documento original na bandeja do AAO ou no vidro do scanner.
- 2. Na tela inicial, navegue até: **Fax > Para** > insira o número do fax > **Concluído**.
- 3. Toque em **Hora de envio**, configure a data e a hora e toque em **Concluído**.
- 4. Envie o fax.

## <span id="page-140-0"></span>Criar um atalho de destino de fax

- 1. Na tela inicial, toque em **Fax > Para**.
- 2. Insira o número de fax do destinatário e toque em **Concluído**.
- $3.$  Toque
- 4. Crie um atalho.

## <span id="page-141-0"></span>Alteração da resolução do fax

- 1. Coloque um documento original na bandeja do AAO ou no vidro do scanner.
- 2. Na tela inicial, toque em **Fax** e insira as informações necessárias.
- 3. Toque em **Configurações**.
- 4. Toque em **Resolução** e ajuste a configuração.
- 5. Envie o fax.

## <span id="page-142-0"></span>Ajuste da tonalidade do fax

- 1. Coloque um documento original na bandeja do AAO ou no vidro do scanner.
- 2. Na tela inicial, toque em **Fax** e insira as informações necessárias.
- 3. Toque em **Configurações**.
- 4. Toque em **Tonalidade** e ajuste a configuração.
- 5. Envie o fax.

<span id="page-143-0"></span>Impressão de um registro de fax

- 1. Na tela inicial, toque em **Configurações > Relatórios > Fax**.
- 2. Toque em **Registro de trabalhos de fax** ou **Registro de chamadas de fax**.
# Bloqueio de faxes indesejados

- 1. Na tela inicial, toque em **Configurações > Fax > Configuração de fax > Configurações de recebimento de fax > Controles do administrador**.
- 2. Defina Bloquear fax sem nome para **Ativado**.
- 1. Abra o navegador da Internet e digite o endereço IP da impressora no campo de endereço.
	- Exiba o endereço IP da impressora na tela inicial da impressora. O endereço IP é exibido como quatro conjuntos de números separados por pontos, por exemplo, 123.123.123.123.
	- Se você estiver usando um servidor proxy, desative-o temporariamente para carregar a página da Web corretamente.
- 2. Clique em **Configurações > Fax > Configuração de fax > Configurações de recebimento de fax > Reter fax**.
- 3. Selecione um modo.
- 4. Aplique as alterações.

### Encaminhamento de fax

- 1. Criar um atalho de destino de fax.
	- a. Na tela inicial, toque em **Fax > Para**.
	- b. Insira o número de fax do destinatário e toque em **Concluído**.
	- c. Toque
	- d. Crie um atalho.
- 2. Na tela inicial, toque em **Configurações > Fax > Configuração de fax > Configurações de recebimento de fax > Controles do administrador**.
- 3. Toque em **Encaminhamento de fax > Encaminhar**.
- 4. Configure as definições de Encaminhar para.

# Digitalização

## Este capítulo contém:

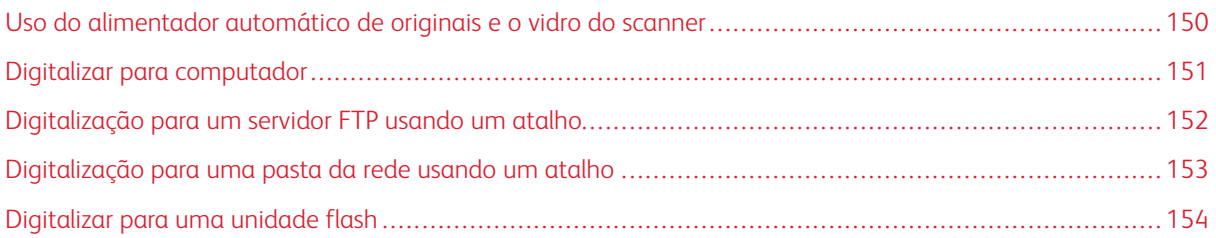

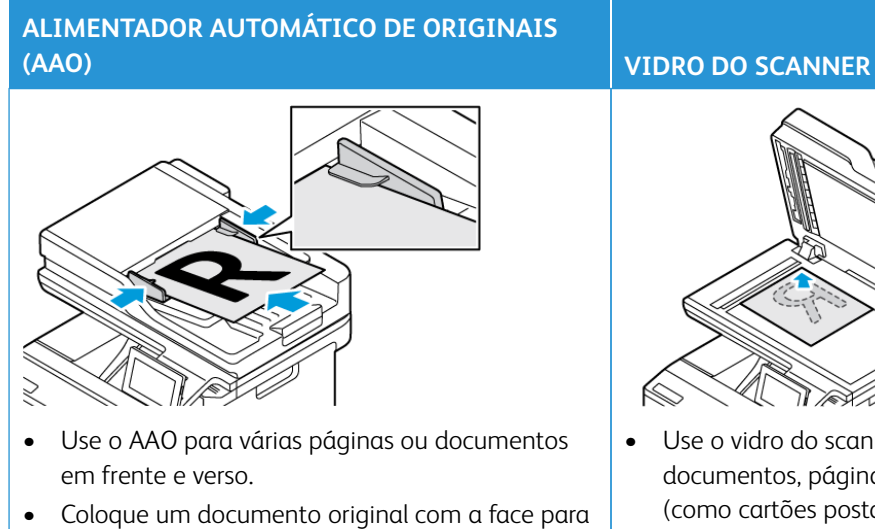

## <span id="page-149-0"></span>Uso do alimentador automático de originais e o vidro do scanner

- cima. Para documentos de várias páginas, assegure-se de alinhar a borda principal antes de colocar.
- Assegure de ajustar as guias do AAO para que correspondam ao tamanho do papel que está sendo colocado.

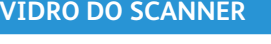

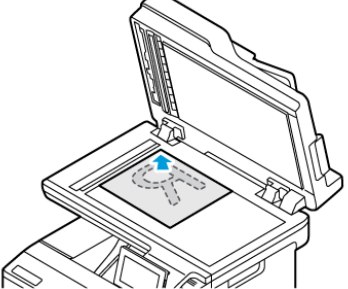

- Use o vidro do scanner para páginas únicas de documentos, páginas de livros, itens pequenos (como cartões postais ou fotos), transparências, papel fotográfico ou material de impressão muito fino (como recortes de revistas).
- Coloque o documento voltado para baixo no canto com a seta.

#### <span id="page-150-0"></span>Digitalizar para computador

Antes de iniciar, assegure-se de que:

- O firmware da impressora está atualizado. Para obter mais informações, consulte [Atualização do firmware](#page-96-0).
- O computador e a impressora estão conectados à mesma rede.

#### **PARA USUÁRIOS DO WINDOWS**

 $\mathscr{O}$ Nota: Assegure-se de que a impressora esteja adicionada ao computador. Para obter mais informações, consulte [Instalação do software.](#page-95-0)

- 1. Carregue um documento original no alimentador automático de originais ou no vidro do scanner.
- 2. No computador, abra o **Fax e Scanner do Windows**.
- 3. No menu Origem, selecione um scanner principal.
- 4. Se necessário, altere as configurações de digitalização.
- 5. Digitalize o documento.

#### **PARA USUÁRIOS DO MACINTOSH**

Nota: Assegure-se de que a impressora esteja adicionada ao computador. Para obter mais informações, consulte [Instalação do software.](#page-95-0)

- 1. Carregue um documento original no alimentador automático de originais ou no vidro do scanner.
- 2. Execute um dos seguintes procedimentos no computador:
	- a. Abra **Captura de imagem**.
	- b. Abra **Impressoras e scanners** e selecione uma impressora. Clique em **Digitalizar > Abrir scanner**.
- 3. Na janela Scanner, siga uma ou mais das seguintes instruções:
	- a. Selecione onde você deseja salvar o documento digitalizado.
	- b. Selecione o tamanho do documento original.
	- c. Para digitalizar a partir do AAO, selecione **Alimentador de originais** no Menu de digitalização ou ative **Usar alimentar de originais**.
	- d. Se necessário, configure as definições de digitalização.
- 4. Clique em **Digitalizar**.

## <span id="page-151-0"></span>Digitalização para um servidor FTP usando um atalho

- 1. Criação de um atalho de FTP.
	- a. Abra o navegador da Internet e digite o endereço IP da impressora no campo de endereço.
		- Veja o endereço IP da impressora na tela Bem-vindo. O endereço IP é exibido como quatro conjuntos de números separados por pontos, por exemplo, 123.123.123.123.
		- Se você estiver usando um servidor proxy, desative-o temporariamente para carregar a página da Web corretamente.
	- b. Clique em **Atalhos** e depois em **Adicionar atalho**.
	- c. No menu Tipo de atalho, selecione **FTP** e defina as configurações.
	- d. Aplique as alterações.
- 2. Coloque um documento original na bandeja do AAO ou no vidro do scanner.
- 3. Na tela inicial, toque em **Atalhos** e depois em **FTP**.
- 4. Selecione o atalho.

#### <span id="page-152-0"></span>Digitalização para uma pasta da rede usando um atalho

- 1. Criando um atalho para a pasta da rede.
	- a. Abra o navegador da Internet e digite o endereço IP da impressora no campo de endereço.
		- Veja o endereço IP da impressora na tela Bem-vindo. O endereço IP é exibido como quatro conjuntos de números separados por pontos, por exemplo, 123.123.123.123.
		- Se você estiver usando um servidor proxy, desative-o temporariamente para carregar a página da Web corretamente.
	- b. Clique em **Atalhos > Adicionar atalho**.
	- c. No menu Tipo de atalho, selecione **Pasta de rede** e defina as configurações.
	- d. Aplique as alterações.
- 2. Carregue um documento original na bandeja do AAO ou no vidro do scanner.
- 3. Na tela inicial, toque em **Atalhos > Digitalizar para rede**.
- 4. Selecione o atalho.

## <span id="page-153-0"></span>Digitalizar para uma unidade flash

Este recurso está disponível apenas em alguns modelos de impressora.

- 1. Coloque um documento original na bandeja do AAO ou no vidro do scanner.
- 2. Insira a unidade flash.

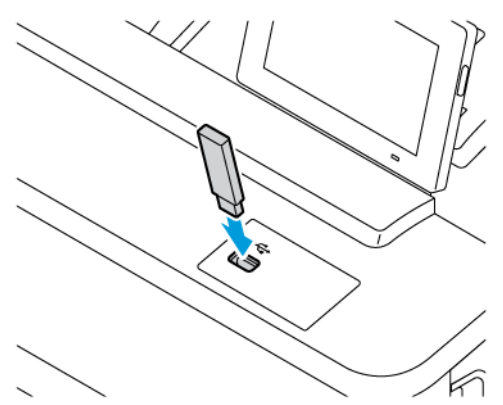

- 3. Toque em **Digitalizar para USB** e ajuste as configurações, se necessário.
	- Para salvar o documento digitalizado em uma pasta, toque em **Digitalizar para**, selecione uma pasta e toque em **Digitalizar aqui**.
	- Se a tela da unidade USB não for exibida, toque em Unidade USB no painel de controle.
- 4. Digitalize o documento.

Aviso: Para evitar avaria ou perda de dados da impressora, não toque na unidade flash nem na impressora na área mostrada enquanto a impressora estiver imprimindo ativamente, lendo ou gravando no dispositivo de memória.

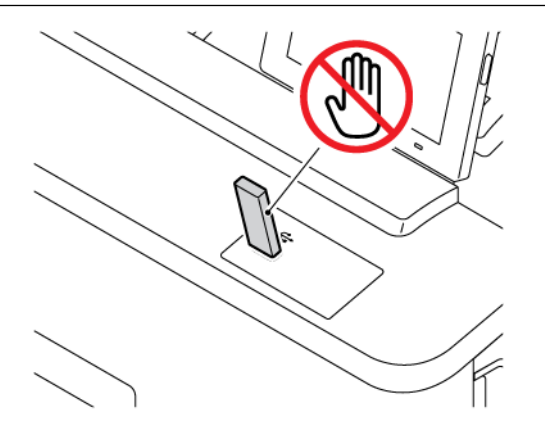

# Usar os menus da impressora

Este capítulo contém:

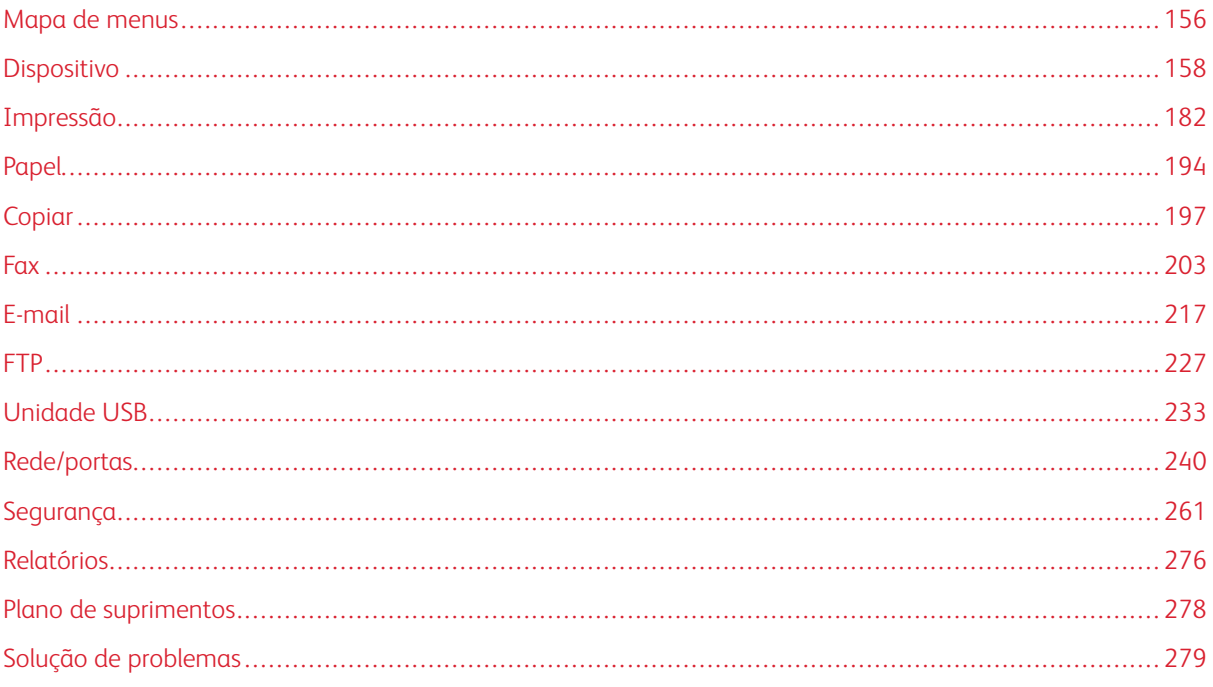

# <span id="page-155-0"></span>Mapa de menus

No painel de controle, toque em **Configurações** para acessar as opções de menu.

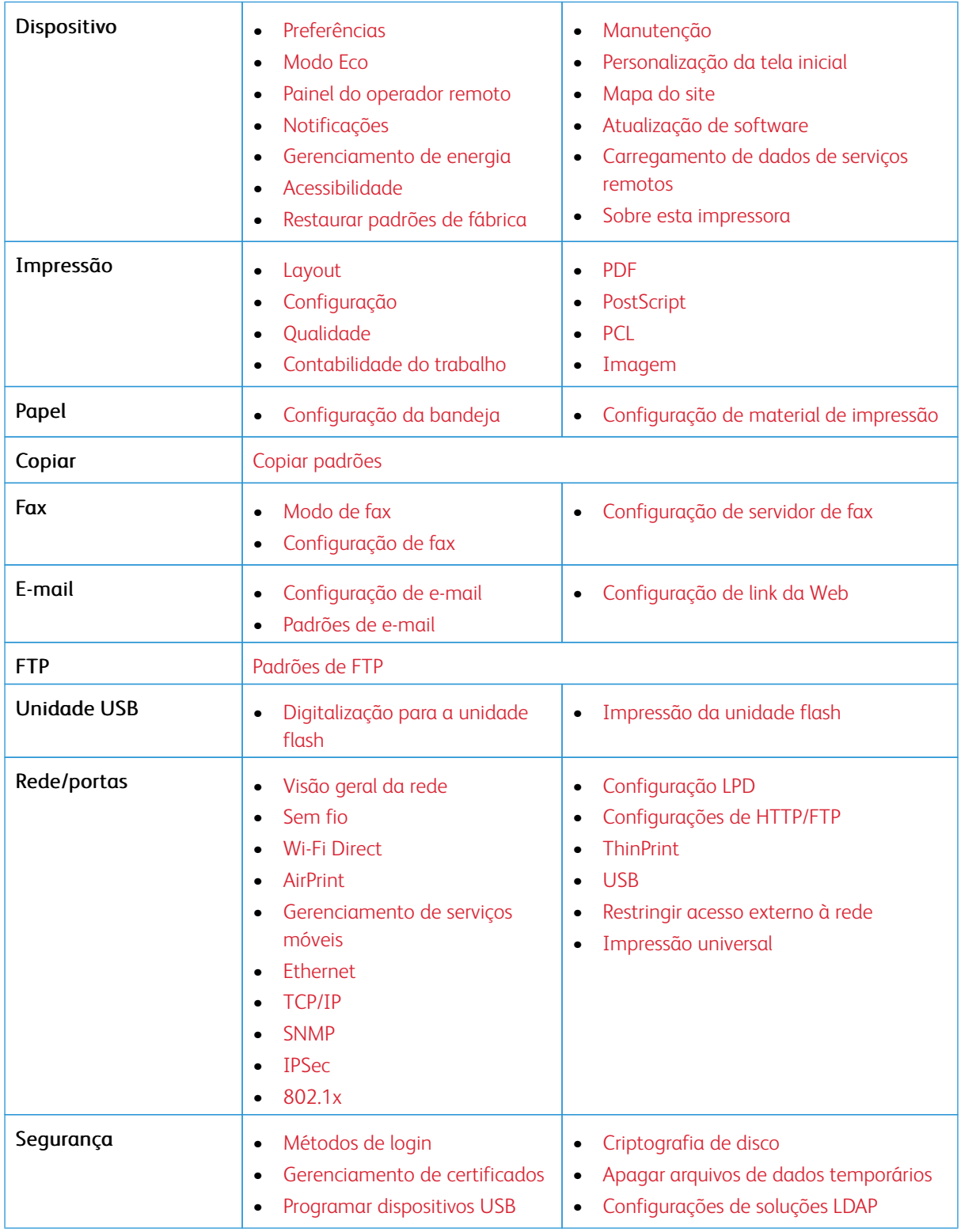

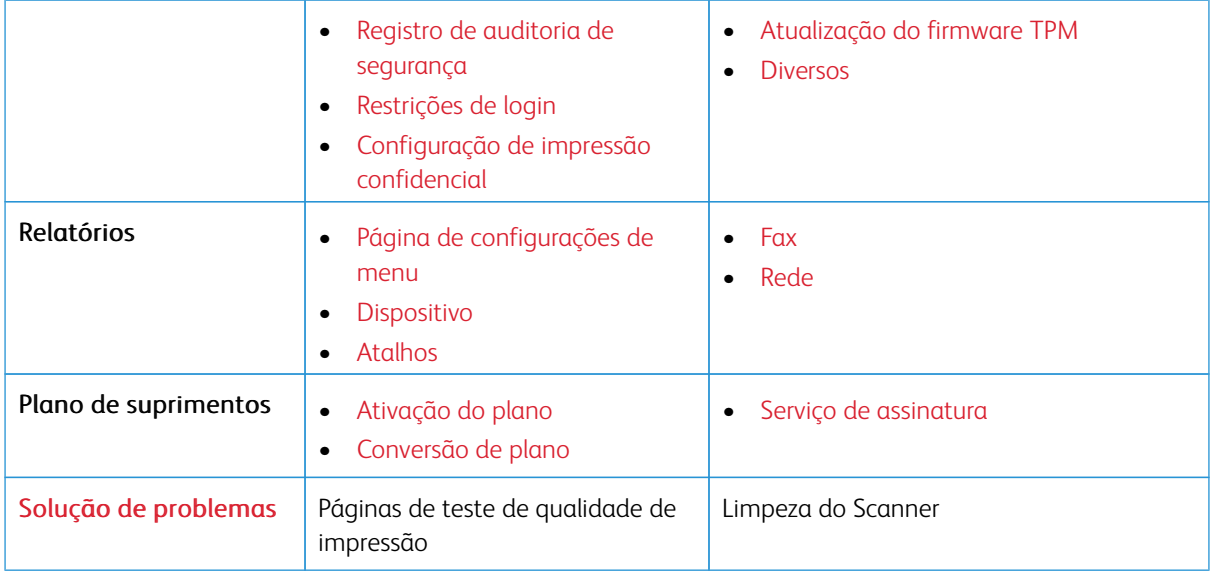

## <span id="page-157-0"></span>Dispositivo

- Importante: Alguns recursos são funções do administrador do sistema e as opções ficam ocultas. Para obter mais informações, consulte [www.xerox.com p](https://www.support.xerox.com/en-us)ara exibir o *Guia do Administrador do Sistema do Servidor da Web incorporado* e os drivers para sua impressora.
- $\mathscr{O}$ Nota: Algumas opções de menu estão disponíveis apenas no Servidor da Web incorporado.

#### <span id="page-157-1"></span>**PREFERÊNCIAS**

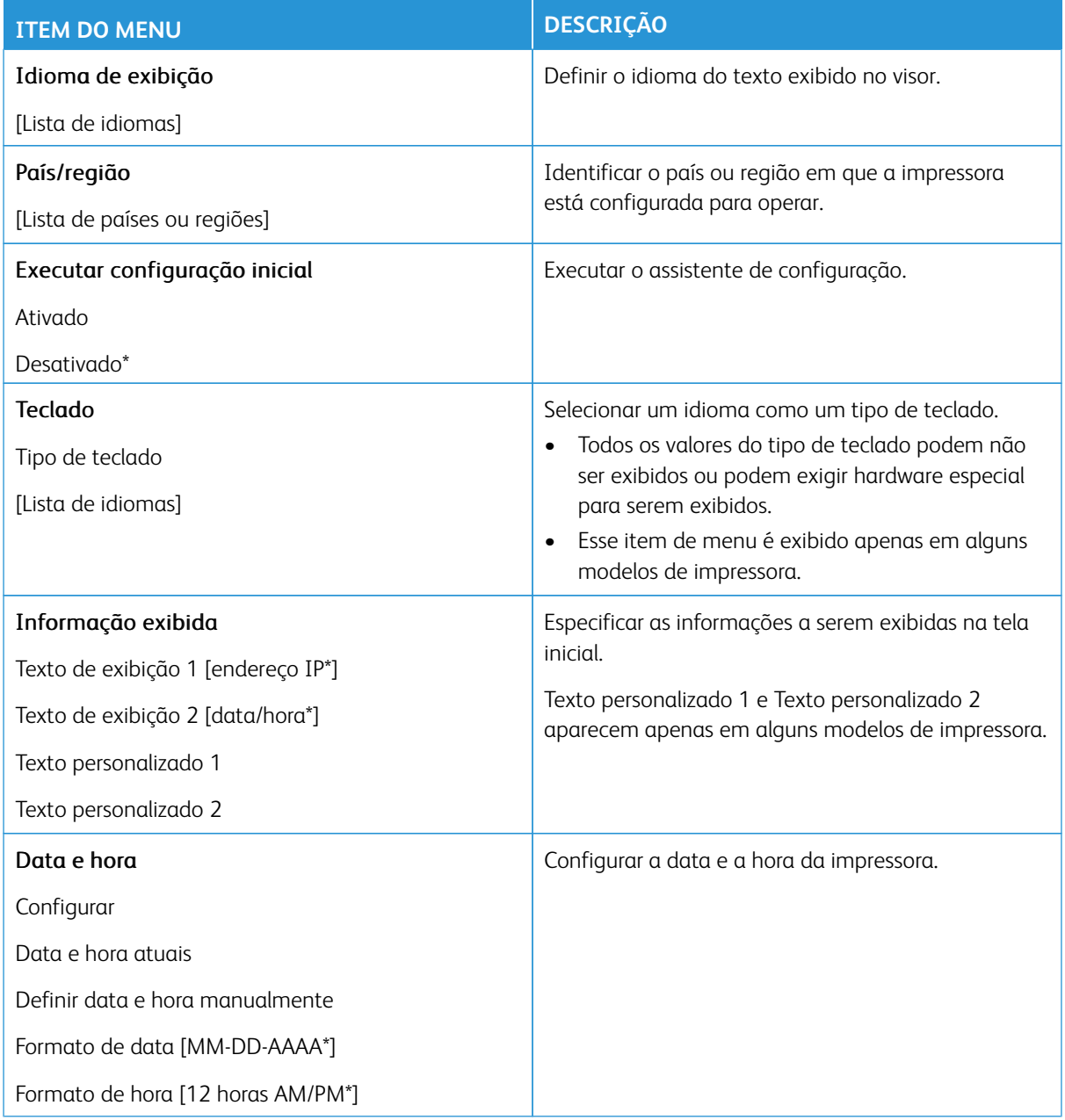

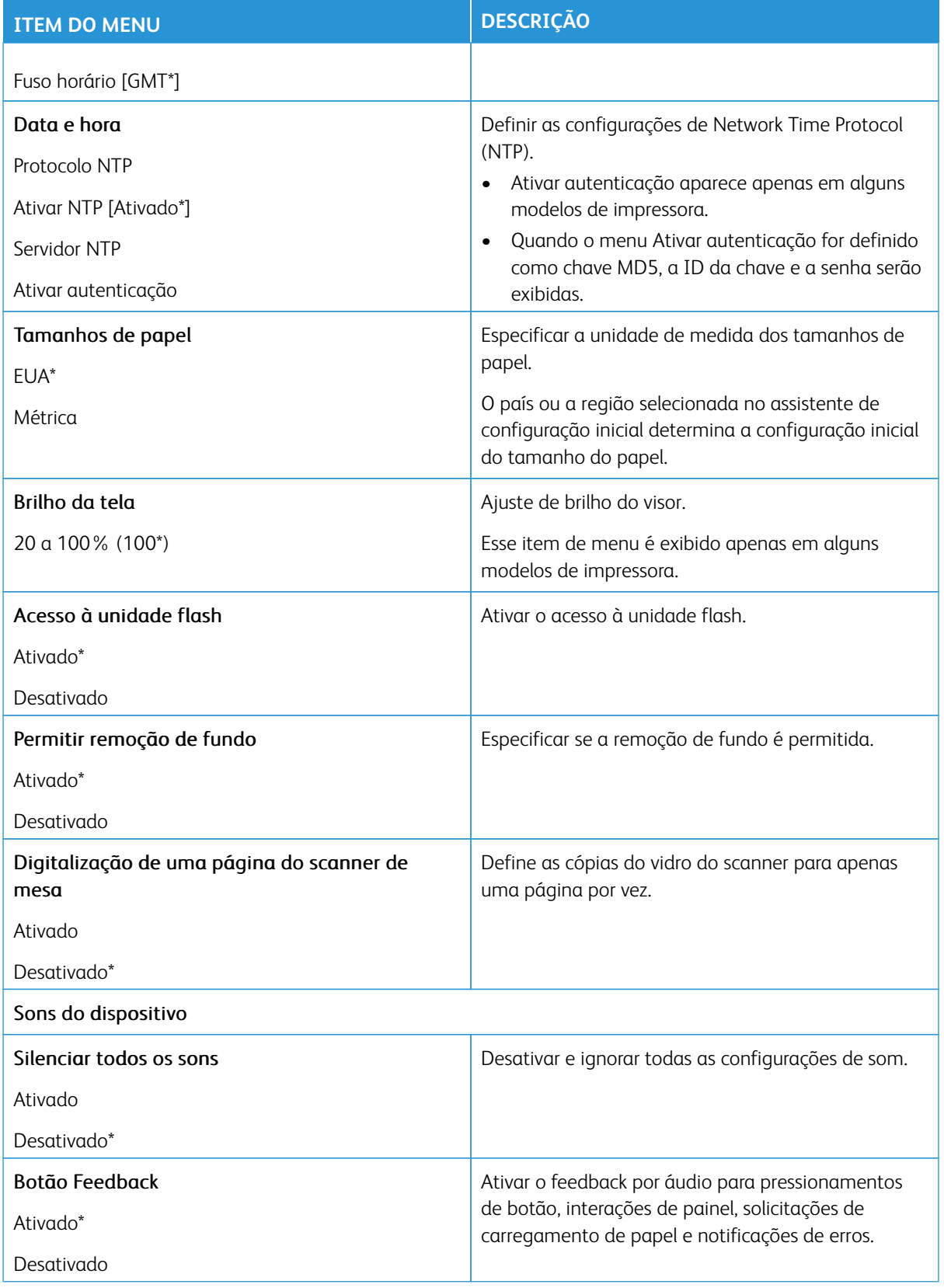

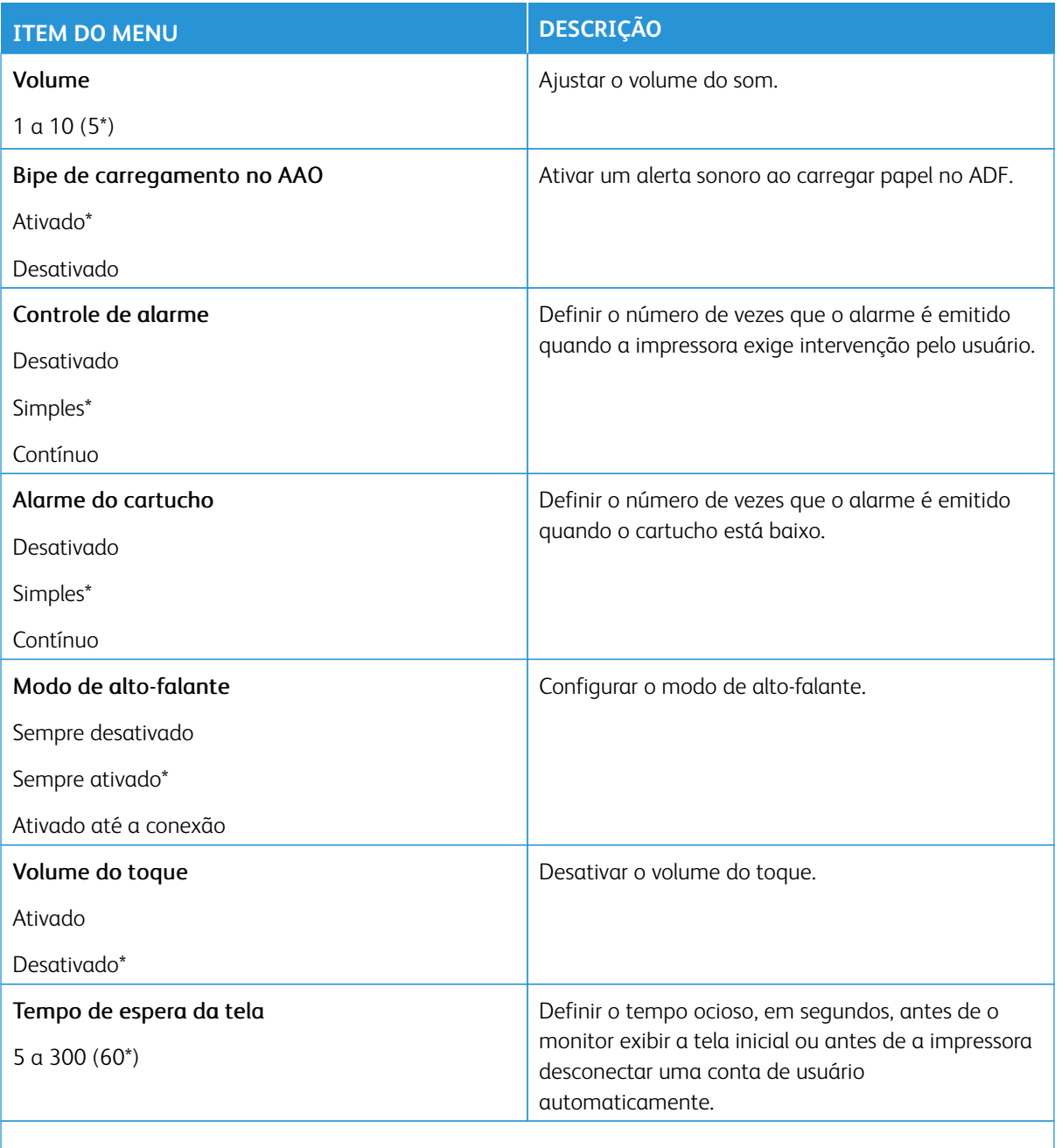

Nota: Um asterisco (\*) ao lado de um valor indica a configuração padrão de fábrica.

#### <span id="page-160-0"></span>**MODO ECO**

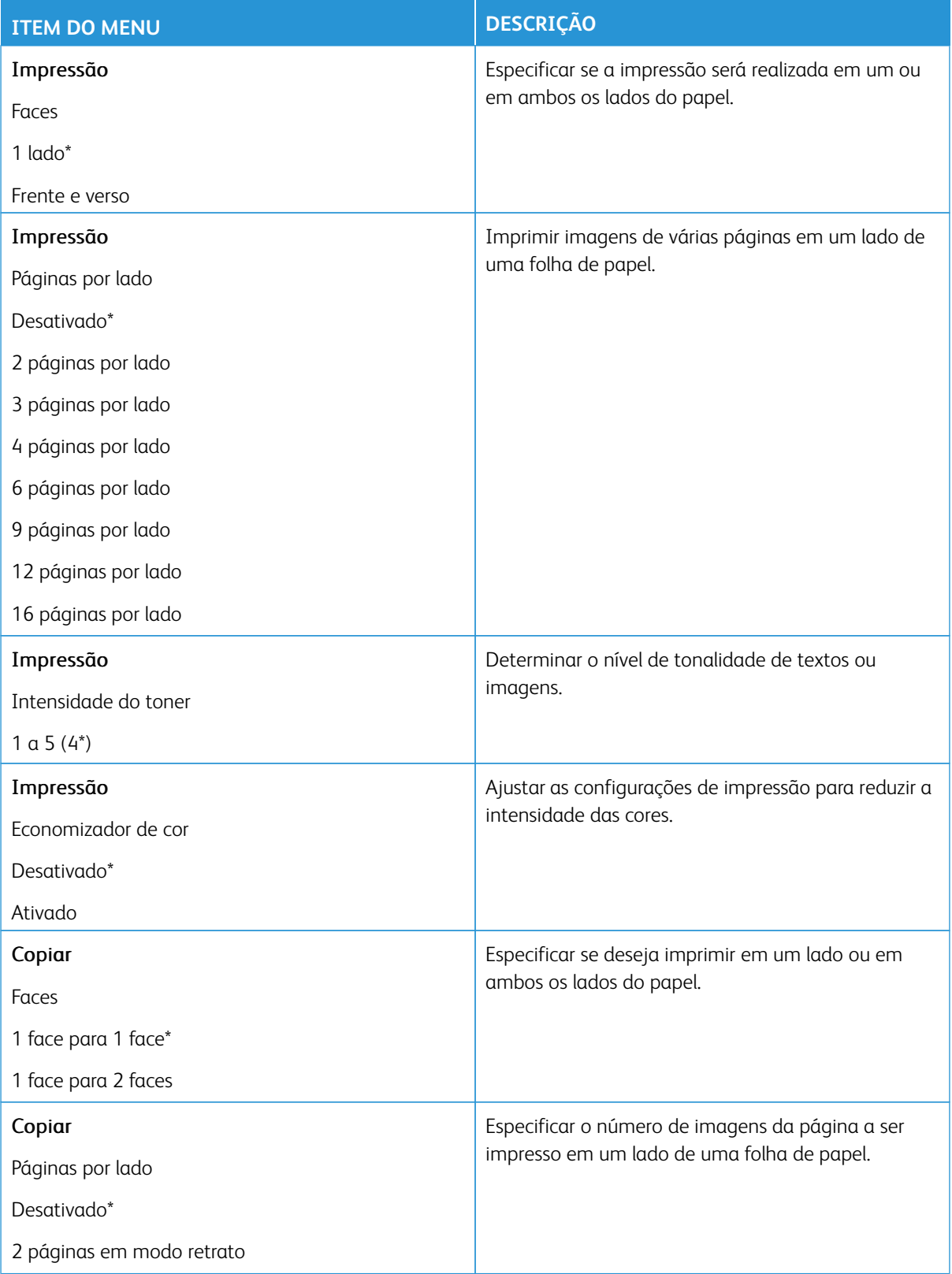

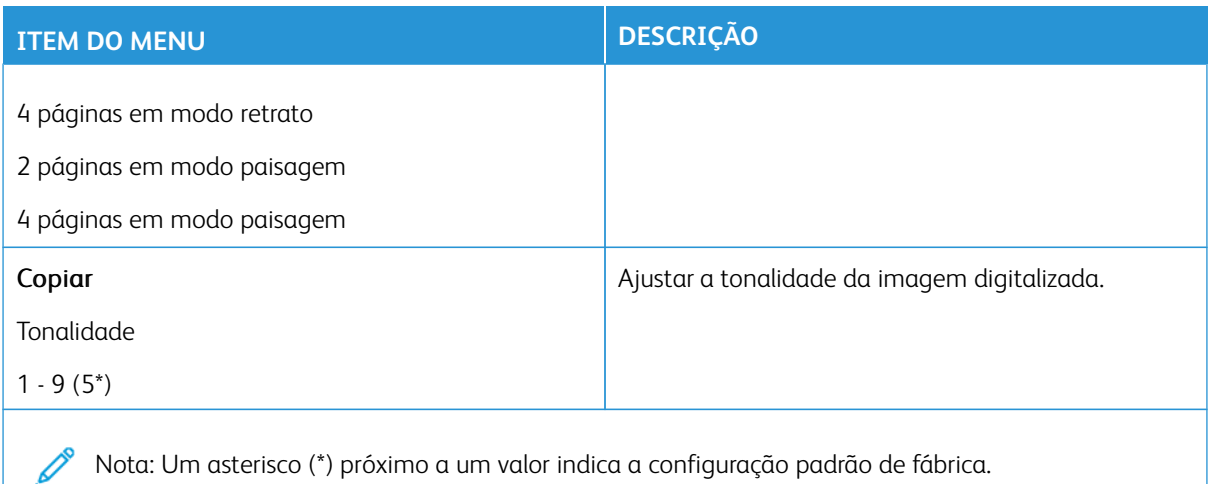

#### <span id="page-161-0"></span>**PAINEL DO OPERADOR REMOTO**

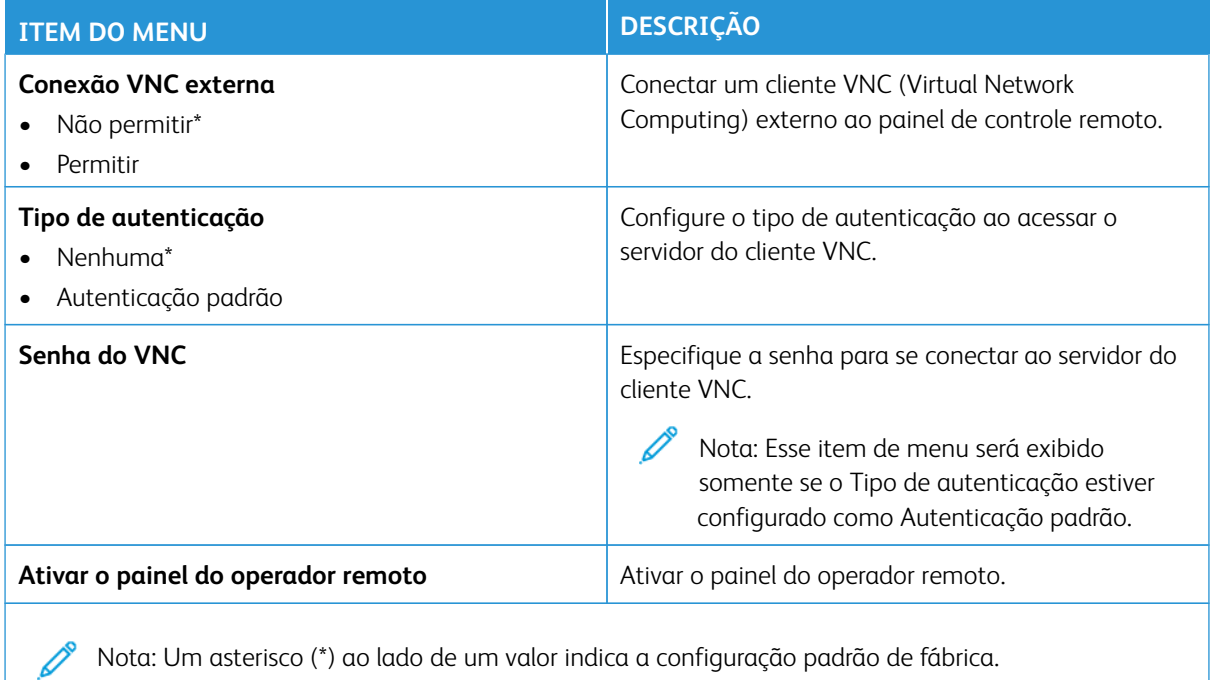

# <span id="page-162-0"></span>**NOTIFICAÇÕES**

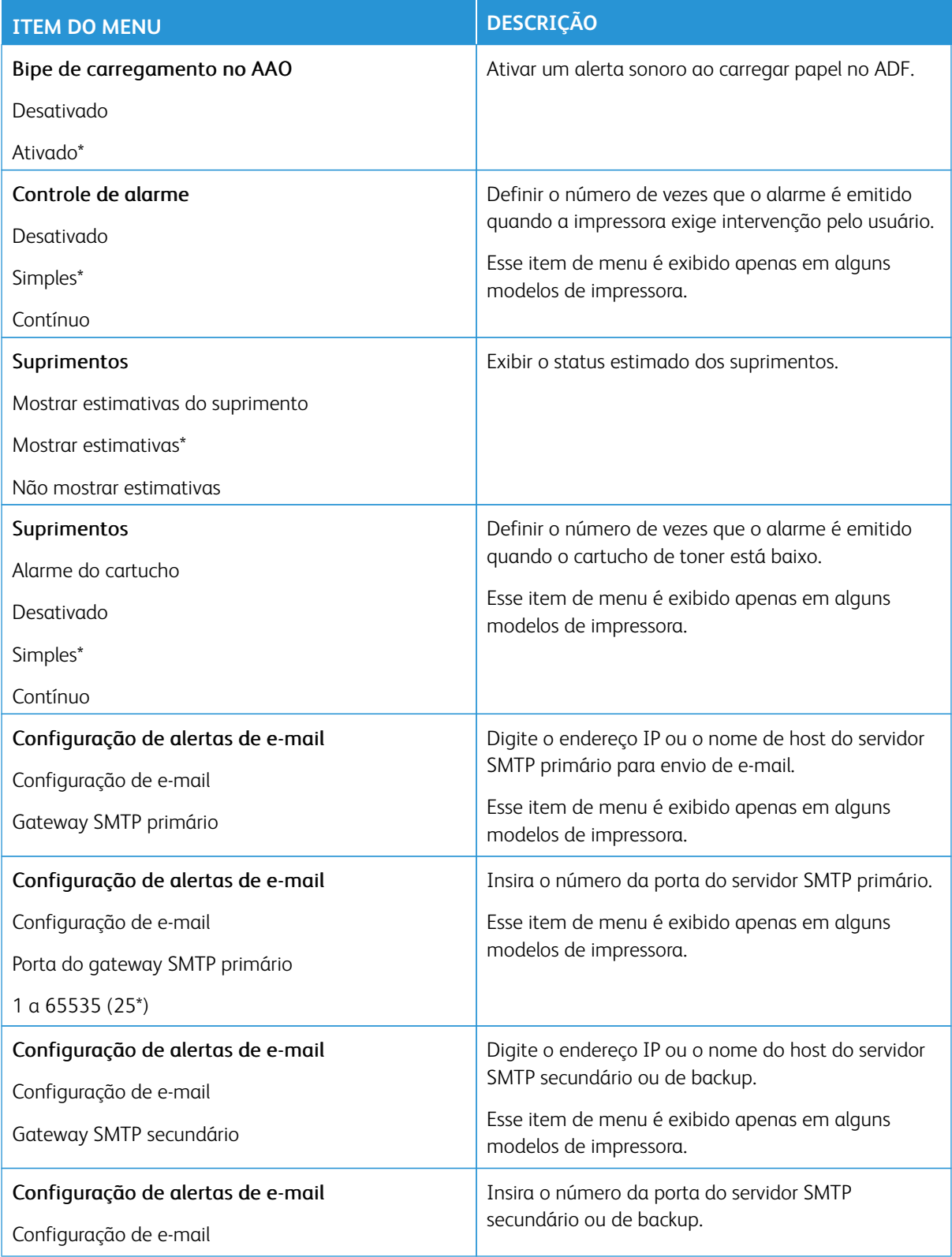

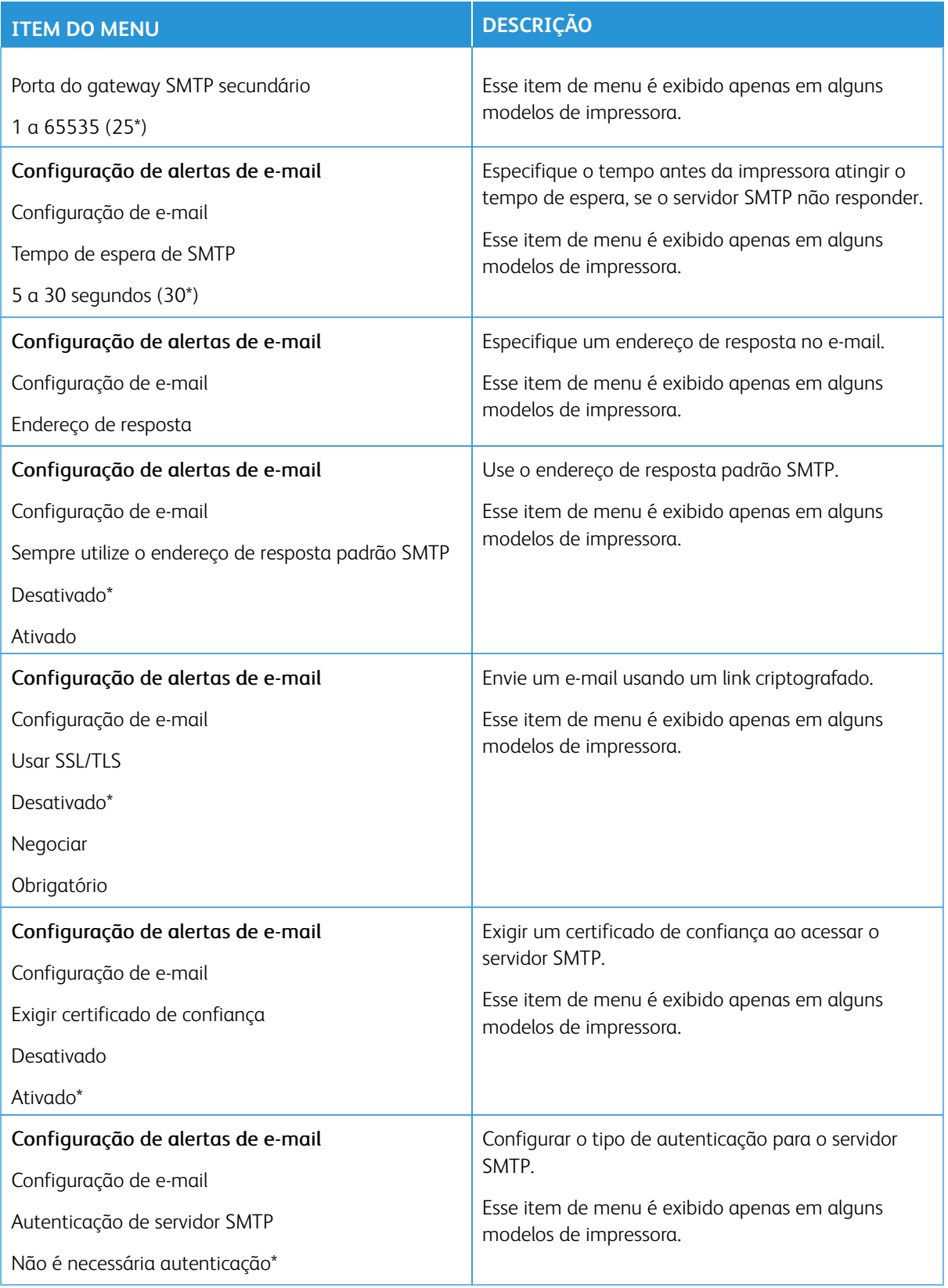

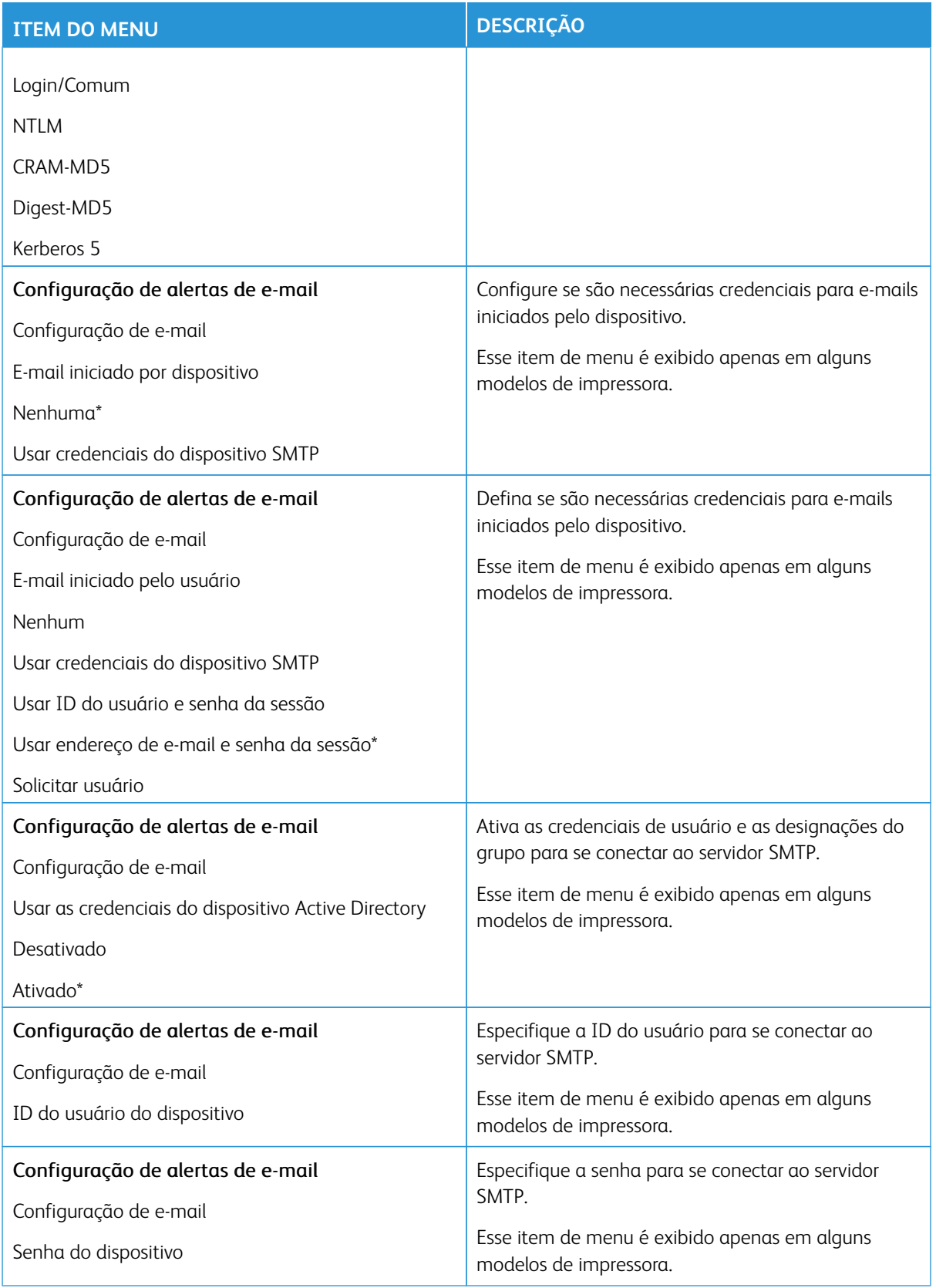

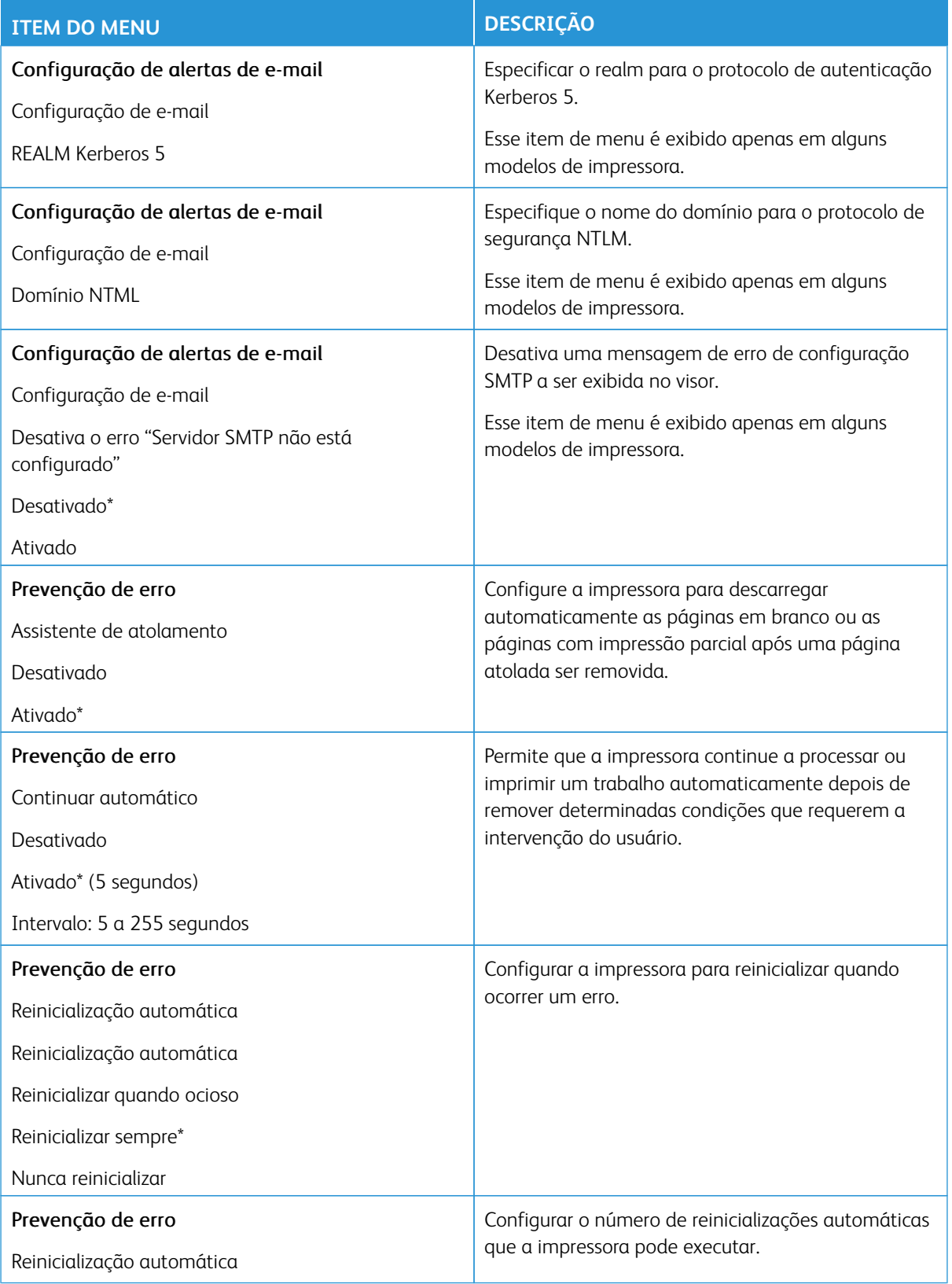

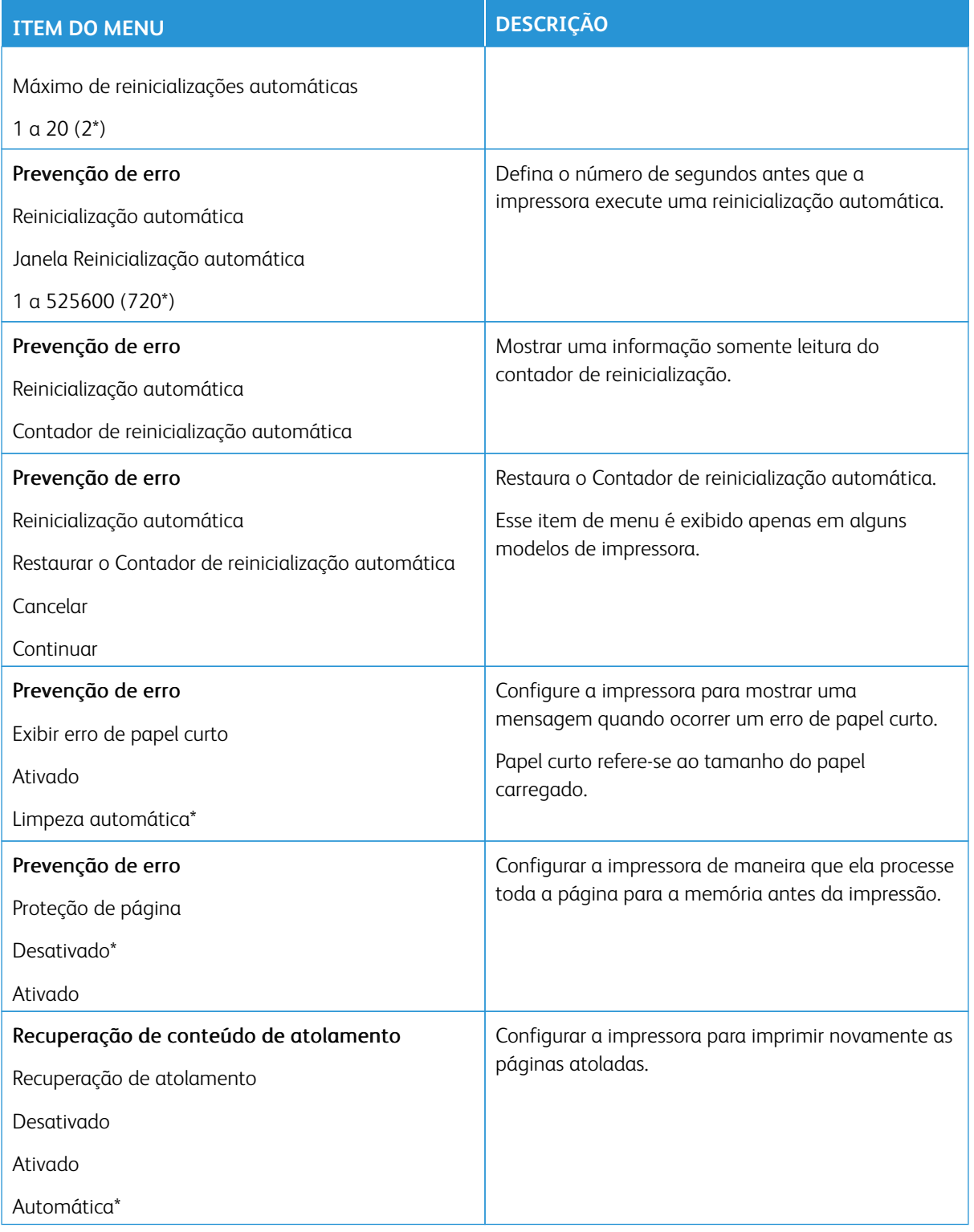

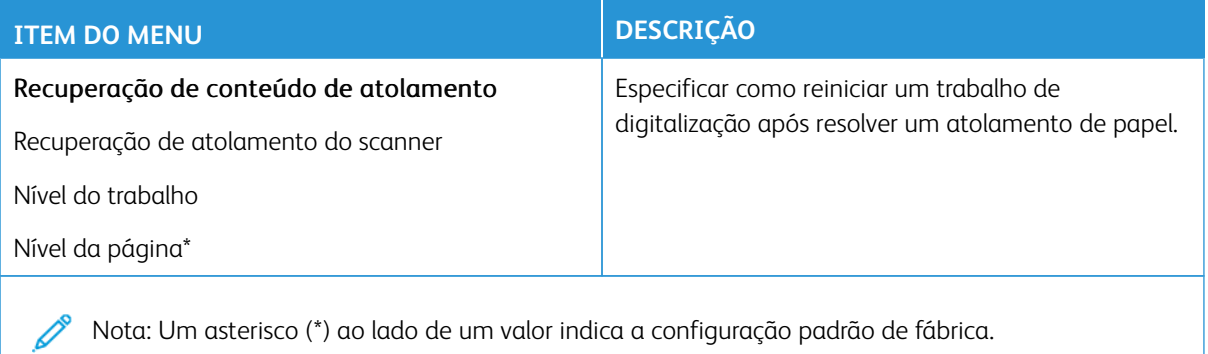

#### <span id="page-167-0"></span>**GERENCIAMENTO DE ENERGIA**

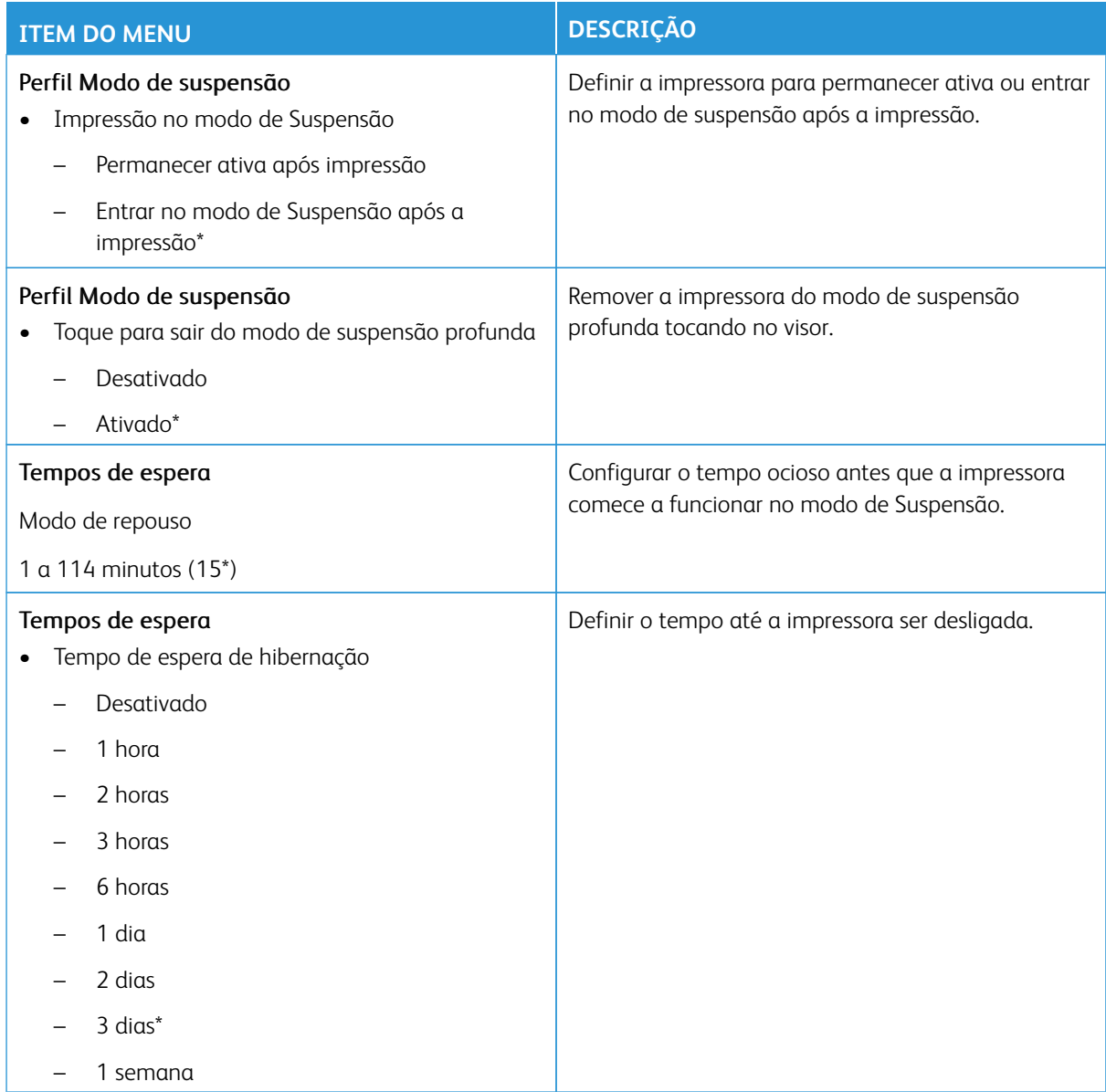

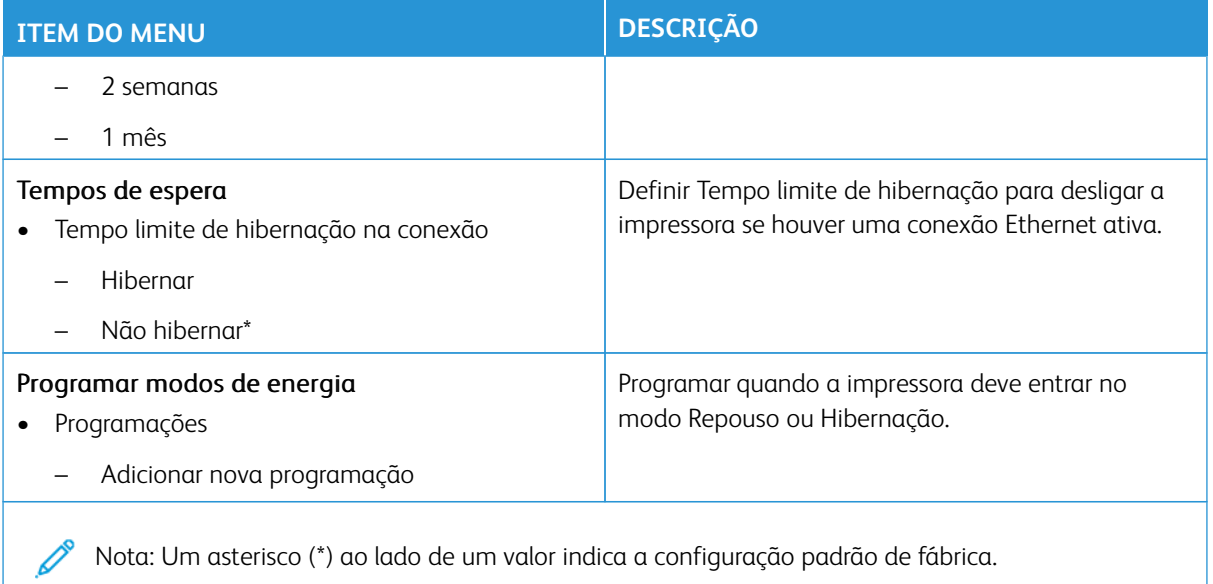

#### <span id="page-168-0"></span>**ACESSIBILIDADE**

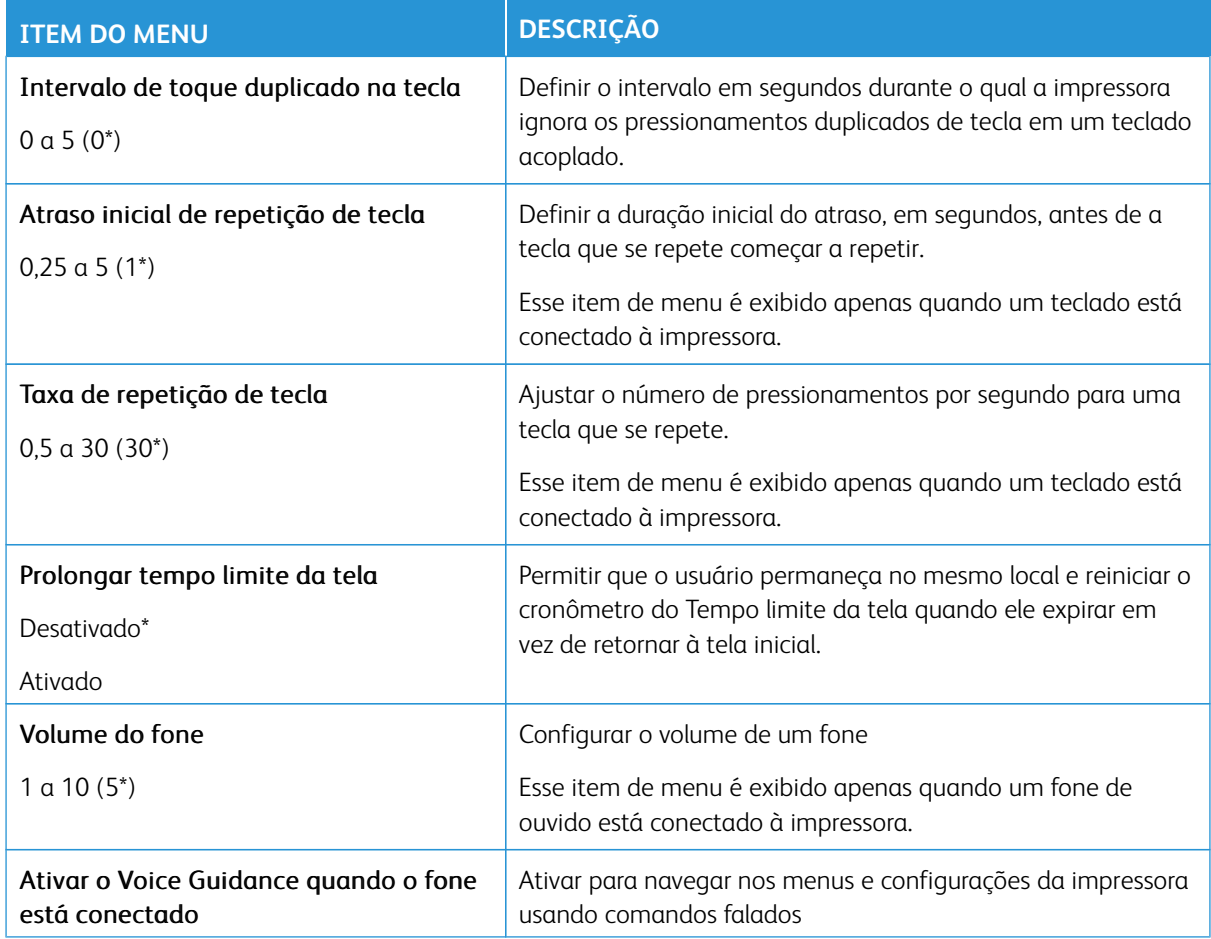

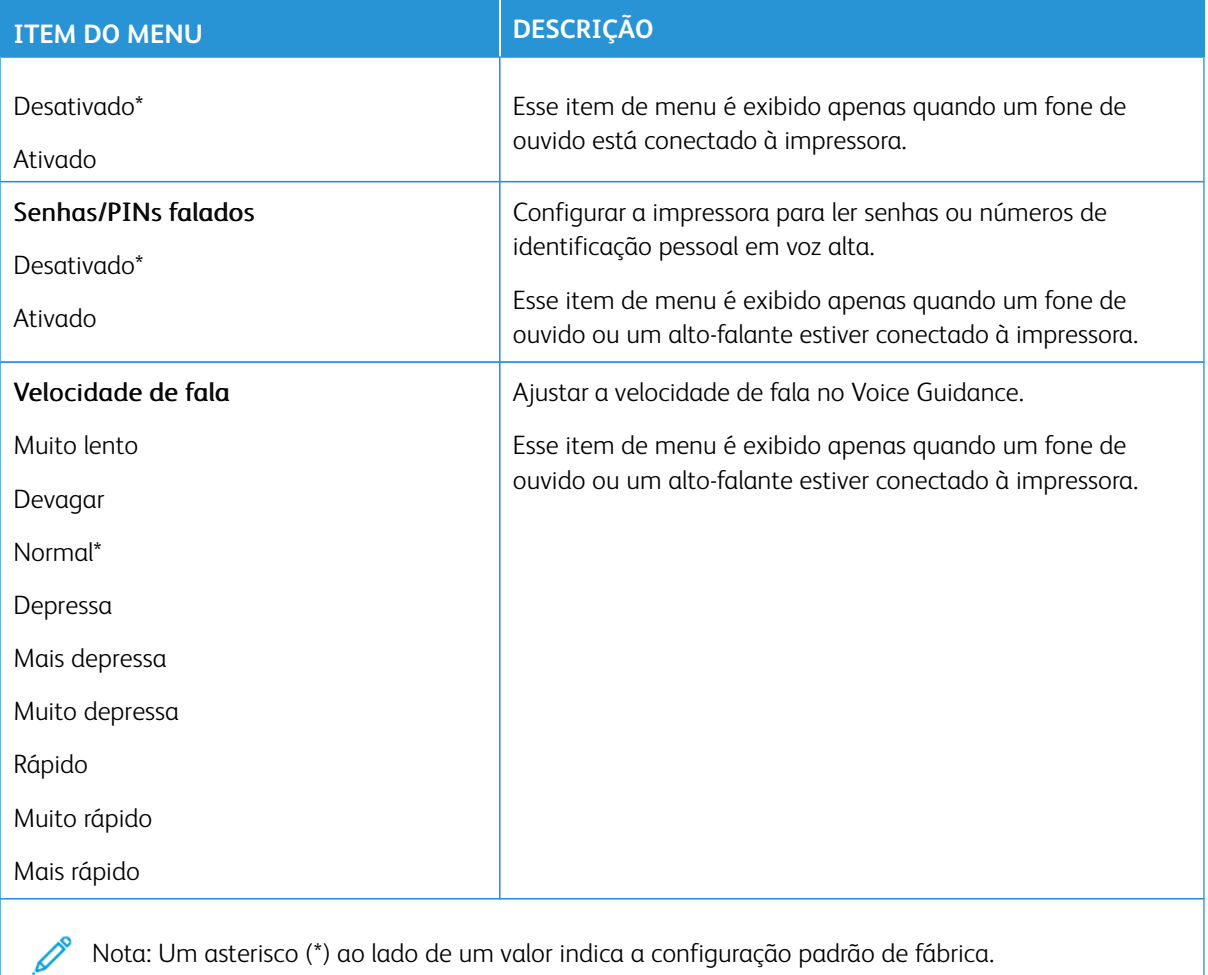

# <span id="page-169-0"></span>**RESTAURAR PADRÕES DE FÁBRICA**

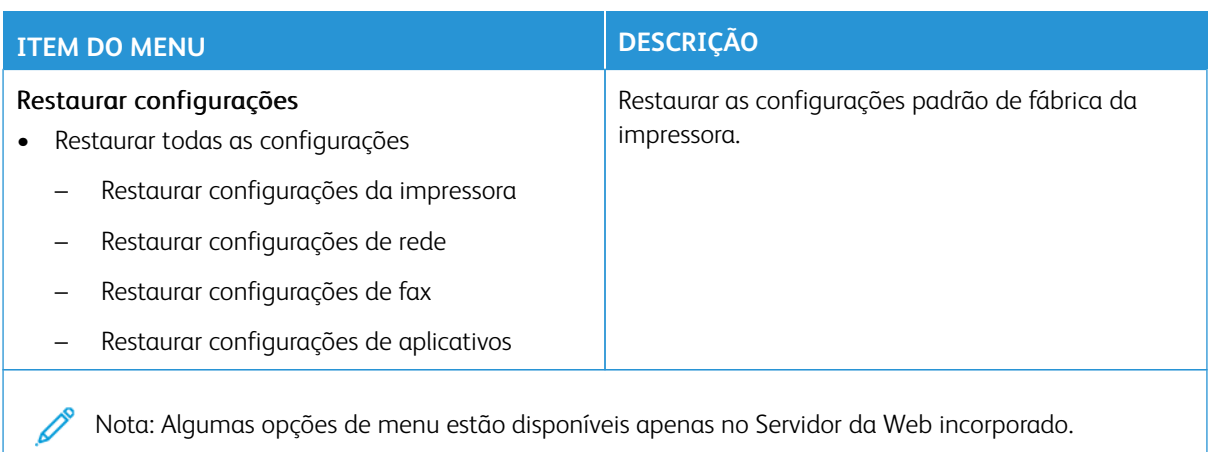

# <span id="page-170-0"></span>**MANUTENÇÃO**

## **Menu Configuração**

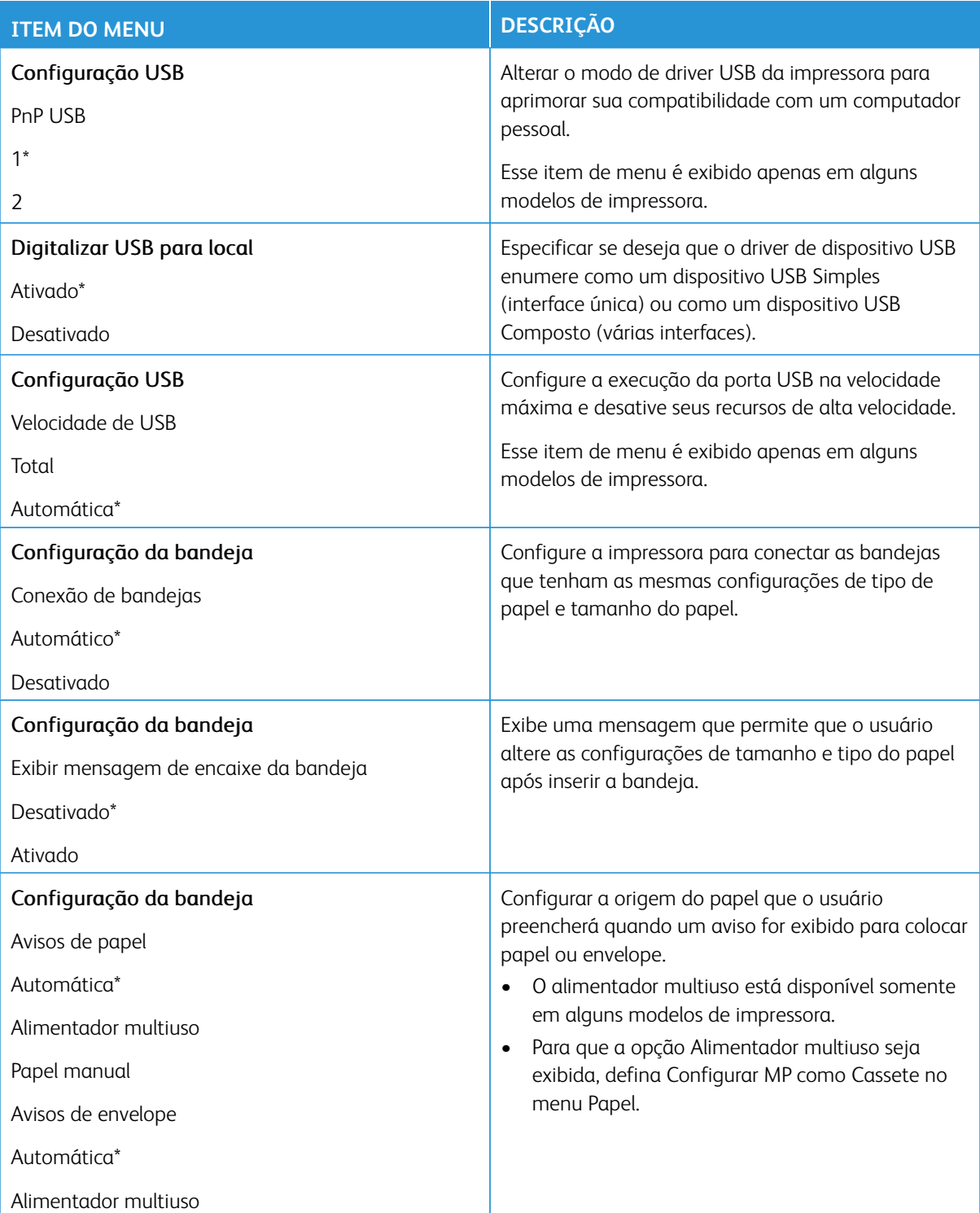

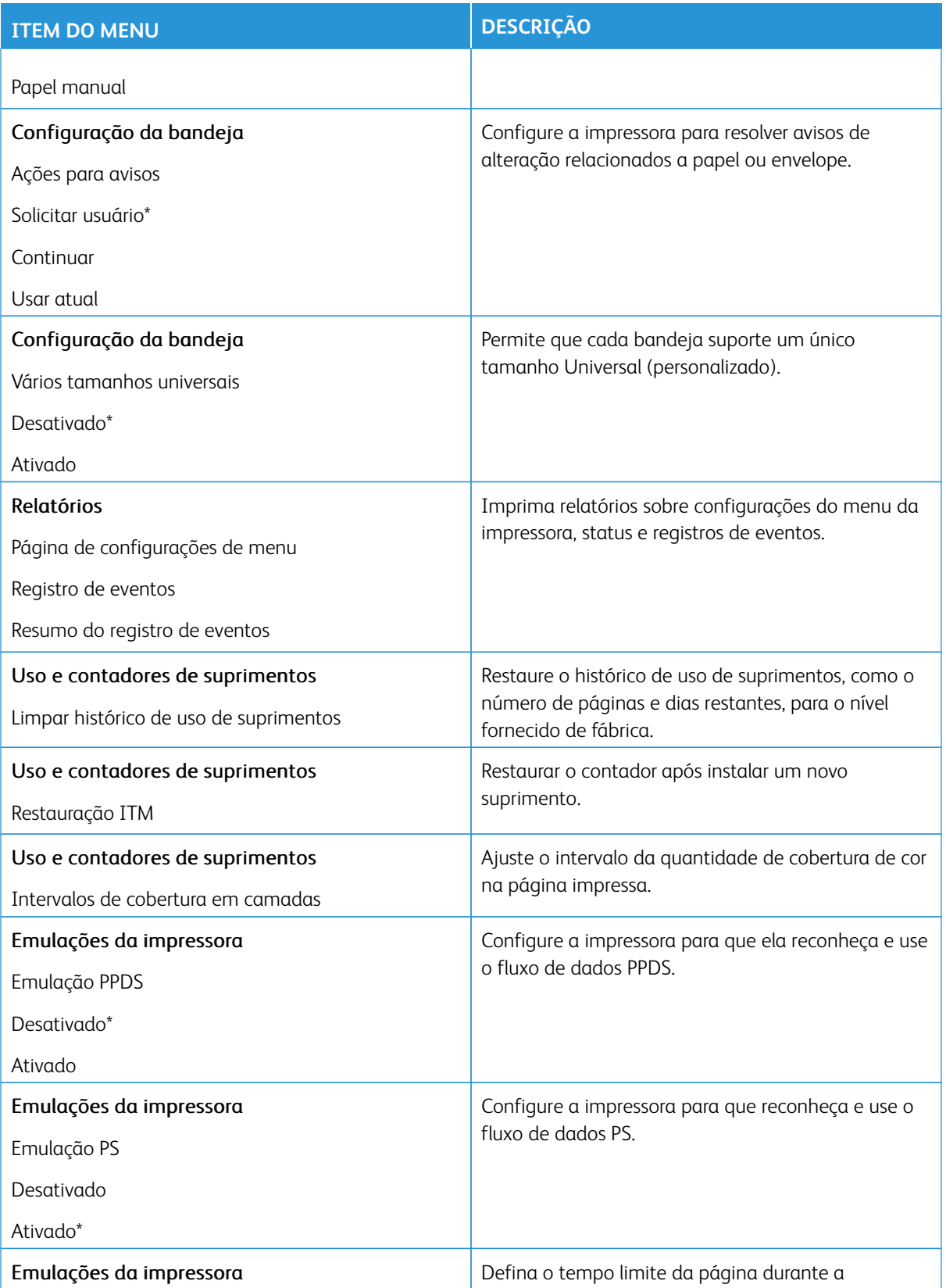

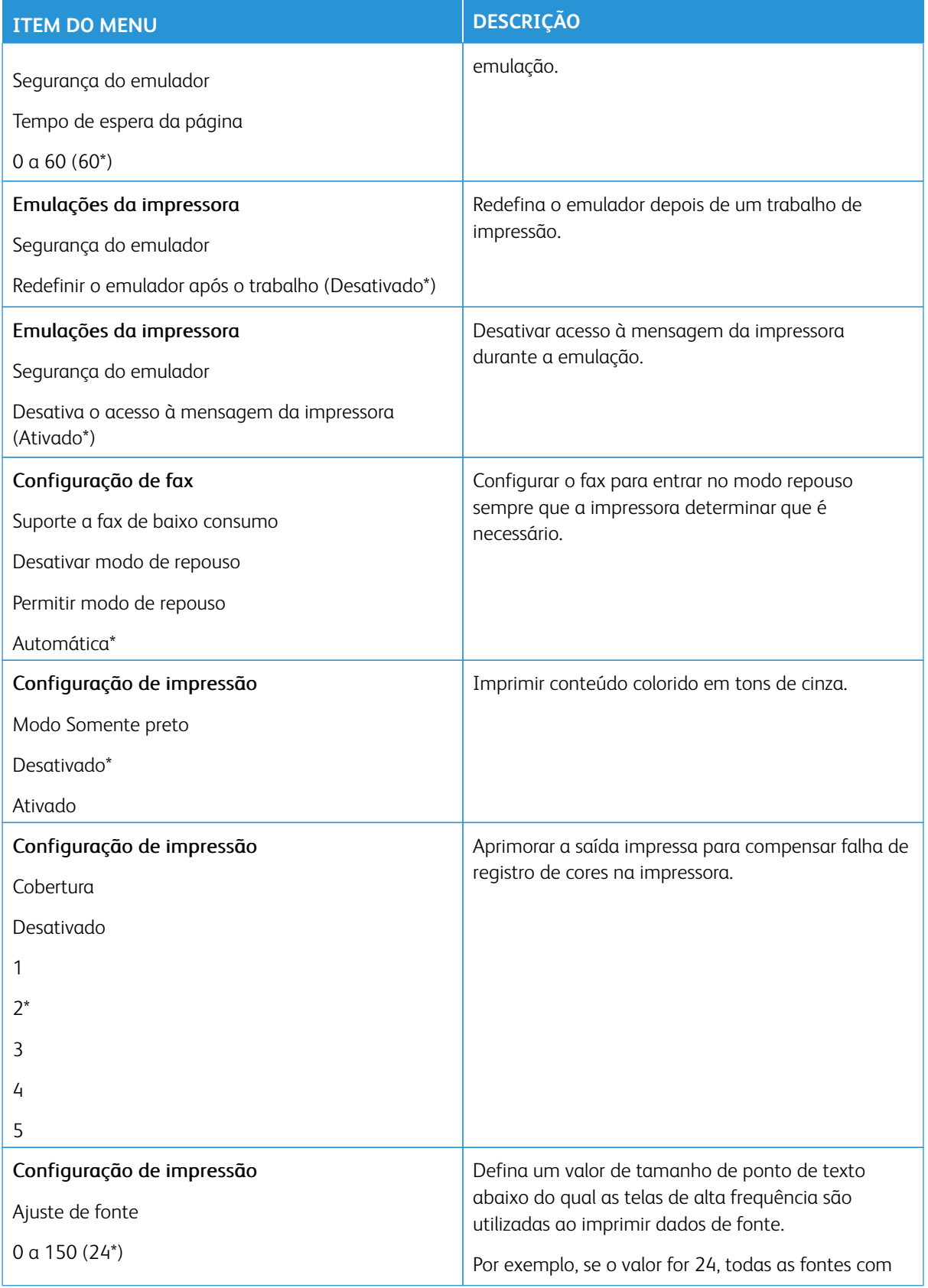

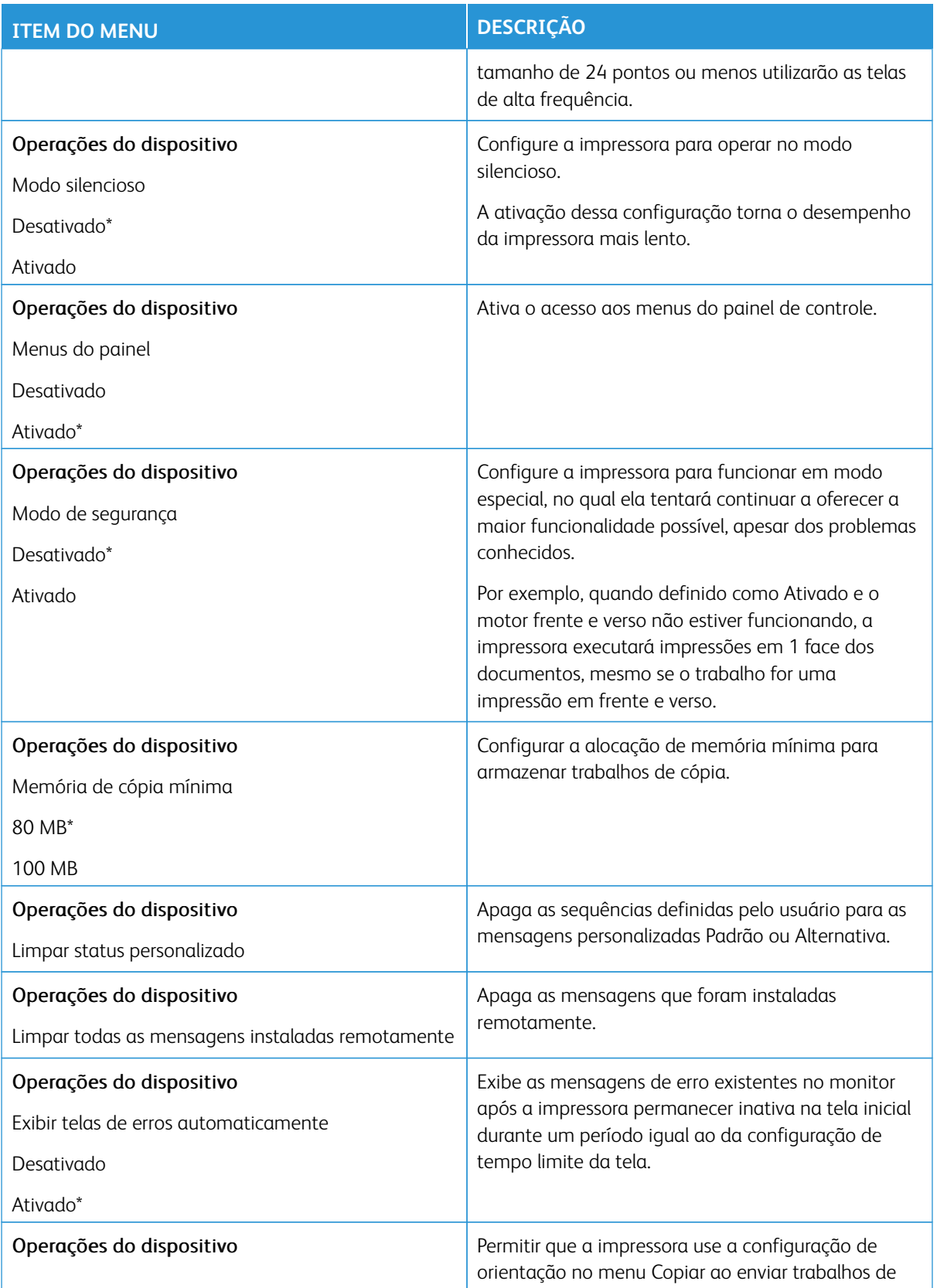

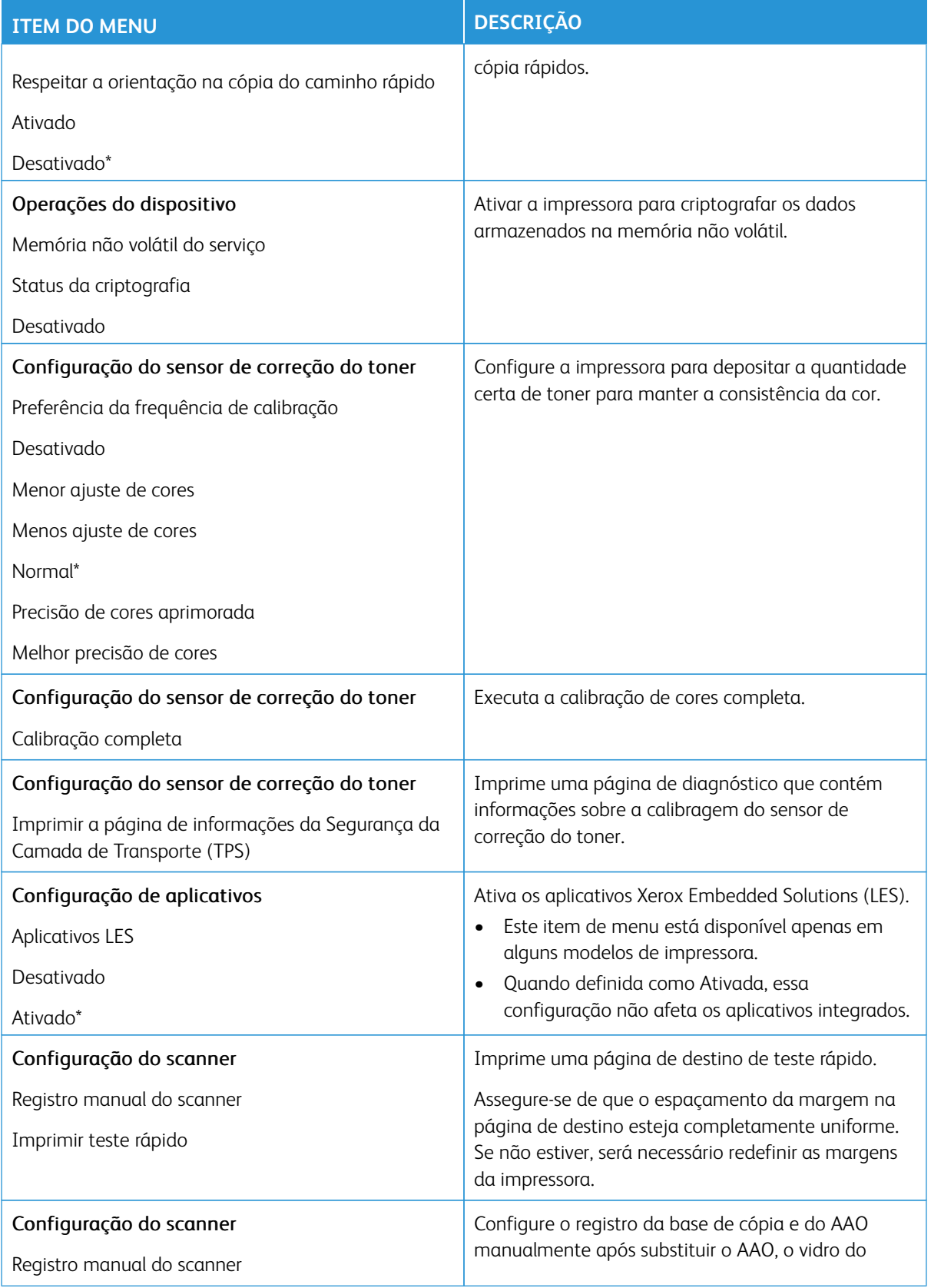

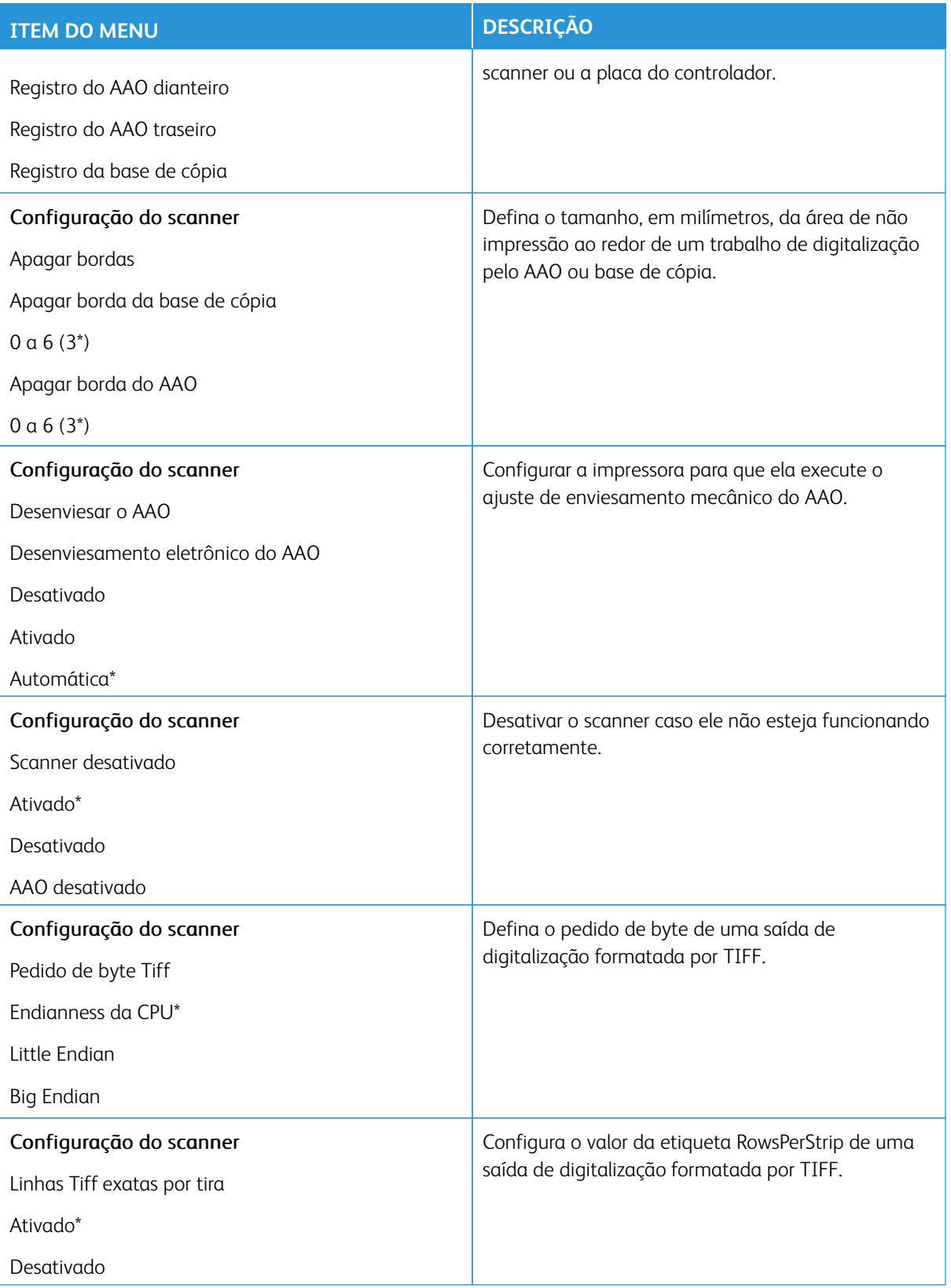

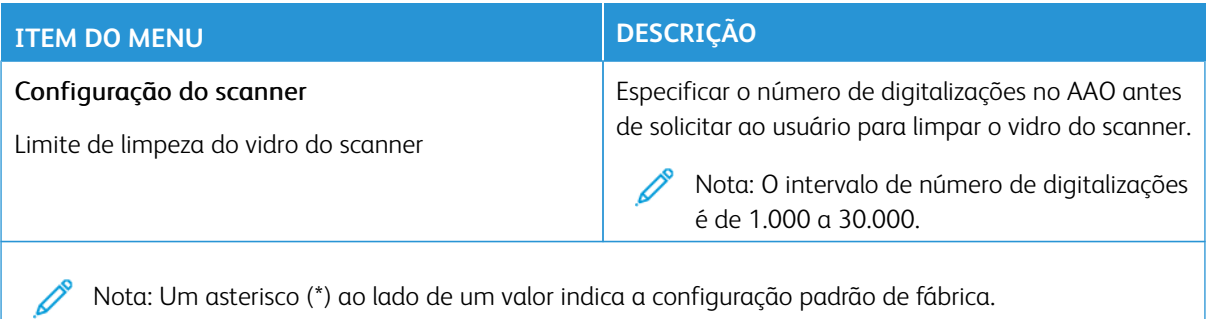

# **Apagamento fora de serviço**

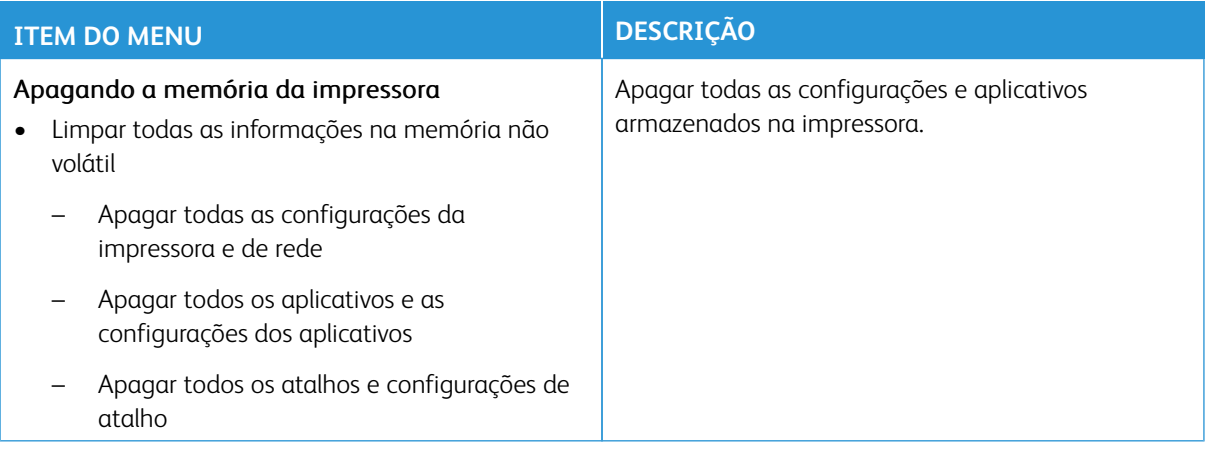

# <span id="page-177-0"></span>**PERSONALIZAÇÃO DA TELA INICIAL**

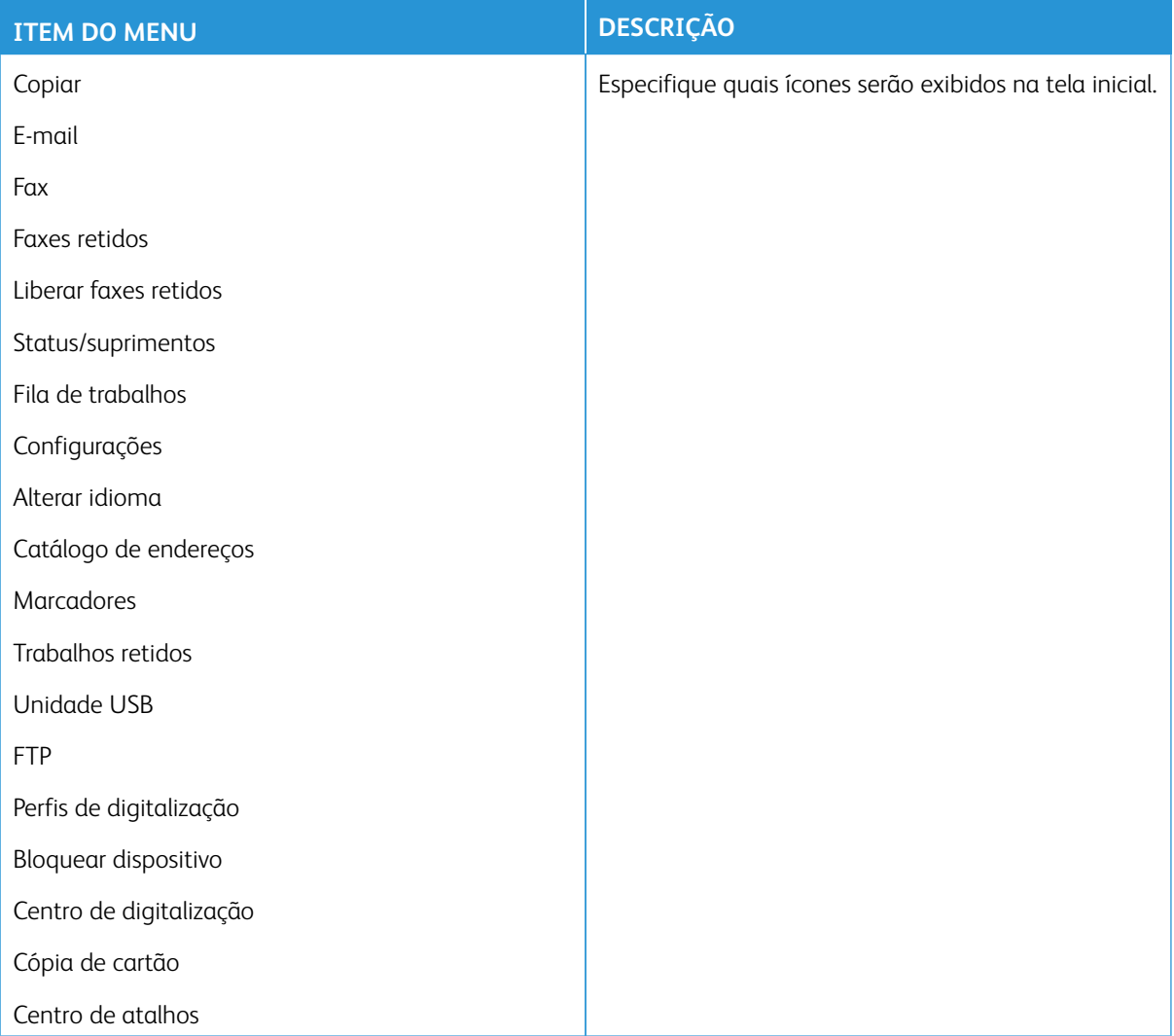

## <span id="page-177-1"></span>**MAPA DO SITE**

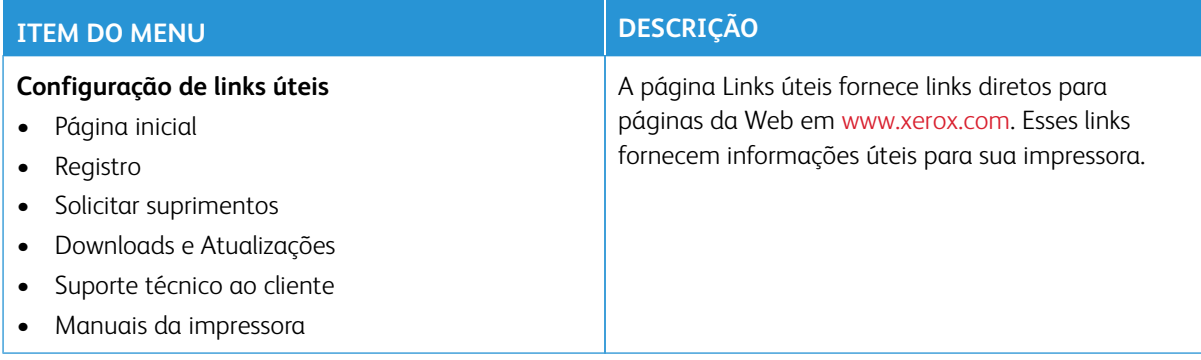

# <span id="page-178-0"></span>**ATUALIZAÇÃO DE SOFTWARE**

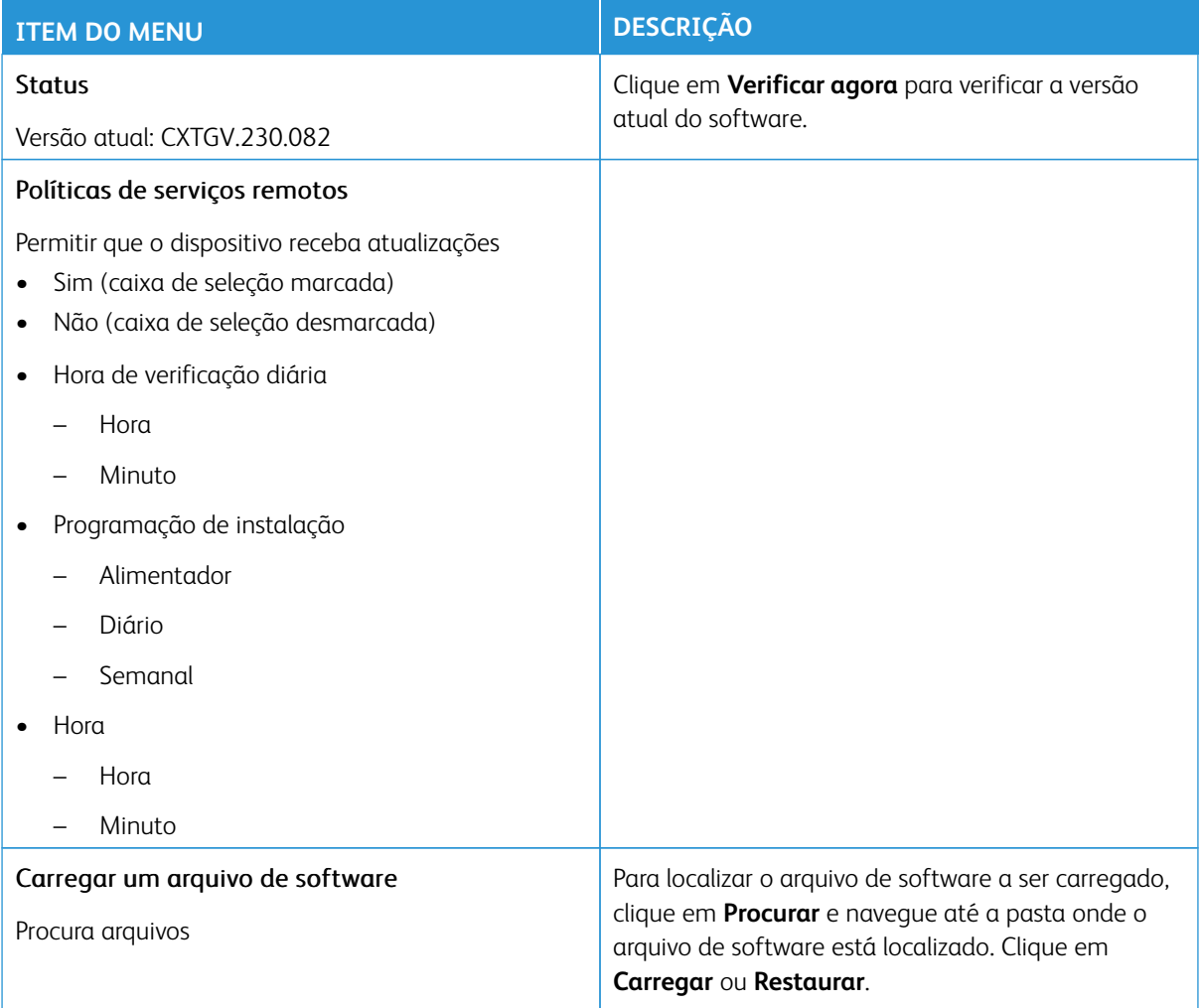

### <span id="page-179-0"></span>**CARREGAMENTO DE DADOS DE SERVIÇOS REMOTOS**

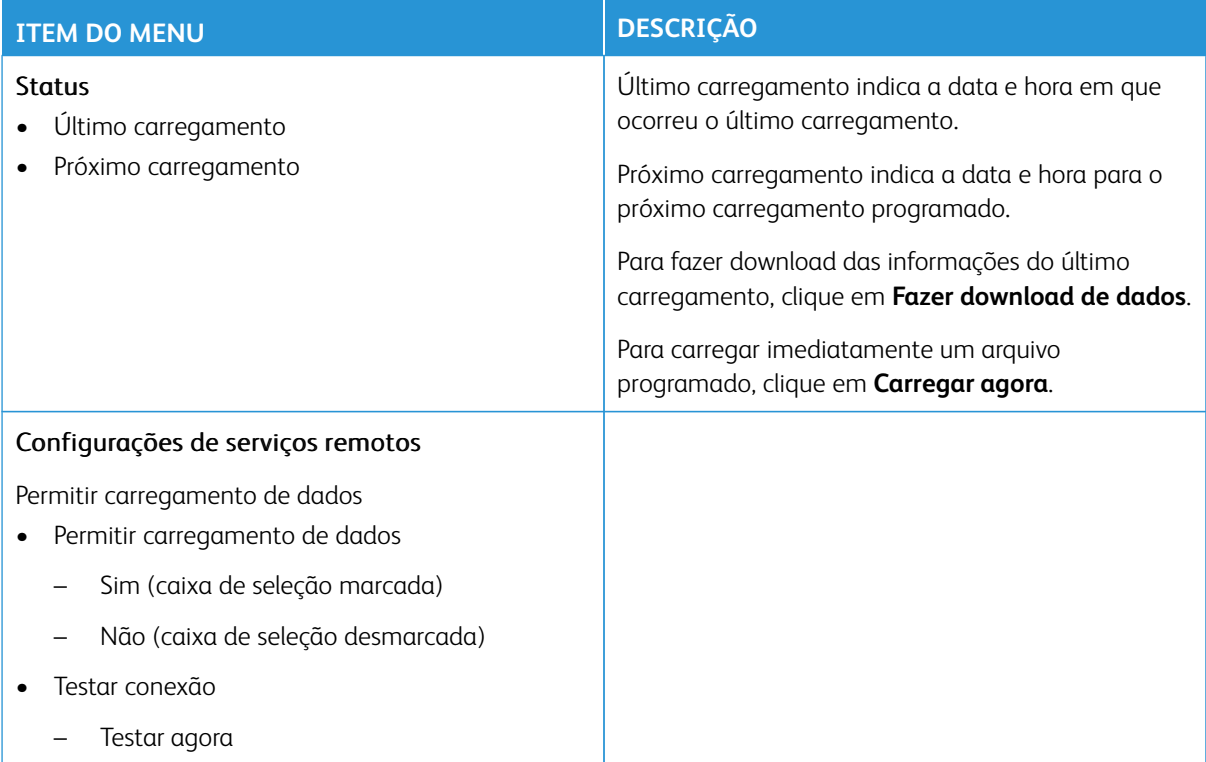

#### <span id="page-179-1"></span>**SOBRE ESTA IMPRESSORA**

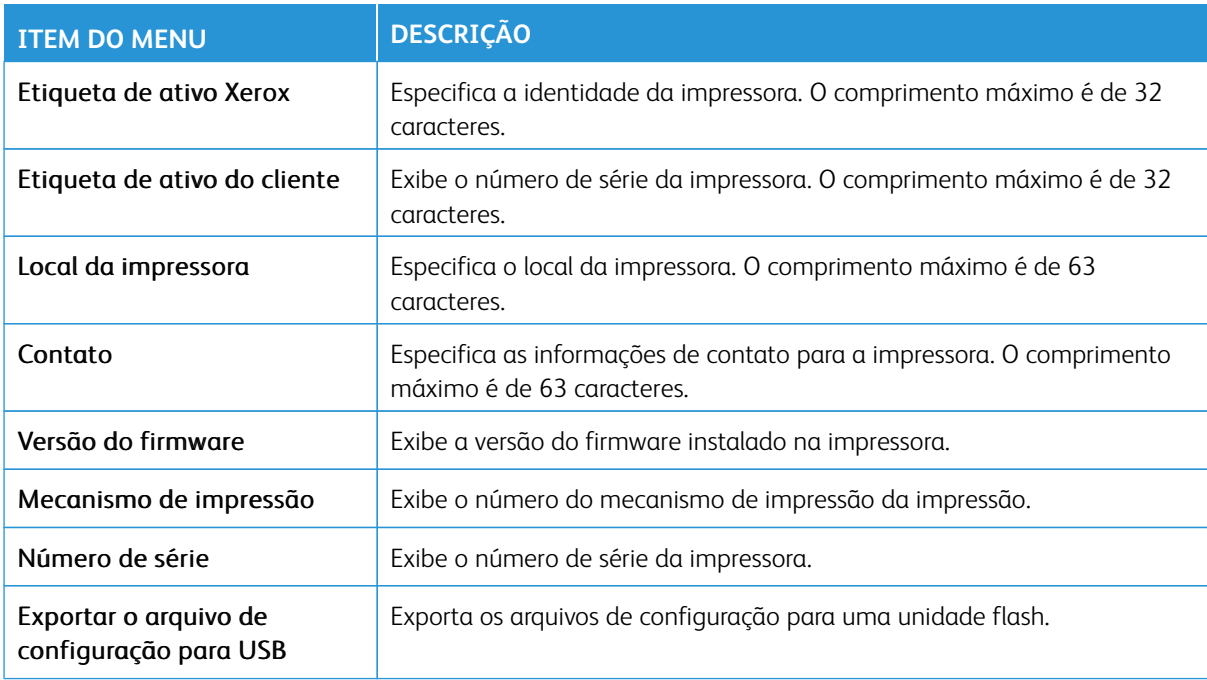
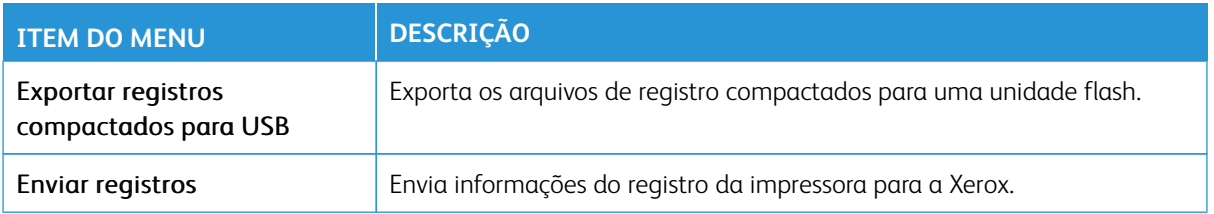

# Impressão

Importante: Alguns recursos são funções do administrador do sistema e as opções ficam ocultas. Para obter mais informações, consulte [www.xerox.com p](https://www.support.xerox.com/en-us)ara exibir o *Guia do Administrador do Sistema do Servidor da Web incorporado* e os drivers para sua impressora.

P Nota: Algumas opções de menu estão disponíveis apenas no Servidor da Web incorporado.

#### **LAYOUT**

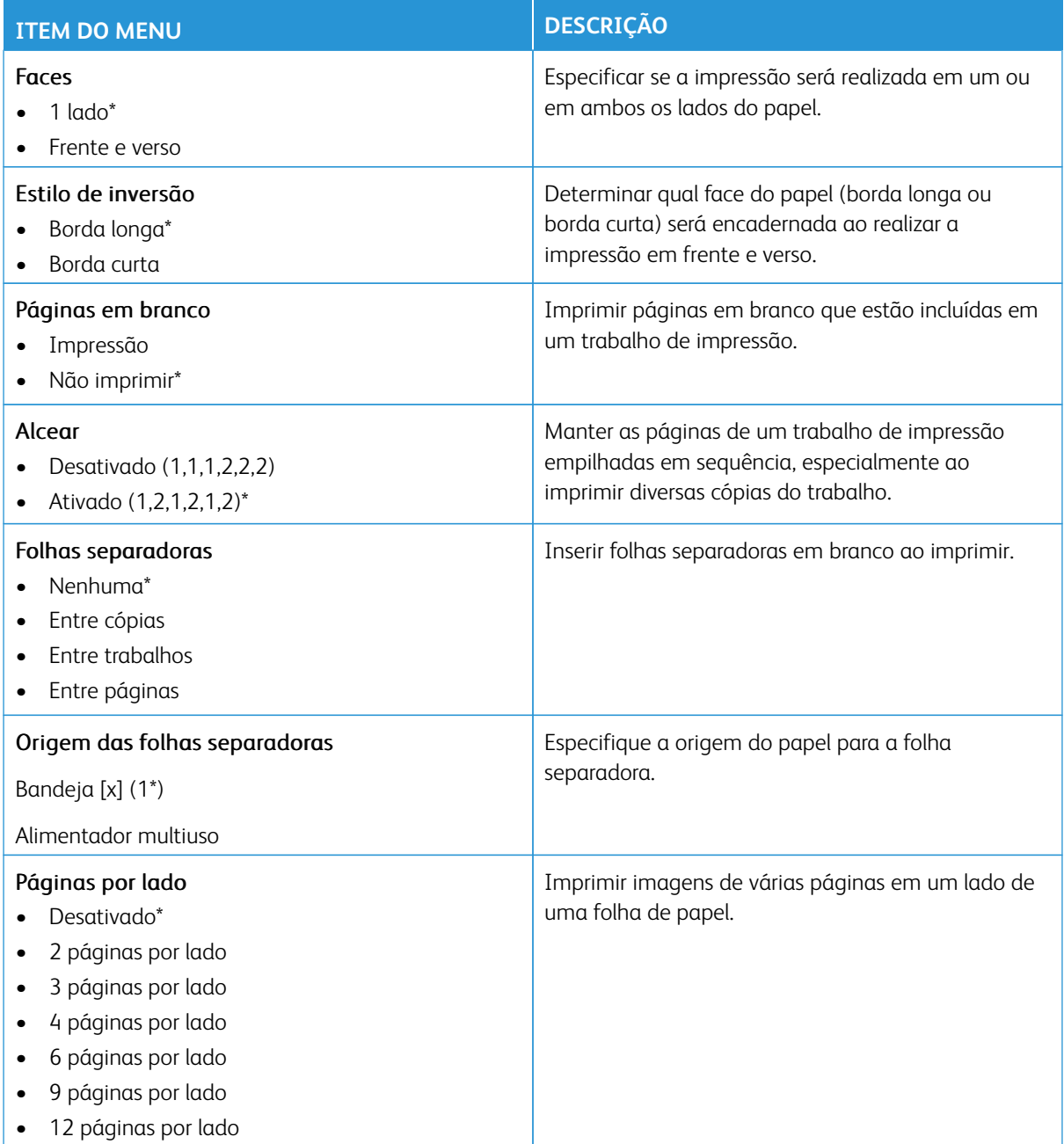

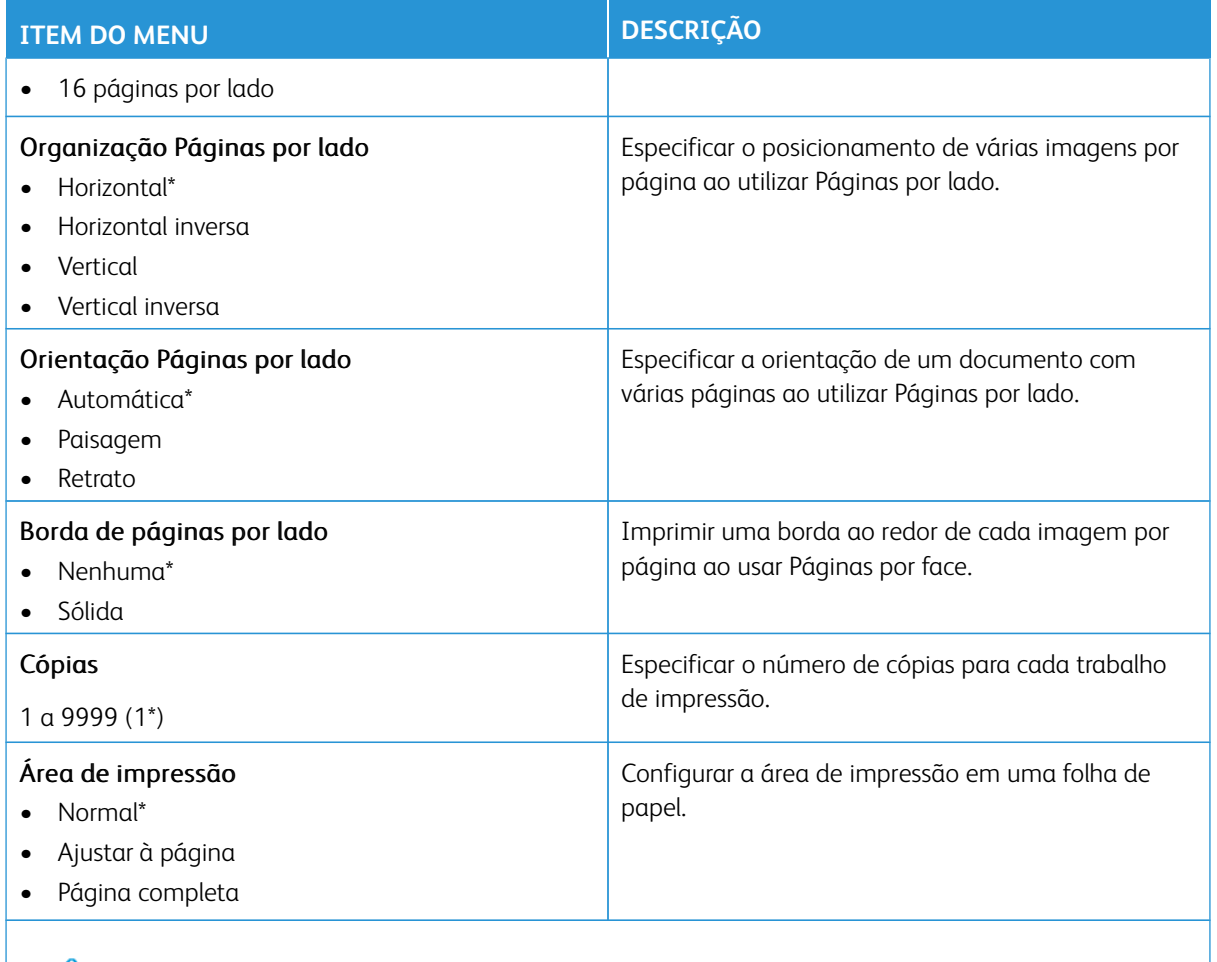

# **CONFIGURAÇÃO**

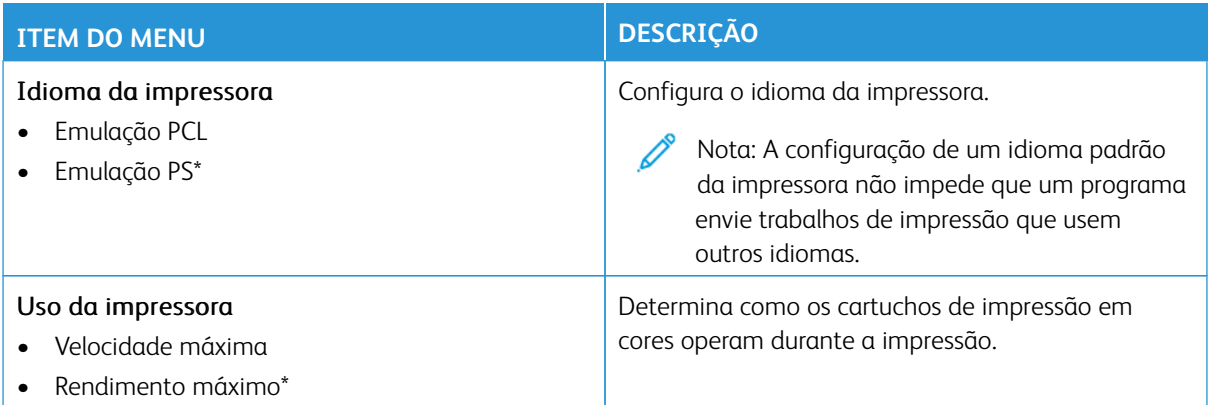

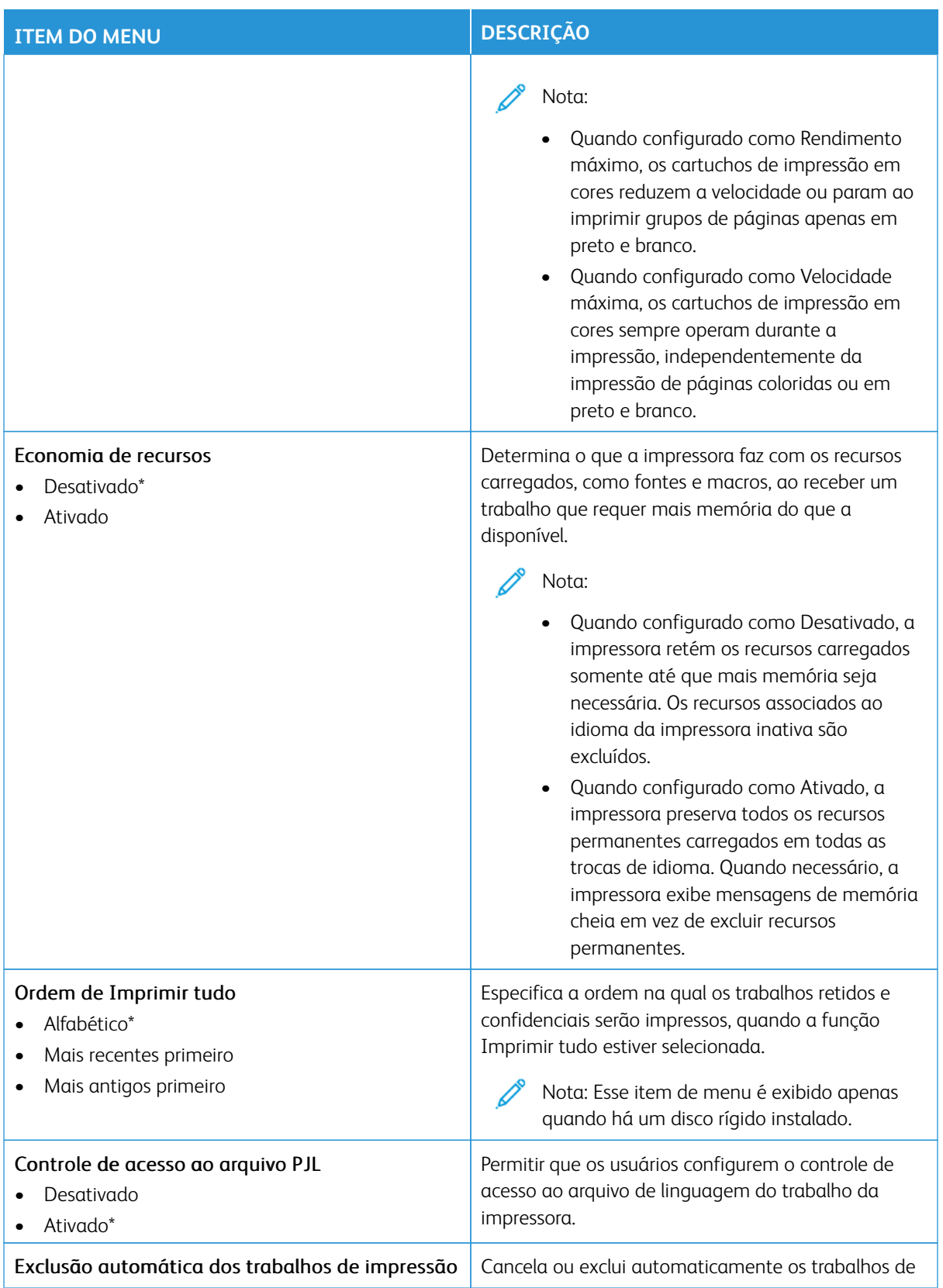

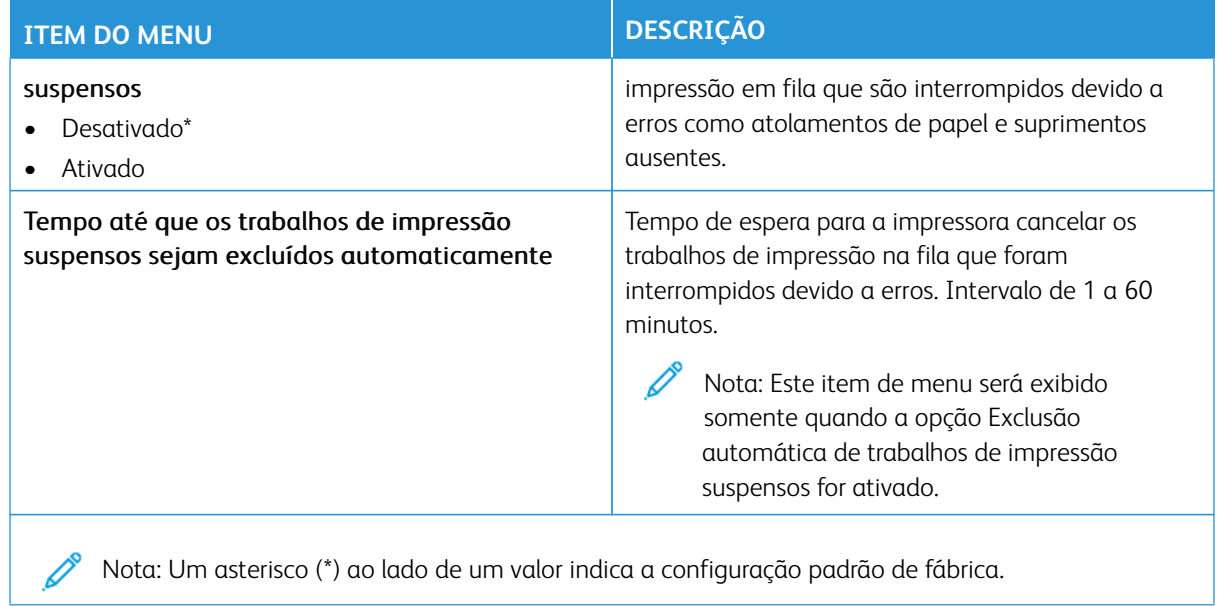

## **QUALIDADE**

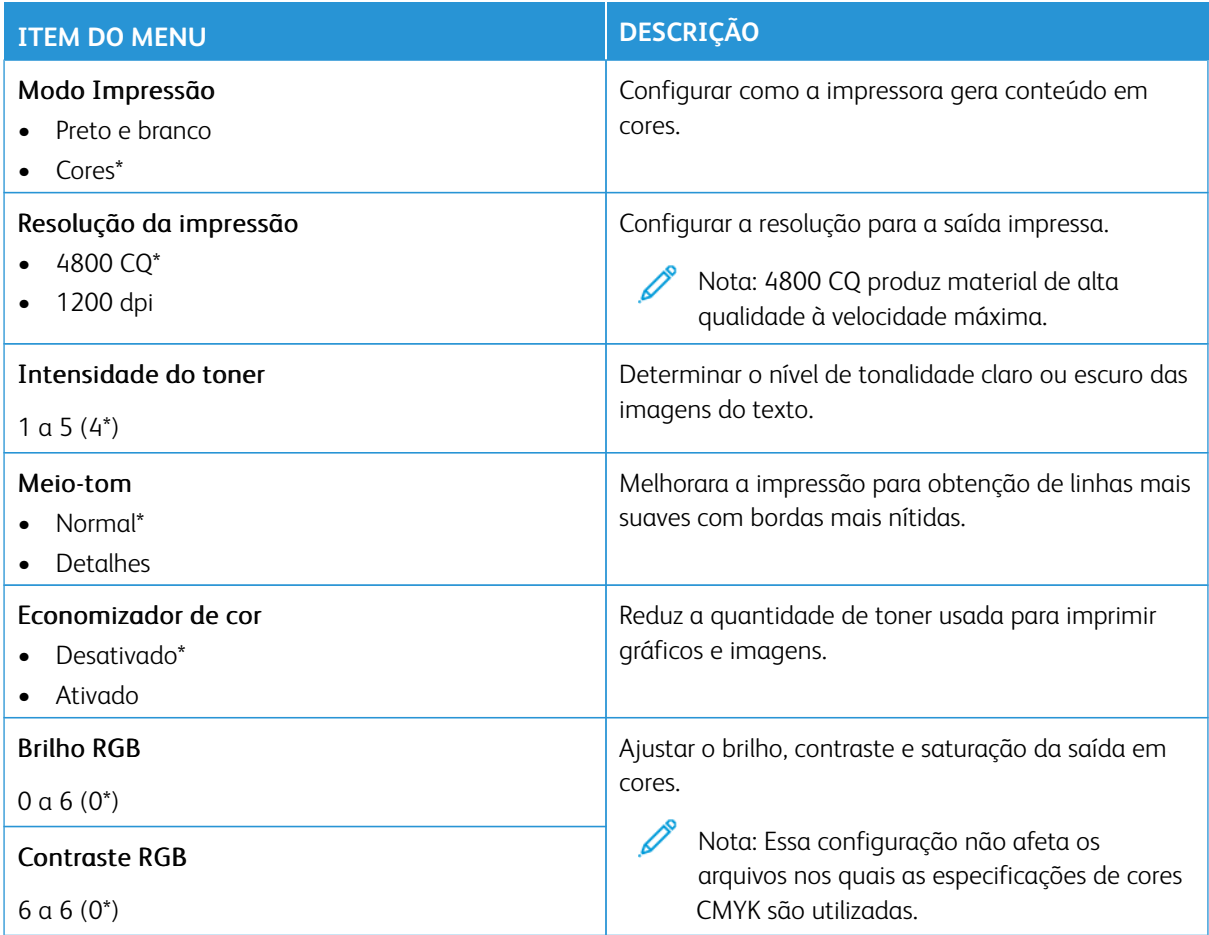

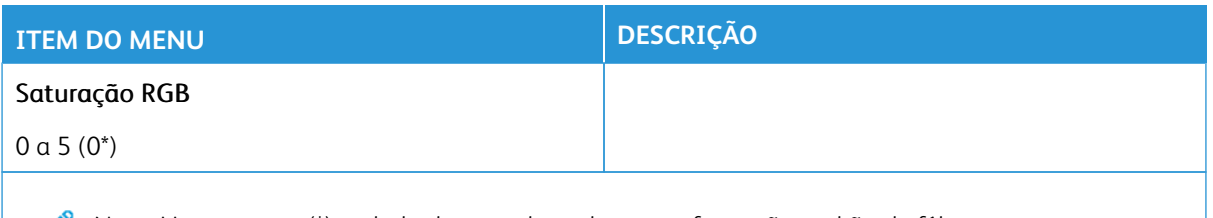

# Imagem avançada

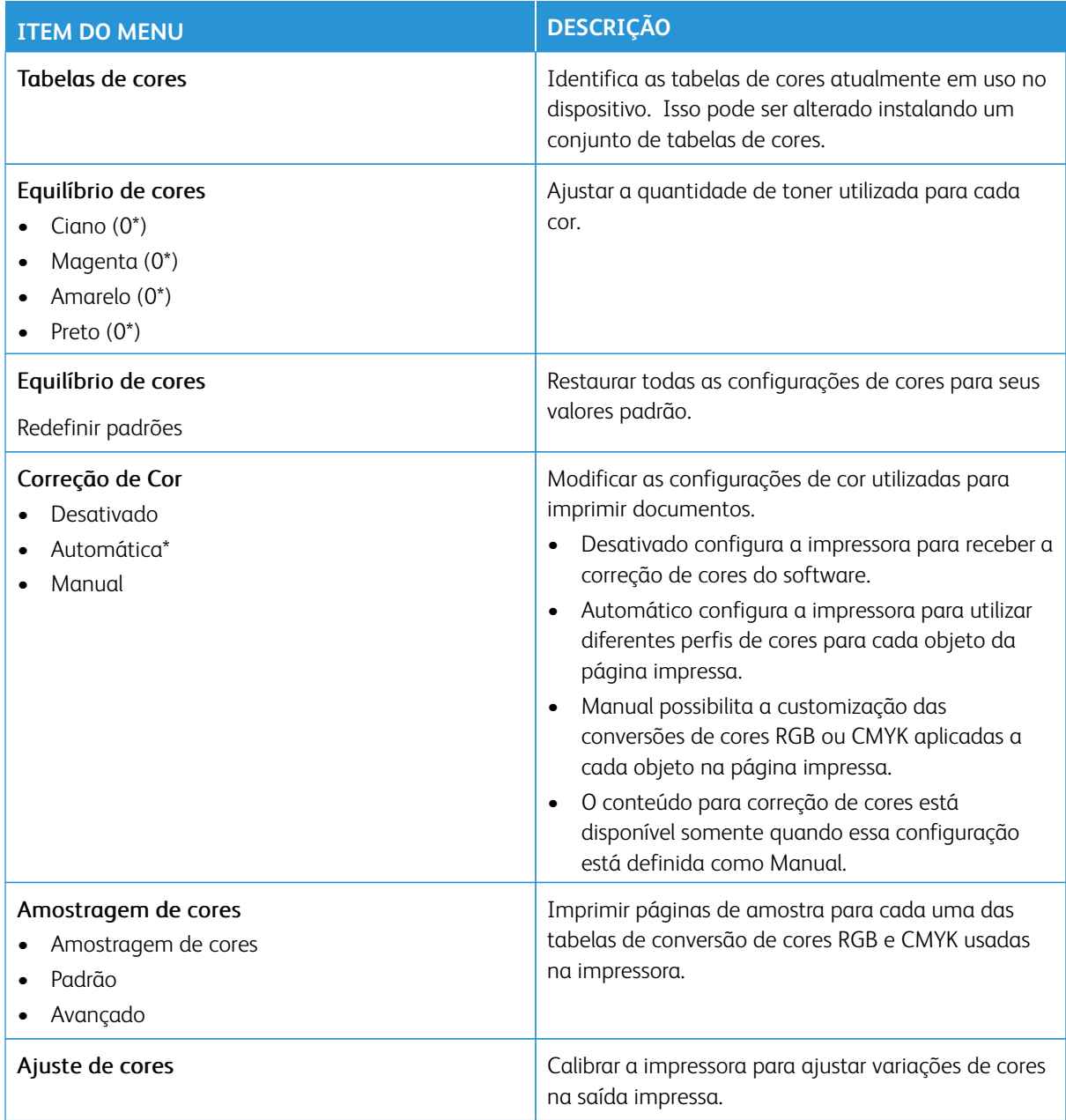

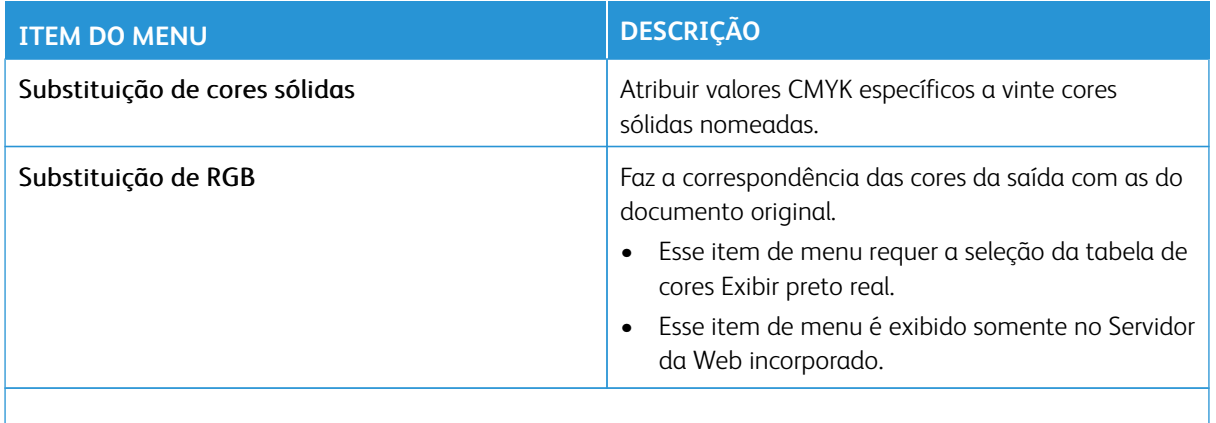

## **CONTABILIDADE DO TRABALHO**

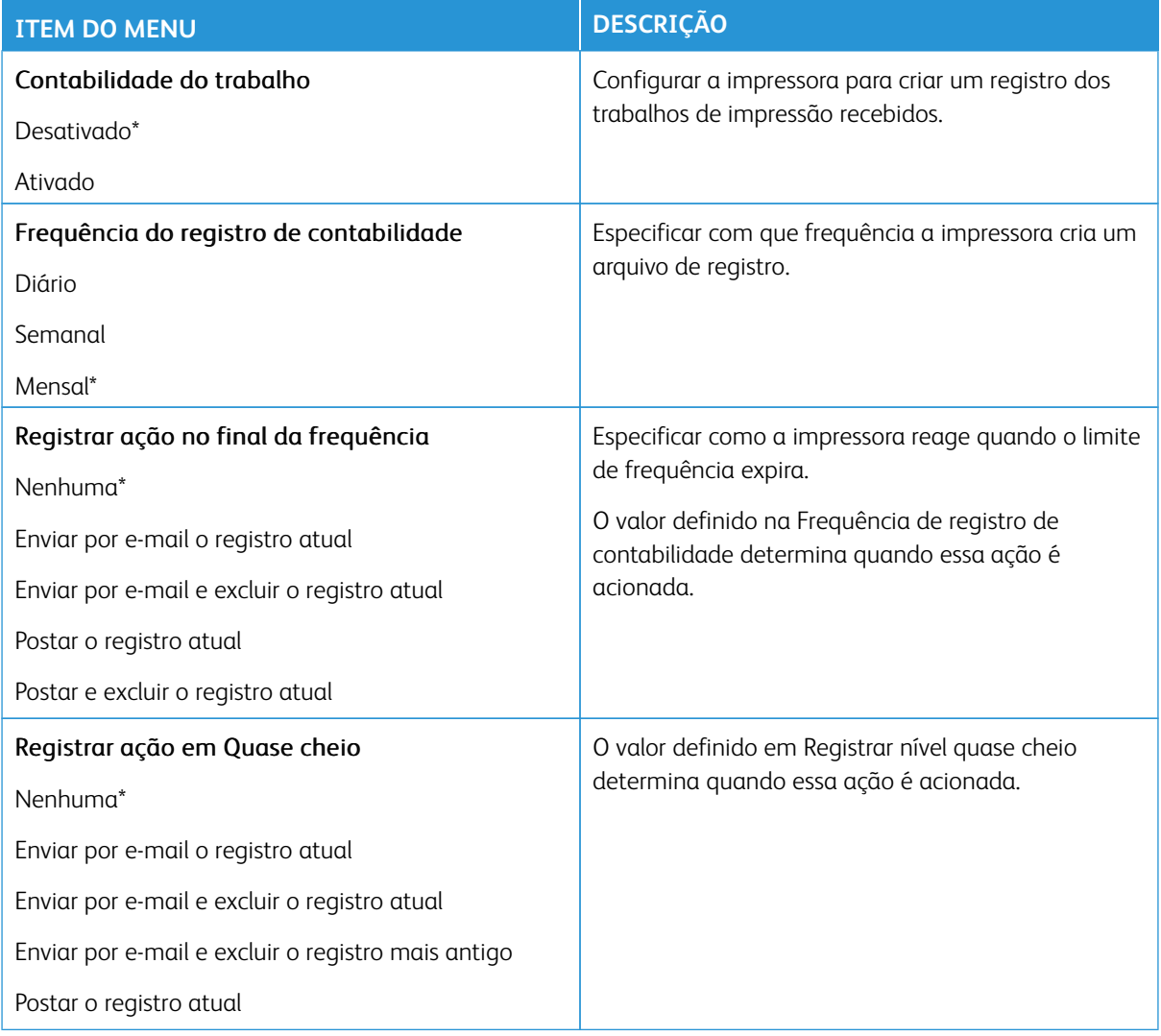

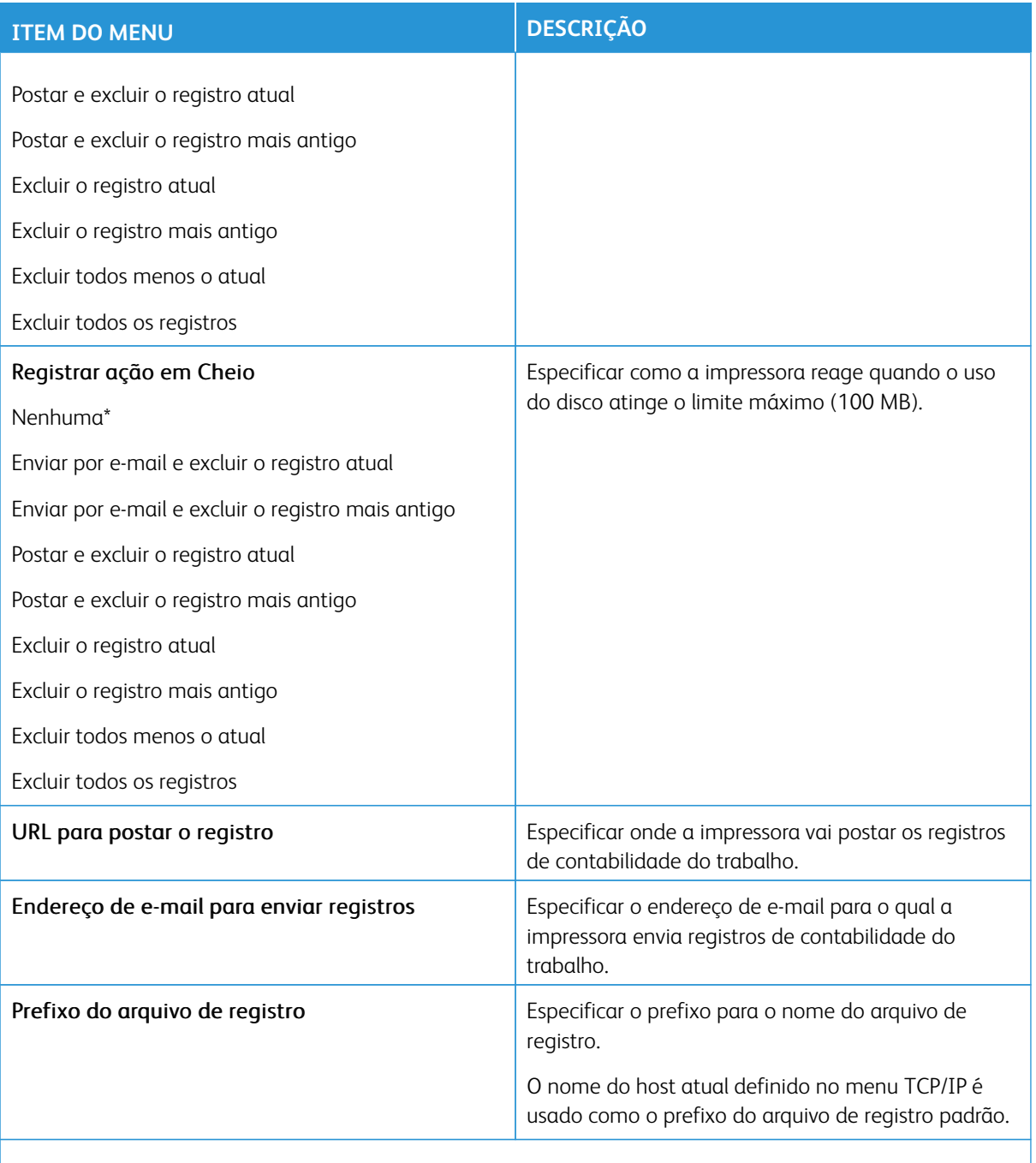

#### **PDF**

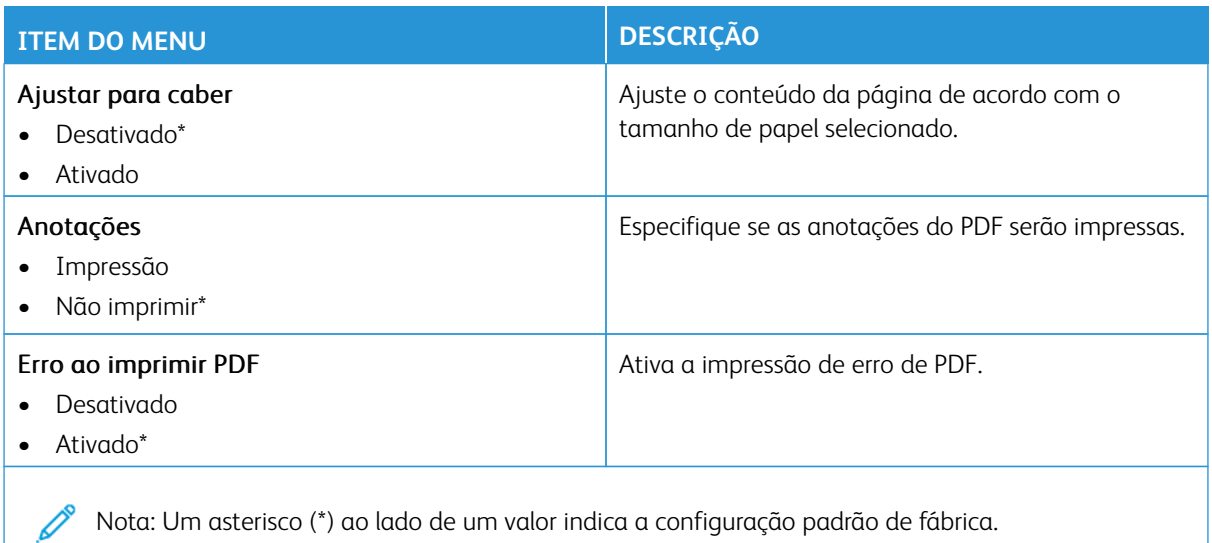

#### **POSTSCRIPT**

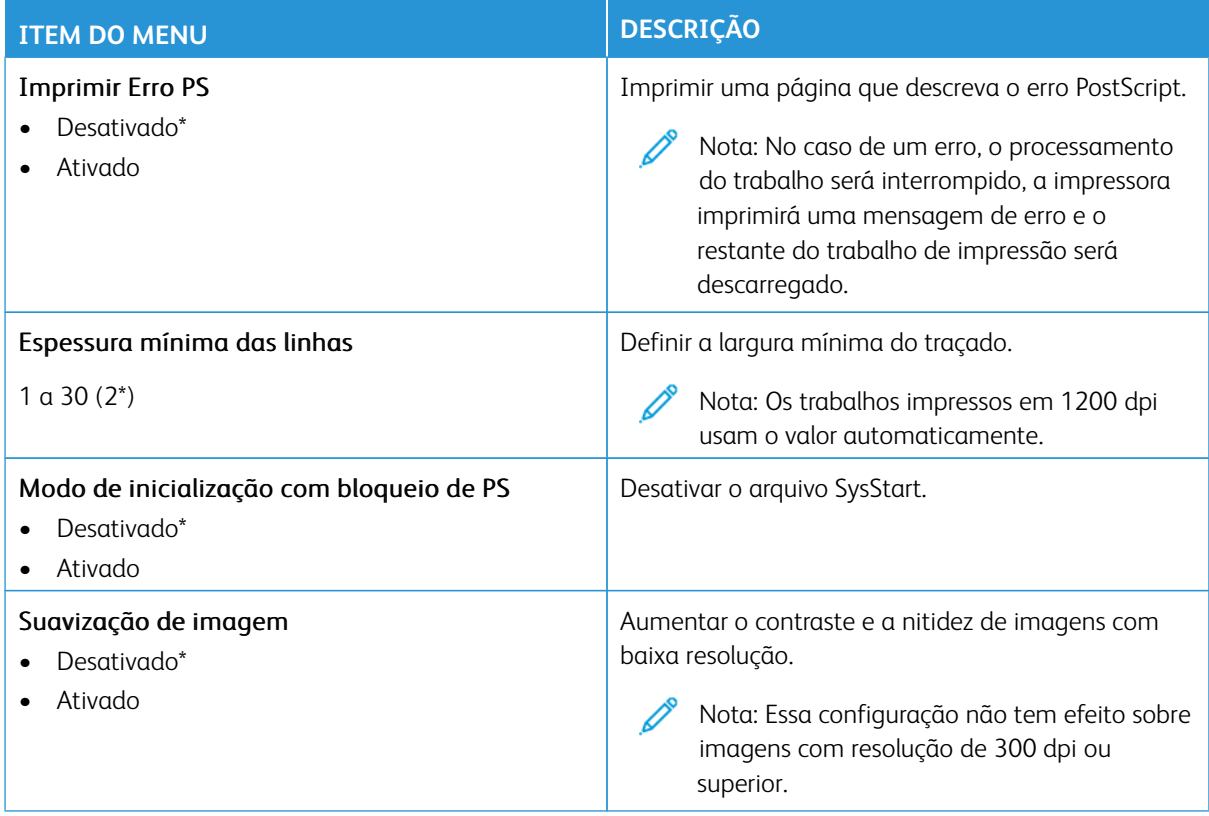

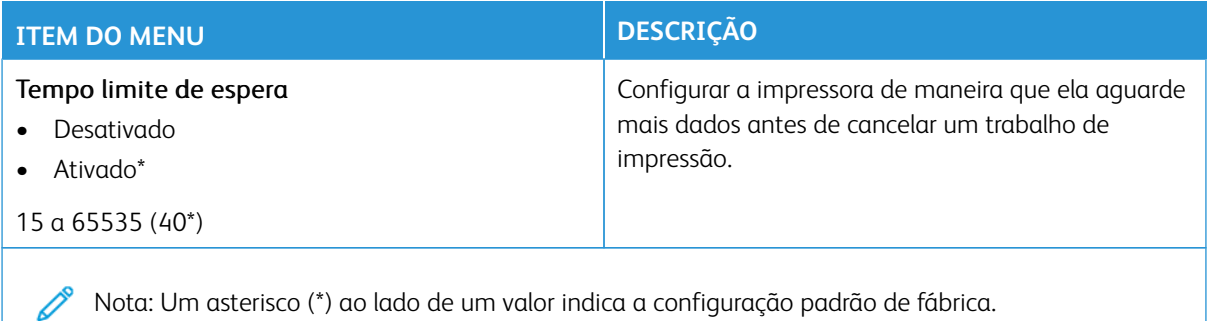

#### **PCL**

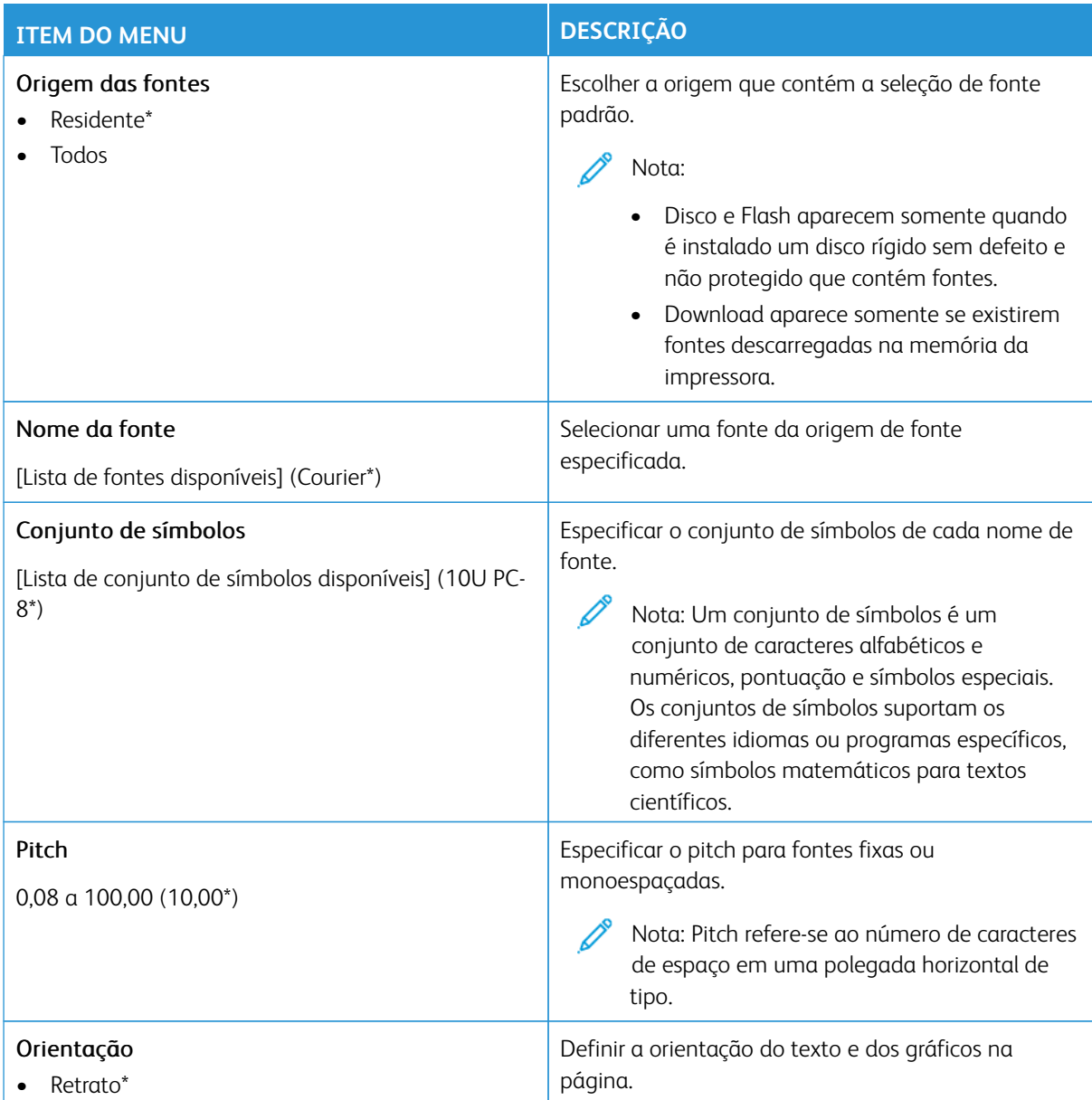

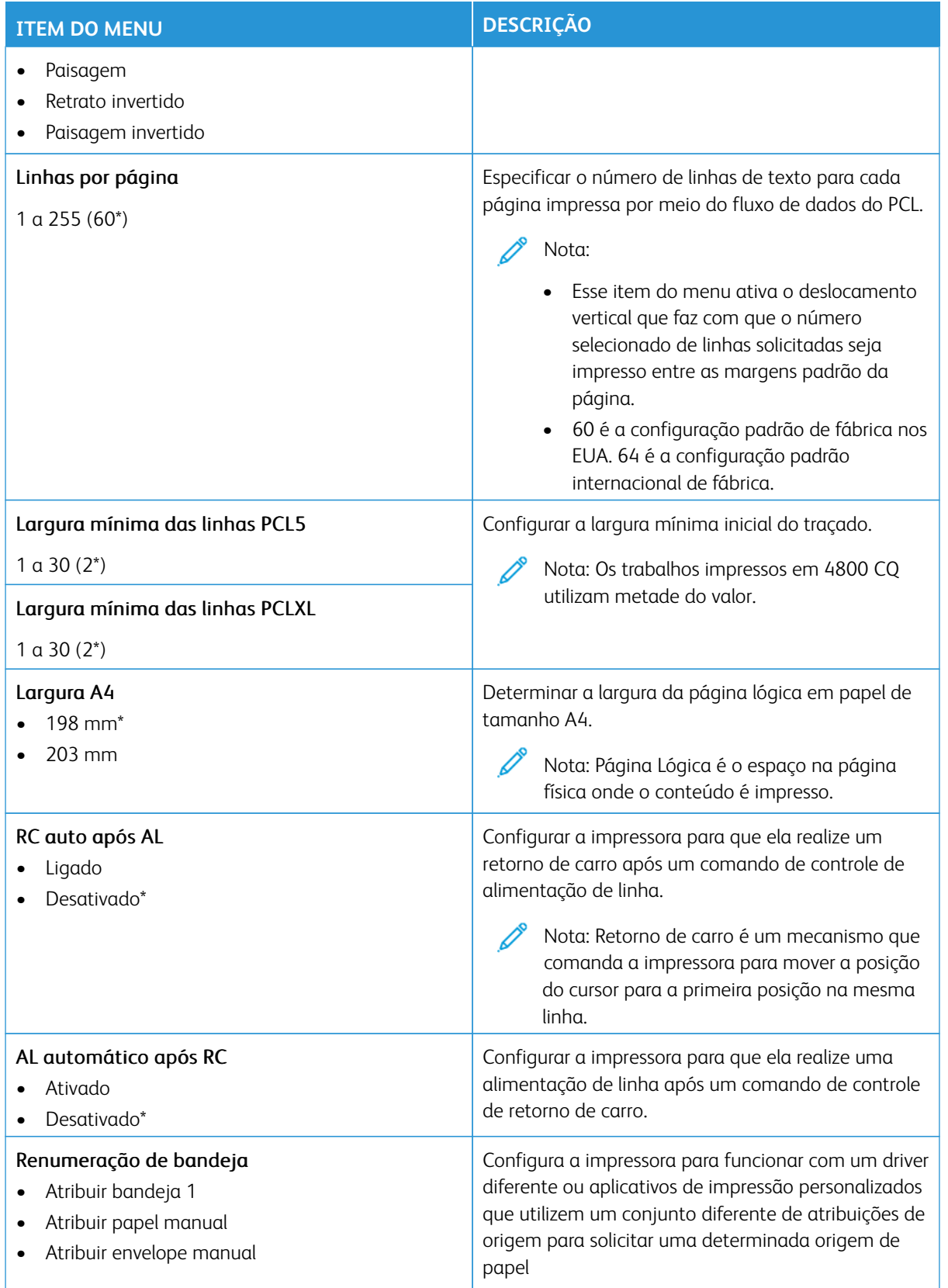

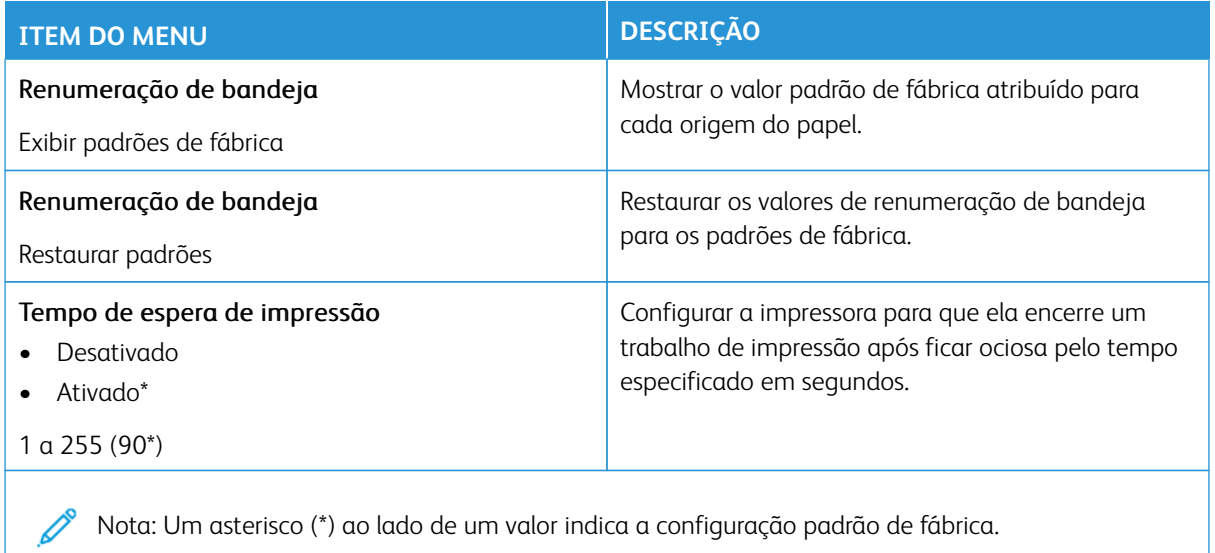

#### **IMAGEM**

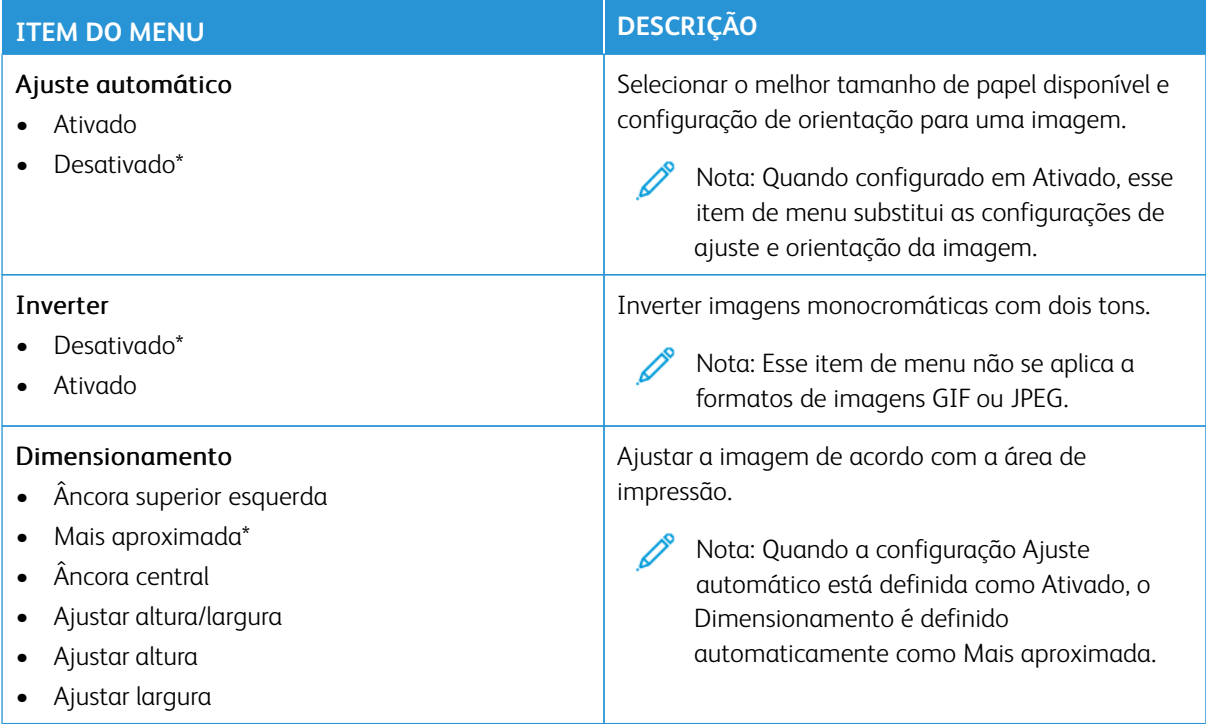

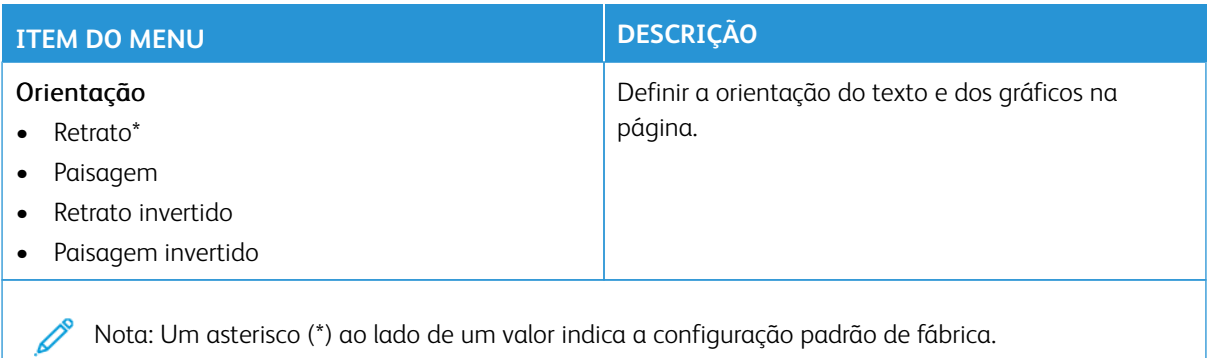

# Papel

Importante: Alguns recursos são funções do administrador do sistema e as opções ficam ocultas. Para obter mais informações, consulte [www.xerox.com p](https://www.support.xerox.com/en-us)ara exibir o *Guia do Administrador do Sistema do Servidor da Web incorporado* e os drivers para sua impressora.

Nota: Algumas opções de menu estão disponíveis apenas no Servidor da Web incorporado.

### **CONFIGURAÇÃO DA BANDEJA**

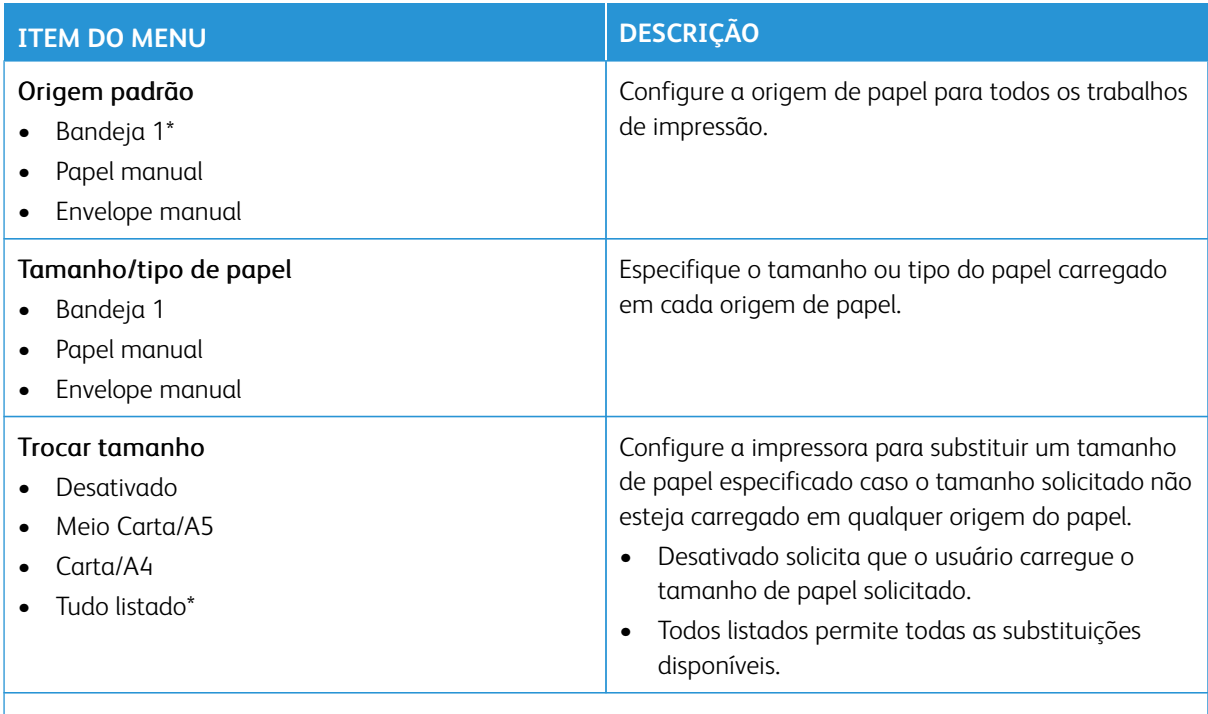

Nota: Um asterisco (\*) ao lado de um valor indica a configuração padrão de fábrica.

### **CONFIGURAÇÃO DE MATERIAL DE IMPRESSÃO**

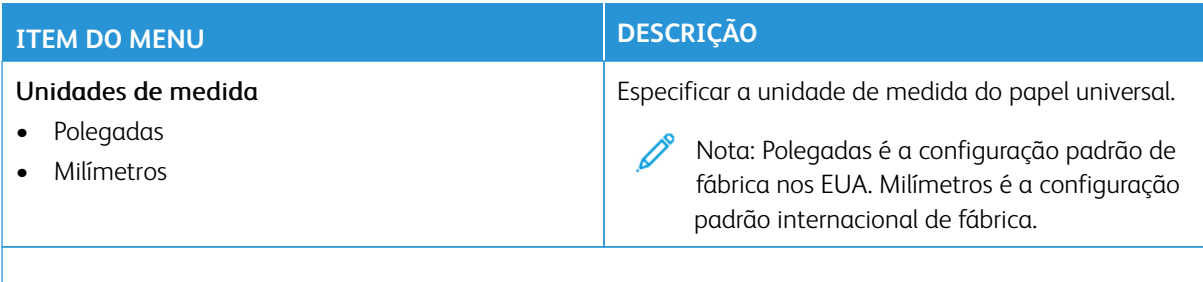

Nota: Algumas opções de menu estão disponíveis apenas no Servidor da Web incorporado.

# **Configuração universal**

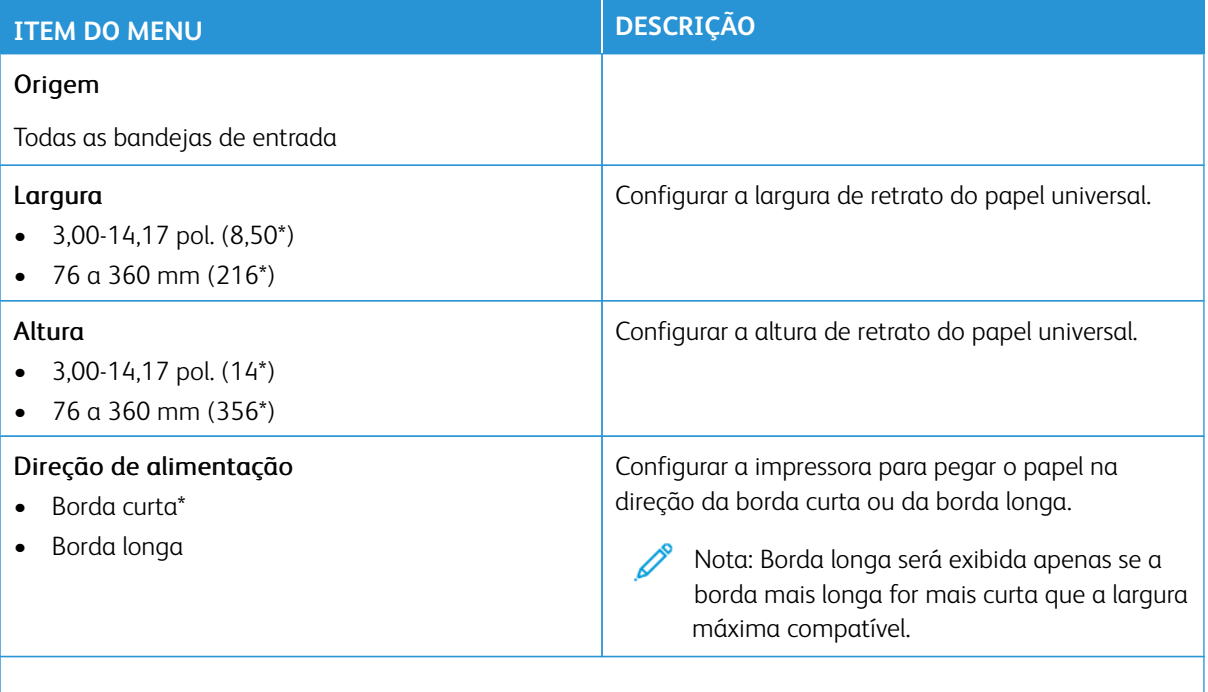

Nota: Um asterisco (\*) ao lado de um valor indica a configuração padrão de fábrica.

# **Tamanhos personalizados de digitalização**

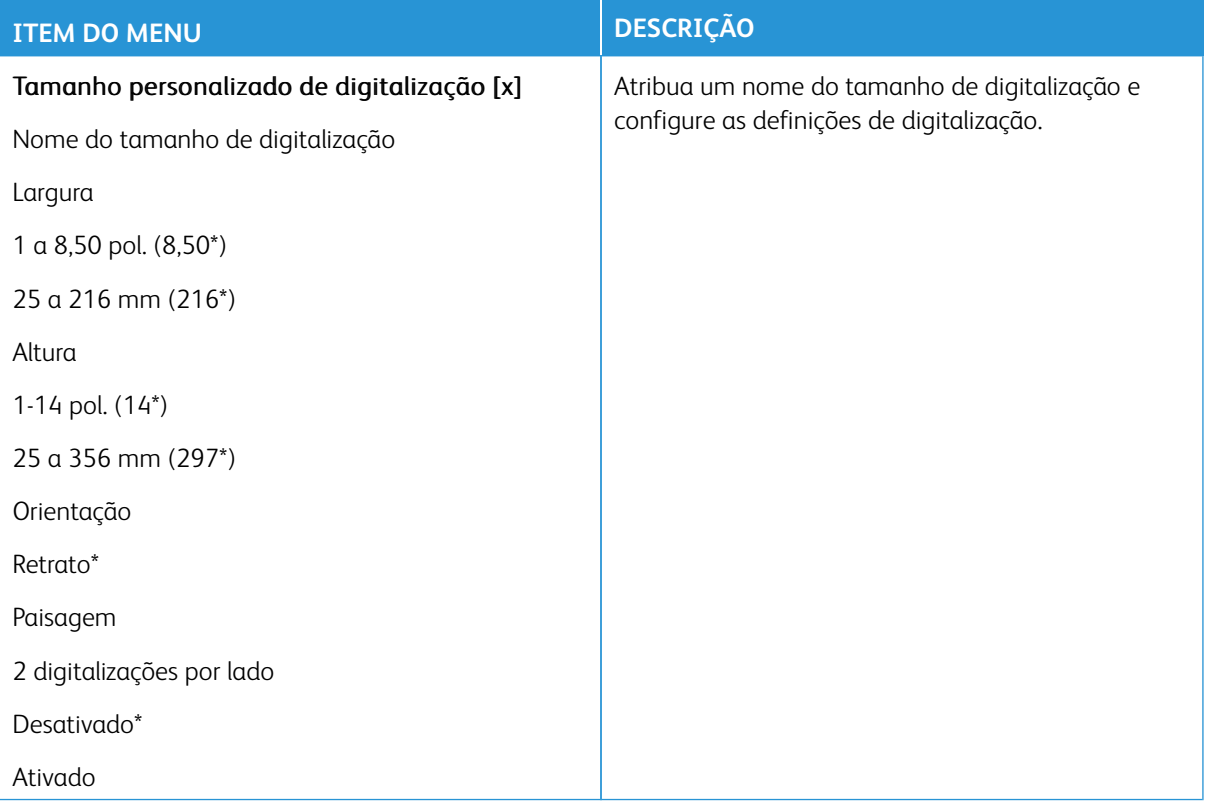

# **Tipos de material**

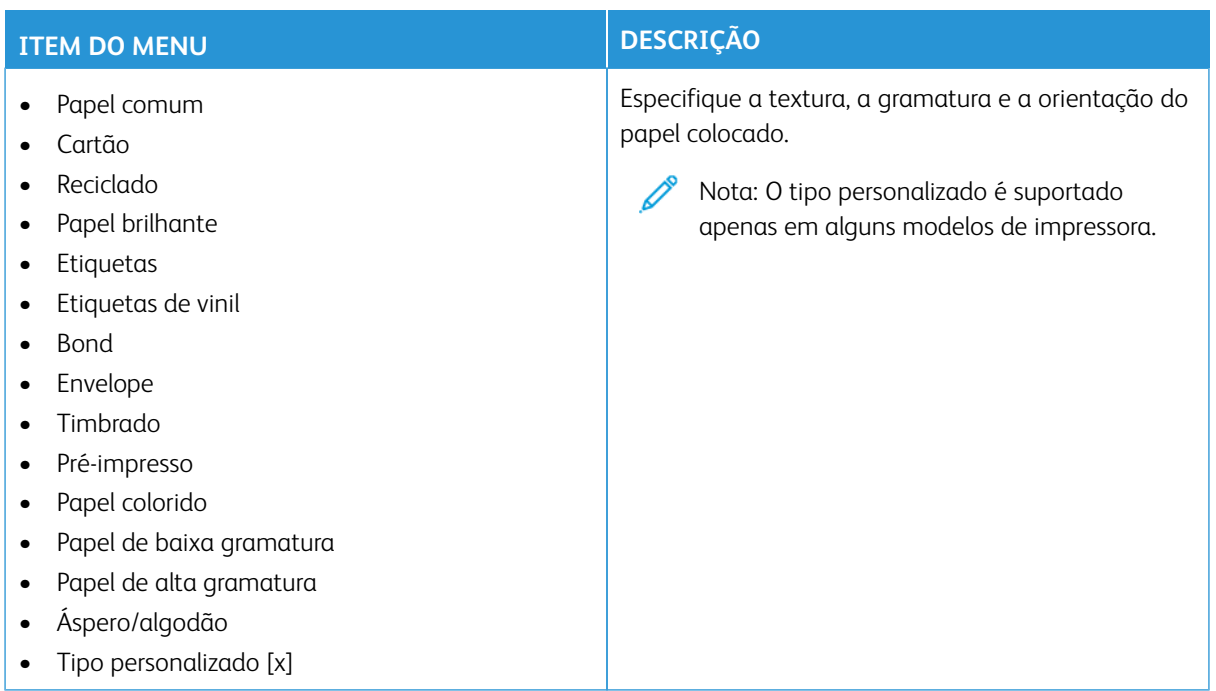

# Copiar

Nota: Algumas opções de menu estão disponíveis apenas no Servidor da Web incorporado.

# **COPIAR PADRÕES**

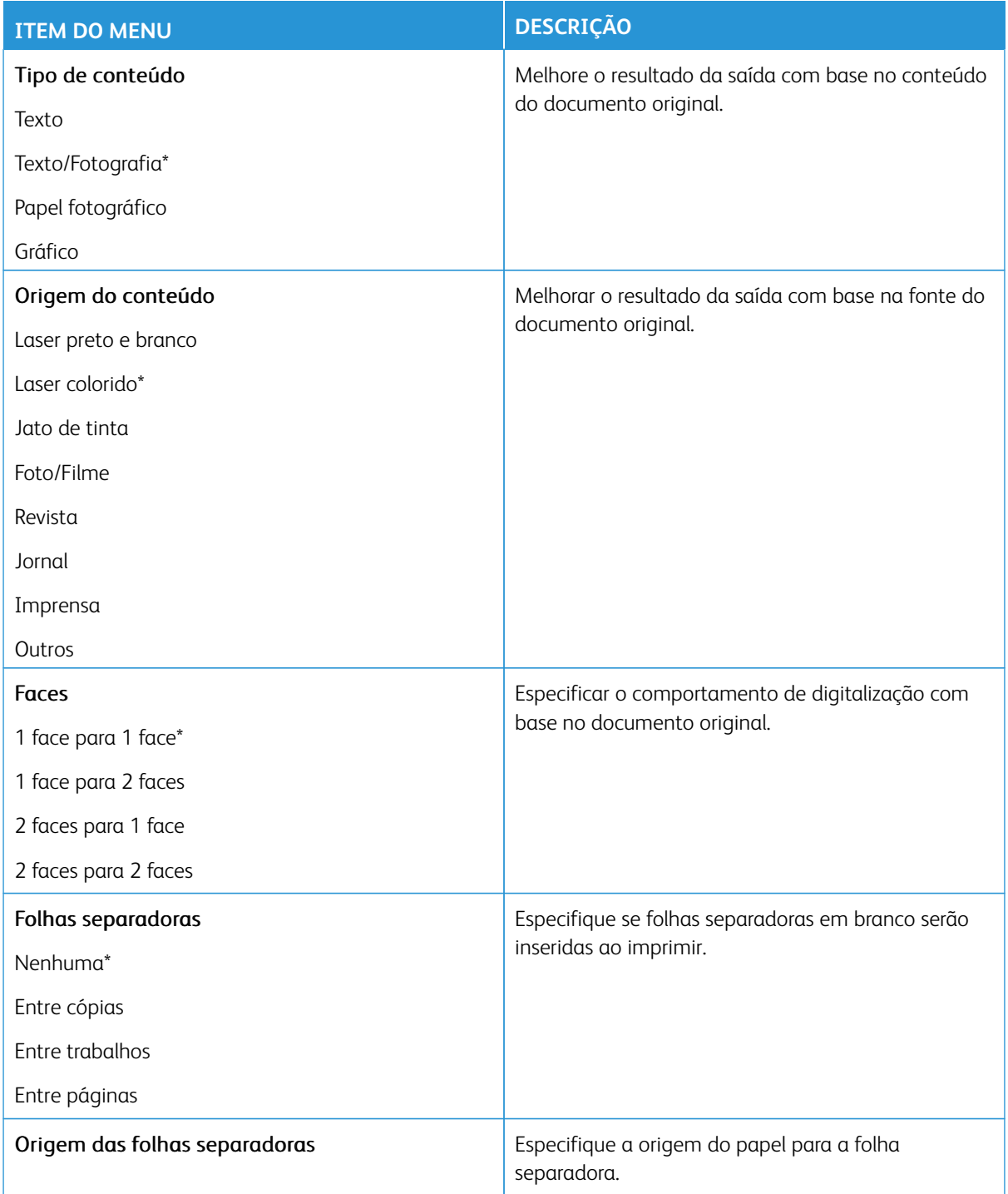

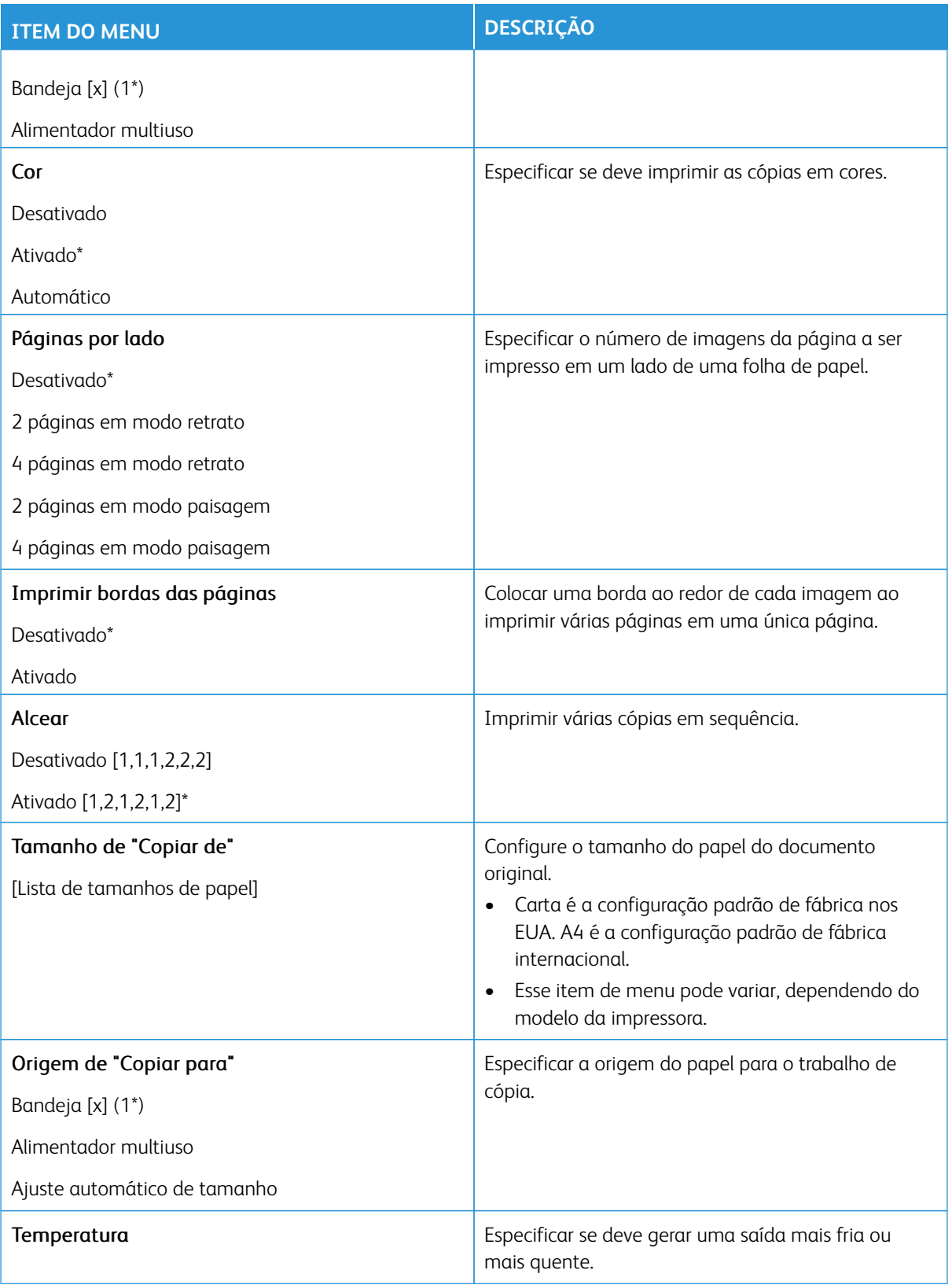

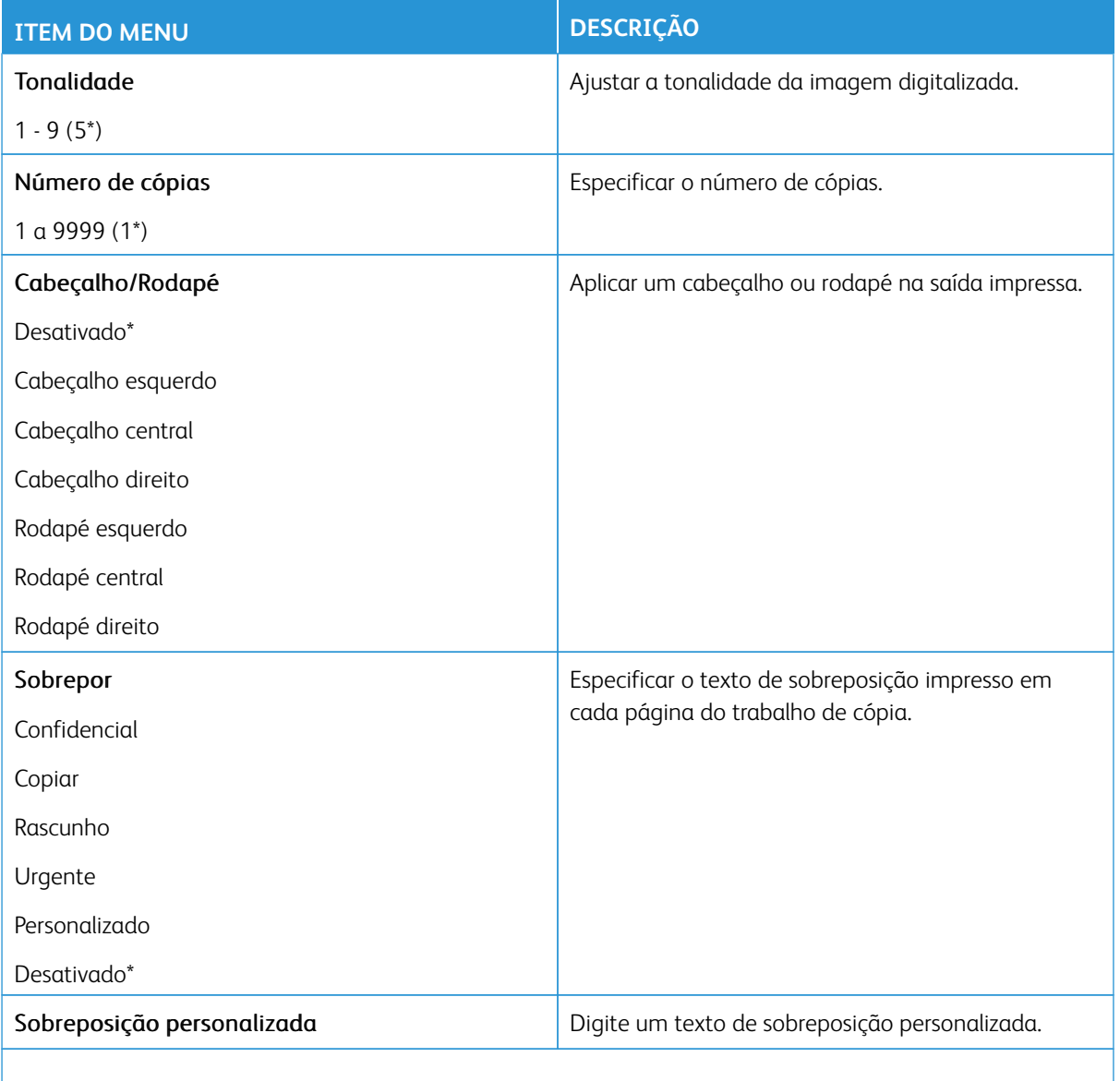

## Imagem avançada

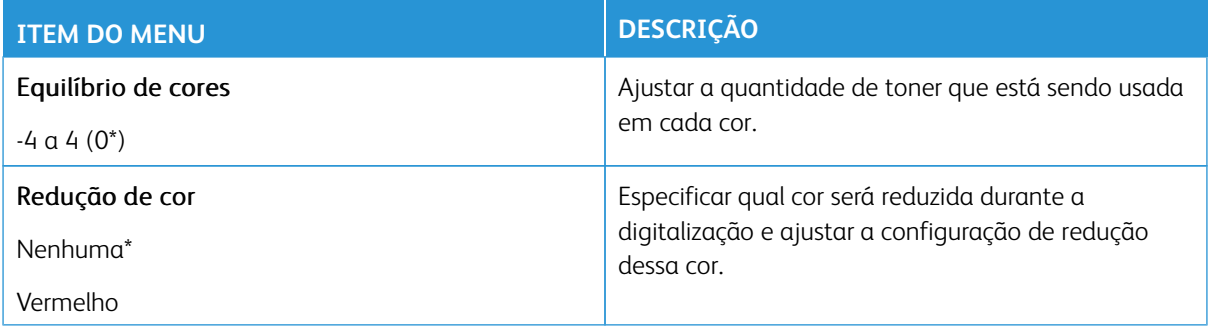

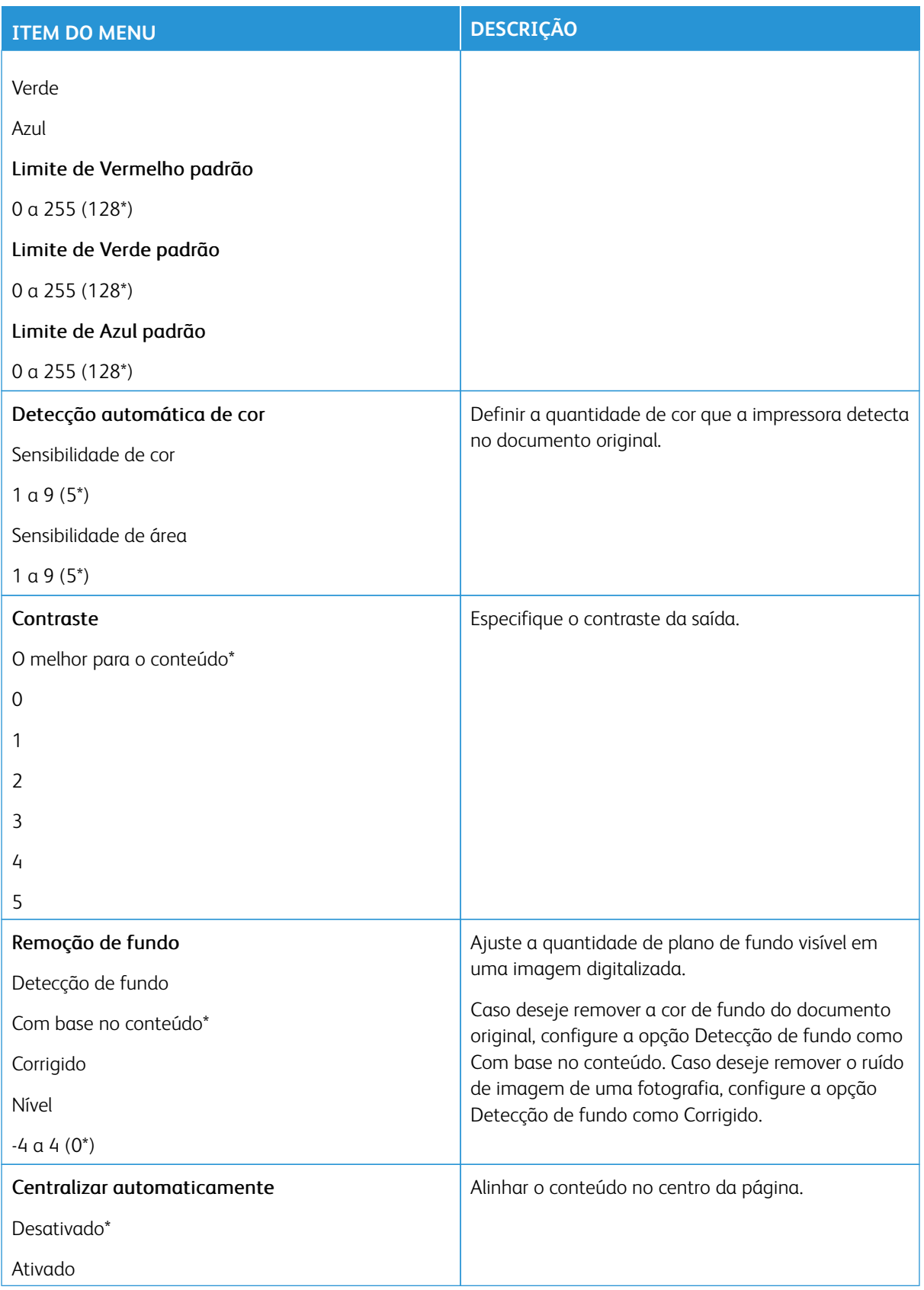

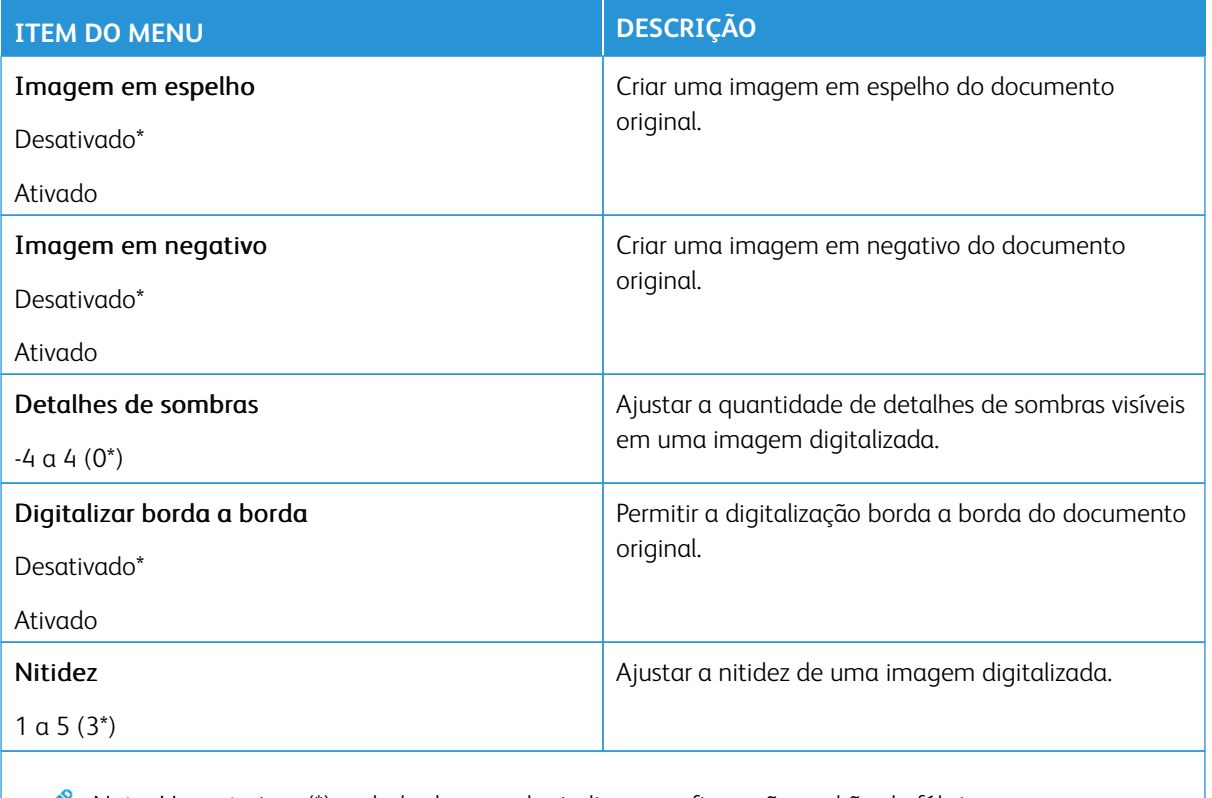

#### Controles do administrador

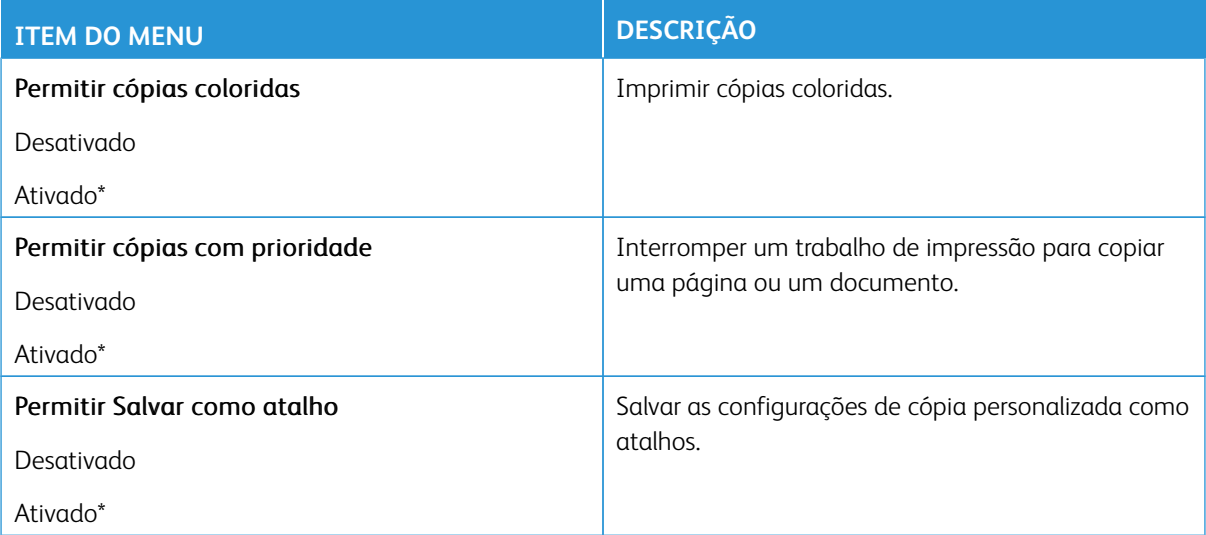

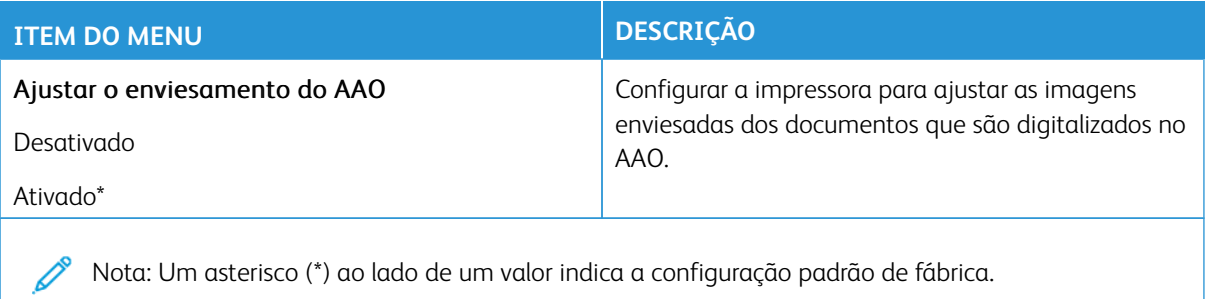

## Fax

Nota: Algumas opções de menu estão disponíveis apenas no Servidor da Web incorporado.

#### **MODO DE FAX**

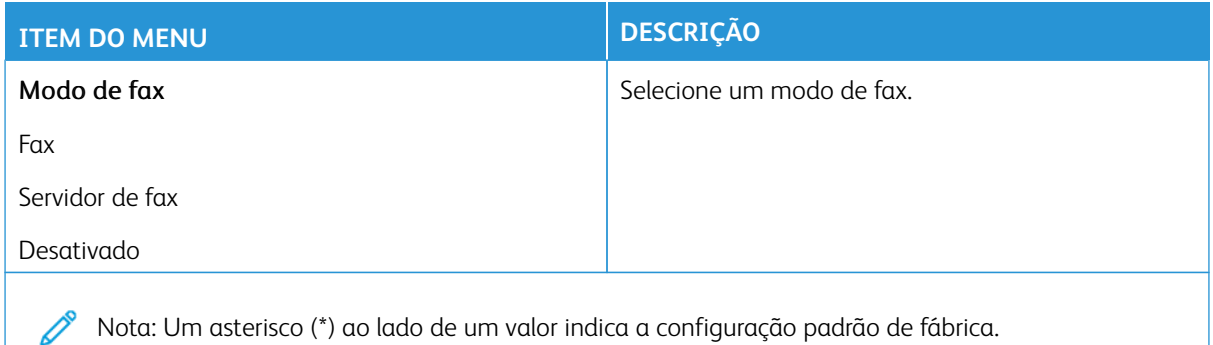

#### **CONFIGURAÇÃO DE FAX**

#### **Configurações gerais do fax**

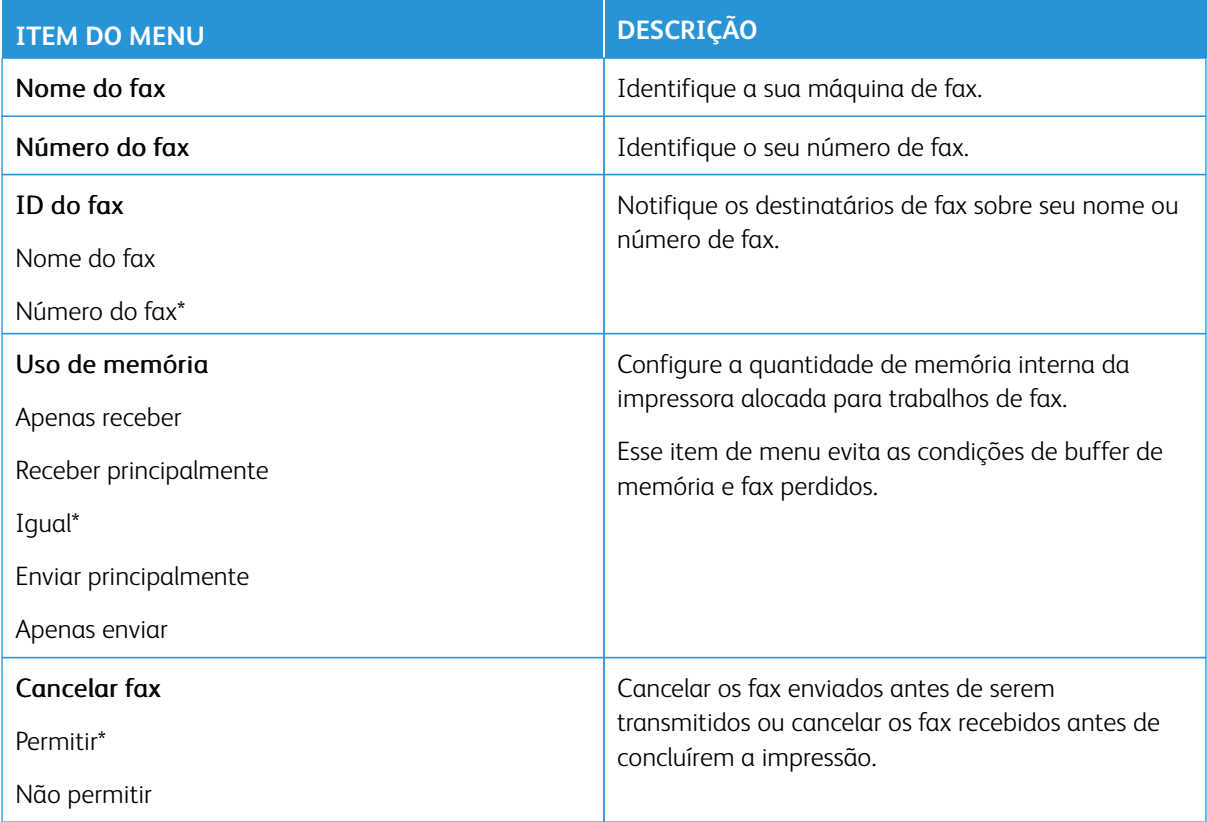

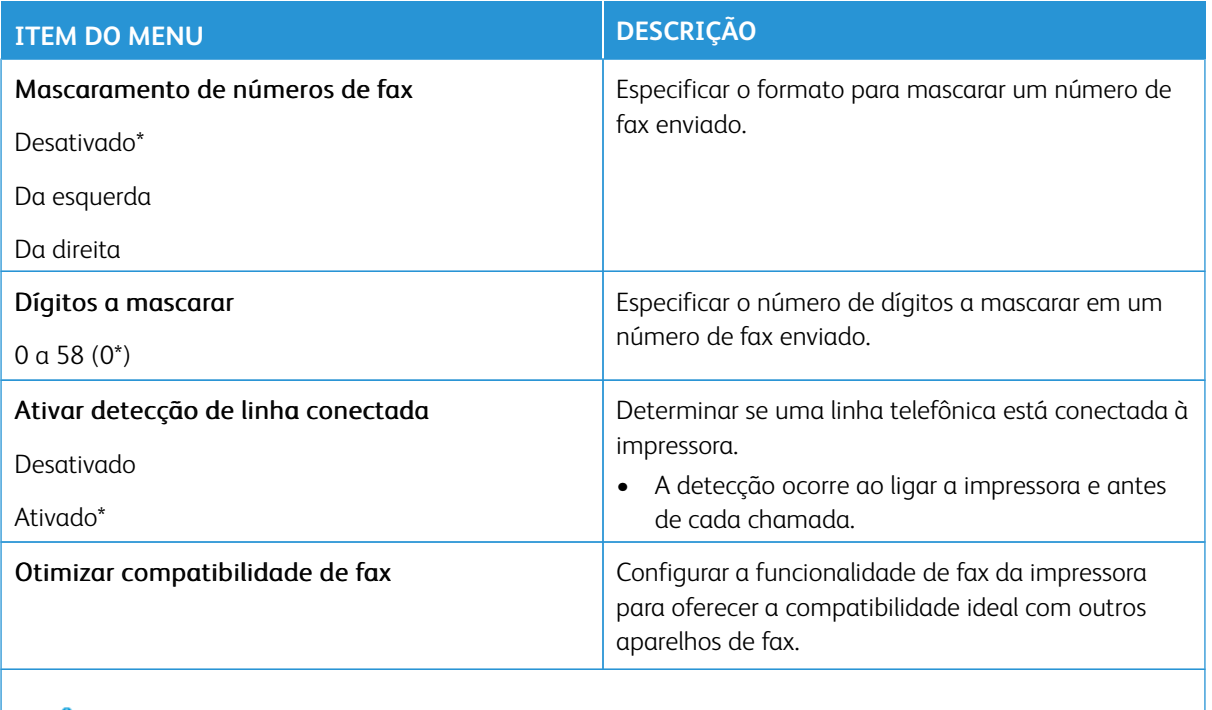

# **Configurações de envio de fax**

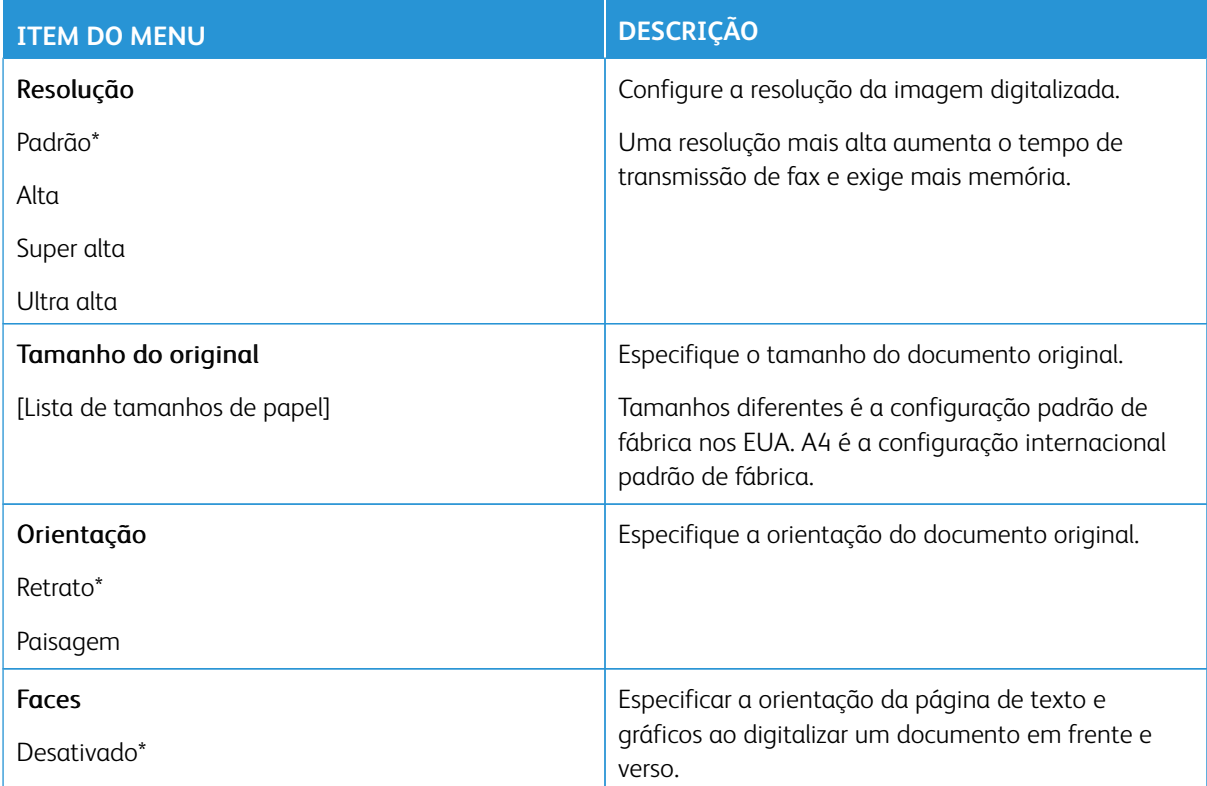

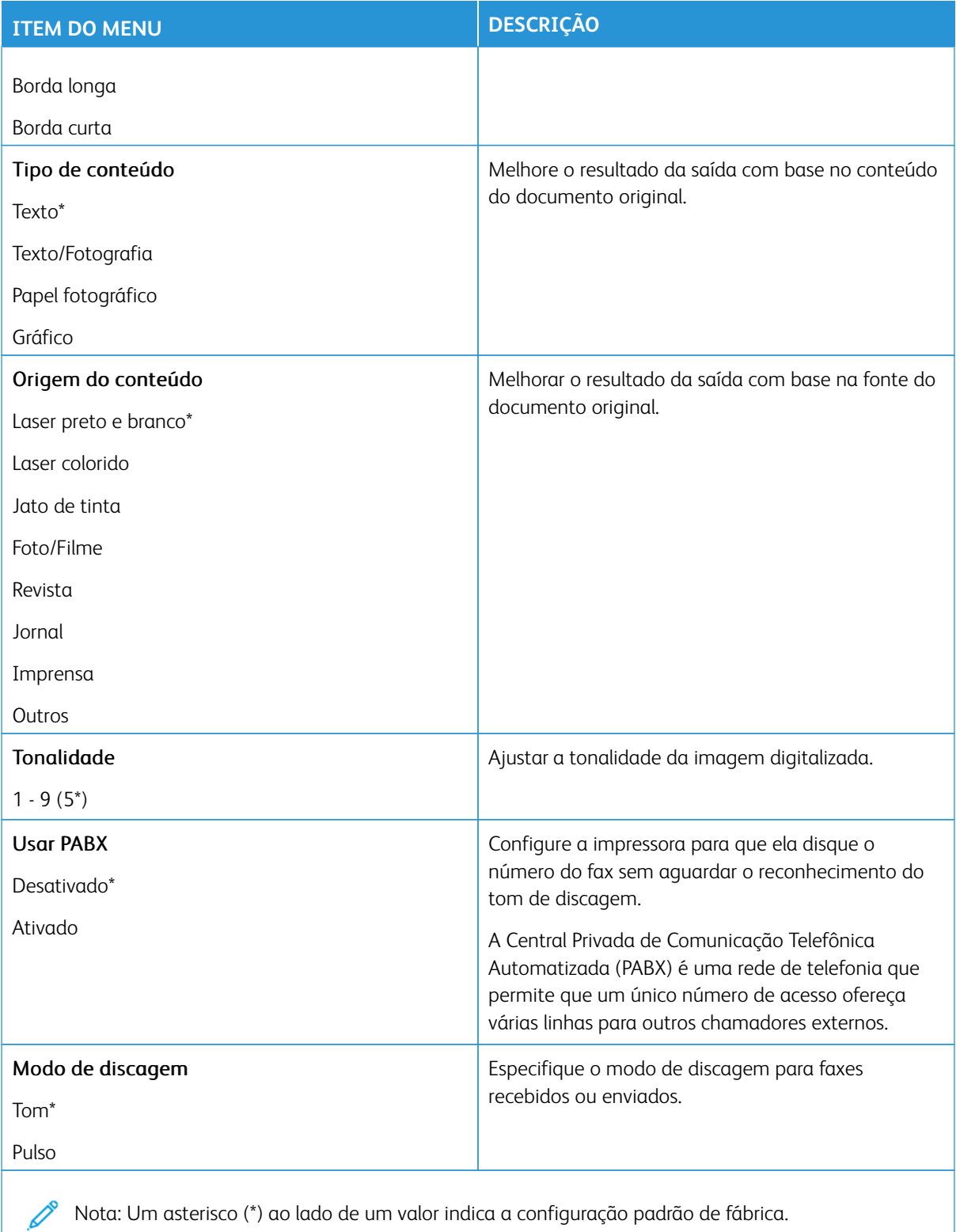

#### Imagem avançada

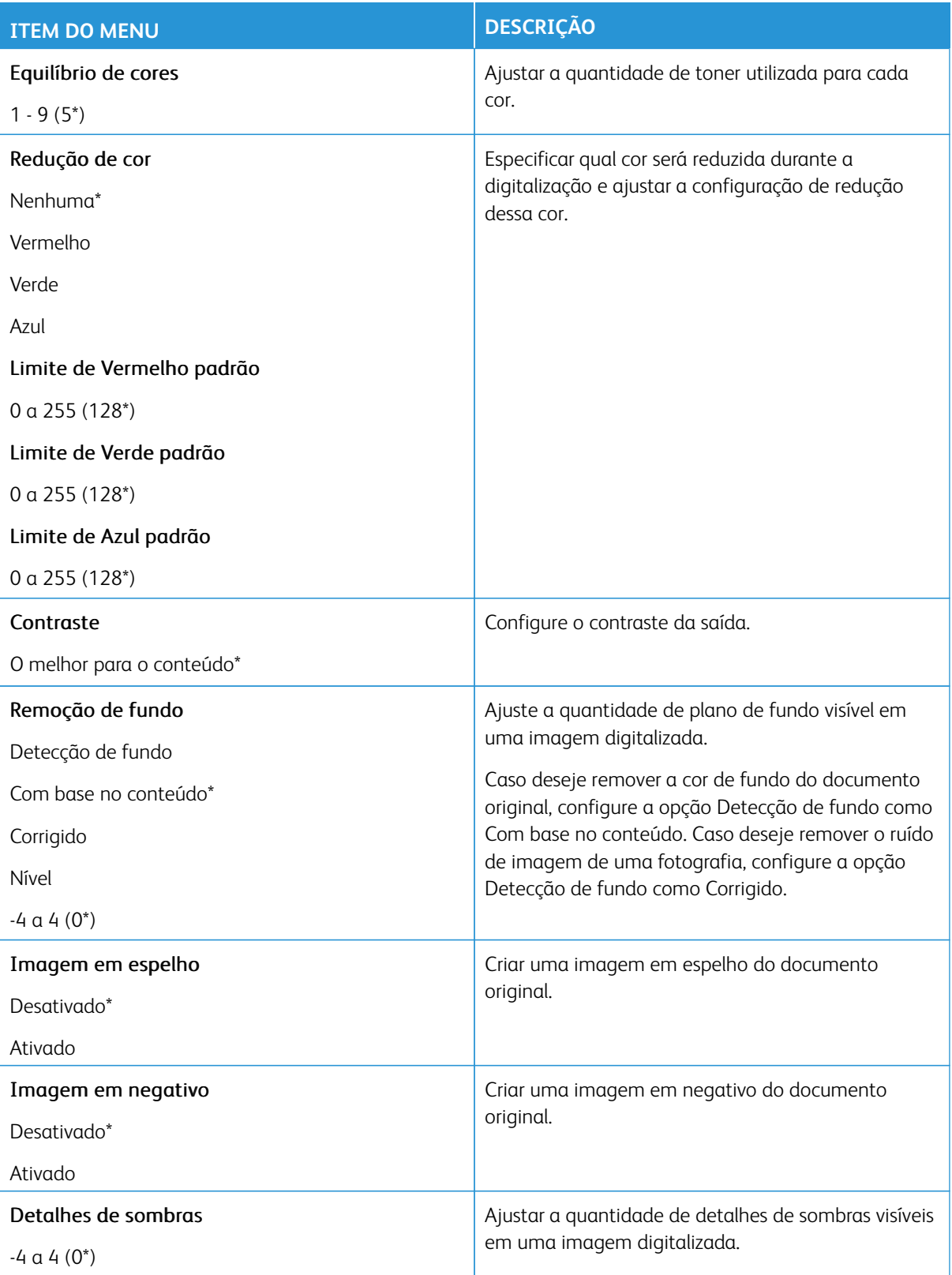

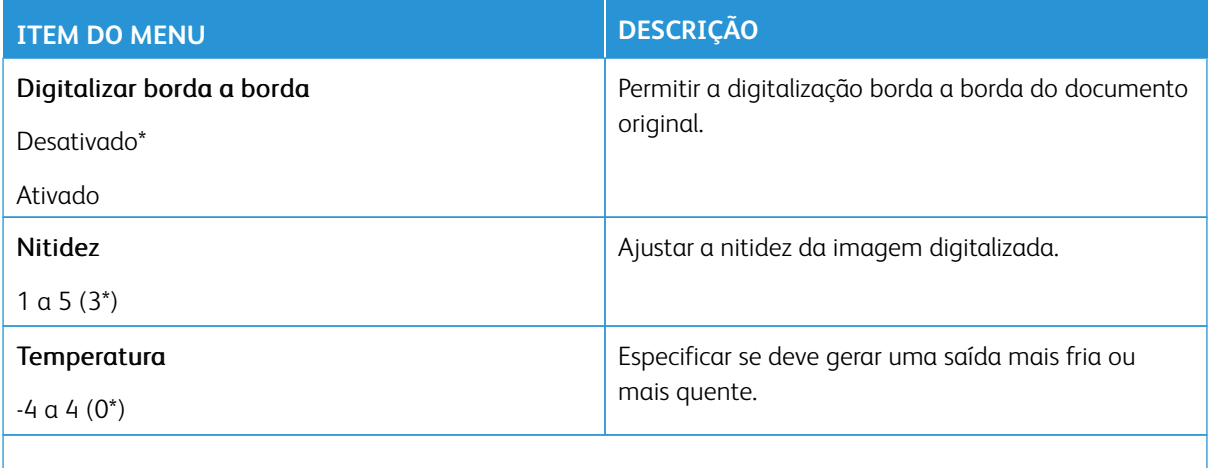

## Controles do administrador

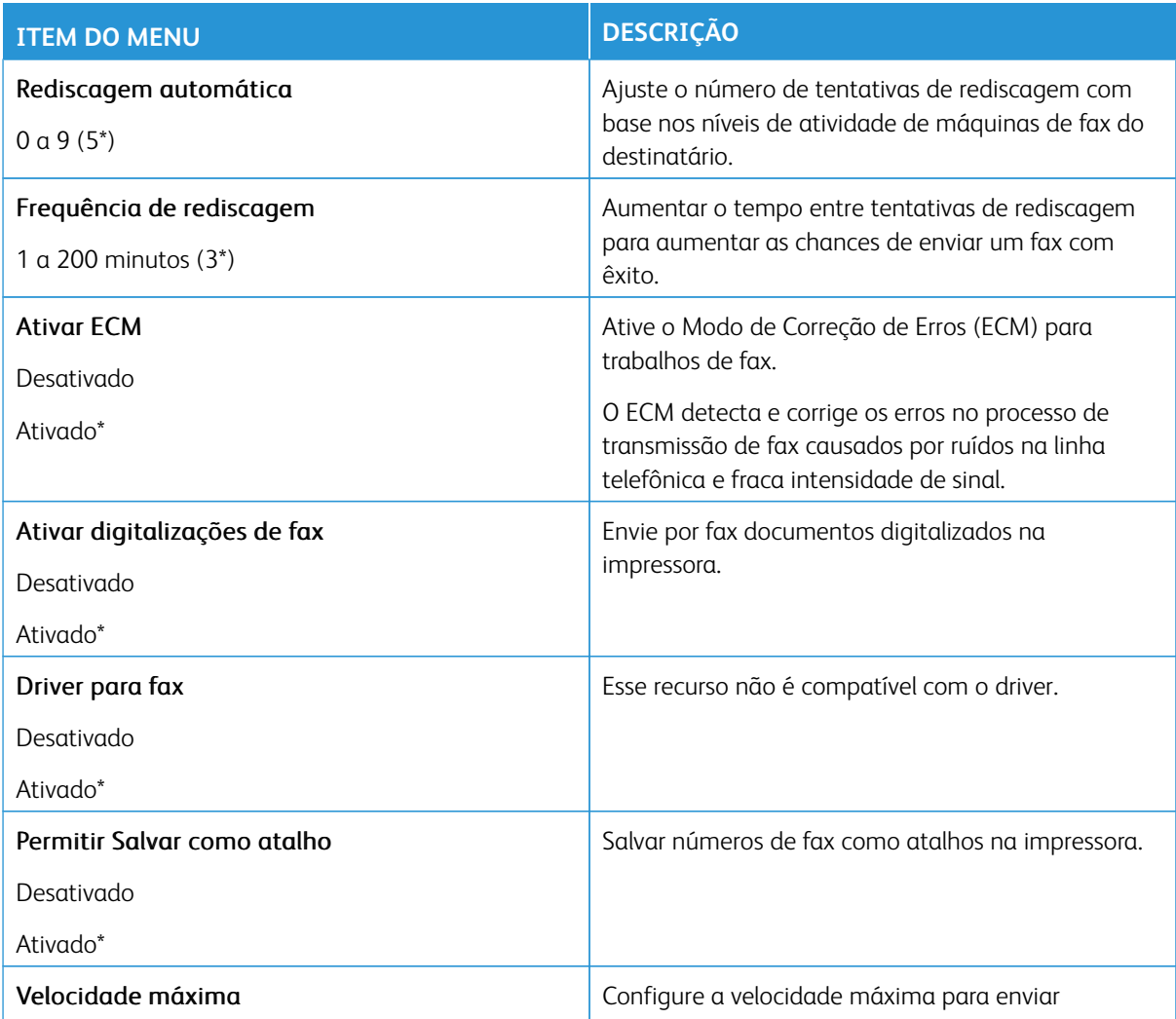

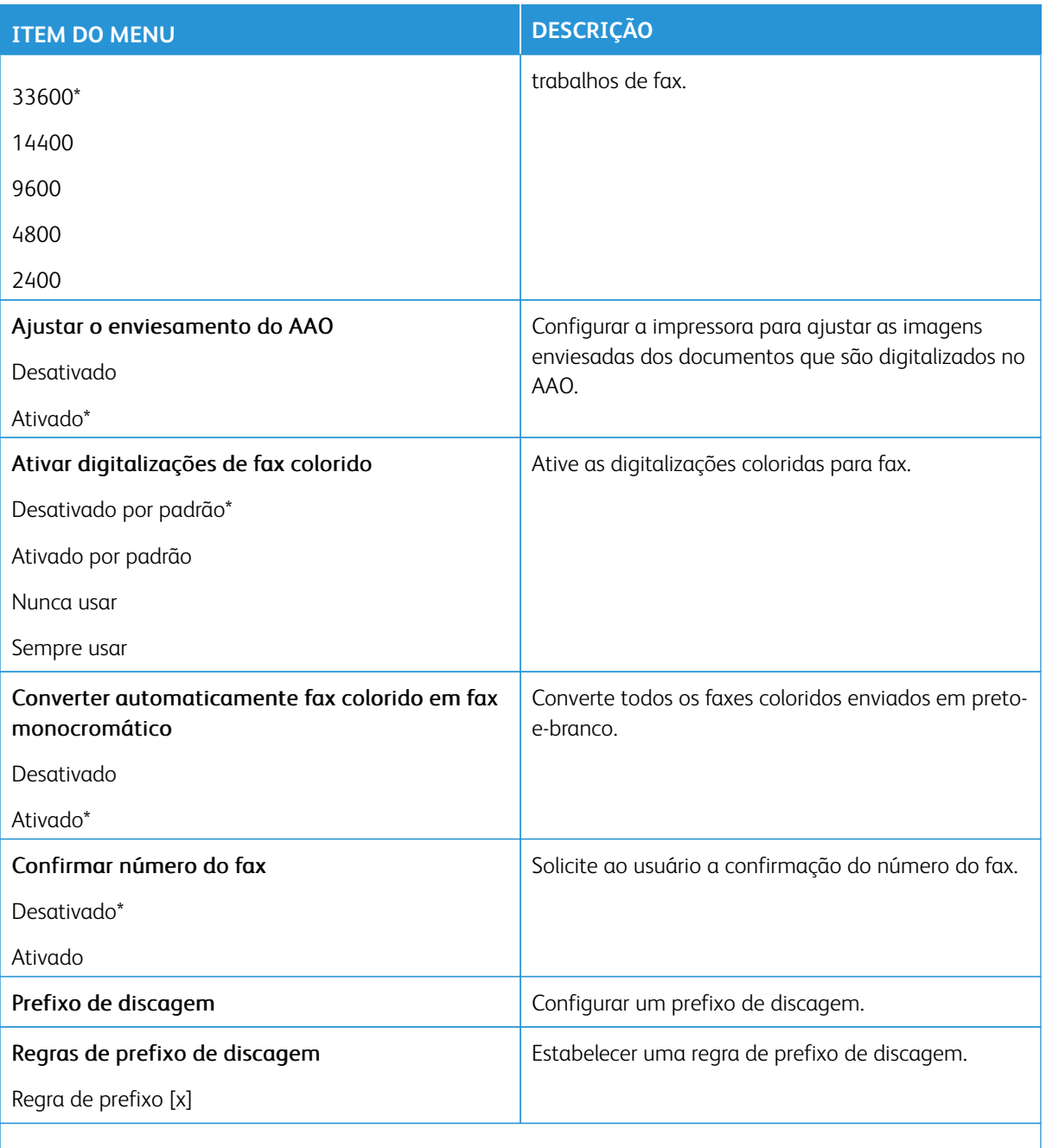

# **Configurações de recebimento de fax**

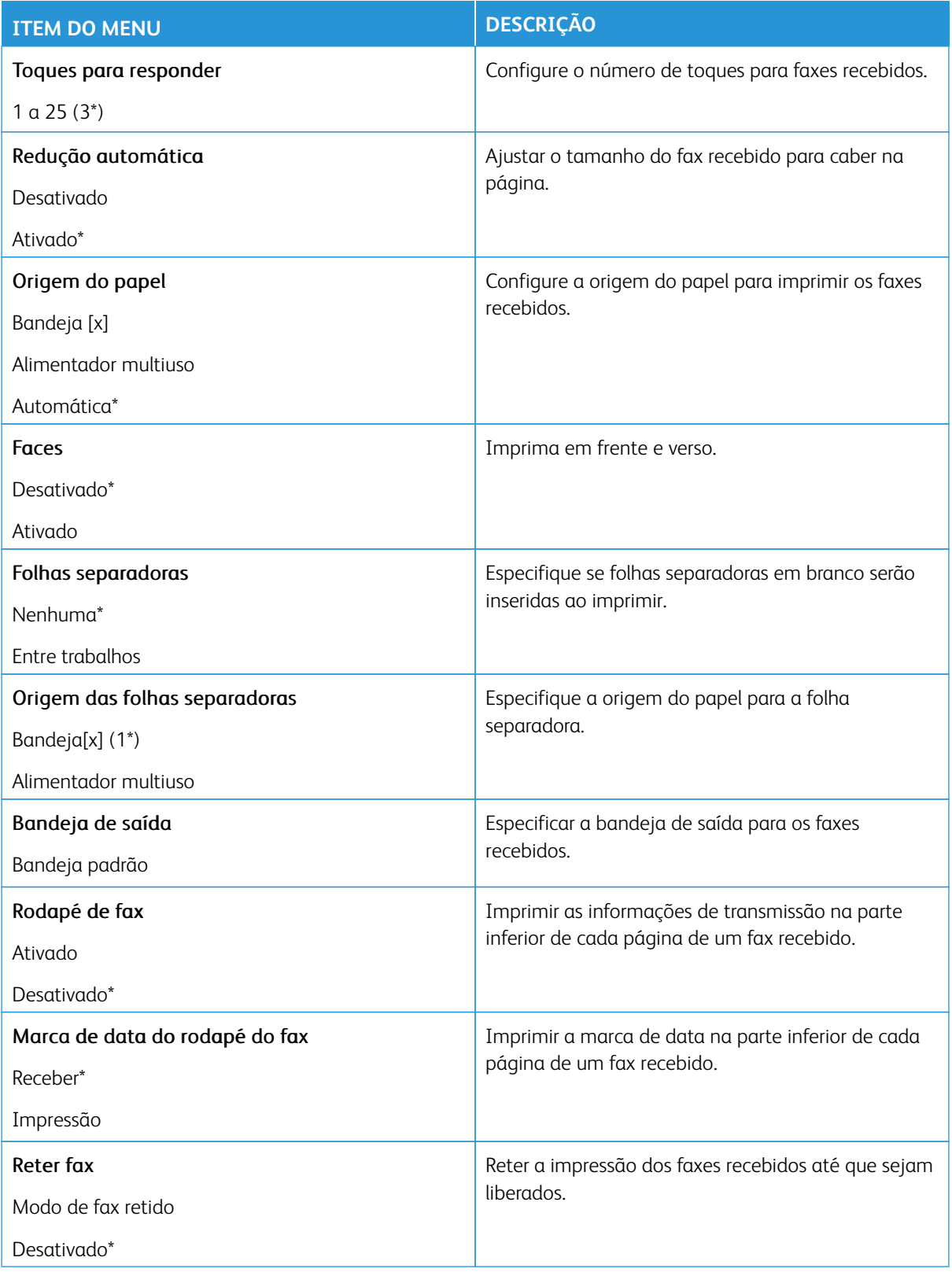

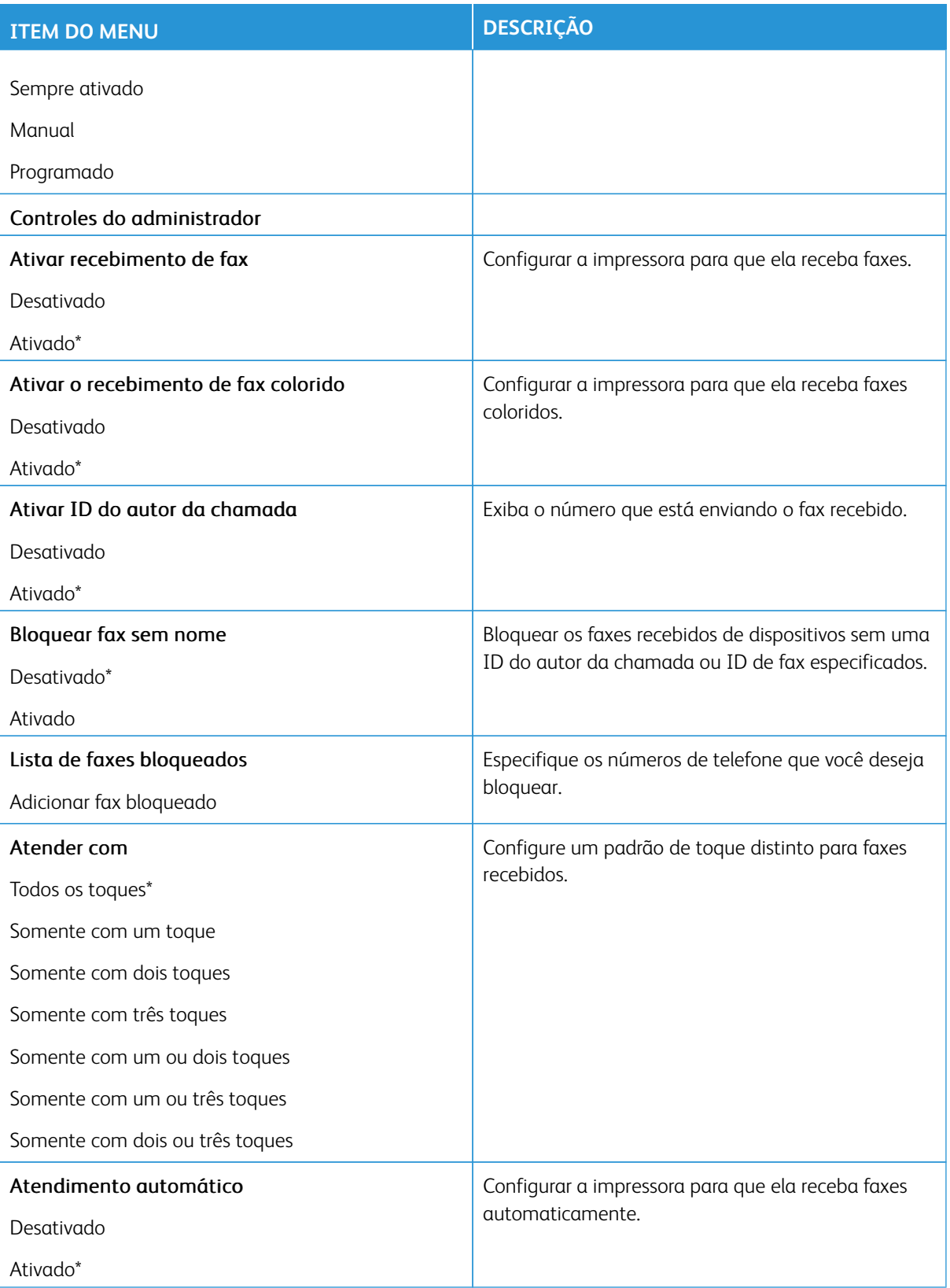

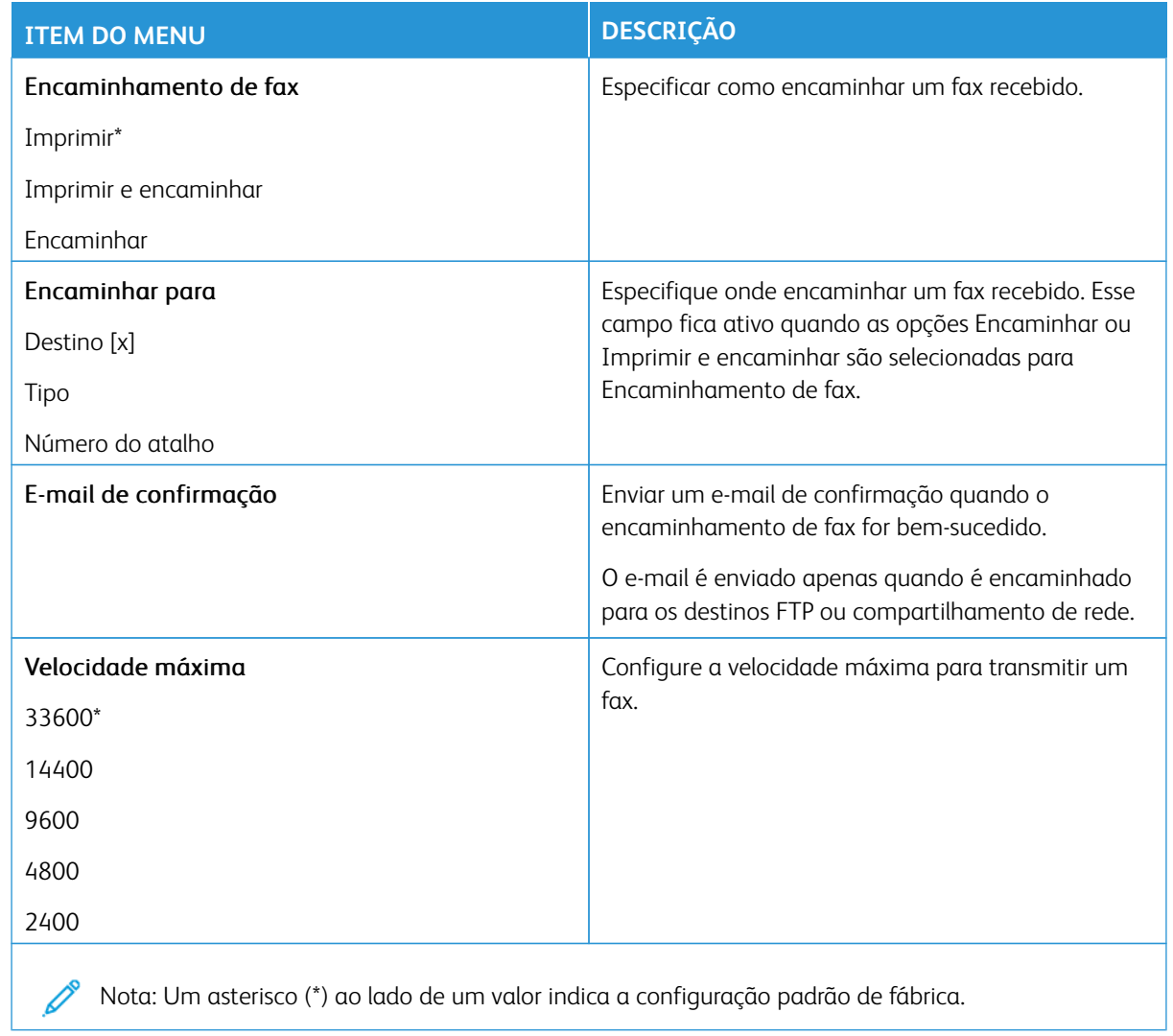

#### **Folha de rosto do fax**

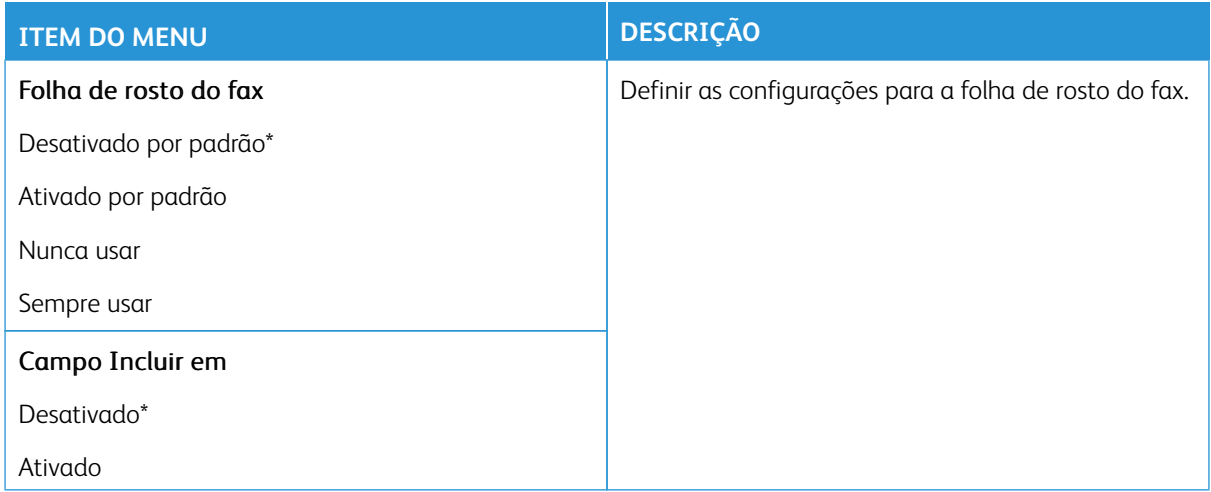

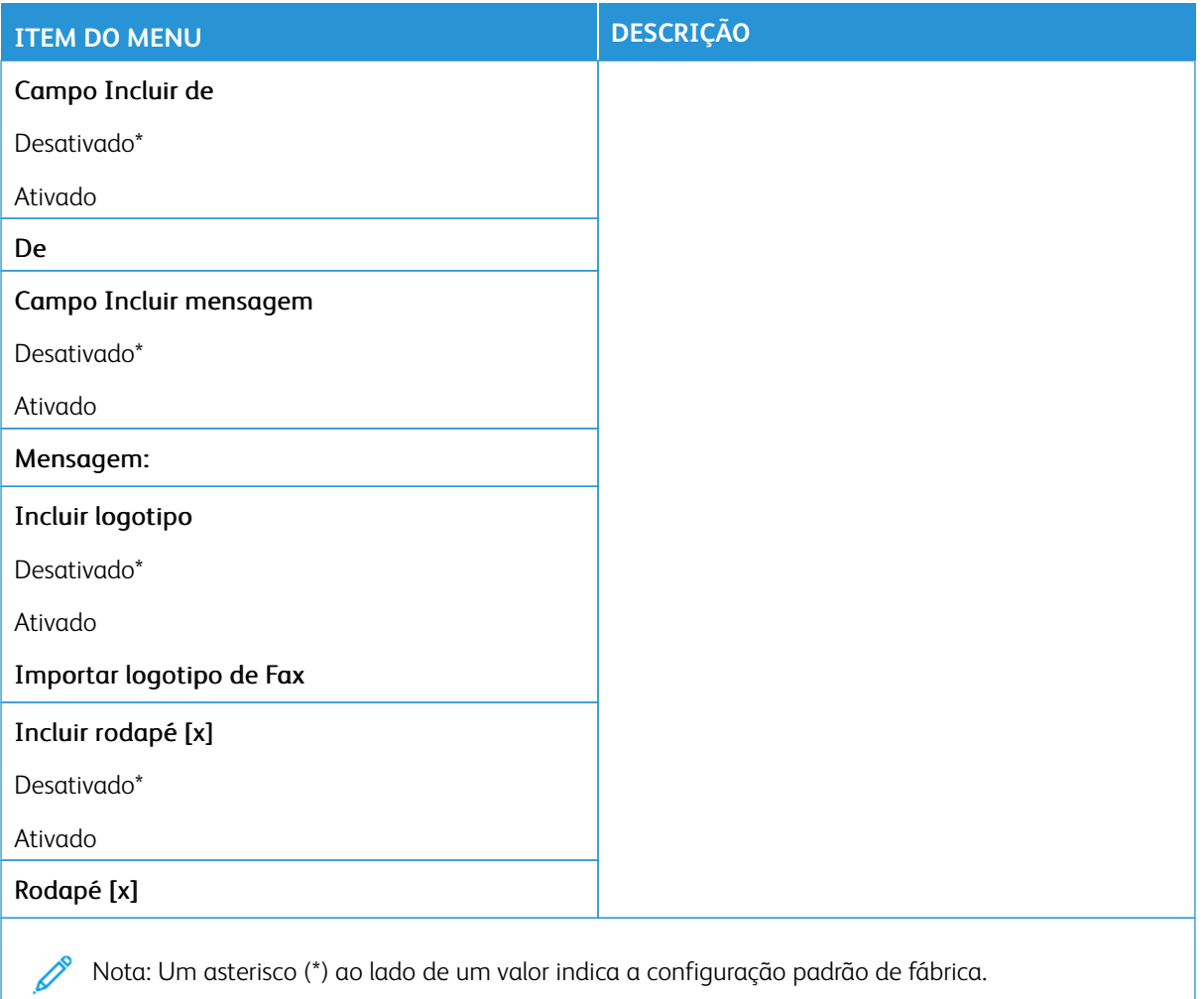

### **Configurações de registro de fax**

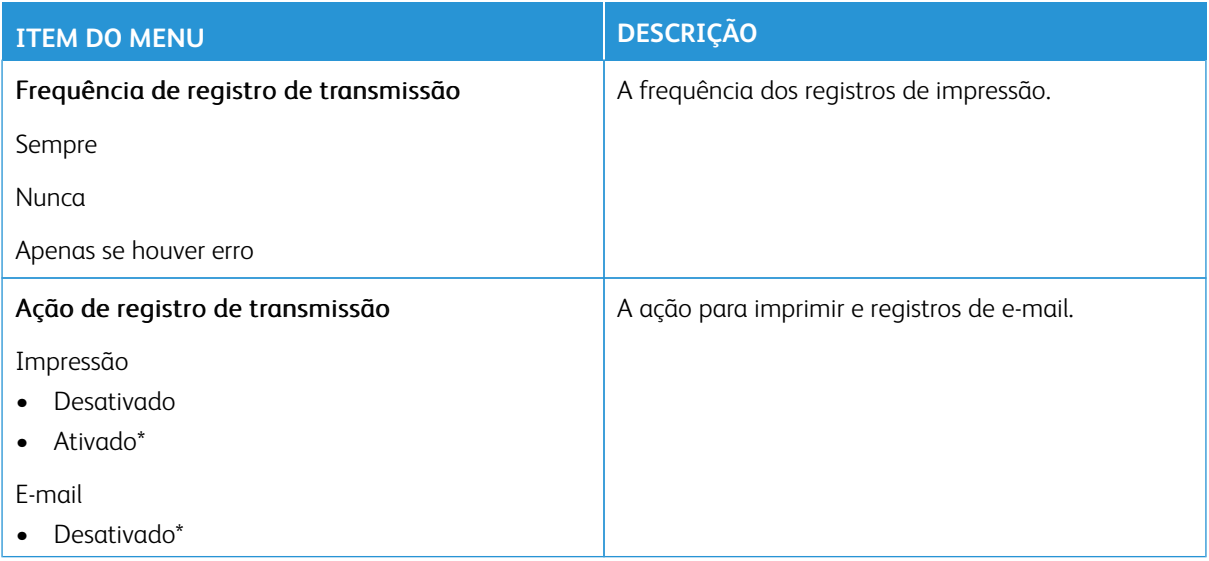

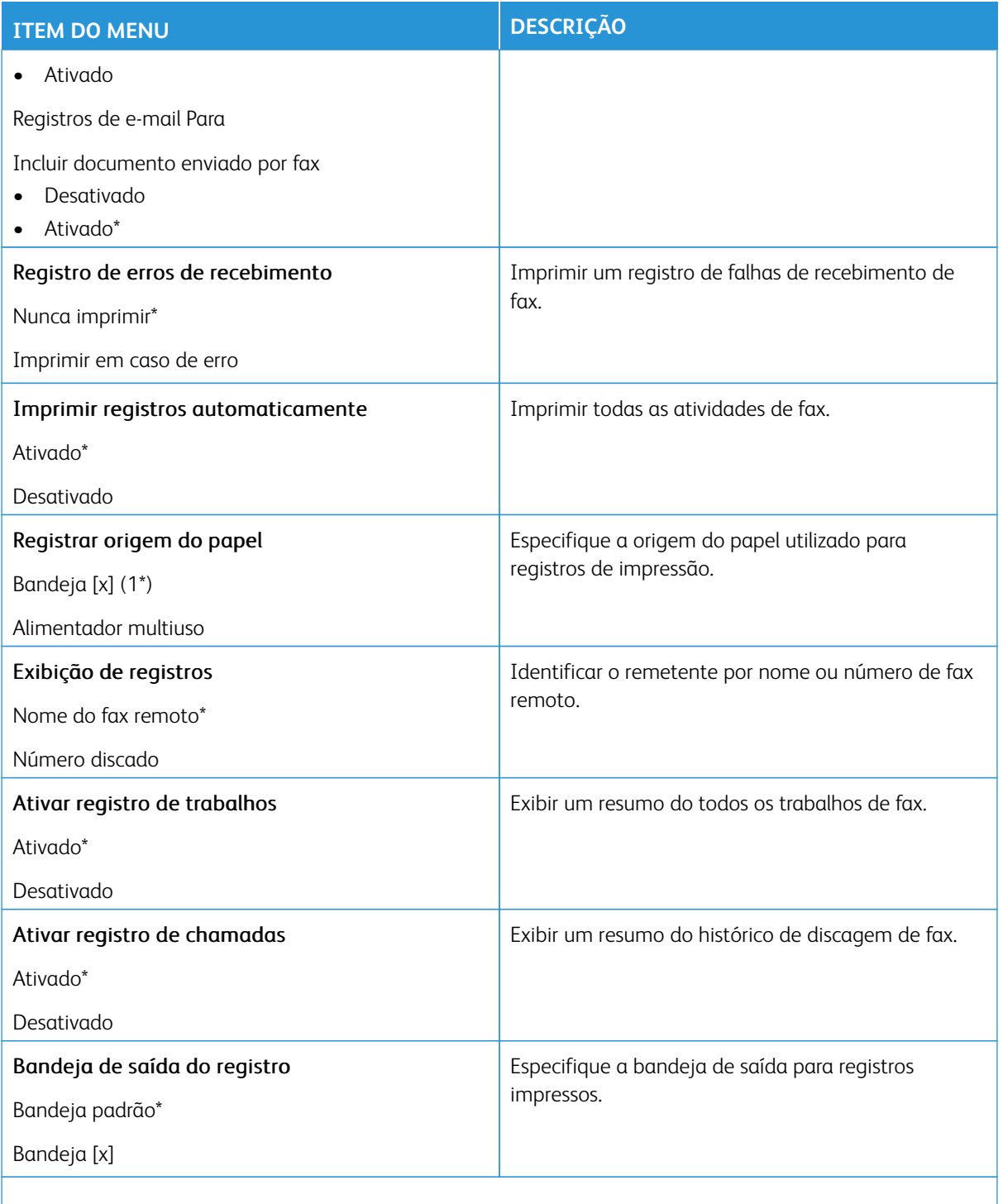

#### **Configurações de alto-falante**

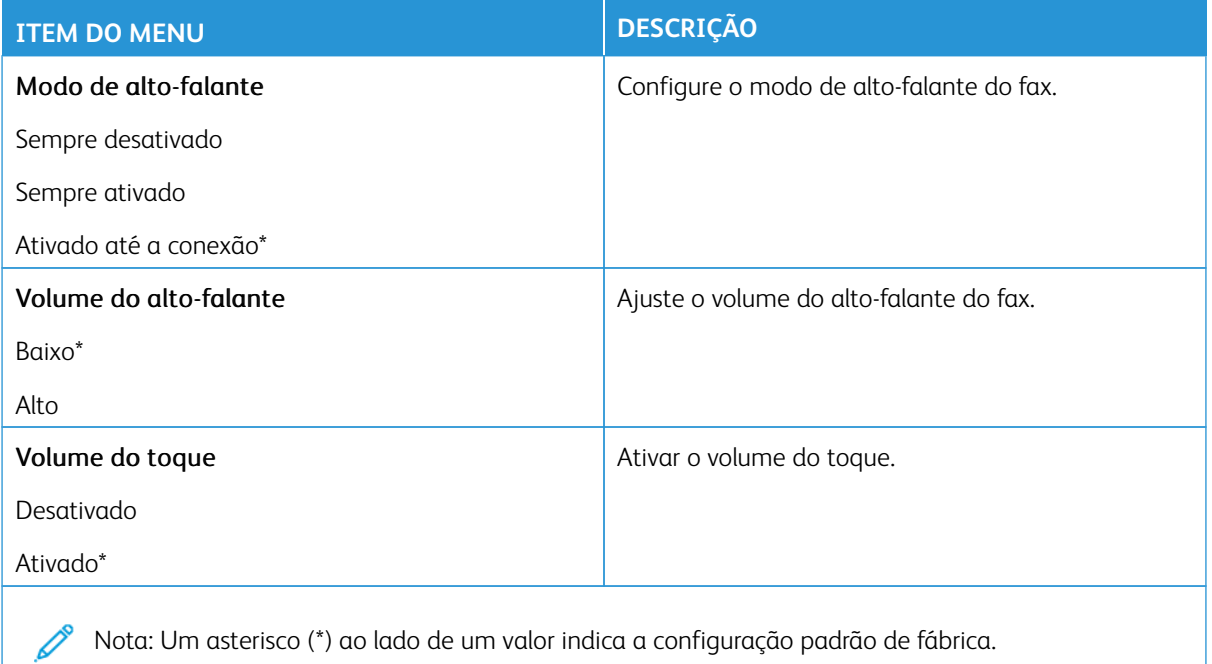

#### **CONFIGURAÇÃO DE SERVIDOR DE FAX**

#### **Configurações gerais do fax**

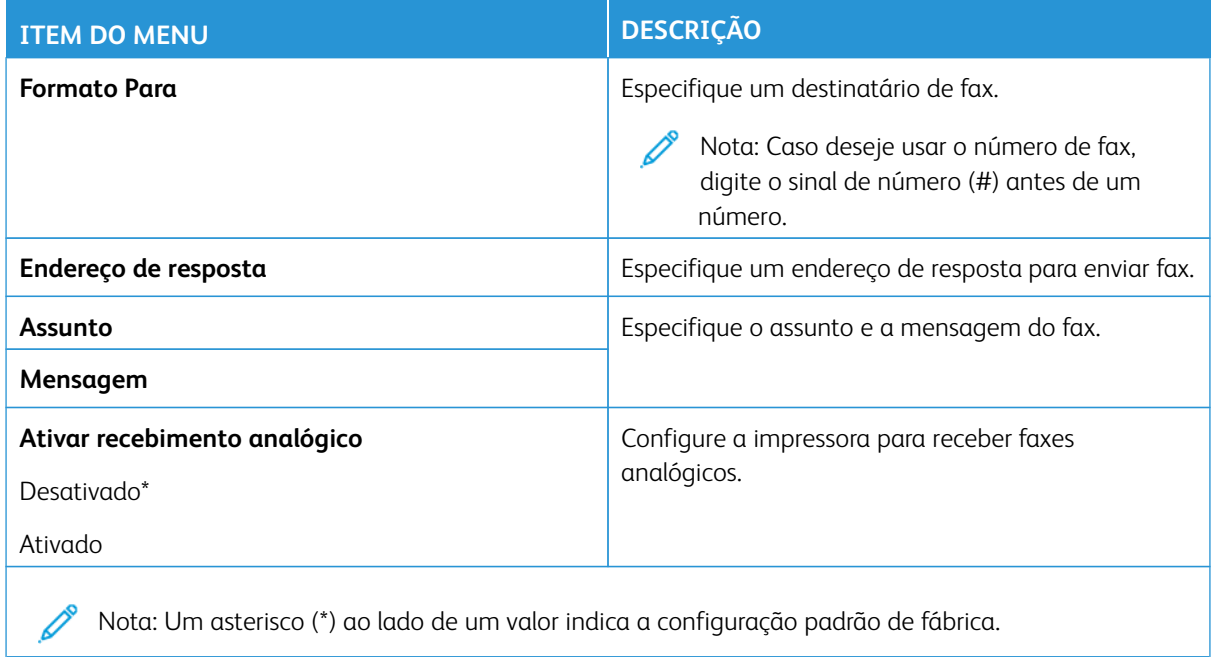

#### **Configurações de e-mail do servidor de fax**

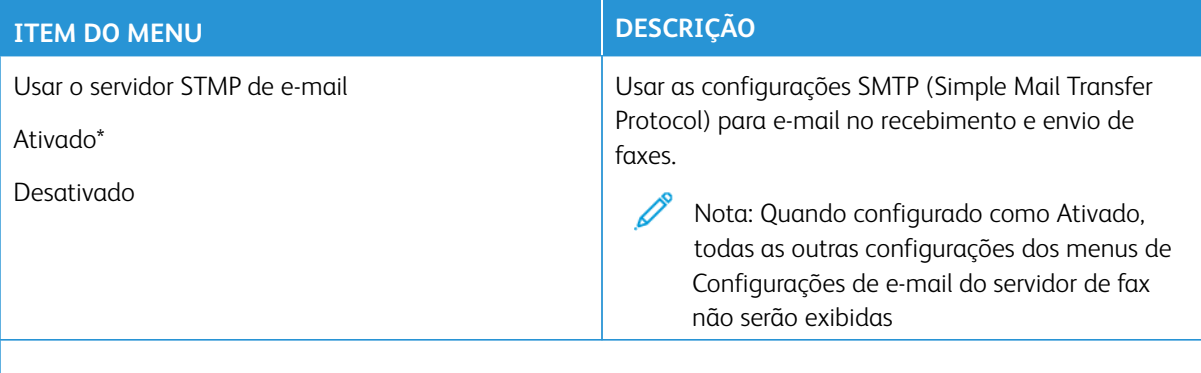

Nota: Um asterisco (\*) ao lado de um valor indica a configuração padrão de fábrica.

#### **Configurações de digitalização do servidor de fax**

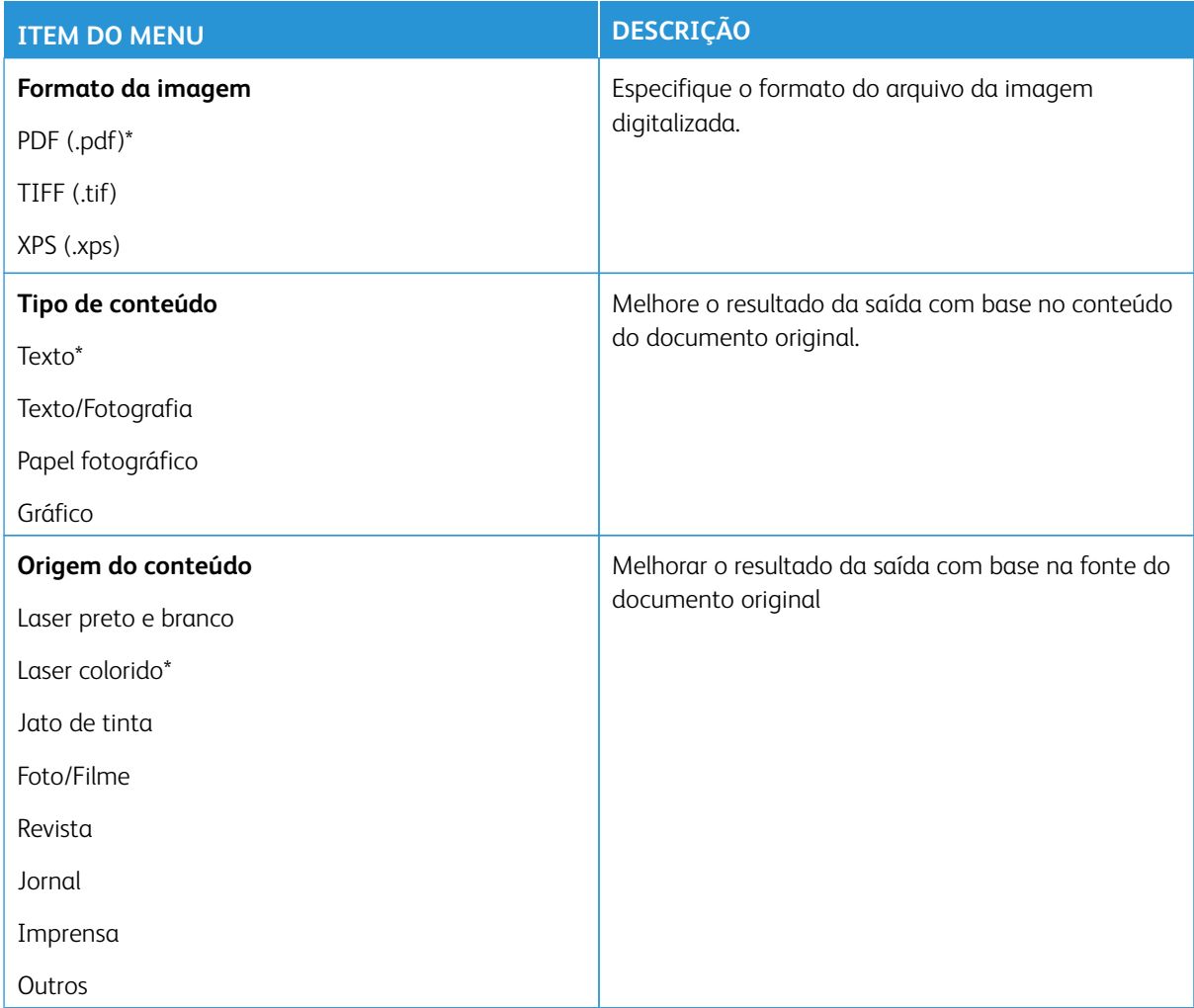

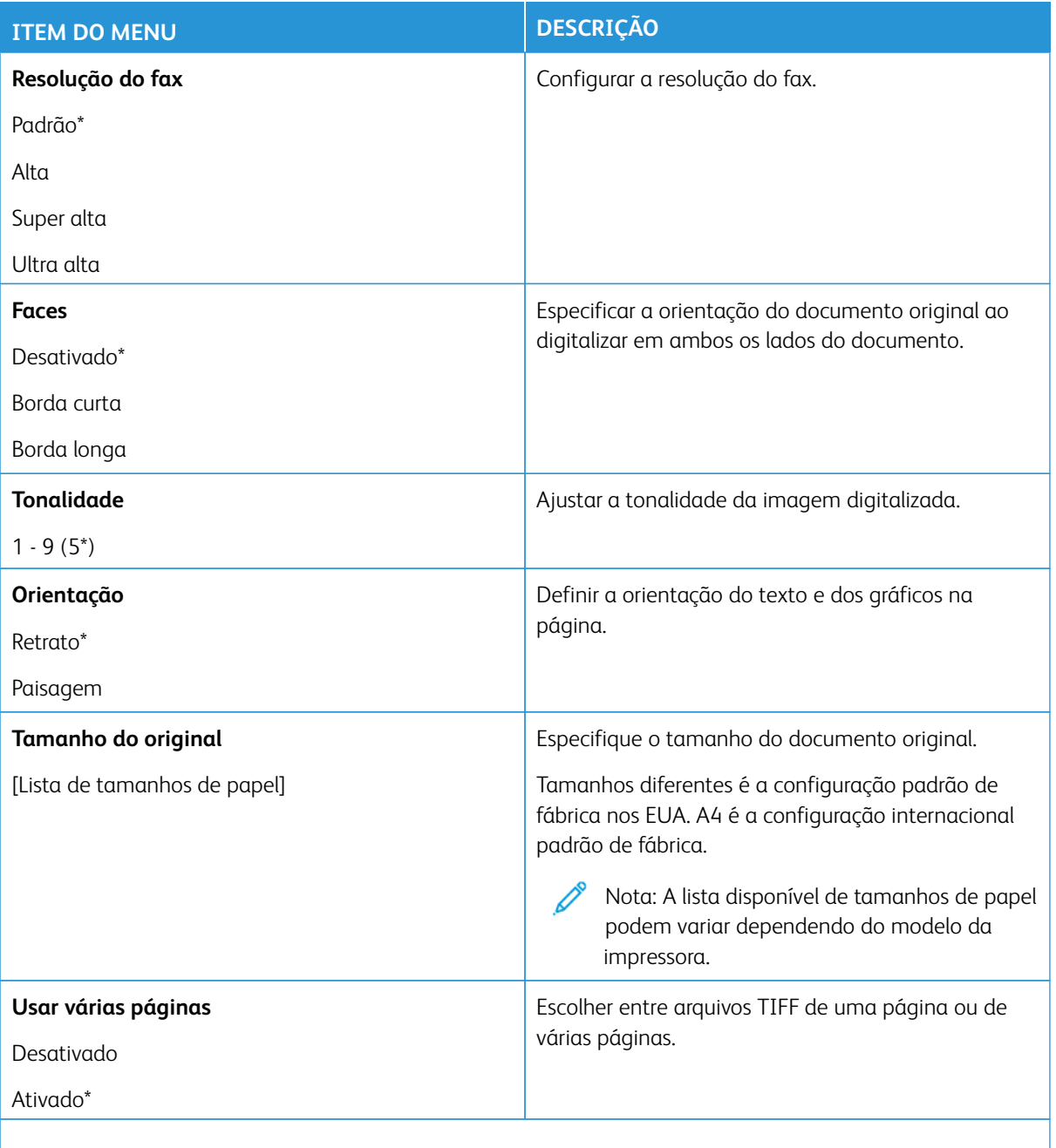
# E-mail

Nota: Algumas opções de menu estão disponíveis apenas no Servidor da Web incorporado.

# **CONFIGURAÇÃO DE E-MAIL**

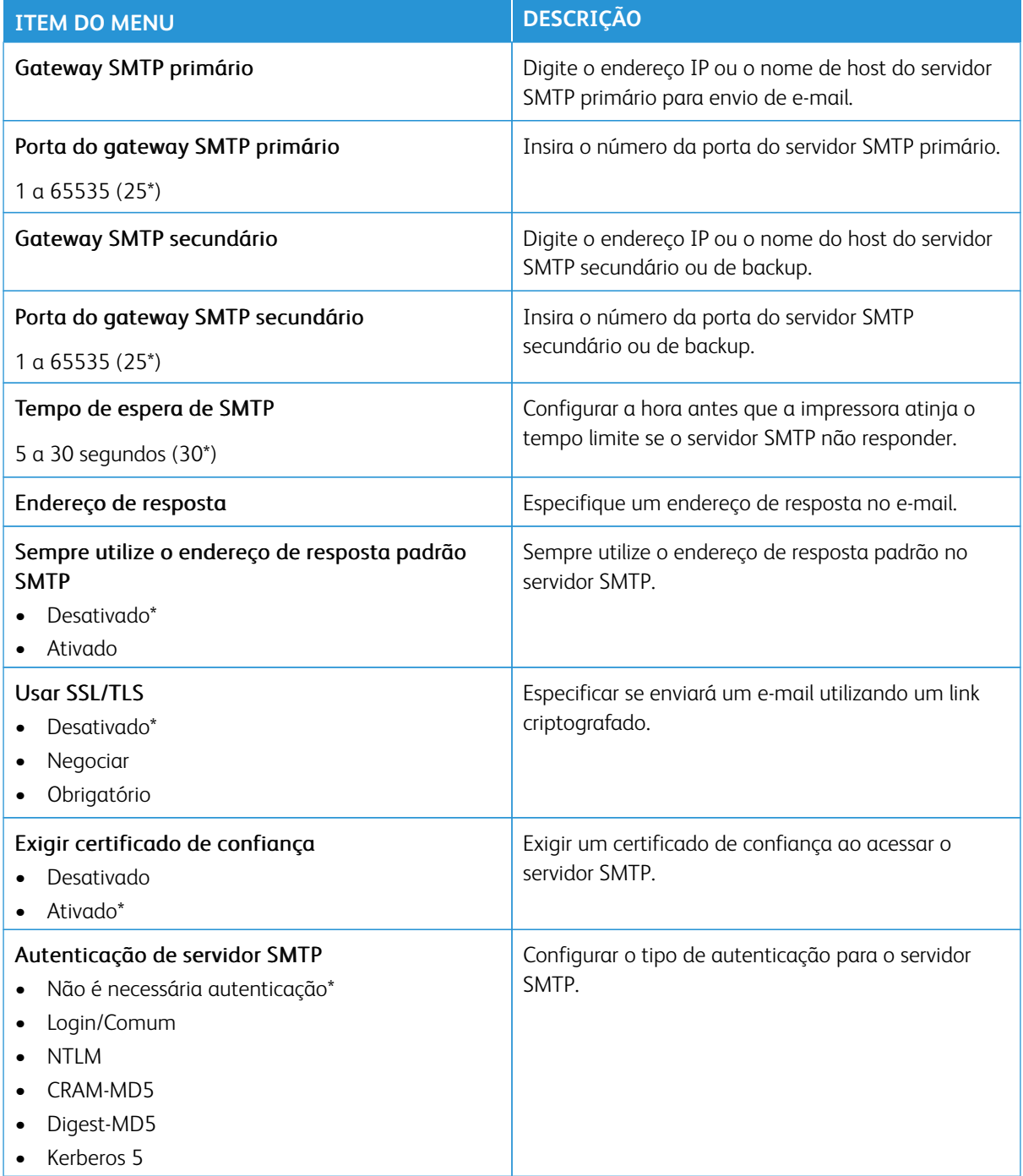

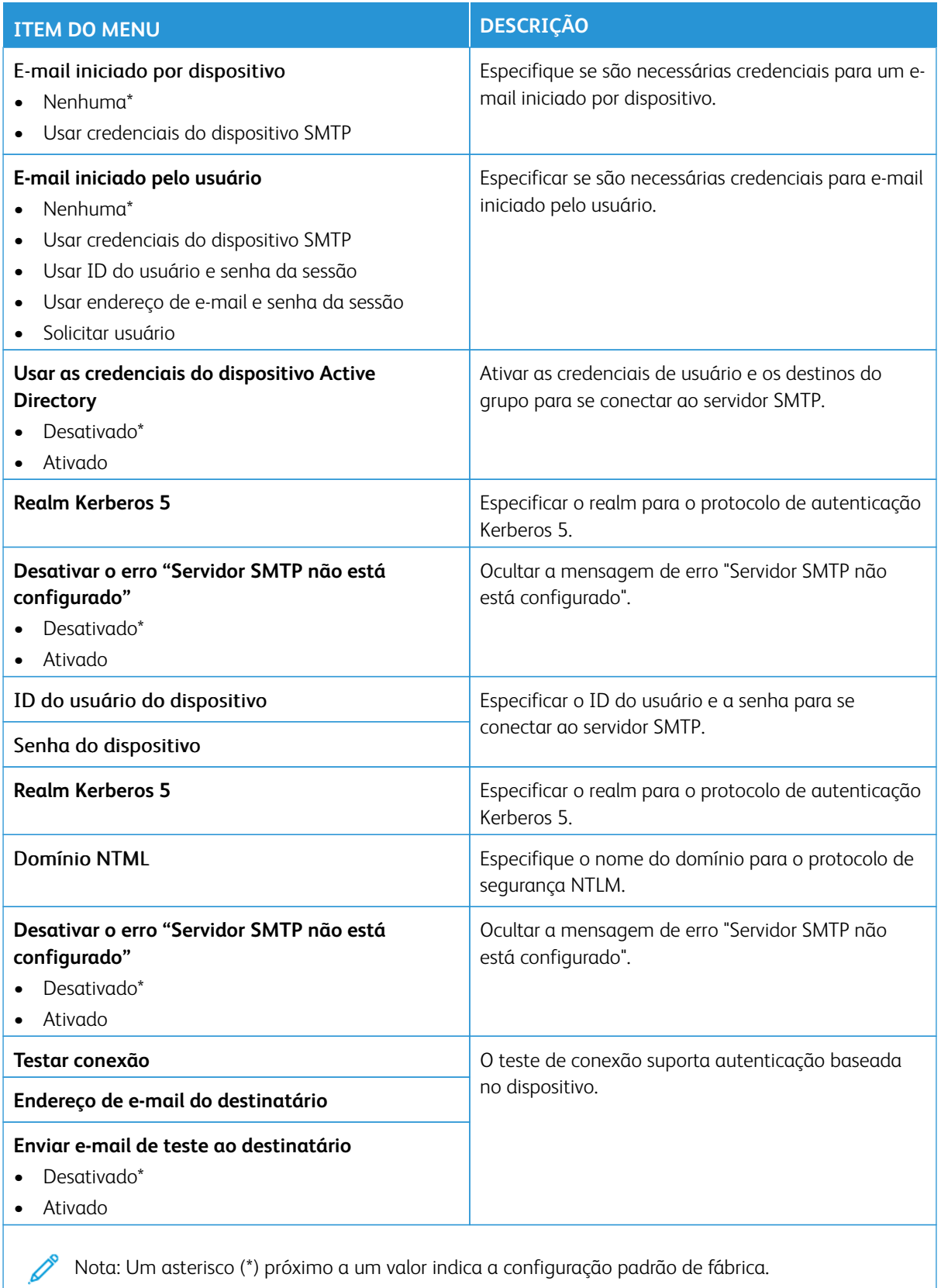

Nota: Um asterisco (\*) próximo a um valor indica a configuração padrão de fábrica.

# **PADRÕES DE E-MAIL**

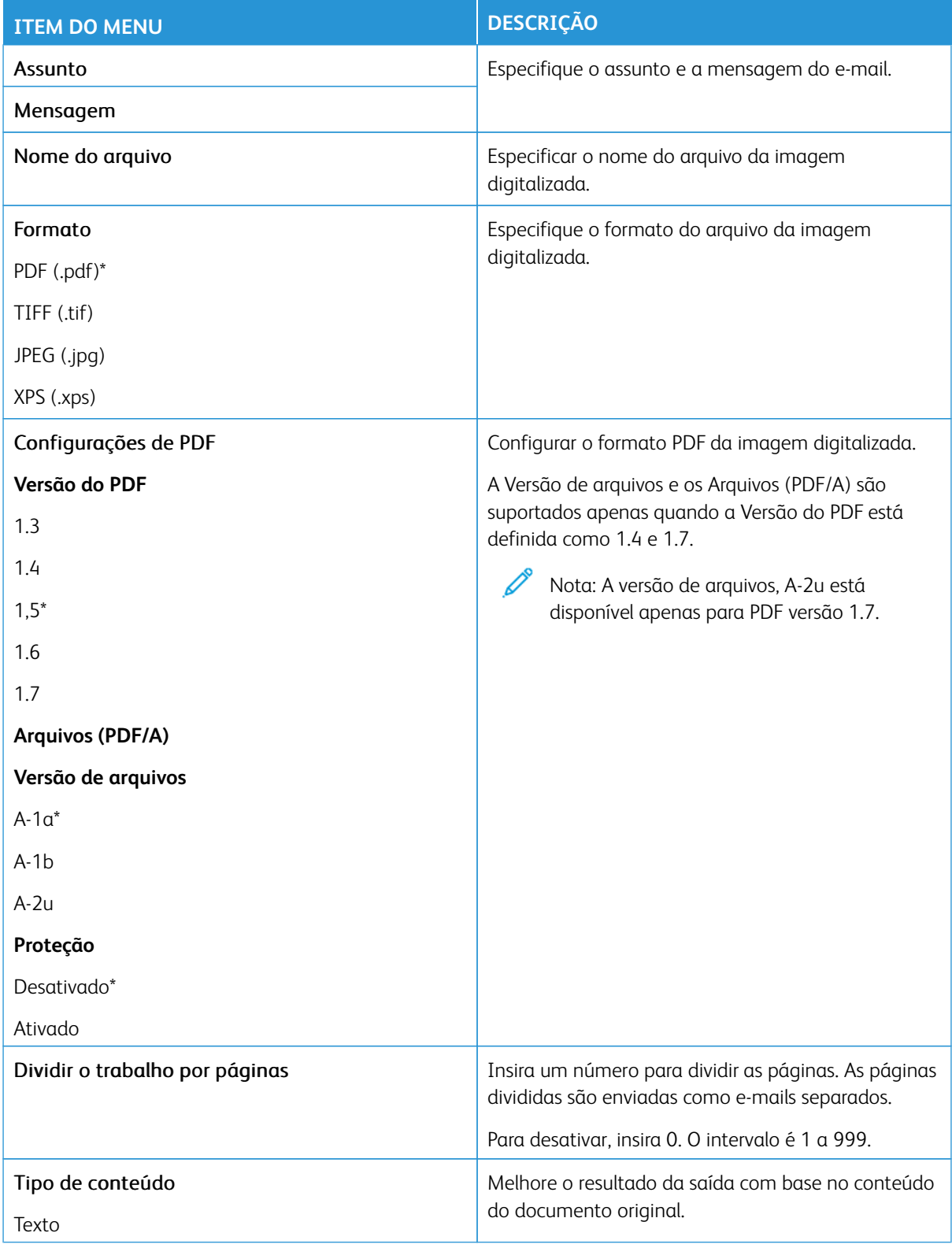

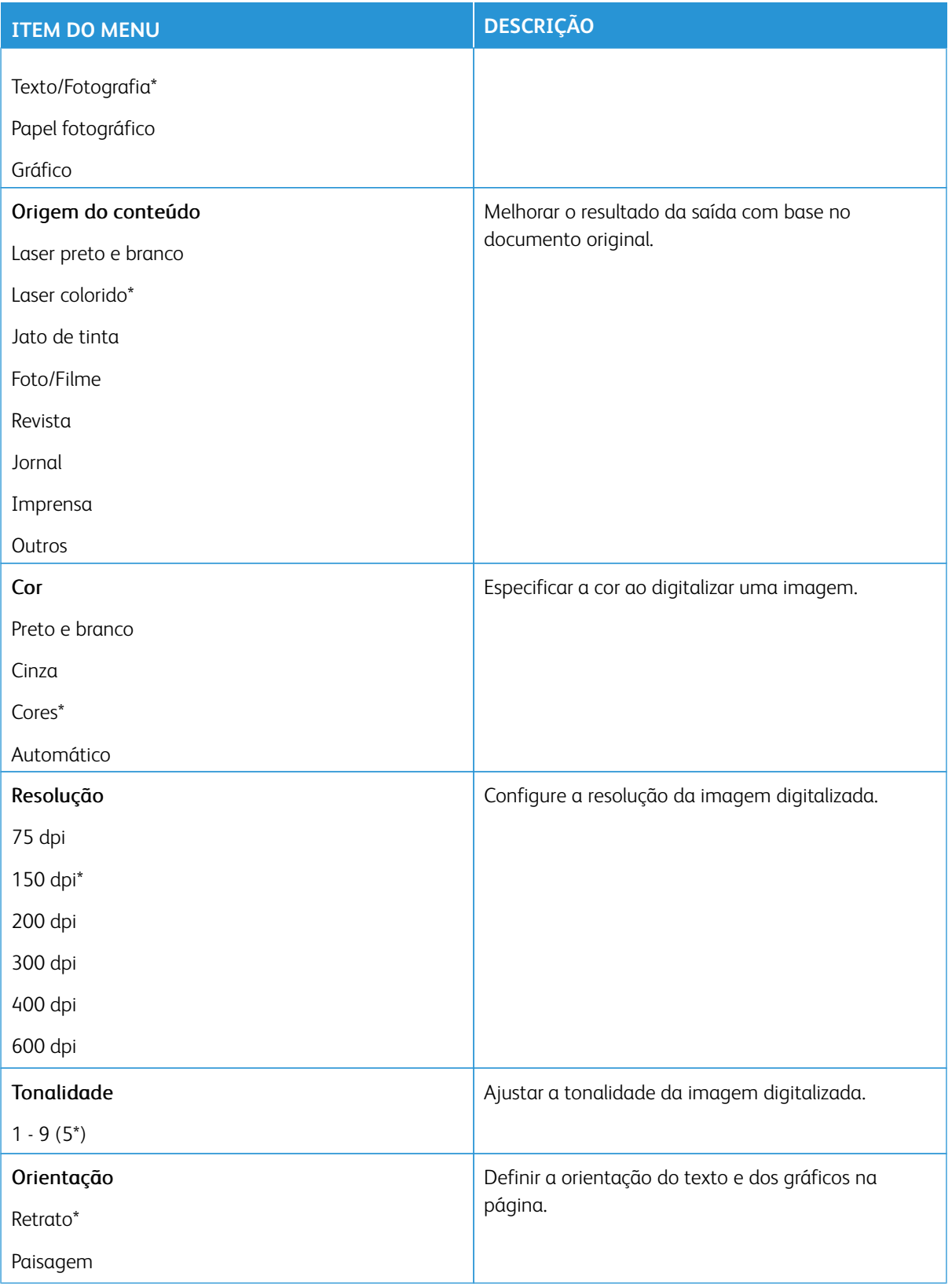

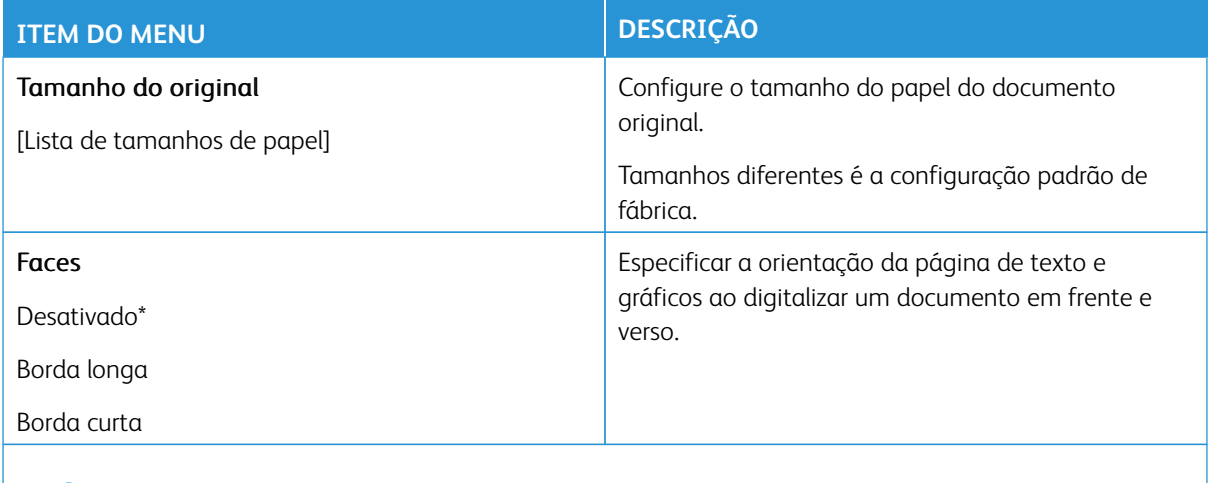

P Nota: Um asterisco (\*) ao lado de um valor indica a configuração padrão de fábrica.

# Imagem avançada

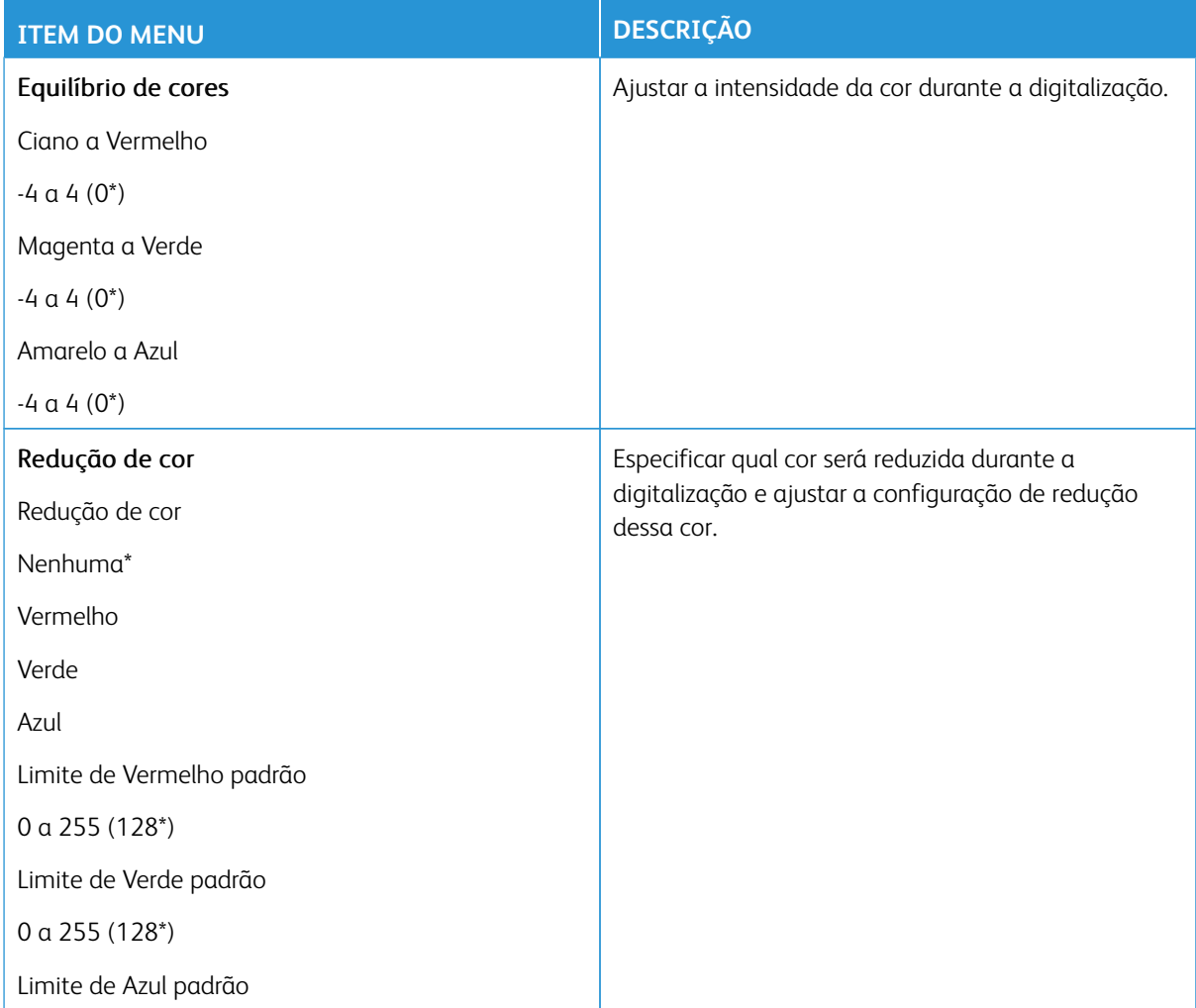

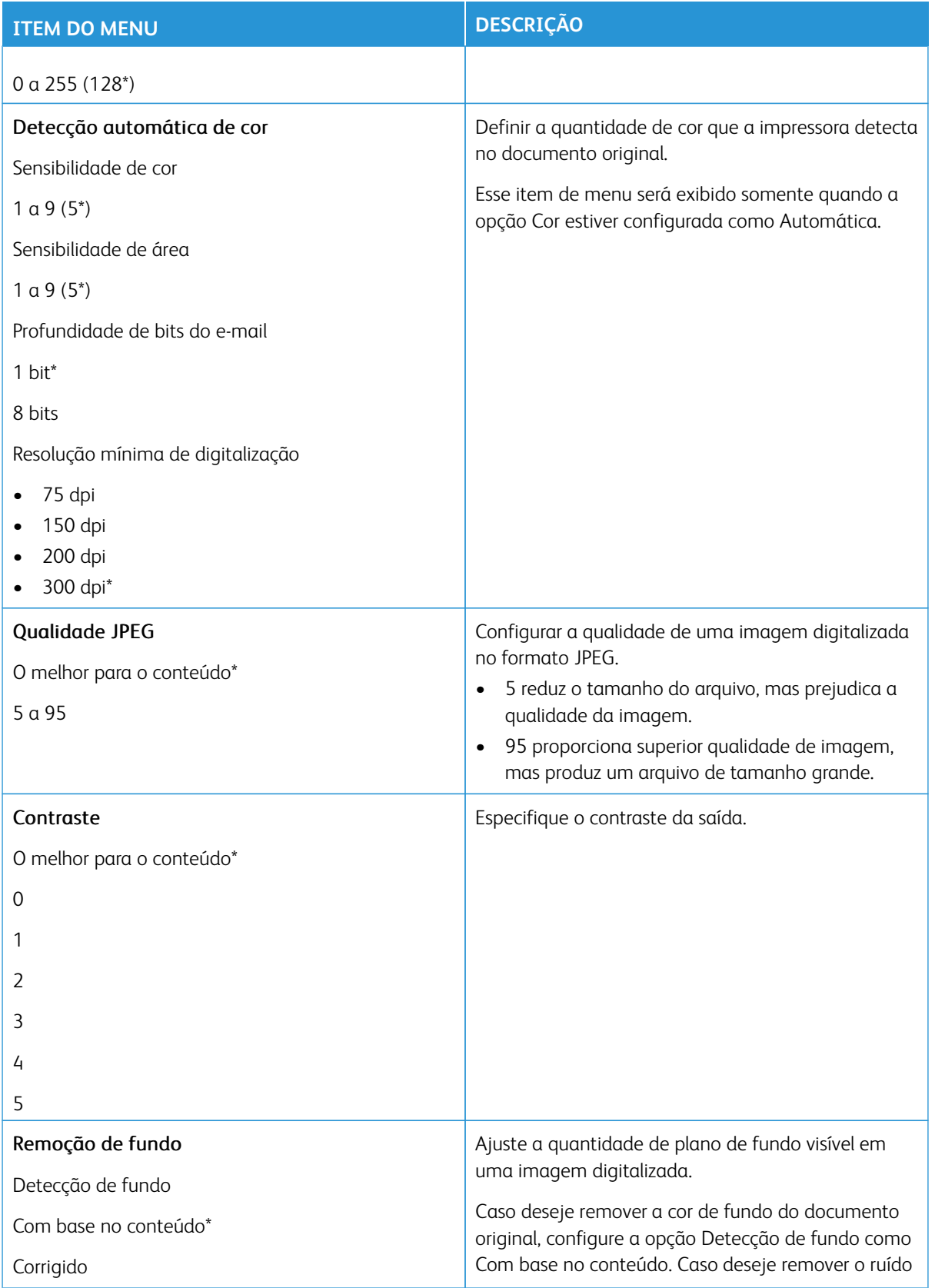

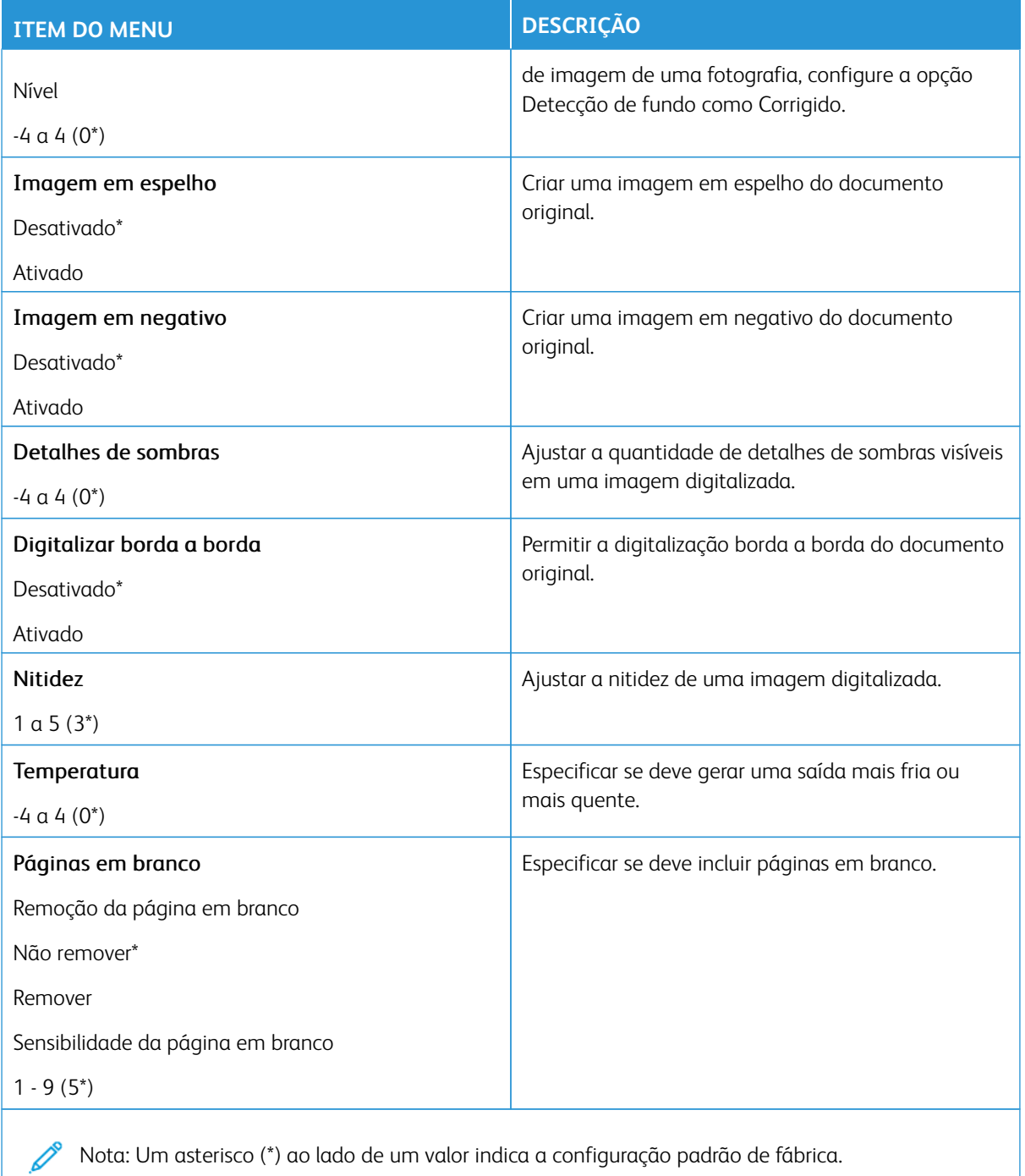

#### Controles do administrador

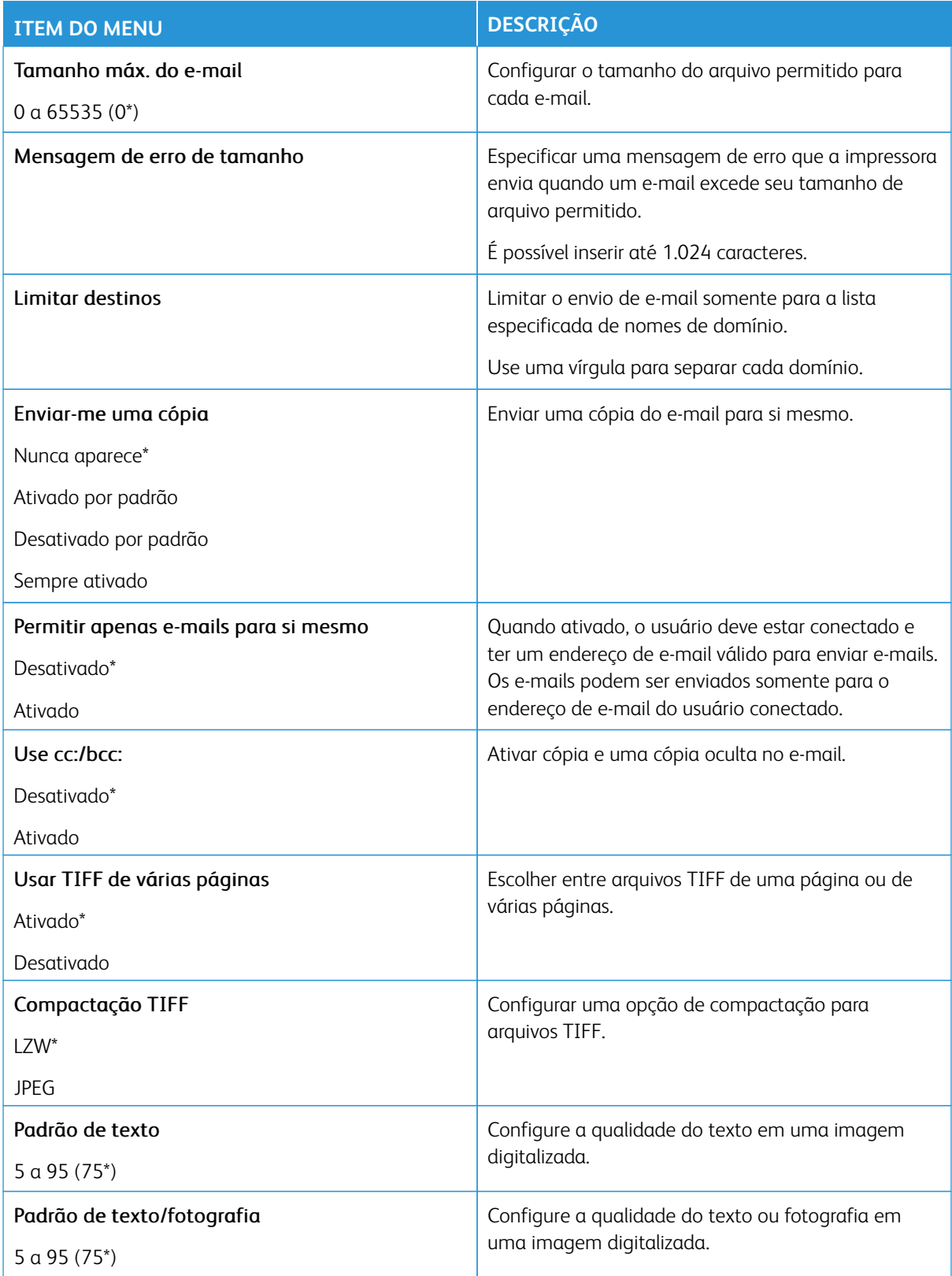

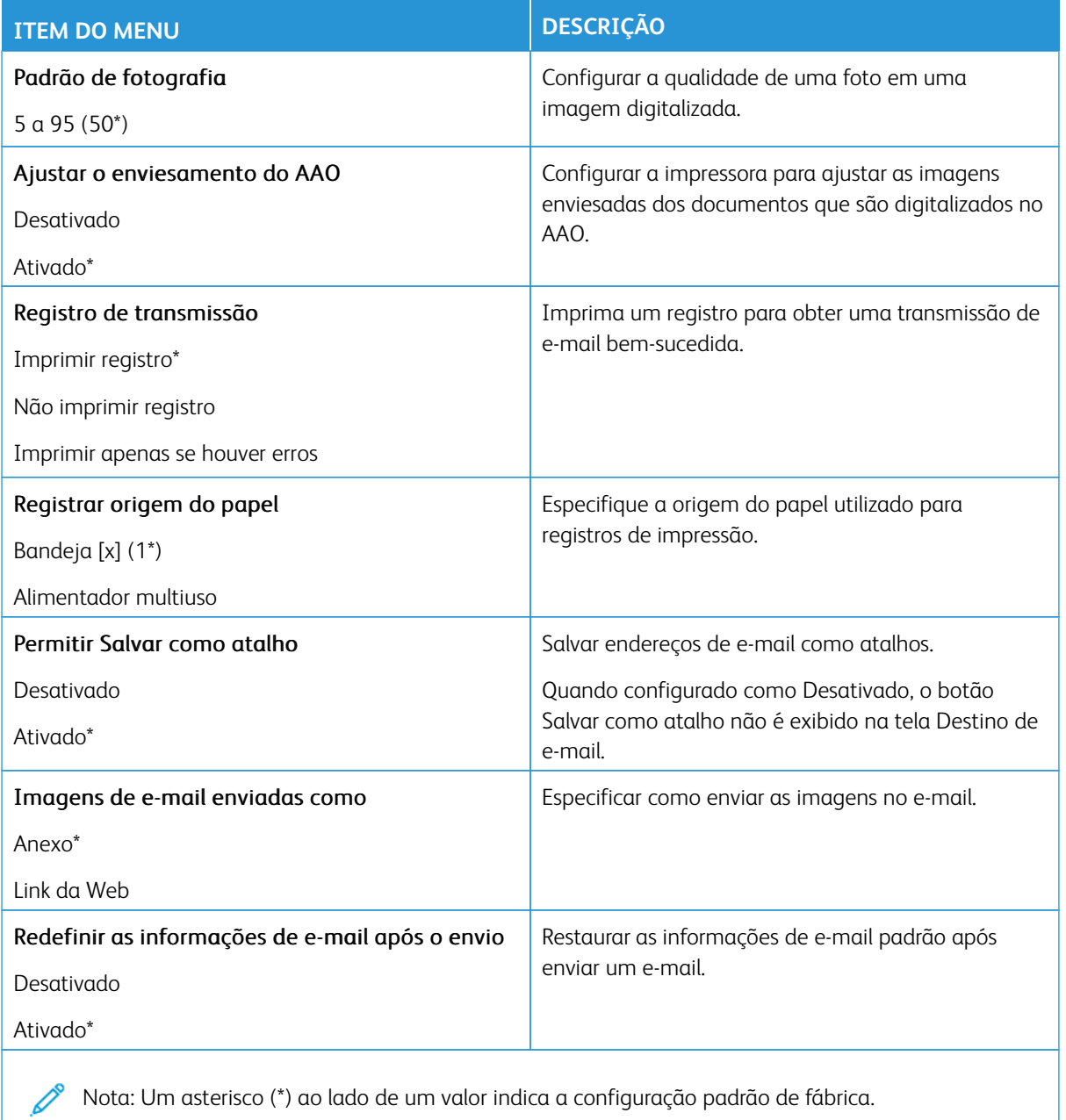

#### **CONFIGURAÇÃO DE LINK DA WEB**

P Nota: Use a configuração de link da Web para transferir documentos e imagens digitalizados para um servidor FTP e enviar links para os documentos e imagens aos destinatários de e-mail.

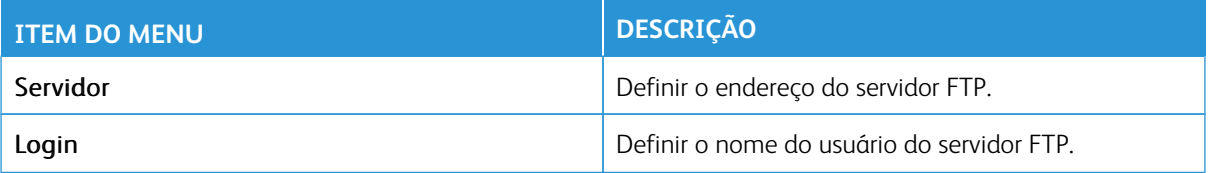

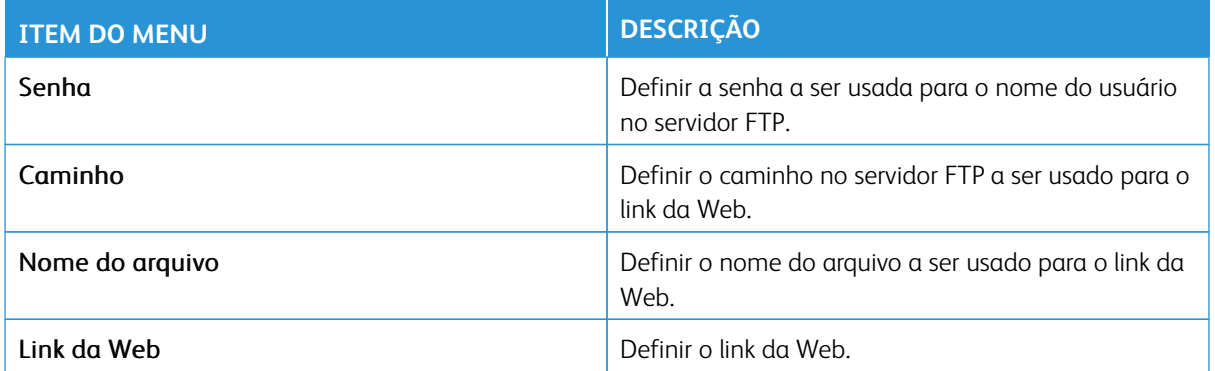

# FTP

Nota: Algumas opções de menu estão disponíveis apenas no Servidor da Web incorporado.

# **PADRÕES DE FTP**

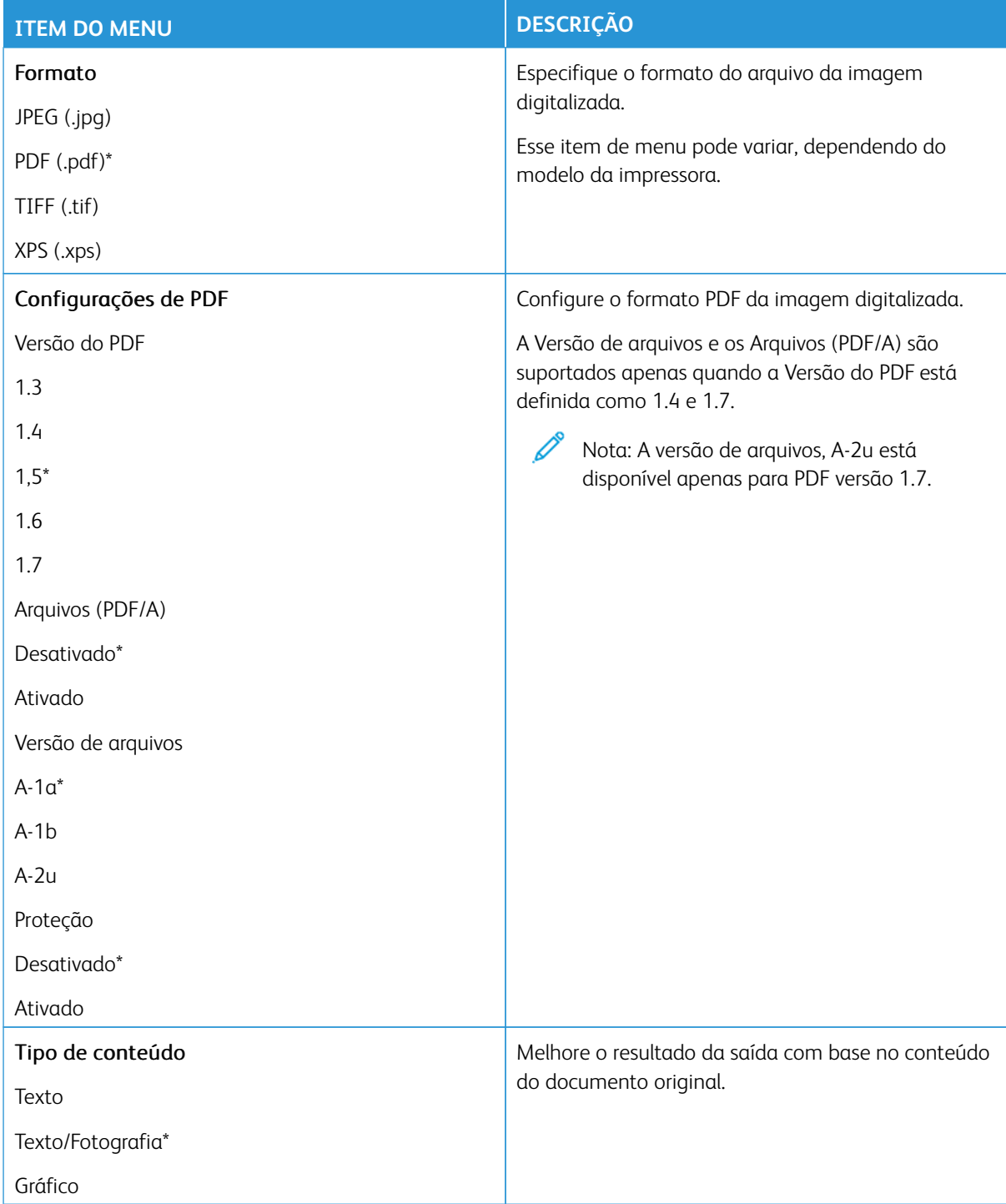

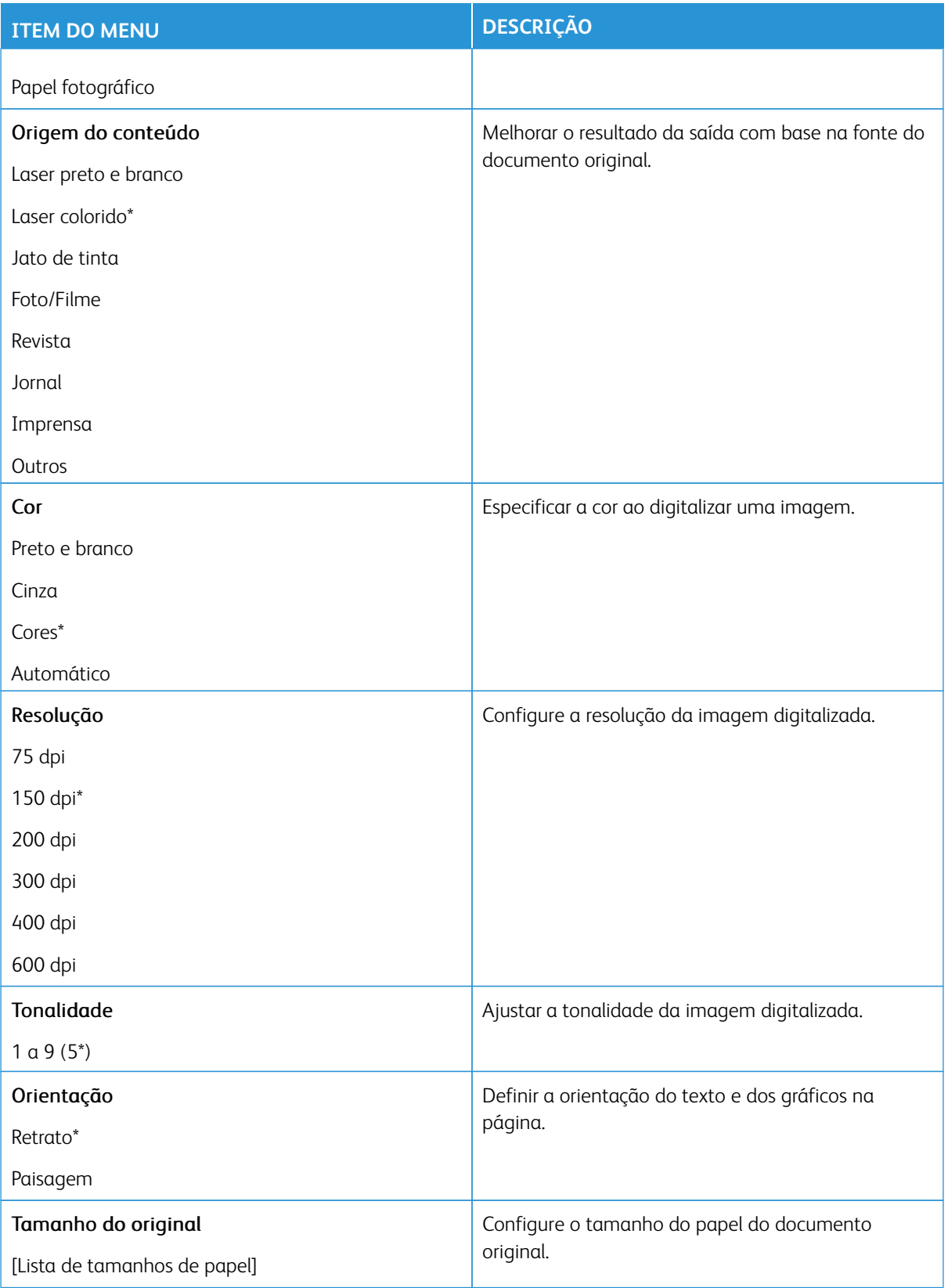

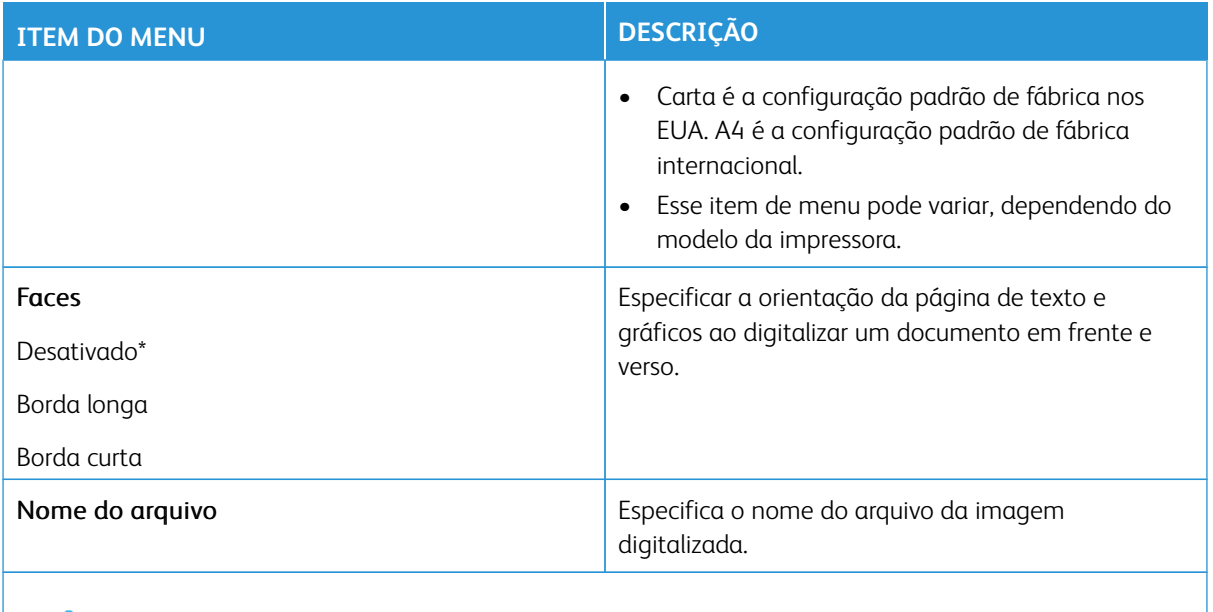

P Nota: Um asterisco (\*) ao lado de um valor indica a configuração padrão de fábrica.

#### Imagem avançada

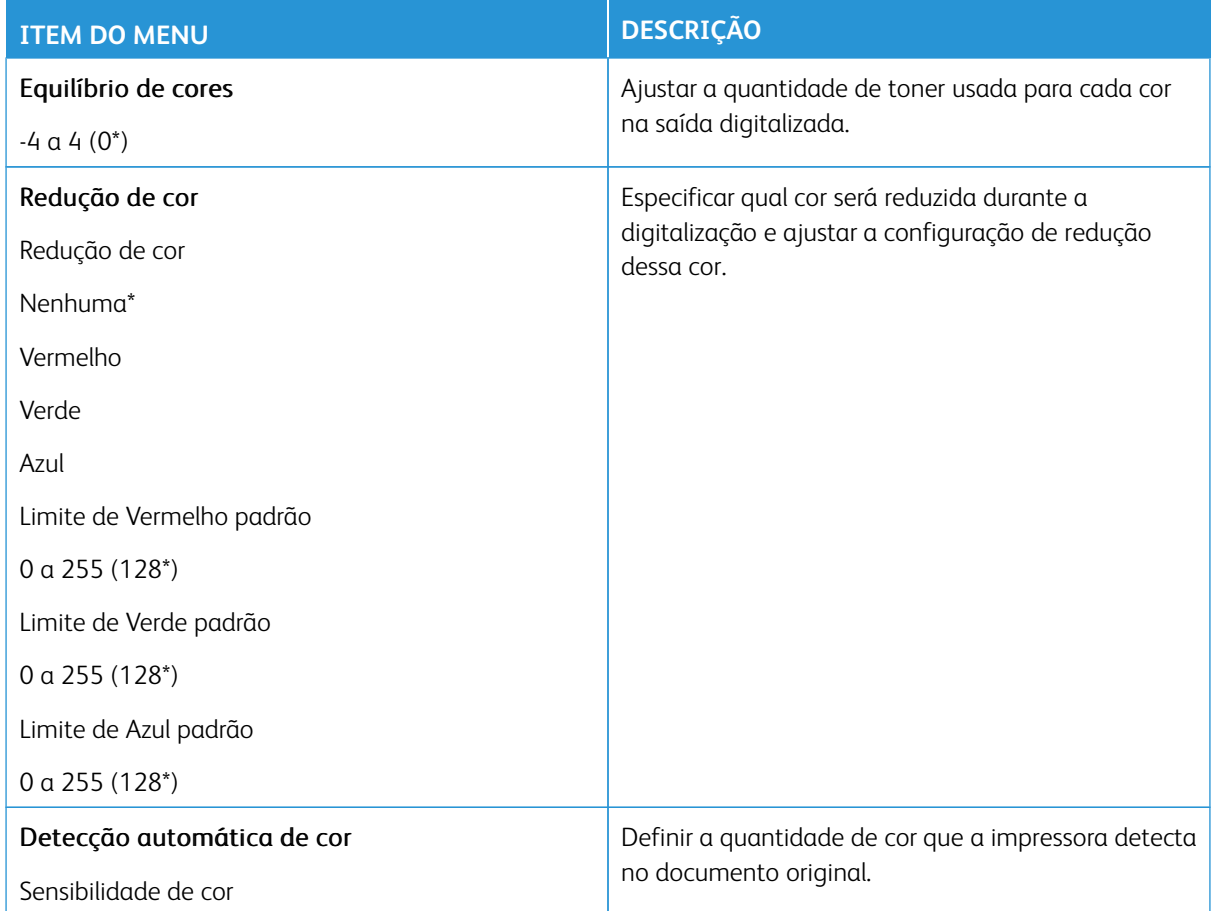

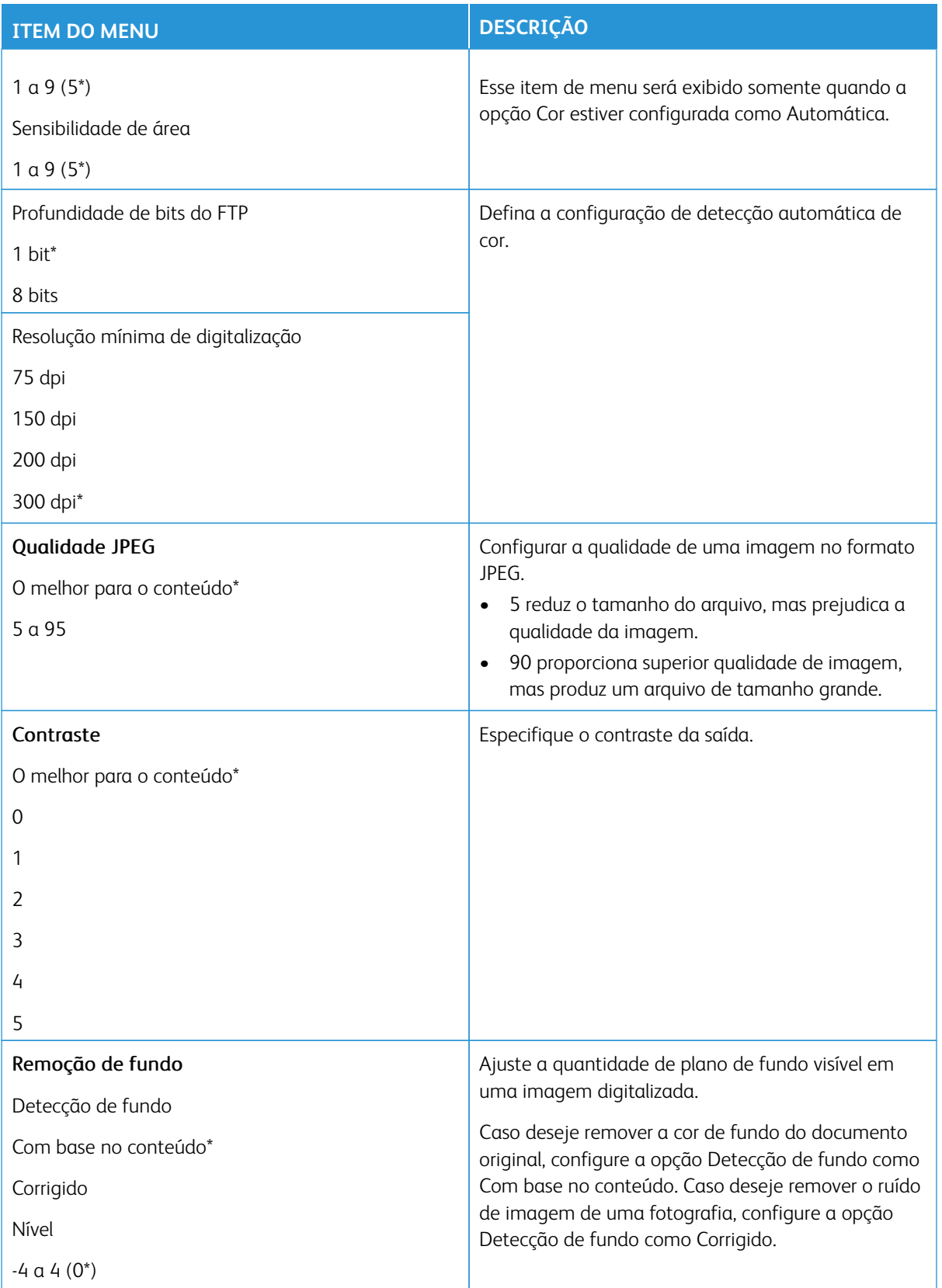

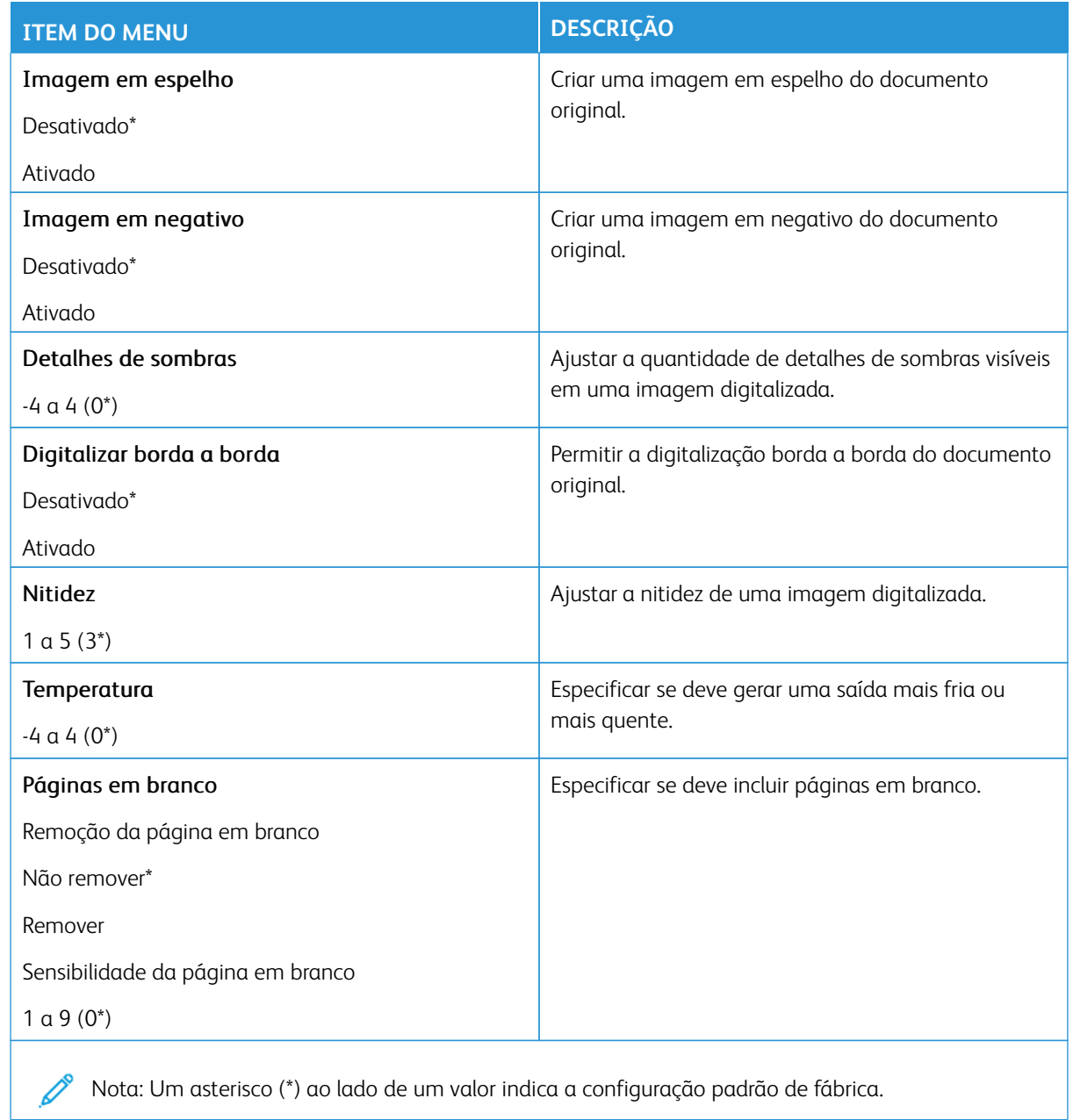

### Controles do administrador

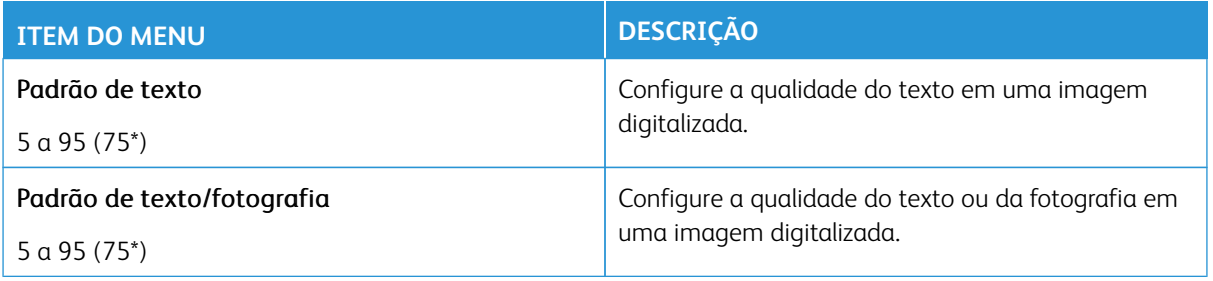

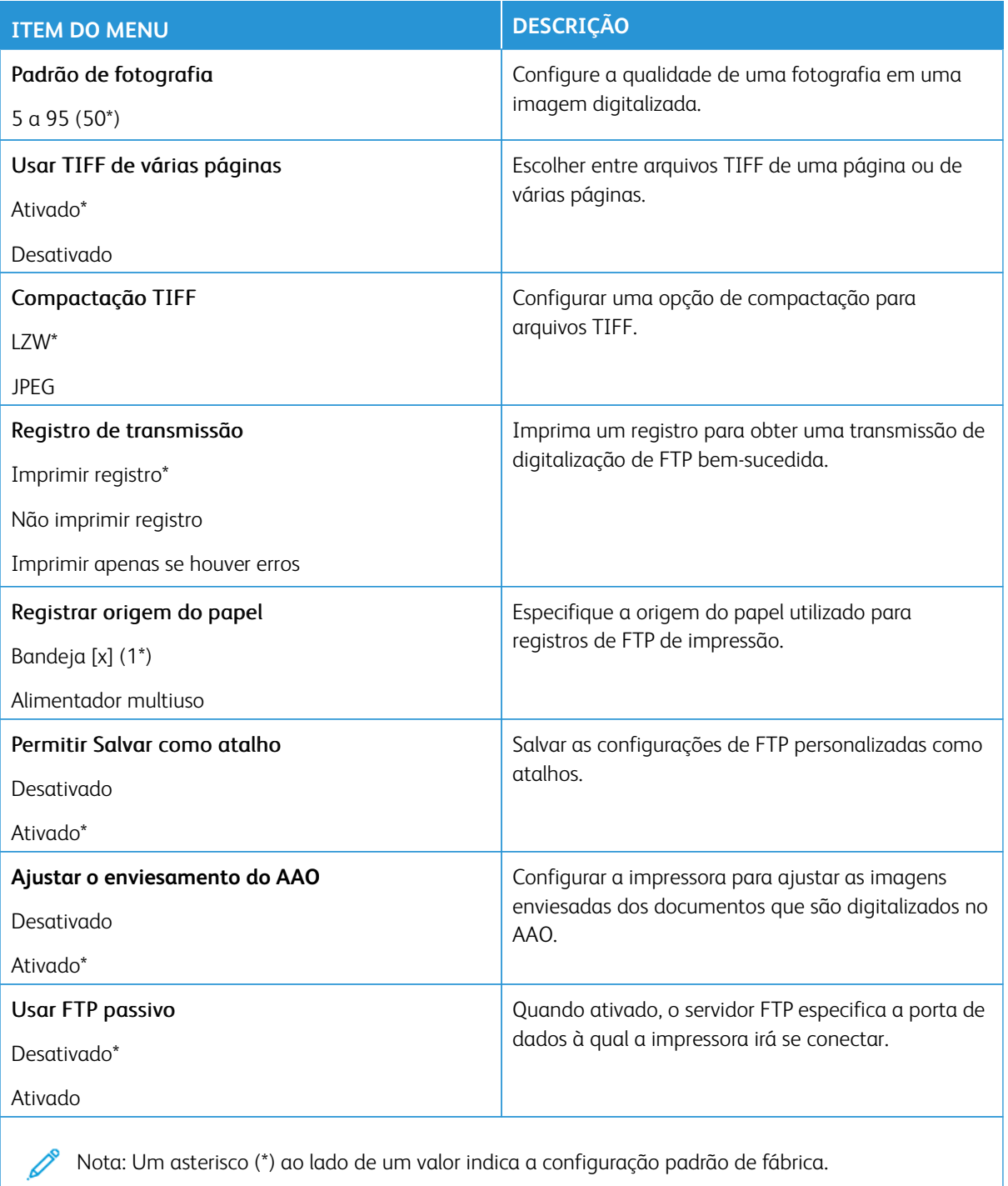

Nota: Um asterisco (\*) ao lado de um valor indica a configuração padrão de fábrica.

### Unidade USB

Importante: Alguns recursos são funções do administrador do sistema e as opções ficam ocultas. Para obter mais informações, consulte [www.xerox.com p](https://www.support.xerox.com/en-us)ara exibir o *Guia do Administrador do Sistema do Servidor da Web incorporado* e os drivers para sua impressora.

 $\mathscr{O}$ Nota: Algumas opções de menu estão disponíveis apenas no Servidor da Web incorporado.

#### **DIGITALIZAÇÃO PARA A UNIDADE FLASH**

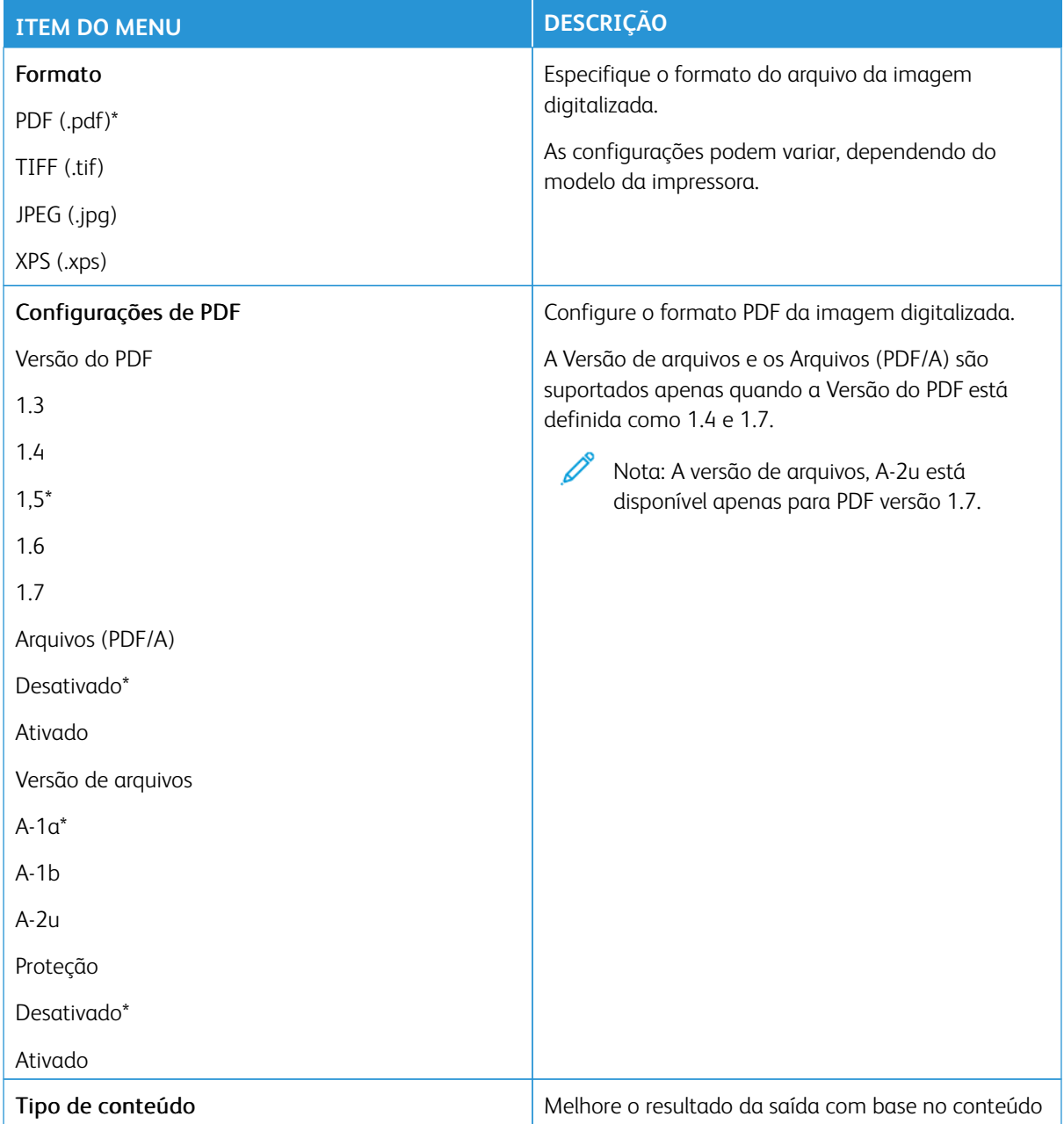

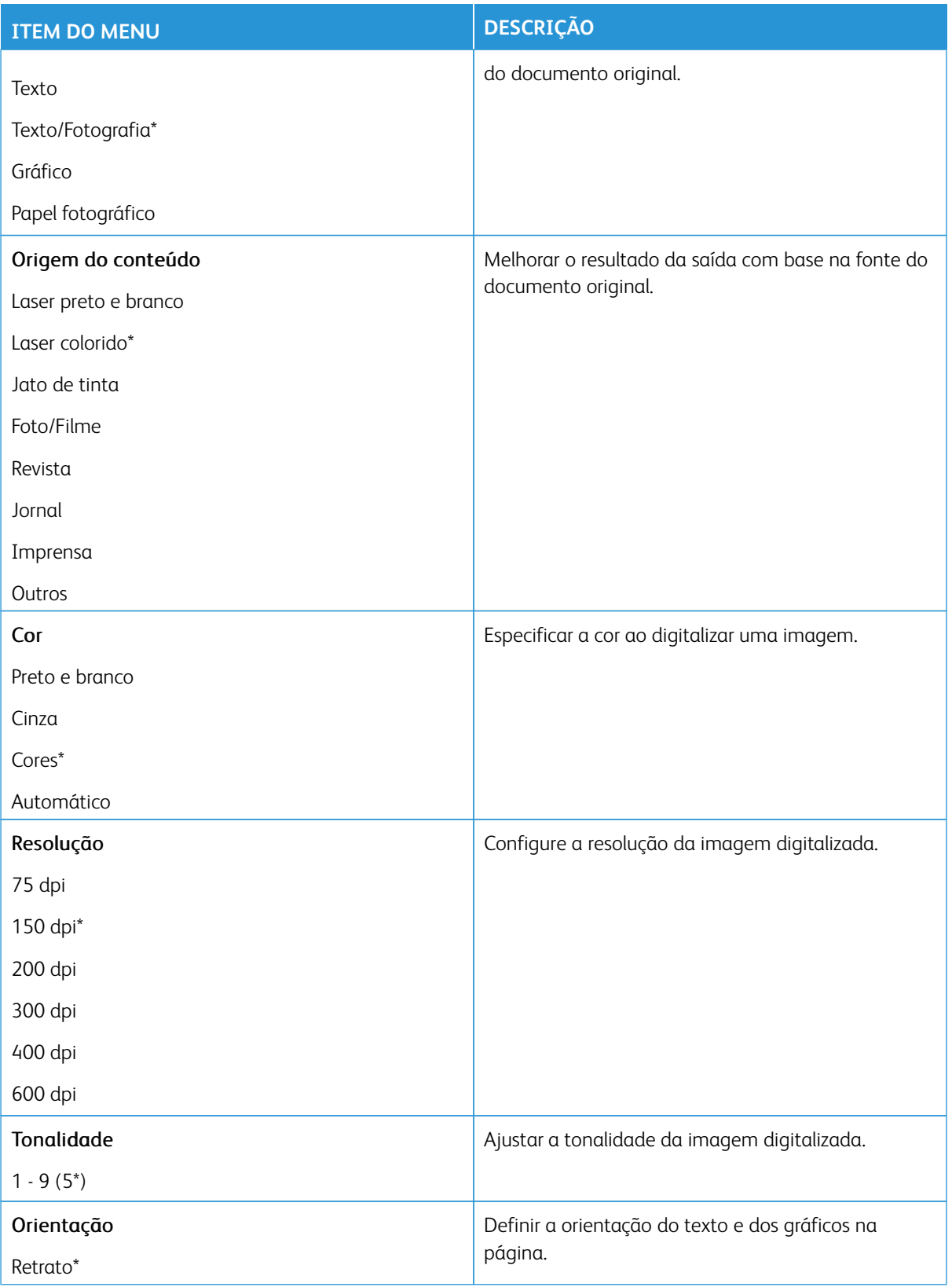

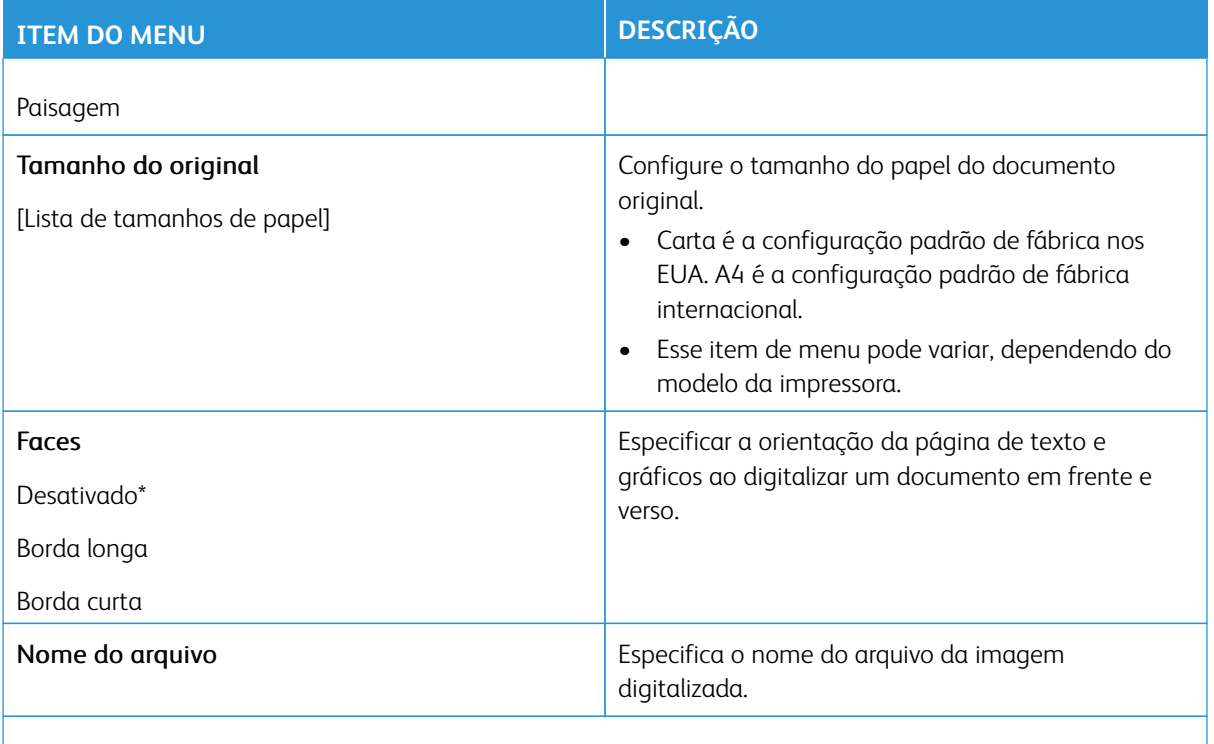

P Nota: Um asterisco (\*) ao lado de um valor indica a configuração padrão de fábrica.

#### Imagem avançada

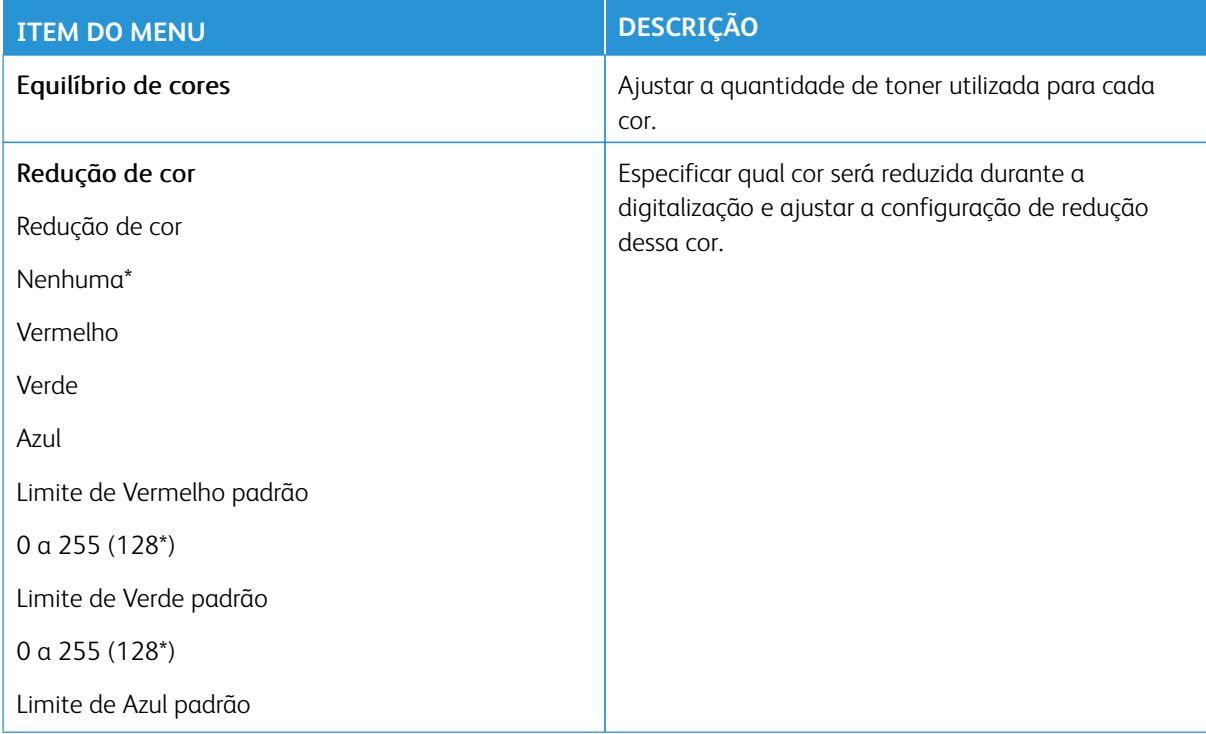

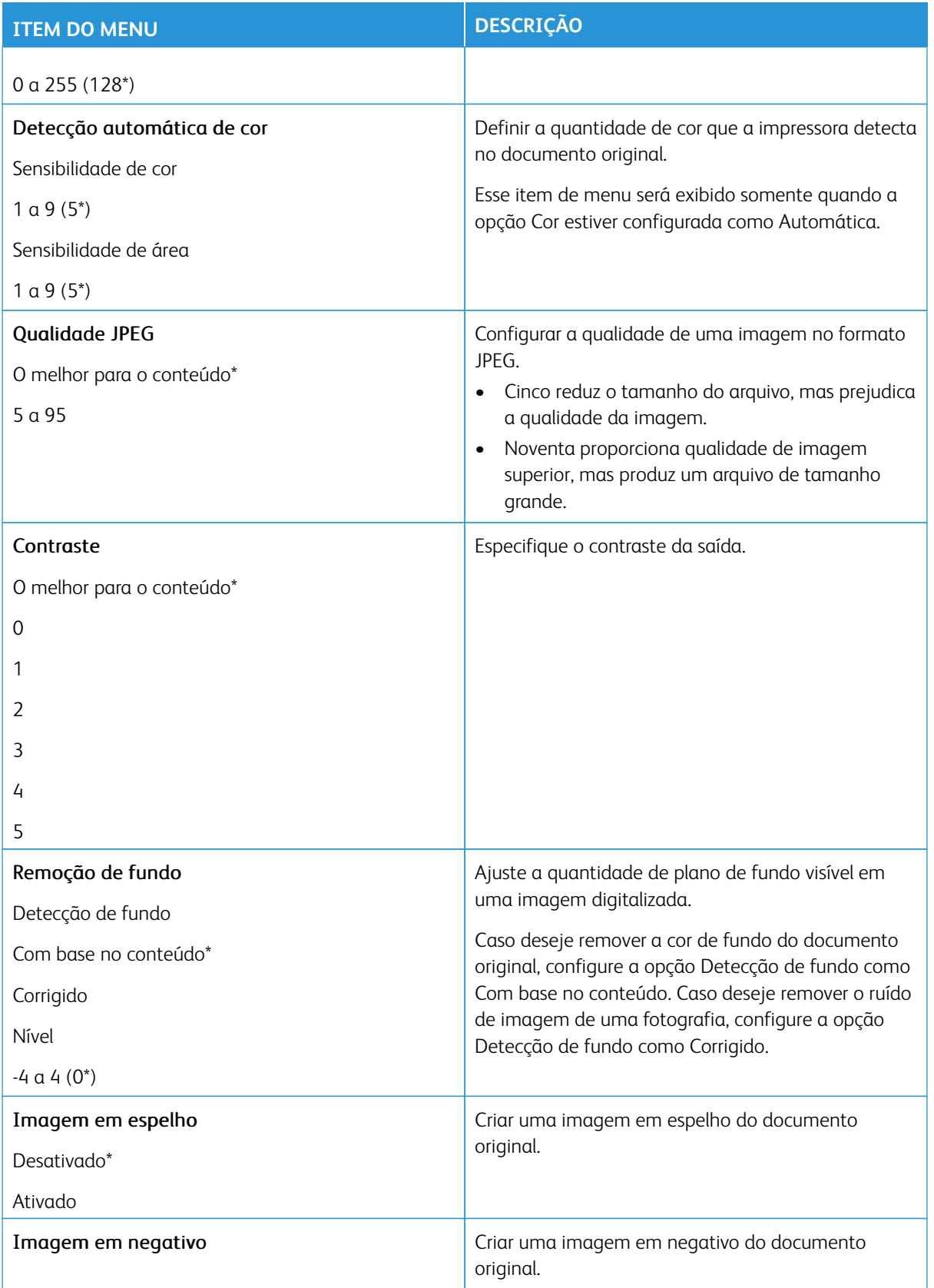

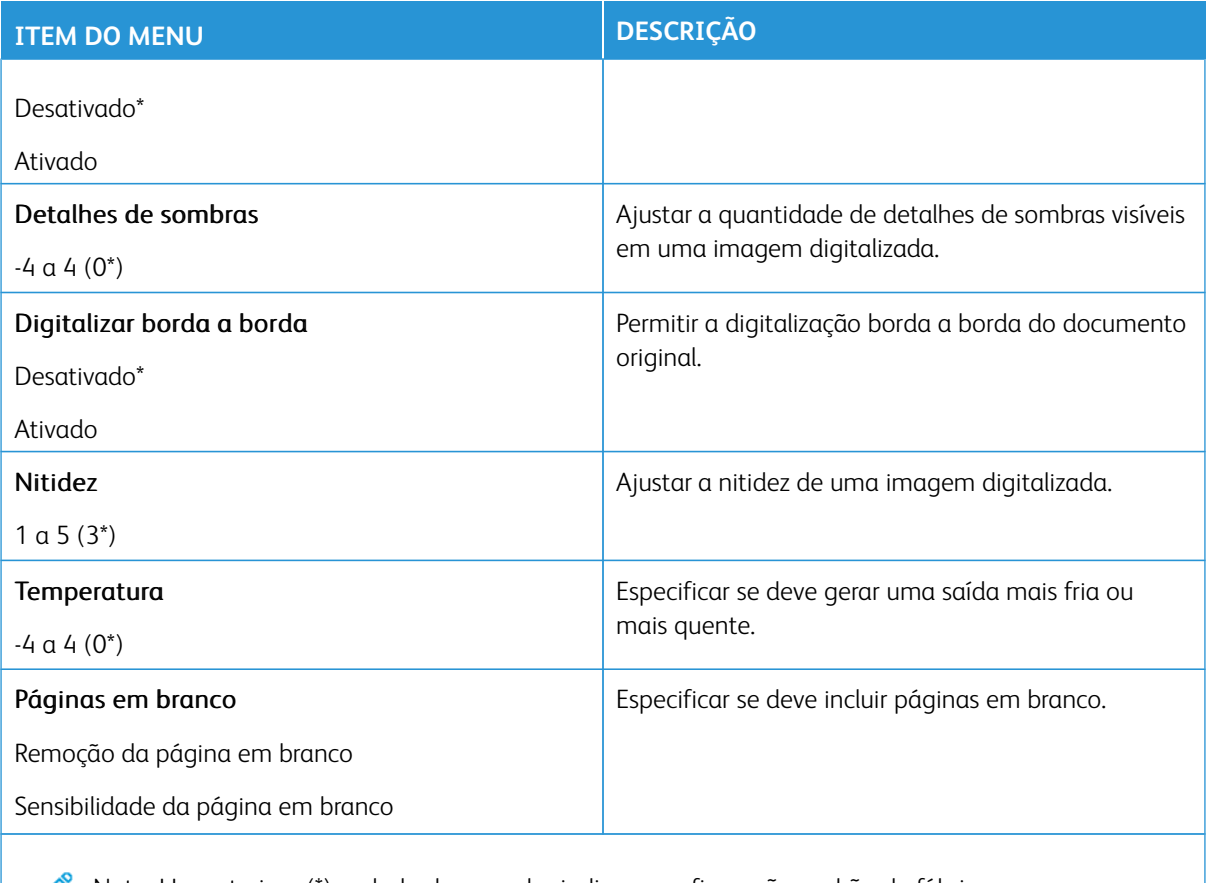

Nota: Um asterisco (\*) ao lado de um valor indica a configuração padrão de fábrica.

#### Controles do administrador

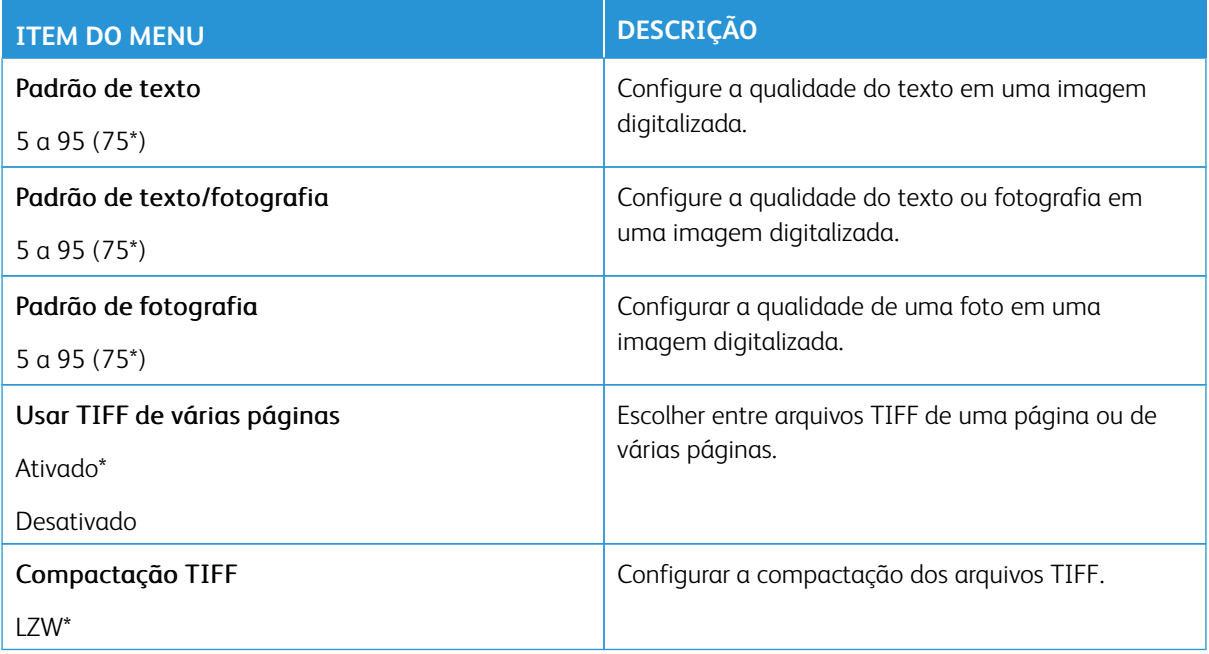

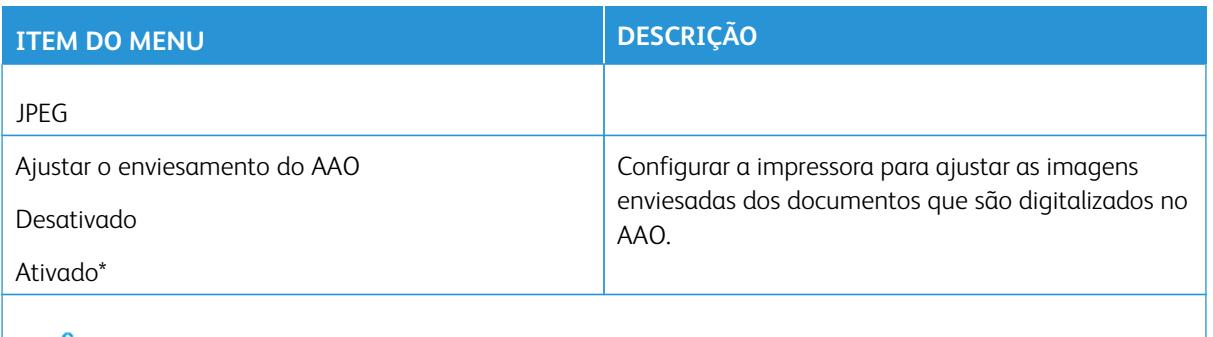

Nota: Um asterisco (\*) ao lado de um valor indica a configuração padrão de fábrica.

#### **IMPRESSÃO DA UNIDADE FLASH**

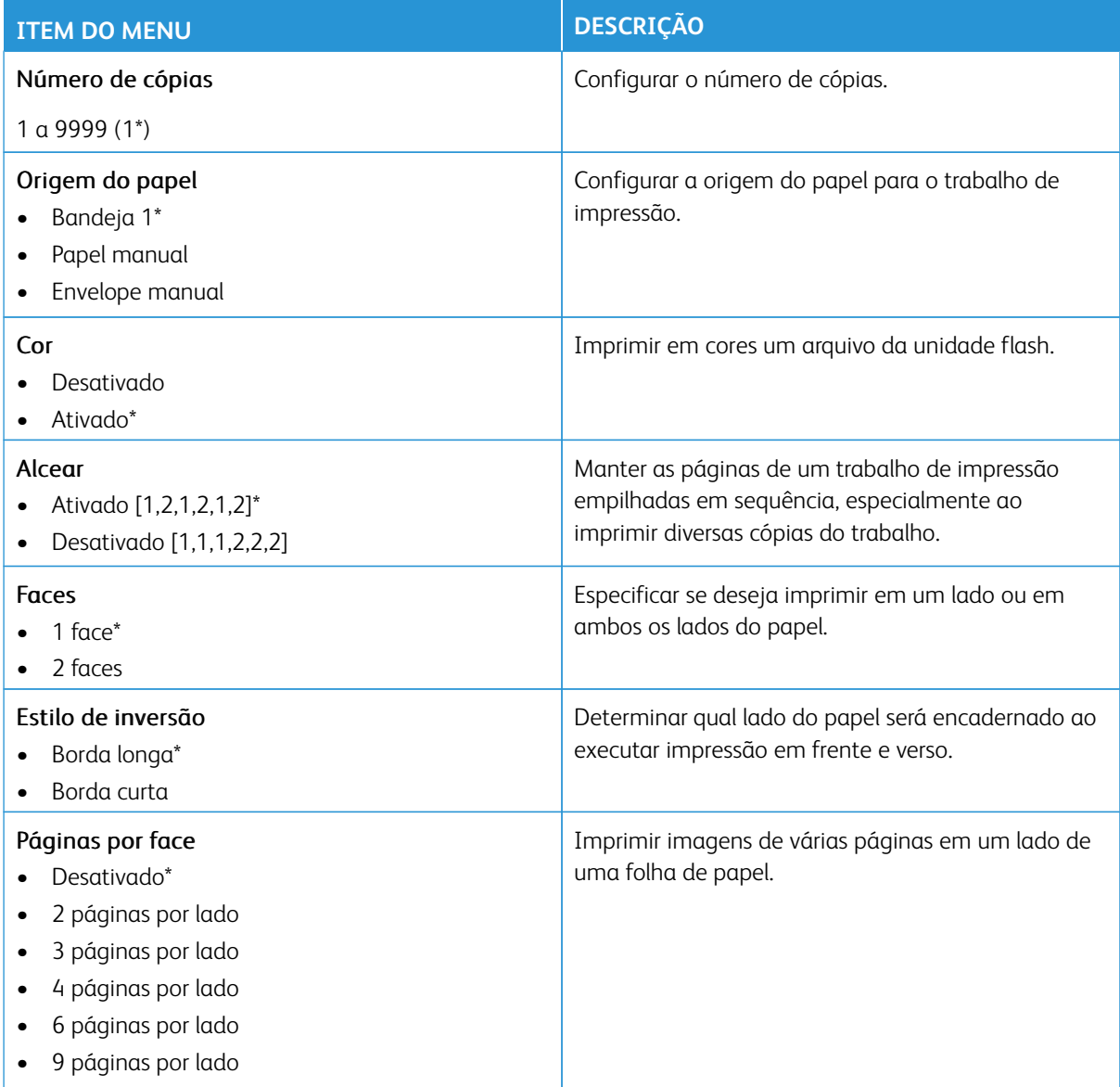

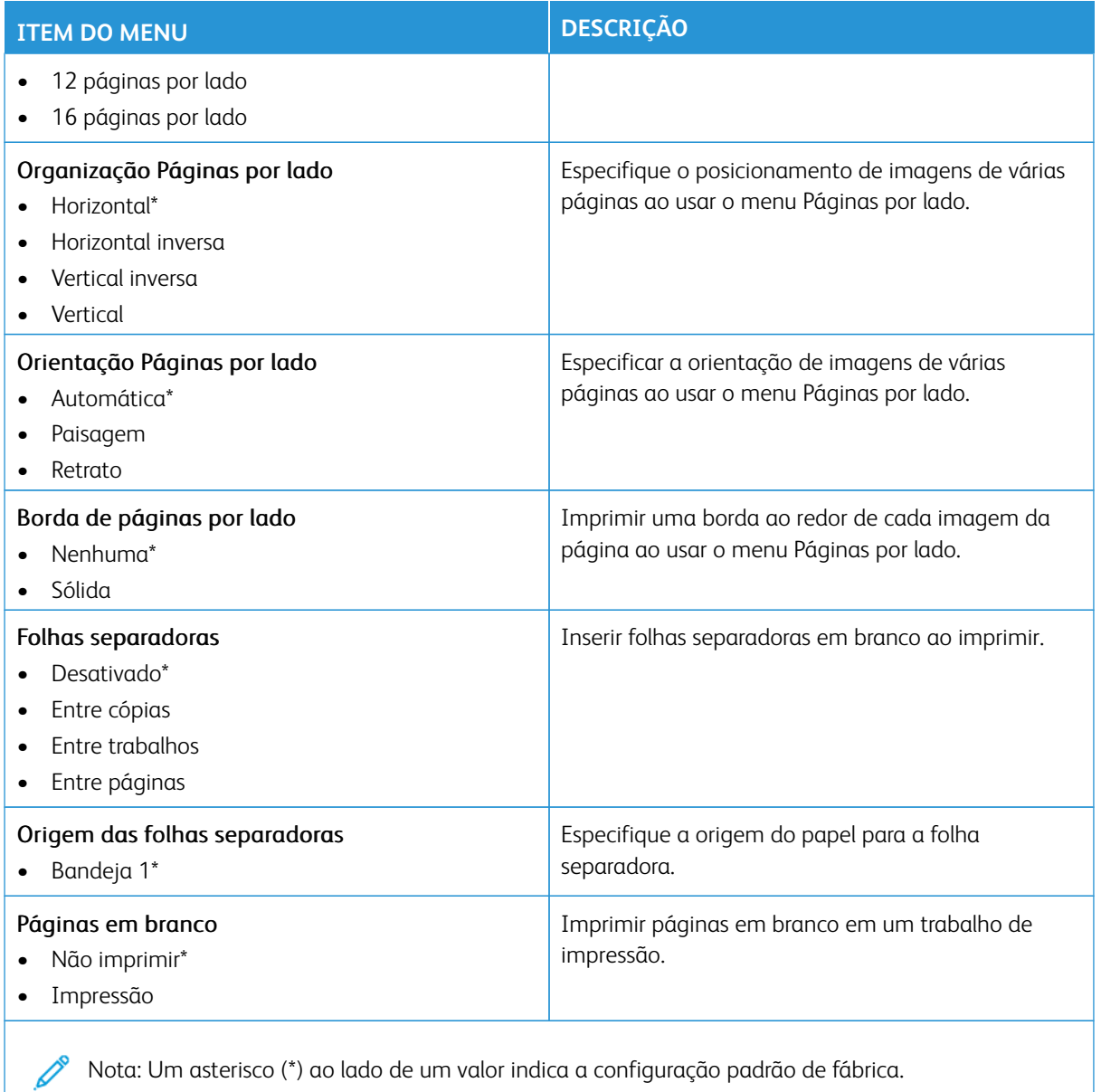

# Rede/portas

Importante: Alguns recursos são funções do administrador do sistema e as opções ficam ocultas. Para obter mais informações, consulte [www.xerox.com p](https://www.support.xerox.com/en-us)ara exibir o *Guia do Administrador do Sistema do Servidor da Web incorporado* e os drivers para sua impressora.

 $\mathscr{O}^{\circ}$ Nota: Algumas opções de menu estão disponíveis apenas no Servidor da Web incorporado.

#### **VISÃO GERAL DA REDE**

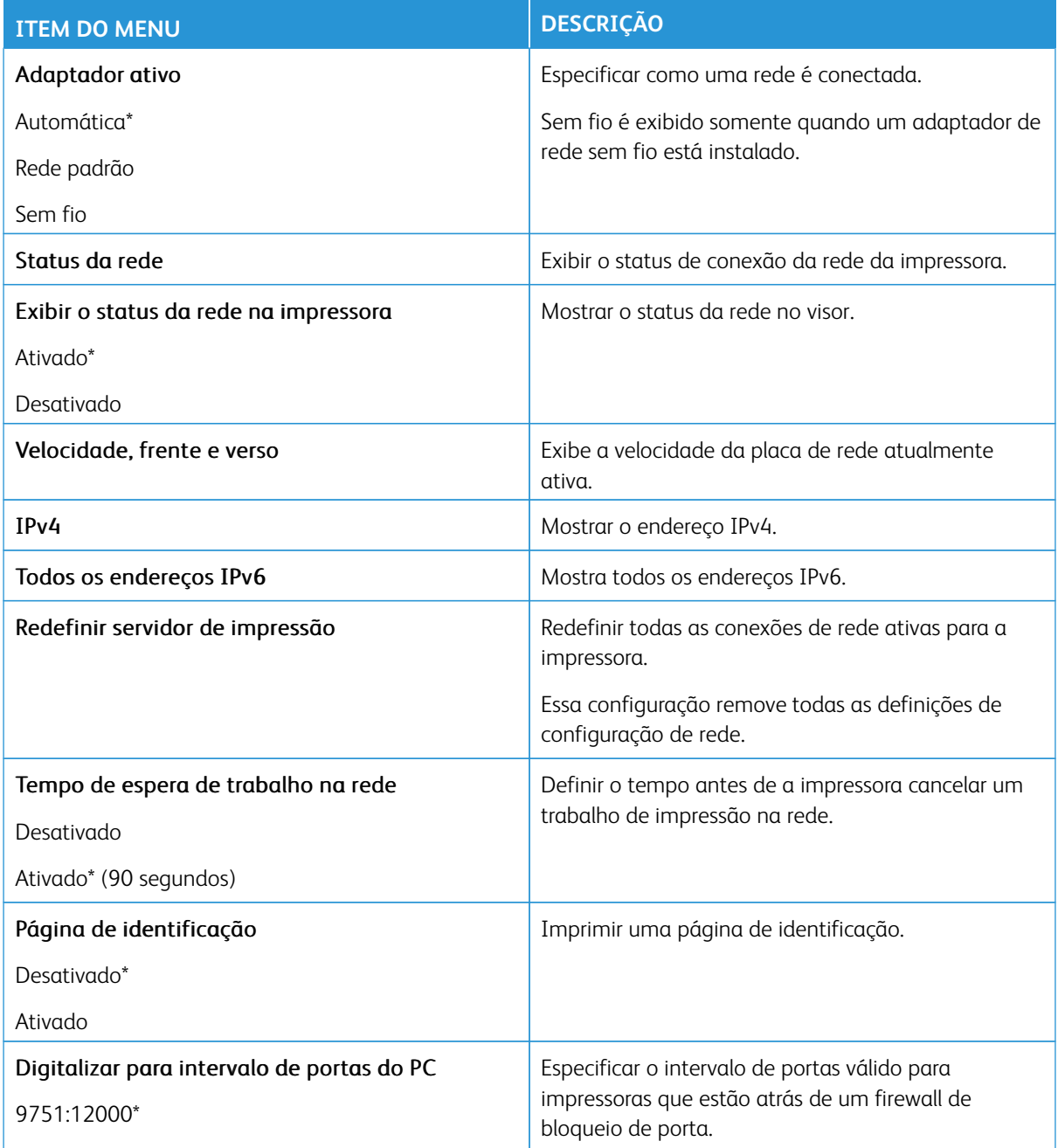

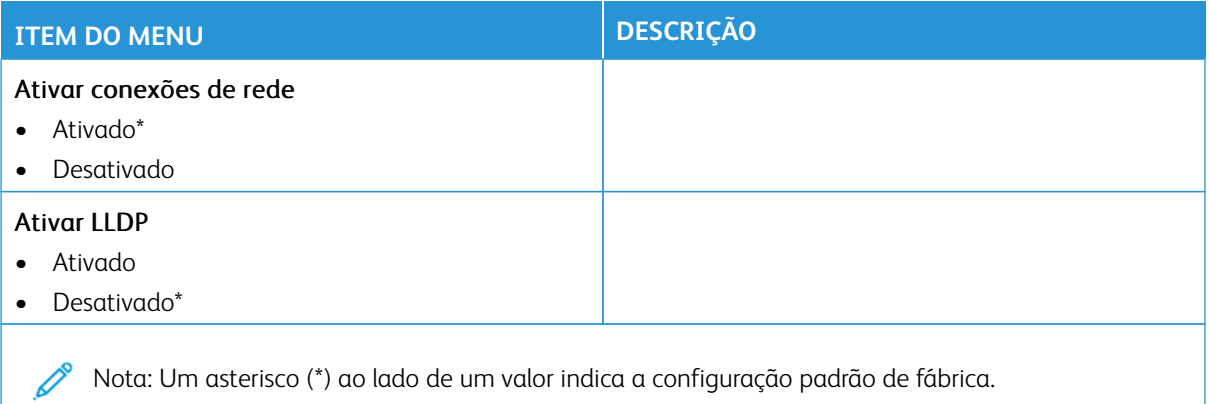

#### **SEM FIO**

 $\mathscr{O}$ Nota: Este menu está disponível somente em impressoras conectadas a uma rede Wi-Fi ou em impressoras com um adaptador de rede sem fio.

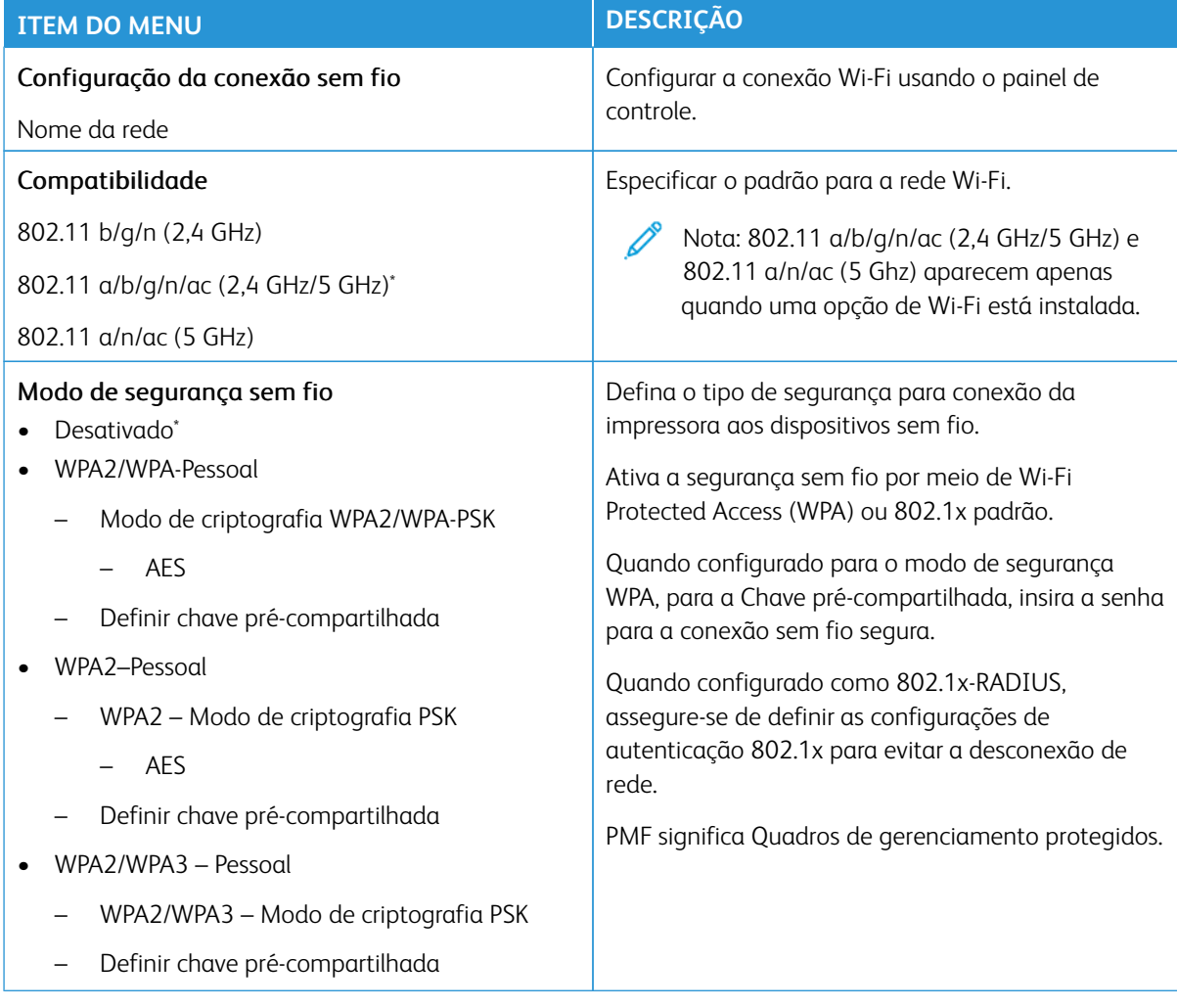

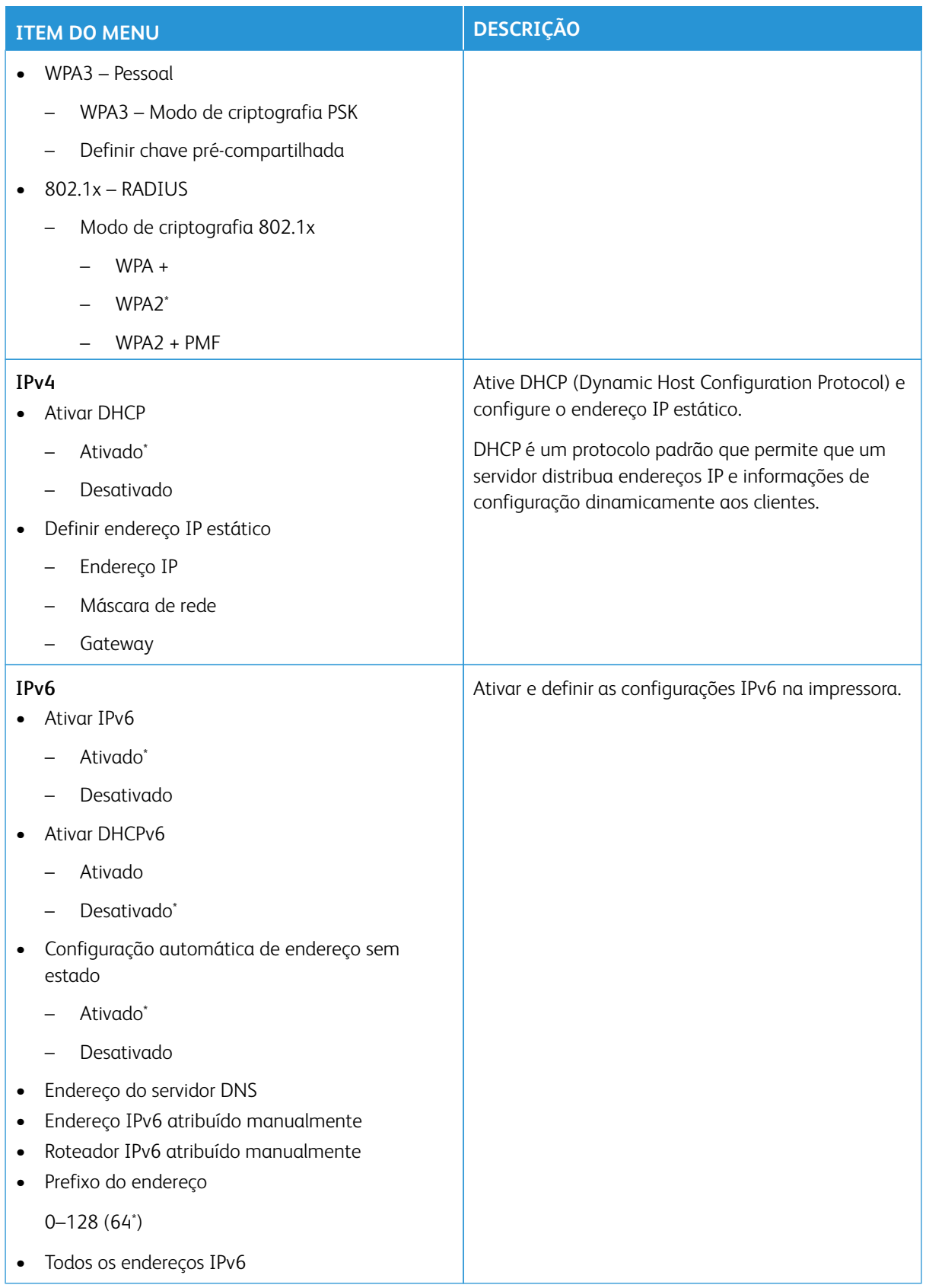

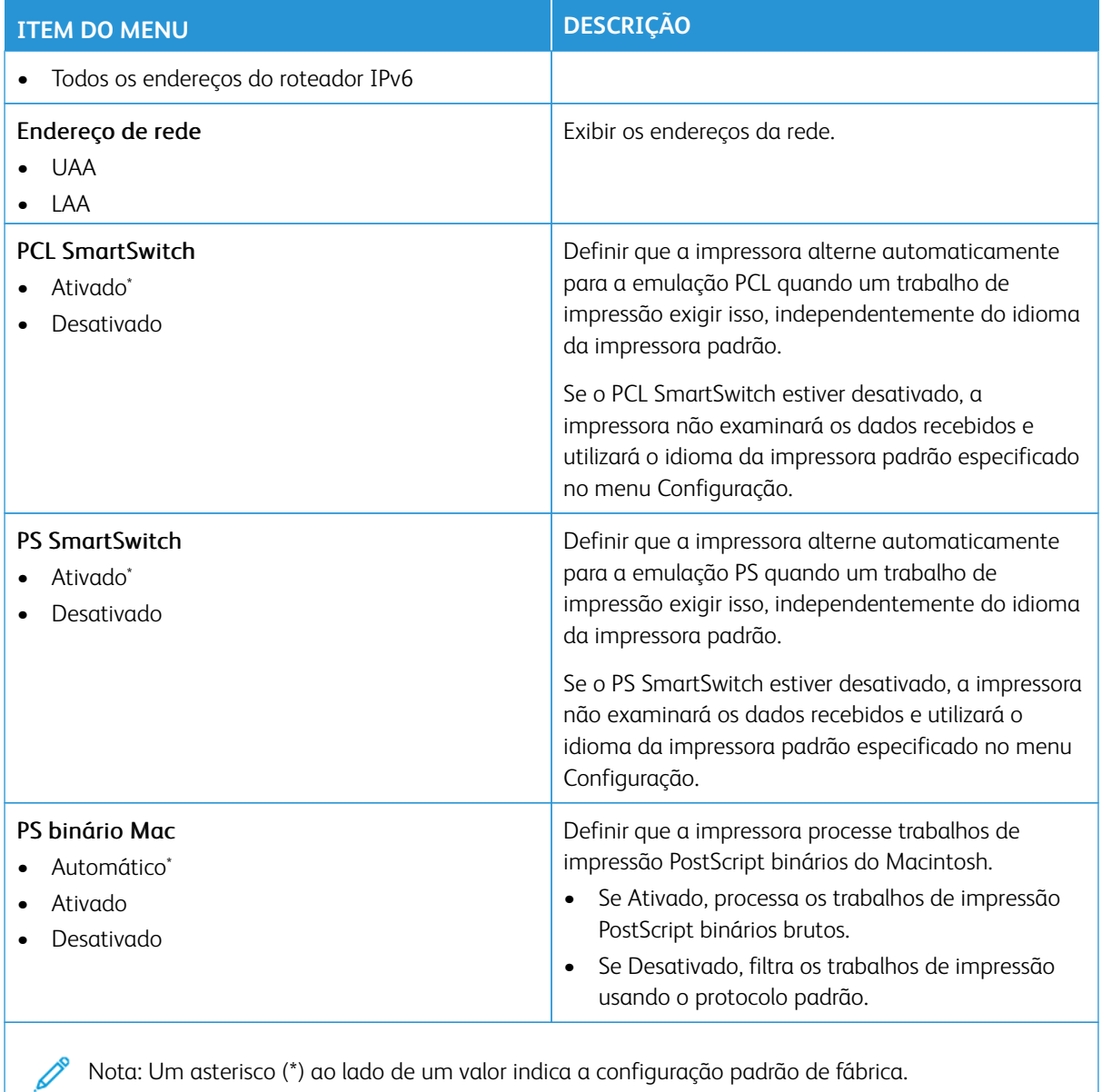

**WI-FI DIRECT**

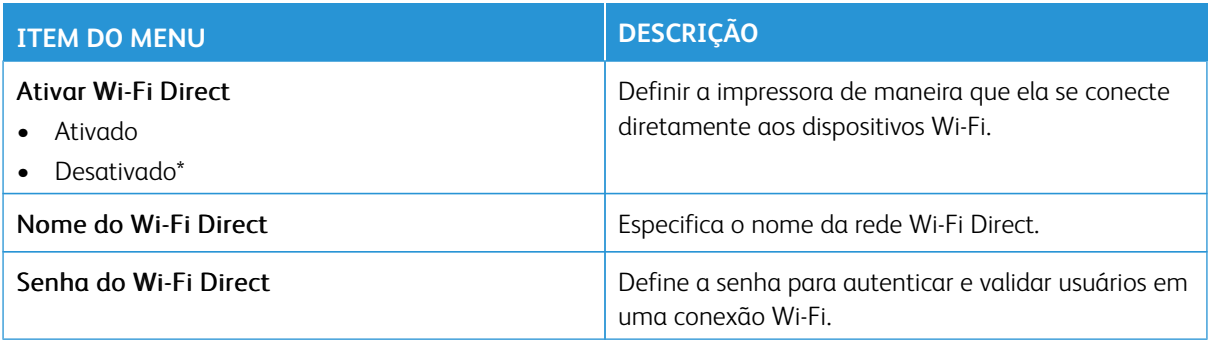

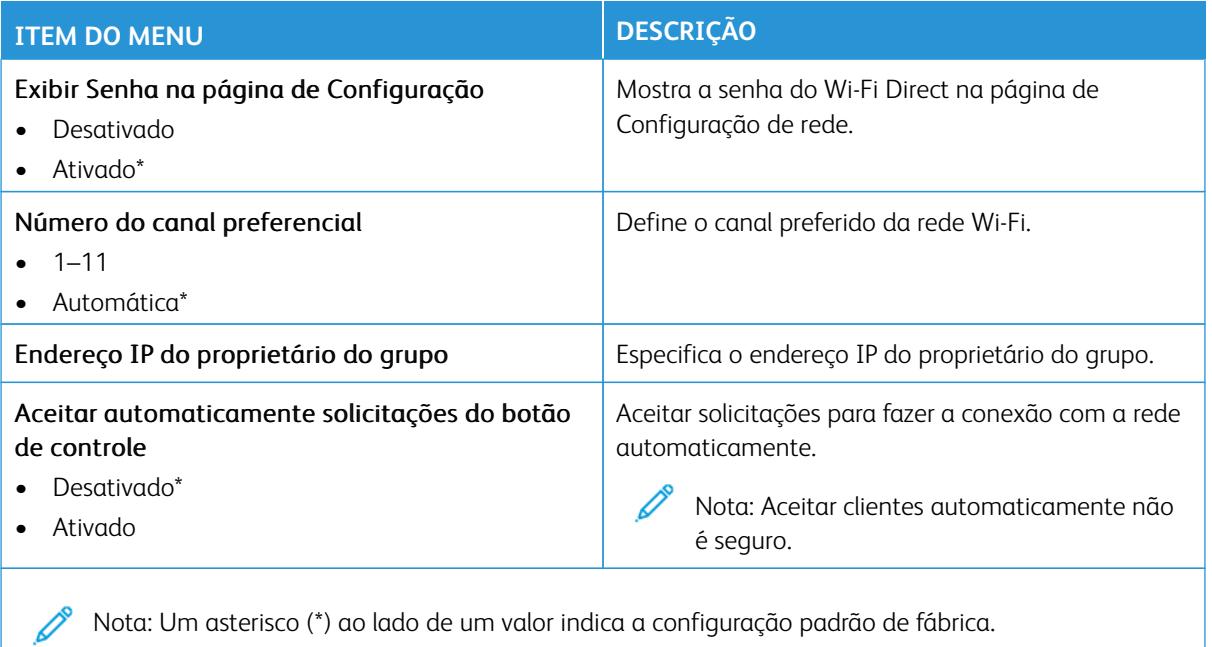

#### **AIRPRINT**

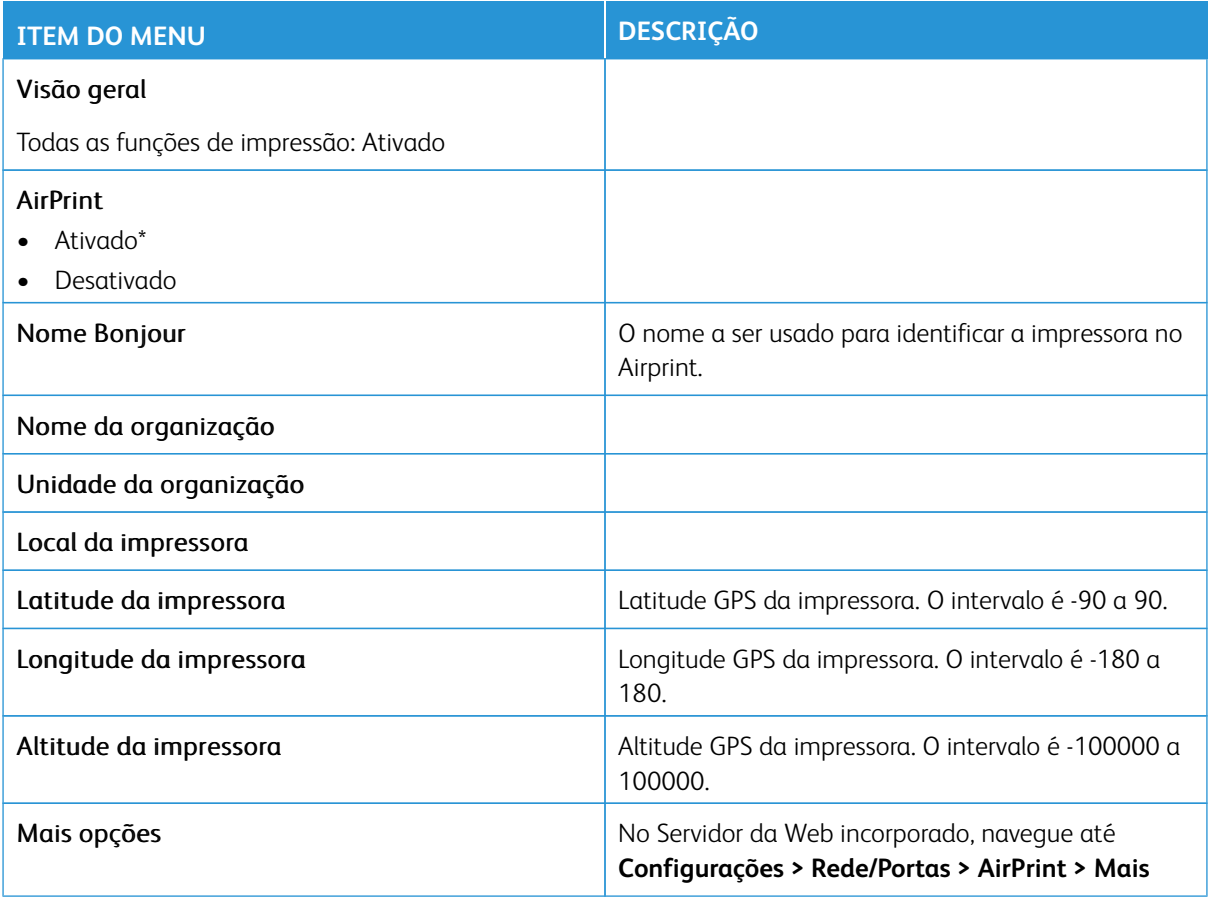

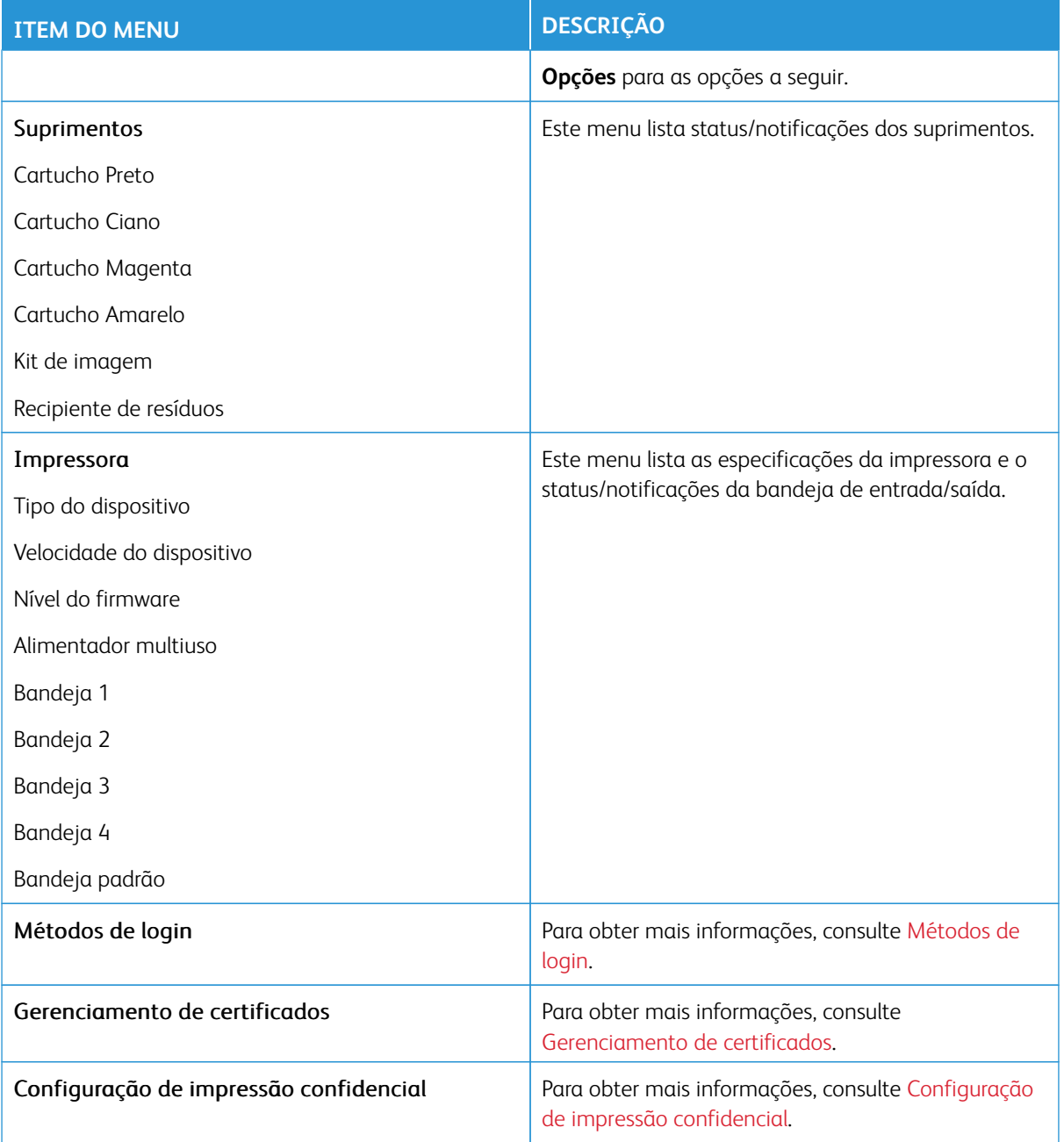

# **GERENCIAMENTO DE SERVIÇOS MÓVEIS**

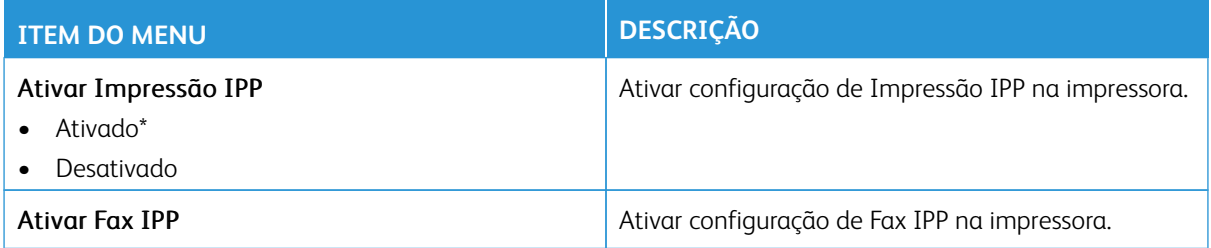

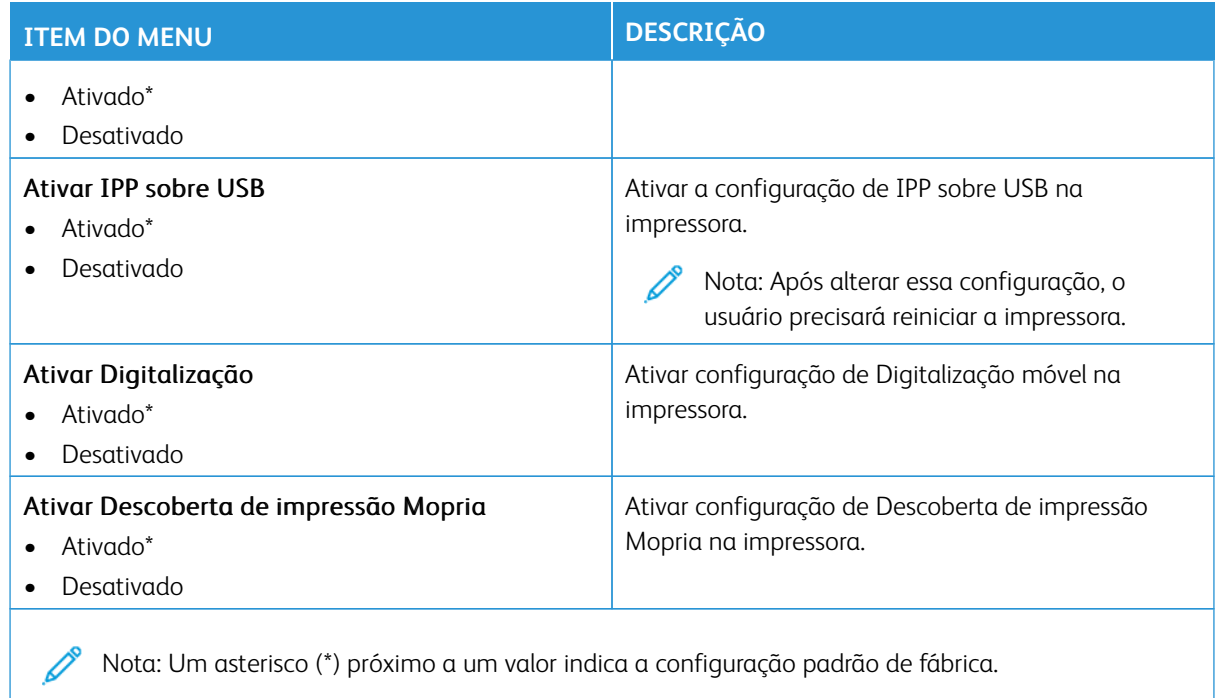

#### **ETHERNET**

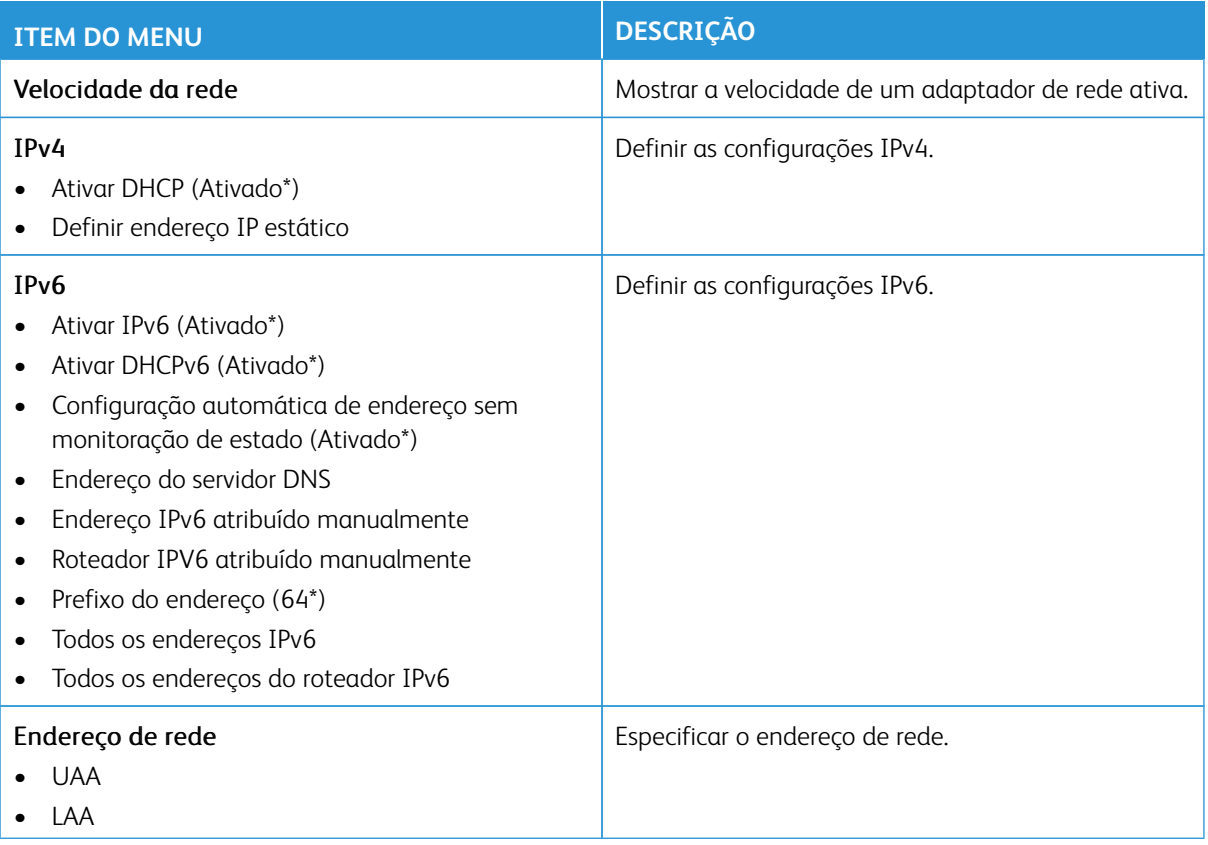

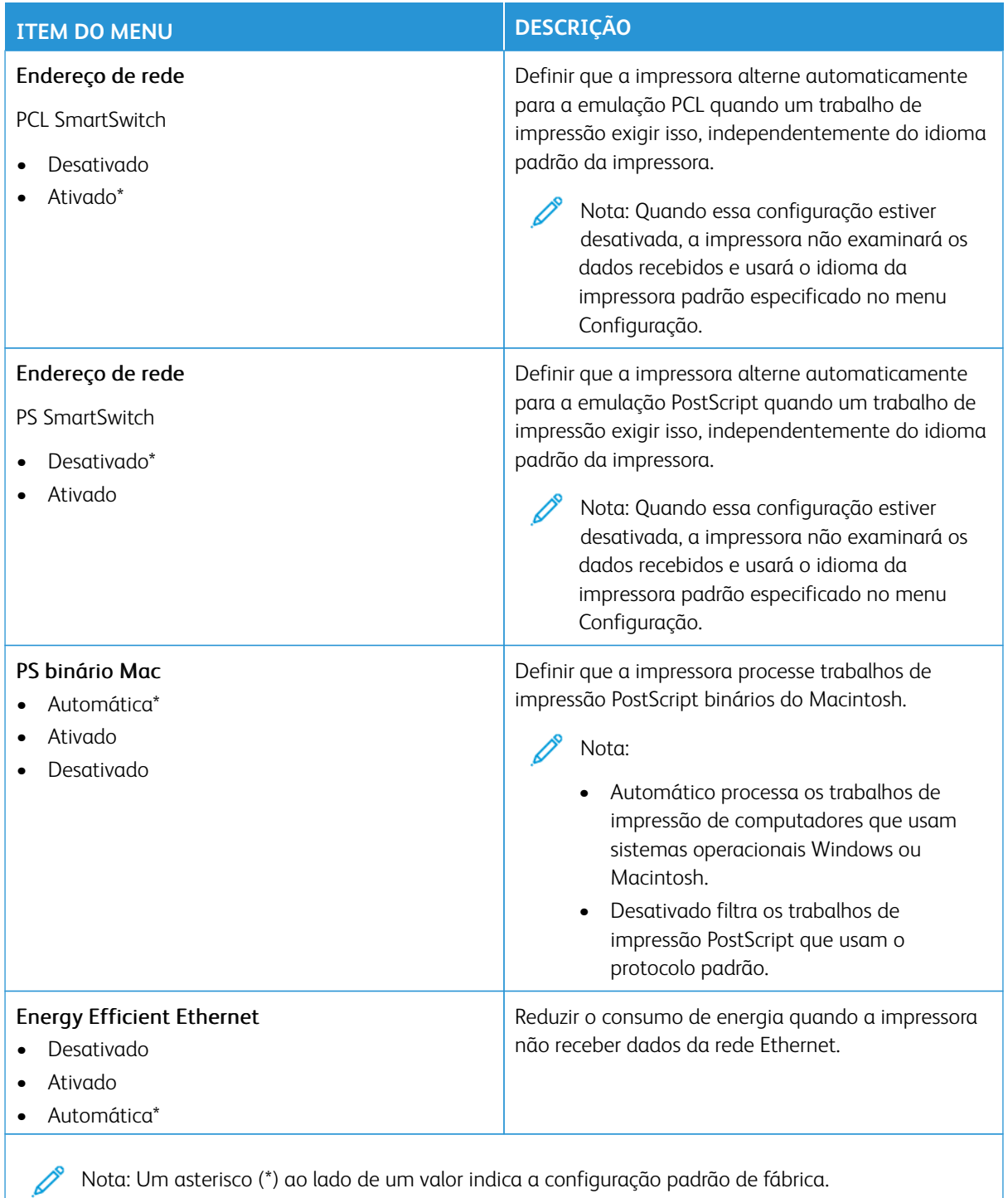

### **TCP/IP**

Nota: Esse menu será exibido somente em impressoras de rede ou em impressoras conectadas a servidores de impressão.

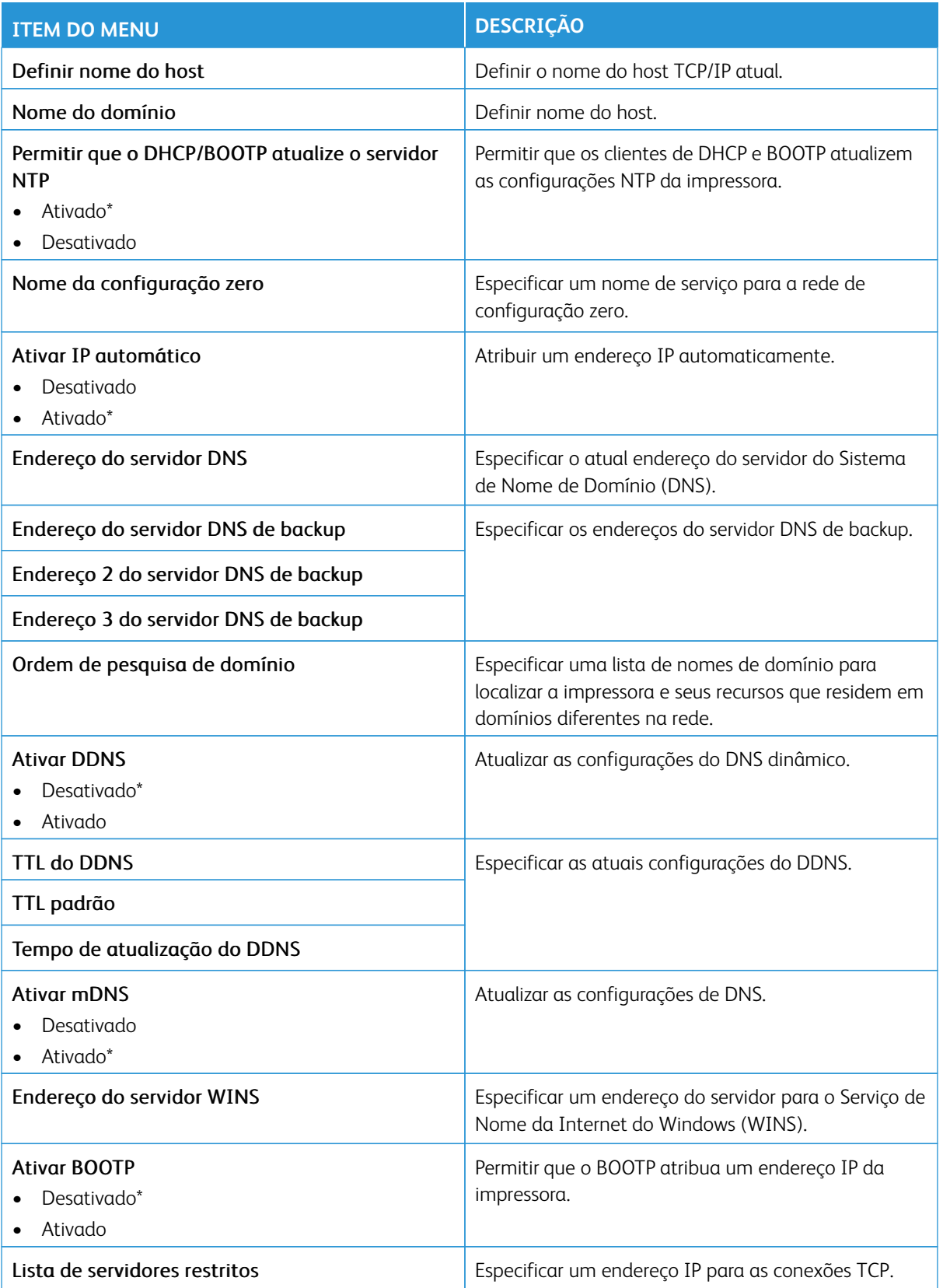

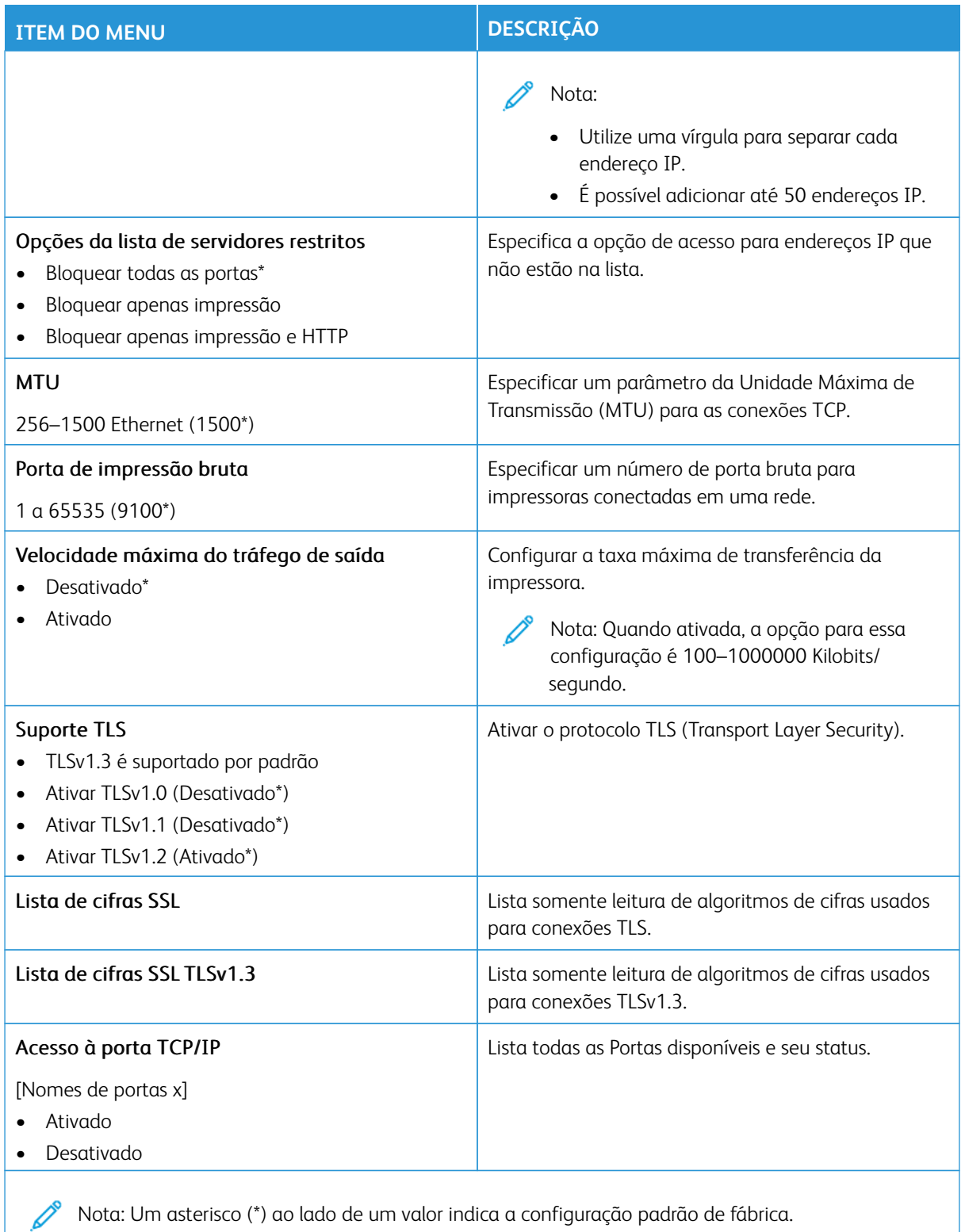

#### **SNMP**

Nota: Esse menu é exibido somente em impressoras de rede ou impressoras conectadas a servidores de impressão.

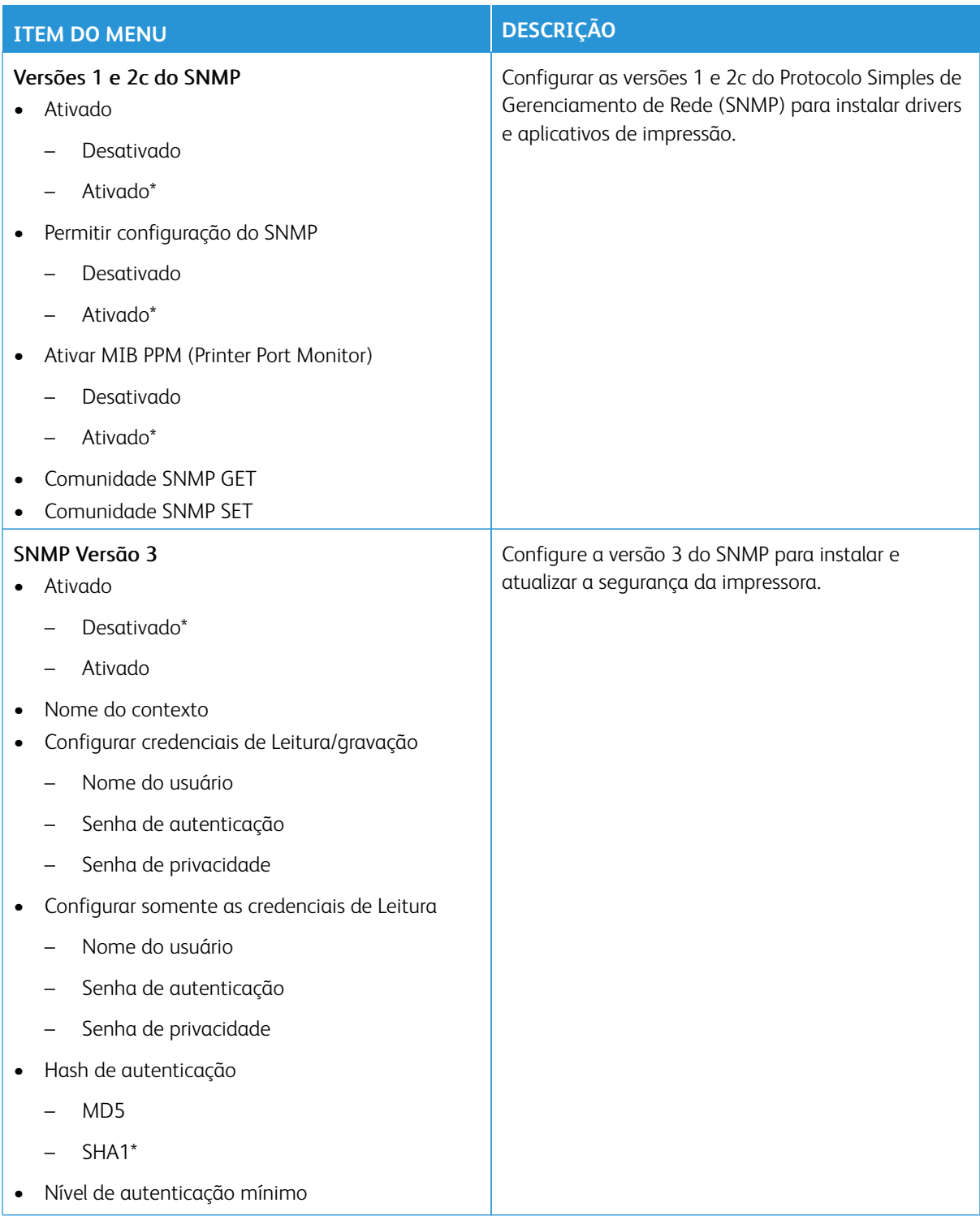

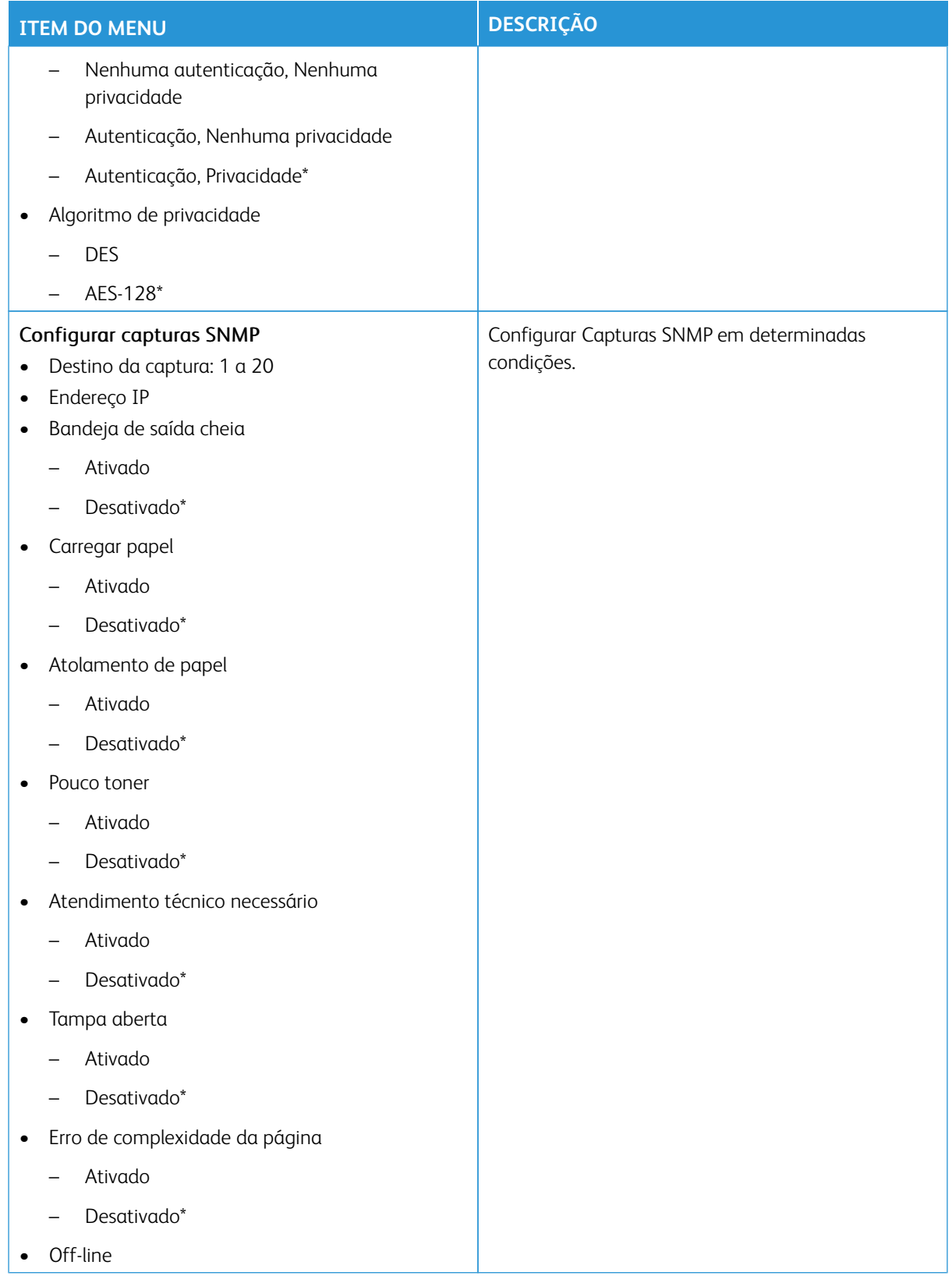

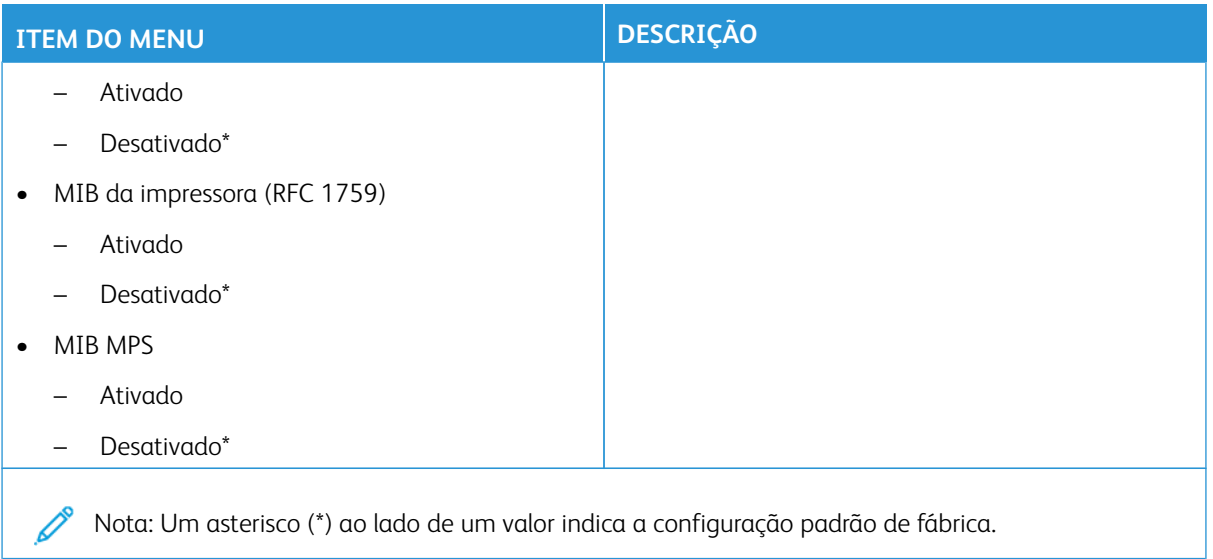

# **IPSEC**

Nota: Esse menu é exibido somente em impressoras de rede ou impressoras conectadas a servidores de impressão.

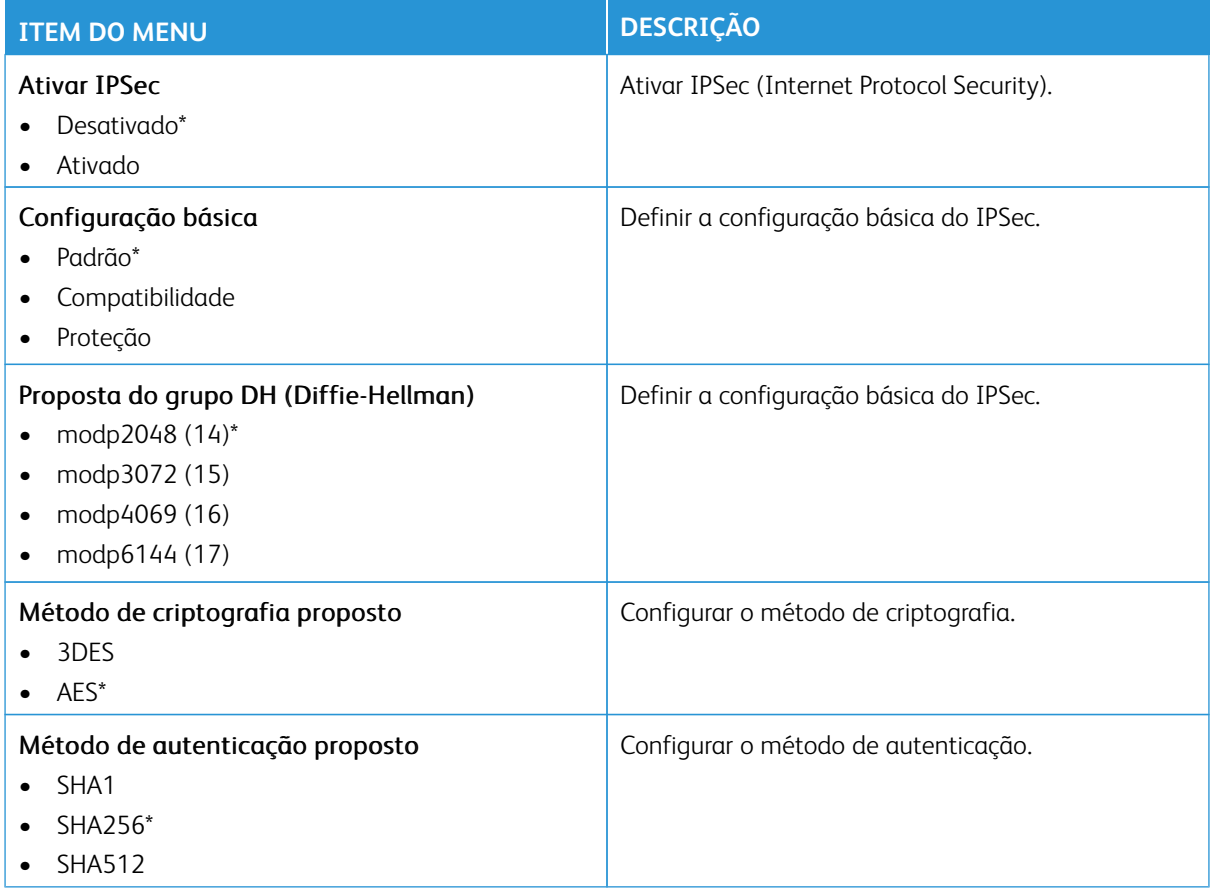
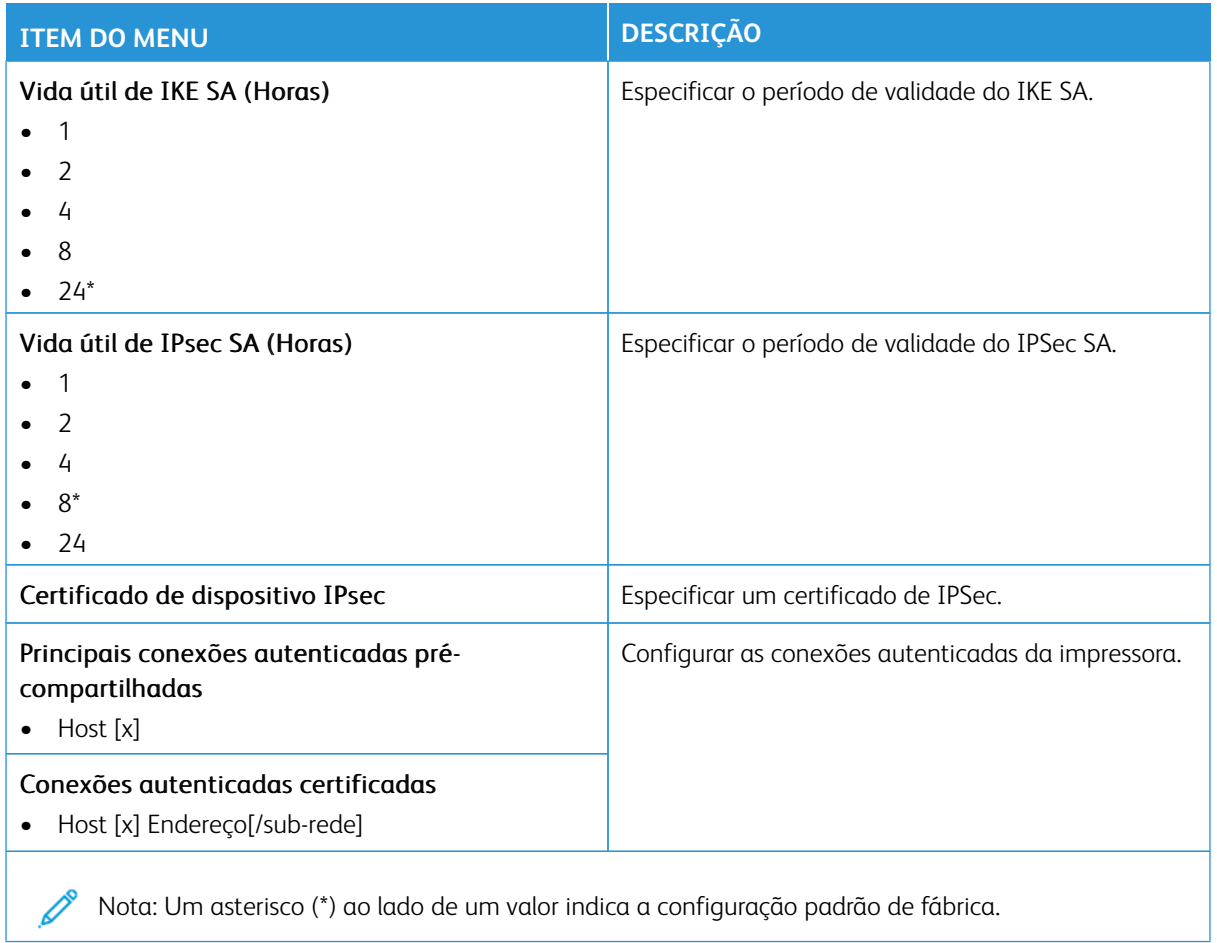

## **802.1X**

Nota: Esse menu é exibido somente em impressoras de rede ou impressoras conectadas a servidores de impressão.

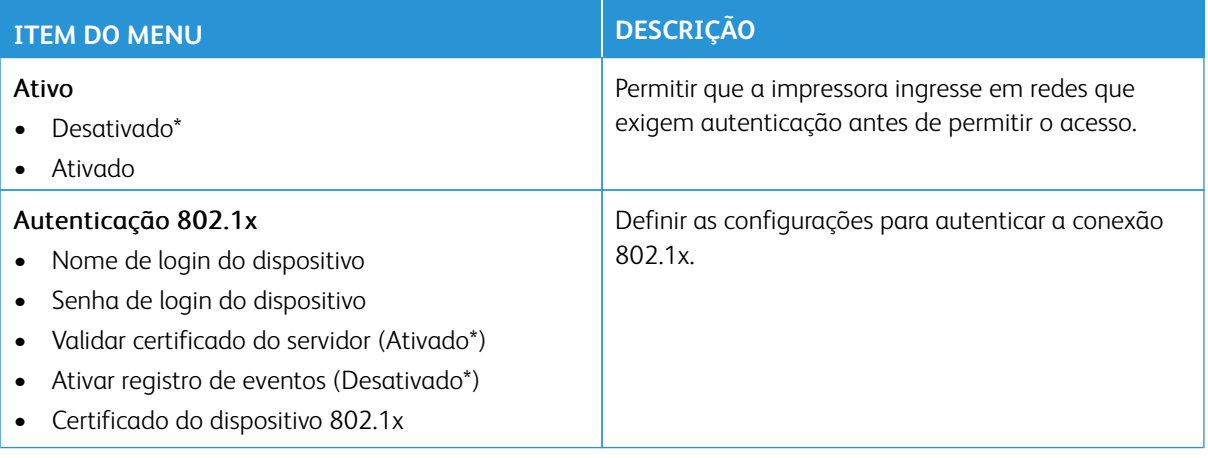

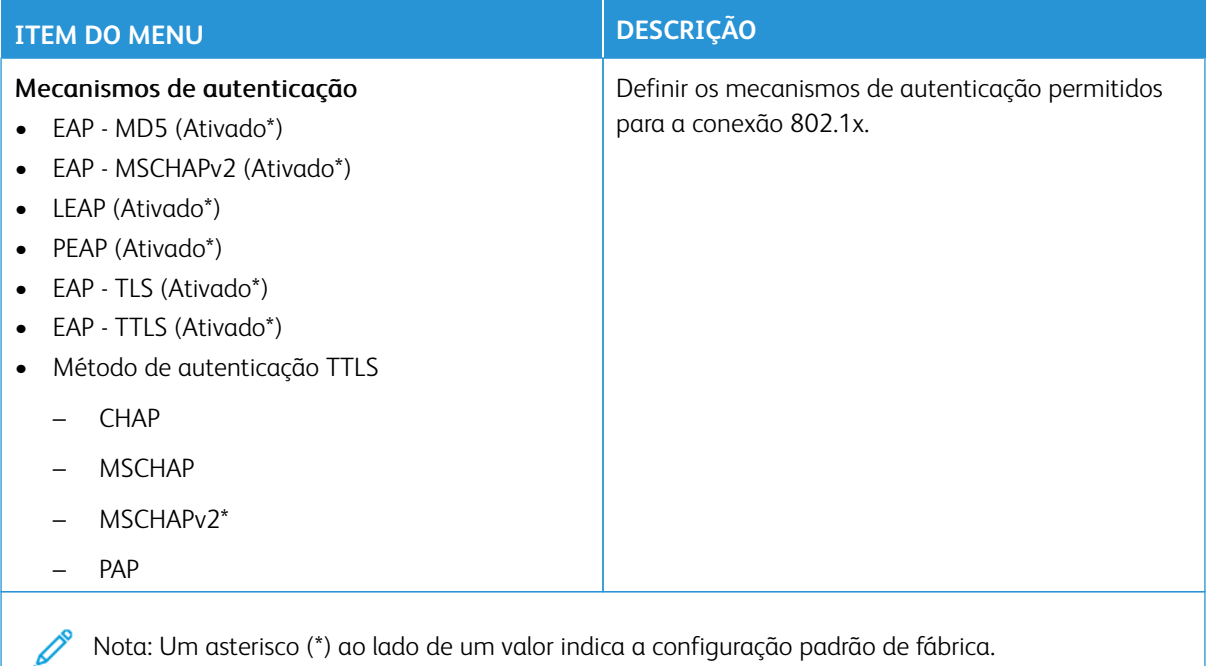

## **CONFIGURAÇÃO LPD**

 $\overline{\mathscr{O}}$ Nota: Esse menu é exibido somente em impressoras de rede ou impressoras conectadas a servidores de impressão.

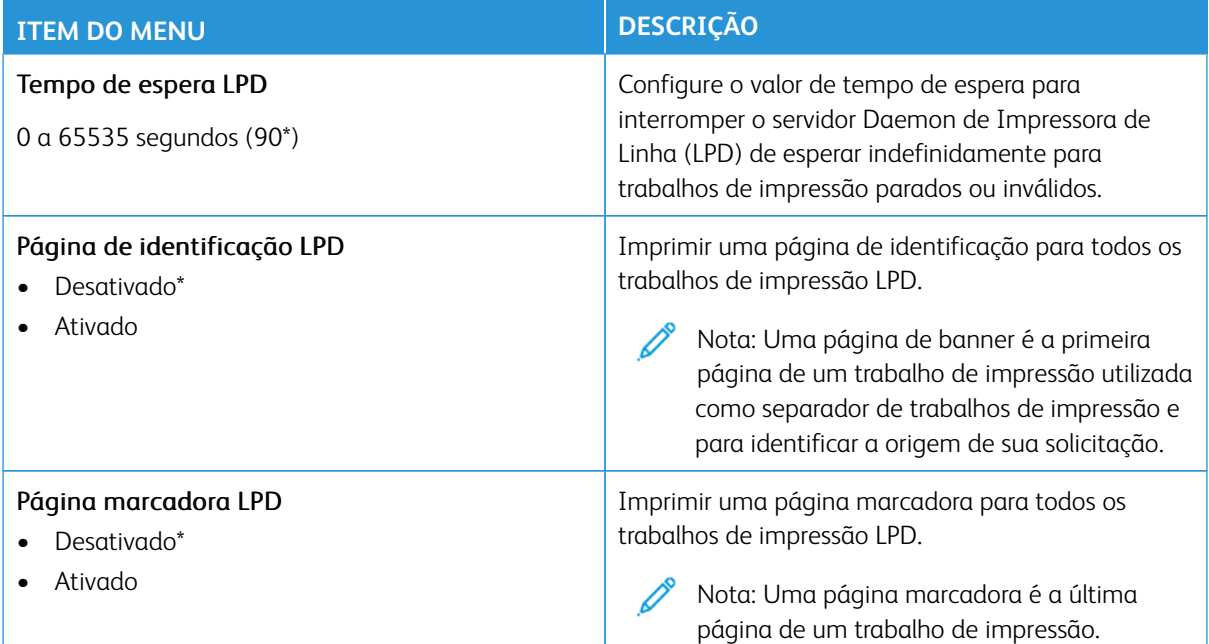

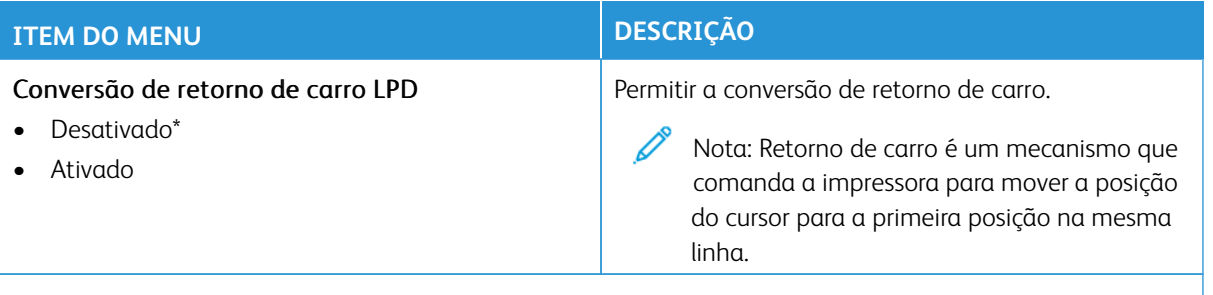

Nota: Um asterisco (\*) ao lado de um valor indica a configuração padrão de fábrica. Í

## **CONFIGURAÇÕES DE HTTP/FTP**

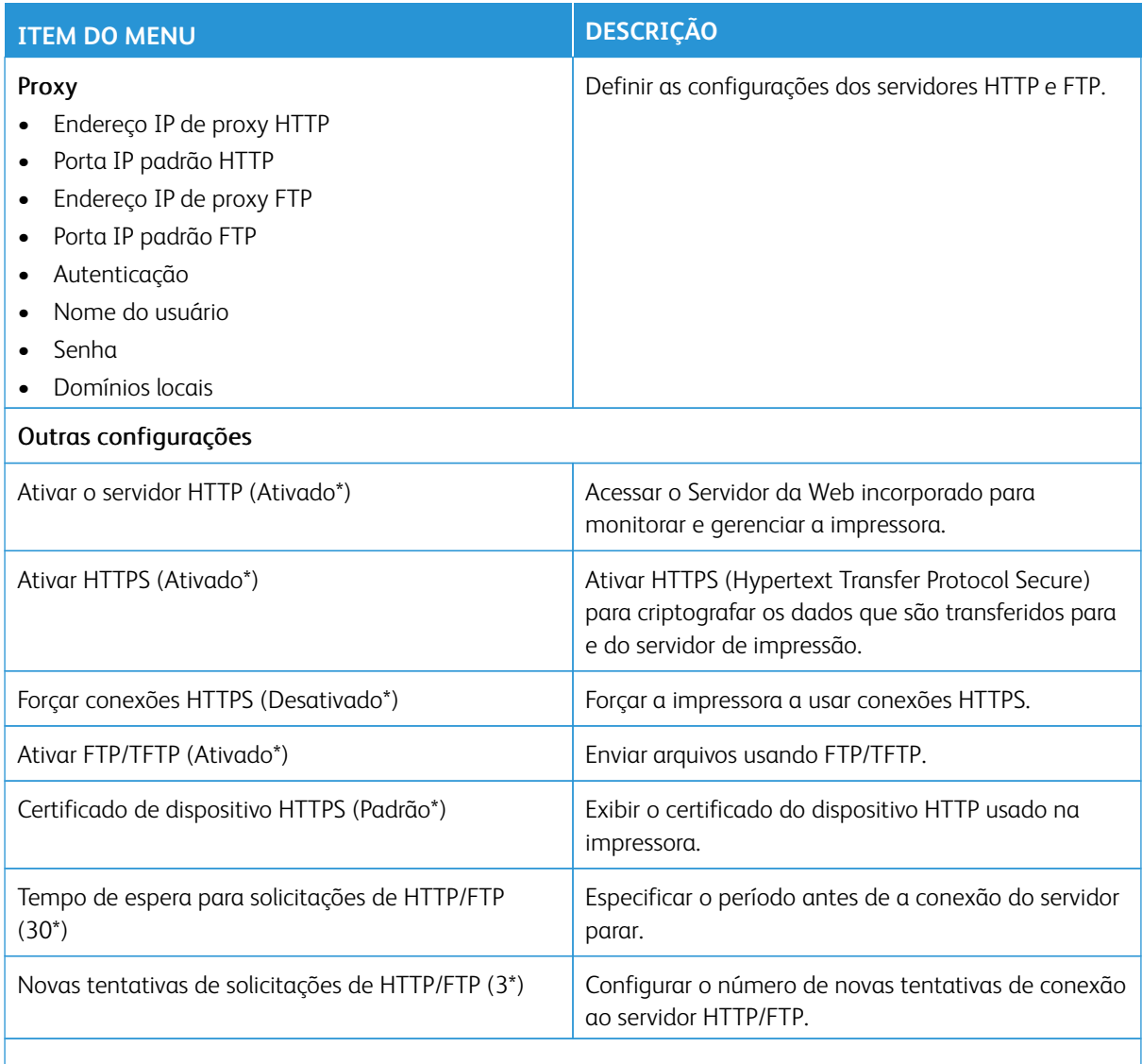

Nota: Um asterisco (\*) ao lado de um valor indica a configuração padrão de fábrica.  $\mathscr{O}$ 

## **THINPRINT**

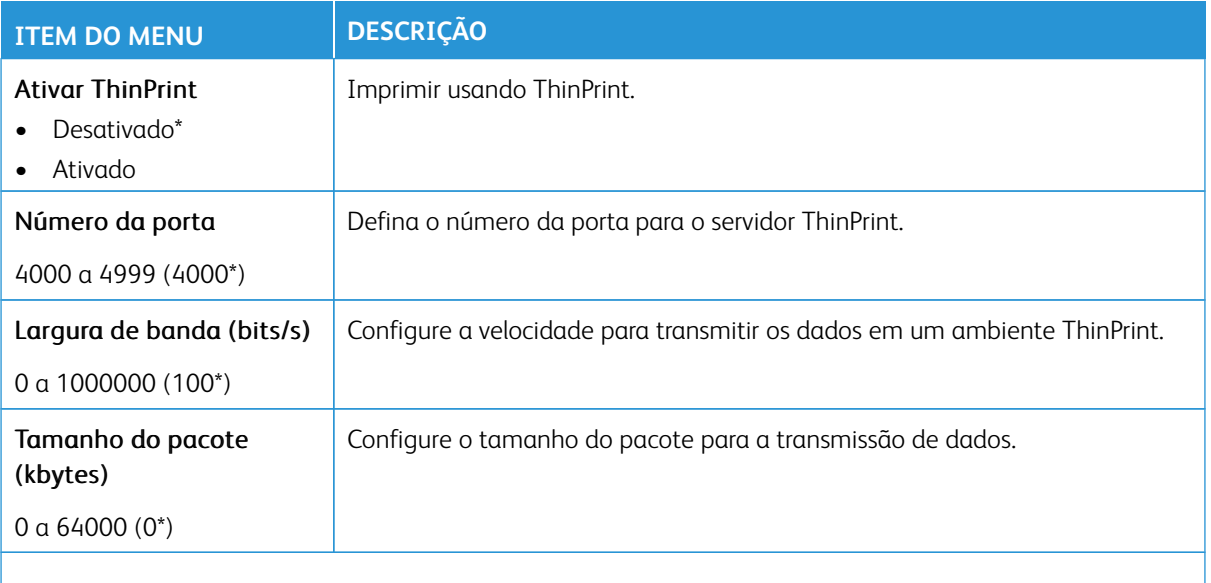

Nota: Para obter mais informações, consulte o *Guia do Administrado do Servidor da Web incorporado*. Í

P Nota: Um asterisco (\*) ao lado de um valor indica a configuração padrão de fábrica.

## **USB**

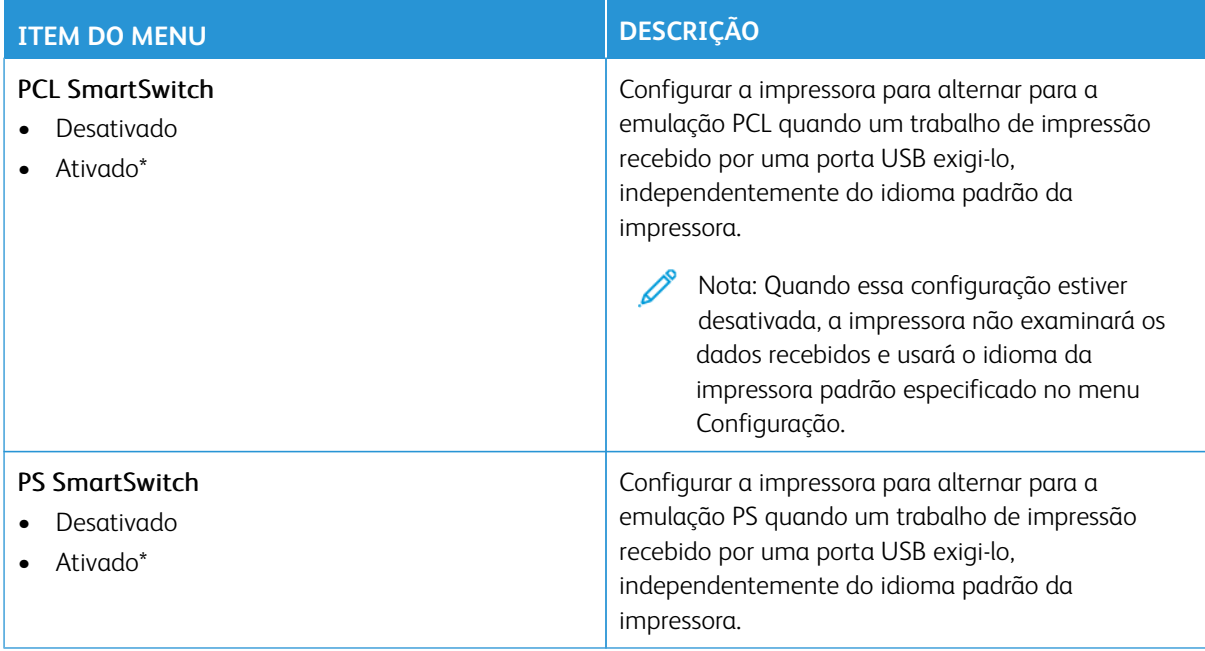

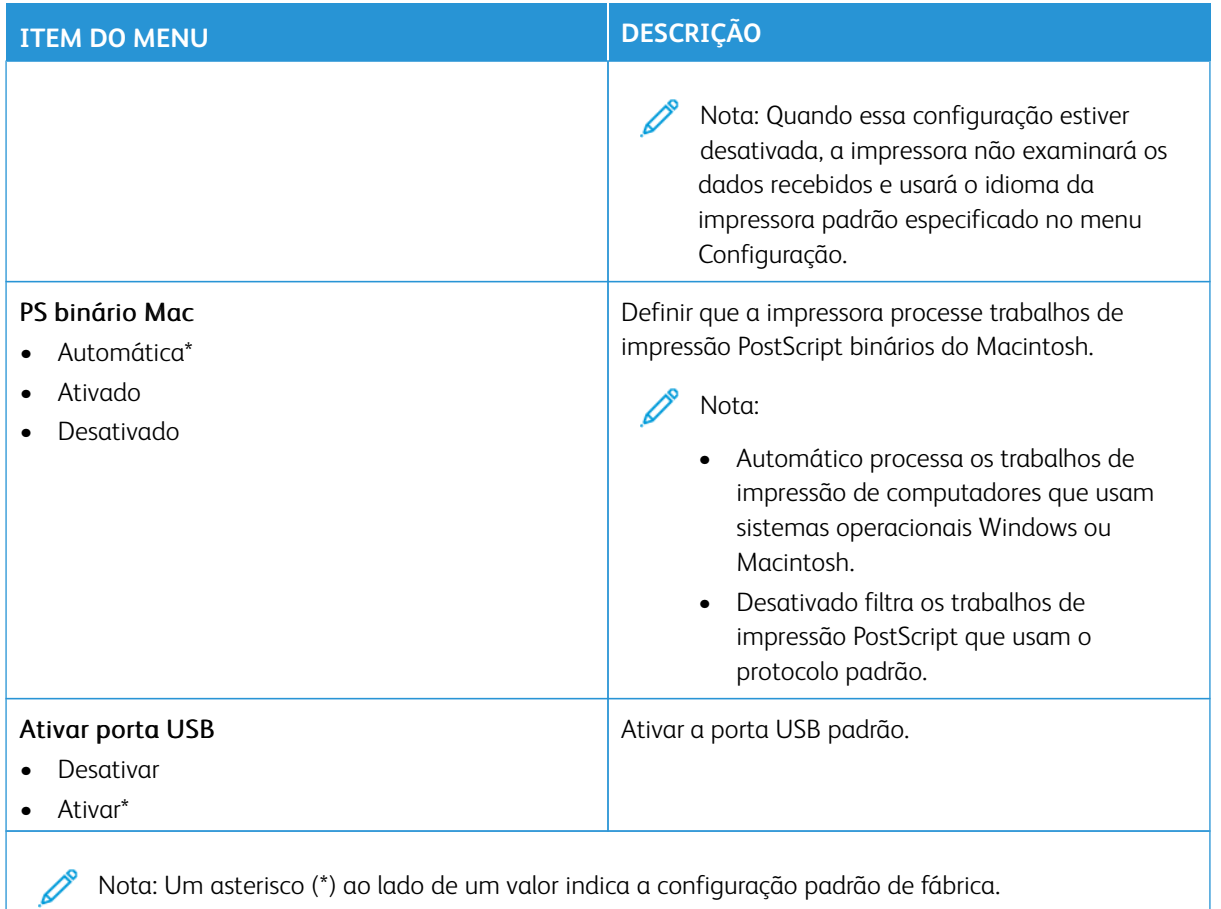

### **RESTRINGIR ACESSO EXTERNO À REDE**

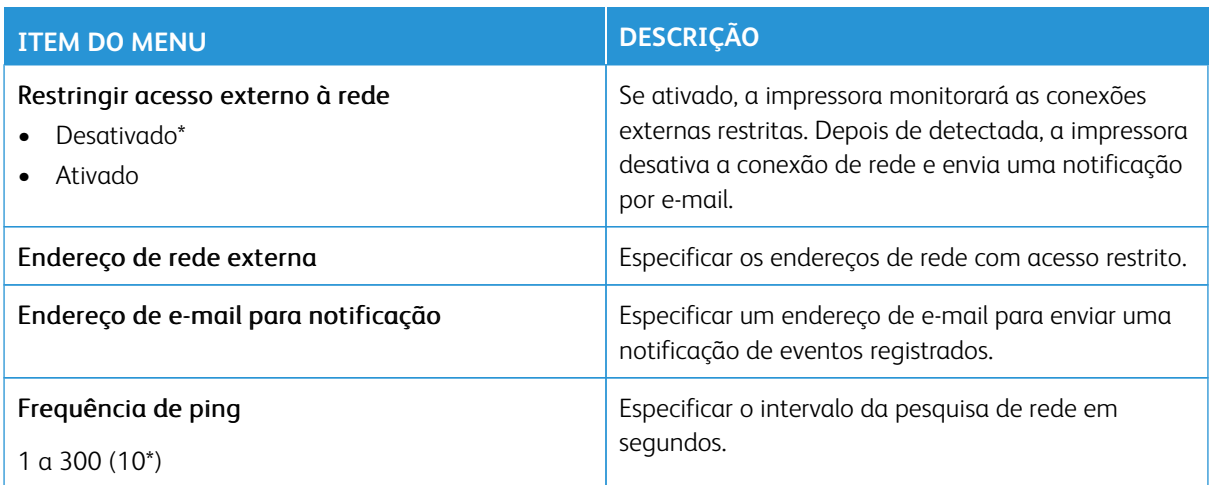

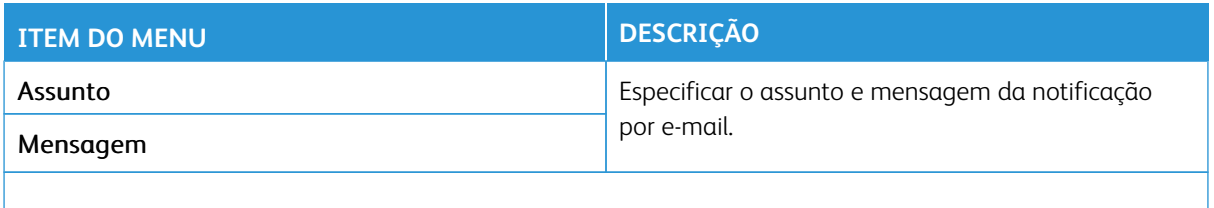

Nota: Um asterisco (\*) ao lado de um valor indica a configuração padrão de fábrica.

#### **IMPRESSÃO UNIVERSAL**

Impressão universal é um protocolo de impressão baseado na nuvem que fornece uma solução de impressão simples e segura para usuários do Microsoft<sup>®</sup> 365. A Impressão universal permite que os administradores gerenciem impressoras sem precisar de servidores de impressão no local. A Impressão universal permite que os usuários acessem impressoras na nuvem sem a necessidade de servidores de impressão.

Você pode usar a página Impressão universal para registrar seu dispositivo Xerox® para Impressão universal.

#### Pré-requisitos

- Conta Microsoft Azure AD
- Windows 10 Client versão 1903 ou superior

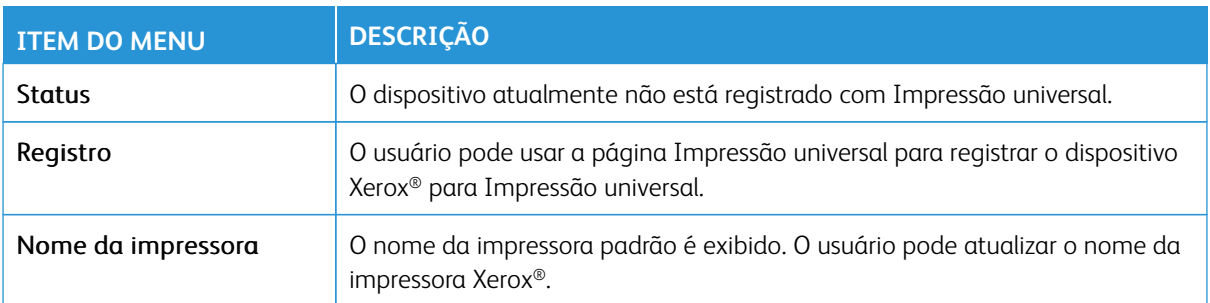

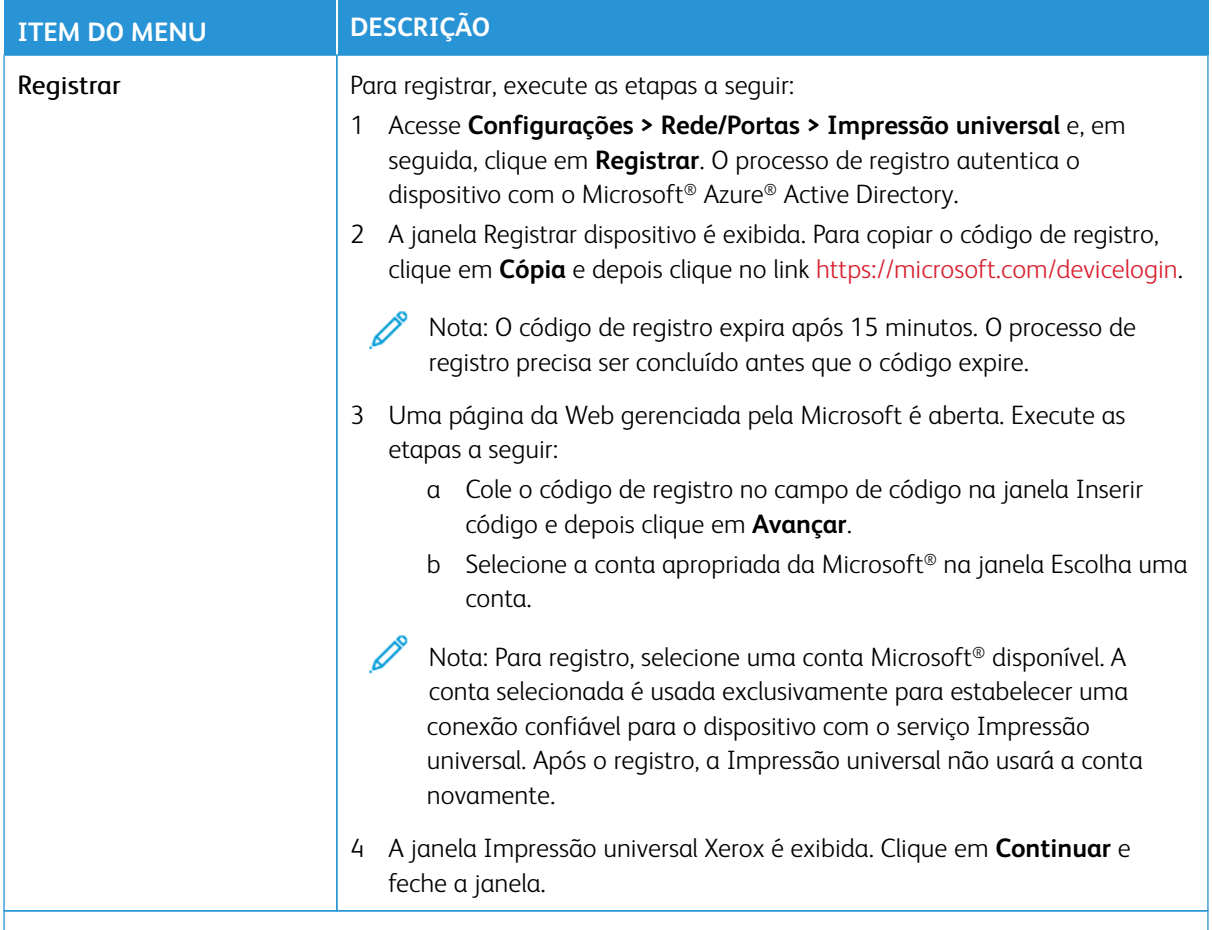

Nota: Para obter mais informações, consulte o *Guia do Administrado do Servidor da Web incorporado*.

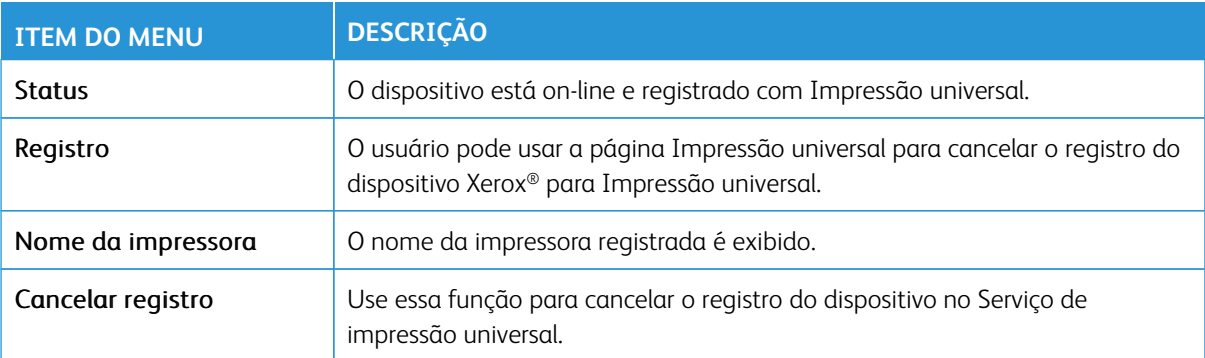

#### **Informações adicionais para Impressão universal**

Para adicionar uma impressora do Windows Server:

- 1. Acesse **Configurações > Impressora e Scanners** e depois clique em **Adicionar uma impressora ou scanner**.
- 2. Selecione a impressora na lista de impressoras e clique em **Adicionar dispositivo**. Se a impressora não aparecer na lista, execute as seguintes etapas:
	- a. Acesse **Procurar impressoras em minha organização**.
	- b. Digite o nome registrado no campo de texto e clique em **Pesquisar**. Depois que a impressora aparecer na lista, clique em **Adicionar dispositivo**.

Nota: O Windows 11 suporta impressão protegida por PIN. Por exemplo, para proteger sua impressão, você pode usar um PIN de 4 dígitos entre 0 e 9.

## Segurança

- Importante: Alguns recursos são funções do administrador do sistema e as opções ficam ocultas. Para obter mais informações, consulte [www.xerox.com p](https://www.support.xerox.com/en-us)ara exibir o *Guia do Administrador do Sistema do Servidor da Web incorporado* e os drivers para sua impressora.
- $\mathscr{O}$ Nota: Algumas opções de menu estão disponíveis apenas no Servidor da Web incorporado.

## **MÉTODOS DE LOGIN**

#### **Público**

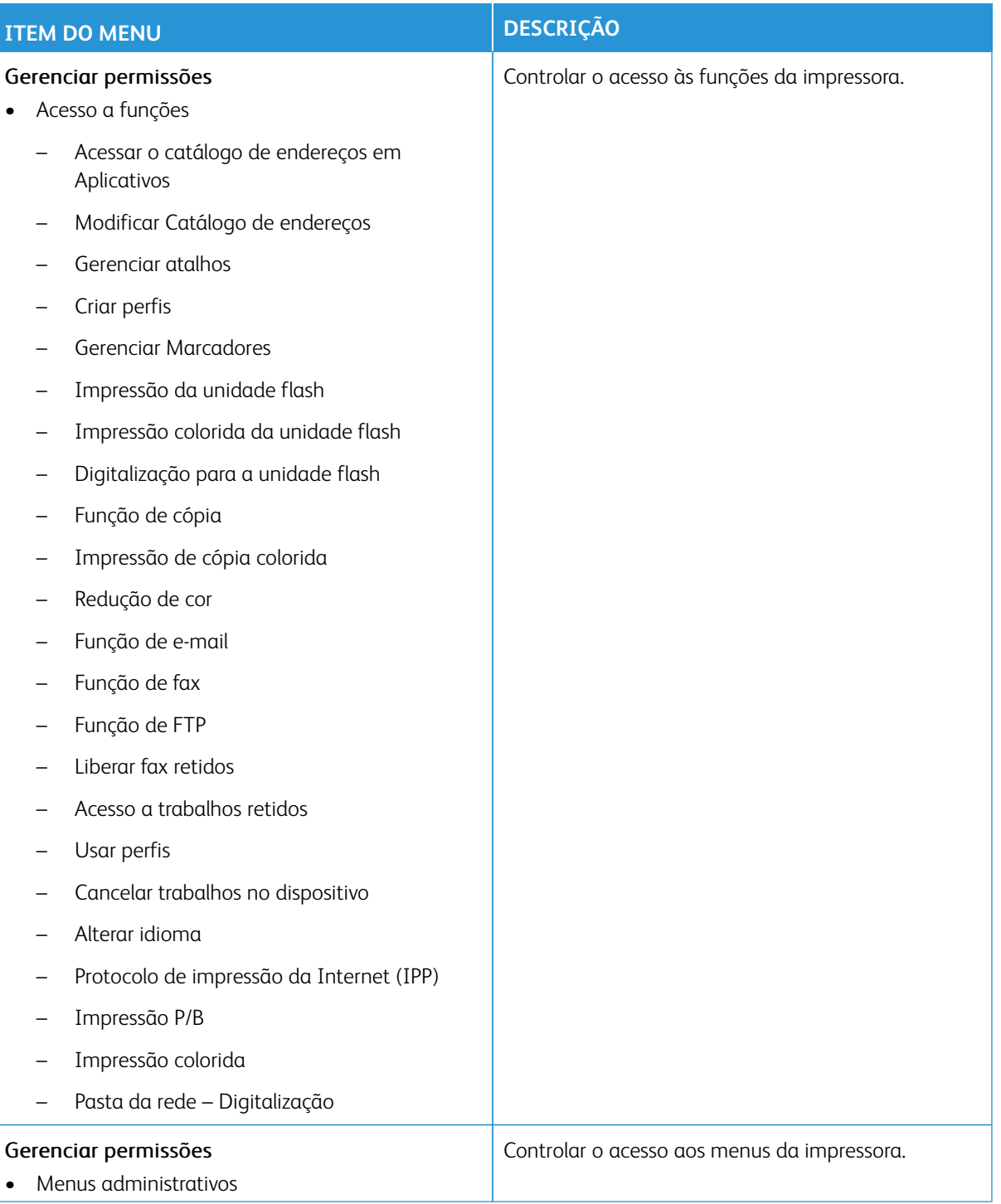

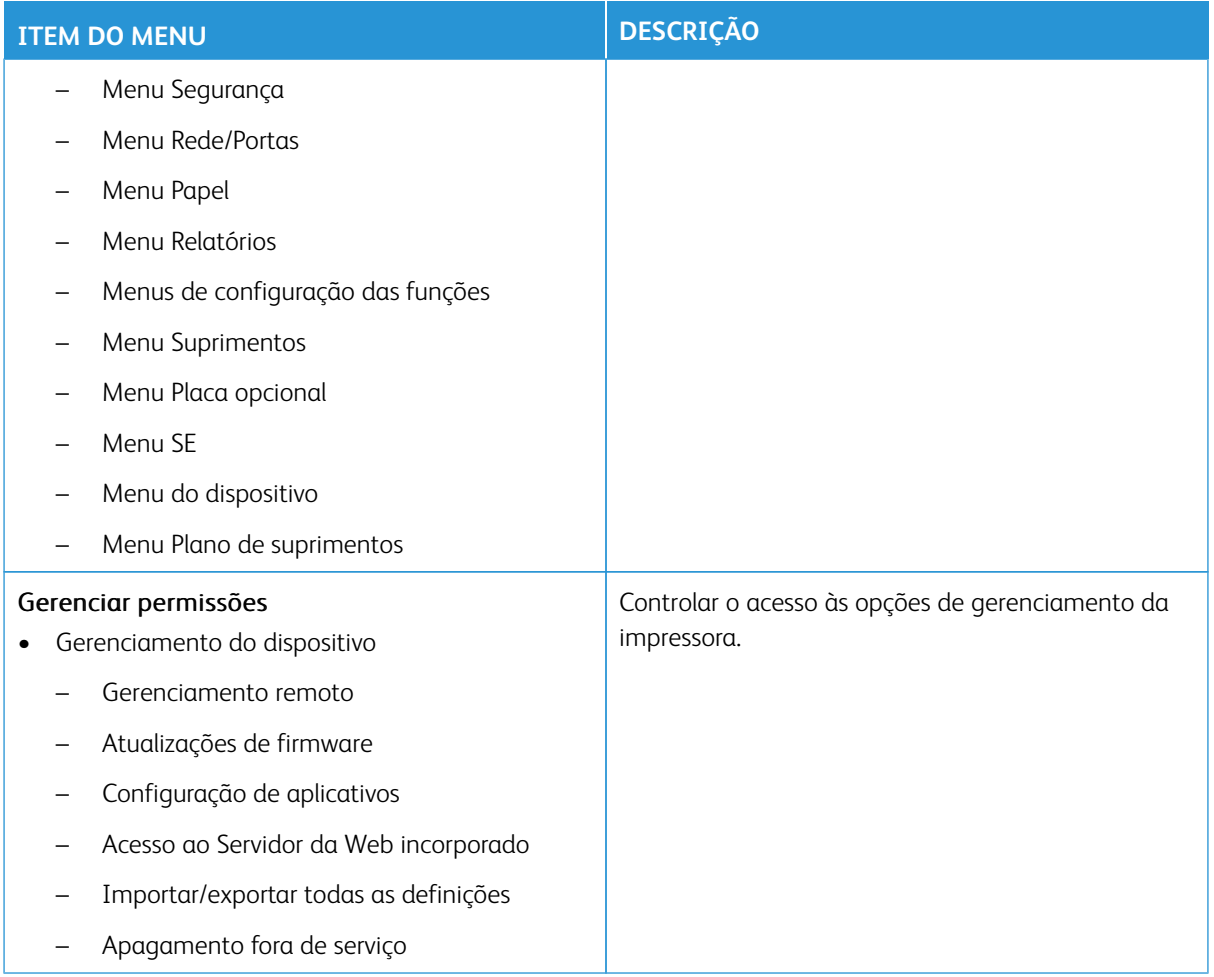

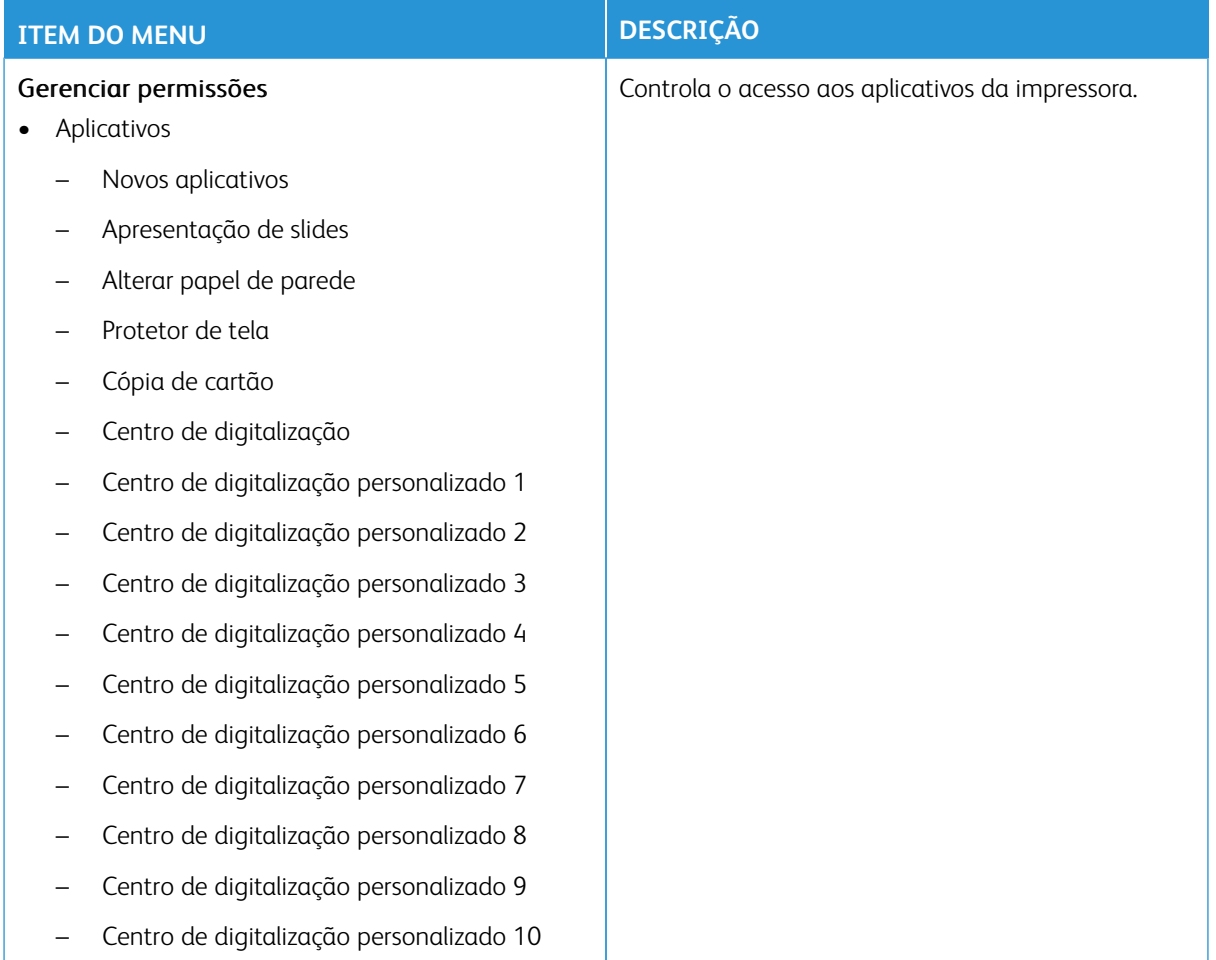

## **Contas locais**

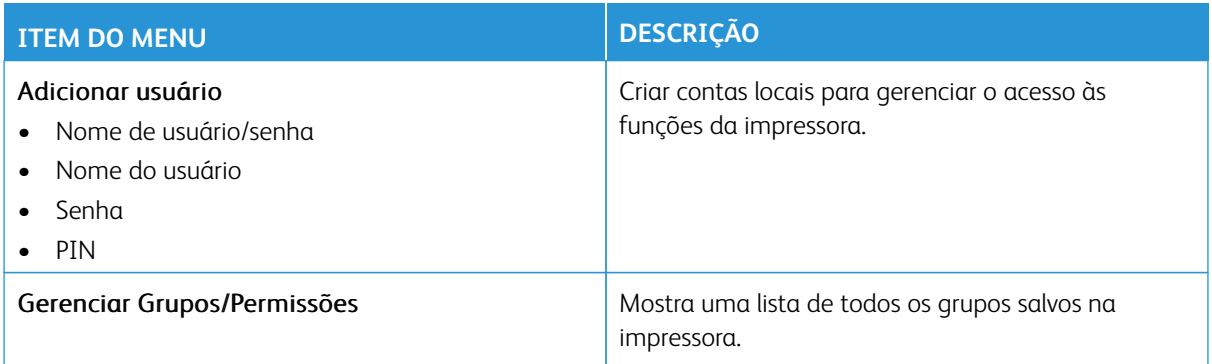

## **Contabilidade de rede**

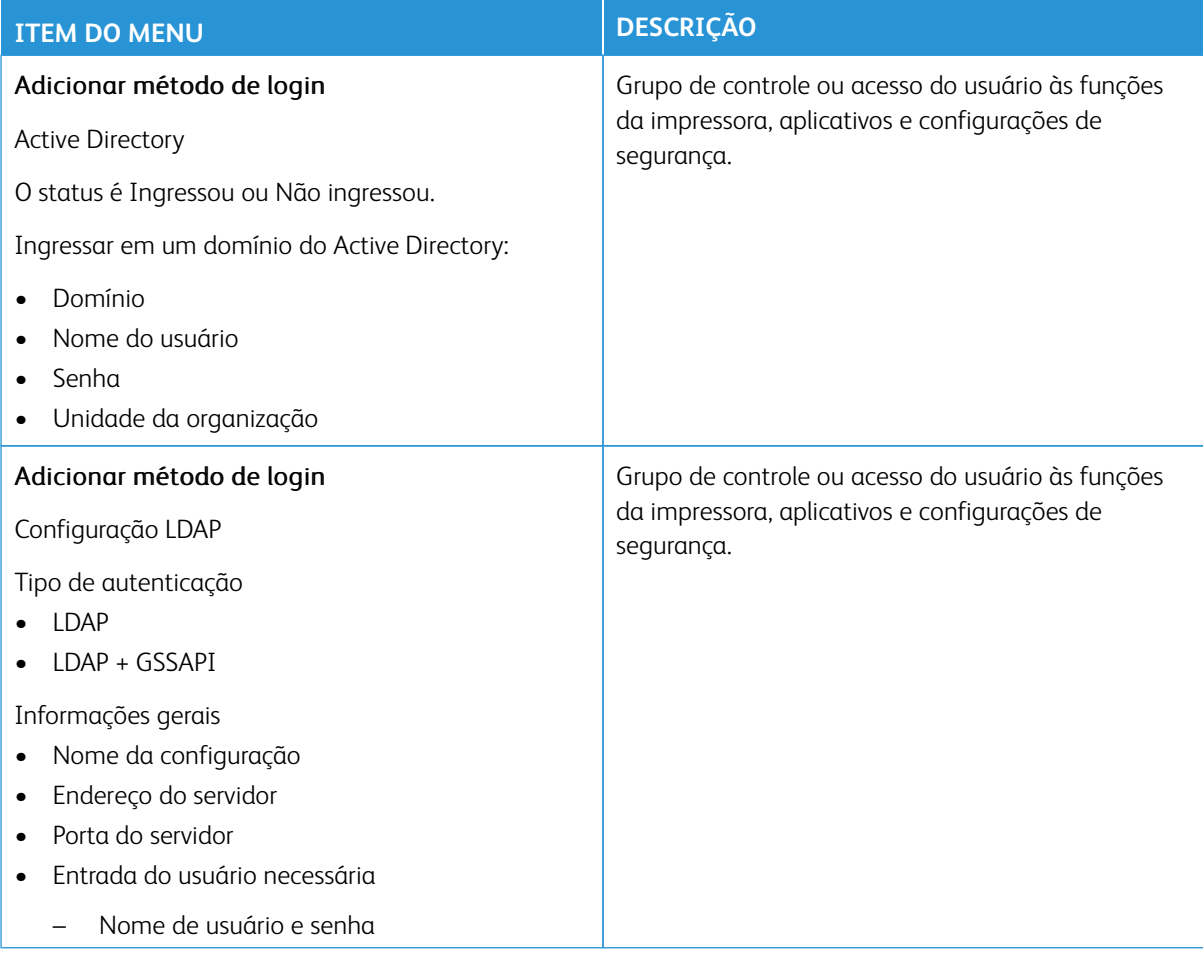

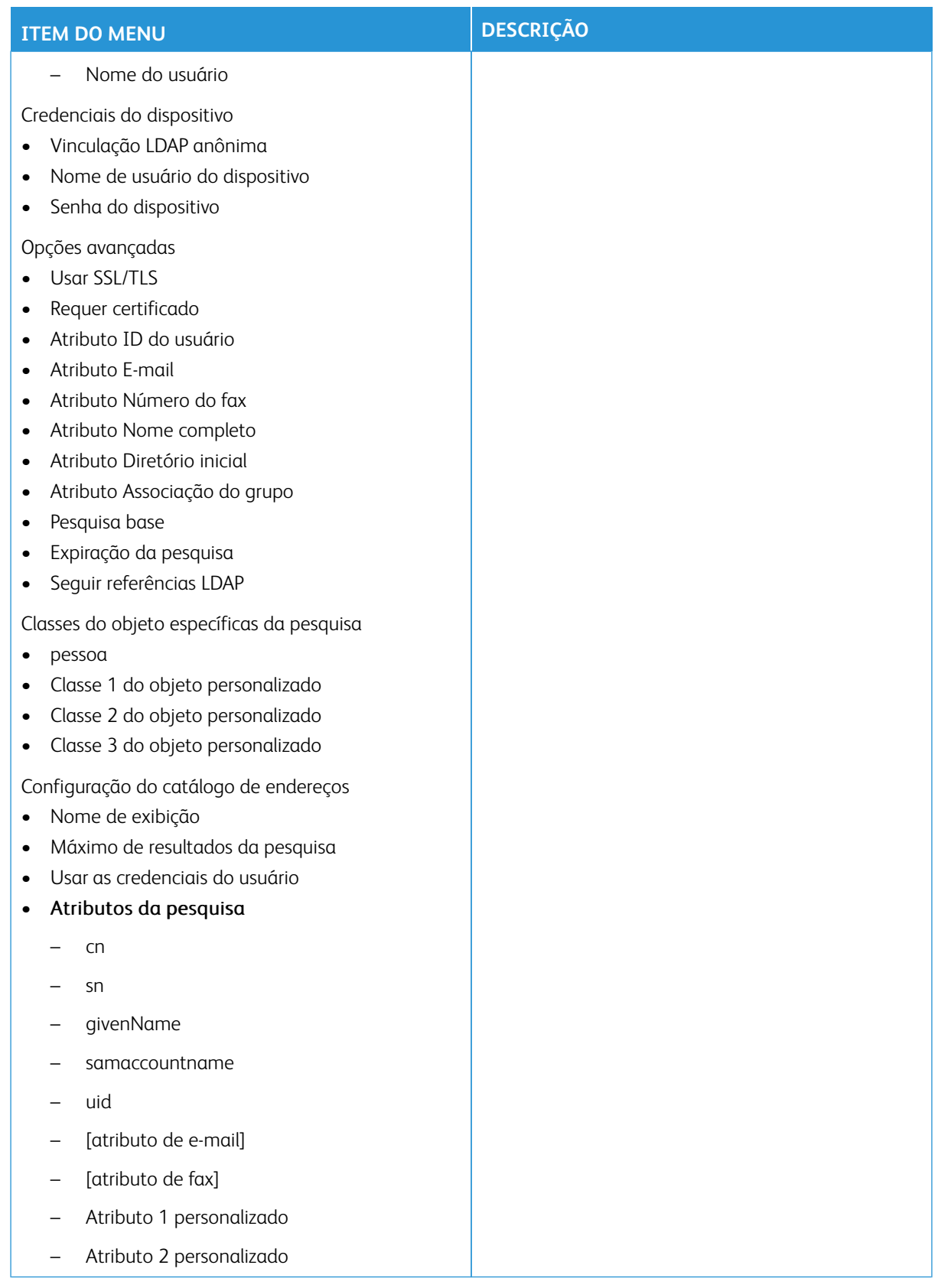

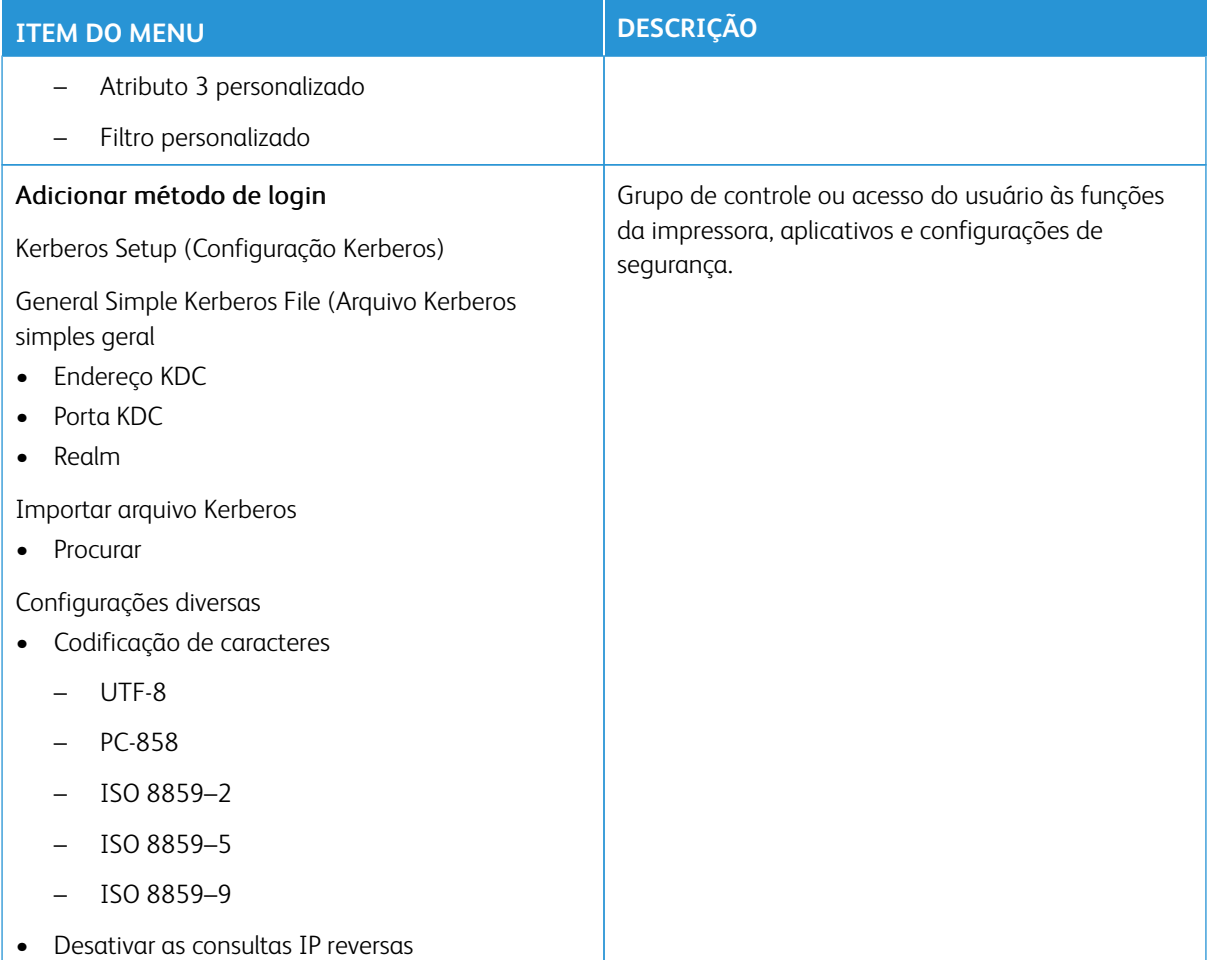

## **GERENCIAMENTO DE CERTIFICADOS**

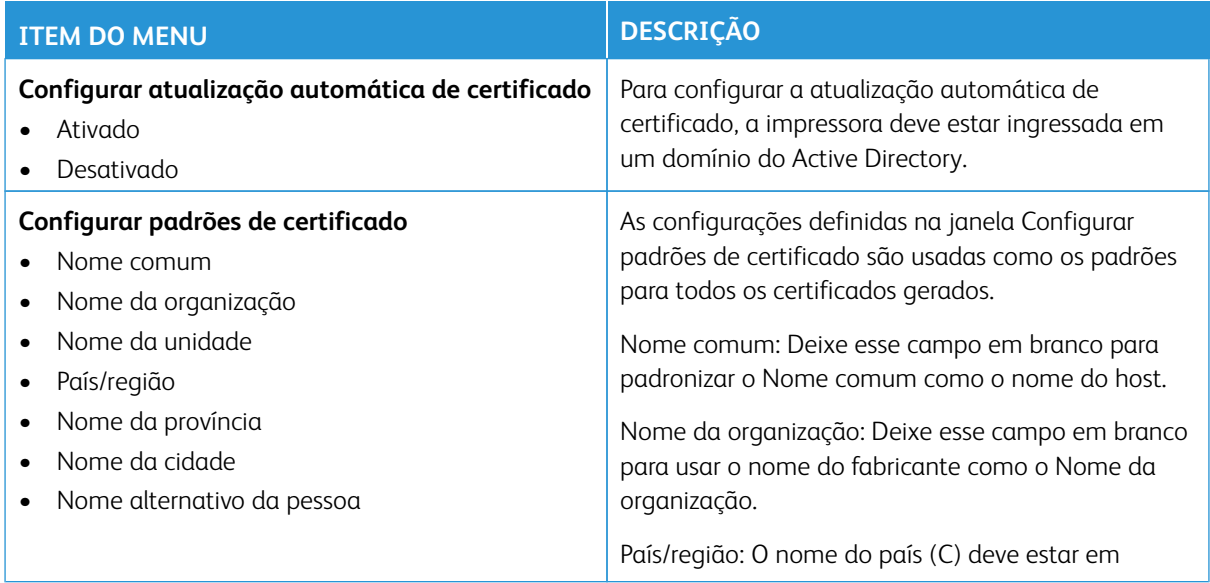

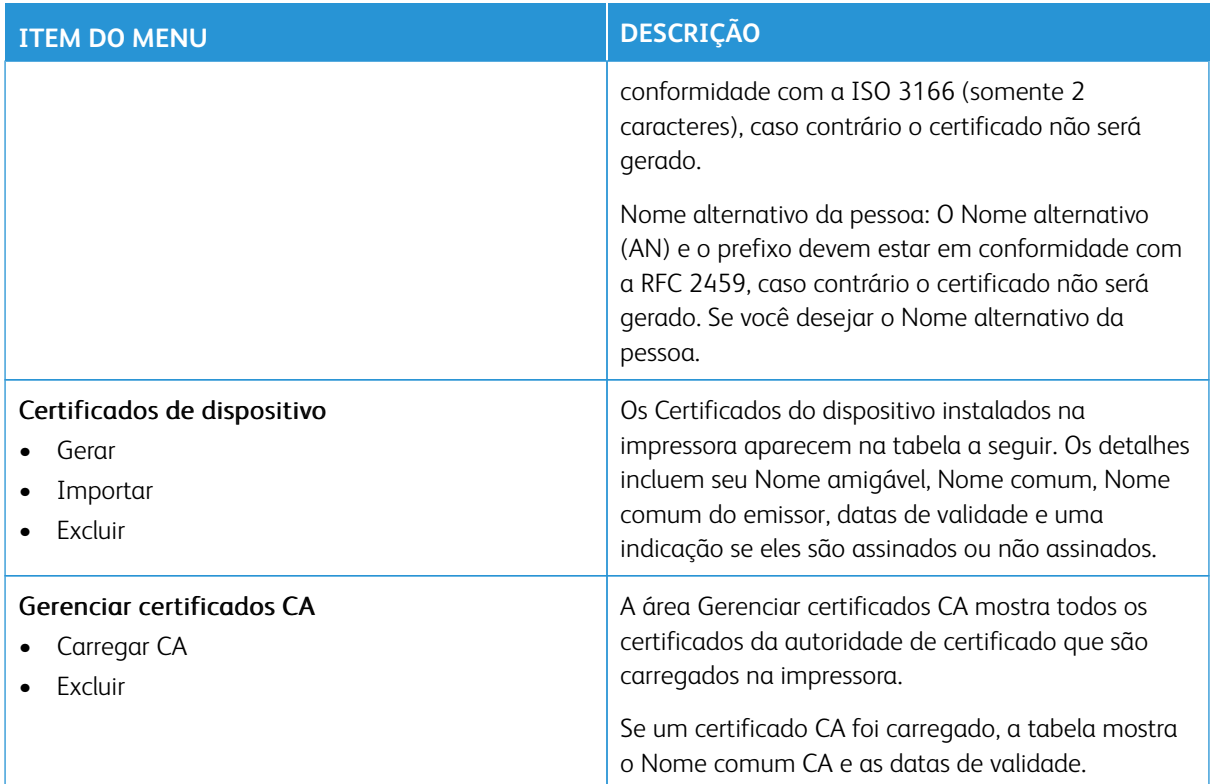

## **PROGRAMAR DISPOSITIVOS USB**

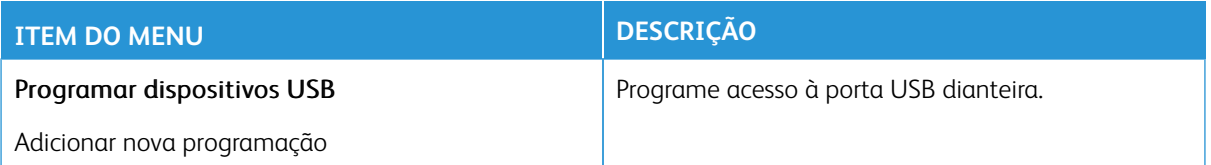

## **REGISTRO DE AUDITORIA DE SEGURANÇA**

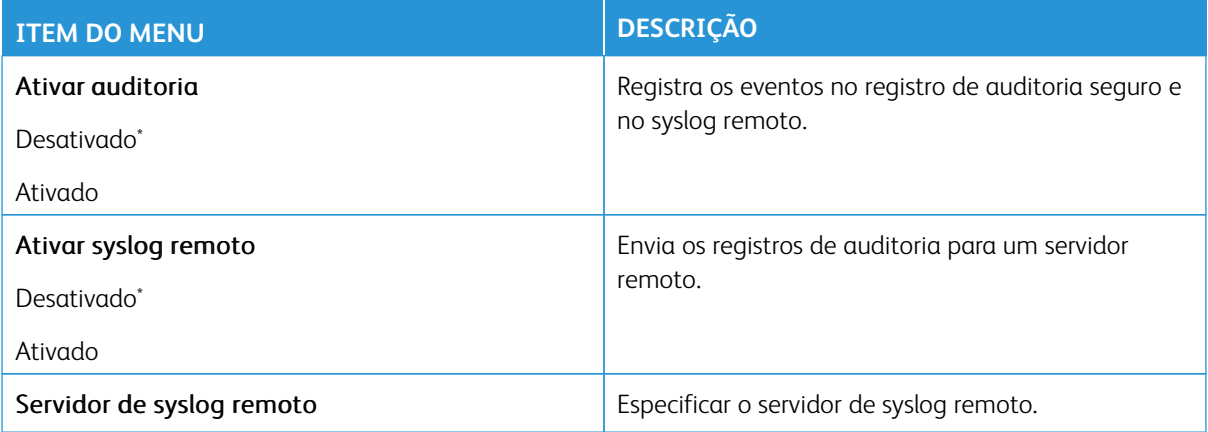

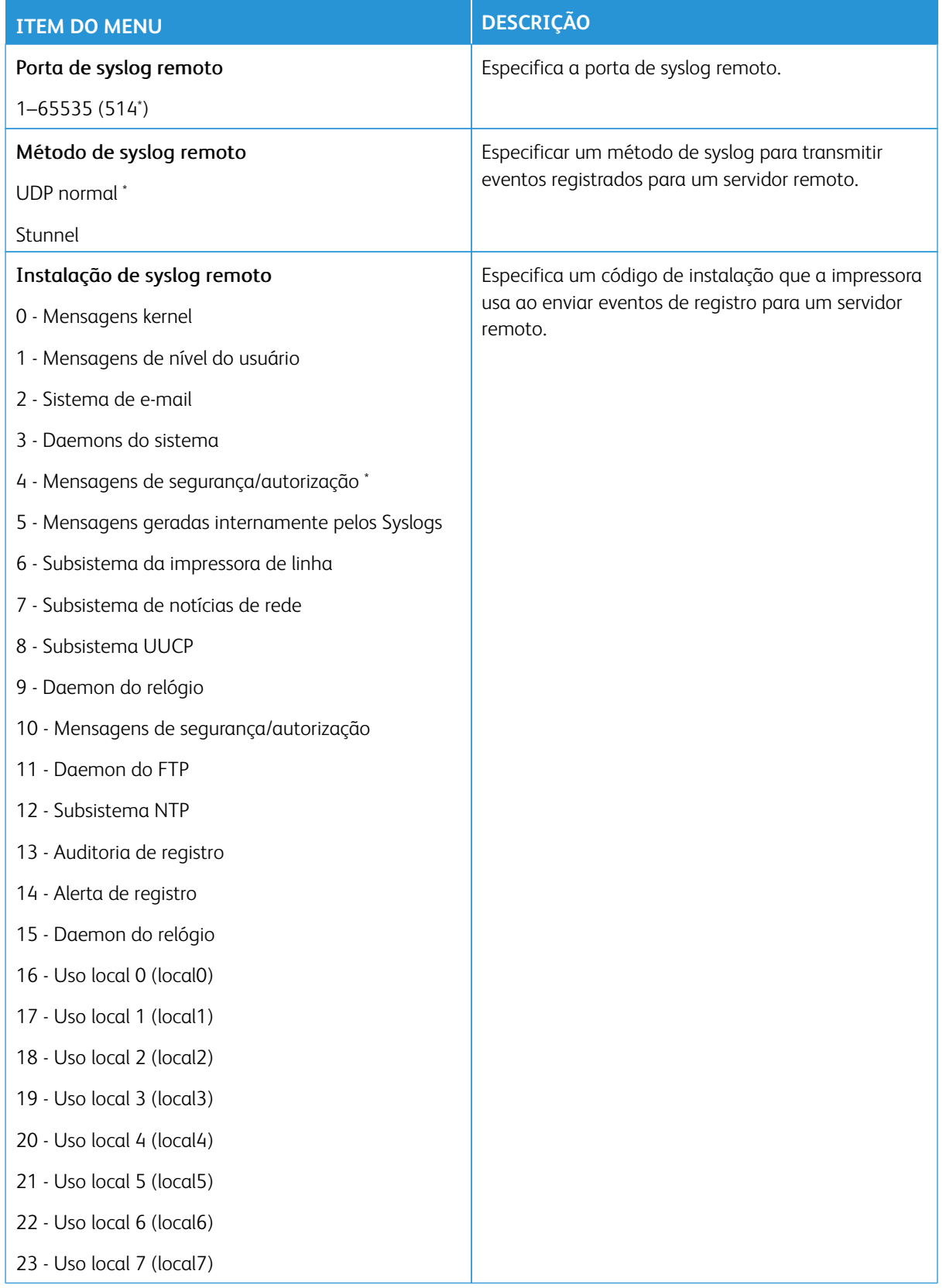

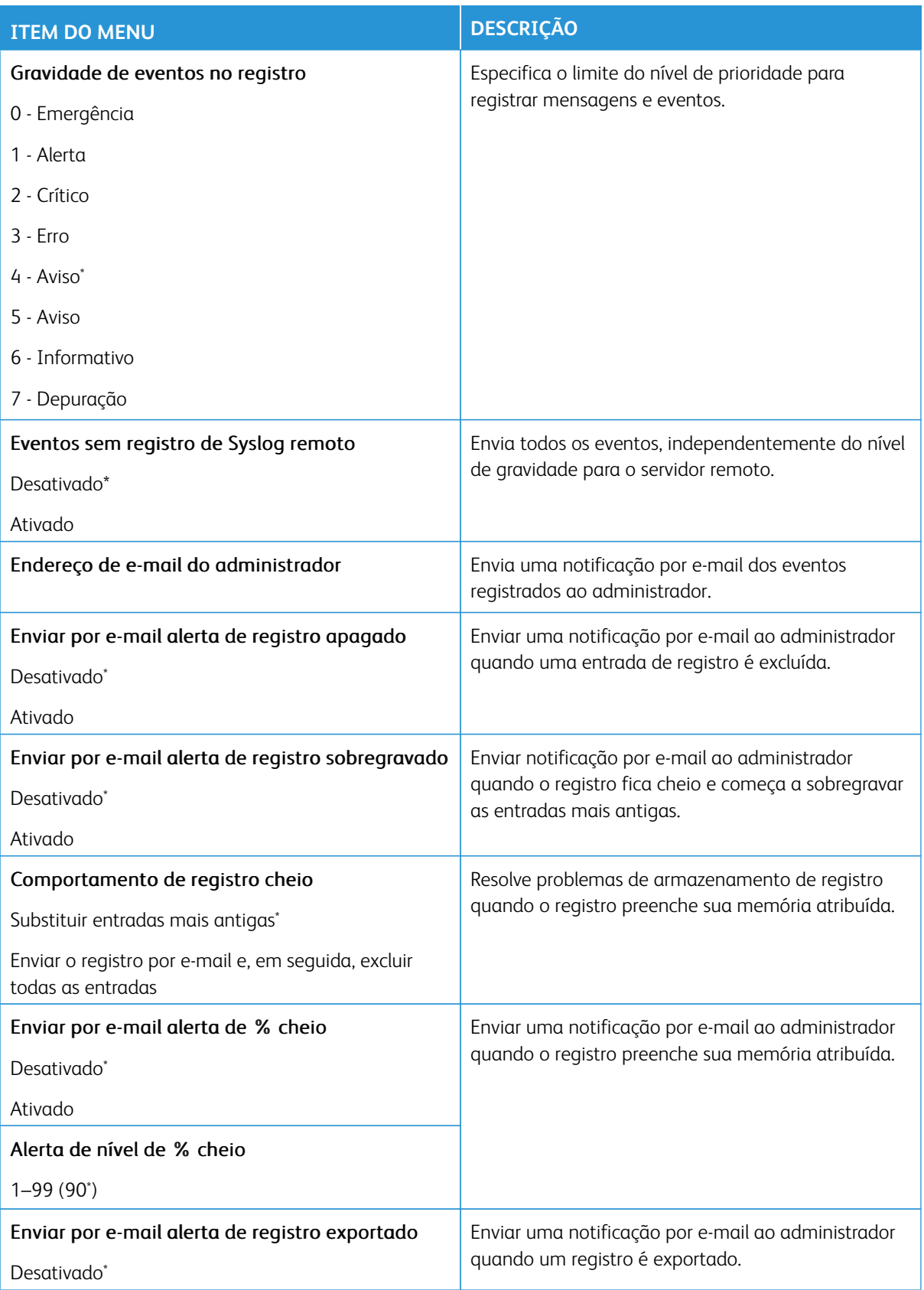

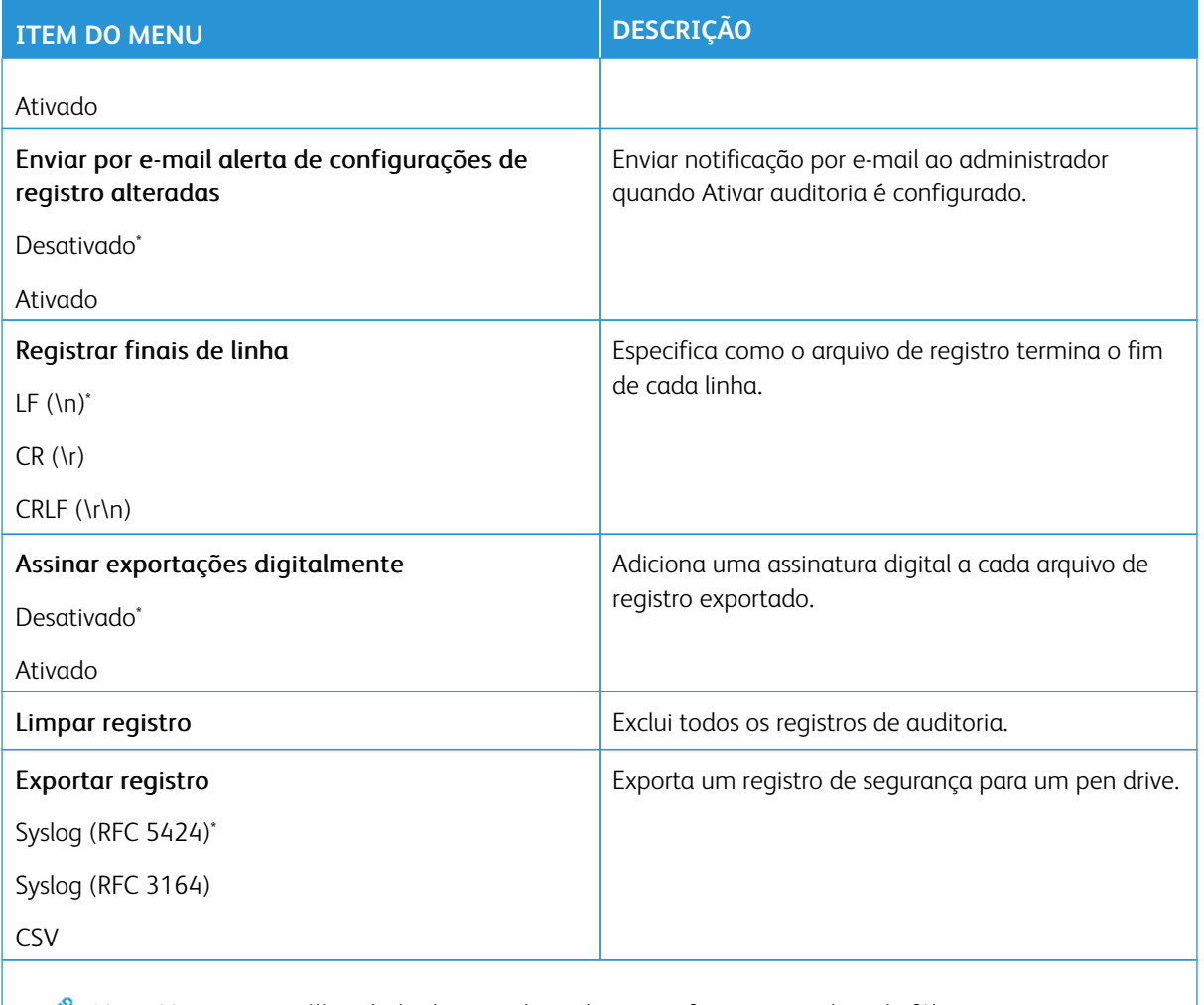

Nota: Um asterisco (\*) ao lado de um valor indica a configuração padrão de fábrica.

## **RESTRIÇÕES DE LOGIN**

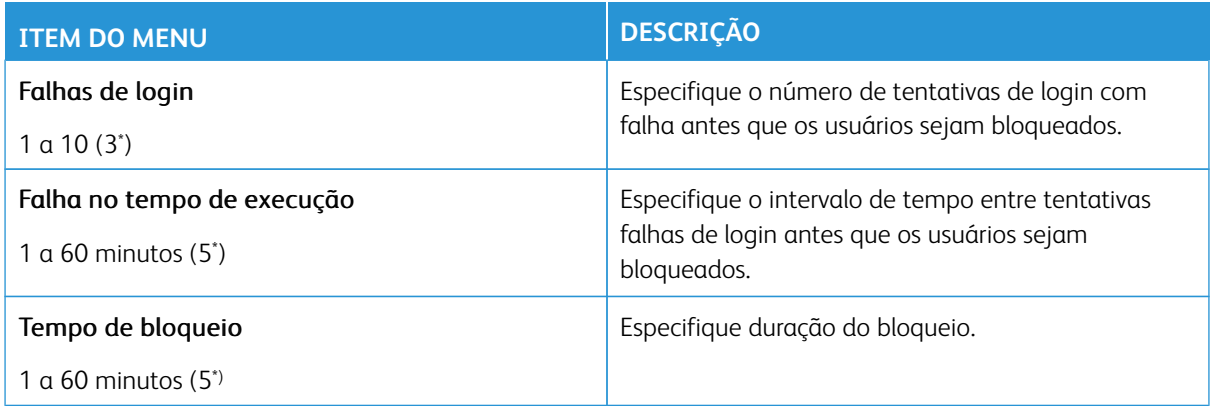

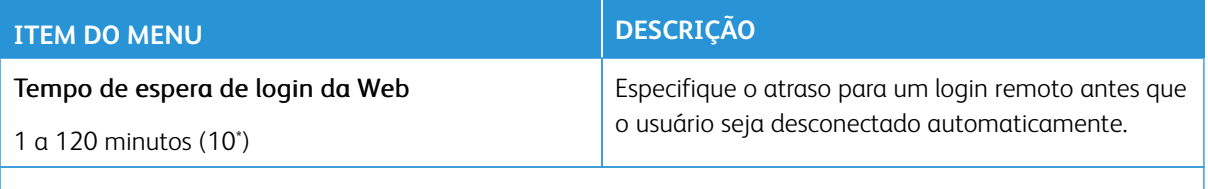

Nota: Um asterisco (\*) ao lado de um valor indica a configuração padrão de fábrica.

## **CONFIGURAÇÃO DE IMPRESSÃO CONFIDENCIAL**

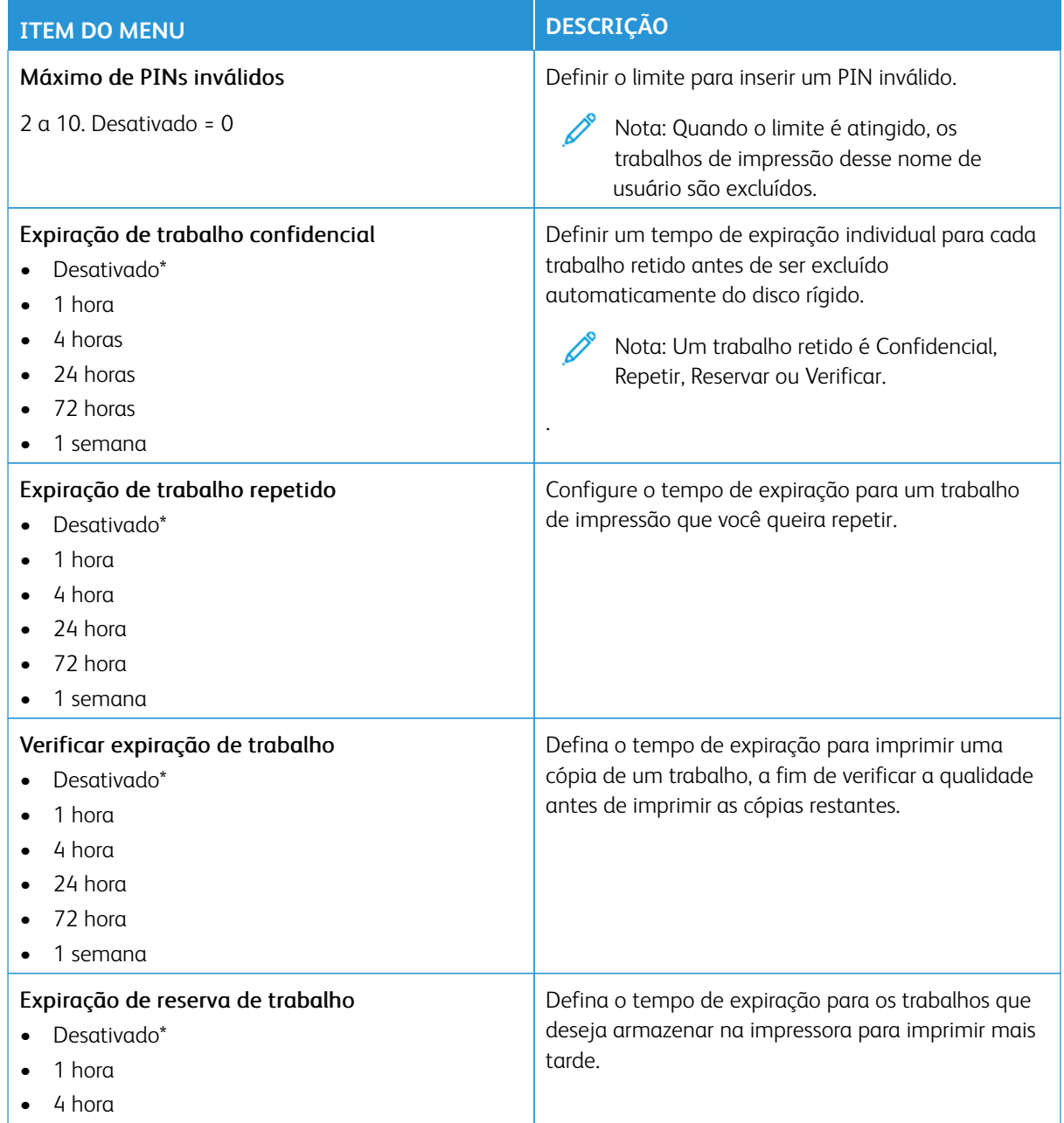

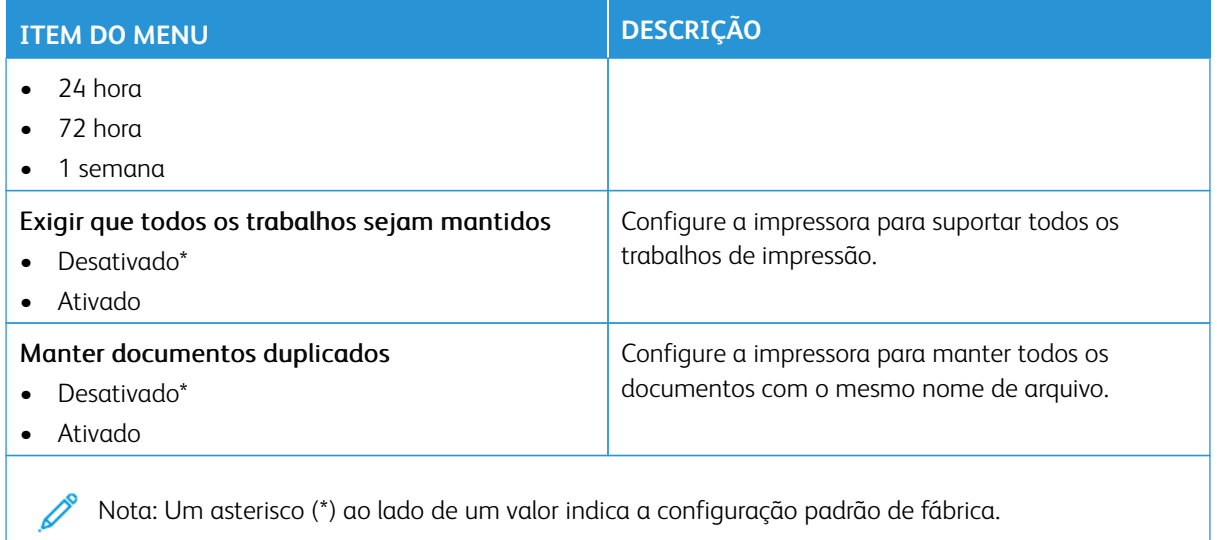

#### **CRIPTOGRAFIA**

Nota: Esse aplicativo é compatível apenas com impressoras que possuem o kit de produtividade opcional.

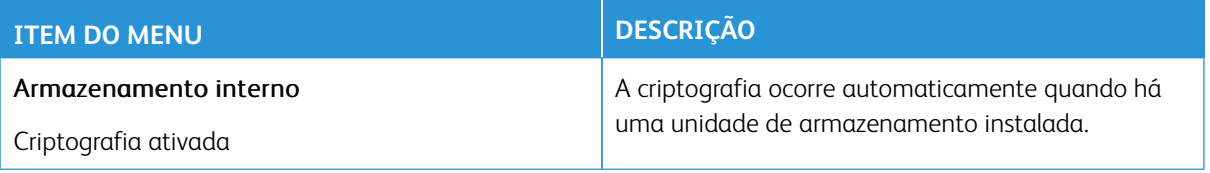

## **APAGAR ARQUIVOS DE DADOS TEMPORÁRIOS**

Nota: Esse aplicativo é compatível apenas com impressoras que possuem o kit de produtividade opcional.

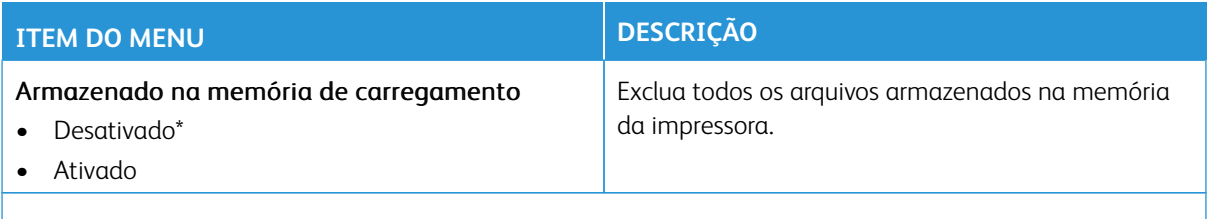

P Nota: Um asterisco (\*) ao lado de um valor indica a configuração padrão de fábrica.

## **CONFIGURAÇÕES DE SOLUÇÕES LDAP**

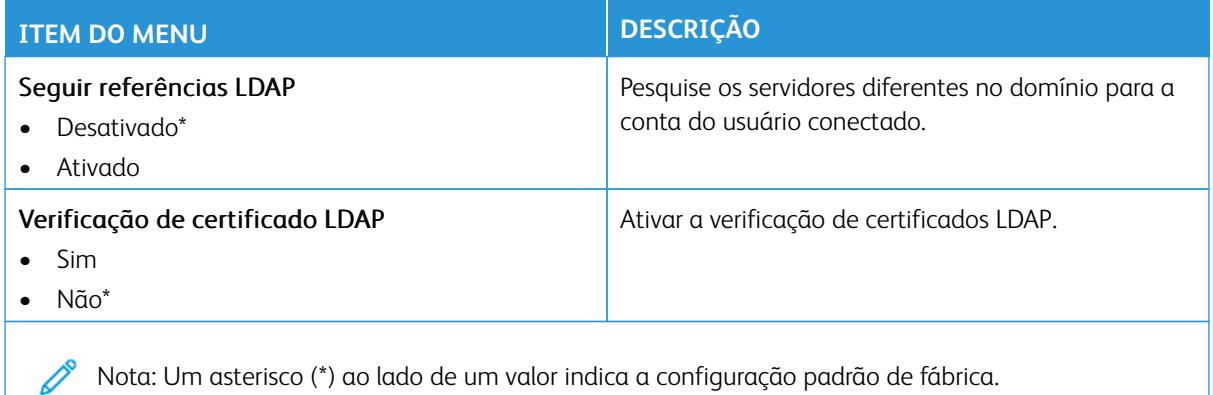

## **ATUALIZAÇÃO DO FIRMWARE TPM**

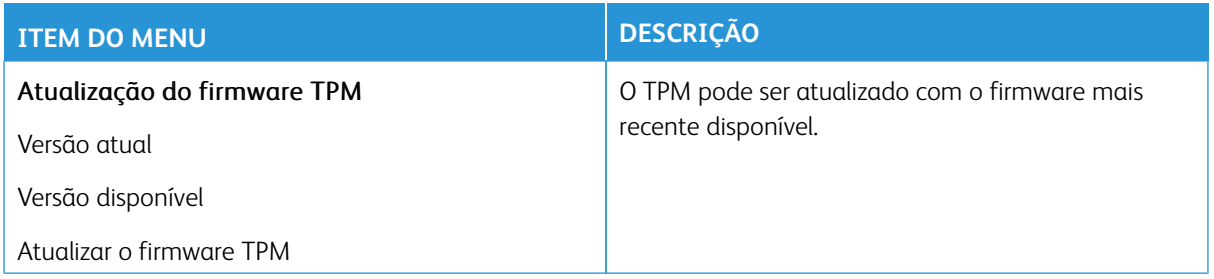

#### **DIVERSOS**

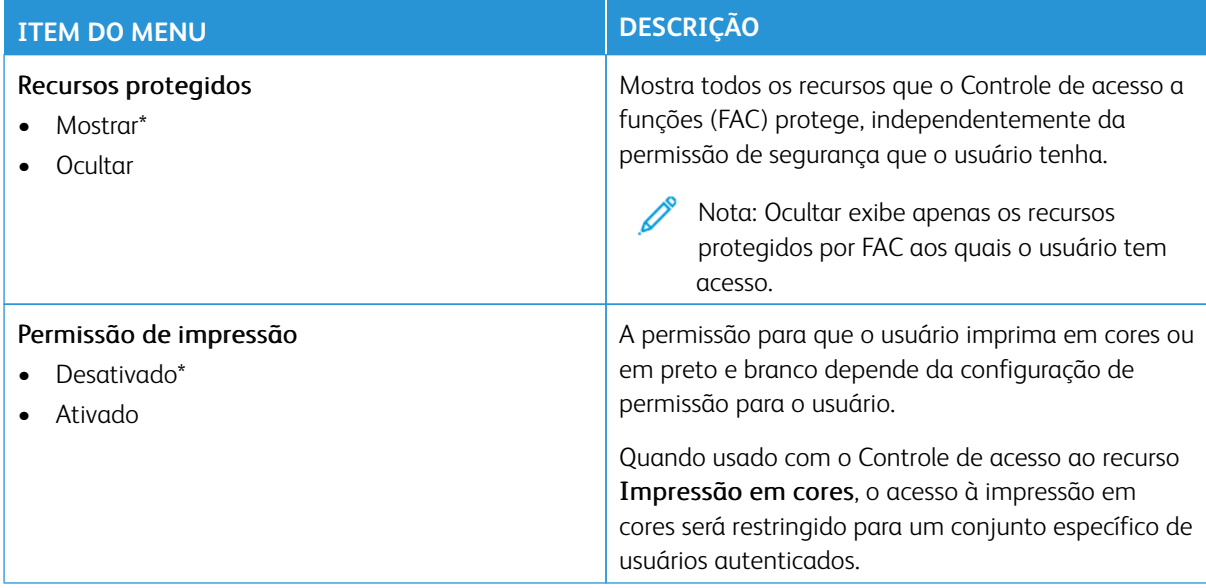

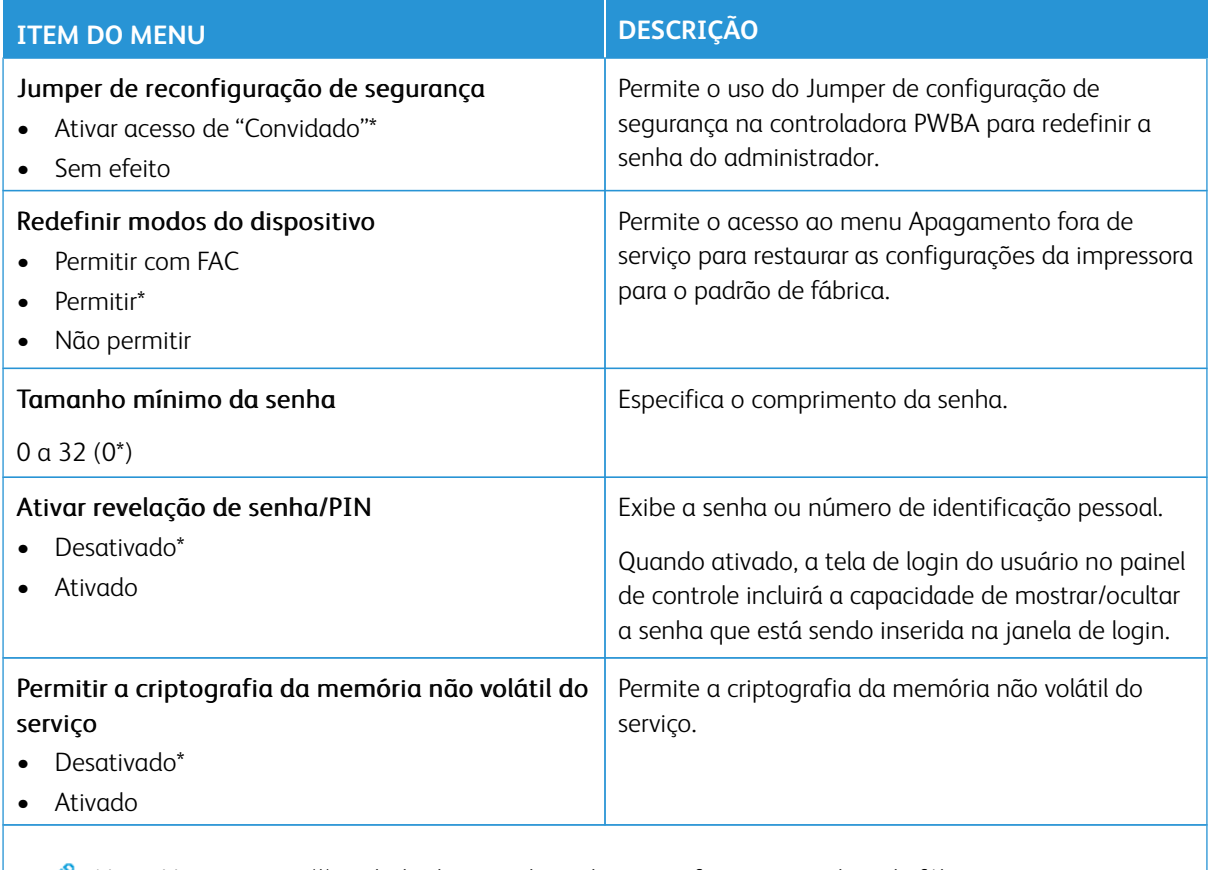

Nota: Um asterisco (\*) ao lado de um valor indica a configuração padrão de fábrica.

## Relatórios

Importante: Alguns recursos são funções do administrador do sistema e as opções ficam ocultas. Para obter mais informações, consulte [www.xerox.com p](https://www.support.xerox.com/en-us)ara exibir o *Guia do Administrador do Sistema do Servidor da Web incorporado* e os drivers para sua impressora.

P Nota: Algumas opções de menu estão disponíveis apenas no Servidor da Web incorporado.

## **PÁGINA DE CONFIGURAÇÕES DE MENU**

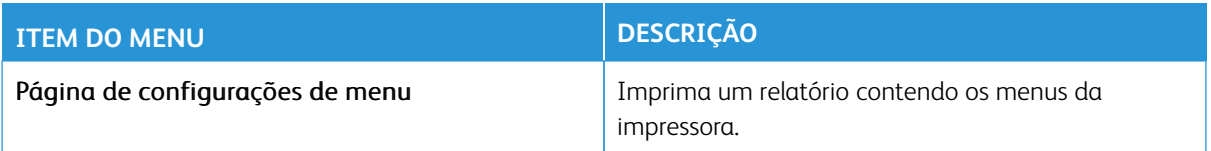

## **DISPOSITIVO**

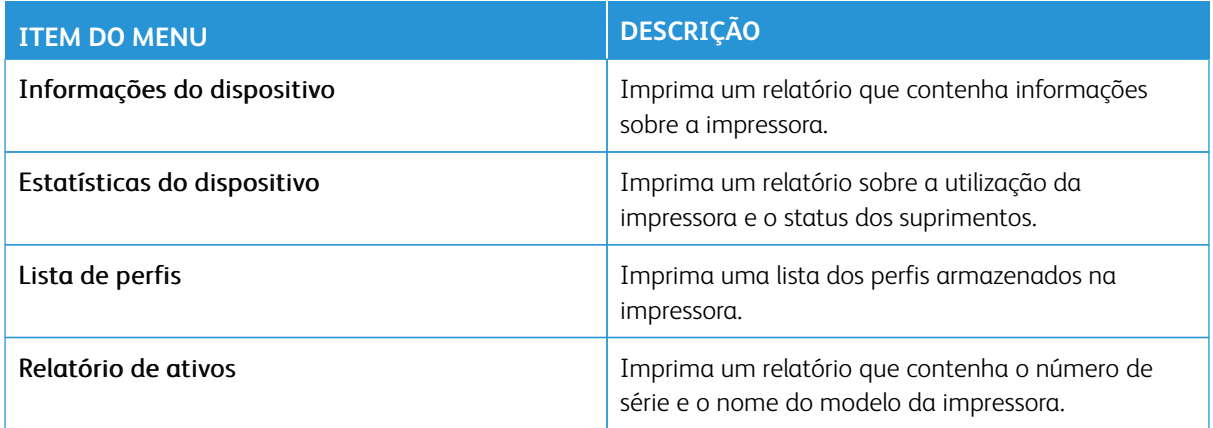

#### **ATALHOS**

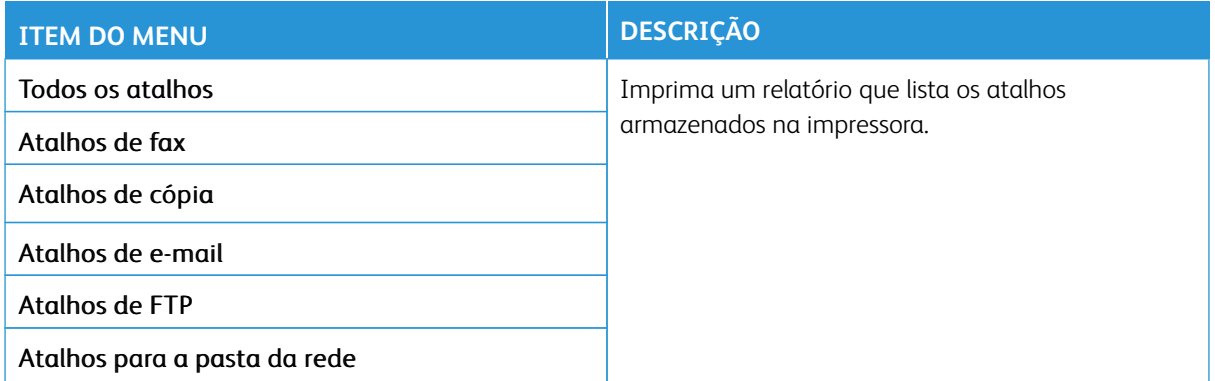

#### **FAX**

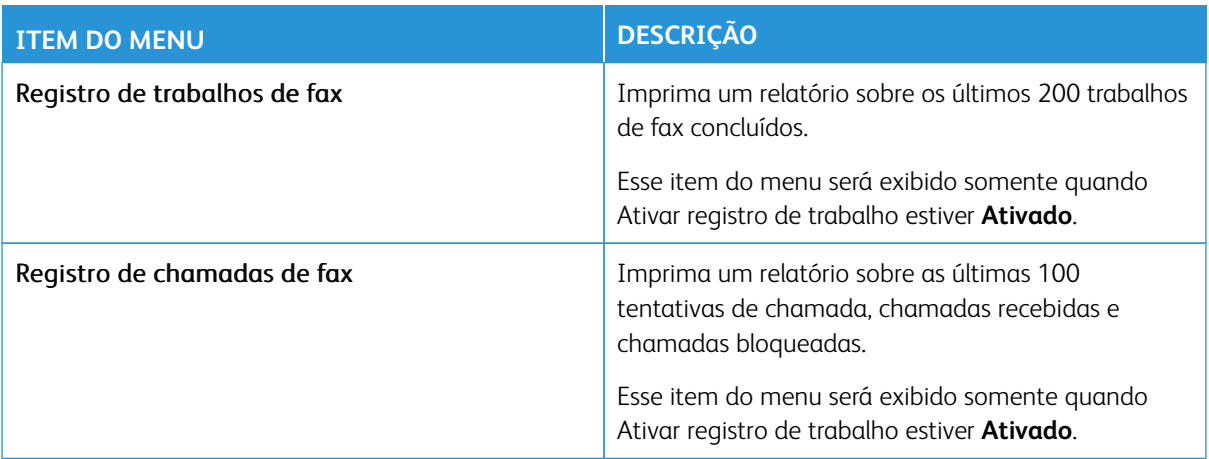

#### **REDE**

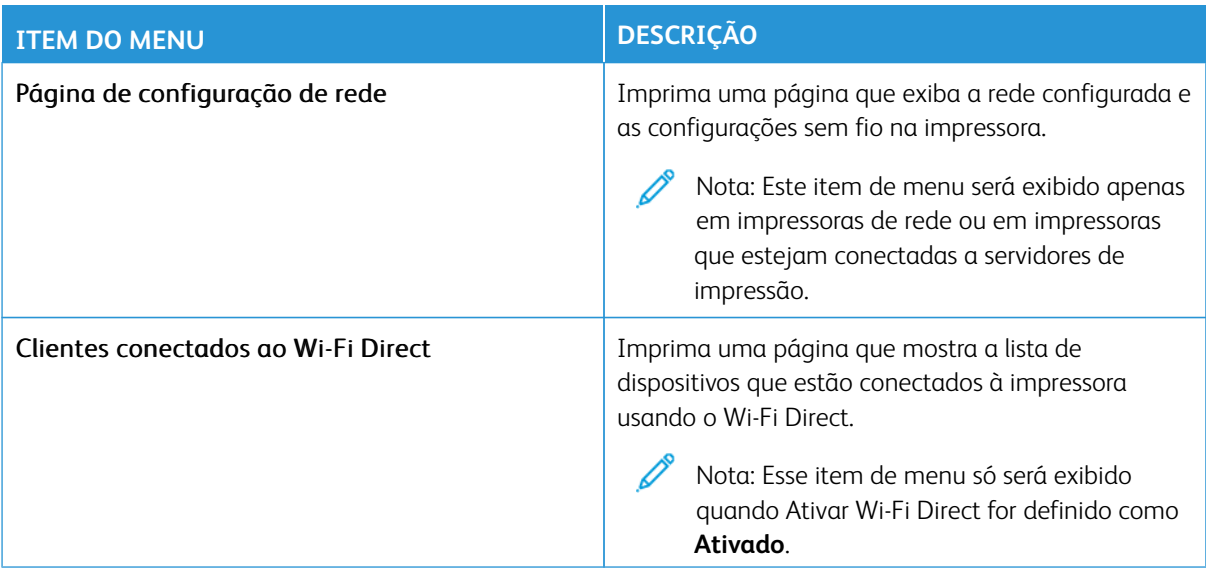

## Plano de suprimentos

Nota: Algumas opções de menu estão disponíveis apenas no Servidor da Web incorporado.

## **ATIVAÇÃO DO PLANO**

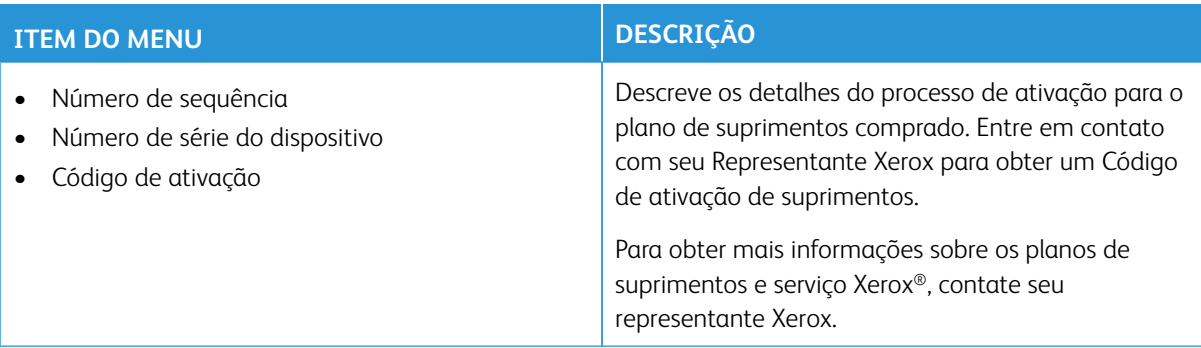

## **CONVERSÃO DE PLANO**

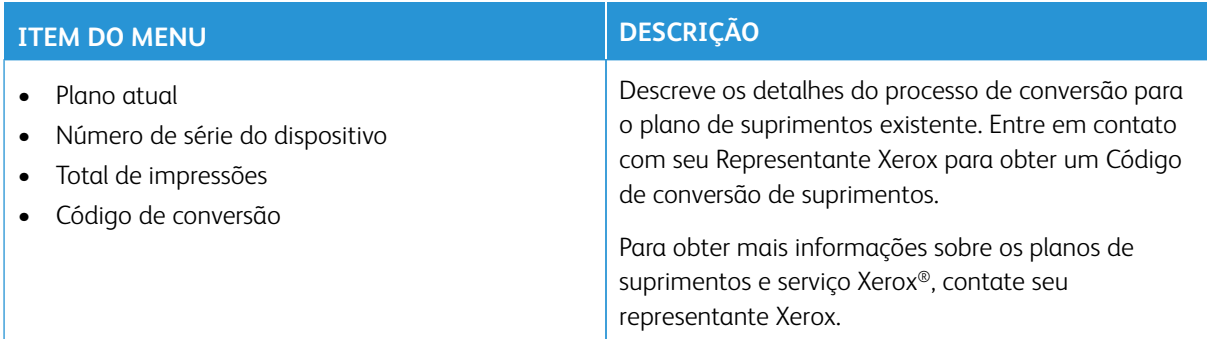

#### **SERVIÇO DE ASSINATURA**

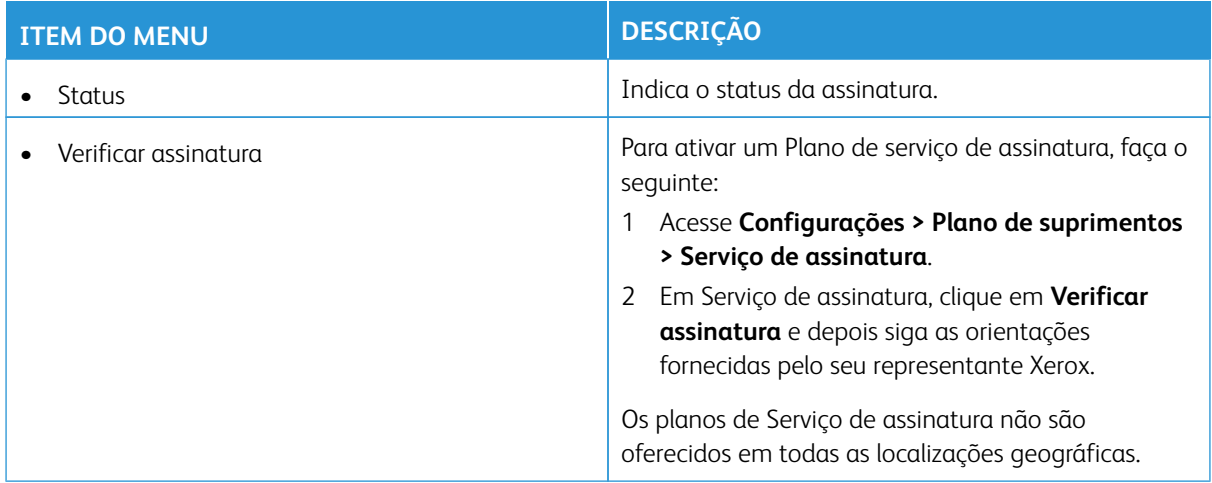

# Solução de problemas

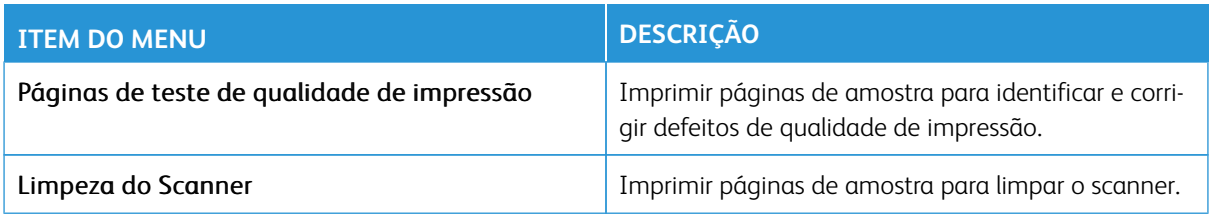

Usar os menus da impressora

# Manutenção

## Este capítulo contém:

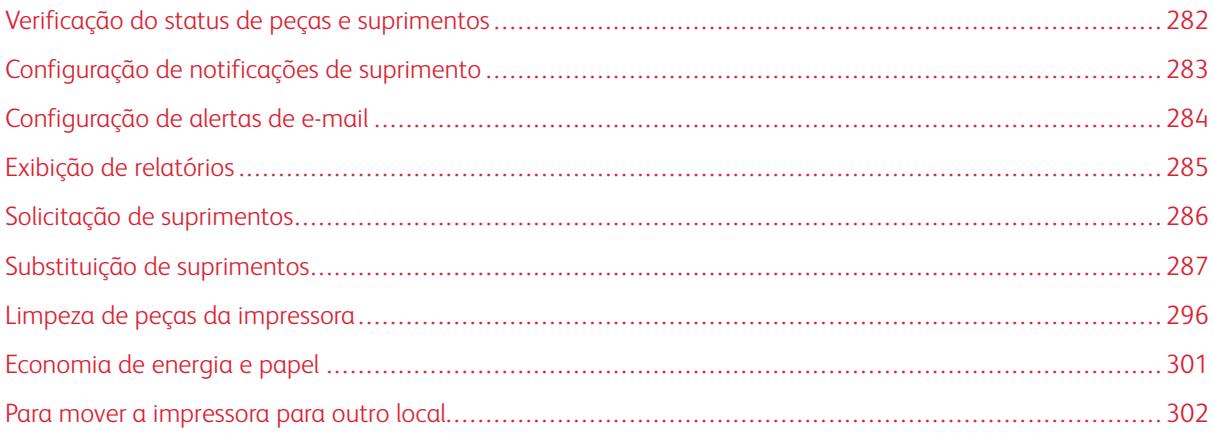

## <span id="page-281-0"></span>Verificação do status de peças e suprimentos

- 1. Na tela inicial, toque em **Status/Suprimentos**.
- 2. Selecione as peças ou suprimentos que você deseja verificar.

 $\mathscr{O}$ Nota: Você também pode acessar essa definição tocando na parte superior da tela inicial.

## <span id="page-282-0"></span>Configuração de notificações de suprimento

- 1. Abra o navegador da Internet e digite o endereço IP da impressora no campo de endereço.
	- Exiba o endereço IP da impressora na tela inicial da impressora. O endereço IP é exibido como quatro conjuntos de números separados por pontos, por exemplo, 123.123.123.123.
	- Se você estiver usando um servidor proxy, desative-o temporariamente para carregar a página da Web corretamente.
- 2. Clique em **Configurações > Dispositivo > Notificações**.
- 3. No menu Suprimentos, clique em **Notificações de suprimento personalizadas**.
- 4. Selecione uma notificação para cada item de suprimento.
- 5. Salve as alterações.

## <span id="page-283-0"></span>Configuração de alertas de e-mail

Configure a impressora para enviar alertas por e-mail quando os suprimentos estiverem acabando, quando o papel precisar ser trocado ou adicionado, ou quando houver atolamento de papel.

- 1. Abra o navegador da Internet e digite o endereço IP da impressora no campo de endereço.
	- Exiba o endereço IP da impressora na tela inicial da impressora. O endereço IP é exibido como quatro conjuntos de números separados por pontos, por exemplo, 123.123.123.123.
	- Se você estiver usando um servidor proxy, desative-o temporariamente para carregar a página da Web corretamente.
- 2. Clique em **Configurações > Dispositivo > Notificações > E-mail Configuração de alerta** e, em seguida, defina as configurações.

Nota: Para obter mais informações sobre configurações SMTP, entre em contato com seu provedor de serviço de e-mail.

- 3. Salve as alterações.
- 4. Clique em **Configurar listas e alertas de e-mail** e defina as configurações.
- 5. Salve as alterações.

# <span id="page-284-0"></span>Exibição de relatórios

- 1. Na tela inicial, toque em **Configurações > Relatórios**.
- 2. Selecione o relatório que deseja exibir.

## <span id="page-285-0"></span>Solicitação de suprimentos

Para exibir e solicitar suprimentos para a sua impressora, acesse<https://www.xerox.com/supplies>, em seguida, insira seu produto no campo de pesquisa.

Nota: Todas as estimativas de vida útil dos suprimentos da impressora consideram a impressão em papel comum tamanho Carta ou A4.

Aviso: Se o desempenho ideal da impressora não for mantido ou as peças e os suprimentos não forem substituídos quando necessário, a impressora poderá ser danificada.

## **USO DE SUPRIMENTOS GENUÍNOS DA XEROX**

Sua impressora Xerox foi projetada para operar bem com suprimentos genuínos da Xerox. O uso de suprimentos de terceiros pode afetar o desempenho, a confiabilidade ou a vida útil da impressora e de seus componentes de criação de imagem. Isso também pode afetar a cobertura de garantia. A garantia não cobre danos causados pelo uso de suprimentos de terceiros.

Todos os indicadores de vida foram projetados para funcionar com suprimentos Xerox e podem apresentar resultados imprevisíveis se forem usados suprimentos de terceiros. O uso de componentes de criação de imagens além da vida útil pretendida pode danificar a impressora Xerox ou componentes associados.

Aviso: Suprimentos sem termos de contrato do Programa de Devolução podem ser restaurados e remanufaturados. No entanto, a garantia do fabricante não cobre danos causados por suprimentos que não sejam originais. Restaurar os contadores no suprimento sem a remanufatura adequada pode danificar sua impressora. Após restaurar o contador de suprimentos, sua impressora poderá exibir um erro indicando a presença do item restaurado.

# <span id="page-286-0"></span>Substituição de suprimentos

## **SUBSTITUIÇÃO DE UM CARTUCHO DE TONER**

1. Abra a porta B.

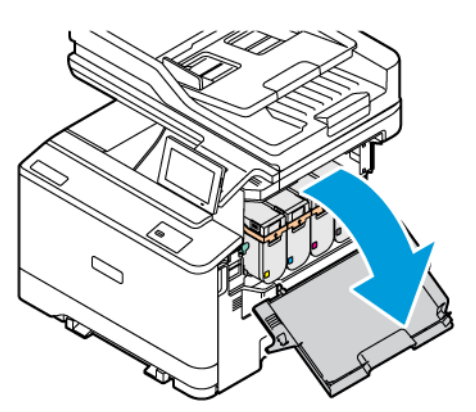

2. Remova o cartucho de toner usado.

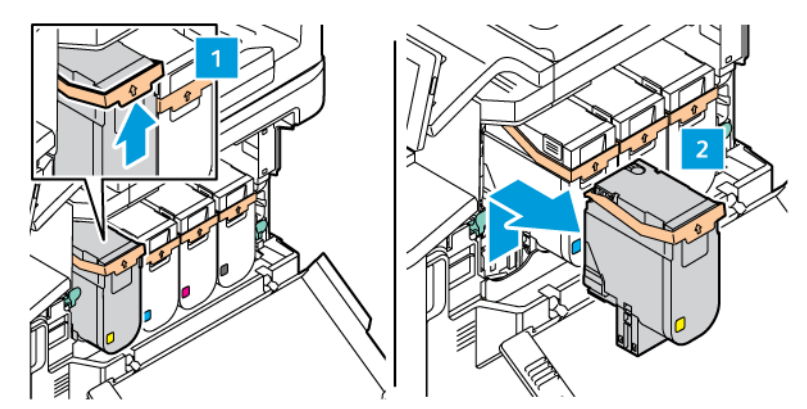

3. Desembale o novo cartucho de toner.

4. Insira o novo cartucho de toner até que ele se encaixe no lugar.

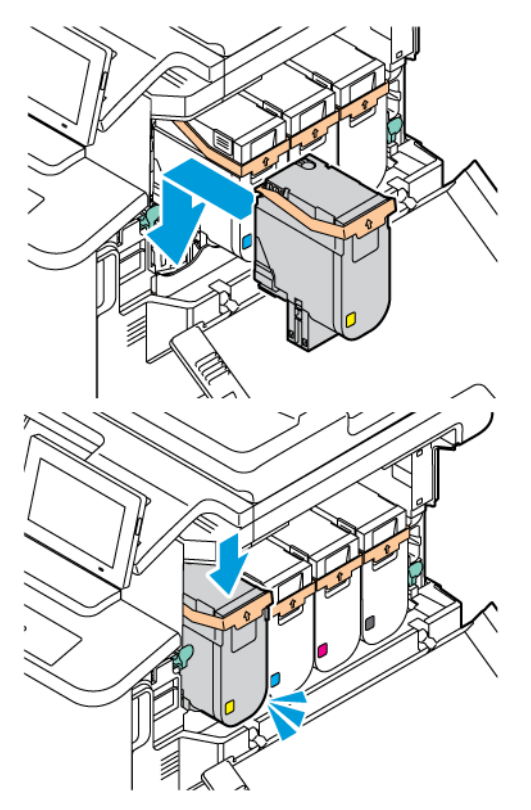

5. Feche a Porta B.

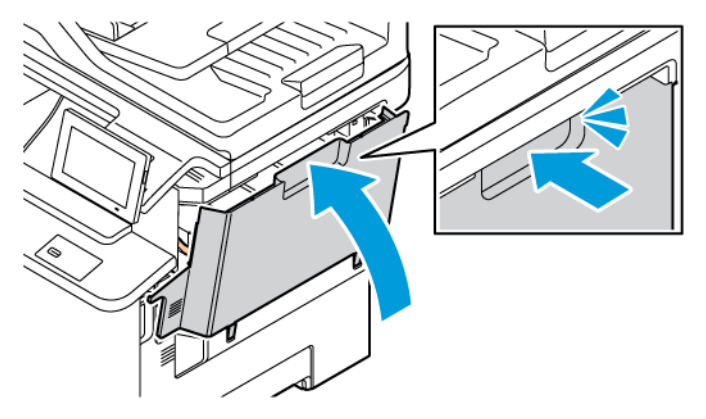
# **SUBSTITUIÇÃO DO RECIPIENTE DE RESÍDUOS**

1. Abra a Porta A e a Porta B.

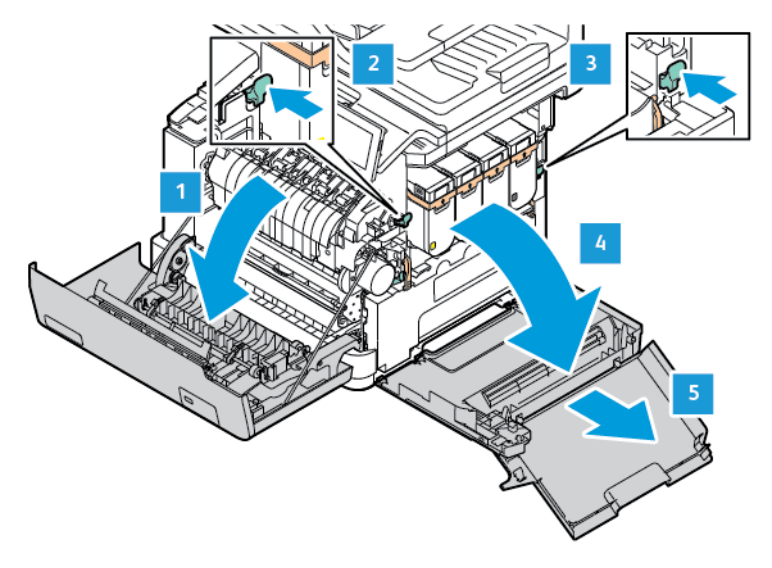

2. Remova o recipiente de resíduos usado.

Nota: Para não derramar o toner, coloque o frasco na posição vertical.

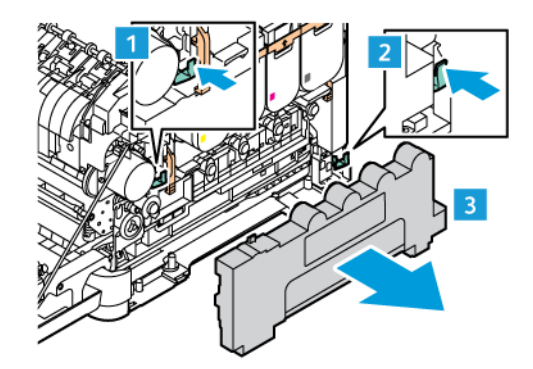

3. Retire o novo recipiente de resíduos da embalagem.

4. Insira o novo recipiente de resíduos.

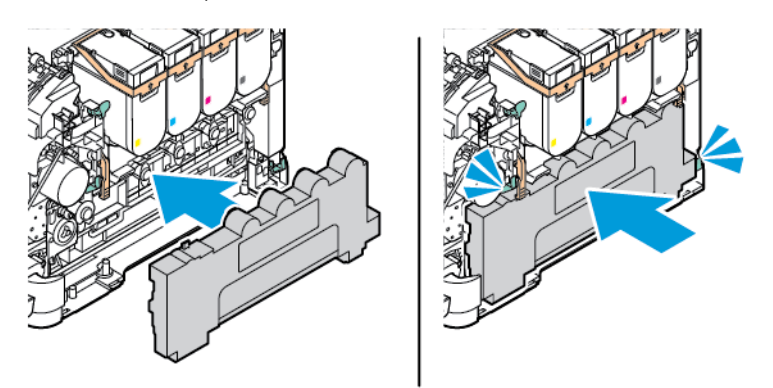

## **SUBSTITUIÇÃO DO KIT DE IMAGEM**

Quando for a hora de substituir a unidade de imagem, a impressora exibirá uma mensagem no painel de controle.

Use o kit de imagem para substituir a unidade de imagem. Há dois tipos de kits de imagem disponíveis para a impressora:

- Kit de imagem em preto
- Kit de imagem em quatro cores para Ciano, Magenta, Amarelo e Preto

Aviso: Não execute este procedimento enquanto a impressora está imprimindo.

1. Abra a Porta A e a Porta B.

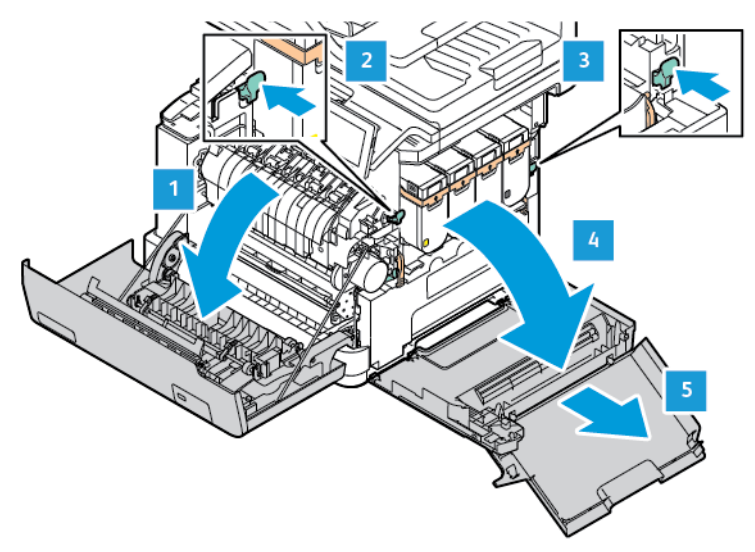

2. Remova o recipiente de resíduos.

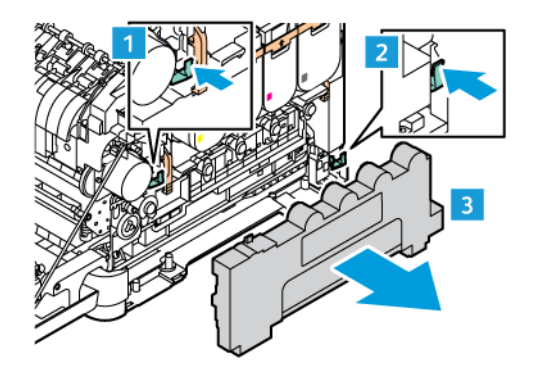

3. Remova o cartucho de toner da impressora.

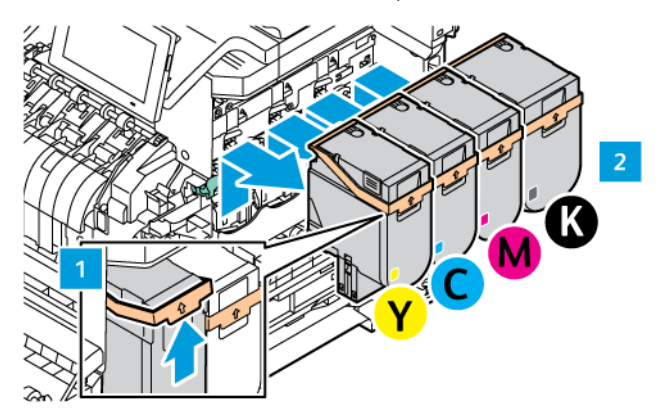

- 4. Para remover o kit de imagem existente, proceda da seguinte maneira:
	- a. Para destravar o kit de imagem, puxe a alavanca.

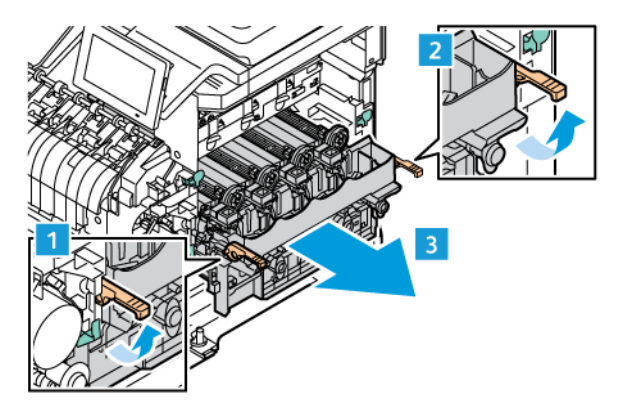

- b. Puxe o kit de imagem lentamente para fora da impressora segurando-o nas duas alças laterais.
- Nota: Consulte as instruções de instalação incluídas no Kit de tratamento de imagens.

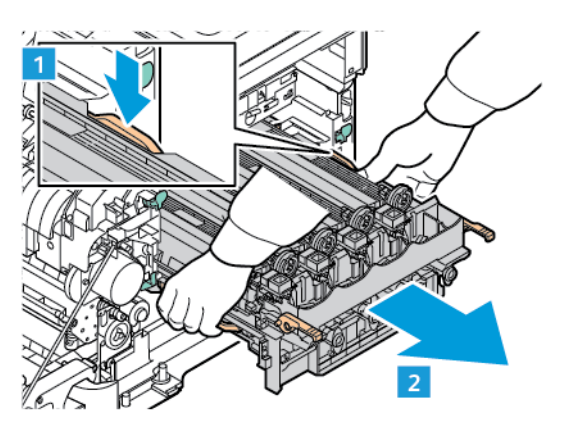

5. Desembale e remova os materiais de embalagem do novo kit de imagem.

Cuidado: Não exponha a unidade do fotocondutor à luz direta por mais de dez minutos. A longa  $\sqrt{N}$ exposição à luz pode causar problemas na qualidade da impressão.

Aviso: Não toque no cilindro do fotocondutor brilhante sob a unidade de imagem. Fazer isso pode afetar a qualidade dos trabalhos de impressão futuros.

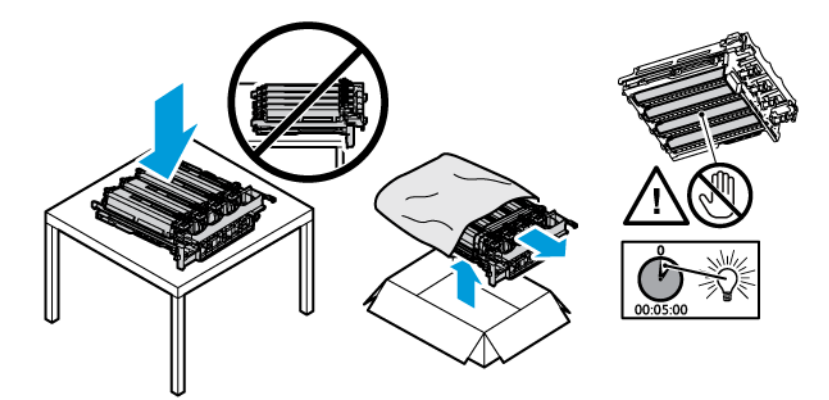

6. Solte as travas e descarte as tiras do novo kit de imagem.

Kit de imagem em quatro cores para Ciano, Magenta, Amarelo e Preto.

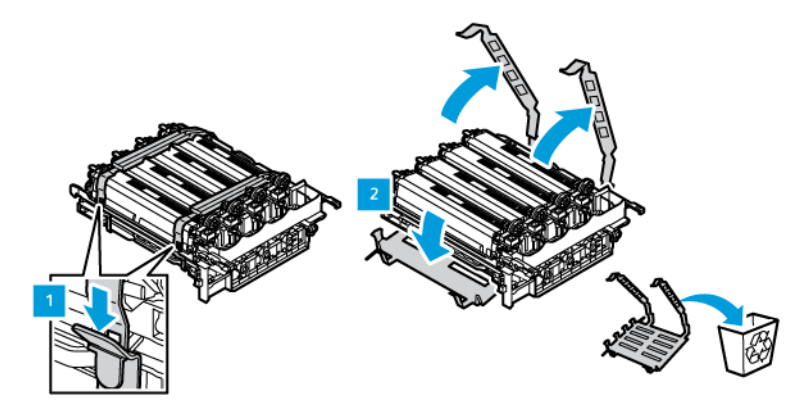

Para o kit de imagem em preto.

Nota: Ao substituir o Kit de imagem em preto, assegure-se de inserir as unidades de imagem em cores existentes na nova bandeja recebida com o Kit de imagem em preto.

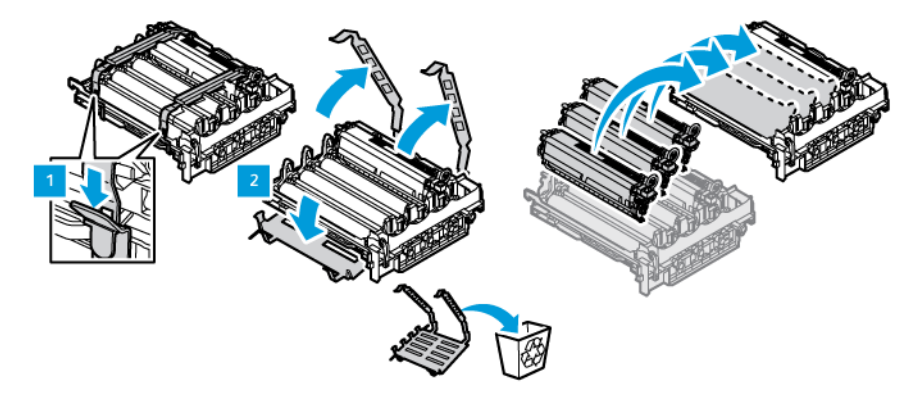

7. Segure as alças do kit de imagem e insira-o novamente na impressora.

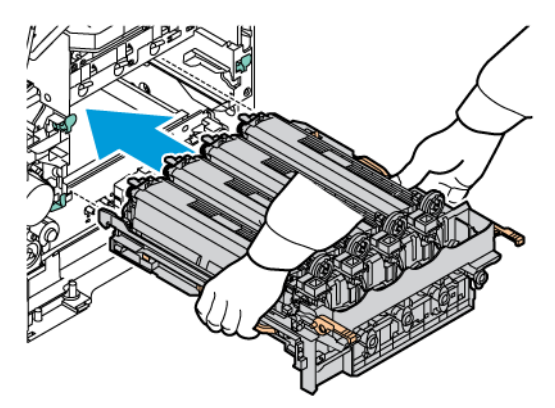

8. Para travar o kit de imagem, pressione a alavanca.

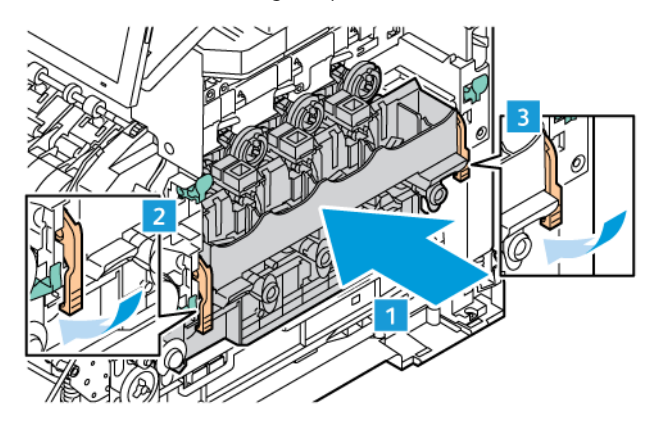

9. Insira novamente o cartucho de toner no kit de imagem.

 $\mathscr{O}$ Nota: Consulte as instruções de instalação incluídas no Kit de tratamento de imagens.

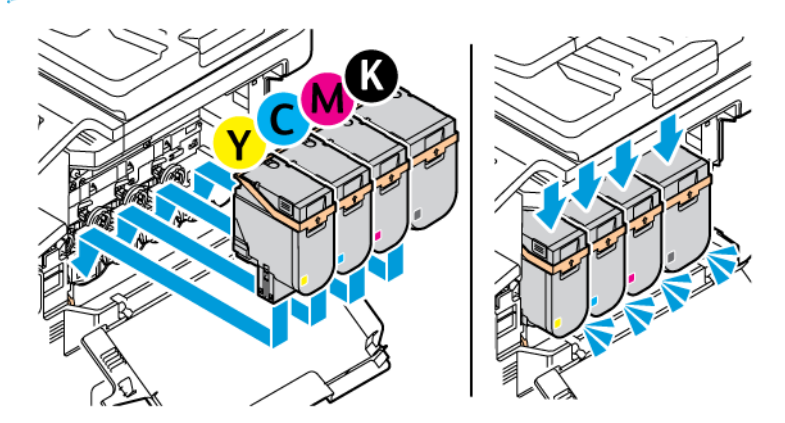

10. Insira novamente o recipiente de resíduos na impressora.

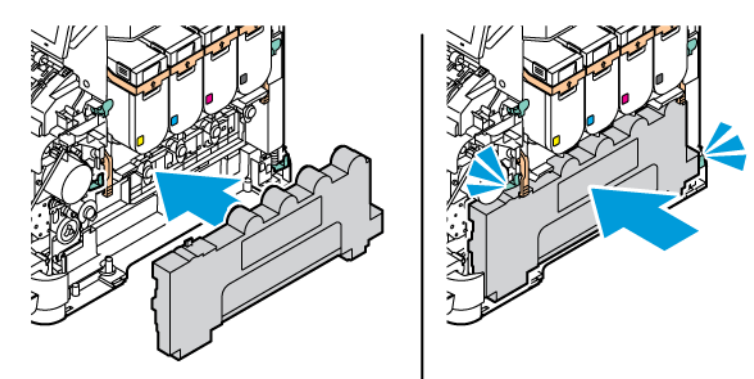

11. Feche a Porta B e a Porta A.

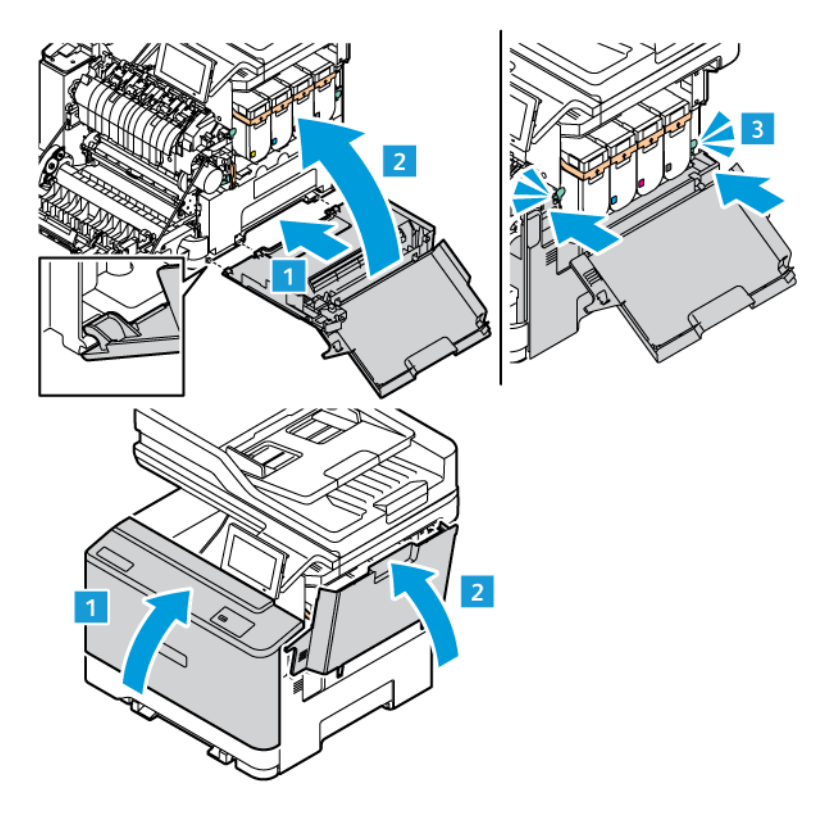

### **RESTAURAÇÃO DOS CONTADORES DE USO DE SUPRIMENTOS**

- 1. Na tela inicial, toque em **Configurações > Dispositivo > Manutenção > Menu de configuração > Utilização e contadores de suprimentos**.
- 2. Selecione o contador que deseja restaurar.

Aviso: Suprimentos e peças sem termos de contrato do Programa de Devolução podem ser reconfigurados e remanufaturados. No entanto, a garantia do fabricante não cobre danos causados por suprimentos ou peças que não sejam originais. Restaurar os contadores do suprimento ou da peça sem a remanufatura adequada pode danificar a sua impressora. Após restaurar o suprimento ou o contador de peças, sua impressora pode exibir um erro indicando a presença do item restaurado.

# Limpeza de peças da impressora

## **LIMPEZA DA IMPRESSORA**

 $\sqrt{A}$  CUIDADO—RISCO DE CHOQUE: Para evitar o risco de choque elétrico ao limpar a parte externa da impressora, desconecte o cabo de alimentação da tomada e todos os cabos da impressora antes de prosseguir.

- Realize esta tarefa em intervalos de alguns meses.
- Os danos causados à impressora por manuseio incorreto não são cobertos pela garantia.
- 1. Desligue a impressora e depois desconecte o cabo de alimentação da tomada elétrica.
- 2. Remova o papel da bandeja padrão e do alimentador multiuso.
- 3. Remova toda poeira, fiapos e pedaços de papel ao redor da impressora usando uma escova macia ou aspirador de pó.
- 4. Limpe a parte externa da impressora com um pano úmido, macio e sem fiapos.
	- Não use detergentes ou produtos de limpeza domésticos, pois eles podem danificar o acabamento da impressora.
	- Certifique-se de que todas as áreas da impressora estejam secas após a limpeza.
- 5. Conecte o cabo de alimentação à tomada elétrica e ligue a impressora.

CUIDADO—FERIMENTO EM POTENCIAL: Para evitar riscos de incêndio ou choque elétrico, conecte o cabo de alimentação a uma saída elétrica com classificação e adequadamente aterrada que esteja próxima ao produto e facilmente acessível.

### **LIMPEZA DA TELA DE SELEÇÃO POR TOQUE**

**A CUIDADO—RISCO DE CHOQUE:** Para evitar o risco de choque elétrico ao limpar a parte externa da impressora, desconecte o cabo de alimentação da tomada e todos os cabos da impressora antes de prosseguir.

- 1. Desligue a impressora e depois desconecte o cabo de alimentação da tomada elétrica.
- 2. Usando um pano úmido, macio e sem fiapos, limpe o painel de controle.
	- Não use detergentes ou produtos de limpeza domésticos, pois eles podem danificar a tela do painel de controle.
	- Assegure-se de que a tela do painel de controle esteja seca após a limpeza.
- 3. Conecte o cabo de alimentação à tomada elétrica e ligue a impressora.

CUIDADO—FERIMENTO EM POTENCIAL: Para evitar riscos de incêndio ou choque elétrico, conecte o cabo de alimentação a uma saída elétrica com classificação e adequadamente aterrada que esteja próxima ao produto e facilmente acessível.

## **LIMPEZA DO SCANNER**

1. Abra a tampa do scanner.

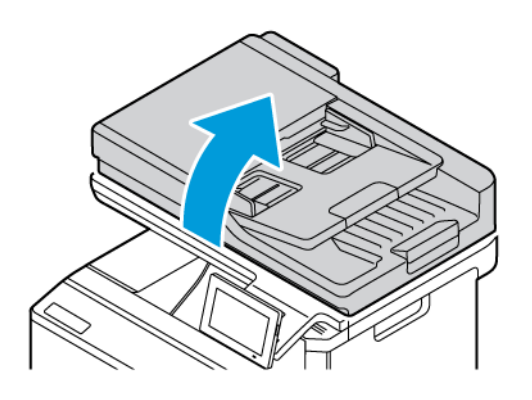

- 2. Usando um pano úmido, macio e sem fiapos, limpe as áreas a seguir:
	- a. Vidro de digitalização do AAO

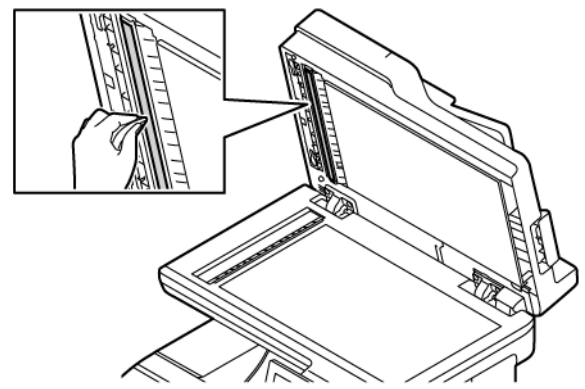

b. Vidro de digitalização do scanner

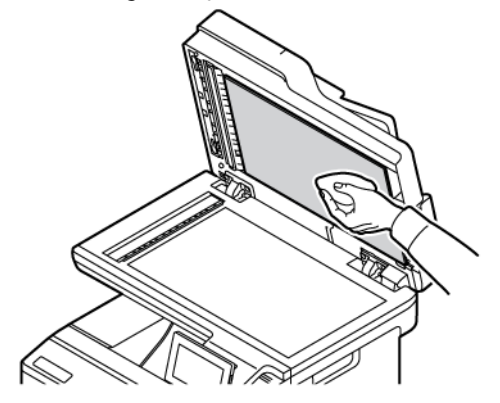

c. Vidro do AAO

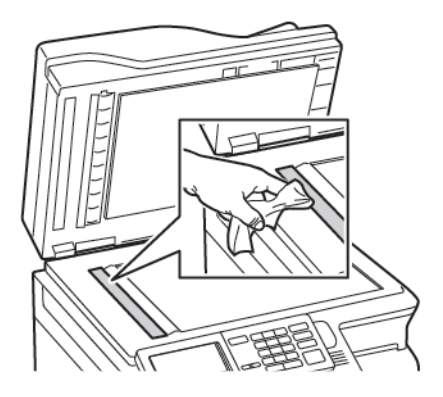

d. Vidro do scanner

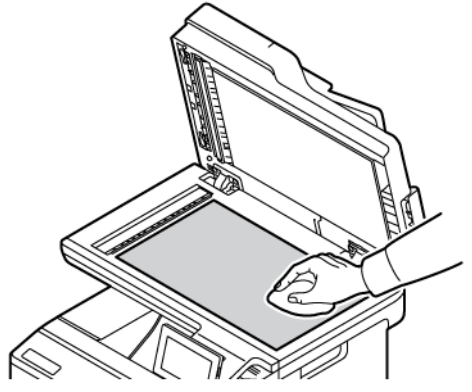

- 3. Feche a tampa do scanner. Se a sua impressora tiver outro vidro do AAO dentro da porta C, prossiga com as etapas a seguir.
- 4. Abra a porta C.

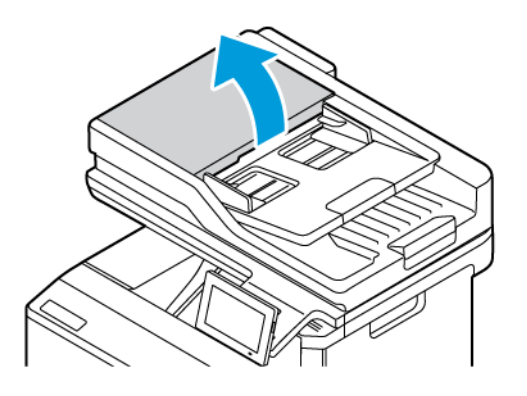

- 5. Usando um pano úmido, macio e sem fiapos, limpe as áreas a seguir:
	- a. Vidro de digitalização do ADF na porta C
	- b. Vidro do AAO na porta C
	- c. Rolos de alimentação do AAO

Se necessário, substitua o Kit de manutenção do AAO.

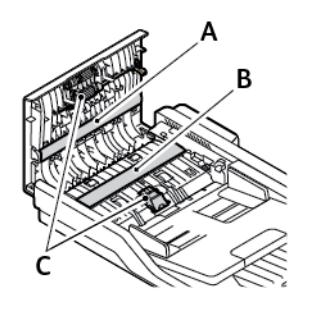

6. Feche a Porta C.

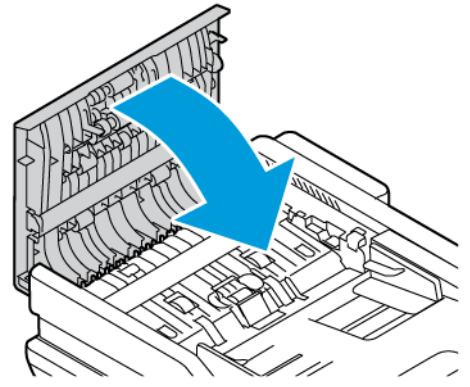

# **LIMPEZA DOS ROLOS DE ALIMENTAÇÃO DO PAPEL**

- 1. Desligue a impressora e depois desconecte o cabo de alimentação da tomada elétrica.
- 2. Remova a bandeja.

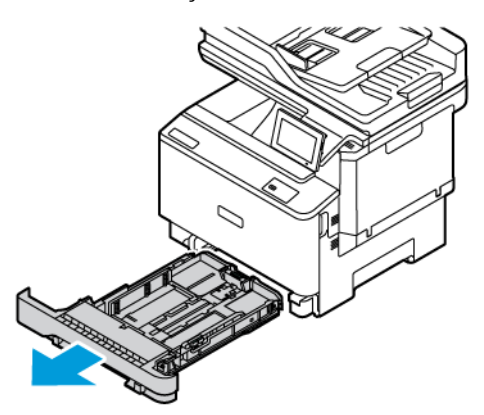

3. Enquanto gira os rolos de alimentação do papel, limpe-os com um pano limpo sem fiapos, umedecido com água.

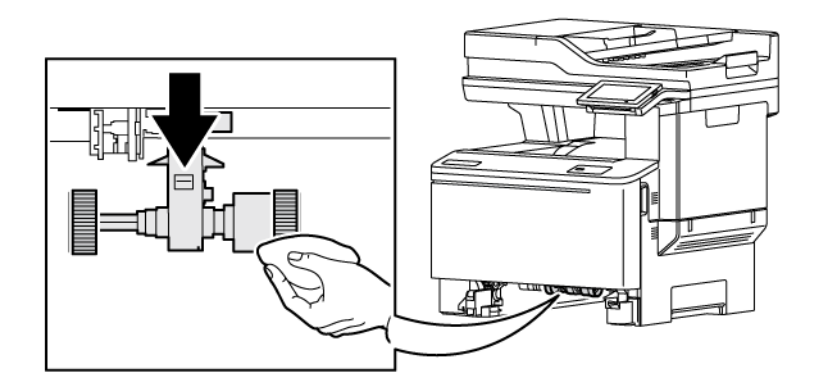

Importante: Se os rolos de alimentação do papel se soltarem durante a limpeza, assegure-se de instalá-los corretamente, conforme mostrado. A instalação incorreta dos rolos de alimentação pode resultar em atoIamento de papel.

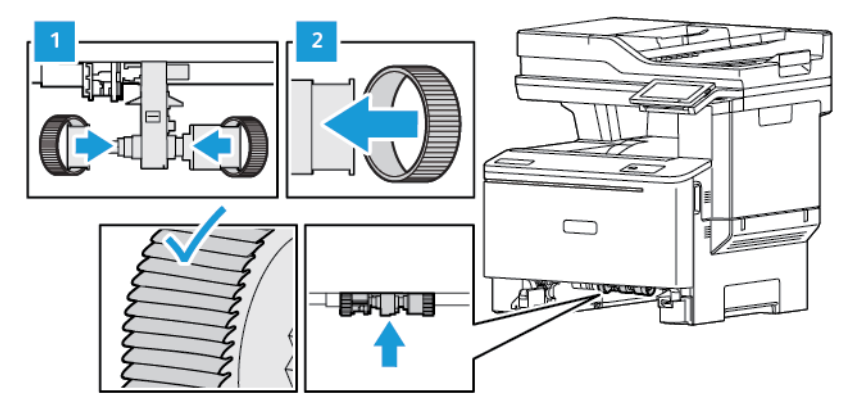

- 4. Insira a bandeja.
- 5. Conecte o cabo de alimentação à impressora e à tomada elétrica e, em seguida, ligue a impressora.

CUIDADO—FERIMENTO EM POTENCIAL: Para evitar riscos de incêndio ou choque elétrico, conecte o cabo de alimentação a uma saída elétrica com classificação e adequadamente aterrada que esteja próxima ao produto e facilmente acessível.

## Economia de energia e papel

### **DEFINIÇÃO DAS CONFIGURAÇÕES DO MODO DE ECONOMIA DE ENERGIA**

### **Modo de repouso**

- 1. Na tela inicial, toque em **Configurações > Dispositivo > Gerenciamento de energia > Tempo de espera > Modo repouso**.
- 2. Especifique o período durante o qual a impressora permanece no modo ocioso antes de entrar no modo repouso.

### **Modo de hibernação**

- 1. Na tela inicial, toque em **Configurações > Dispositivo > Gerenciamento de energia > Tempo de espera > Tempo de espera para hibernação**.
- 2. Selecione o período durante o qual a impressora permanece no modo ocioso antes de entrar no modo de hibernação.
	- Para que o Tempo de espera para hibernação funcione, defina Tempo de espera para hibernação na conexão como Hibernar.
	- O Servidor da Web incorporado é desativado quando a impressora está no modo de hibernação.

### **AJUSTE DE BRILHO DO VISOR**

- 1. Na tela inicial, toque em **Configurações > Dispositivo > Preferências**.
- 2. No menu Brilho da tela, ajuste a configuração.

### **ECONOMIA DE SUPRIMENTOS**

• Imprima em frente e verso.

Nota: A impressão em frente e verso é a configuração padrão no driver de impressão.

- Imprima várias páginas em um único lado de uma folha de papel.
- Use o recurso de pré-visualização para ver a aparência do documento antes de imprimi-lo.
- Imprima uma cópia do documento para verificar seu conteúdo e formato para maior precisão.

# Para mover a impressora para outro local

CUIDADO—FERIMENTO EM POTENCIAL: Se o peso da impressora for superior a 20 kg (44 lb), podem ser necessárias duas ou mais pessoas para levantá-la com segurança.

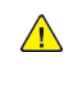

A CUIDADO—FERIMENTO EM POTENCIAL: Para evitar o risco de incêndio ou choque elétrico, utilize somente o cabo de alimentação fornecido com este produto ou o cabo de alimentação de substituição autorizado pelo fabricante.

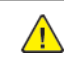

CUIDADO—FERIMENTO EM POTENCIAL: Ao mover a impressora, siga estas diretrizes para evitar ferimentos ou danos à impressora:

- Assegure-se de que todas as portas e bandejas estejam fechadas.
- Desligue a impressora e depois desconecte o cabo de alimentação da tomada elétrica.
- Desconecte todos os fios e cabos da impressora.
- Se a impressora tiver bandejas opcionais de chão separadas ou opções de saída conectadas a ela, desconecte-as antes de mover a impressora.
- Se a impressora tiver uma base com rodinhas, empurre-a com cuidado até o novo local. Cuidado ao passar por soleiras e falhas no piso.
- Se a impressora não tiver uma base com rodinhas, mas estiver configurada com bandejas opcionais ou opções de saída, remova as opções de saída e desconecte a impressora das bandejas. Não tente levantar a impressora e qualquer uma das opções ao mesmo tempo.
- Sempre use as alças da impressora para levantá-la.
- Qualquer carrinho usado para mover a impressora deve ter uma superfície com tamanho suficiente para caber toda a base da impressora.
- Qualquer carrinho usado para mover os acessórios opcionais deve ter uma superfície com tamanho suficiente para suportar as dimensões dos opcionais.
- Mantenha a impressora na posição vertical.
- Evite movimentos bruscos.
- Garanta que seus dedos não fiquem embaixo da impressora ao abaixá-la.
- Assegure-se de que haja espaço suficiente ao redor da impressora.

Nota: Os danos causados à impressora por movimentação incorreta não são cobertos pela garantia.

# Solução de problemas

# Este capítulo contém:

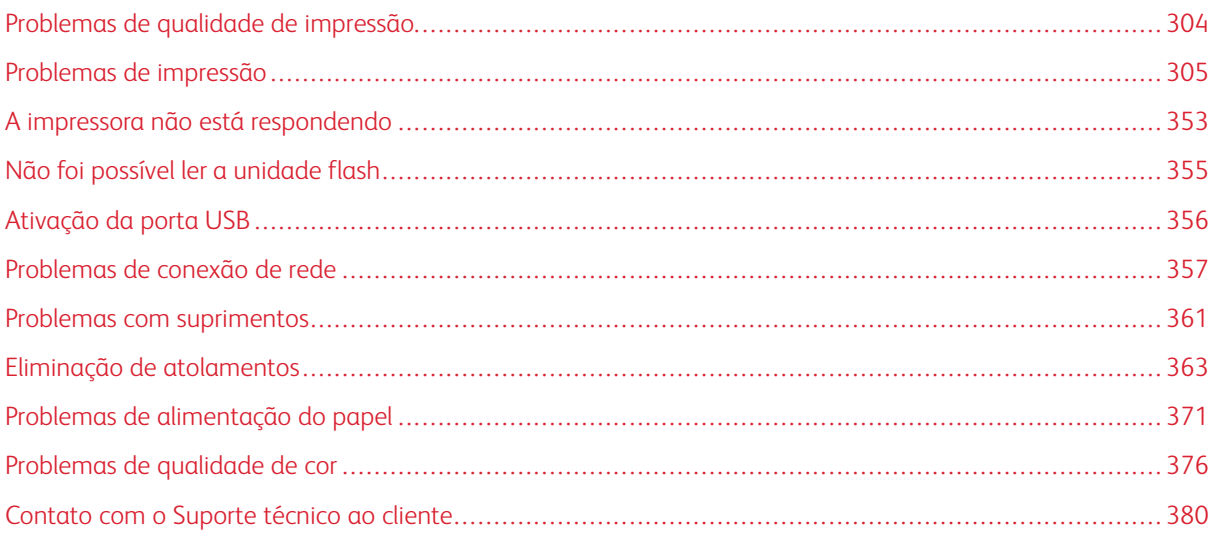

## <span id="page-303-0"></span>Problemas de qualidade de impressão

 $\mathscr{O}$ Nota: As etapas a seguir se aplicam apenas aos trabalhos de impressão. Se problemas de Qualidade da imagem ocorrerem durante a cópia, ajuste as configurações de cópia relevantes.

Localize a imagem que se assemelhe ao problema na qualidade de impressão e, em seguida, clique no link abaixo para ler as etapas de solução de problemas.

- [Páginas em branco](#page-304-1)
- [Impressão escura](#page-306-0)
- [Imagens duplas](#page-308-0)
- [Fundo cinza ou colorido](#page-310-0)
- [Margens incorretas](#page-312-0)
- [Impressão clara](#page-314-0)
- [Cores ausentes](#page-318-0)
- [Impressão manchada e com pontos](#page-320-0)
- [Papel ondulado](#page-322-0)
- [Impressão torta ou distorcida](#page-324-0)
- [Imagens em preto ou com cores sólidas](#page-325-0)
- [Textos ou imagens cortadas](#page-327-0)
- [O toner sai facilmente do papel](#page-329-0)
- [Densidade de impressão irregular](#page-330-0)
- [Linhas escuras horizontais](#page-332-0)
- [Linhas verticais escuras](#page-335-0)
- [Linhas brancas horizontais](#page-338-0)
- [Linhas brancas verticais](#page-340-0)
- [Defeitos repetitivos](#page-342-0)

# <span id="page-304-0"></span>Problemas de impressão

## **BAIXA QUALIDADE DE IMPRESSÃO**

## <span id="page-304-1"></span>**Páginas em branco**

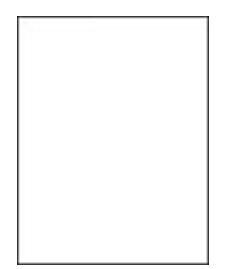

 $\mathscr{O}$ Nota: Antes de solucionar o problema, imprima as páginas de teste de qualidade de impressão.

Para imprimir páginas de teste, consulte as informações a seguir:

- 1. No painel de controle, navegue até **Configurações > Solução de problemas > Páginas de teste de qualidade de impressão**.
- 2. Para modelos de impressora sem tela de seleção por toque, navegue pelas configurações, pressione o botão **OK**.

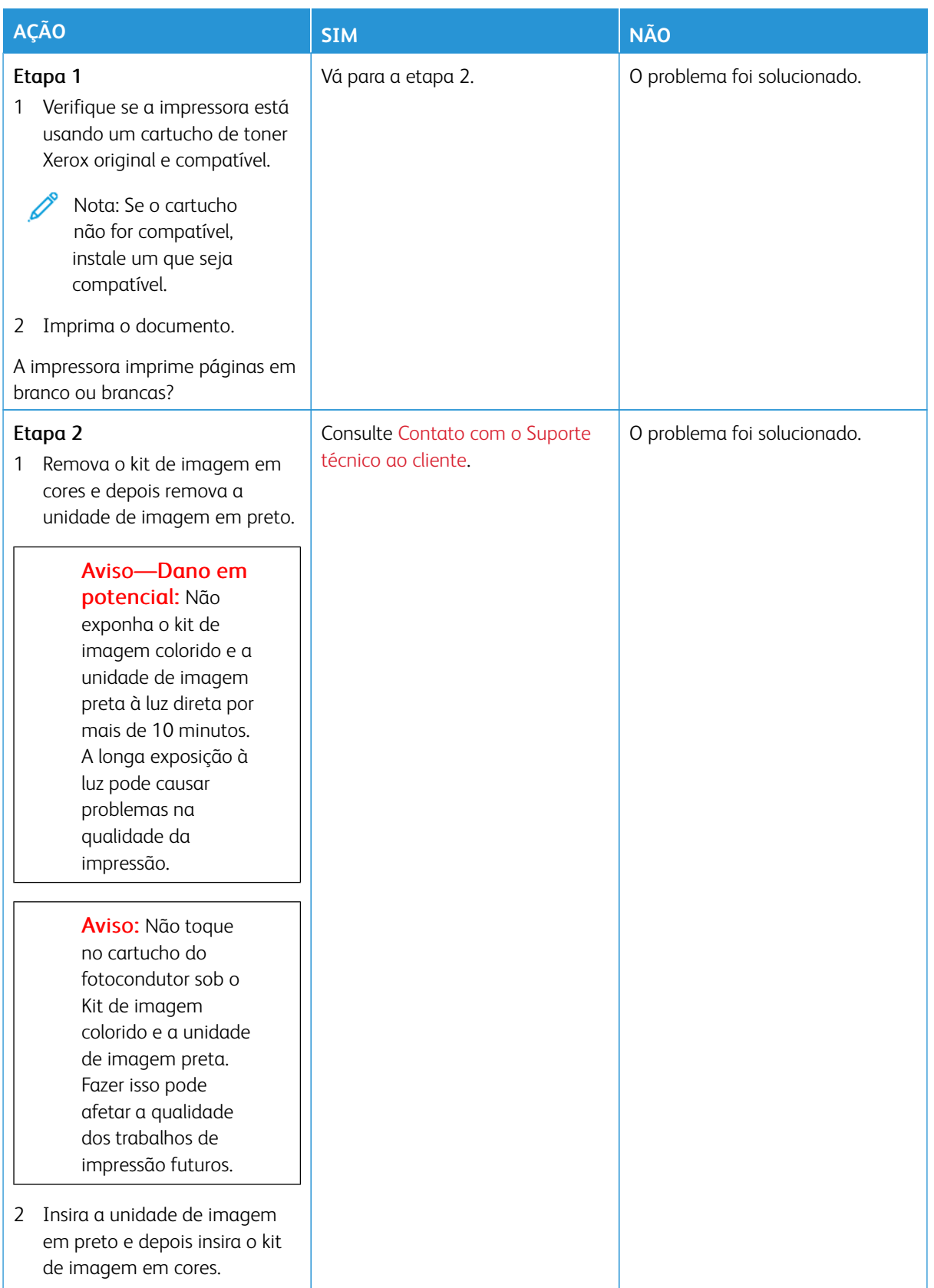

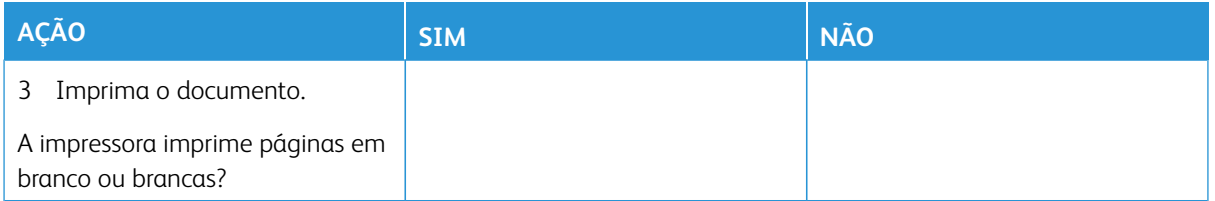

### <span id="page-306-0"></span>**Impressão escura**

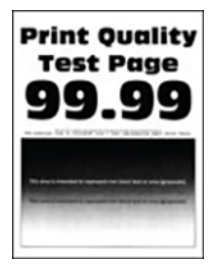

 $\mathscr{O}$ 

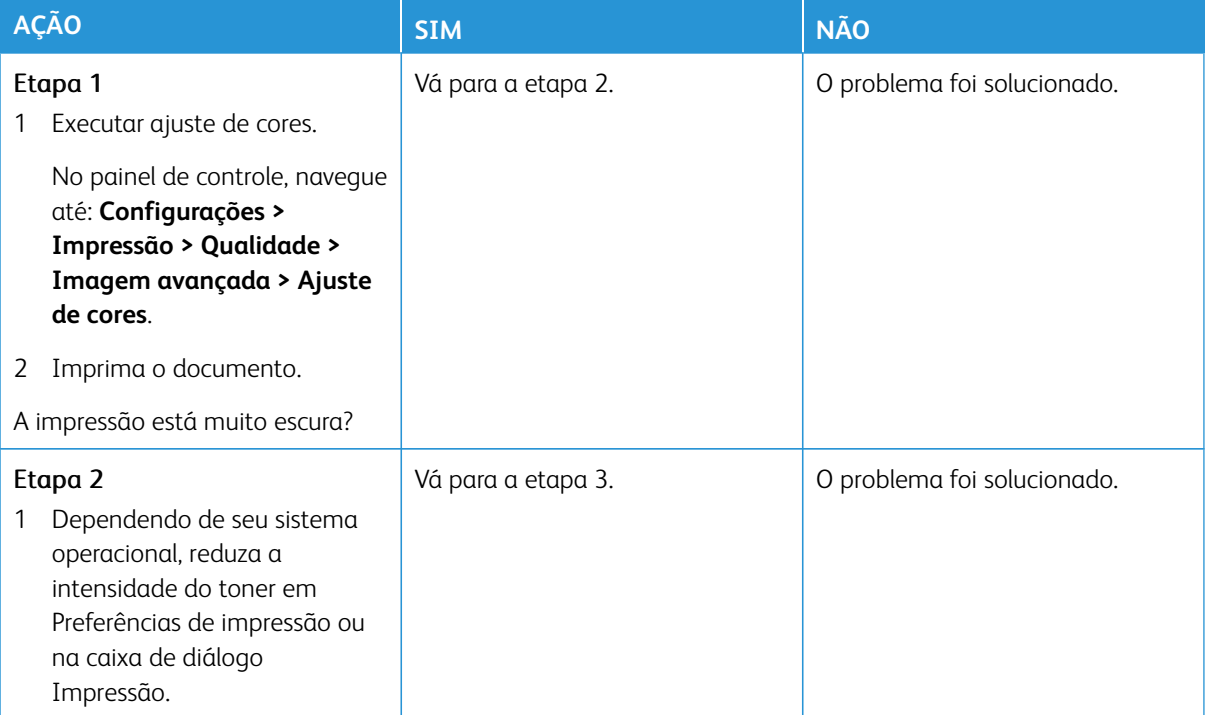

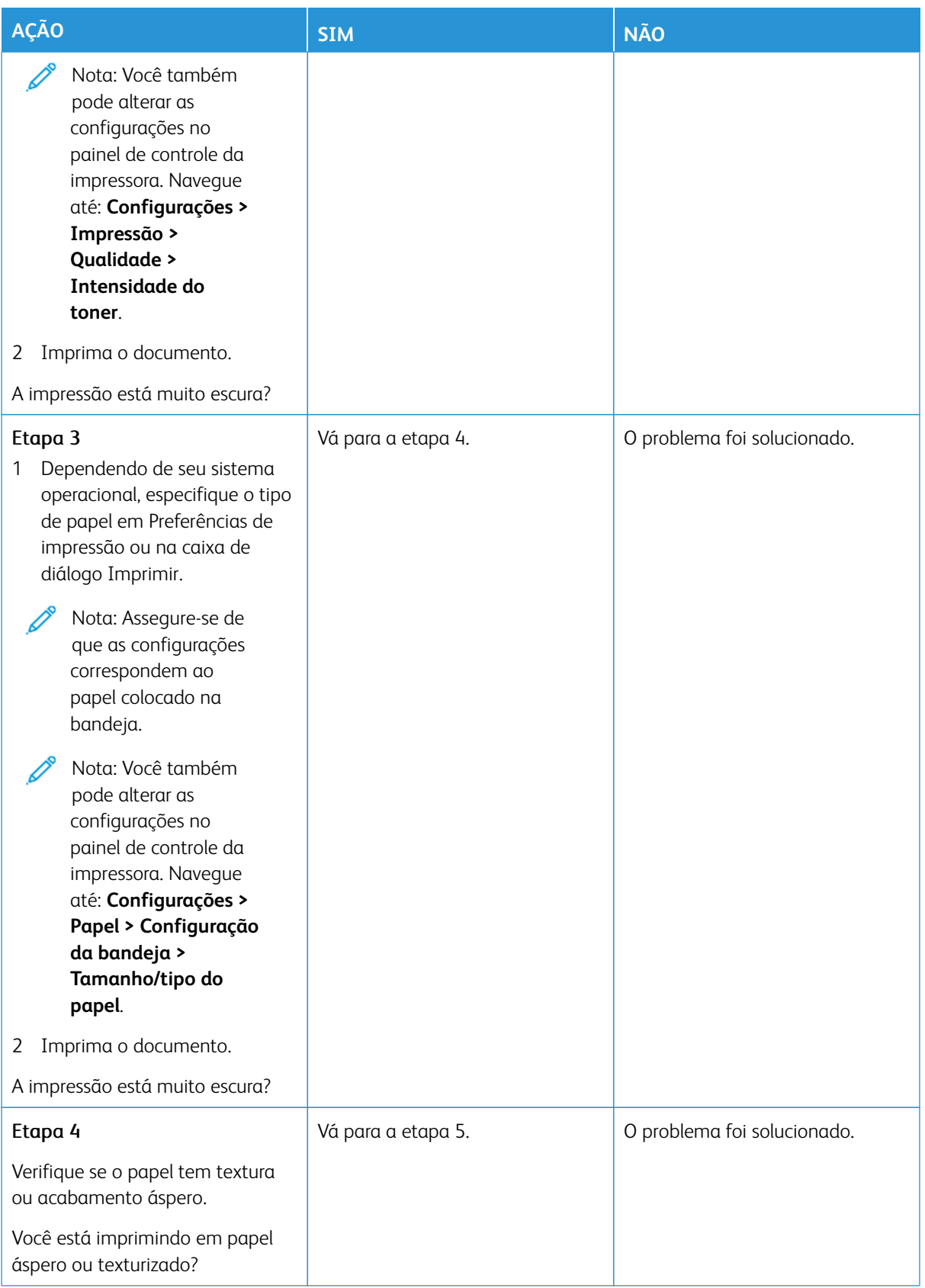

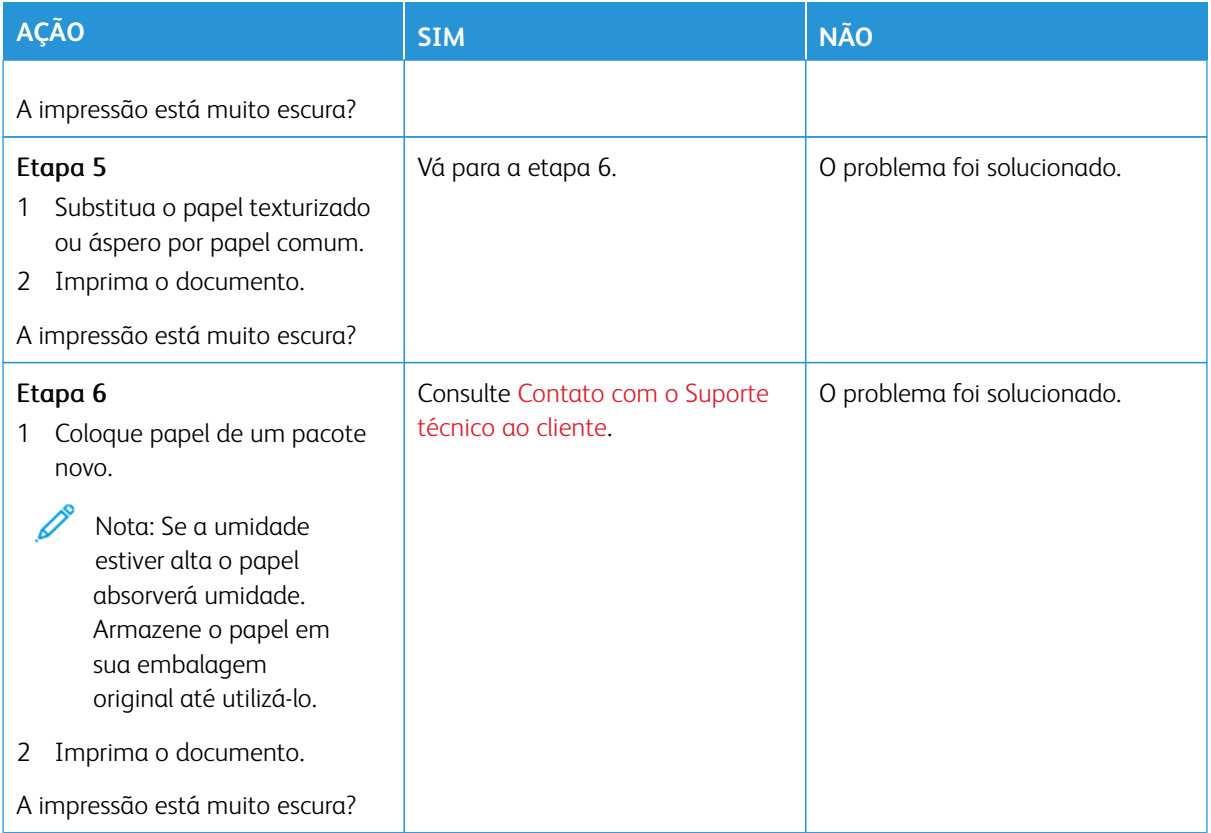

## <span id="page-308-0"></span>**Imagens duplas**

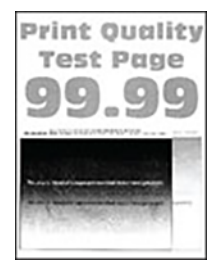

 $\mathscr{O}$ 

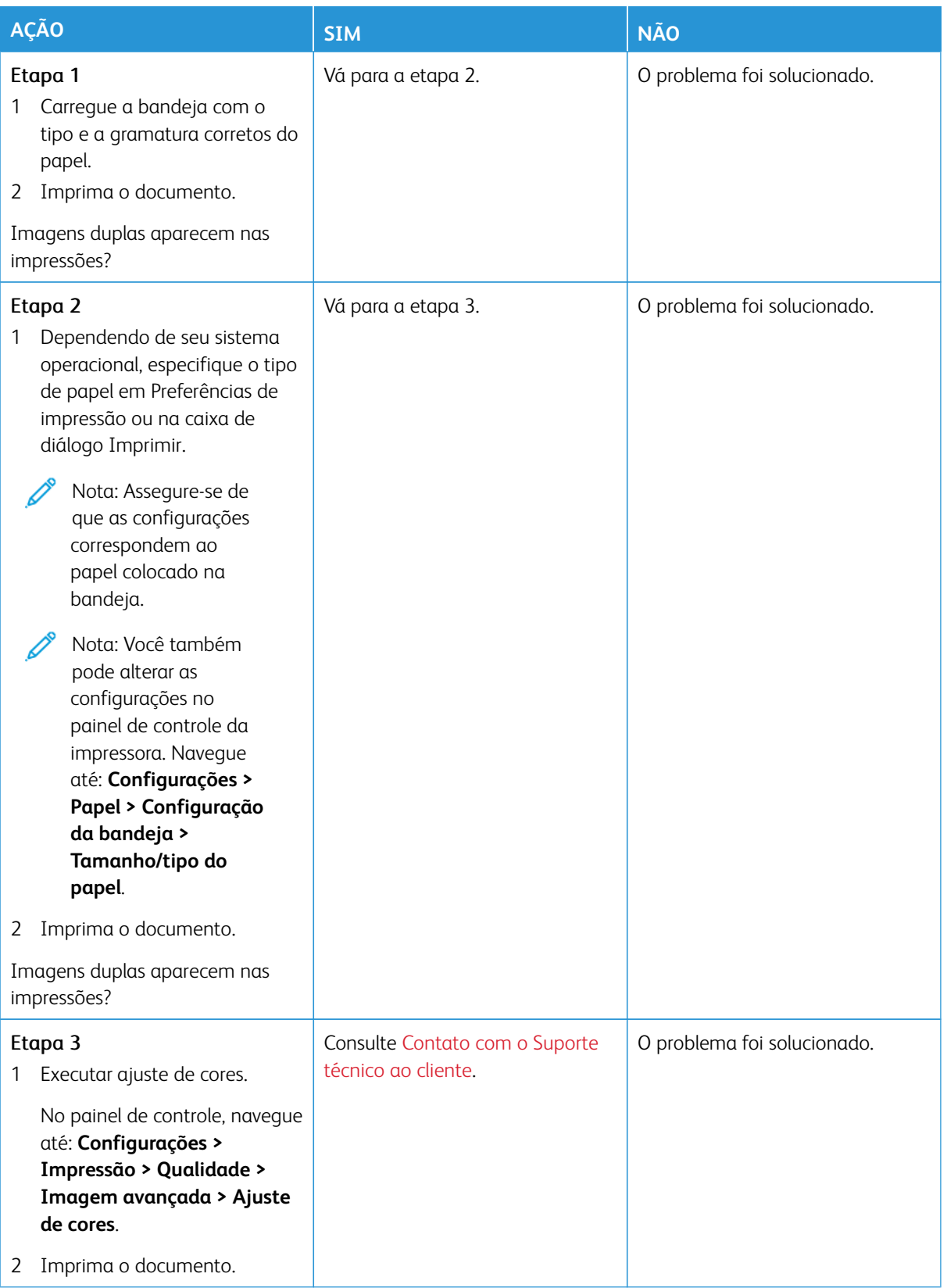

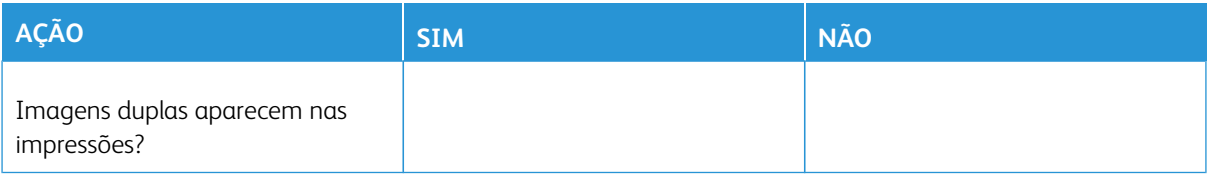

### <span id="page-310-0"></span>**Fundo cinza ou colorido**

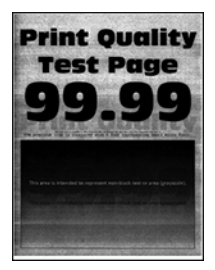

 $\mathscr{O}^{\circ}$ 

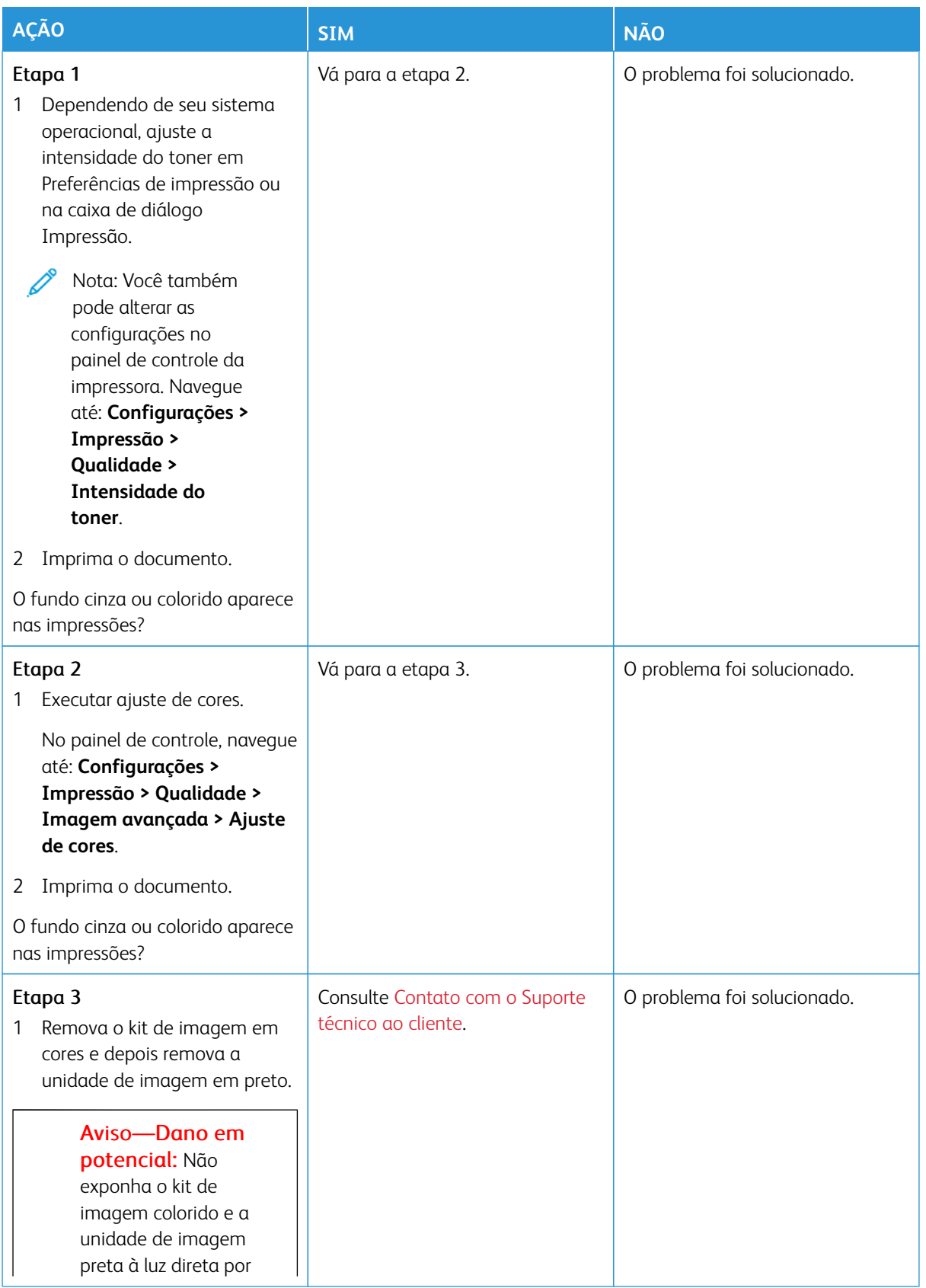

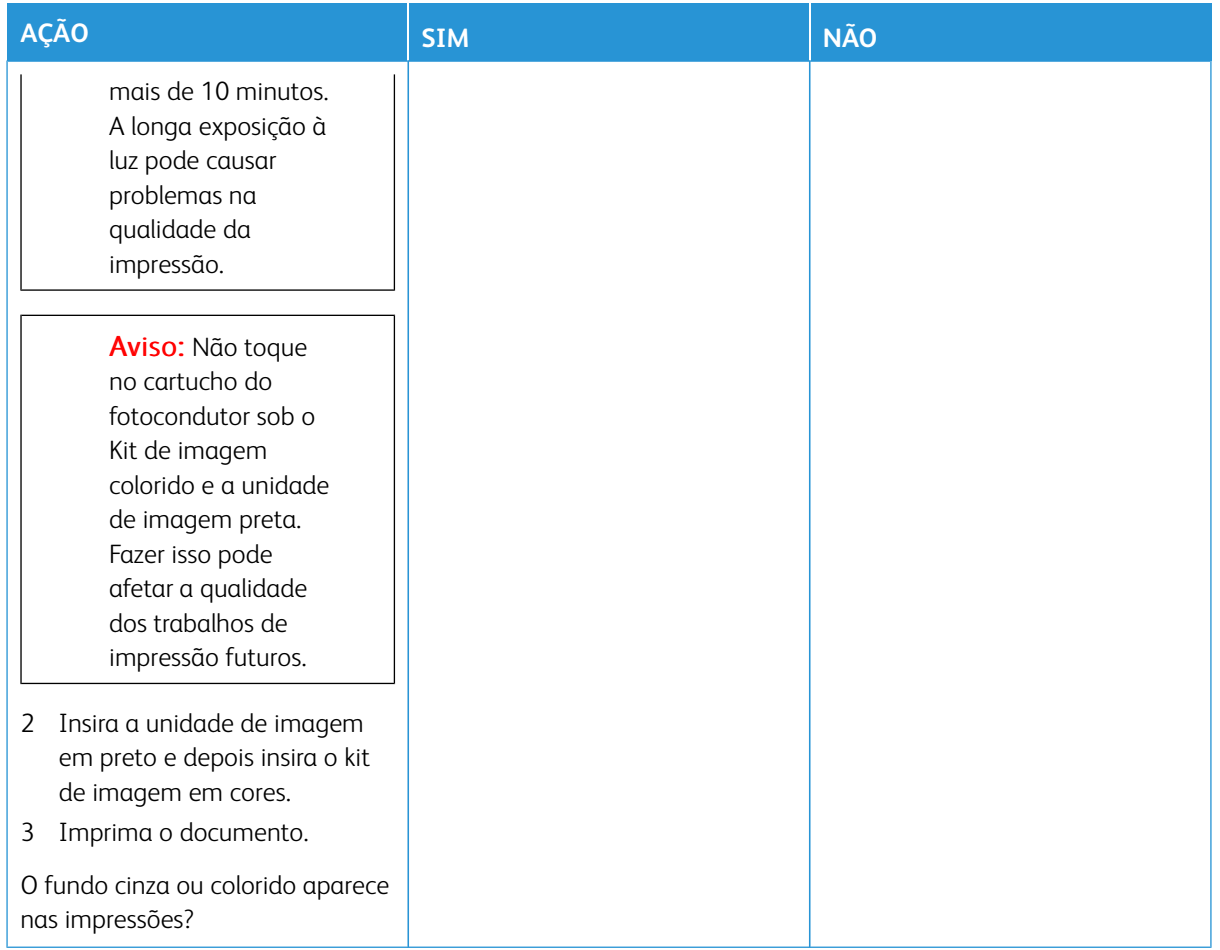

### <span id="page-312-0"></span>**Margens incorretas**

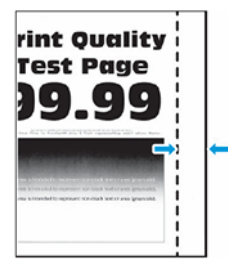

 $\mathscr{O}$ 

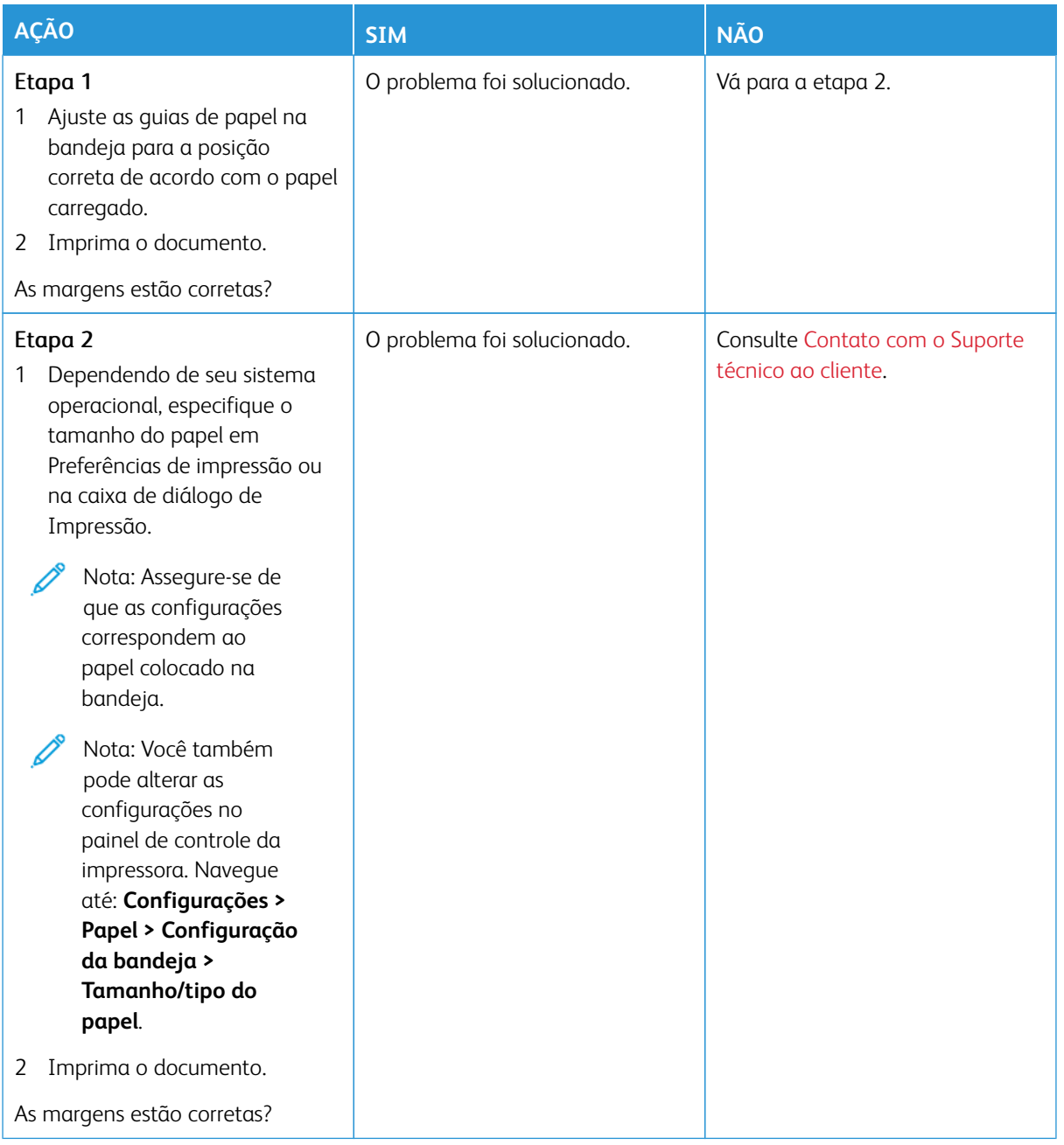

## <span id="page-314-0"></span>**Impressão clara**

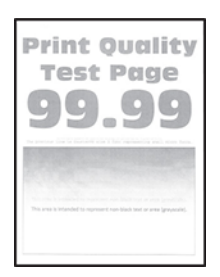

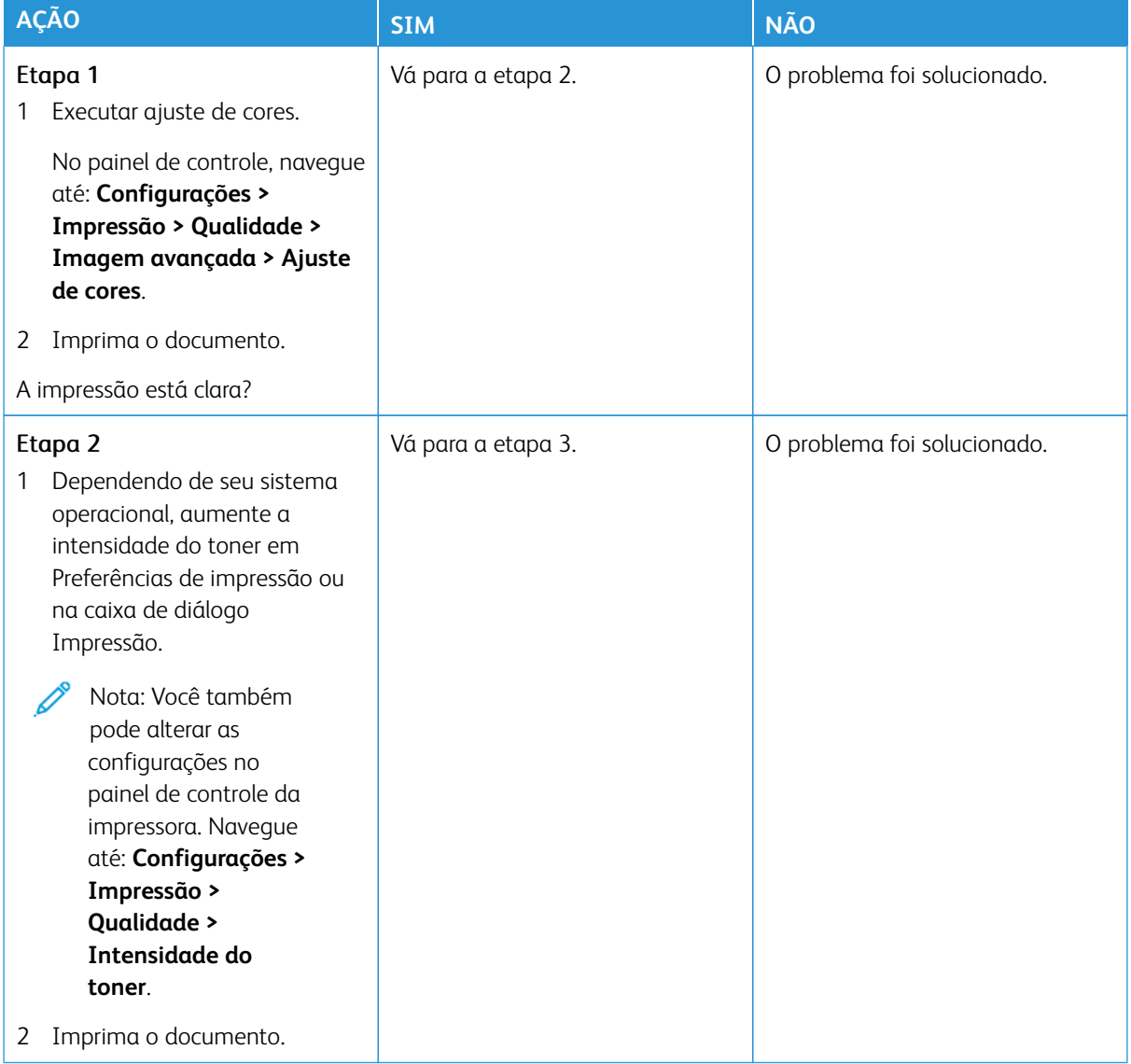

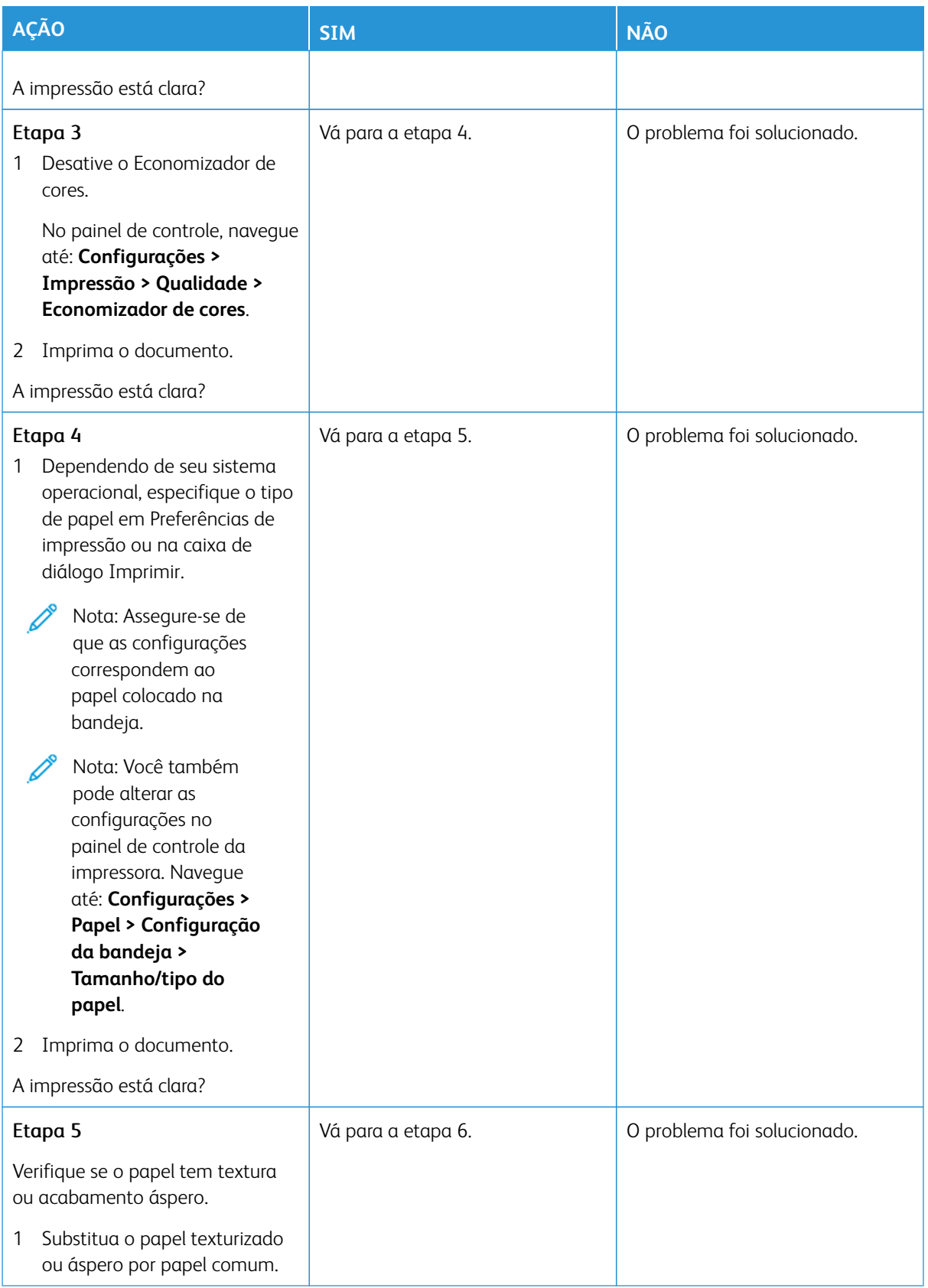

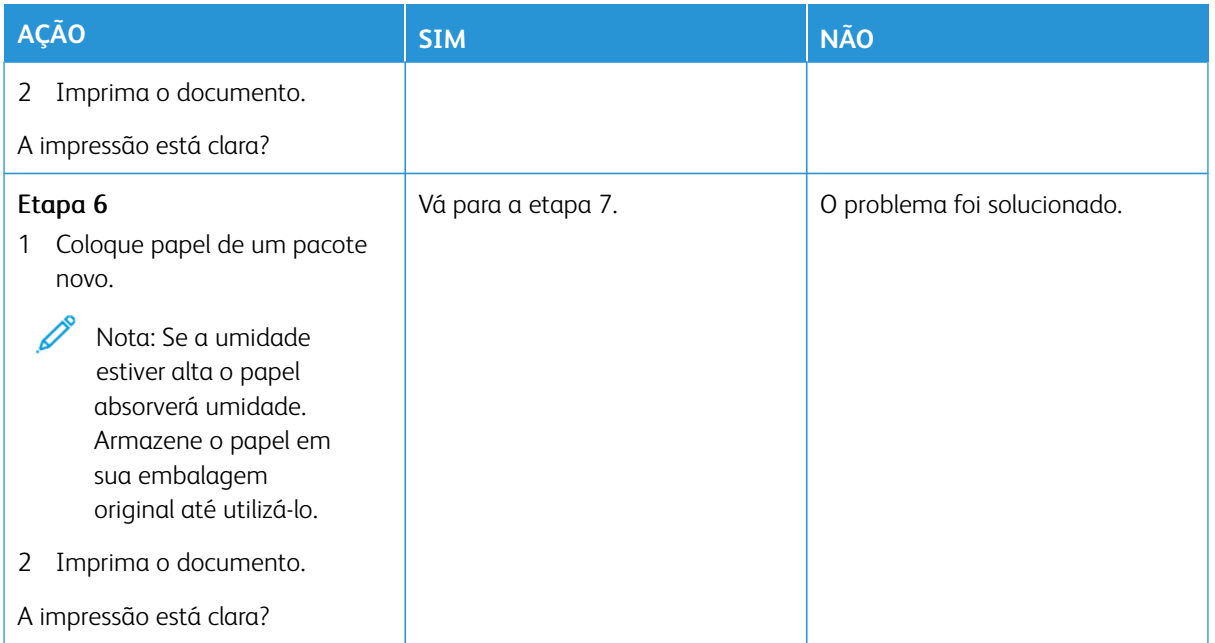

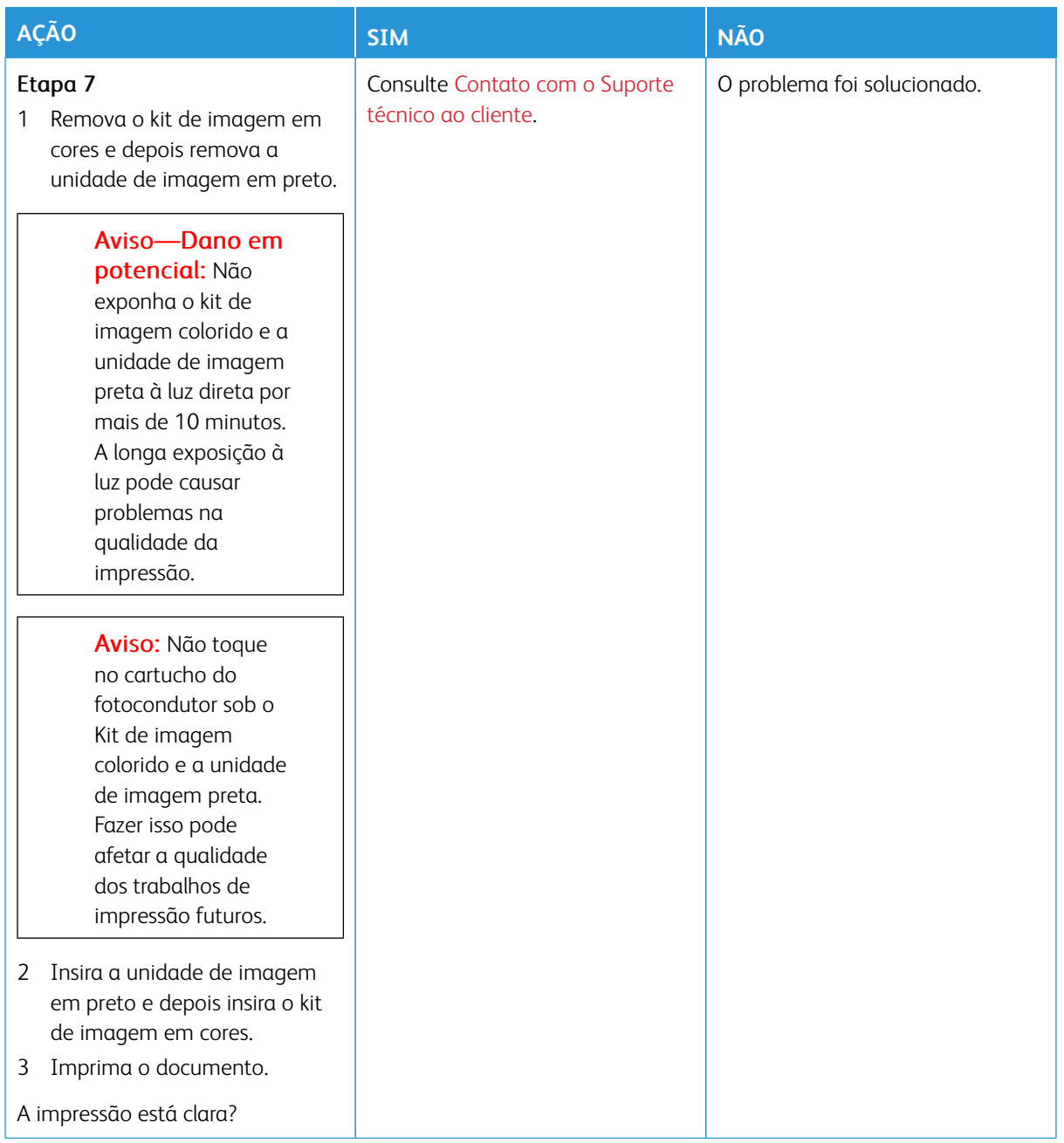

### <span id="page-318-0"></span>**Cores ausentes**

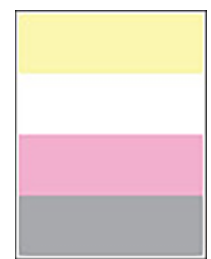

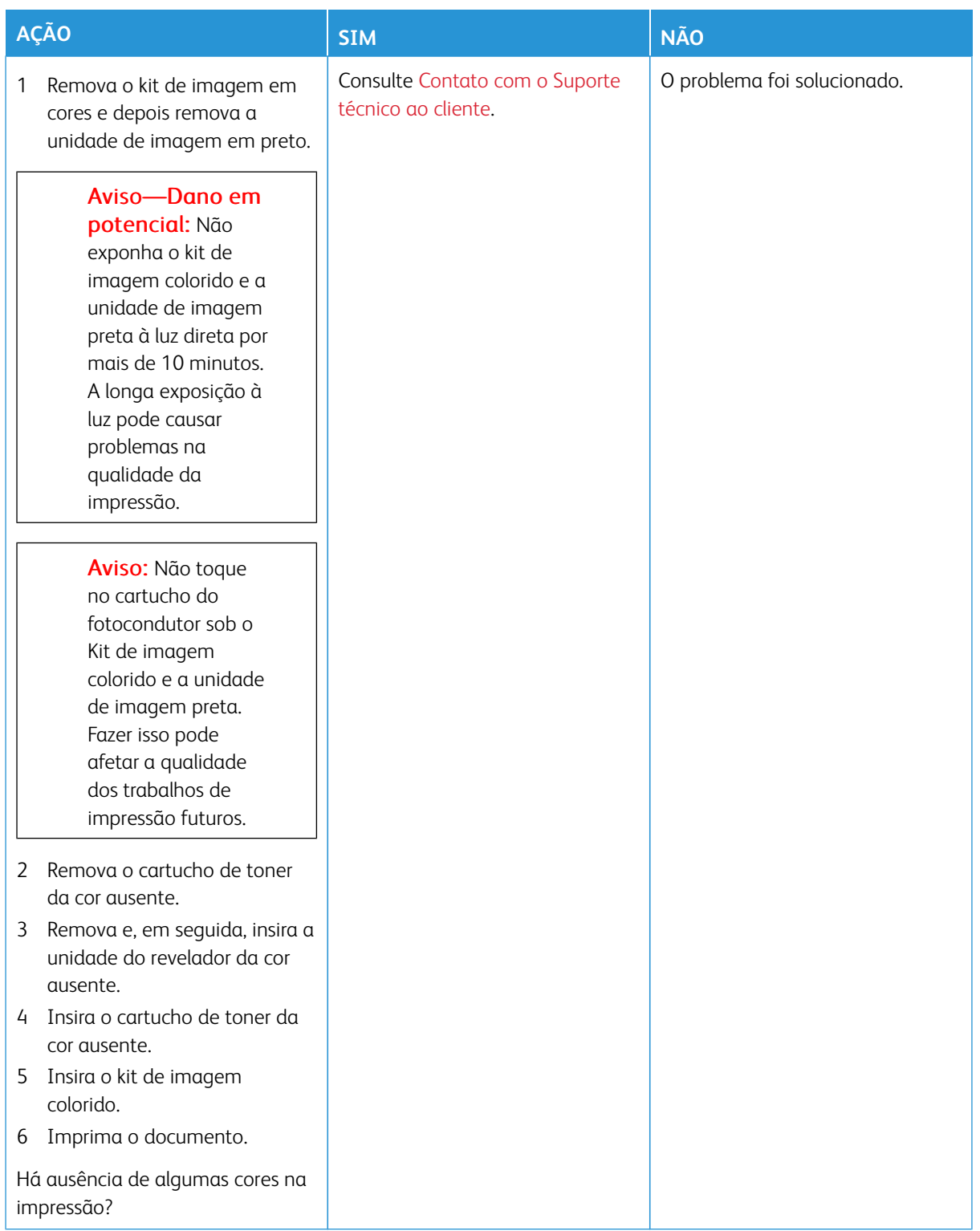

### <span id="page-320-0"></span>**Impressão manchada e com pontos**

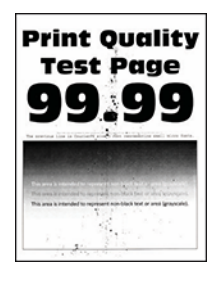

D

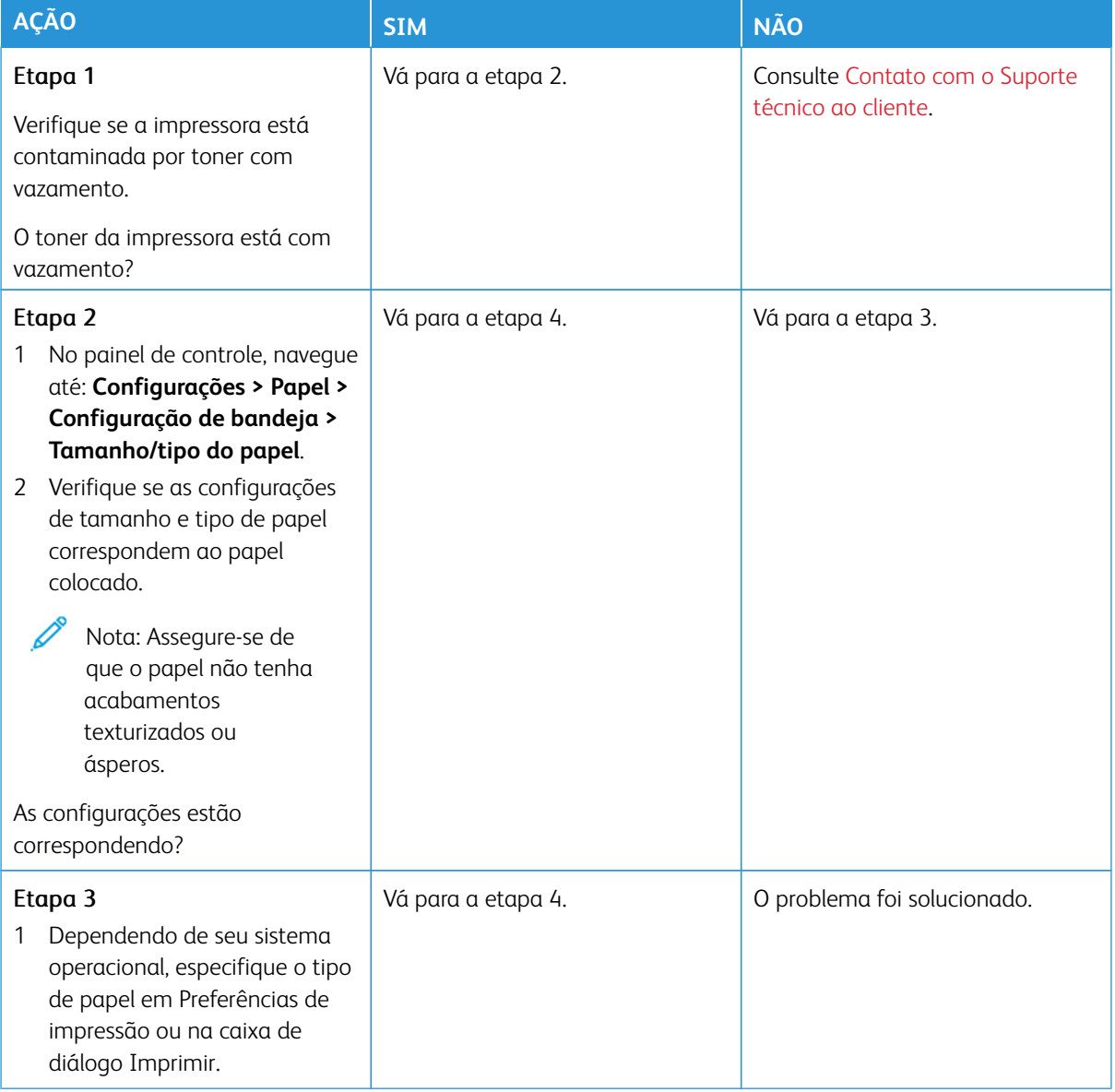

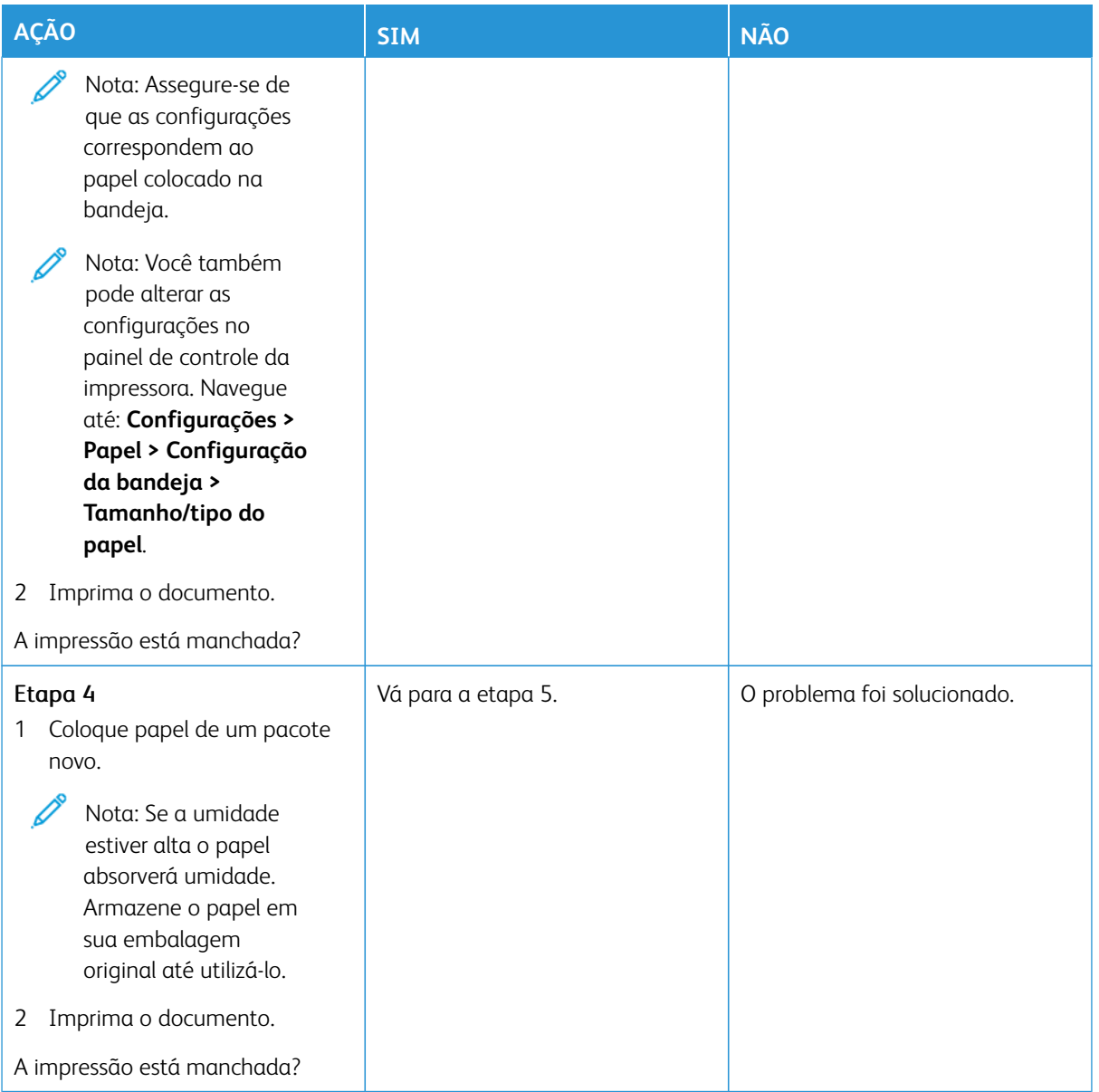

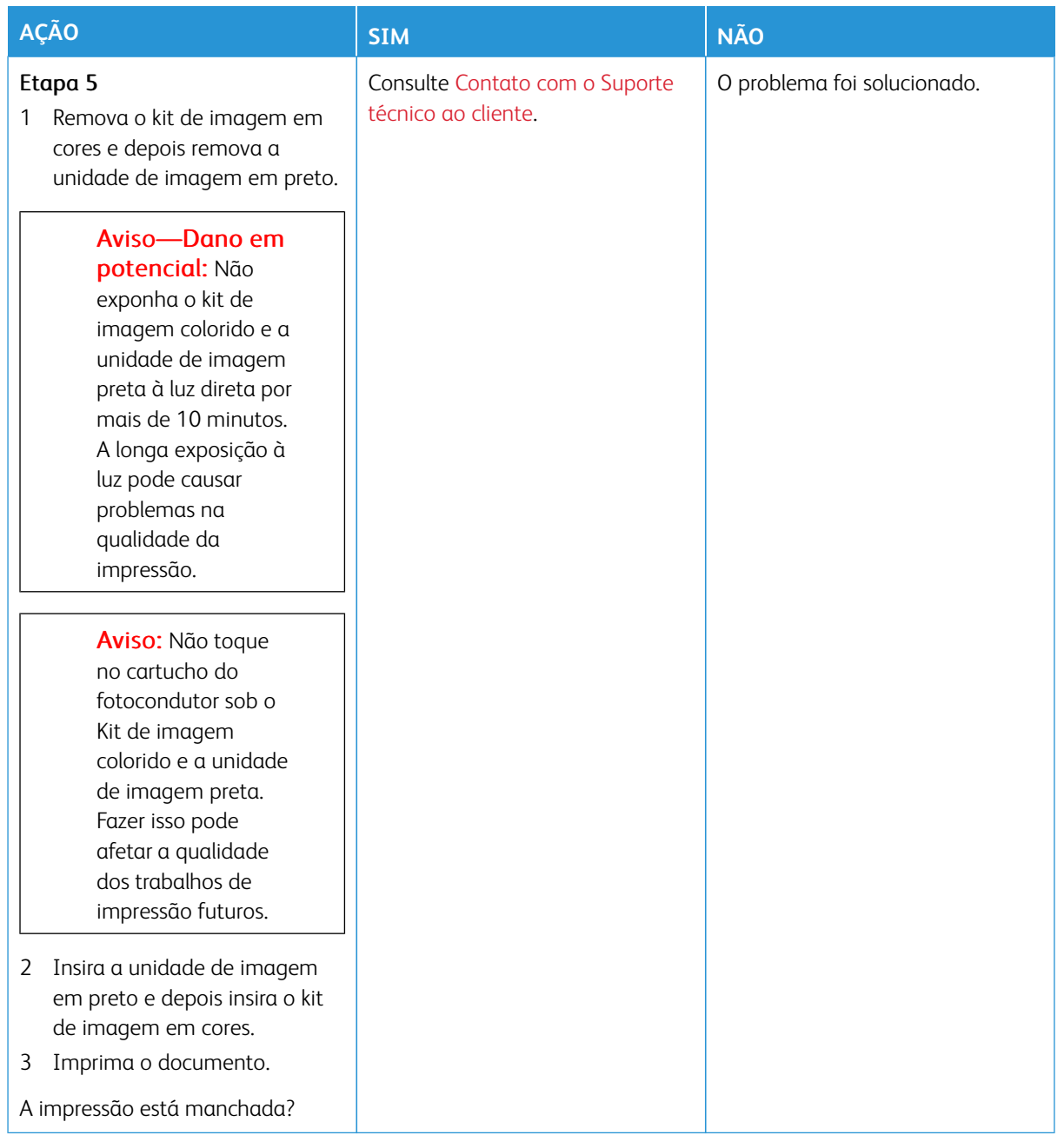

# <span id="page-322-0"></span>**Papel ondulado**

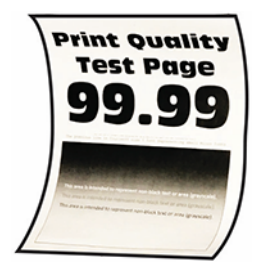

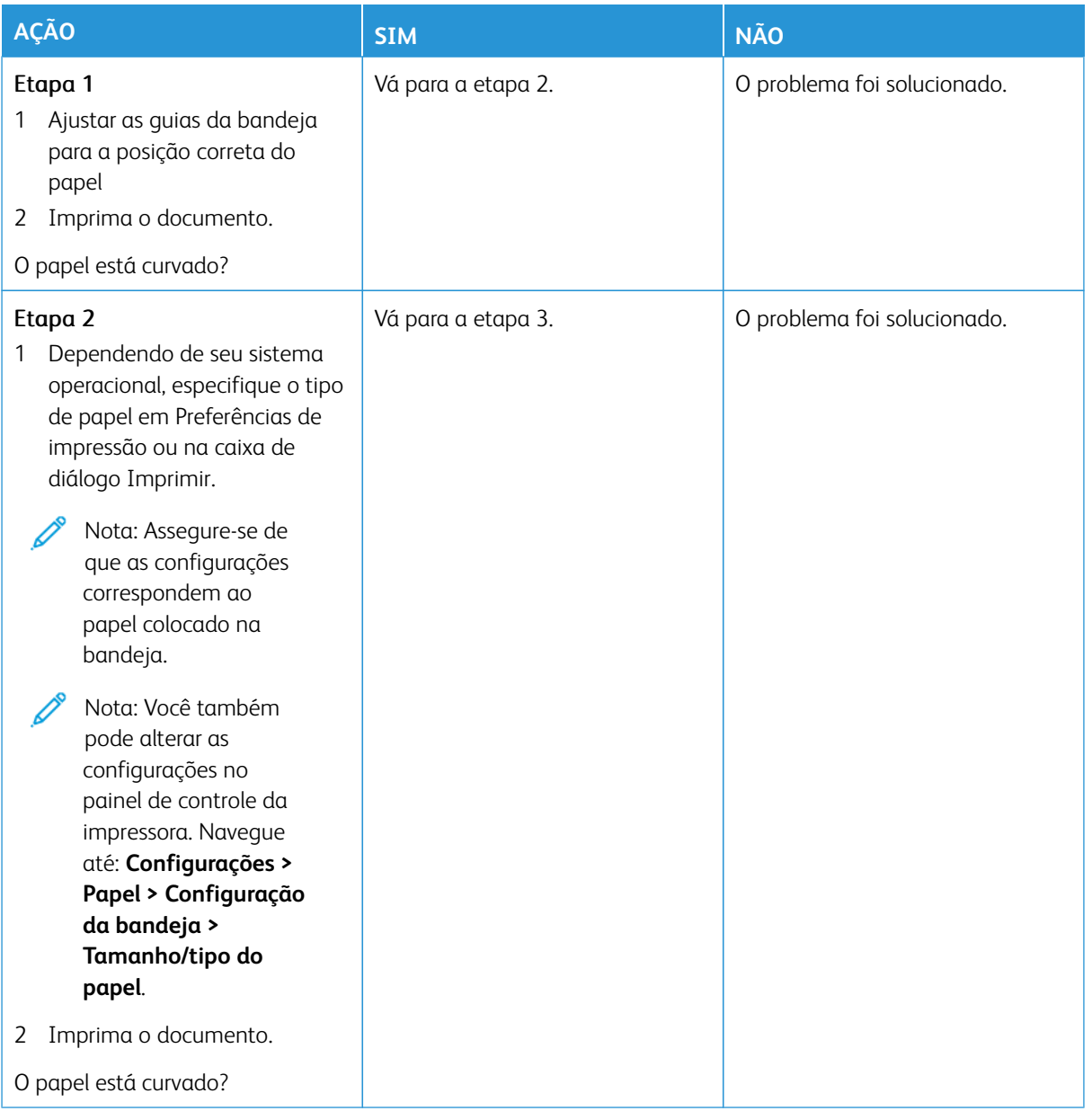
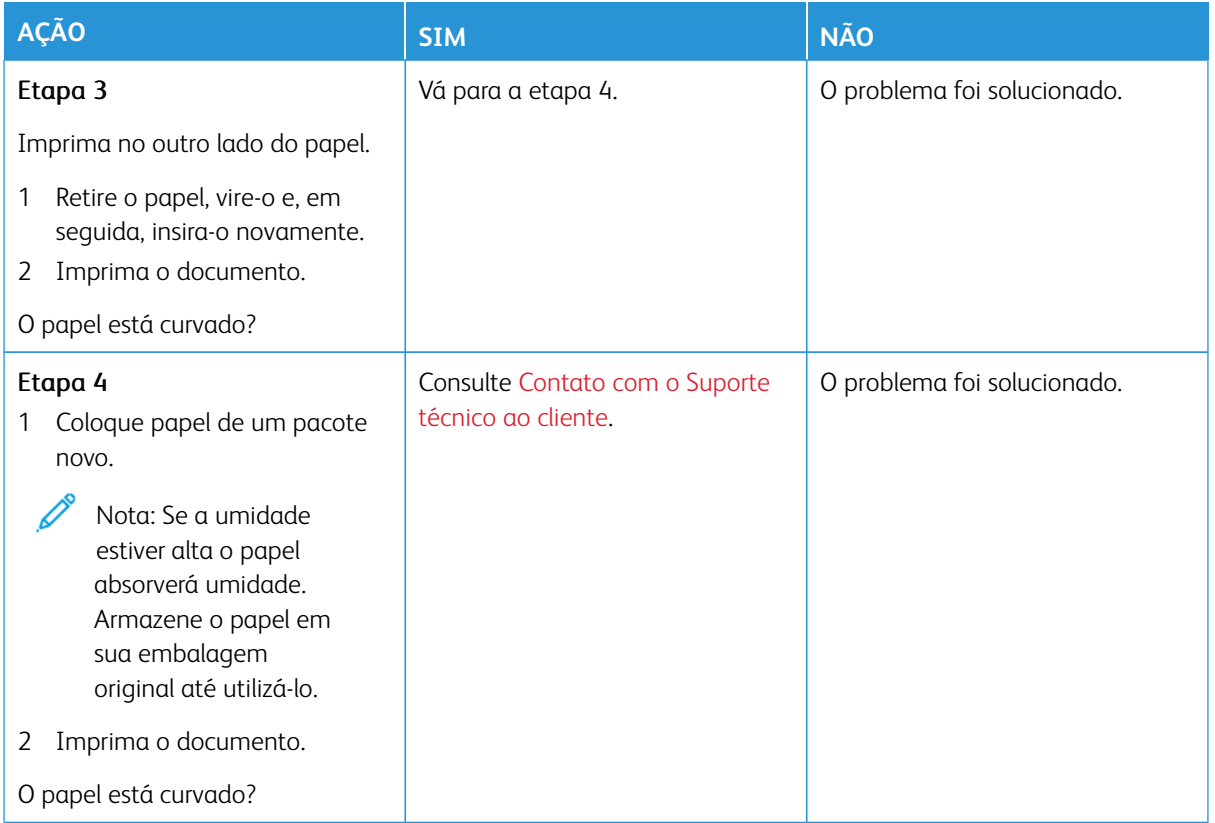

#### **Impressão torta ou distorcida**

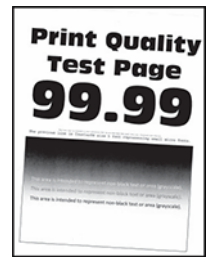

 $\mathscr{O}$ Nota: Antes de solucionar o problema, imprima as páginas de teste de qualidade de impressão. No painel de controle, navegue até **Configurações > Solução de problemas > Páginas de teste de qualidade de impressão**. Para modelos de impressora sem tela de seleção por toque, pressione **OK**  para navegar pelas configurações.

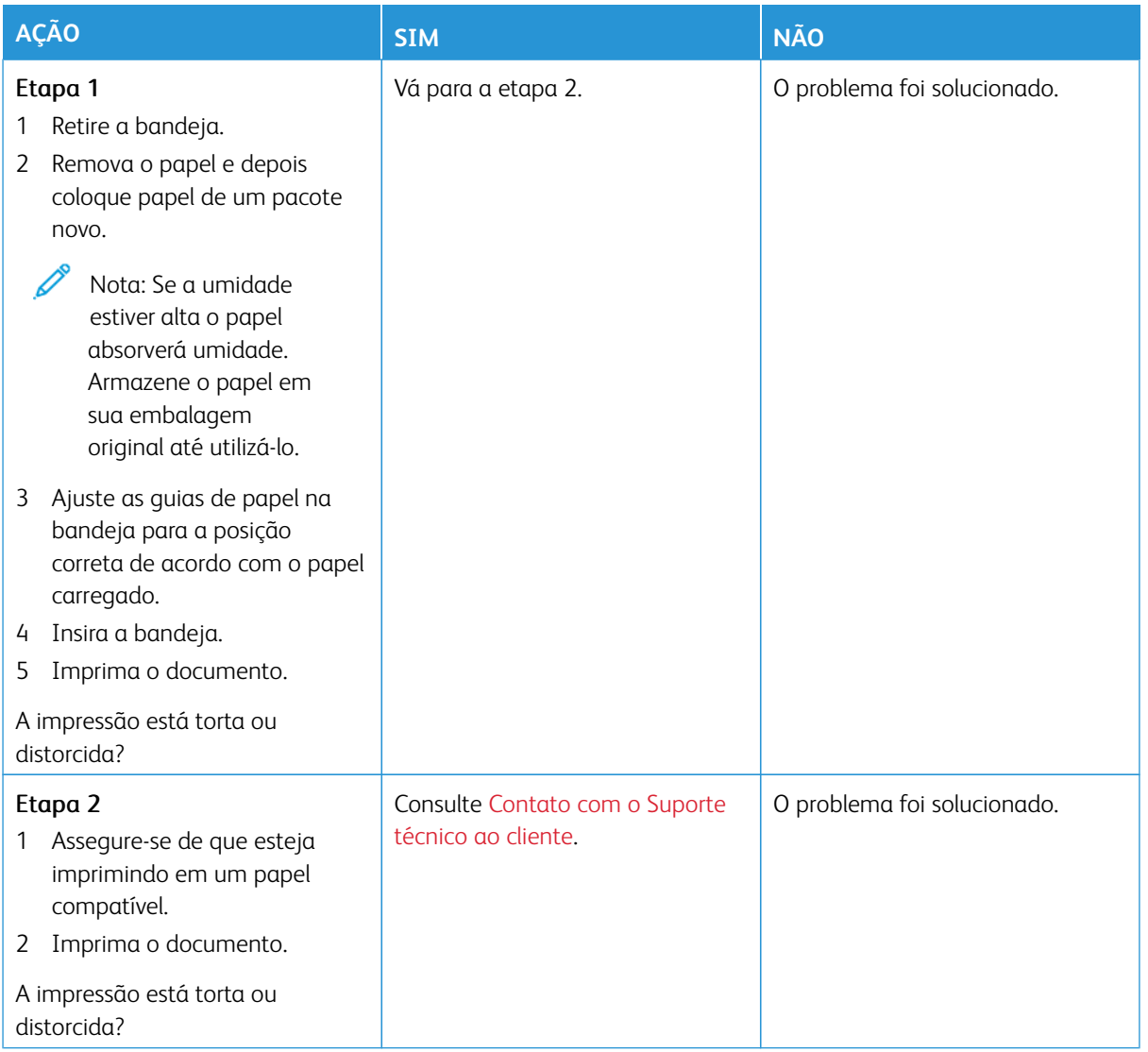

#### **Imagens em preto ou com cores sólidas**

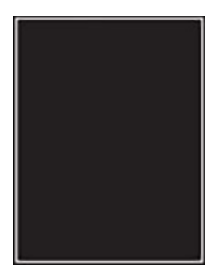

Nota: Antes de solucionar o problema, imprima as páginas de teste de qualidade de impressão. No painel de controle, navegue até **Configurações > Solução de problemas > Páginas de teste de qualidade de impressão**. Para modelos de impressora sem tela de seleção por toque, pressione **OK**  para navegar pelas configurações.

 $\mathscr{D}^{\circ}$ 

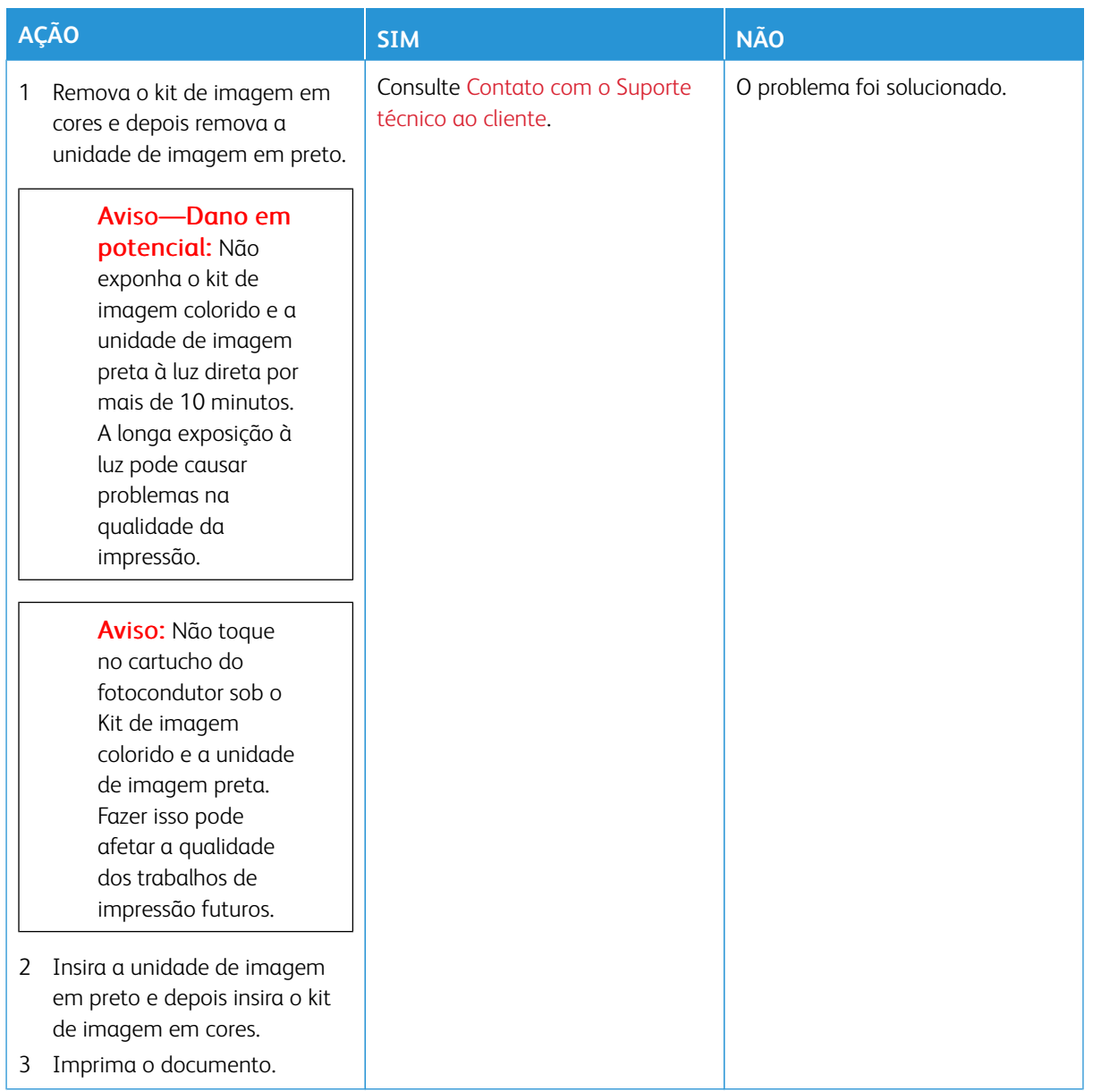

#### **Textos ou imagens cortadas**

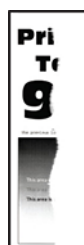

 $\mathscr{D}^{\circ}$ Nota: Antes de solucionar o problema, imprima as páginas de teste de qualidade de impressão. No painel de controle, navegue até **Configurações > Solução de problemas > Páginas de teste de qualidade de impressão**. Para modelos de impressora sem tela de seleção por toque, pressione **OK**  para navegar pelas configurações.

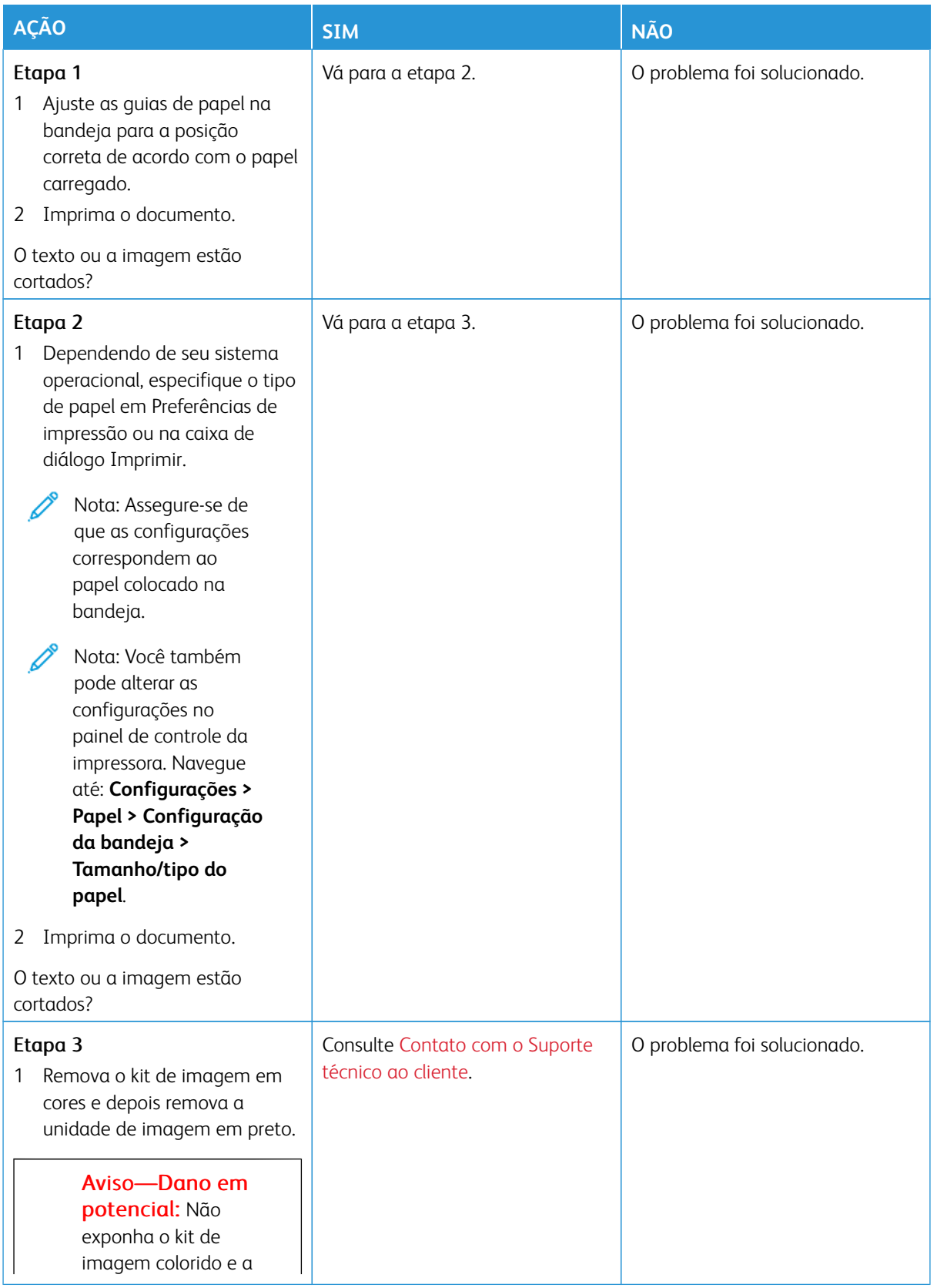

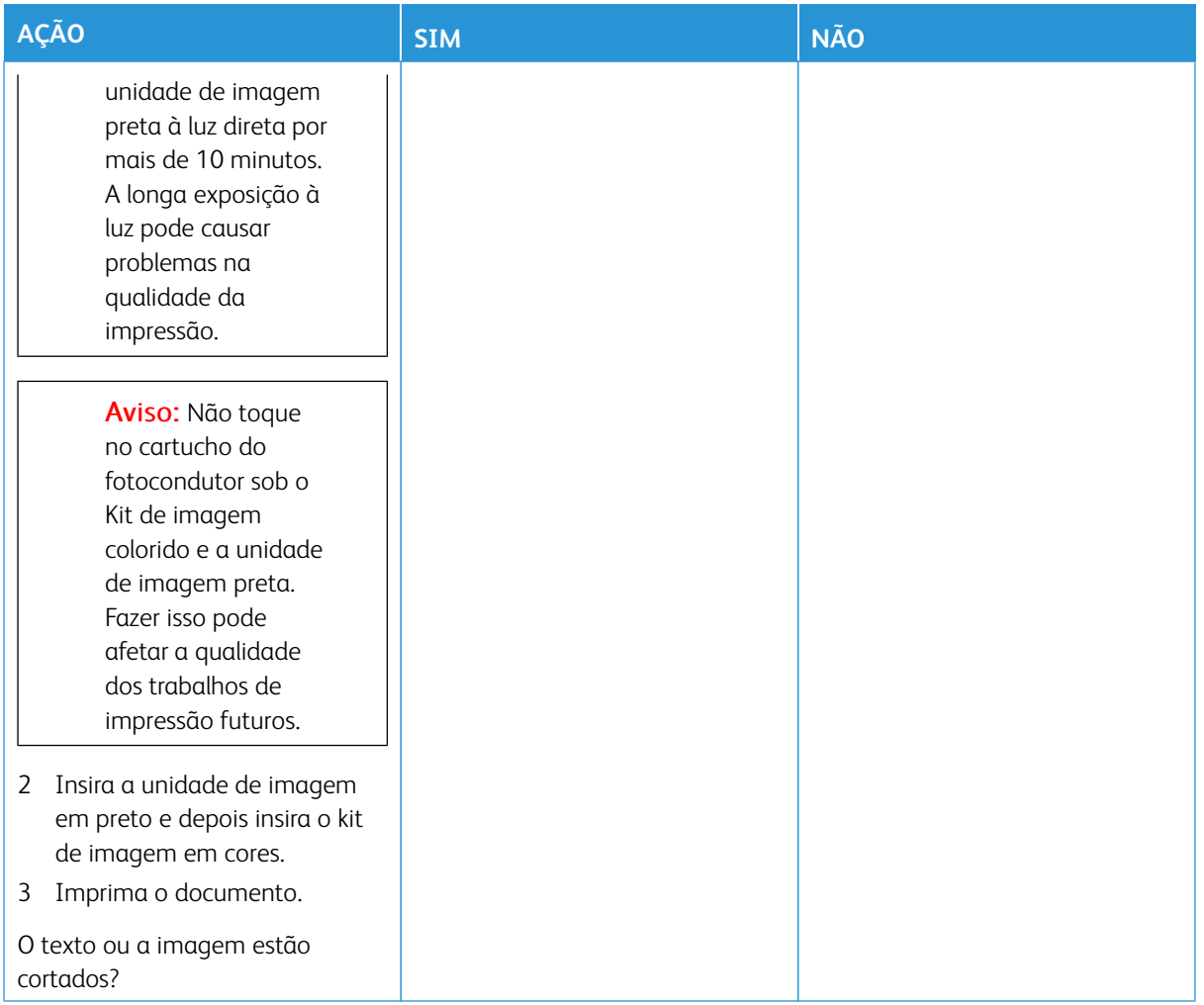

#### **O toner sai facilmente do papel**

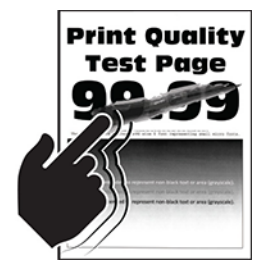

Nota: Antes de solucionar o problema, imprima as páginas de teste de qualidade de impressão. No painel de controle, navegue até **Configurações > Solução de problemas > Páginas de teste de qualidade de impressão**. Para modelos de impressora sem tela de seleção por toque, pressione **OK**  para navegar pelas configurações.

P

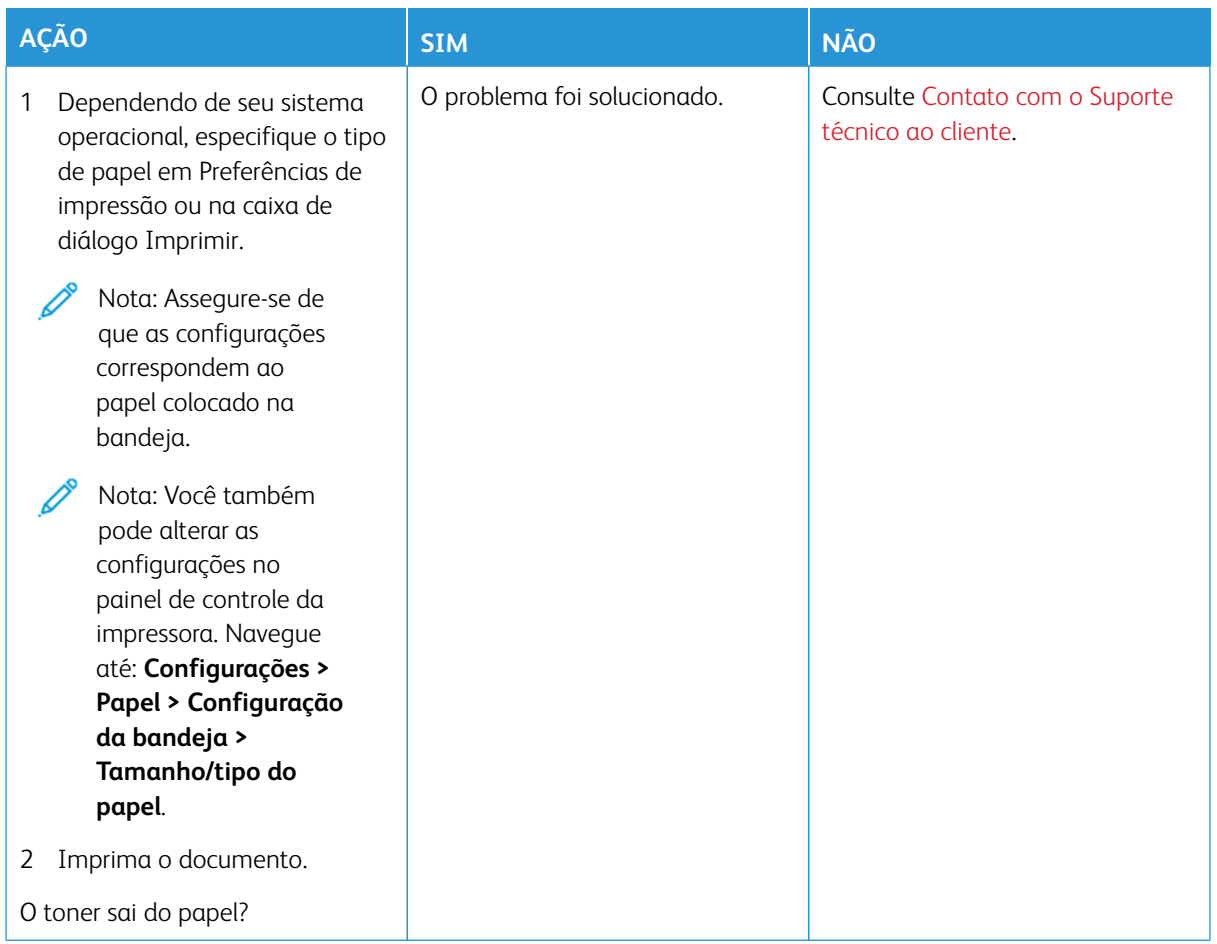

#### **Densidade de impressão irregular**

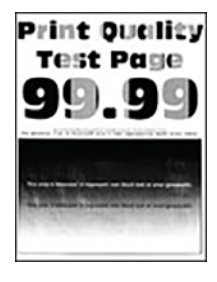

D

Nota: Antes de solucionar o problema, imprima as páginas de teste de qualidade de impressão. No painel de controle, navegue até **Configurações > Solução de problemas > Páginas de teste de qualidade de impressão**. Para modelos de impressora sem tela de seleção por toque, pressione **OK**  para navegar pelas configurações.

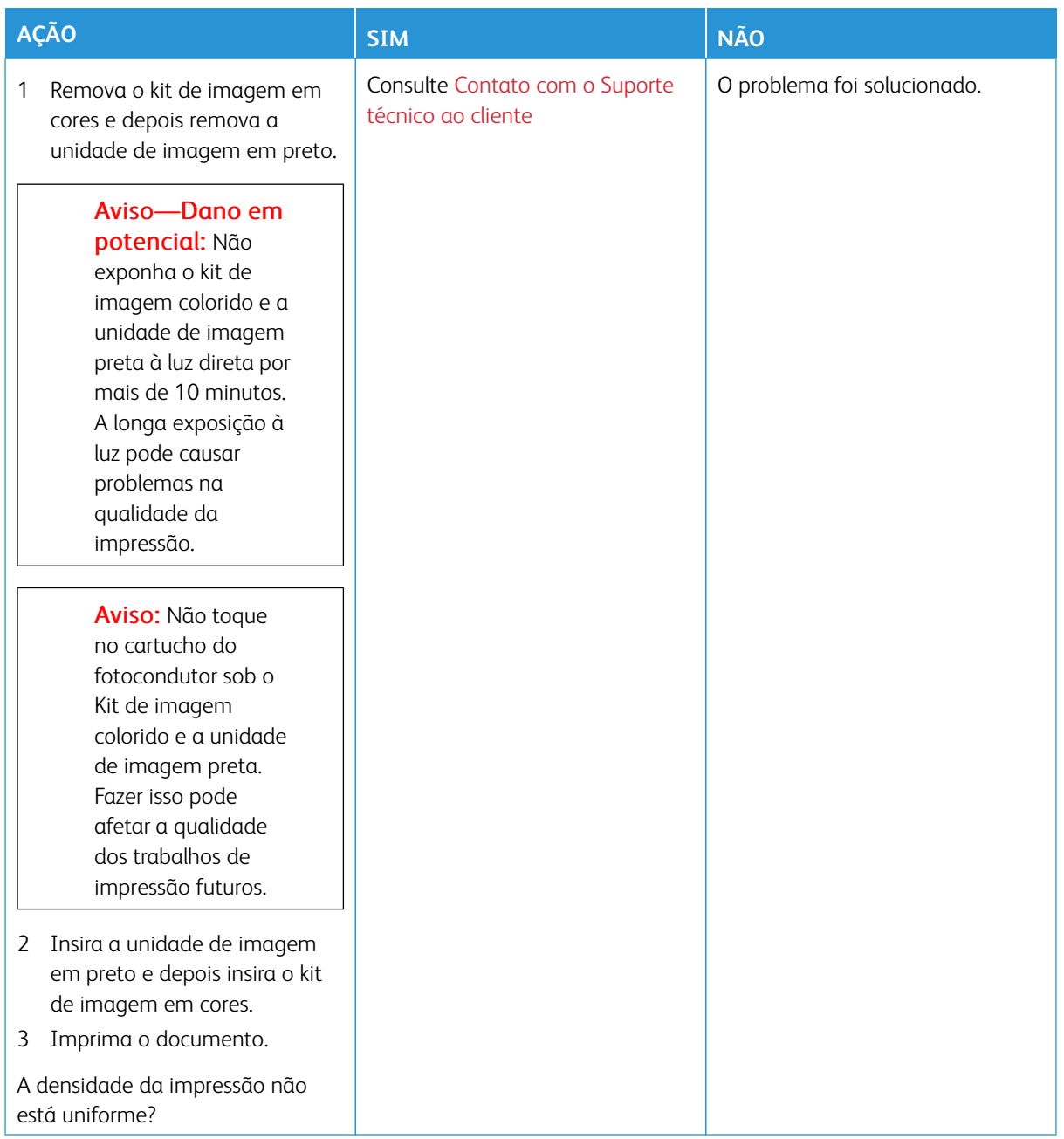

**Linhas escuras horizontais**

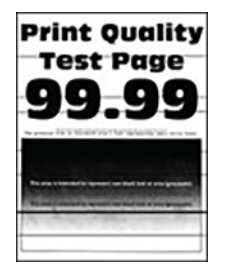

- Antes de solucionar o problema, imprima as páginas de teste de qualidade de impressão. No painel de controle, navegue até **Configurações > Solução de problemas > Páginas de teste de qualidade de impressão**. Para modelos de impressora sem tela de seleção por toque, pressione **OK** para navegar pelas configurações.
- Se linhas escuras horizontais continuarem aparecendo nas impressões, consulte o tópico [Defeitos](#page-342-0)  [repetitivos.](#page-342-0)

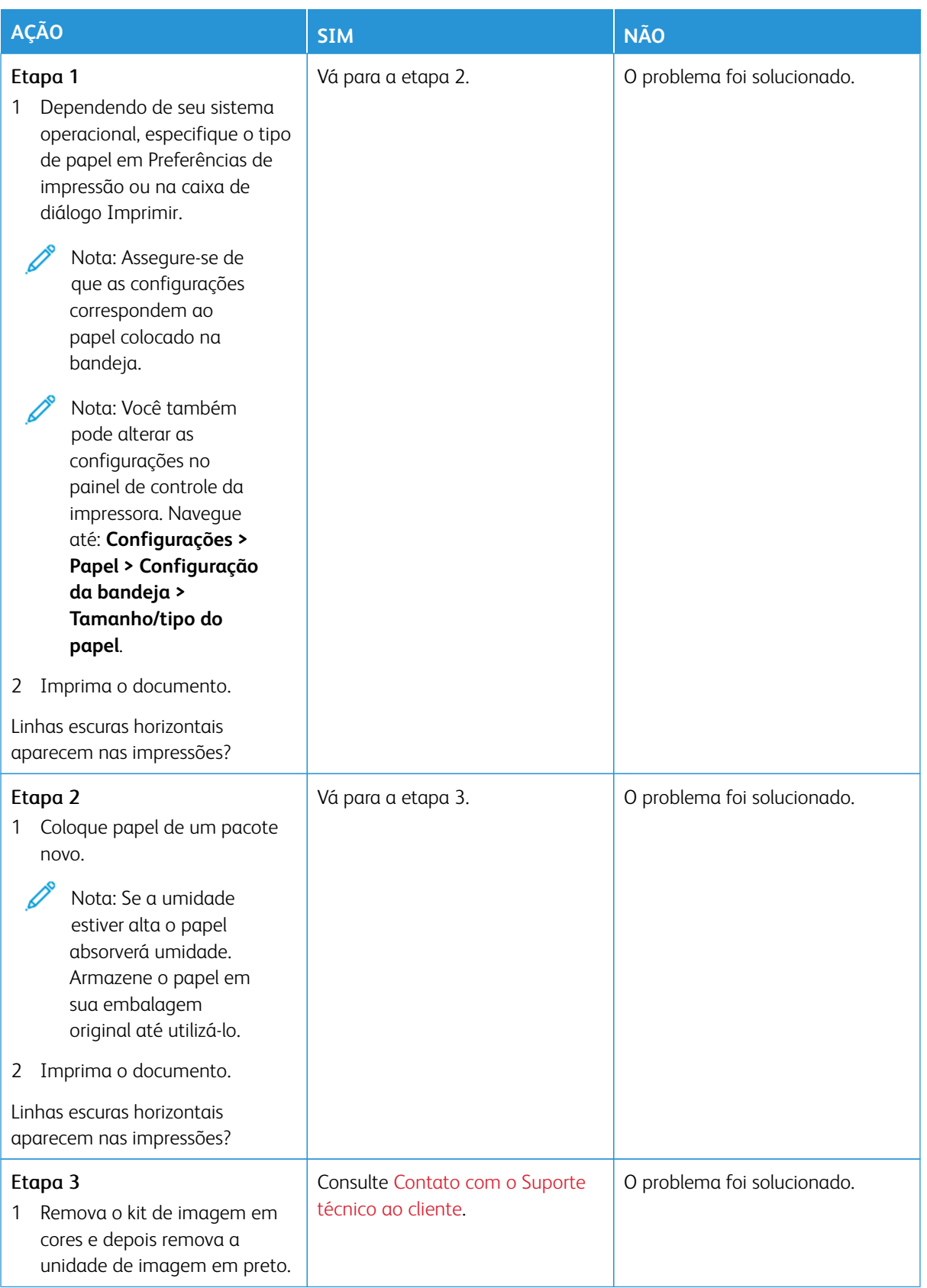

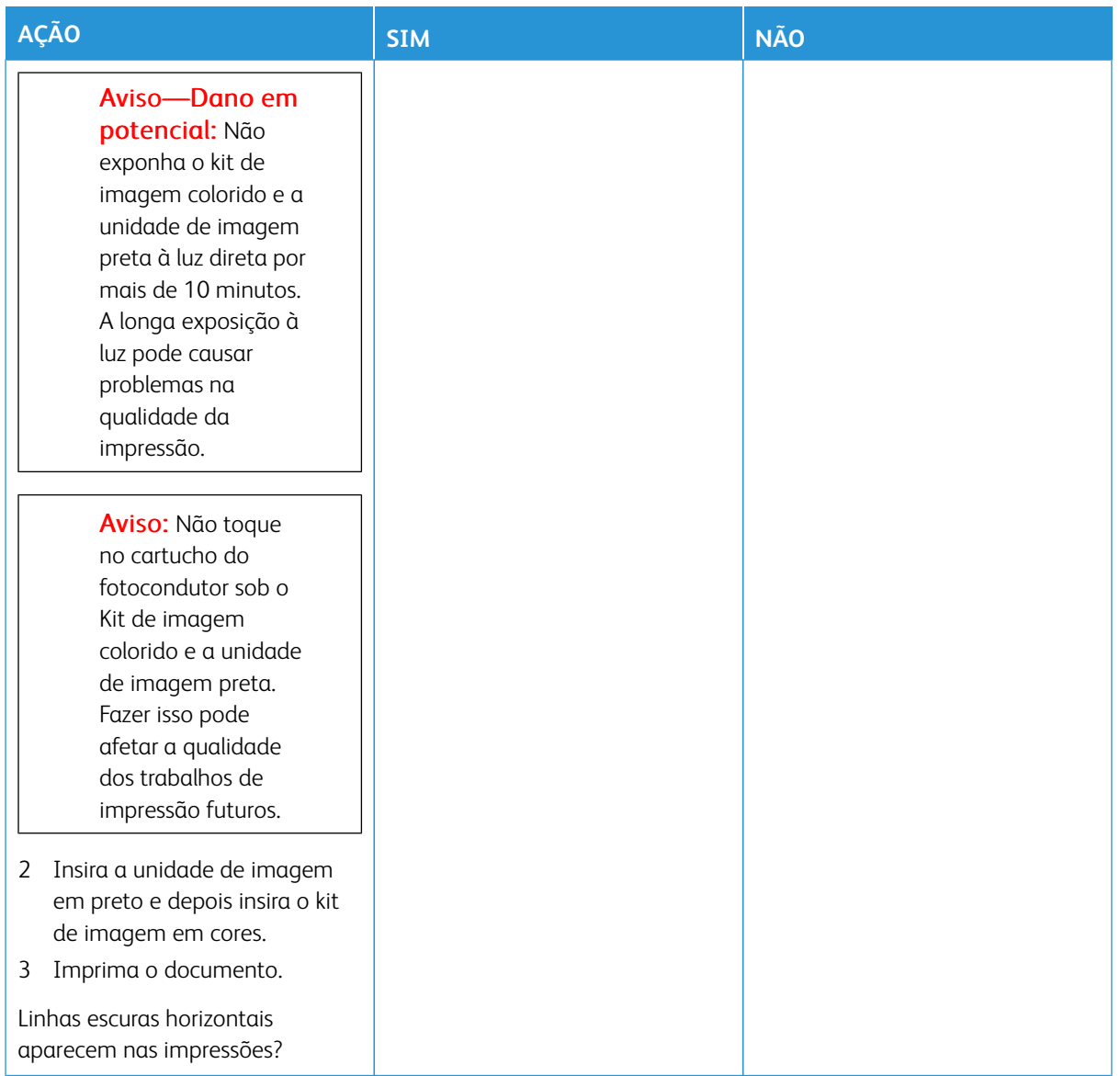

**Linhas verticais escuras**

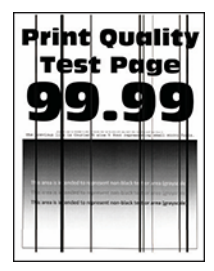

ℴ

Nota: Antes de solucionar o problema, imprima as páginas de teste de qualidade de impressão. No painel de controle, navegue até **Configurações > Solução de problemas > Páginas de teste de qualidade de impressão**. Para modelos de impressora sem tela de seleção por toque, pressione **OK**  para navegar pelas configurações.

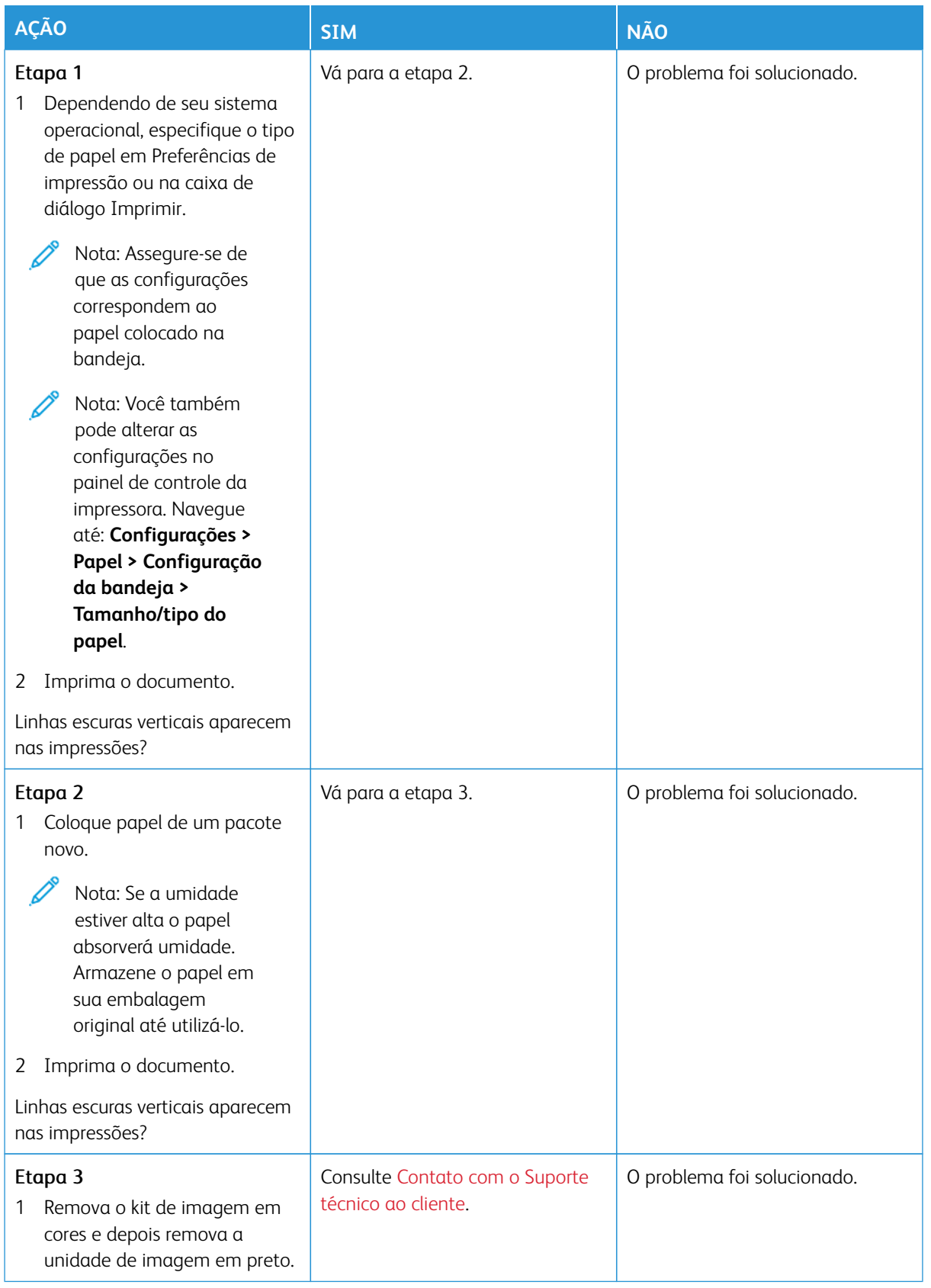

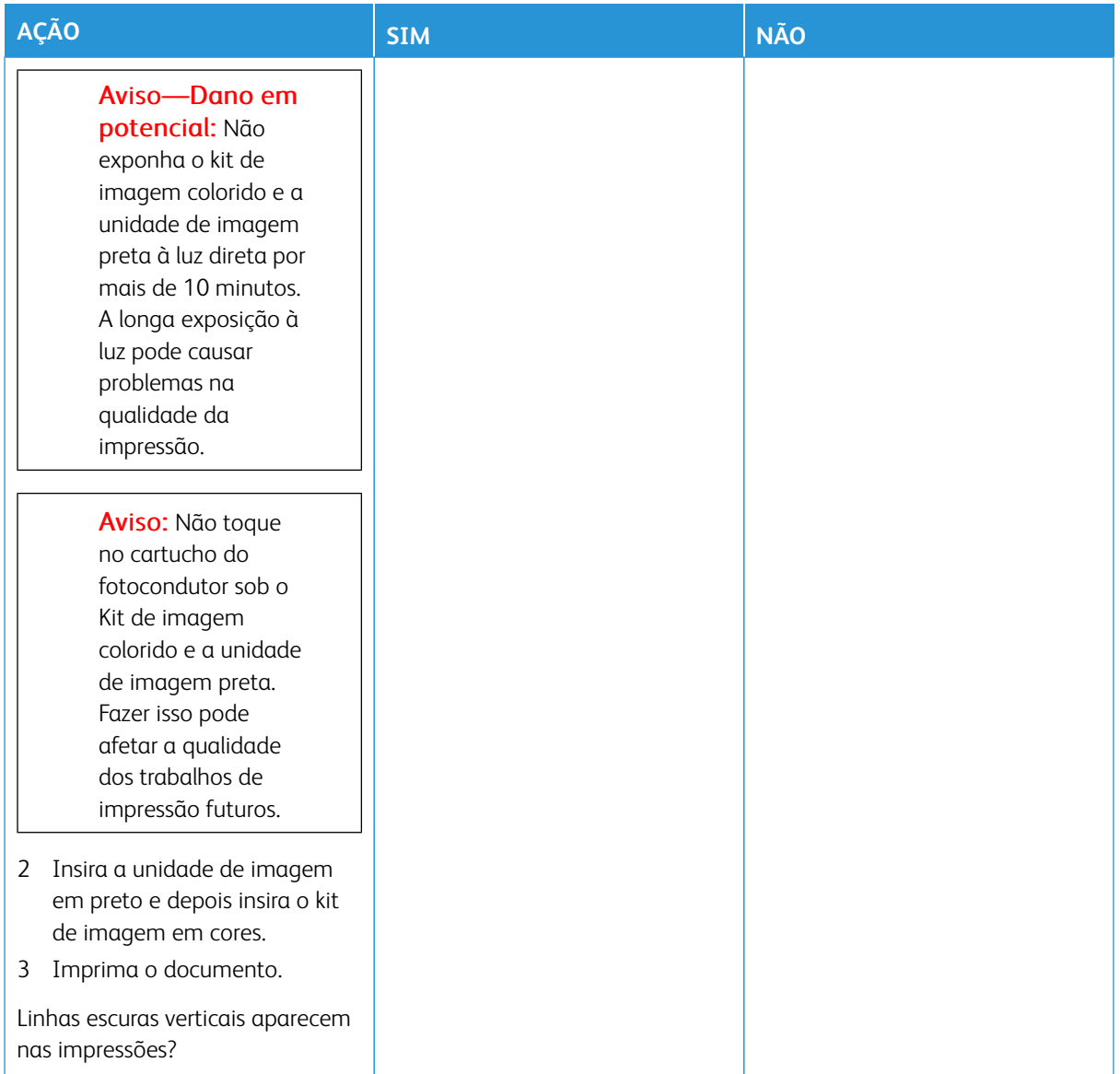

#### **Linhas brancas horizontais**

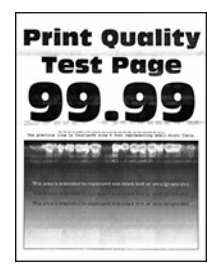

- Antes de solucionar o problema, imprima as páginas de teste de qualidade de impressão. No painel de controle, navegue até **Configurações > Solução de problemas > Páginas de teste de qualidade de impressão**. Para modelos de impressora sem tela de seleção por toque, pressione **OK** para navegar pelas configurações.
- Se linhas brancas horizontais continuarem aparecendo nas impressões, consulte o tópico [Defeitos](#page-342-0)  [repetitivos.](#page-342-0)

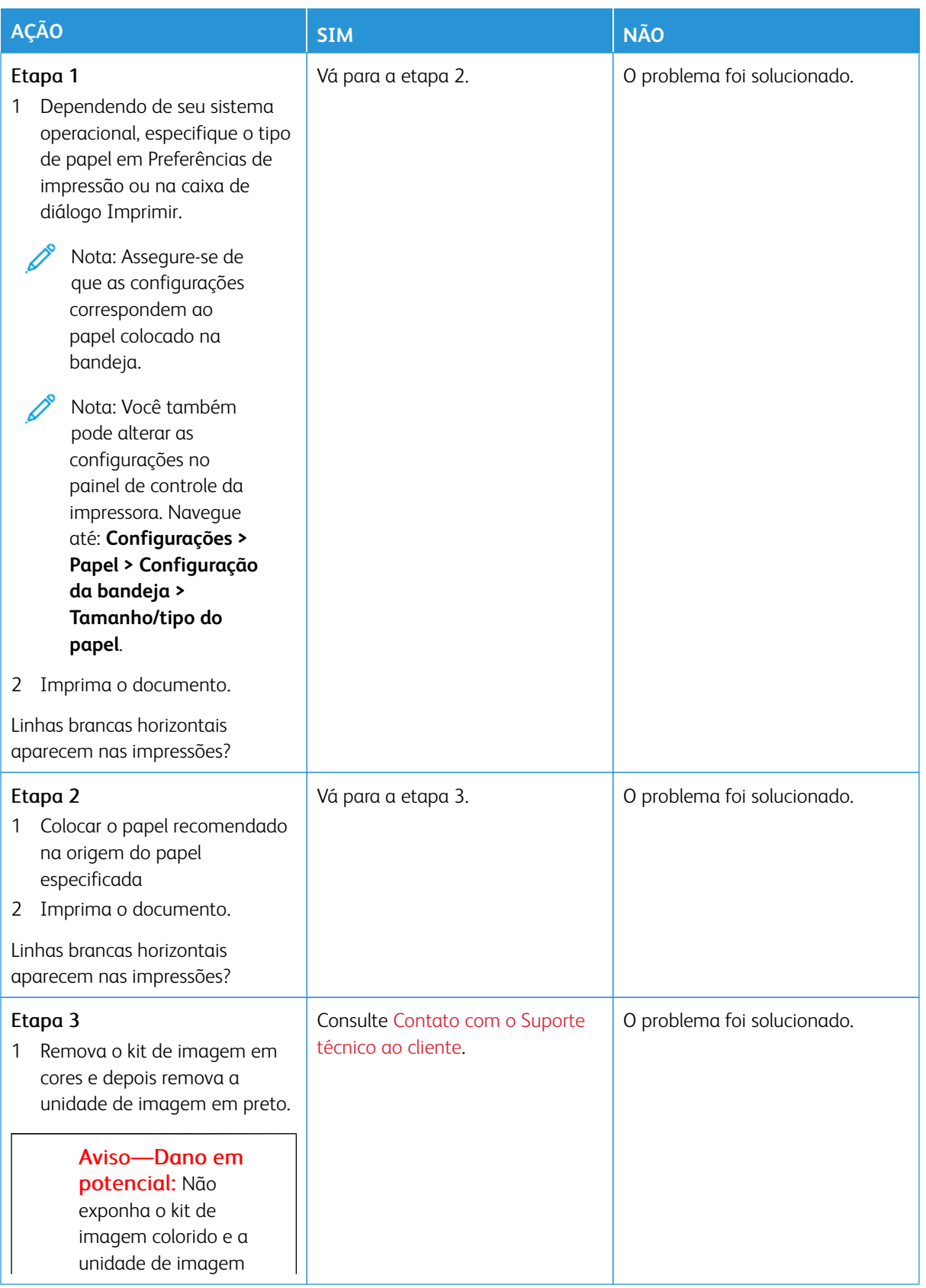

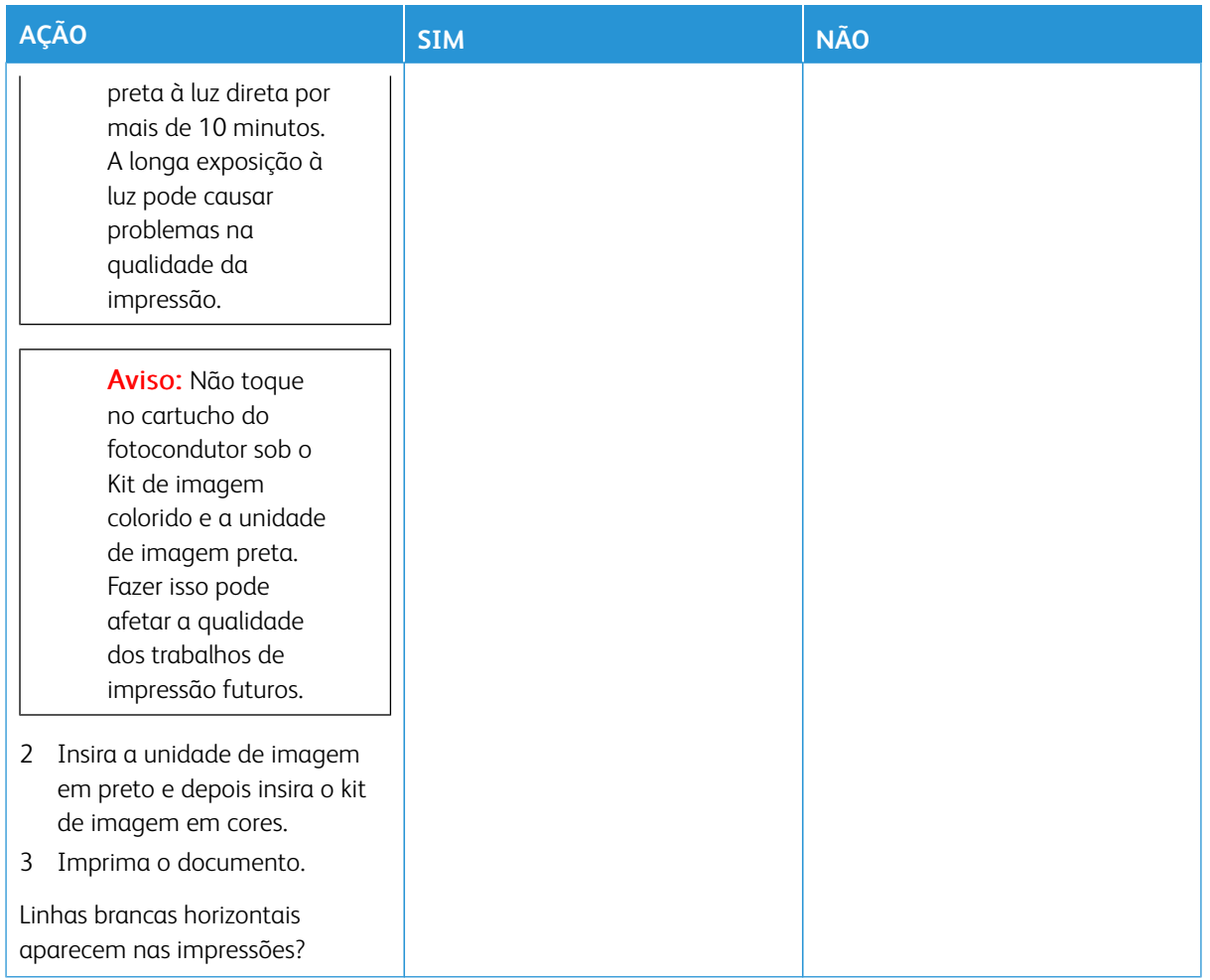

#### **Linhas brancas verticais**

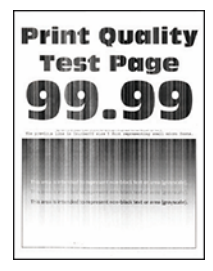

 $\mathscr{O}$ Nota: Antes de solucionar o problema, imprima as páginas de teste de qualidade de impressão. No painel de controle, navegue até **Configurações > Solução de problemas > Páginas de teste de qualidade de impressão**. Para modelos de impressora sem tela de seleção por toque, pressione **OK**  para navegar pelas configurações.

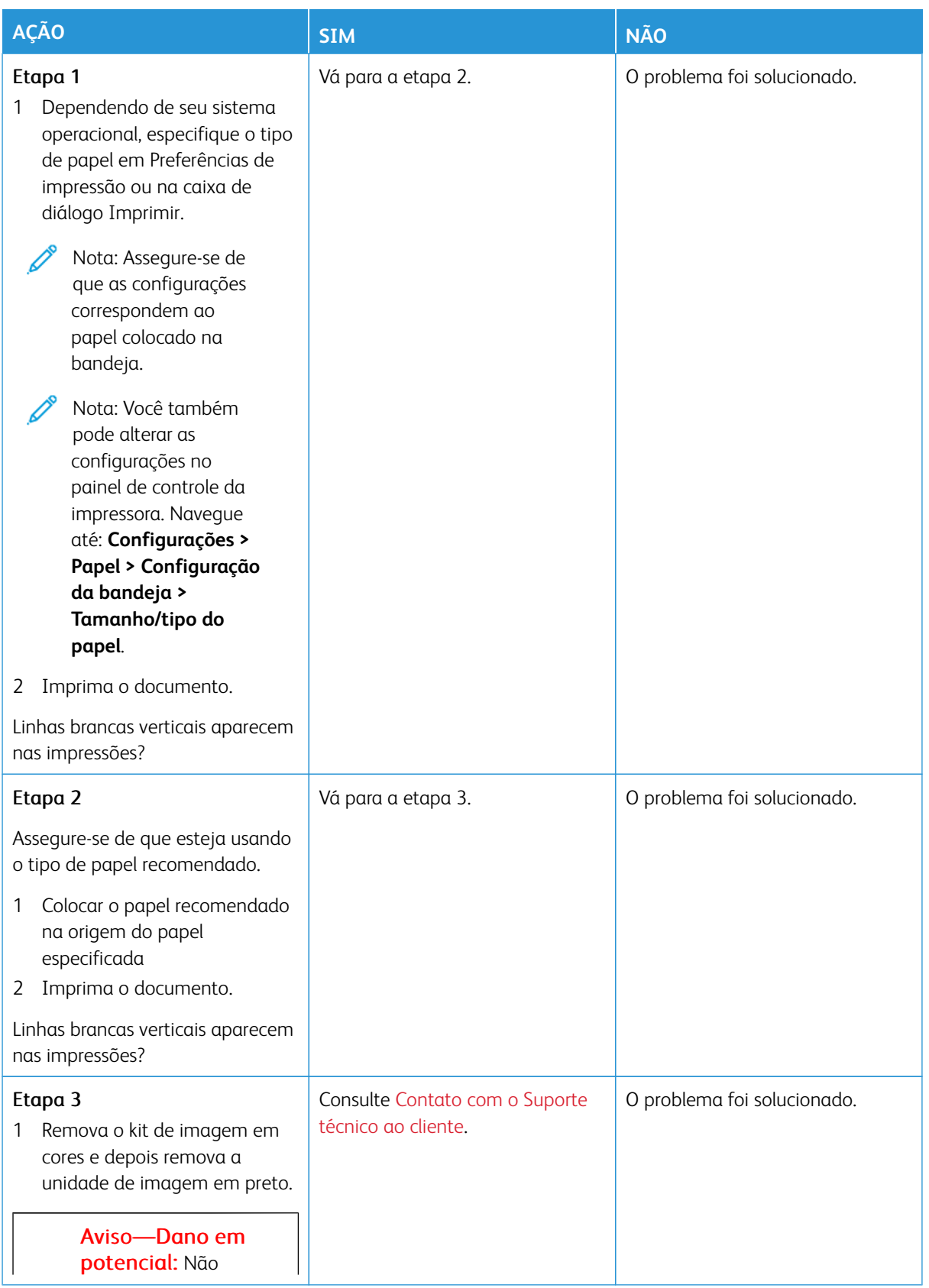

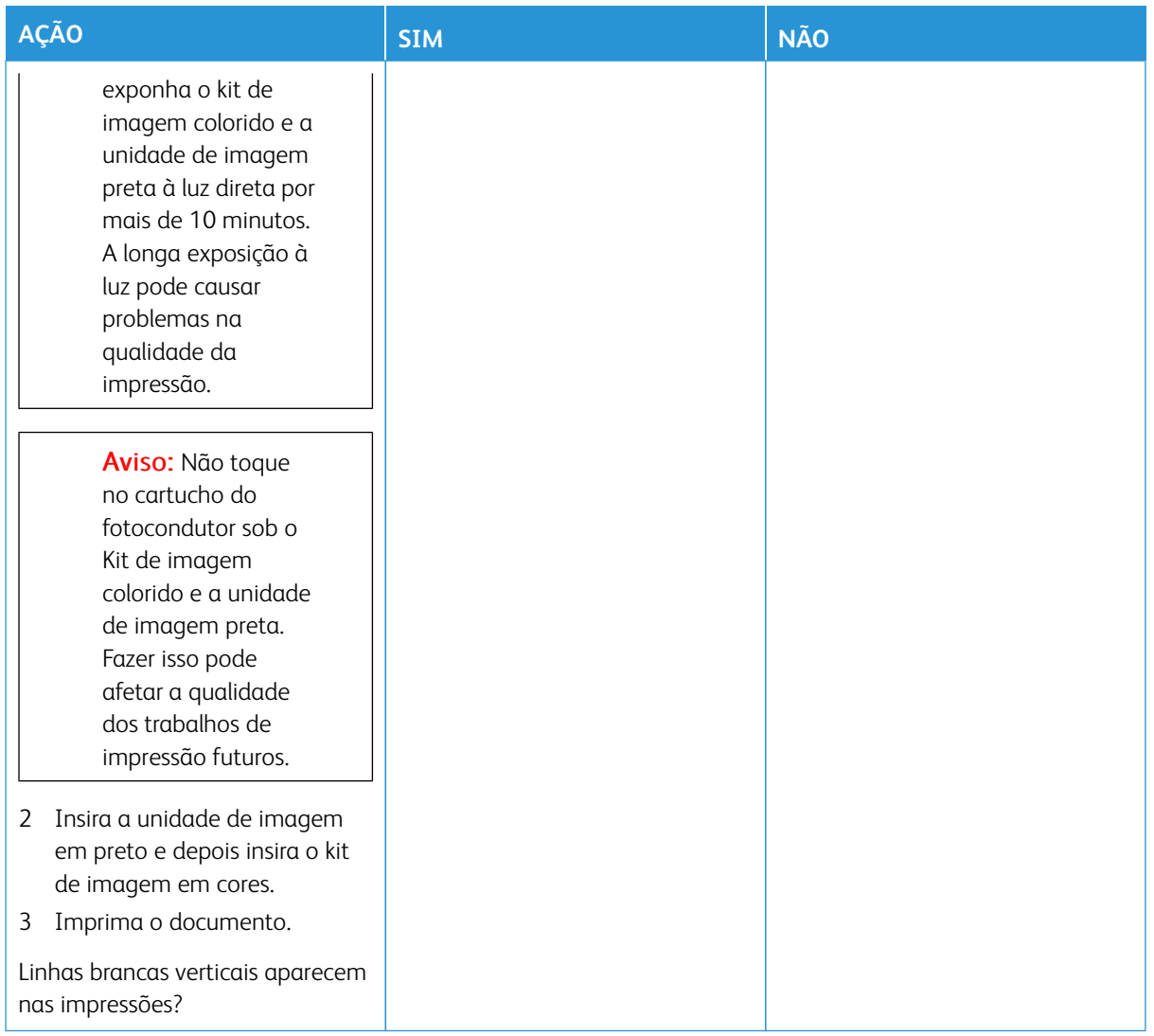

#### <span id="page-342-0"></span>**Defeitos repetitivos**

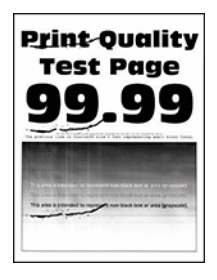

 $\mathscr{O}^{\circ}$ Nota: Antes de solucionar o problema, imprima as páginas de teste de qualidade de impressão. No painel de controle, navegue até **Configurações > Solução de problemas > Páginas de teste de qualidade de impressão**. Para modelos de impressora sem tela de seleção por toque, pressione **OK**  para navegar pelas configurações.

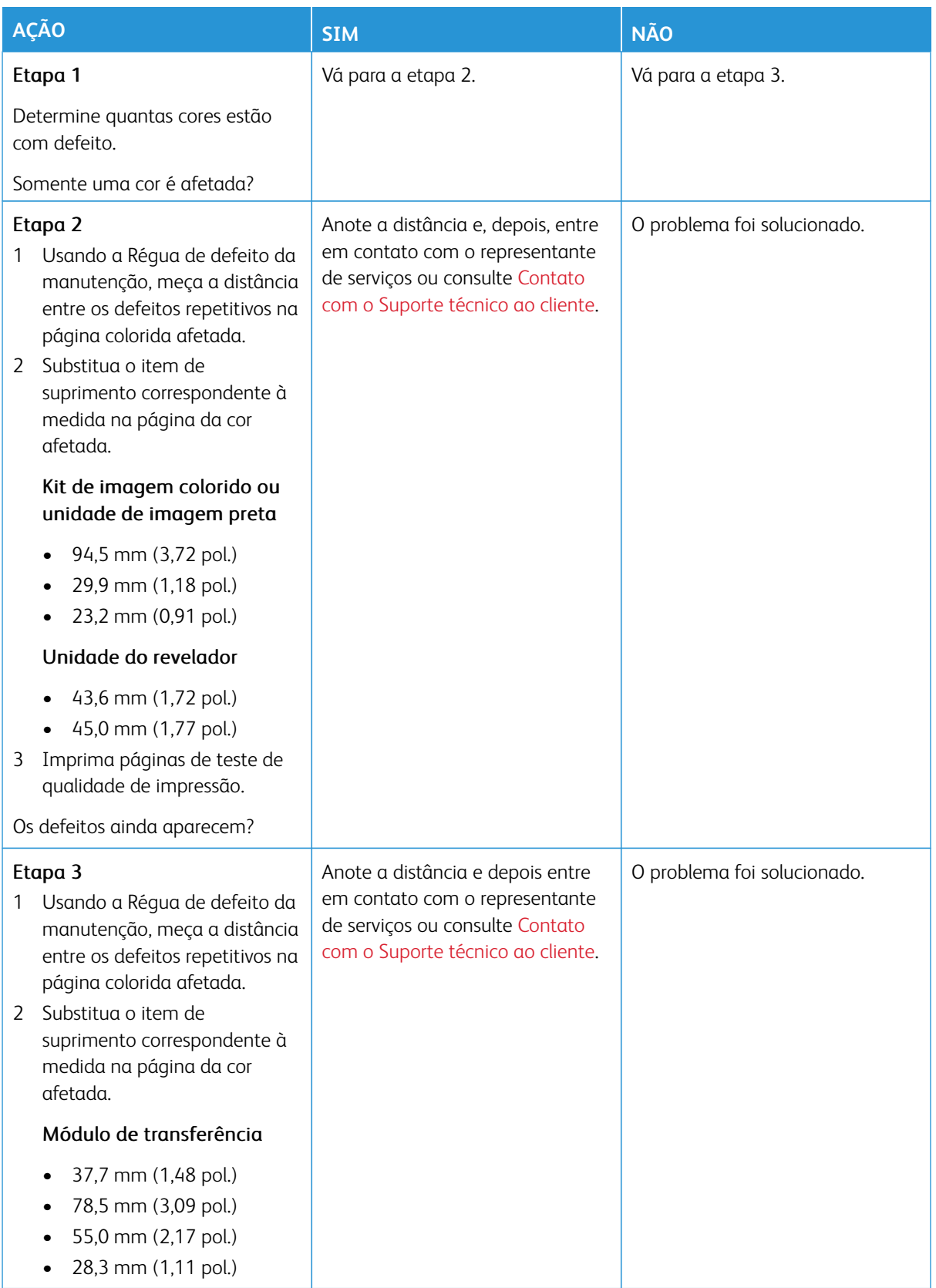

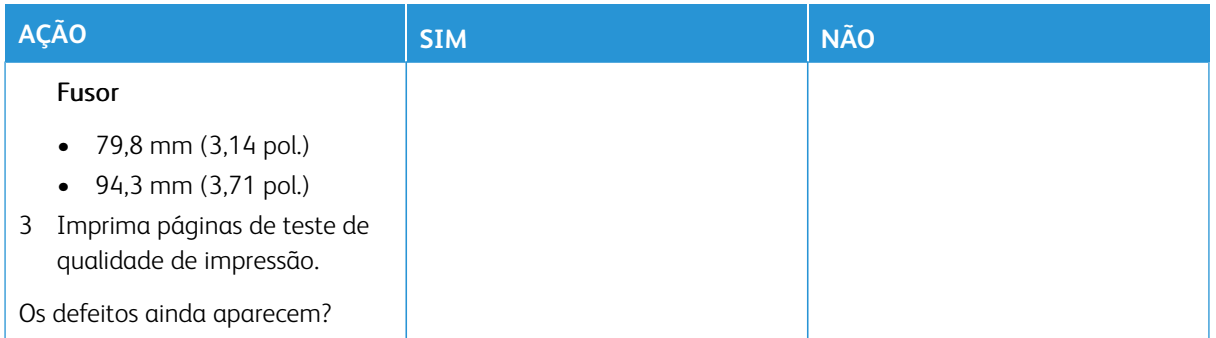

#### **OS TRABALHOS DE IMPRESSÃO NÃO SÃO IMPRESSOS**

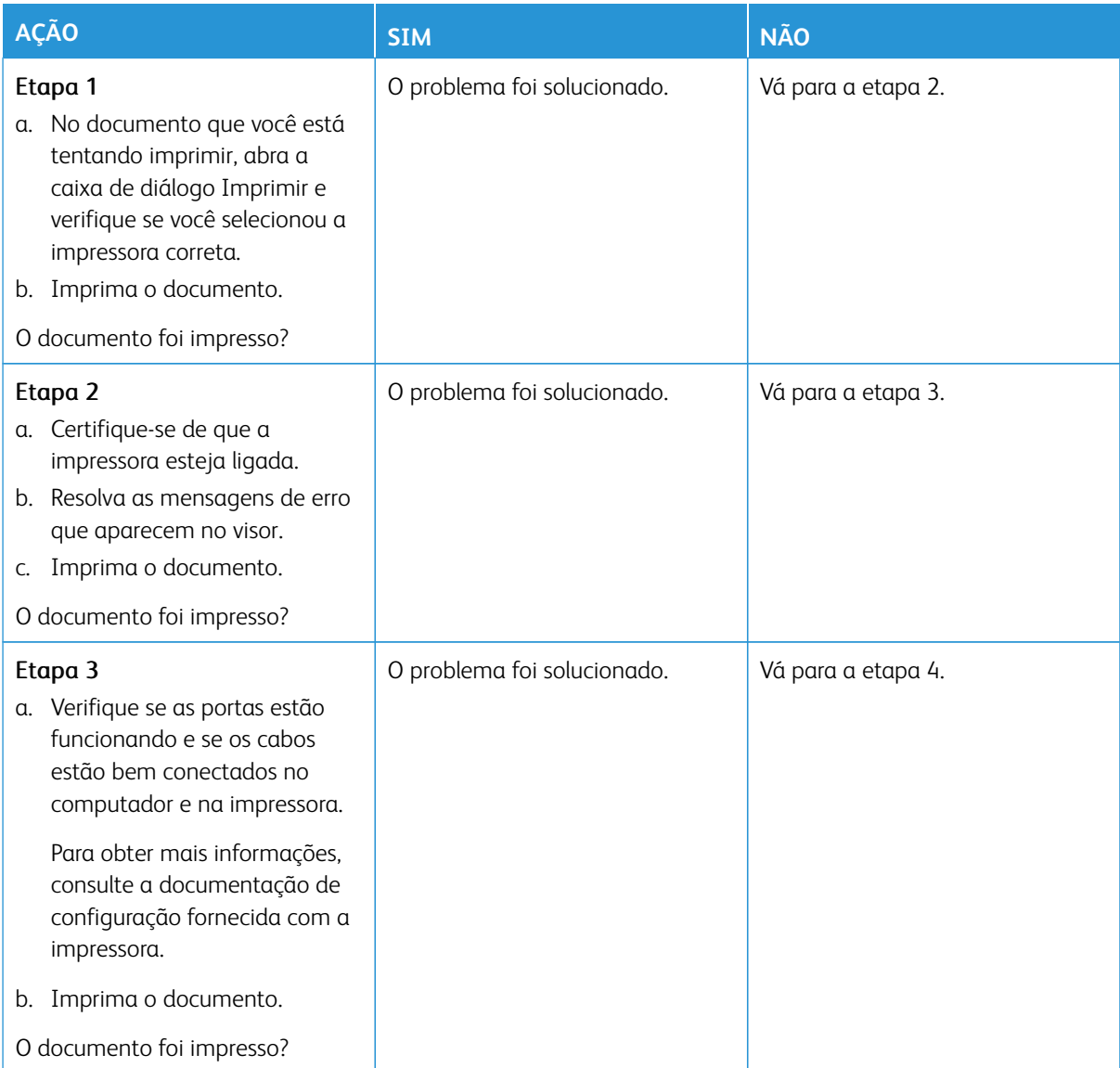

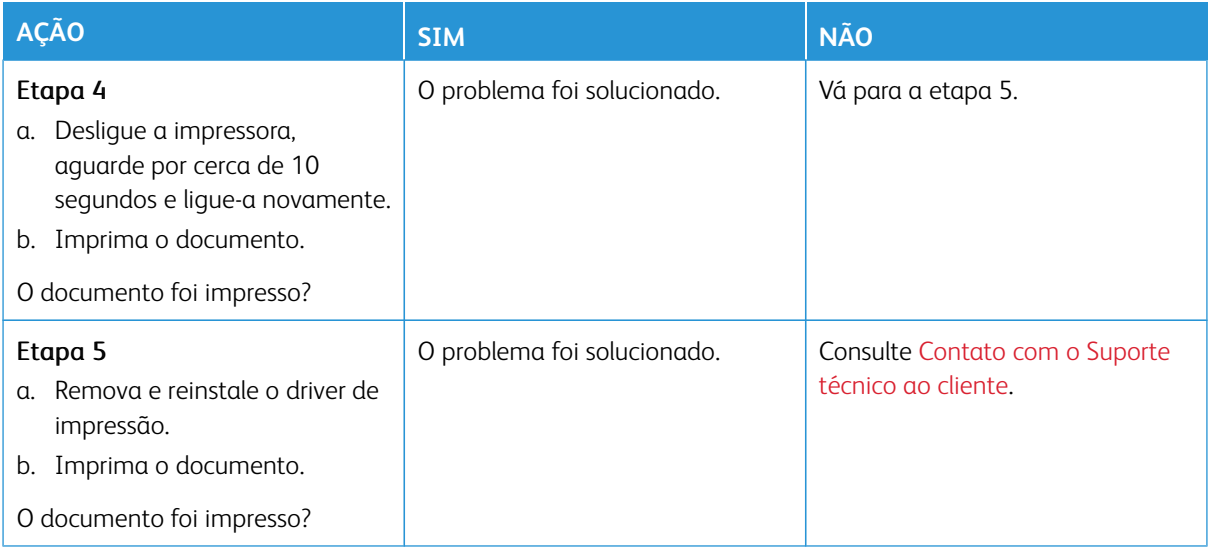

#### **IMPRESSÃO LENTA**

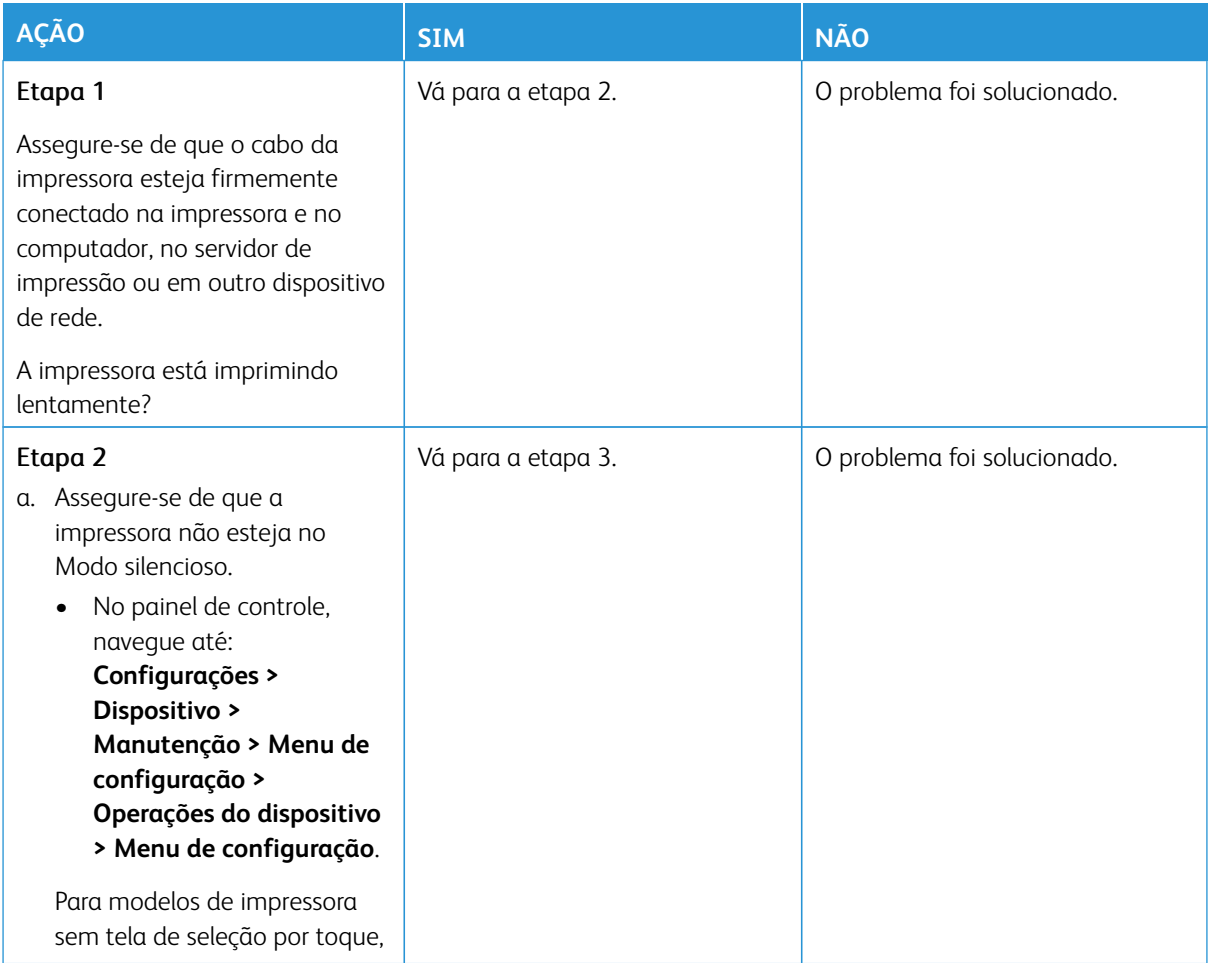

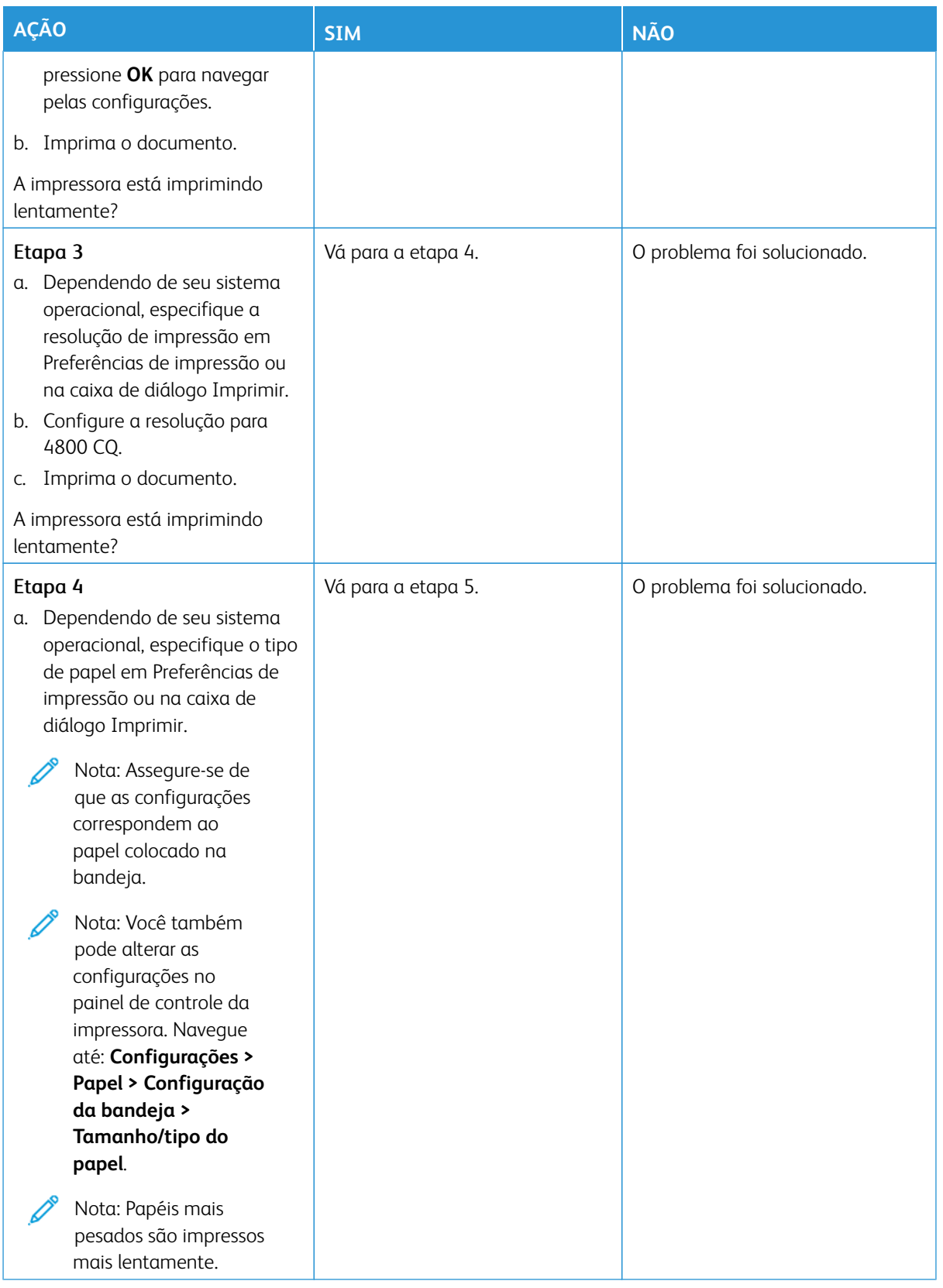

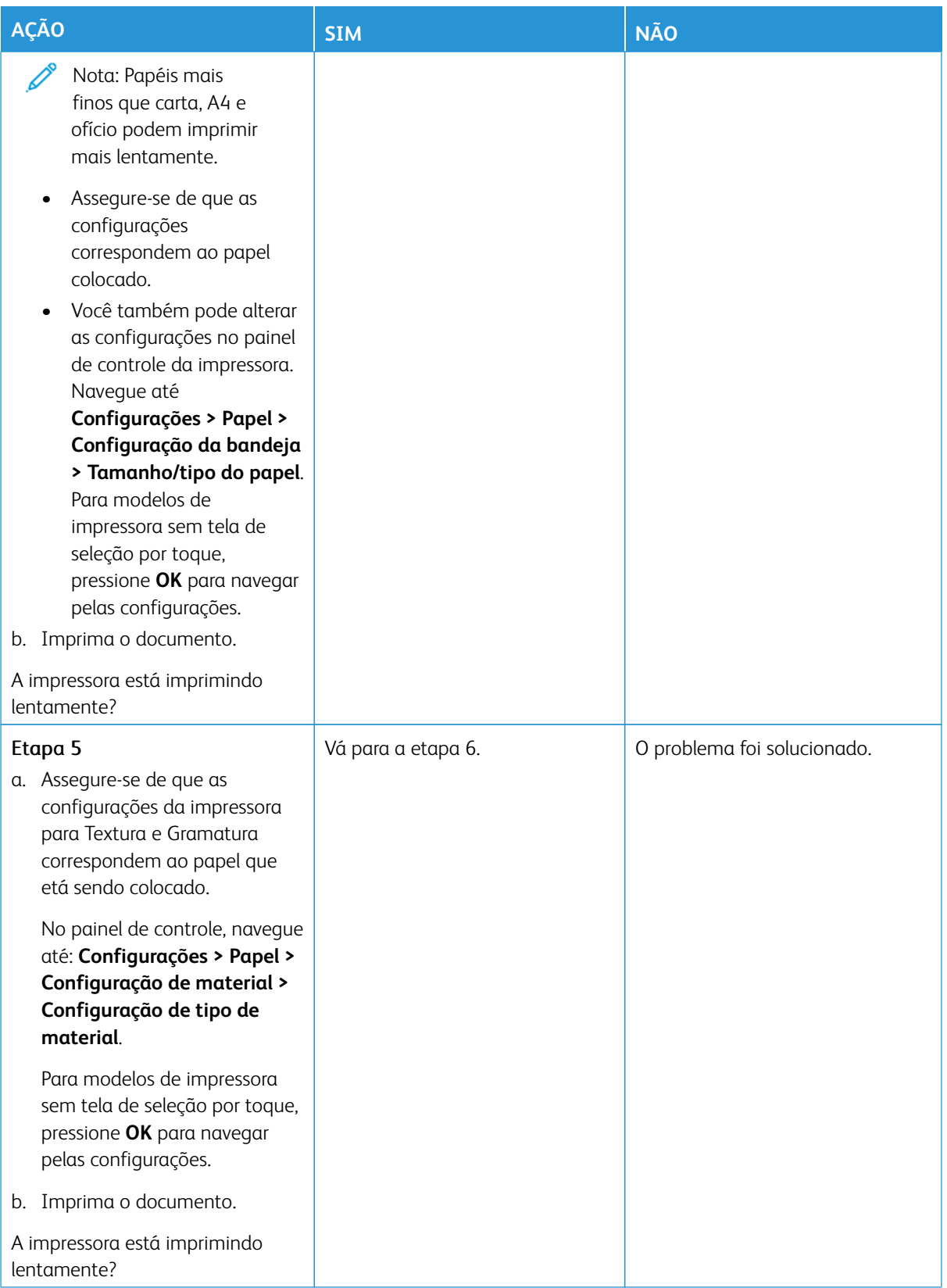

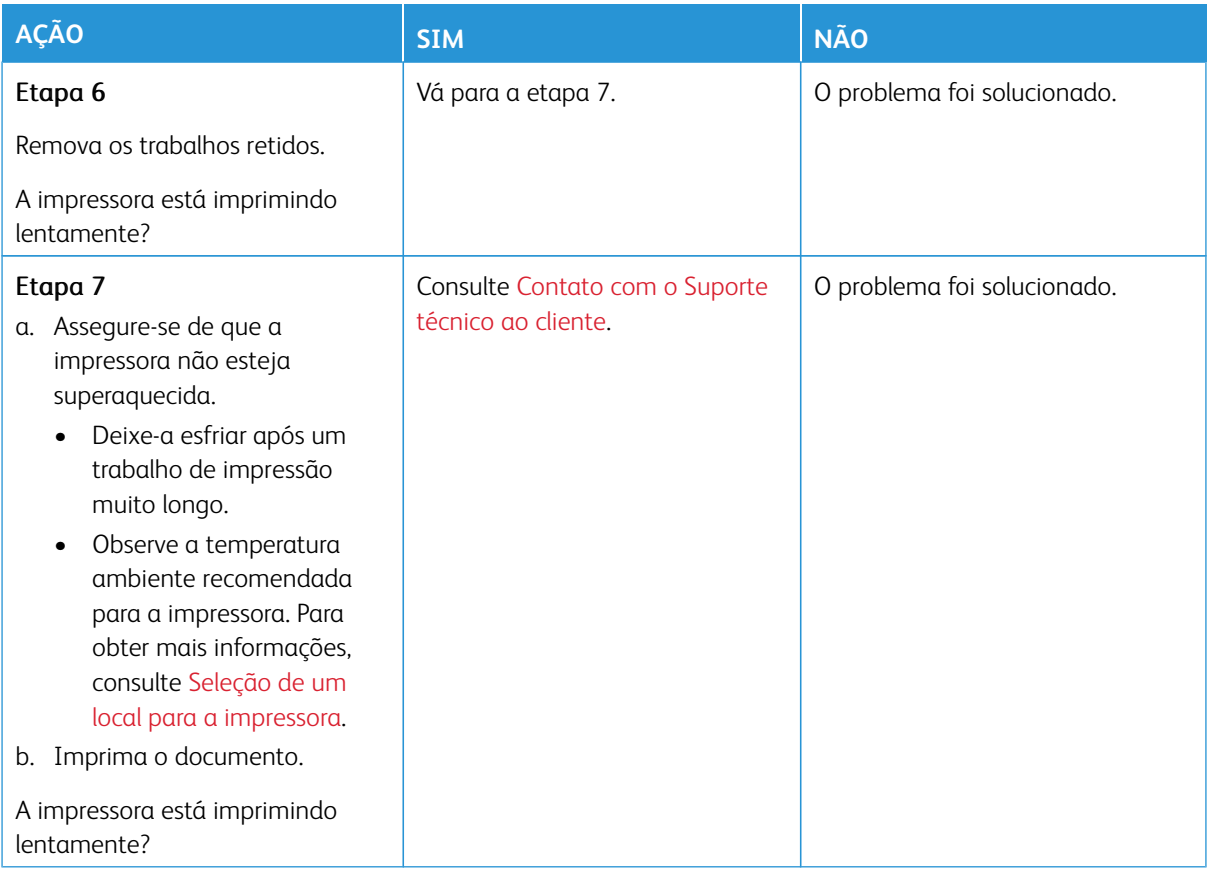

#### **DOCUMENTOS CONFIDENCIAIS E OUTROS DOCUMENTOS RETIDOS NÃO SÃO IMPRESSOS**

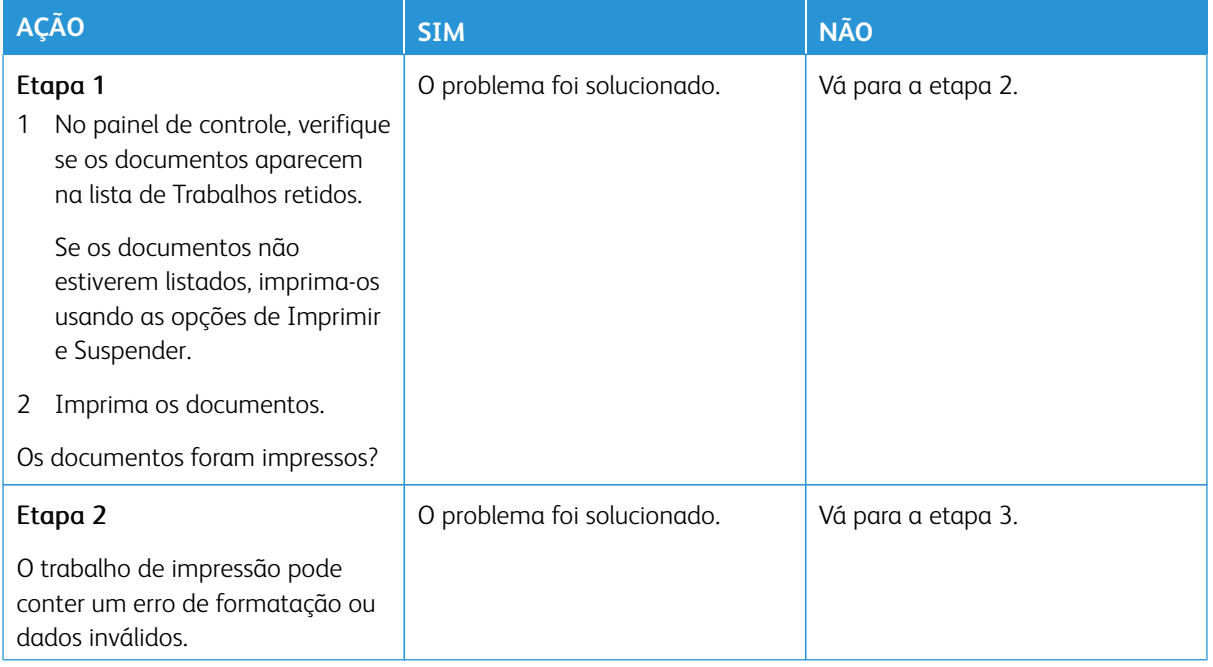

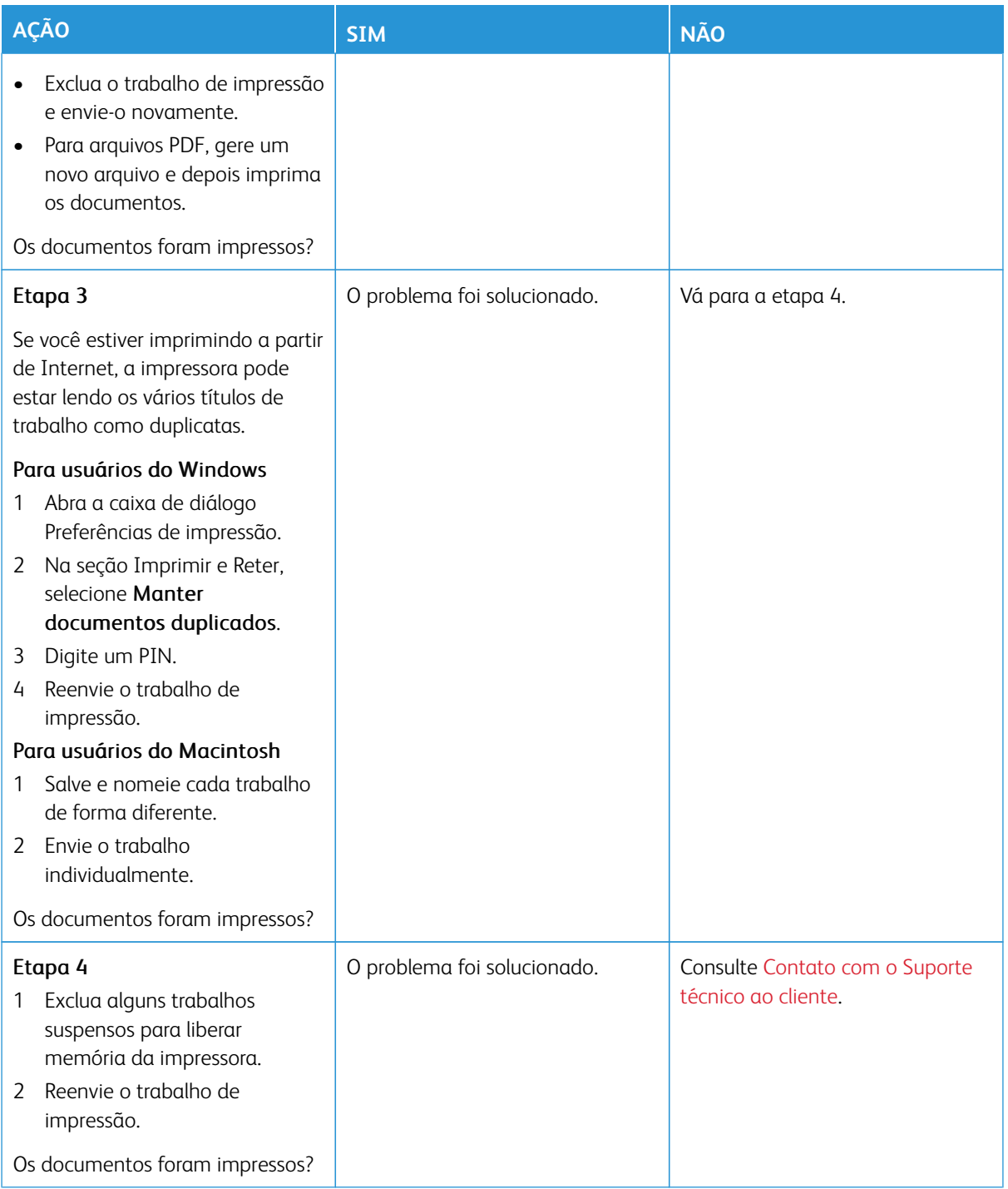

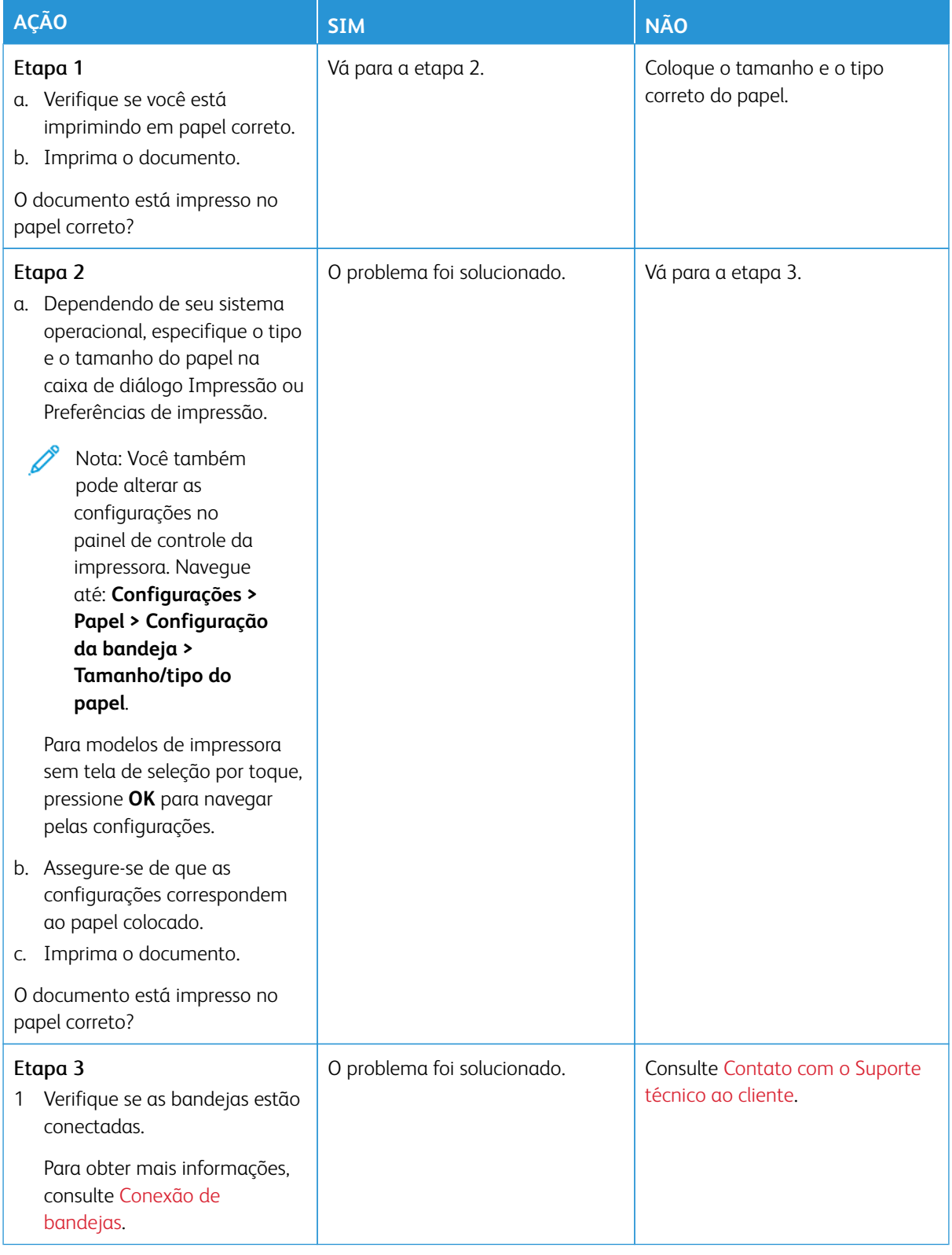

## **O TRABALHO É IMPRESSO A PARTIR DA BANDEJA ERRADA OU NO PAPEL ERRADO**

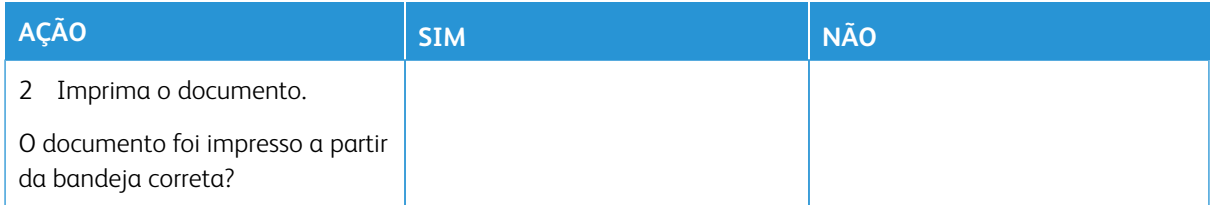

# A impressora não está respondendo

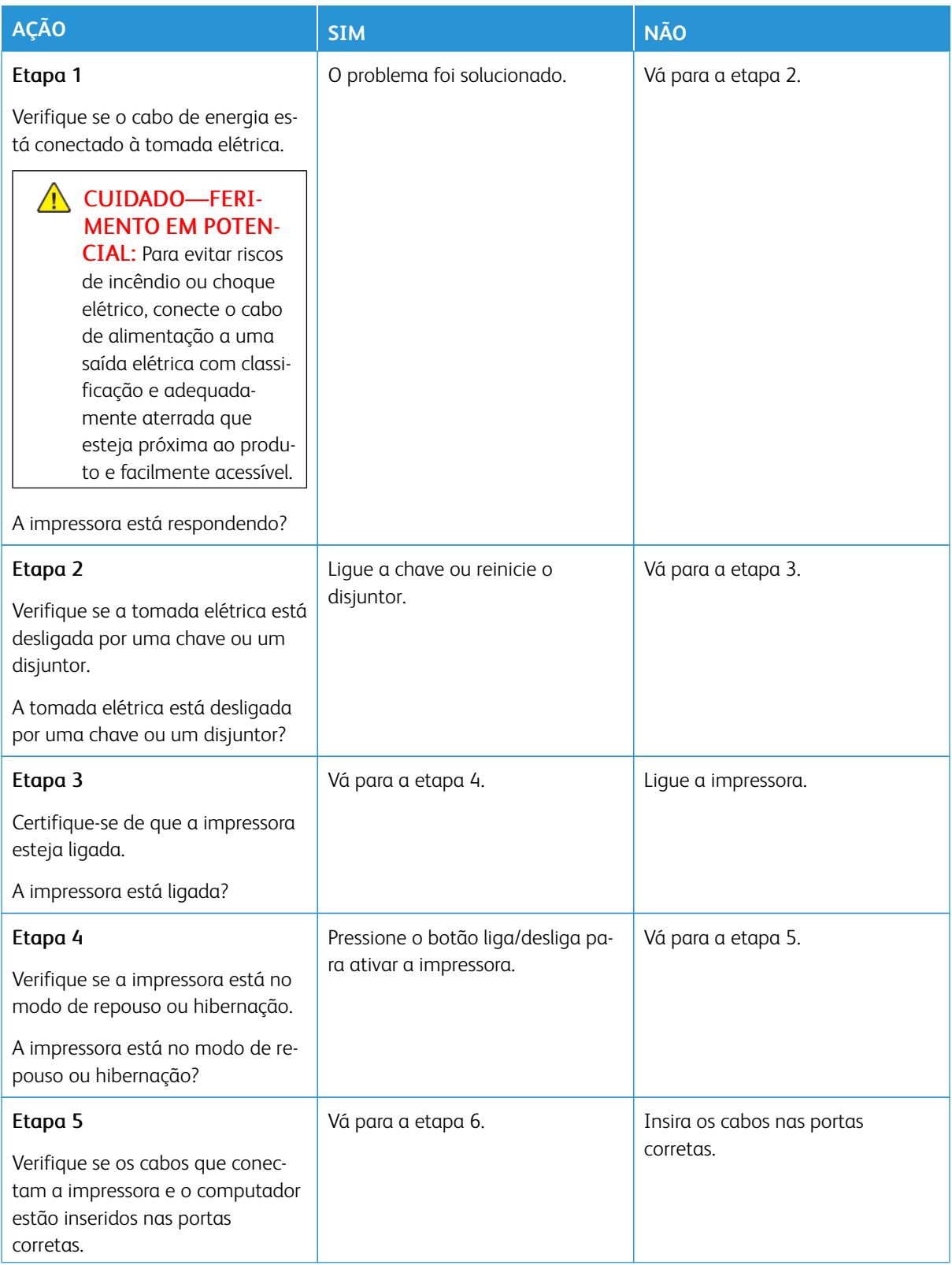

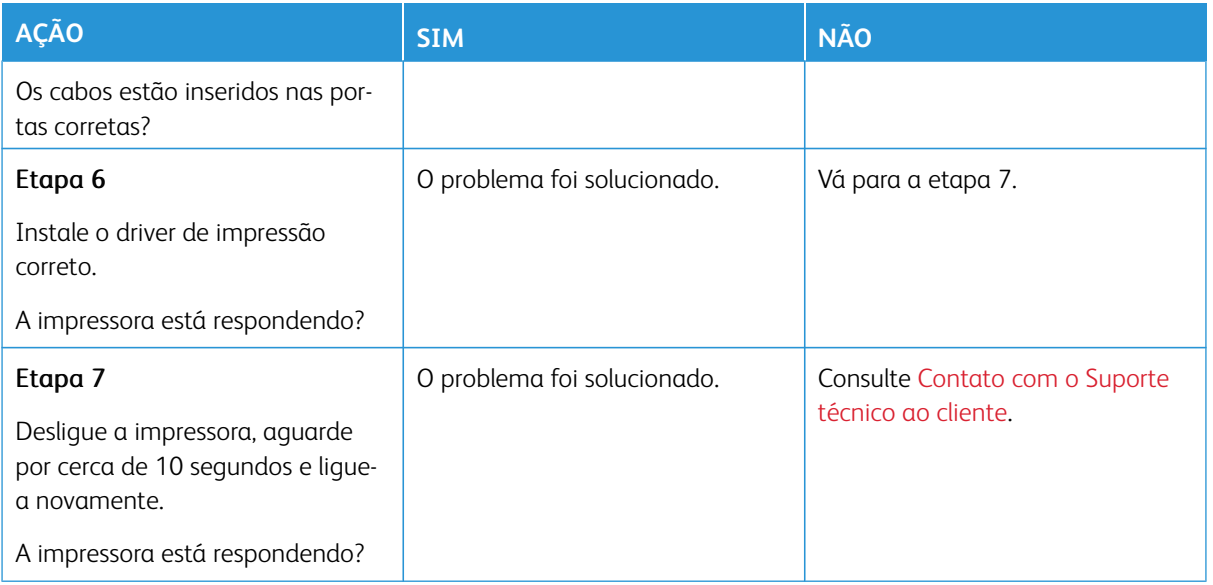

# Não foi possível ler a unidade flash

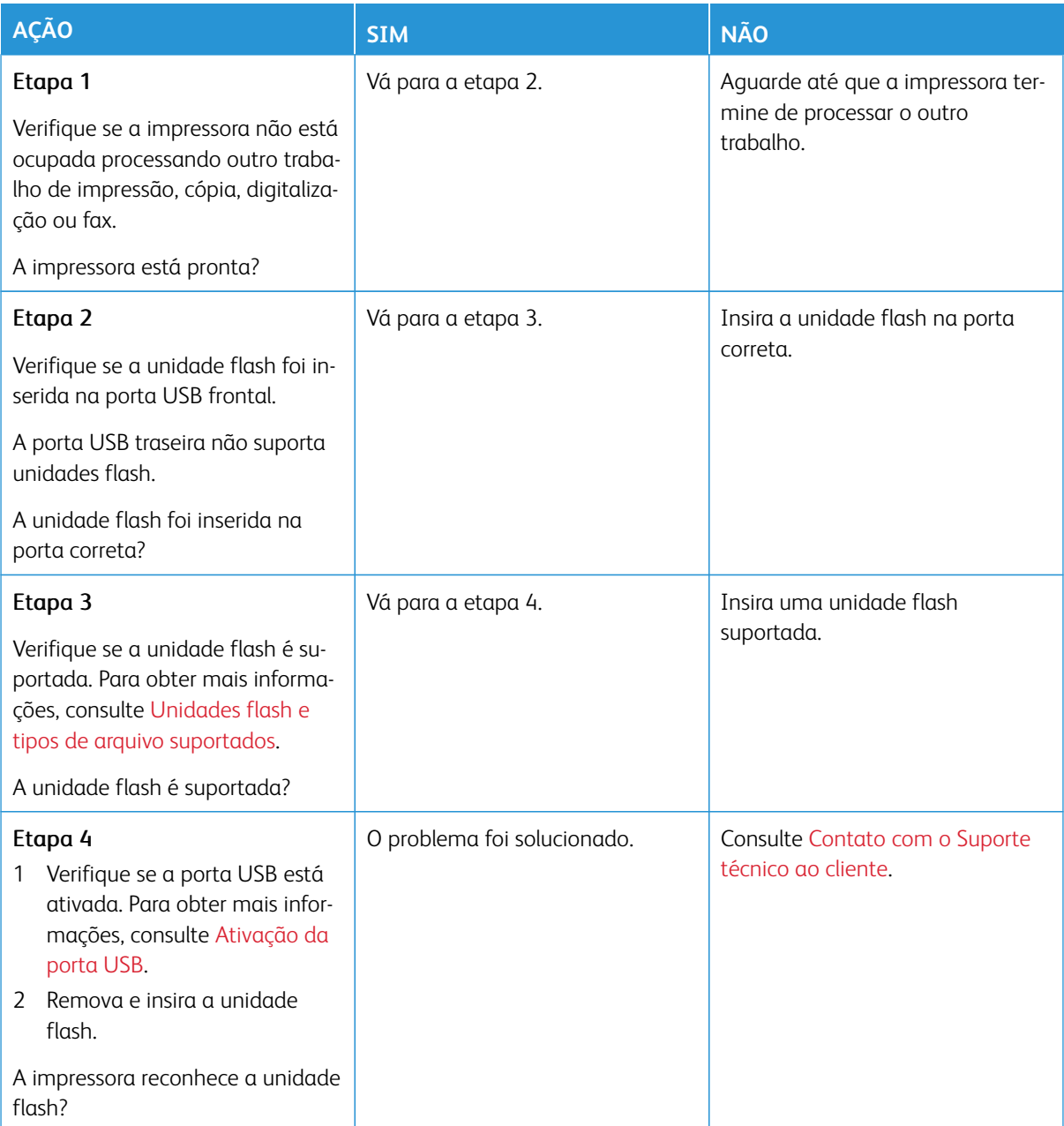

## <span id="page-355-0"></span>Ativação da porta USB

No painel de controle, navegue até:

### **Configurações > Rede/portas > USB > Ativar porta USB**.

## Problemas de conexão de rede

### **NÃO É POSSÍVEL ABRIR O SERVIDOR WEB INCORPORADO**

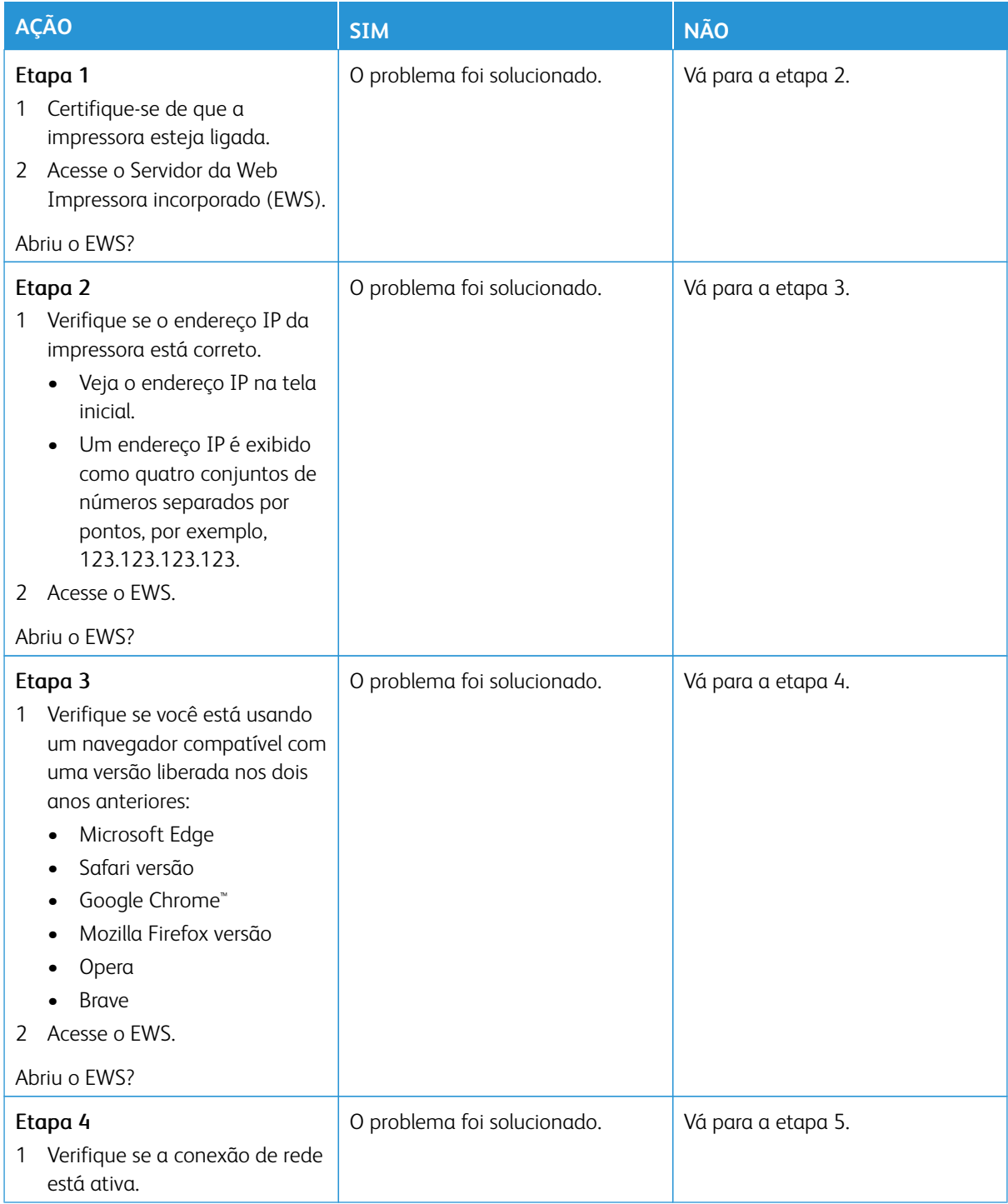

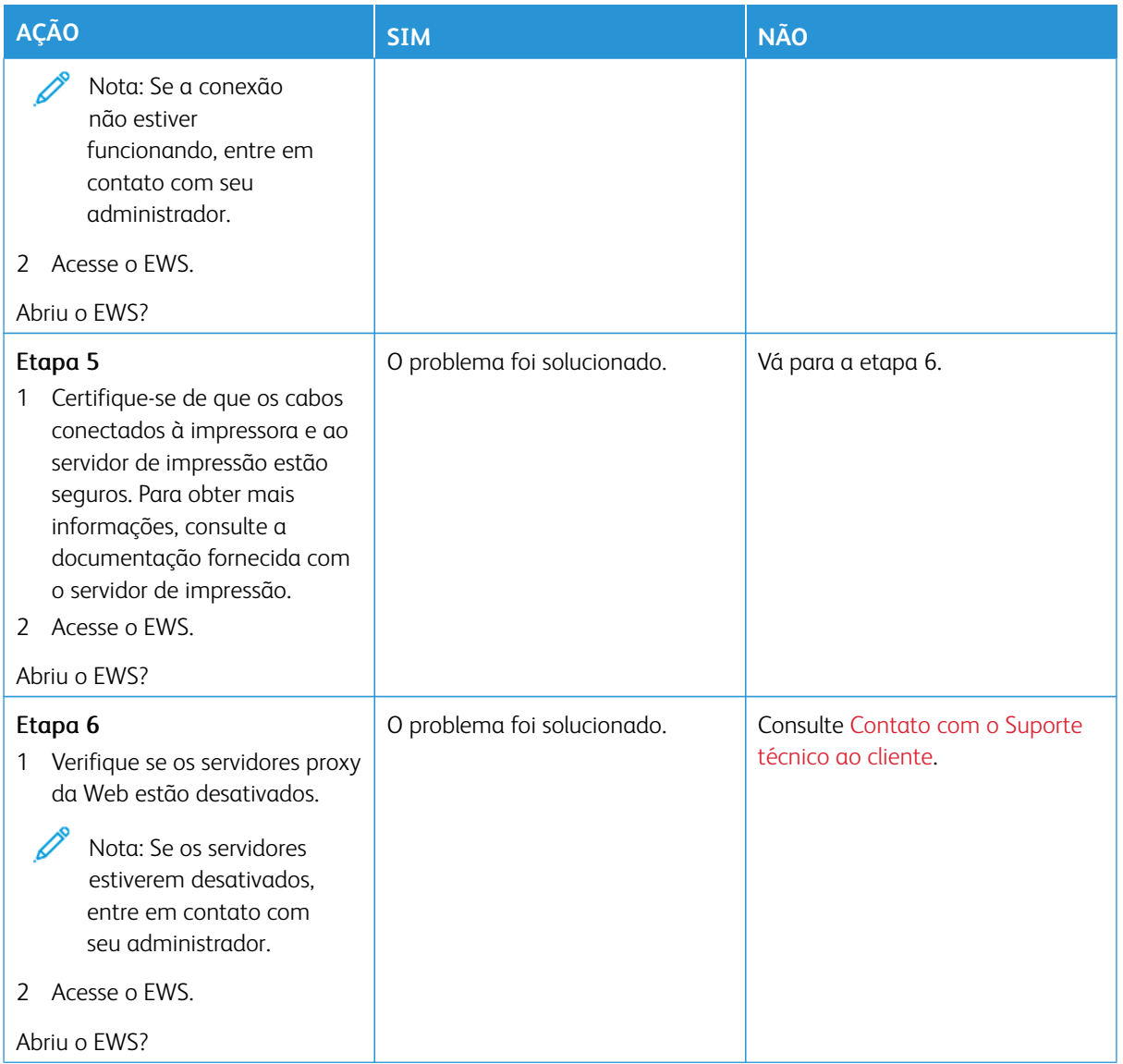

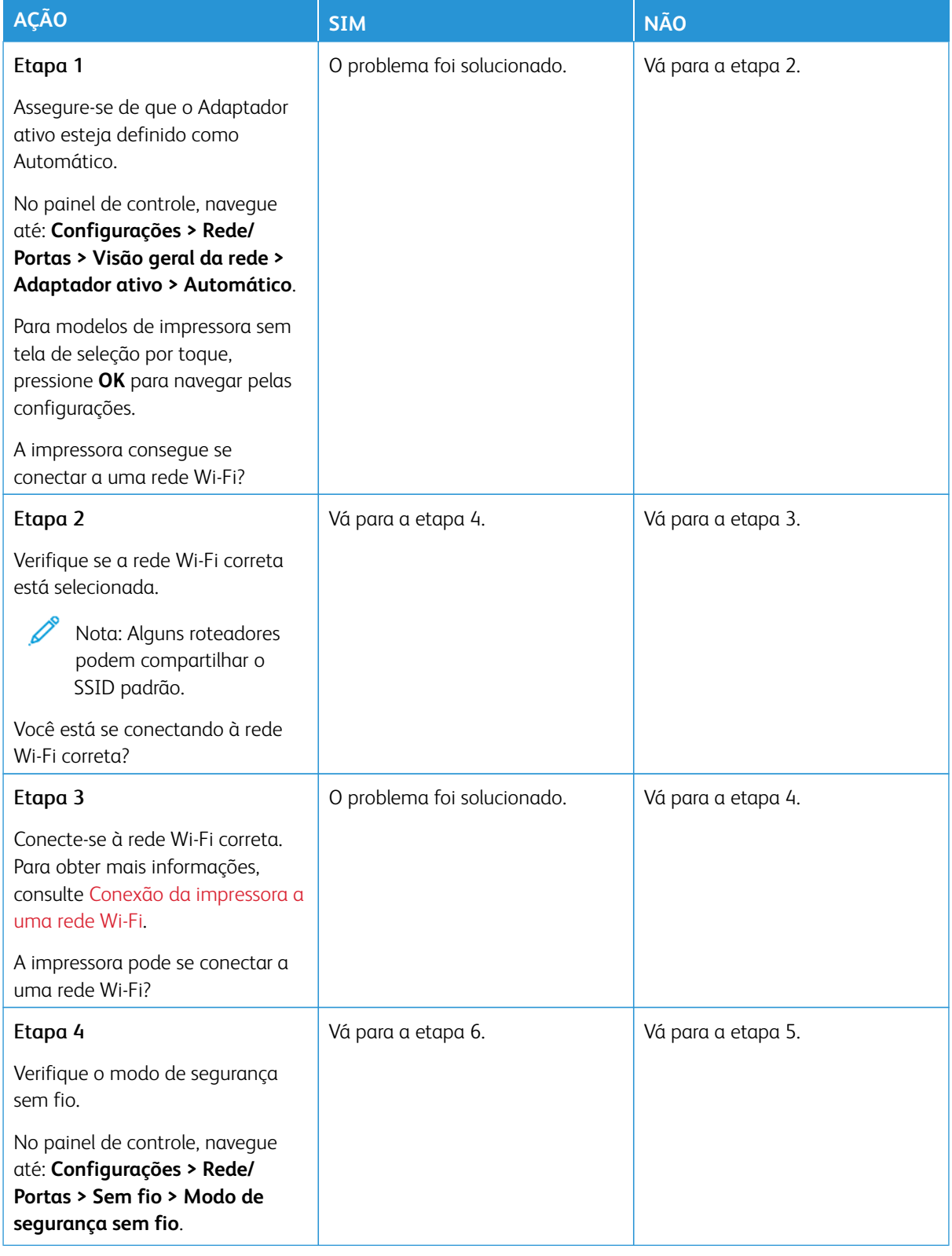

## **NÃO É POSSÍVEL CONECTAR A IMPRESSORA A UMA REDE WI-FI**

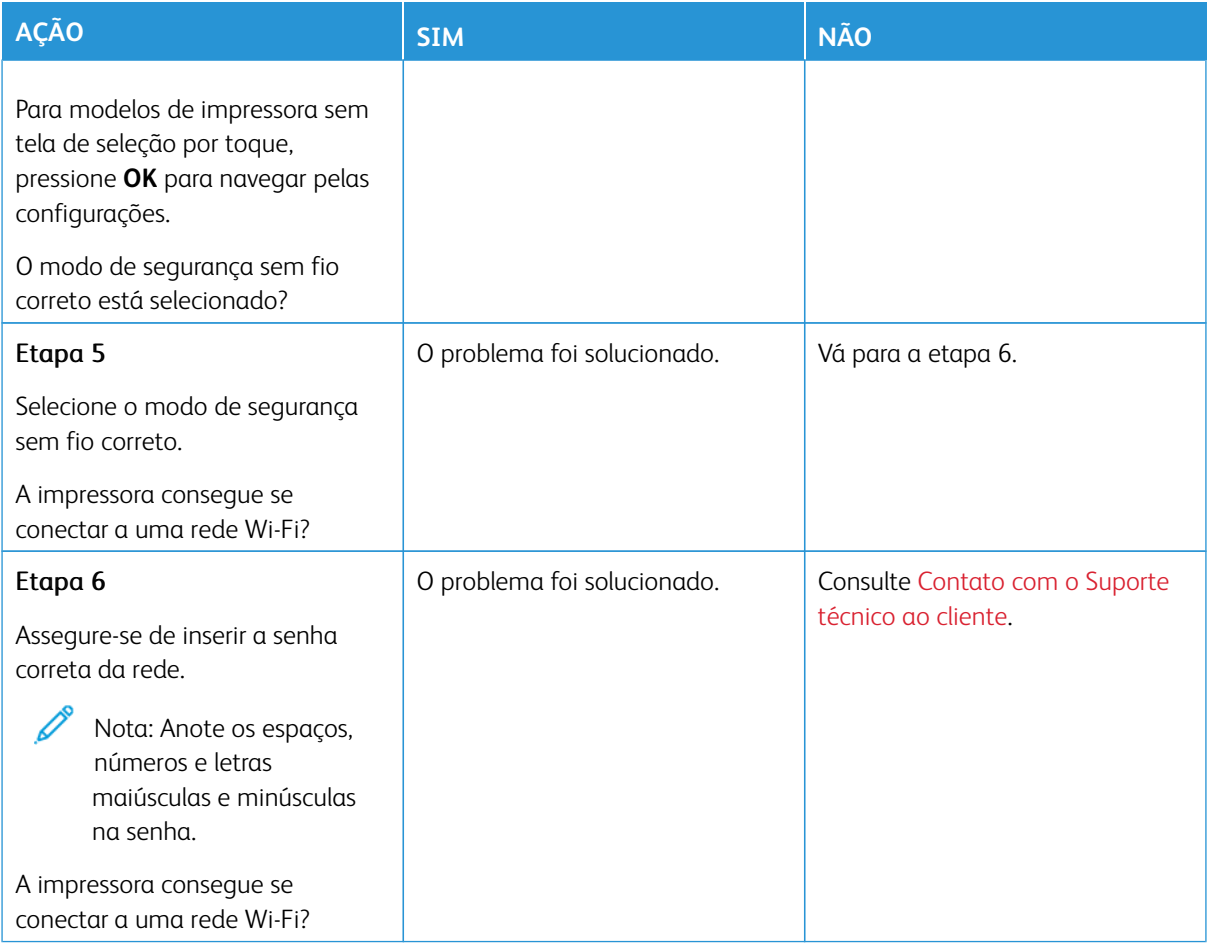
## Problemas com suprimentos

#### **SUBSTITUIR CARTUCHO, INCOMPATIBILIDADE DE REGIÃO DA IMPRESSORA**

Há um erro de incompatibilidade entre a região da impressora e a região do cartucho. Para corrigir esse problema, será necessário adquirir um cartucho com a região correta que corresponde à região da impressora, ou adquira um cartucho mundial.

Para localizar as configurações de região da impressora e do cartucho de impressão, imprima as páginas de teste de qualidade de impressão. No painel de controle, navegue até: **Configurações > Solução de problemas > Páginas de teste de qualidade de impressão**.

- O primeiro número da mensagem após 42 indica a região da impressora.
- O segundo número na mensagem após 42 indica a região do cartucho.

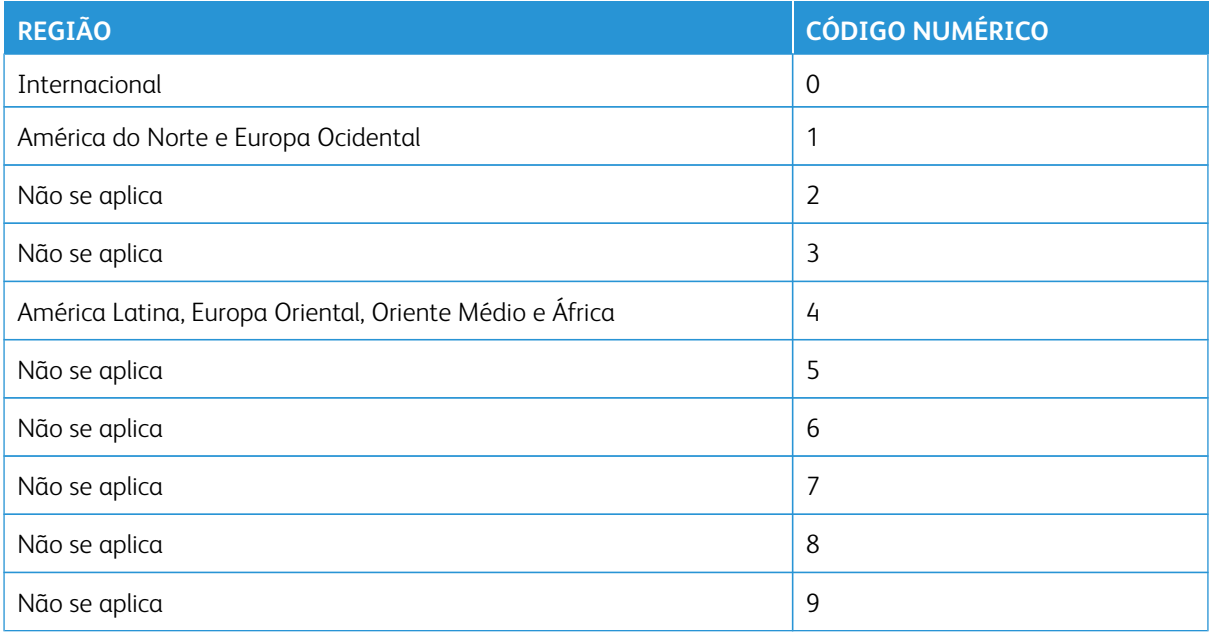

Nota: Para localizar as configurações regionais da impressora e o cartucho de toner, imprima as páginas de teste de qualidade de impressão. No painel de controle, navegue até **Configurações > Solução de problemas > Páginas de teste de qualidade de impressão**.

#### **SUPRIMENTOS NÃO XEROX**

A impressora detectou um suprimento não Xerox instalado na impressora.

Sua impressora Xerox foi projetada para operar bem com suprimentos genuínos da Xerox. O uso de suprimentos de terceiros pode afetar o desempenho, a confiabilidade ou a vida útil da impressora e de seus componentes de criação de imagem.

Todos os indicadores de vida foram projetados para funcionar com suprimentos Xerox e podem apresentar resultados imprevisíveis se forem usados suprimentos de terceiros. O uso de componentes de criação de imagens além da vida útil pretendida pode danificar a impressora Xerox ou componentes associados.

Aviso—Dano em potencial: O uso de suprimentos ou peças de terceiros pode afetar a cobertura de garantia. A garantia pode não cobrir danos causados pelo uso de suprimento ou peças de terceiros.

Se não quiser aceitar esses riscos, retire o suprimento de terceiros da impressora e instale um suprimento genuíno Xerox. Para obter mais informações, consulte [Uso de suprimentos genuínos da Xerox.](#page-285-0)

Se a impressora não imprimir após limpar a mensagem de erro, restaure o contador de uso de suprimentos.

- 1. No painel de controle, navegue até **Configurações > Dispositivo > Manutenção > Menu de configuração > Uso e contadores de suprimentos**.
- 2. Selecione a peça ou suprimento que deseja restaurar e, em seguida, pressione **Iniciar**.
- 3. Leia a mensagem de aviso e depois toque em **Continuar**.
- 4. Toque com dois dedos o visor por 15 segundos para limpar a mensagem.

Nota: Se você não puder restaurar os contadores de uso de suprimentos, devolva o item de suprimento ao local da compra.

## Eliminação de atolamentos

#### **PARA EVITAR ATOLAMENTOS**

#### **Coloque o papel corretamente**

• Assegure-se de que o papel está nivelado na bandeja.

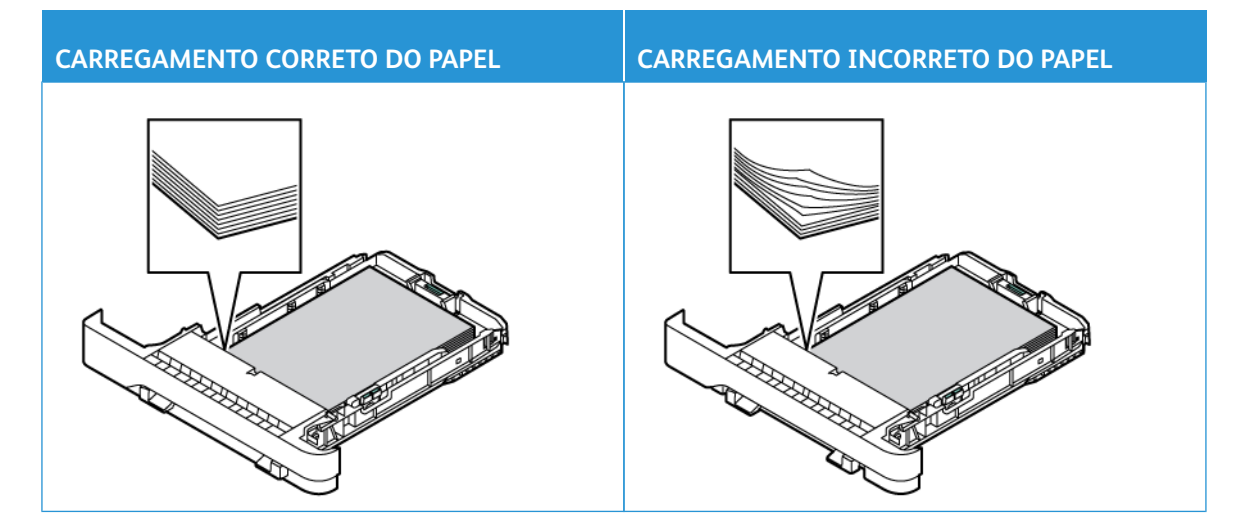

- Não coloque nem remova uma bandeja durante a impressão.
- Não carregue papel em excesso. Certifique-se de que a altura da pilha de papel esteja abaixo do indicador de preenchimento máximo de papel.
- Não deslize o papel na bandeja. Carregue o papel de acordo com a ilustração.

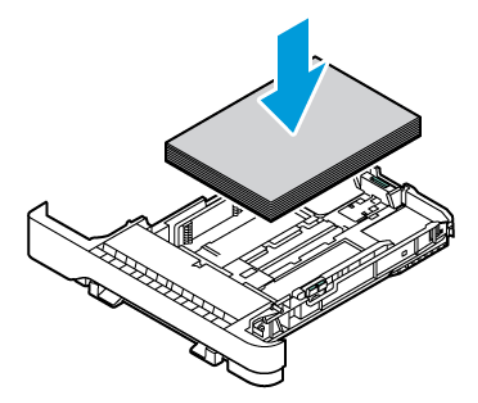

- Assegure-se de que as guias do papel estejam posicionadas corretamente e não estejam pressionando fortemente os papéis ou envelopes.
- Empurre a bandeja firmemente na impressora após colocar o papel.

#### **Use o papel recomendado**

- Use apenas os papéis e papéis especiais recomendados.
- Não coloque papel que esteja enrugado, amassado, úmido, dobrado ou enrolado.
- Flexione, ventile e alinhe as bordas do papel antes de colocá-lo.

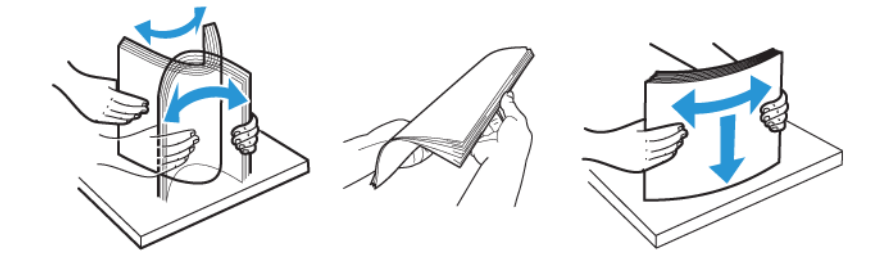

- Não use papel que tenha sido cortado ou aparado manualmente.
- Não misture tamanhos, gramaturas ou tipos de papel na mesma bandeja.
- Assegure-se de que o tamanho e o tipo de papel estão definidos corretamente no computador ou no painel de controle da impressora.
- Armazene o papel de acordo com as recomendações do fabricante.

#### **IDENTIFICAÇÃO DOS LOCAIS DE ATOLAMENTO**

- Quando o Assistente de atolamento estiver definido como **Ativado**, a impressora poderá tentar descarregar páginas em branco ou páginas parcialmente impressas depois que um atolamento de papel for solucionado. Verifique se há páginas em branco em sua impressão.
- Quando a função Recuperação do atolamento está definida como **Ativada** ou **Automática**, a impressora imprime novamente as páginas atoladas.

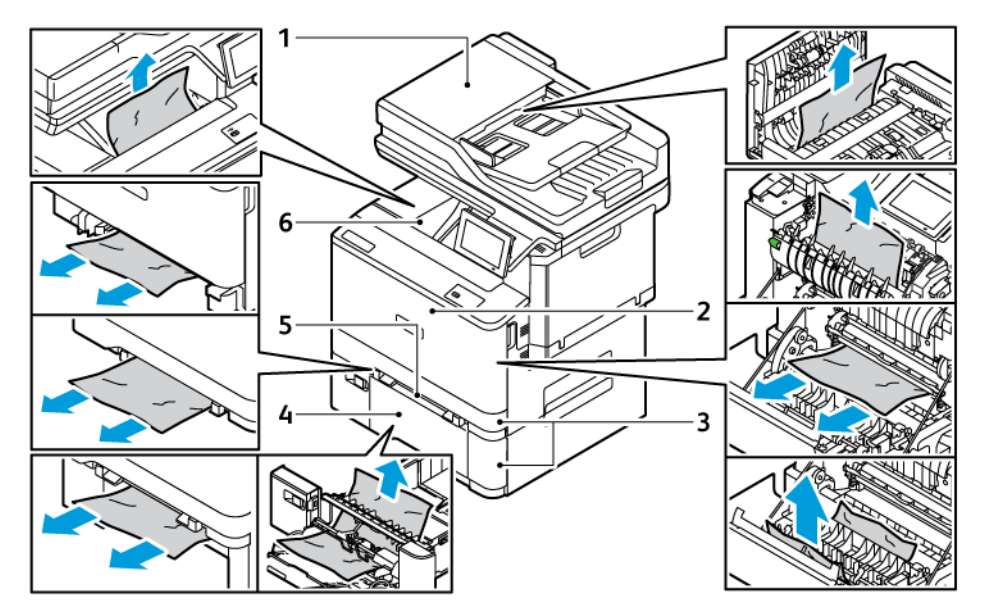

- 1. Porta do AAO
- 2. Porta A
- 3. Bandeja padrão para 250 folhas e Bandejas opcionais para 550 folhas
- 4. Alimentador multiuso
- 5. Alimentador manual
- 6. Bandeja de saída padrão

#### **ATOLAMENTO DE PAPEL NAS BANDEJAS**

1. Remova a bandeja.

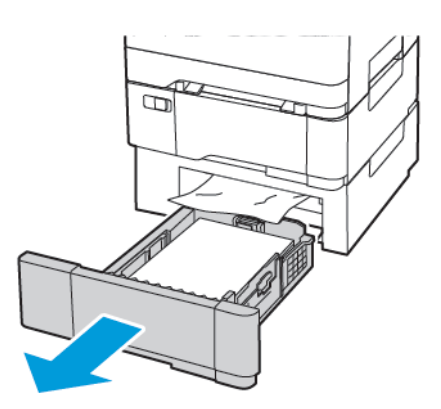

2. Remova o papel atolado.

Nota: Garanta que todos os fragmentos de papel sejam removidos.

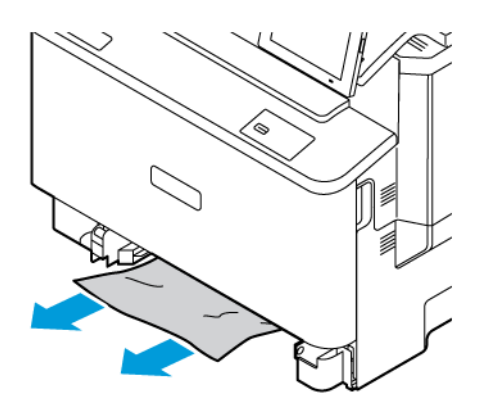

3. Insira a bandeja.

## **ATOLAMENTO DE PAPEL NA BANDEJA DE SAÍDA PADRÃO**

Remova o papel atolado.

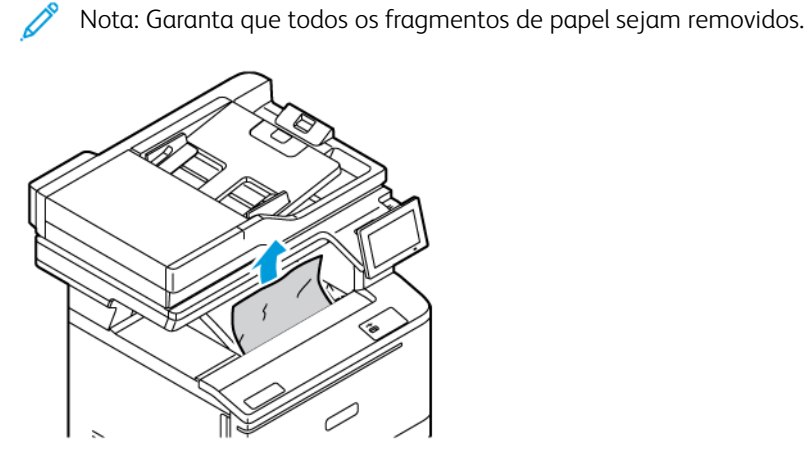

#### **ATOLAMENTO DE PAPEL NO ALIMENTADOR AUTOMÁTICO DE ORIGINAIS**

Remova o papel atolado.

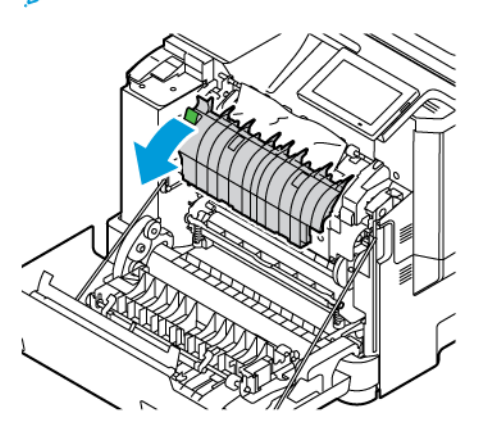

Nota: Garanta que todos os fragmentos de papel sejam removidos.

#### **ATOLAMENTO DE PAPEL NO ALIMENTADOR MANUAL**

1. Remova a bandeja e o alimentador manual.

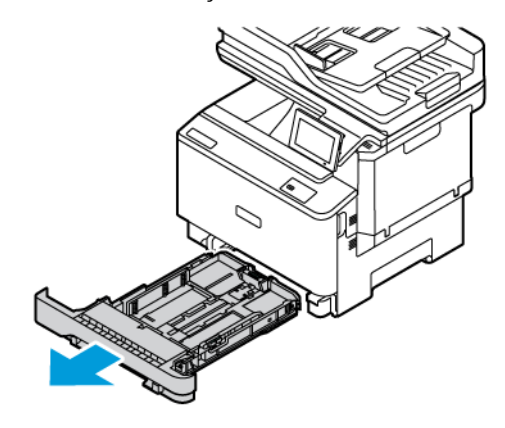

2. Remova o papel atolado.

Nota: Garanta que todos os fragmentos de papel sejam removidos.

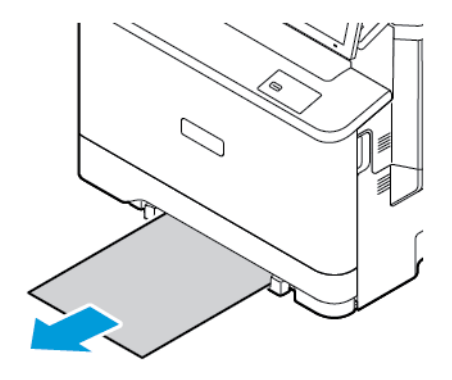

3. Insira o alimentador manual e a bandeja.

6

#### **ATOLAMENTO DE PAPEL NO ALIMENTADOR MULTIUSO**

Nota: O alimentador multiuso está disponível somente em alguns modelos de impressora.

1. Remova o papel do alimentador multiuso.

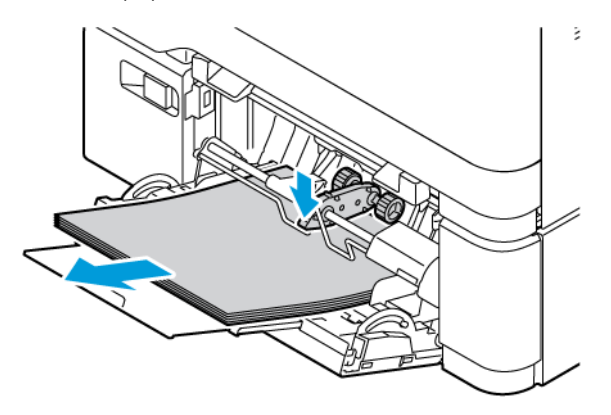

2. Remova o papel atolado.

Í Nota: Garanta que todos os fragmentos de papel sejam removidos.

3. Flexione, ventile e alinhe as bordas do papel antes de colocá-lo.

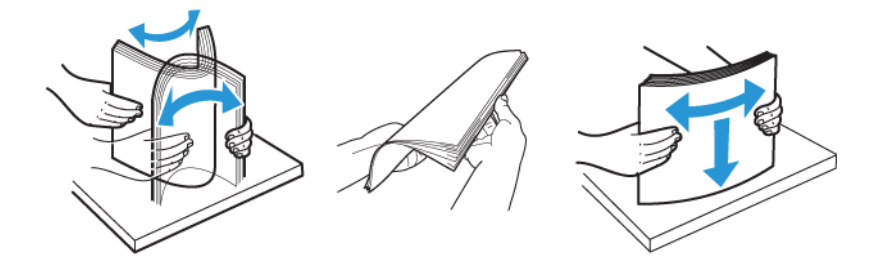

4. Recoloque papel.

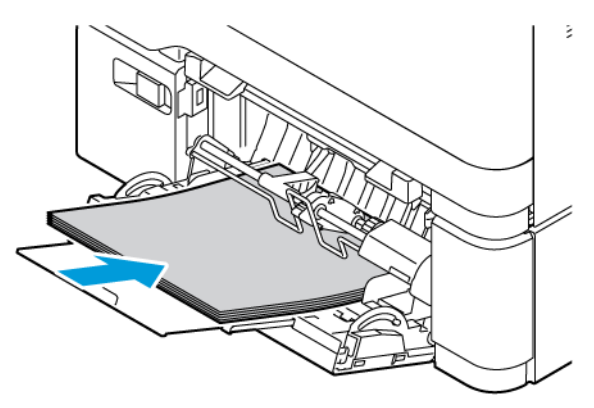

#### **ATOLAMENTO DE PAPEL NA PORTA A**

1. Abra a Porta A.

CUIDADO—SUPERFÍCIE AQUECIDA: A parte interna da impressora pode estar quente. Para reduzir o risco de ferimentos devido a um componente quente, espere a superfície esfriar antes de tocá-la.

Aviso—Dano em potencial: Para evitar danos de descarga eletrostática, toque em qualquer estrutura metálica exposta da impressora antes de acessar ou de tocar na área interna.

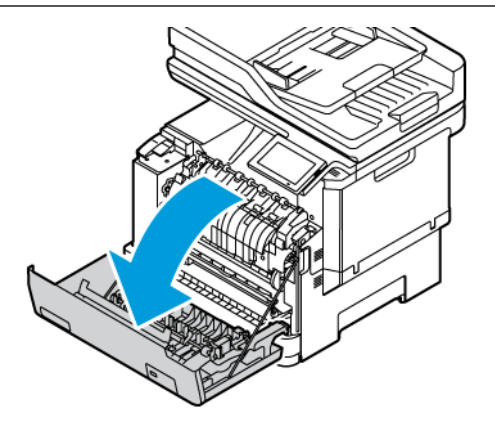

2. Remova o papel atolado de alguma das áreas a seguir:

Nota: Garanta que todos os fragmentos de papel sejam removidos.

• Área do fusor

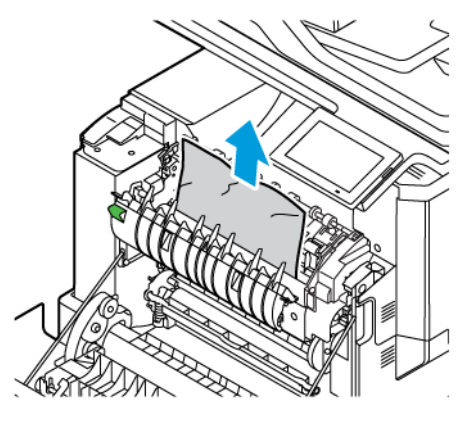

• Abaixo da área do fusor

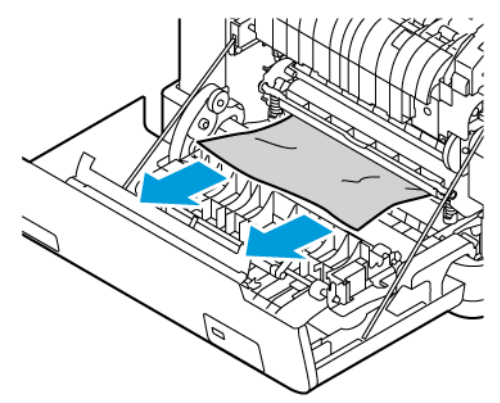

• Unidade frente e verso

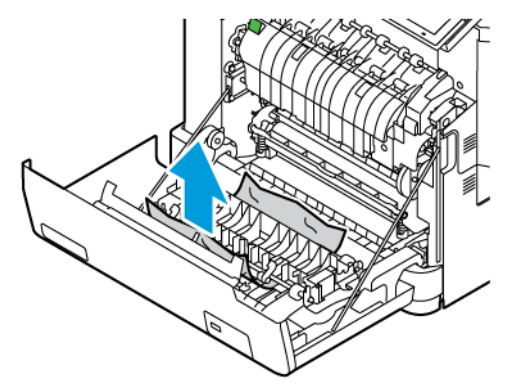

3. Feche a Porta A.

## Problemas de alimentação do papel

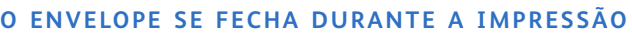

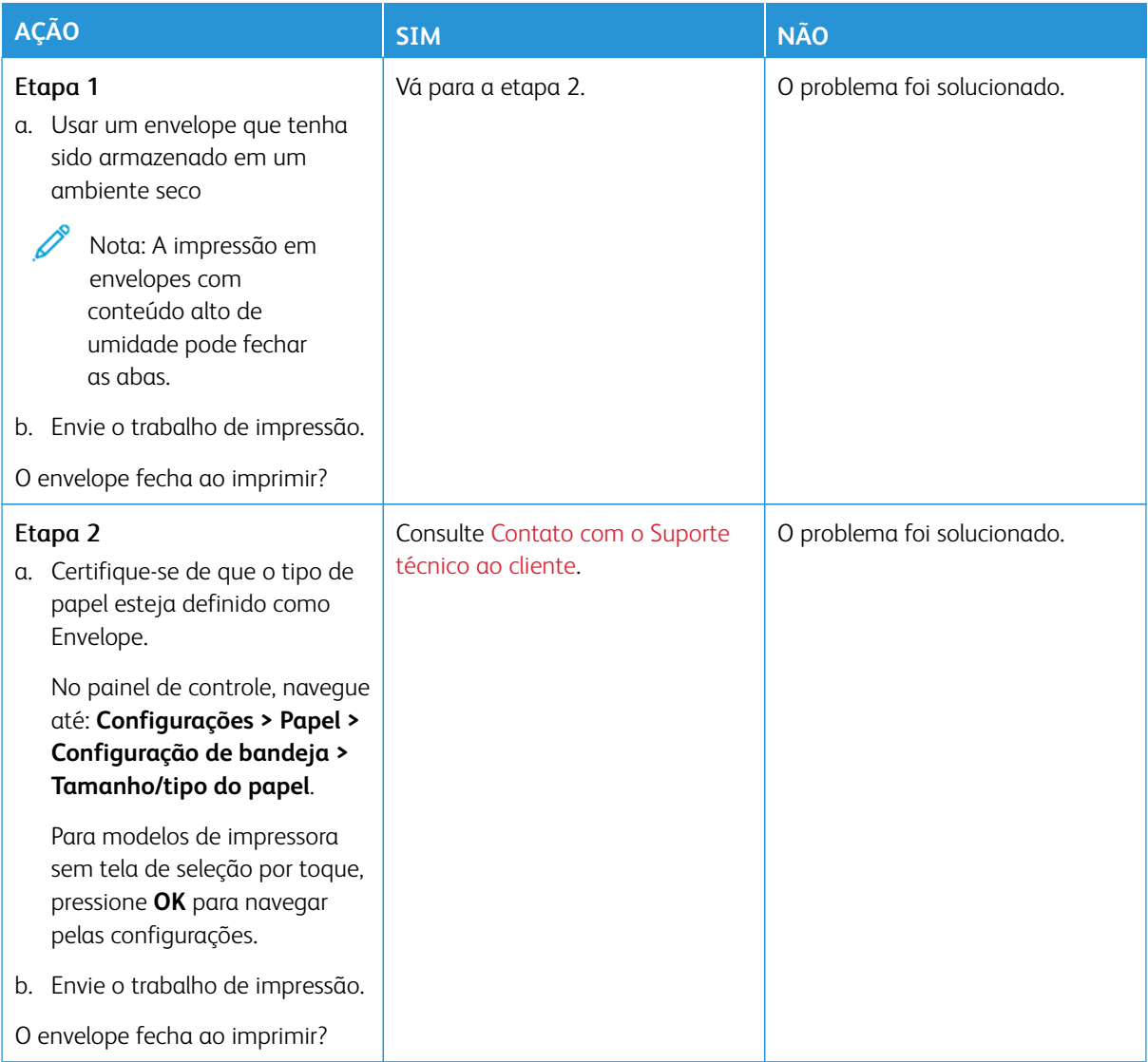

## **A IMPRESSÃO AGRUPADA NÃO FUNCIONA**

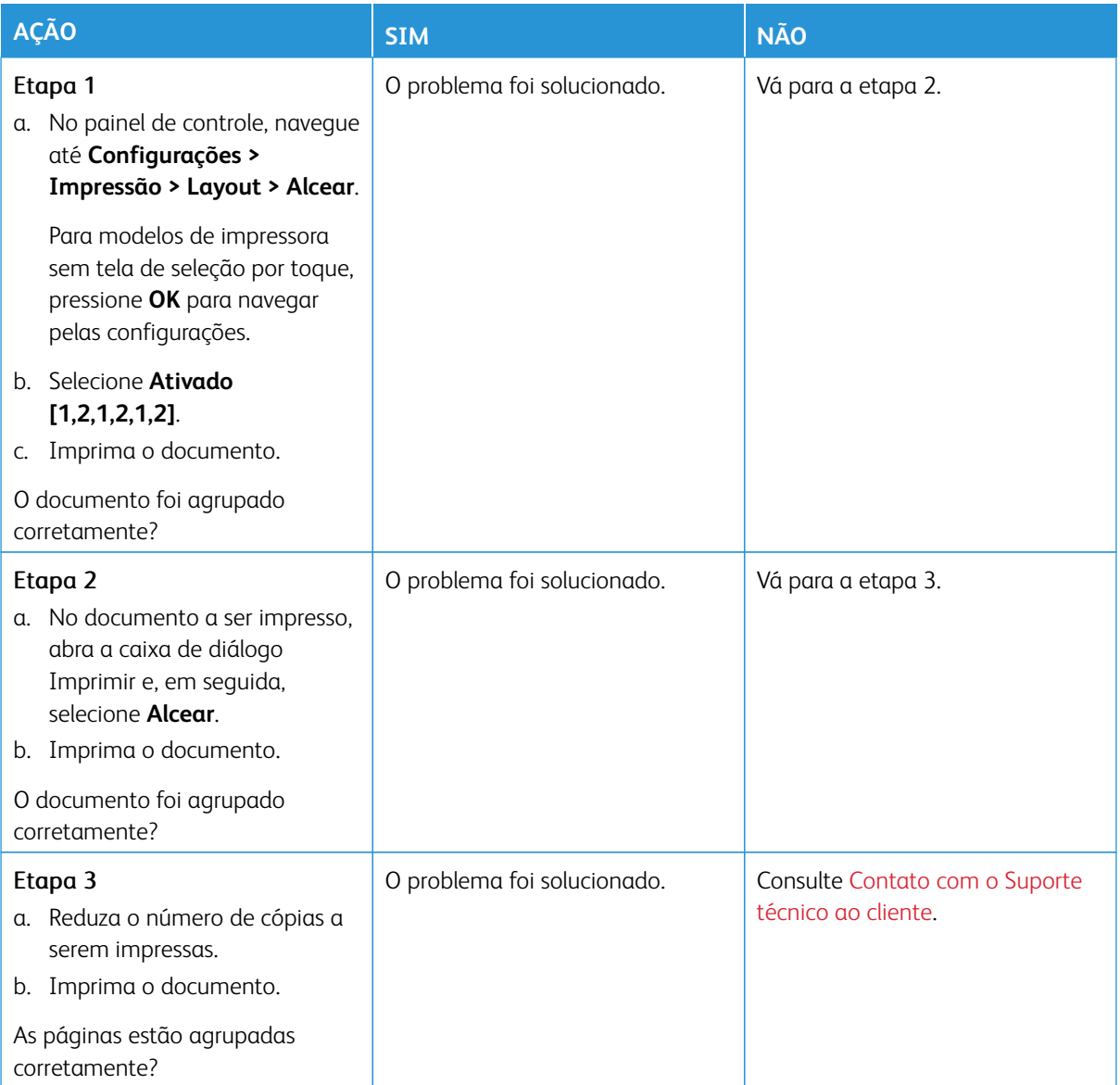

## **A CONEXÃO DE BANDEJAS NÃO FUNCIONA**

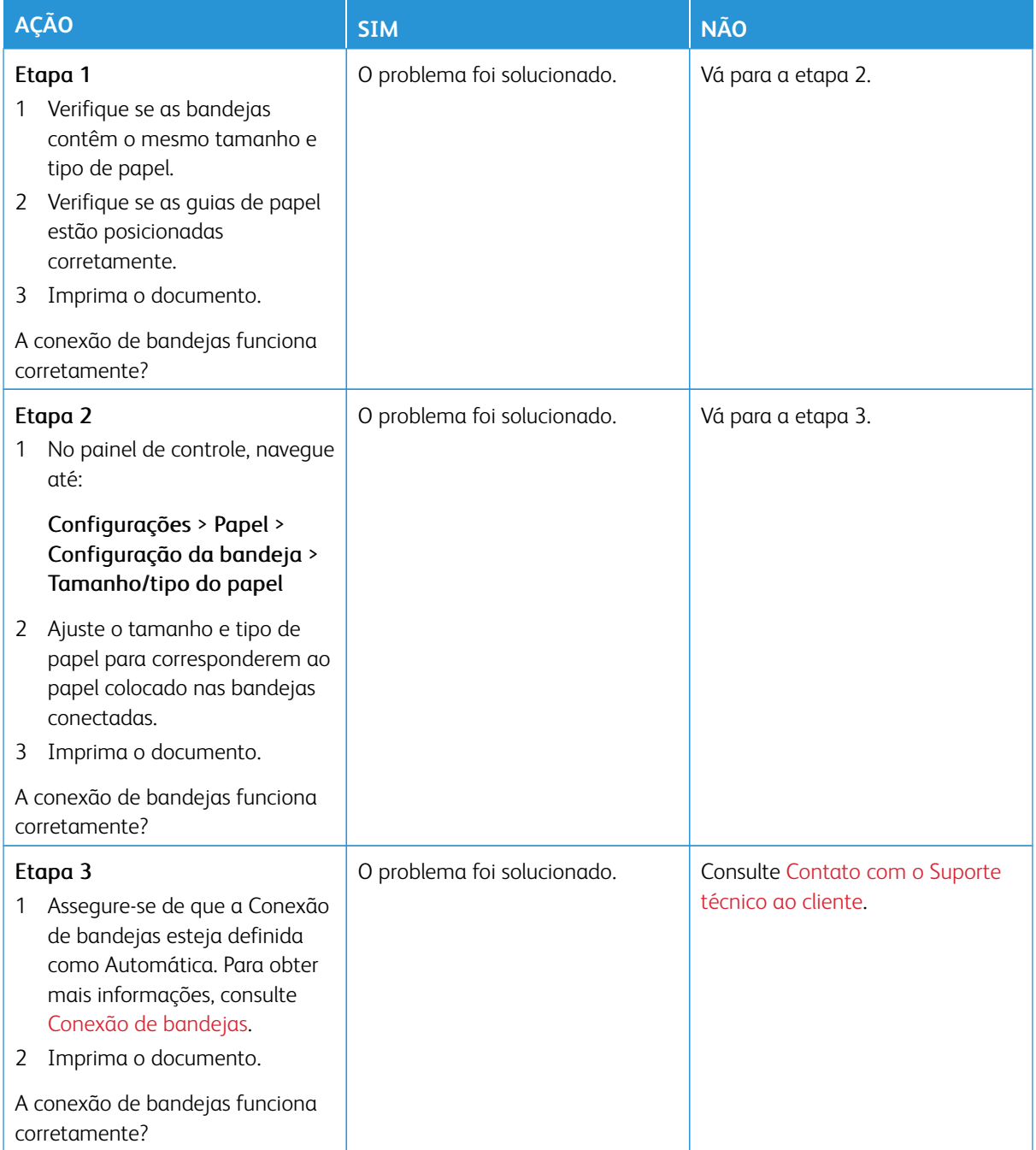

## **O PAPEL ATOLA COM FREQUÊNCIA**

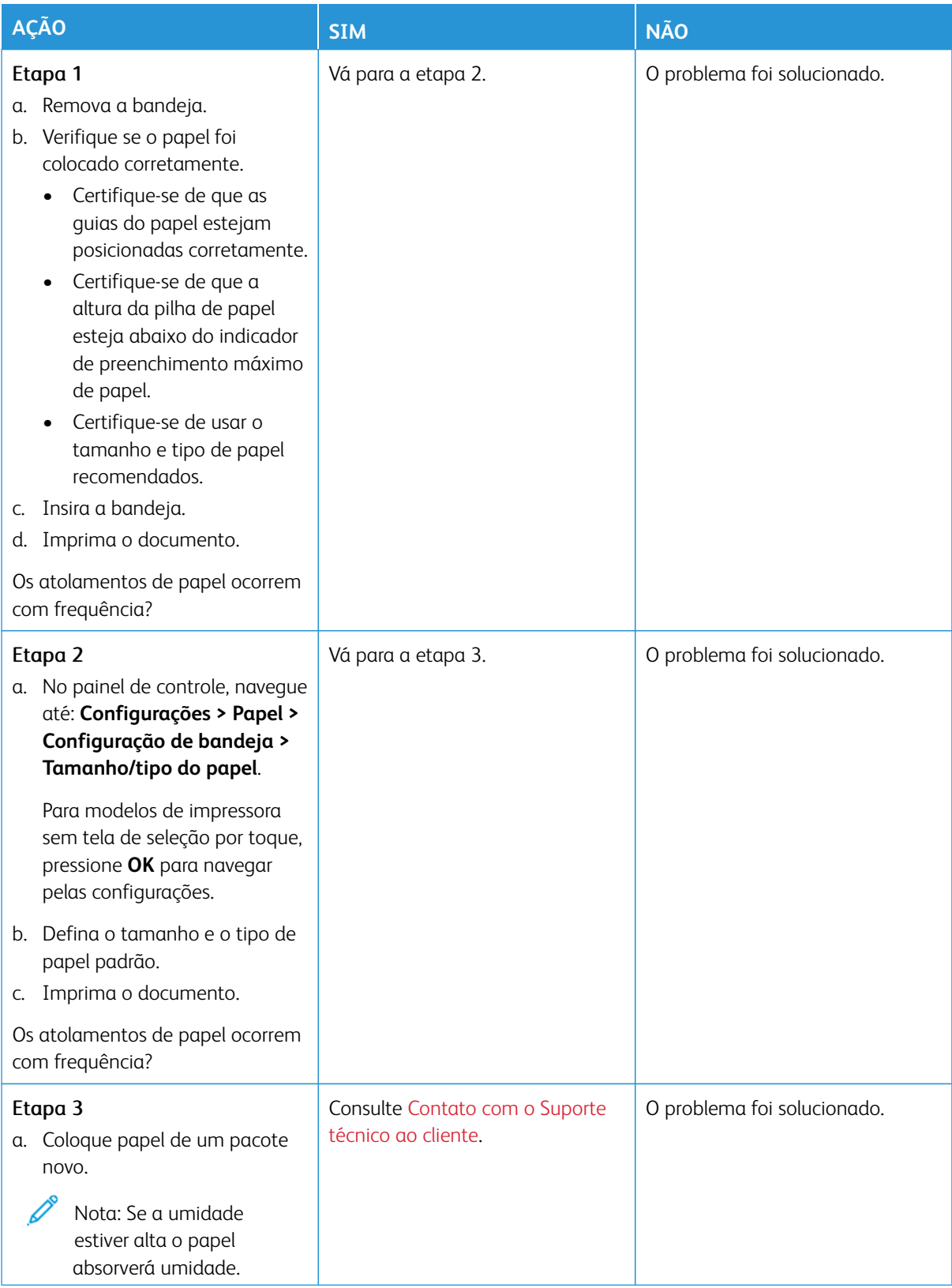

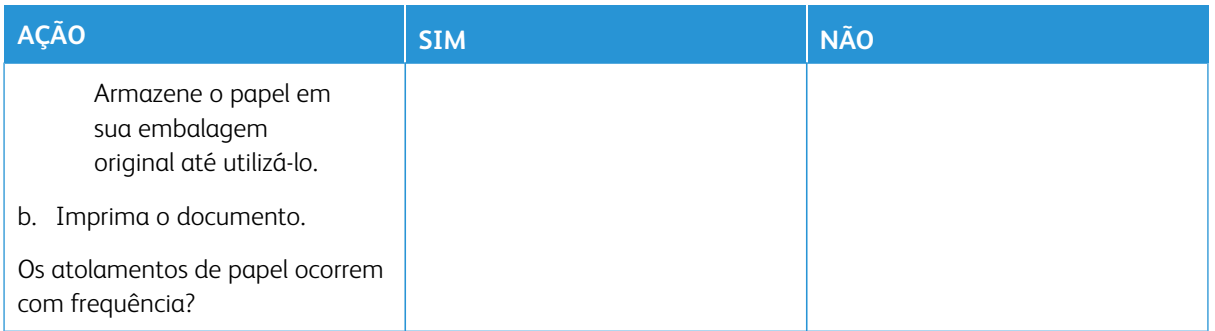

## **AS PÁGINAS ATOLADAS NÃO SÃO IMPRESSAS NOVAMENTE**

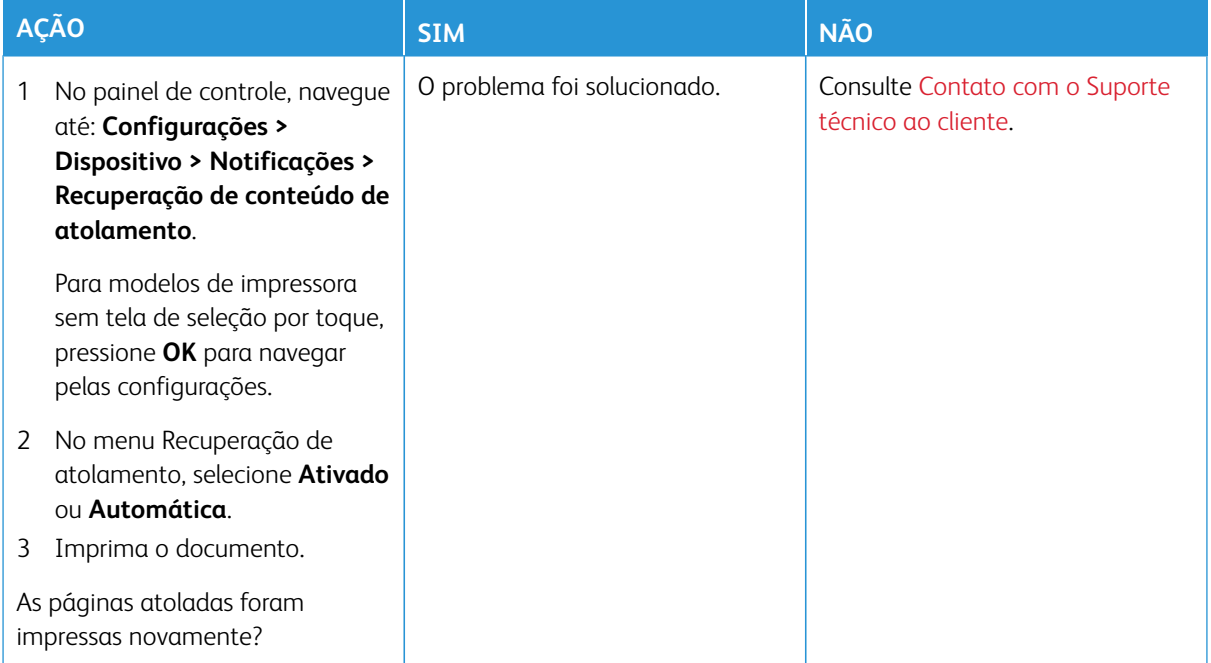

## Problemas de qualidade de cor

#### <span id="page-375-0"></span>**MODIFICANDO AS CORES DA IMPRESSÃO**

Para modelos de impressora sem tela de seleção por toque, pressione **OK** para navegar pelas configurações.

- 1. No painel de controle, navegue até **Configurações > Impressão > Qualidade > Imagem avançada > Correção de cores**.
- 2. No menu Correção de cores, selecione **Manual > Conteúdo de correção de cores**.
- 3. Escolha a configuração de conversão de cores apropriada.

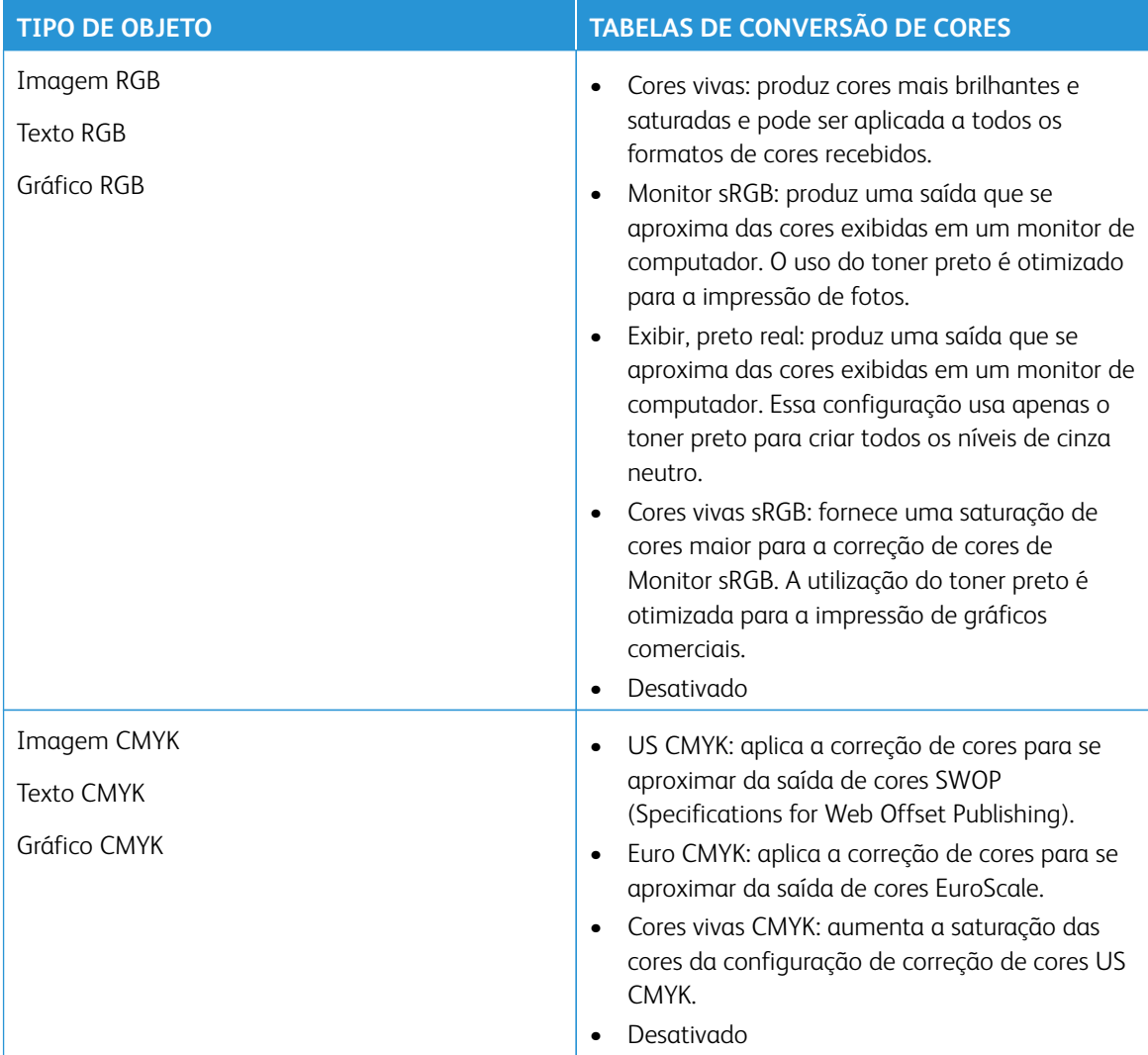

#### **PERGUNTAS FREQUENTES SOBRE IMPRESSÃO EM CORES**

#### O que são cores RGB?

A cor RGB é um método de descrever as cores indicando a quantidade de vermelho, verde ou azul usada para produzir uma cor específica. As cores vermelho, verde e azul podem ser adicionadas em diversas quantidades para produzir uma grande gama de cores observadas na natureza. Telas de computadores, scanners e câmeras digitais usam esse método para exibir cores.

#### O que são cores CMYK?

A cor CMYK é um método de descrever as cores indicando a quantidade de ciano, magenta, amarelo e preto usada para reproduzir uma cor em particular. Tintas ou toners nas cores ciano, magenta, amarelo e preto podem ser impressos em diversas quantidades para produzir uma grande gama de cores observadas na natureza. As prensas de impressão, impressoras a jato de tinta e impressoras a laser coloridas criam as cores dessa maneira.

#### Como a cor é especificada em um documento para impressão?

Os programas de software são usados para especificar e modificar as cores dos documentos usando combinações de cores RGB ou CMYK. Para obter mais informações, consulte os tópicos da Ajuda do programa de software.

#### Como a impressora sabe qual cor deve imprimir?

Durante a impressão de um documento, informações descrevendo o tipo e a cor de cada objeto são enviadas à impressora e passadas por tabelas de conversão de cores. A cor é traduzida para as quantidades apropriadas de toner ciano, magenta, amarelo e preto usadas para produzir a cor desejada. As informações sobre o objeto determinam a aplicação das tabelas de conversão de cores. Por exemplo, é possível aplicar um tipo de tabela de conversão de cores ao texto e, ao mesmo tempo, outra tabela para as imagens fotográficas.

#### O que é a correção de cores manual?

Quando a correção de cores manual está ativada, a impressora emprega tabelas de conversão de cores selecionadas pelo usuário para processar os objetos. As configurações manuais de correção de cores são específicas do tipo de objeto impresso (texto, gráficos ou imagens). Também é algo específico de como a cor do objeto é especificada no programa (combinações RGB ou CMYK). Para aplicar uma tabela de conversão de cores diferente manualmente, consulte [Modificando as cores da impressão](#page-375-0).

Se o programa não especificar as cores com as combinações RGB ou CMYK, a correção de cores manual não será útil. Ela também não será eficaz se o programa ou o sistema operacional do computador controlar o ajuste de cores. Na maioria das situações, configurar a correção de cores para Automático gera as cores preferenciais para os documentos.

#### Como posso atingir uma cor específica (como a cor de um logotipo)?

No menu Qualidade da impressora, estão disponíveis nove tipos de conjuntos de Amostragem de cores. Eles também podem ser encontrados na página Amostragem de cores do Servidor da Web incorporado. A seleção de qualquer conjunto de amostras gera impressões de várias páginas com centenas de caixas coloridas. Cada caixa contém uma combinação CMYK ou RGB, dependendo da tabela selecionada. A cor observada em cada caixa é obtida passando a combinação CMYK ou RGB, indicada na caixa, pela tabela de conversão de cores selecionada.

Ao examinar os conjuntos de Amostragem de cores, você pode identificar a caixa com a cor mais próxima da cor que está sendo correspondida. A combinação de cores indicada na caixa pode, então, ser utilizada para modificar a cor do objeto em um programa. Para obter mais informações, consulte os tópicos da Ajuda do programa de software. A correção de cores manual pode ser necessária para o uso da tabela de conversão de cores selecionada para um determinado objeto.

A seleção do conjunto de Amostras de cores a ser usado para um determinado problema de correspondência de cores depende do seguinte:

- Da configuração de Correção de cores que está sendo utilizada (Automática, Desat. ou Manual)
- Do tipo de objeto que está sendo impresso (texto, gráficos ou imagens)
- De como a cor do objeto foi especificada no programa de software (combinações RGB ou CMYK)

Se o programa de software não especificar as cores com as combinações RGB ou CMYK, as páginas Amostragem de cores não serão úteis. Além disso, alguns programas de software ajustam as combinações RGB ou CMYK especificadas no programa por meio do gerenciamento de cores. Nessas situações, a cor impressa pode não corresponder exatamente à das páginas Amostragem de cores.

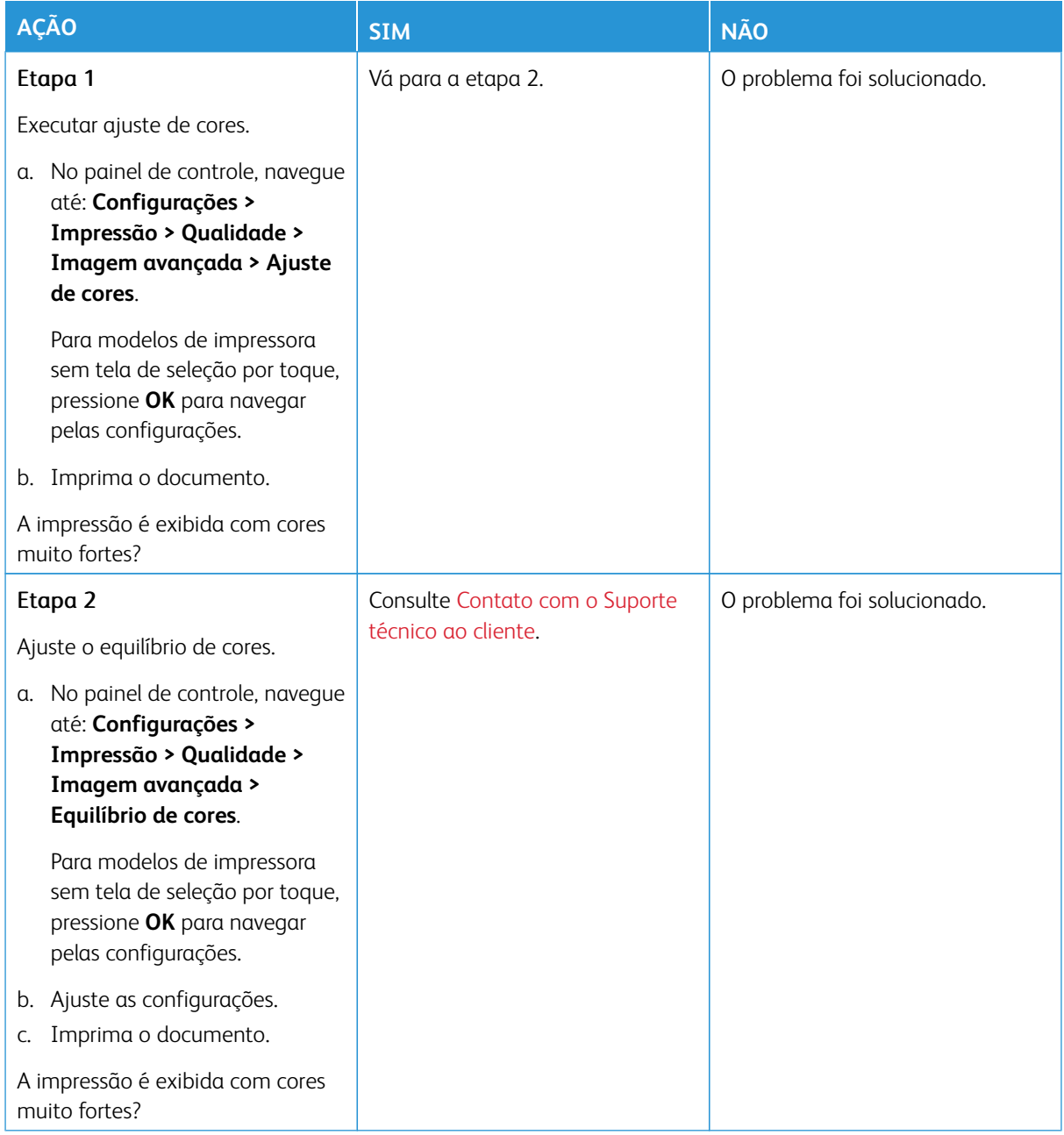

## **A IMPRESSÃO É EXIBIDA COM CORES MUITO FORTES**

## <span id="page-379-0"></span>Contato com o Suporte técnico ao cliente

Para obter os números de telefone do Suporte técnico ao cliente, consulte [https://www.xerox.com/office/](https://www.xerox.com/office/worldcontacts) [worldcontacts](https://www.xerox.com/office/worldcontacts). Antes de entrar em contato com o Suporte técnico ao cliente, assegure-se de ter as seguintes informações:

- Problemas com a impressora
- Mensagem de erro
- Modelo e número de série da impressora

Para acessar o Suporte técnico ao cliente, pesquisara no Assistente de suporte on-line, navegar até a documentação do usuário ou fazer download do software da impressora; consulte <https://support.xerox.com> e insira o seu produto no campo de pesquisa.

# Informações regulamentares

#### Este apêndice contém:

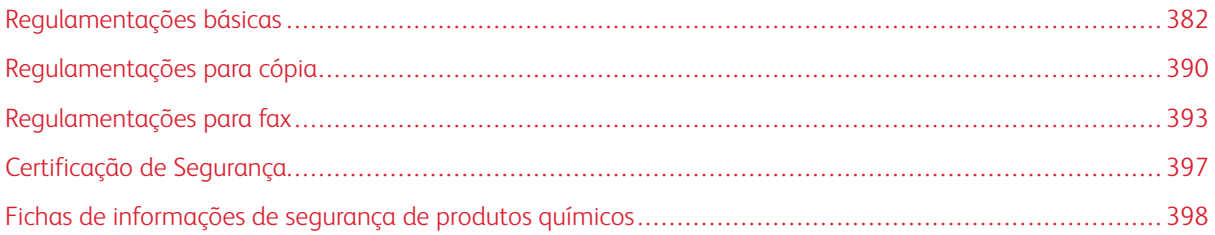

## <span id="page-381-0"></span>Regulamentações básicas

A Xerox testou esta impressora quanto aos padrões de emissão eletromagnética e imunidade. Esses padrões são estabelecidos para amenizar a interferência causada ou sofrida por esta impressora em um ambiente típico de escritório.

Alterações ou modificações neste equipamento não aprovadas pela Xerox® Corporation podem impedir a autorização do usuário para operar este equipamento.

#### **REGULAMENTAÇÕES DA FCC DOS ESTADOS UNIDOS**

Este equipamento foi testado e aprovado em conformidade com os limites de um dispositivo digital de Classe A, de acordo com a Parte 15 das regras da Comissão de Comunicações Federal (FCC). Estes limites foram idealizados para oferecer uma proteção razoável contra interferência prejudicial quando o equipamento for operado em um ambiente comercial. Este equipamento gera, usa e pode irradiar energia de radiofrequência. Se o equipamento não estiver instalado e não for usado de acordo com as instruções, ele poderá causar interferência prejudicial em comunicações de rádio. A operação deste equipamento em uma área residencial provavelmente causará interferência prejudicial. Os usuários deverão corrigir a interferência por sua própria conta.

Alterações ou modificações neste equipamento não aprovadas pela Xerox podem impedir a autorização do usuário para operar este equipamento.

Para manter a conformidade com as regulamentações da FCC, este equipamento deve ser utilizado com cabos blindados. Utilizá-lo com equipamento não aprovado ou cabos não blindados pode acarretar em interferência na recepção de rádio e TV.

Aviso: Para garantir a conformidade com a Parte 15 das regras do FCC, use cabos de interface blindados.

#### **Multifuncionais coloridas Xerox® C325**

As Multifuncionais coloridas Xerox® C325 estão em conformidade com a Parte 15 das regras do FCC. A operação está sujeita às duas condições a seguir:

- Os dispositivos não são usados para causar interferência danosa.
- Os dispositivos devem aceitar qualquer interferência recebida, incluindo qualquer interferência que pode ocasionar uma operação indesejada.

Parte Responsável: Xerox Corporation

Endereço: 800 Phillips Road, Webster, NY 14580

Informações de contato na Internet: [www.xerox.com/en-us/about/ehs.](https://www.xerox.com/en-us/about/ehs)

## **INFORMAÇÕES SOBRE A REGULAMENTAÇÃO PARA ADAPTADORES DE REDE SEM FIO DE 2,4 GHZ E 5 GHZ**

Este produto contém um módulo transmissor de rádio LAN sem fio de 2,4 GHz e 5 GHz, que está em conformidade com os requisitos especificados na Seção 15 do FCC, Diretiva Administrativa RSS-210 da Indústria do

Canadá e Diretiva Administrativa 2014/53/EU da Comissão Europeia. A potência de saída de radiofrequência (RF) deste dispositivo não excederá 20 dBm em qualquer banda de frequência.

A operação deste equipamento está sujeita às duas seguintes condições:

- 1. Este dispositivo não pode causar interferência prejudicial.
- 2. Este dispositivo deve aceitar qualquer interferência recebida, incluindo a interferência que possa ocasionar funcionamento indesejado.

Alterações ou modificações neste equipamento não aprovadas pela Xerox Corporation podem impedir a autorização do usuário para operar este equipamento.

Este transmissor não deve estar localizado próximo ou operar em conjunto com nenhuma outra antena ou transmissor. Este equipamento deve ser instalado e operado a uma distância mínima de 20 cm entre o radiador e seu corpo.

#### **AVISO SOBRE O LASER**

A impressora é certificada nos EUA para atender aos requisitos da DHHS 21 CFR, Capítulo I, Subcapítulo J para produtos a laser de Classe I (1), e certificada nos demais países como um produto a laser de Classe I, em conformidade com os requisitos da IEC 60825-1: 2014.

Os produtos a laser de Classe I não são considerados perigosos. O sistema de laser e a impressora são projetados para que nunca haja acesso humano à radiação por laser acima do nível Classe I durante seu funcionamento normal, manutenção do usuário, ou condições de serviço prescritas. A impressora contém um conjunto de cabeças de impressão sem possibilidade de manutenção, que possui um laser com as seguintes especificações:

Classe: IIIb (3b) AlGaAs

Potência de saída nominal (miliwatts): 12

Comprimento de onda (nanômetros): 770–800

#### **CANADÁ**

Este aparelho digital de Classe A está de acordo com o padrão canadense ICES-003 e ICES-001.

Cet appareil numérique de la classe A est conforme à la norme NMB-003 et NMB-001 du Canada.

Este produto contém um módulo transmissor de rádio LAN sem fio de 2,4 GHz e 5 GHz, que está em conformidade com os requisitos especificados na Diretiva Administrativa RSS-210 da Indústria do Canadá

Ce produit contient un module émetteur radio LAN sans fil de 2,4 GHz et 5 GHz conforme aux exigences spécifiées dans la réglementation Industrie du Canada RSS-210.

Este dispositivo está em conformidade com os Padrões Regulamentares de Segurança isentos de licença da Indústria canadense. A operação está sujeita às duas condições a seguir:

- 1. Este dispositivo não pode causar interferência.
- 2. Este dispositivo deve aceitar quaisquer interferências, incluindo as que possam acarretar a operação indesejada do equipamento.

Le présent appareil est conforme aux CNR d'Industrie Canada applicables aux appareils radio exempts de licence. L'exploitation est autorisée aux deux conditions suivantes:

- 1. l'appareil ne doit pas produire de brouillage, et
- 2. l'utilisateur de l'appareil doit accepter tout brouillage radioélectrique subi, même si le brouillage est susceptible d'en compromettre le fonctionnement.

Há restrições operacionais para os dispositivos de Rede de Área Local isenta de licença (LE-LAN): o dispositivo para operação em banda de 5150 a 5250 MHz deve ser utilizado apenas em ambiente interno, a fim de reduzir a interferência prejudicial em potencial aos sistemas de satélite móveis cocanal.

Il y a des restrictions opérationnelles pour dispositifs de réseaux locaux exempts de licence (RL-EL): les dispositifs fonctionnant dans la bande 5 51505250 250 MHz sont réservés uniquement pour une utilisation à l'intérieur afin de réduire les risques de brouillage préjudiciable aux systèmes de satellites mobiles utilisant les mêmes canaux.

## **CONFORMIDADE COM A UNIÃO EUROPEIA E A ÁREA ECONÔMICA EUROPEIA**

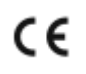

A marca CE aplicada a este produto indica conformidade às Diretivas aplicáveis da UE.

O texto completo da Declaração de Conformidade da UE está em [www.xerox.com/en-us/about/](https://www.xerox.com/en-us/about/ehs)  [ehs.](https://www.xerox.com/en-us/about/ehs)

Este produto contém um módulo transmissor de rádio LAN sem fio de 2,4 GHz e 5 GHz.

A potência de saída de radiofrequência (RF) deste dispositivo não excederá 20 dBm em qualquer banda de frequência.

Por meio deste documento, a Xerox declara que os modelos de equipamento de rádio das Multifuncionais coloridas Xerox® C325 estão em conformidade com a Diretiva 2014/53/EU.

Esta impressora, se usada adequadamente de acordo com as instruções do usuário, não é perigosa para o consumidor nem para o meio ambiente.

#### Aviso:

- Alterações ou modificações neste equipamento não aprovadas especificamente pela Xerox Corporation podem anular a autoridade do usuário para operar o equipamento.
- A radiação externa de equipamentos industriais, científicos e médicos (ISM) pode interferir na operação deste dispositivo . Se a radiação externa do equipamento ISM provocar interferência neste dispositivo, entre em contato com o representante da para obter assistência.
- Este é um produto de Classe A. Em um ambiente doméstico, este produto pode causar interferência de frequência e, se for o caso, o usuário deverá tomar as medidas apropriadas.
- Para assegurar a conformidade com as regulamentações da União Europeia, use cabos de interface blindados.

#### **Acordo sobre Equipamentos de Imagens do Lote 4 da União Europeia**

A Xerox® concordou em projetar os critérios de eficiência energética e desempenho ambiental dos nossos produtos de acordo com o escopo da Diretiva de Produtos relacionados à Energia da União Europeia (UE), especificamente o Lote 4 - Equipamentos de imagem.

Os produtos em escopo incluem equipamentos domésticos e de escritório que atendam aos seguintes critérios:

- Produtos em formato monocromático padrão com uma velocidade máxima de menos de 66 imagens A4 por minuto.
- Produtos em formato colorido padrão com uma velocidade máxima de menos de 51 imagens A4 por minuto.

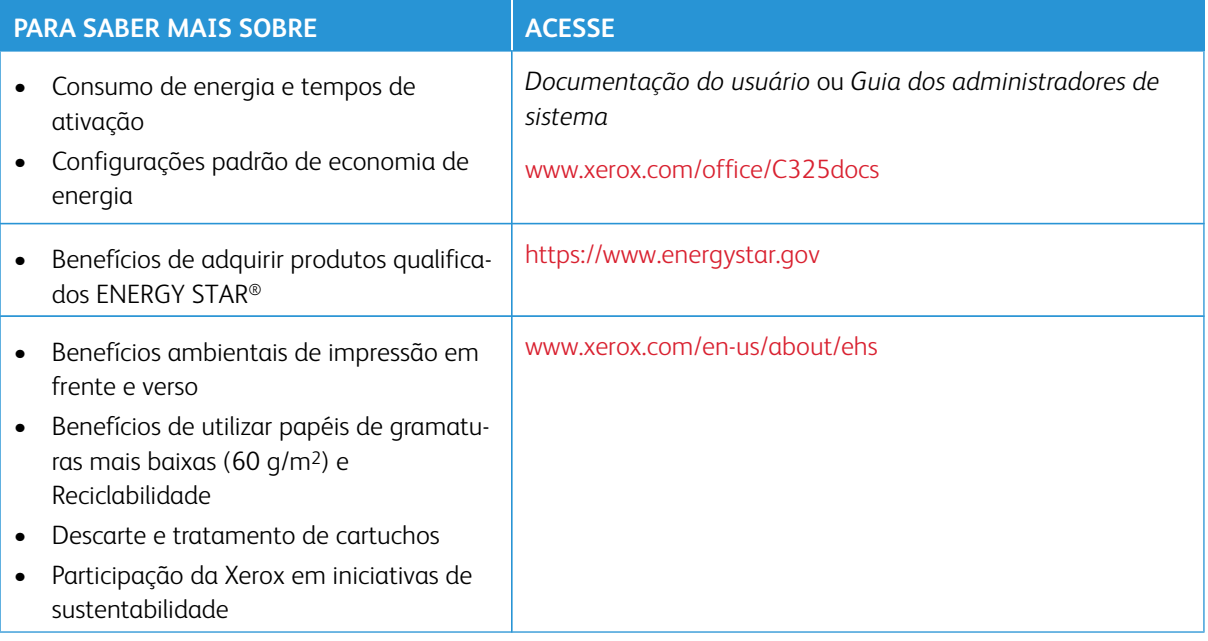

#### **Diretiva de Ecodesign da União Europeia Lote 19**

De acordo com a Diretiva de Ecodesign da União Europeia, a fonte de luz contida neste produto ou seus componentes deve ser usada apenas para captura ou projeção de imagens, e não deve ser utilizada para outras aplicações.

#### **ENERGY STAR**

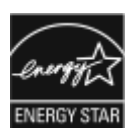

O programa ENERGY STAR é um esquema voluntário para a promoção do desenvolvimento e aquisição de modelos com eficiência em utilização de energia, que ajudam a reduzir o impacto ambiental. Detalhes sobre o programa ENERGY STAR e os modelos qualificados com ENERGY STAR poderão ser encontradas no seguinte site: [https://www.](https://www.energystar.gov) [energystar.gov](https://www.energystar.gov).

ENERGY STAR e a marca ENERGY STAR são marcas registradas nos Estados Unidos.

O Programa de Equipamentos de Imagem ENERGY STAR é um esforço conjunto entre os Estados Unidos, União Europeia, governos japoneses e a indústria de equipamentos de escritório para produzir copiadoras, impressoras, aparelhos de fax, impressoras multifuncionais, computadores pessoais e monitores com eficiência em utilização de energia. A redução no consumo de energia dos produtos ajuda a combater a poluição, chuva ácida e alterações a longo prazo no clima ao reduzir as emissões resultantes da geração de eletricidade.

Para obter mais informações sobre energia e outros tópicos relacionados, acesse [www.xerox.com/environment](https://www.office.xerox.com/cgi-bin/printer.pl?APP=udpdfs&Page=Color&PgName=environmentna) ou [www.xerox.com/environment\\_europe.](https://www.office.xerox.com/cgi-bin/printer.pl?APP=udpdfs&Page=color&PgName=environmenteu)

#### **Consumo de energia e Tempo de ativação**

A quantidade de eletricidade que um dispositivo consome depende da maneira como o dispositivo é utilizado. Este dispositivo foi concebido e configurado para possibilitar a redução do consumo de eletricidade.

Para reduzir o consumo de energia, o dispositivo está configurado para usar os modos de Economia de energia. Após a última impressão, o dispositivo alterna para o modo Pronto. No modo Pronto, o dispositivo pode voltar a imprimir imediatamente. Se o dispositivo não for usado por um período especificado, ele passa para o modo Repouso. Para reduzir o consumo de energia, somente as funções essenciais permanecem ativas no modo Repouso. O dispositivo leva mais de tempo para produzir a primeira impressão após sair do modo Repouso, do que quando imprime do modo Pronto. Este atraso é o resultado da impressora que desperta e é comum na maioria dos dispositivos de imagem no mercado.

Para economizar energia, é possível configurar os modos de Economia de energia. As opções a seguir estão disponíveis:

- **Trabalho ativado**: O dispositivo desperta quando detecta atividade. Para configurar o atraso antes que o dispositivo entre no Modo de repouso, insira os minutos.
- **Repousar e despertar conforme horários programados**: O dispositivo desperta e entra em repouso de acordo com uma programação que você especificar.
- **Desligamento automático**: Para permitir que o dispositivo desligue após um tempo no Modo de repouso, selecione Desligamento automático. Para configurar o atraso antes que a impressora desligue da configuração do Modo de repouso, digite o número de horas.

Para alterar as configurações do modo de Economia de energia, consulte o *Guia do Usuário* em [www.xerox.](https://www.office.xerox.com/cgi-bin/printer.pl?APP=udpdfs&Page=Color&Model=C325&PgName=Man)  [com/office/C325docs](https://www.office.xerox.com/cgi-bin/printer.pl?APP=udpdfs&Page=Color&Model=C325&PgName=Man). Para assistência adicional, contate o administrador do sistema ou consulte o *Guia do Administrador do Sistema*.

Para ativar o modo Desligamento automático, entre em contato com o Administrador do sistema. Para obter detalhes, consulte o *Guia do Administrador do Sistema* em [www.xerox.com/office/C325docs](https://www.office.xerox.com/cgi-bin/printer.pl?APP=udpdfs&Page=Color&Model=C325&PgName=Man).

Para saber mais sobre a participação da Xerox em iniciativas de sustentabilidade, acesse: [www.xerox.com/](https://www.office.xerox.com/cgi-bin/printer.pl?APP=udpdfs&Page=Color&PgName=environmentna) [environment](https://www.office.xerox.com/cgi-bin/printer.pl?APP=udpdfs&Page=Color&PgName=environmentna) ou [www.xerox.com/environment\\_europe.](https://www.office.xerox.com/cgi-bin/printer.pl?APP=udpdfs&Page=color&PgName=environmenteu)

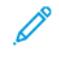

Nota: Alterar os tempos de ativação padrão de Economia de energia pode resultar em um consumo geral de energia mais alto pelo dispositivo. Antes de desligar os modos de Economia de Energia ou configurar um longo período de funcionamento, considere o aumento do consumo de energia do dispositivo.

#### **Configurações padrão de economia de energia**

Este dispositivo é qualificado pela ENERGY STAR® nos Requisitos do Programa ENERGY STAR para Equipamento de Imagem. O tempo de transição do modo Pronta para o modo Repouso pode ser de 0 a 60 ou 0 a 120 minutos, dependendo do modelo da impressora. O valor padrão está configurado para 0 minutos. O tempo máximo de transição do modo Pronta para o modo Repouso pode ser configurado para até 120 minutos, dependendo do modelo da impressora e da configuração do sistema.

Para alterar as configurações de economia de energia ou ativar o modo de espera automático, entre em contato com o Administrador do sistema ou consulte o *Guia do Administrador do Sistema* em [www.xerox.com/office/](https://www.office.xerox.com/cgi-bin/printer.pl?APP=udpdfs&Page=Color&Model=C325&PgName=Man)  [C325docs](https://www.office.xerox.com/cgi-bin/printer.pl?APP=udpdfs&Page=Color&Model=C325&PgName=Man).

#### **EPEAT**

Esse dispositivo é registrado no diretório EPEAT para corresponder às propriedades descritas no rótulo ecológico. Está incluída a ativação do Modo repouso padrão de fábrica. No Modo repouso a impressora usa menos que 1 Watt de energia.

Para saber mais sobre a participação da Xerox nas iniciativas de sustentabilidade, acesse [https://www.xerox.](https://www.xerox.com/en-us/about/ehs) [com/en-us/about/ehs](https://www.xerox.com/en-us/about/ehs) ou [www.xerox.co.uk/about-xerox/environment/engb.html.](https://www.xerox.co.uk/en-gb/about/ehs)

#### **Benefícios Ambientais de Impressão Dúplex**

Muitos produtos Xerox têm o recurso de impressão em frente e verso, também conhecida como impressão em 2 faces. Ela permite que você imprima automaticamente em ambas as faces do papel e, portanto, ajuda a diminuir o uso de recursos valiosos ao reduzir o consumo de papel. O acordo sobre o Equipamento Lote 4 de formação de imagem solicita que em modelos superiores ou iguais a 40 ppm em cores, ou maiores que ou iguais a 45 ppm em preto e branco, a função de frente e verso seja ativada automaticamente durante a configuração e instalação do driver. Alguns modelos Xerox abaixo destas bandas de velocidade podem ser habilitados com configurações padrão de impressão em duas faces no momento da instalação. O uso contínuo da função de frente e verso reduz o impacto ambiental do trabalho. No entanto, se você precisar da impressão de apenas uma face, é possível modificar as configurações no driver de impressão.

#### **Tipos de papel**

Este produto pode ser usado para imprimir tanto em papel virgem como reciclado, aprovado para um esquema de gerenciamento ambiental que esteja em conformidade com EN12281 ou um padrão de qualidade similar. Papel de baixa gramatura (60 g/m<sup>2</sup>), que contém menos matéria prima e, portanto, economiza ativos por

impressão, pode ser utilizado em algumas aplicações. Nós o incentivamos a verificar se essa opção é adequada às suas necessidades de impressão.

#### **CERTIFICADO DA COMUNIDADE ECONÔMICA EURASIÁTICA**

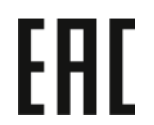

A marca EAC aplicada a este produto indica a certificação para uso nos mercados dos Estados Membros da União Aduaneira.

#### **ALEMANHA**

#### **Alemanha - Blue Angel**

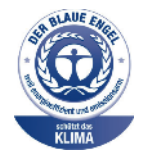

O RAL, Instituto Alemão para Garantia da Qualidade e Rotulagem, conferiu à seguinte configuração deste dispositivo o selo ambiental Blue Angel:

Impressora em rede com impressão automática em 2 faces e conectividade por rede ou USB.

Esse selo o distingue como um dispositivo que satisfaz aos critérios Blue Angel de aceitação ambiental em termos de projeto, fabricação e operação do dispositivo. Para obter mais informações, acesse [www.blauer-engel.de](http://www.blauer-engel.de).

#### **Blendschutz**

Das Gerät ist nicht für die Benutzung im unmittelbaren Gesichtsfeld am Bildschirmarbeitsplatz vorgesehen. Um störende Reflexionen am Bildschirmarbeitsplatz zu vermeiden, darf dieses Produkt nicht im unmittelbaren Gesichtsfeld platziert werden.

#### **Lärmemission**

Maschinenlärminformations-Verordnung 3. GPSGV: Der höchste Schalldruckpegel beträgt 70 dB(A) oder weniger gemäß EN ISO 7779.

#### **Importeur**

Xerox GmbH Hellersbergstraße 2-4 41460 Neuss Deutschland

#### **REGULAMENTAÇÃO ROHS DA TURQUIA**

Em conformidade com o Artigo 7 (d), por meio deste documento certificamos que "está em conformidade com a regulamentação EEE".

"EEE yönetmeliğine uygundur."

#### **CONFORMIDADE COM A ROHS UCRANIANA**

Обладнання відповідаєвимогам Технічного регламенту щодо обмеження

використання деяких небезпечних речовин в електричному та електронному

обладнані, затвердженого постановою Кабінету Міністрів України від 3 грудня 2008 № 1057

Este equipamento atende aos requisitos da Regulamentação Técnica aprovada pelo Gabinete de Resolução do Ministro da Ucrânia em 3 de dezembro de 2008, em termos de restrições para o uso de certas substâncias prejudiciais em equipamento elétrico e eletrônico.

## <span id="page-389-0"></span>Regulamentações para cópia

#### **ESTADOS UNIDOS**

O congresso, pelo estatuto, proibiu a reprodução dos seguintes itens sob determinadas circunstâncias. Penalidades de multa ou prisão podem ser impostas aos culpados por fazerem estas reproduções.

- 1. Obrigações e valores do Governo dos Estados Unidos, como:
	- Certificados de Endividamento.
	- Moeda do Banco Nacional.
	- Cupons de Títulos de Dívida.
	- Notas do Banco de Reserva Federal.
	- Certificados Prata.
	- Certificados Ouro.
	- Títulos de Dívida dos Estados Unidos.
	- Notas do Tesouro.
	- Notas de Reserva Federal.
	- Notas Fracionais.
	- Certificados de Depósito.
	- Papel-moeda.
	- Títulos de dívida e obrigações de determinadas agências do governo, como a FHA, etc.
	- Títulos de dívidas. Títulos de poupança dos Estados Unidos podem ser fotografados apenas para fins publicitários relacionados à campanha de venda de tais títulos.
	- Selos da receita interna. Se for necessário reproduzir um documento legal em que haja um carimbo de receita cancelado, isso poderá ser feito desde que a reprodução do documento seja realizada para fins legais.
	- Selos postais, cancelados ou não cancelados. Para fins filatélicos, selos postais podem ser fotografados, desde que a reprodução seja em branco e preto e menor que 75% ou maior que 150% das dimensões lineares do original.
	- Ordens de pagamento postais.
	- Faturas, cheques ou rascunhos de dinheiro desenhado por oficiais autorizados dos Estados Unidos.
	- Selos ou outros representantes de valor, de qualquer denominação, que foram ou podem ter sido emitidos de acordo com qualquer Lei do Congresso.
	- Certificados de Compensação Ajustados para veteranos de guerras mundiais.
- 2. Obrigações e valores de qualquer governo estrangeiro, banco ou corporação.
- 3. Materiais detentores de direitos autorais, a menos que seja obtida a permissão do proprietário dos direitos ou a reprodução se encaixe nas provisões de direitos de "uso adequado" ou de reprodução de biblioteca da lei de direitos autorais. Informações adicionais sobre essas disposições podem ser obtidas no Copyright Office, Library of Congress, Washington, D.C. 20559. Solicite a Circular R21.
- 4. Certificado de cidadania ou naturalização. Certificados de naturalização estrangeira podem ser fotografados.
- 5. Passaportes. Passaportes estrangeiros podem ser fotografados.
- 6. Papéis de imigração.
- 7. Rascunho de cartões de Registro.
- 8. Documentos de Indução de Serviço Seletivo que contenham uma das seguintes informações do registrador:
	- Lucros ou Receitas.
	- Registro no Tribunal.
	- Condição física ou mental.
	- Status de dependência.
	- Serviço militar anterior.
	- Exceção: Certificados de dispensa do serviço militar dos Estados Unidos podem ser fotografados.
- 9. Emblemas, Cartões de Identificação, Passes ou Insígnias carregadas por pessoal militar ou por membros de vários Departamentos Federais, como o FBI, Tesouro, etc., (a menos que as fotografias sejam solicitadas pelo chefe de tal departamento ou escritório).

Reproduzir os seguintes itens é proibido em certos estados:

- Licenças de automóveis.
- Carteiras de motorista.
- Certificados de propriedade do automóvel.

A lista anterior não garante a inclusão total e nenhuma responsabilidade é assumida por sua integridade ou precisão. Em caso de dúvidas, consulte seu advogado.

Para obter informações adicionais sobre essas disposições, entre em contato com Copyright Office, Library of Congress, Washington, D.C. 20559. Solicite a Circular R21.

#### **CANADÁ**

O parlamento, pelo estatuto, proibiu a reprodução dos seguintes itens sob determinadas circunstâncias. Penalidades de multa ou prisão podem ser impostas aos culpados por fazerem estas reproduções.

- Notas bancárias atuais ou papel moeda atual
- Obrigações e valores de um governo ou banco.
- Contas a pagar do tesouro ou comprovantes de renda
- O selo público do Canadá ou de uma província, ou o selo de uma agência ou autoridade pública no Canadá, ou de um tribunal.
- Proclamações, normas, regulamentações ou nomeações, ou suas notificações (tentando causar a falsa impressão de terem sido impressos pela Queens Printer do Canadá ou por impressora equivalente de uma província).
- Marcas, selos, invólucros ou projetos utilizados pelo ou em nome do Governo do Canadá ou de uma província, pelo governo de um estado que não seja o Canadá ou um departamento, conselho, comissão ou agência estabelecida pelo Governo do Canadá ou de uma província, ou governo de um estado que não seja o Canadá.
- Selos impressos ou adesivos usados com a finalidade de receita pelo Governo do Canadá ou de uma província ou pelo governo de um estado que não seja o Canadá.
- Documentos ou registros mantidos por oficiais públicos encarregados da confecção ou emissão de cópias de certificados, onde a cópia passe a falsa impressão de ser uma cópia do certificado.
- Materiais ou marcas com direitos autorais de qualquer maneira ou tipo sem o consentimento do proprietário do direito autoral ou da marca.

Essa lista é fornecida para sua conveniência e auxílio, mas não é completa e não é assumida nenhuma responsabilidade sobre sua integralidade ou exatidão. Em caso de dúvidas, consulte seu advogado.

#### **OUTROS PAÍSES**

A cópia de determinados documentos pode ser ilegal em seu país. Penalidades de multa ou prisão podem ser impostas aos culpados por fazerem tais reproduções.

- Notas monetárias
- Notas e cheques bancários
- Títulos de dívida e garantias do banco e do governo
- Passaportes e cartões de identificação
- Materiais ou marcas com direitos autorais sem o consentimento do proprietário
- Selos postais e outros instrumentos negociáveis

Esta lista não é completa e não será assumida nenhuma responsabilidade sobre sua integralidade ou exatidão. Em caso de dúvidas, contate seu advogado.

## <span id="page-392-0"></span>Regulamentações para fax

#### **ESTADOS UNIDOS**

#### **Requisitos para envio de cabeçalho de fax**

O Ato de 1991 - Telephone Consumer Protection (Proteção ao consumidor de telefonia) tornou ilícito para qualquer pessoa usar um computador ou outro dispositivo eletrônico, inclusive máquina de fax, para enviar qualquer mensagem, a menos que essa mensagem contenha claramente em uma margem na parte superior ou inferior de cada página transmitida ou na primeira página da transmissão a data e hora em que foi enviada e uma identificação da empresa, de outra entidade ou da pessoa que está enviando a mensagem, e o número de telefone da máquina emissora dessa empresa ou de outra entidade ou pessoa. O número de telefone fornecido não pode ser um número 900 ou qualquer outro número cujas cobranças excedam as cobranças de transmissão local ou de longa distância.

Para obter instruções sobre como programar as informações de Envio de Cabeçalho do Fax, consulte a seção do *Guia do Administrador do Sistema* em Configuração de Padrões de Transmissão.

#### **Informações sobre o acoplador de dados**

Este equipamento está em conformidade com a Parte 68 das regras do FCC e as exigências adotadas pelo AC-TA (Administrative Council for Terminal Attachments). Na tampa deste equipamento há uma etiqueta contendo, entre outras informações, um identificador do produto no formato US:AAAEQ##TXXXX. Se solicitado, esse número deverá ser fornecido à empresa de telefonia.

O plugue e a tomada utilizados para conectar este equipamento à fiação das instalações e à rede telefônica devem estar em conformidade com as regras vigentes da Parte 68 do FCC e as exigências adotadas pelo ACTA. Um plugue modular e um cabo de telefone compatível são fornecidos com este produto. Ele se conecta a uma tomada modular compatível que também atende aos critérios. Veja as instruções de instalação para obter detalhes.

Você pode conectar a impressora com segurança à seguinte tomada modular padrão: USOC RJ-11C, usando o cabo da linha telefônica compatível (com plugues modulares) fornecido com o kit de instalação. Veja as instruções de instalação para obter detalhes.

O REN (Número de Equivalência de Toque) é usado para determinar o número de dispositivos que podem ser conectados a uma linha telefônica. RENs excessivos em uma linha telefônica podem fazer com que os dispositivos não toquem em resposta a uma chamada recebida. Na maioria das áreas, porém não em todas, a soma dos RENs não deve exceder cinco (5). Para ter certeza do número de dispositivos que podem ser conectados a uma linha, conforme determinado pelos RENs, entre em contato com a empresa de telefonia local. Para produtos aprovados depois de 23 de julho de 2001, o REN faz parte do identificador do produto que tem o formato US:AAAEQ##TXXXX. Os dígitos representados por ## são o REN sem o ponto decimal (por exemplo, 03 é um REN de 0,3). Para produtos mais antigos, o REN é mostrado separadamente na etiqueta.

Para solicitar o serviço correto da companhia telefônica local, talvez sejam necessários os códigos listados abaixo:

- Código de interface de recurso (FIC, Facility Interface Code) = 02LS2
- Código de pedido de serviço (SOC, Service Order Code) = 9.0Y

Aviso: Solicite à companhia telefônica local o tipo de tomada modular instalado em sua linha. Conectar esta máquina a uma tomada não autorizada pode danificar o equipamento da companhia telefônica. Você, não a Xerox, assume total responsabilidade por qualquer dano causado pela conexão desta máquina a uma tomada sem autorização.

Se este equipamento Xerox<sup>®</sup> causar danos à rede telefônica, a empresa de telefonia poderá descontinuar temporariamente a prestação de serviços para a linha telefônica à qual estiver conectado. Porém, se não ocorrer o aviso antecipado, a empresa de telefonia avisará o cliente o mais rápido possível. Se a Companhia Telefônica interromper a prestação de serviços, poderá informá-lo sobre o seu direito de prestar queixas à FCC (Federal Communications Commission – Comissão Federal de Comunicações) se você acreditar que isto é necessário.

A empresa de telefonia pode alterar seus recursos, equipamento, operações ou procedimentos, o que pode afetar a operação do equipamento. Se a empresa de telefonia alterar algo que afete a operação do equipamento, ela deverá avisar o cliente com antecedência, possibilitando que ele faça as modificações necessárias para que o serviço não seja interrompido.

Se você tiver problemas com esse equipamento Xerox®, contate o centro de serviços adequado para obter informações sobre a garantia e consertos. As informações para contato estão contidas no aplicativo do Dispositivo na impressora e na parte traseira da seção de Solução de problemas do *Guia do Usuário*. Se o equipamento estiver causando danos à rede telefônica, a empresa de telefonia pode solicitar que você desconecte o equipamento até que o problema seja resolvido.

Apenas um Representante técnico Xerox ou um prestador de serviços Xerox autorizado têm permissão para consertar a impressora. Isso se aplica a qualquer período, seja durante ou depois da validade da garantia. Se um conserto sem autorização for realizado, o restante do período de garantia será anulado.

Este equipamento não pode ser usado em linhas compartilhadas. A conexão a uma linha compartilhada está sujeita a tarifas estatais. Entre em contato com a comissão de utilidade pública estadual, a comissão de serviços públicos ou a comissão corporativa para obter informações.

Seu escritório pode ter equipamento de alarme especial conectado por fio à linha telefônica. Certifique-se de que a instalação deste equipamento Xerox® não desativa o equipamento de alarme.

Se tiver dúvidas sobre o que pode desativar o equipamento de alarme, consulte a empresa de telefonia ou um técnico Xerox qualificado.

#### **CANADÁ**

Este produto atende às especificações técnicas aplicáveis de Inovação, Ciência e Desenvolvimento econômico do Canadá.

Um representante designado pelo fornecedor deverá coordenar os reparos para o equipamento certificado. Reparos ou alterações executados pelo usuário neste dispositivo, ou o mau funcionamento do dispositivo, podem fazer com que a empresa de telecomunicações solicite que o equipamento seja desconectado.

Para proteção do usuário, verifique se a impressora está aterrada adequadamente. Conexões de aterramento elétrico do utilitário de alimentação, as linhas telefônicas e os sistemas de encanamento de água metálicos internos, se houver, devem estar conectados juntos. Esta precaução pode ser vital em áreas rurais.

Aviso: Não tente você mesmo fazer essas conexões. Entre em contato com a autoridade de inspeção elétrica apropriada, ou eletricista, para executar a conexão de aterramento.

O Número de Equivalência de Toque (REN, Ringer Equivalence Number) indica o número máximo de dispositivos que podem ser conectados a uma interface telefônica. A terminação de uma interface pode consistir em qualquer combinação de dispositivos, sujeita apenas ao requisito de que a soma dos RENs de todos os dispositivos não exceda cinco. Para obter o valor do REN canadense, consulte a etiqueta no equipamento.

#### **Canadá CS-03 Edição 9**

Este produto foi testado e está em conformidade com o CS-03 Edição 9.

#### **UNIÃO EUROPEIA**

#### **Diretiva de equipamento de rádio e equipamento de terminal de telecomunicações**

Este dispositivo foi projetado para funcionar com redes telefônicas comutadas públicas nacionais e com dispositivos PBX compatíveis dos seguintes países:

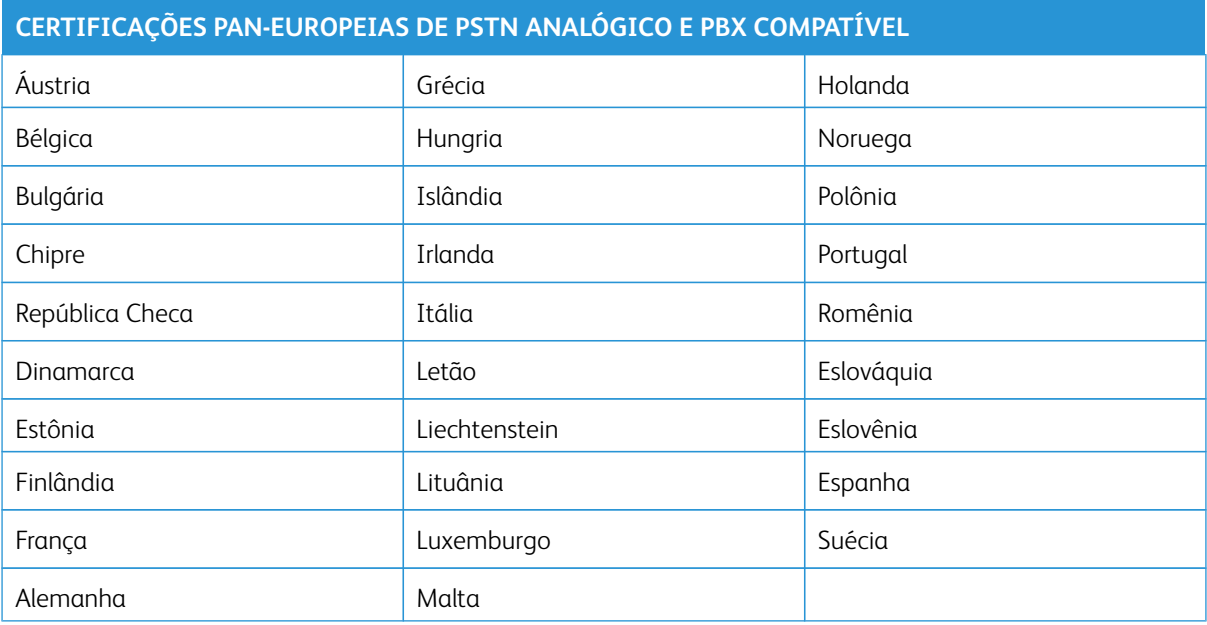

Se você tiver problemas com seu produto, entre em contato com o representante Xerox local. É possível configurar este produto para ser compatível com as redes de outros países. Antes de reconectar o dispositivo a uma rede de outro país, entre em contato com seu representante Xerox para obter assistência.

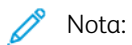

- Embora este produto possa utilizar marcação por abertura de lacete (pulso) ou tom DTMF, a recomenda que você utilize a marcação DTMF. A marcação DTMF fornece uma configuração de chamada mais confiável e rápida.
- A modificação deste produto, a conexão com software externo de controle ou com um aparato de controle não autorizada pela invalidará a sua certificação.

## **ÁFRICA DO SUL**

Este modem deve ser usado junto com um dispositivo de proteção contra picos de energia aprovado.
# Certificação de Segurança

Este dispositivo está em conformidade com os padrões IEC e EN de segurança do produto, certificado por um Laboratório de Testes Regulamentar Nacional (NRTL).

## Fichas de informações de segurança de produtos químicos

Para obter as Fichas de informações de segurança de produtos químicos referentes à sua impressora, acesse:

- Endereço web: [Documentos de Segurança Xerox e Informações de Conformidade](https://safetysheets.business.xerox.com/en-us/)
- Estados Unidos e Canadá apenas: 1-800-ASK-XEROX (1-800-275-9376)
- Outros mercados, envie uma solicitação por e-mail para: [EHS-Europe@xerox.com](mailto:EHS-Europe@xerox.com)

# Reciclagem e descarte

#### Este apêndice contém:

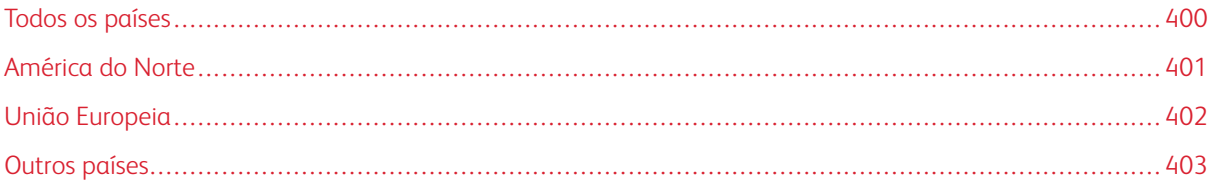

## <span id="page-399-0"></span>Todos os países

Ao gerenciar o descarte do seu produto Xerox, observe que a impressora pode conter chumbo, mercúrio, perclorato e outros materiais cujo descarte pode ser regulamentado devido às considerações ambientais. A presença desses materiais está completamente consistente com as regulamentações globais aplicáveis no momento do lançamento do produto no mercado.

Para obter informações sobre reciclagem e descarte, entre em contato com as autoridades locais.

Material de perclorato: Este produto pode conter um ou mais dispositivos com perclorato, como as baterias. Pode ser necessário manuseio especial. Para obter mais informações, acesse [www.dtsc.ca.gov/hazardouswaste/](http://www.dtsc.ca.gov/hazardouswaste/perchlorate) [perchlorate.](http://www.dtsc.ca.gov/hazardouswaste/perchlorate)

#### **REMOÇÃO DA BATERIA**

As baterias devem ser substituídas somente por um estabelecimento de serviços aprovado pelo fabricante.

## <span id="page-400-0"></span>América do Norte

A Xerox opera um programa de devolução de equipamento e de reciclagem/reutilização. Contate o seu representante Xerox (1-800-ASK-XEROX) para determinar se este produto Xerox faz parte do programa.

Para mais informações sobre os programas ambientais da Xerox, acesse [www.xerox.com/environment.](https://www.office.xerox.com/cgi-bin/printer.pl?APP=udpdfs&Page=Color&PgName=environmentna)

Para obter informações sobre reciclagem e descarte, entre em contato com as autoridades locais.

## <span id="page-401-0"></span>União Europeia

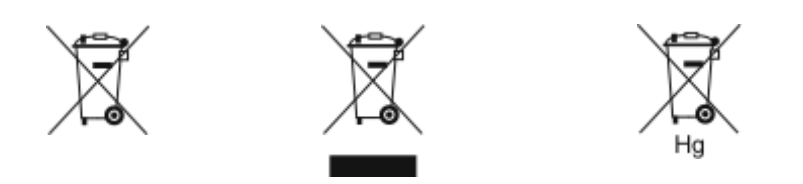

Esses símbolos indicam que este produto não deve ser descartado com seu lixo doméstico, de acordo com a Diretiva de Lixo Elétrico e Equipamento Eletrônico (WEEE) (2012/19/UE), a Diretiva de Baterias (2006/66/EC) e a legislação nacional que implementa as Diretivas em questão.

Se o símbolo de produto químico estiver impresso abaixo do símbolo exibido acima, de acordo com a Diretiva de Baterias, isso indica que há presença de metal pesado (Hg = Mercúrio, Cd = Cádmio, Pb = Chumbo) nessa bateria ou acumulador em concentração acima do limite aplicável especificado na Diretiva de Baterias.

Alguns equipamentos podem ser usados tanto em aplicações domésticas como em aplicações profissionais ou comerciais. As residências particulares dentro da União Europeia podem devolver o equipamento elétrico ou eletrônico usado aos recursos de coleta designados, gratuitamente. Para obter mais informações sobre a coleta e a reciclagem de produtos antigos e baterias usadas, entre em contato com o serviço municipal local, com o serviço de descarte de lixo ou com o ponto de vendas no qual você adquiriu esses itens. Em alguns estados, quando você compra um equipamento novo, o revendedor local pode ser solicitado a receber seu equipamento antigo, gratuitamente. Para obter mais informações, entre em contato com seu revendedor.

Usuários comerciais na União Europeia, de acordo com a legislação europeia, o equipamento elétrico ou eletrônico usado sujeito ao descarte deve ser gerenciado em conformidade com os procedimentos estabelecidos. Se você deseja descartar equipamentos elétricos e eletrônicos, entre em contato com seu distribuidor ou fornecedor, revendedor local ou representante Xerox para obter informações sobre a devolução no final da vida útil antes do descarte.

O manuseio inadequado desse tipo de resíduos pode ter um possível impacto no ambiente e na saúde humana devido a substâncias potencialmente perigosas geralmente associadas ao EEE. Sua cooperação no descarte correto deste produto contribuirá para o uso efetivo dos recursos naturais.

### **DESCARTE FORA DA UNIÃO EUROPEIA**

Estes símbolos são válidos apenas na União Europeia. Se quiser descartar estes itens, contate as autoridades locais ou o revendedor e pergunte qual é o método correto de descarte.

# <span id="page-402-0"></span>Outros países

Entre em contato com a autoridade local responsável pela eliminação de resíduos e solicite as instruções para descarte.

Reciclagem e descarte

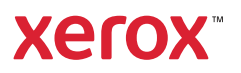